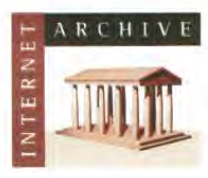

www.archive.org 415 561 6767

### AFFIDAVIT OF CHRISTOPHER BUTLER

415.561.6767<br>415.840.0391 e-fax l. I am the Office Manager at the Internet Archive, located in San Francisco, California. I make this declaration of my own personal knowledge.

Internet Archive 2. The Internet Archive is a website that provides access to a digital library of 300 Funston Avenue Internet sites and other cultural artifacts in digital form. Like a paper library, we provide San Francisco, CA 94118 free access to researchers, historians, scholars, and the general public. The Internet Archive has partnered with and receives support from various institutions, including the Library of Congress.

3. The Internet Archive has created a service known as the Wayback Machine. The Wayback Machine makes it possible to surf more than 400 billion pages stored in the lntemet Archive's web archive. Visitors to the Wayback Machine can search archives by URL (i.e., a website address). If archived records for a URL are available, the visitor will be presented with a list of available dates. The visitor may select one of those dates, and then begin surfing on an archived version ofthe Web. The links on the archived files, when served by the Wayback Machine, point to other archived files (whether HTML pages or images). lfa visitor clicks on a link on an archived page, the Wayback Machine will serve the archived file with the closest available date to the page upon which the link appeared and was clicked.

4. The archived data made viewable and browseable by the Wayback Machine is compiled using software programs known as crawlers, which surf the Web and automatically store copies of web files, preserving these files as they exist at the point of time of capture.

5. The Internet Archive assigns a URL on its site to the archived files in the format http://web.archive.org/web/[Year in yyyy][Month in mm][Day in dd][Time code in hh:mm:ss]/[Archived URL]. Thus. the Internet Archive URL http://web.archive.org/web/19970126045828/http://www.archive.org/ would be the URL for the record of the Internet Archive home page HTML file (http://www.archive.org/) archived on January 26, 1997 at 4:58 a.m. and 28 seconds

(1997/01/26 at 04:58:28). A web browser may be set such that a printout from it will display the URL of a web page in the printout's footer.

6. The date assigned by the Internet Archive applies to the HTML file but not to image files linked therein. Thus images that appear on a page may not have been archived on the same date as the HTML file. Likewise, if a website is designed with "frames," the date assigned by the Internet Archive applies to the frameset as a whole, and not the individual pages within each Frame.

6. Attached hereto as Exhibit A are true and accurate electronic copies of printouts of the Internet Archive's records of the HTML and PDF files for the URLs and the dates specified in the footer of the printout (for HTML) or attached coversheet (for PDF).

7. I declare under penalty of perjury that the foregoing is true and correct.

DATE:  $9/29/5$ 

Christopher Butler

#### Promixis

### EXHIBIT A

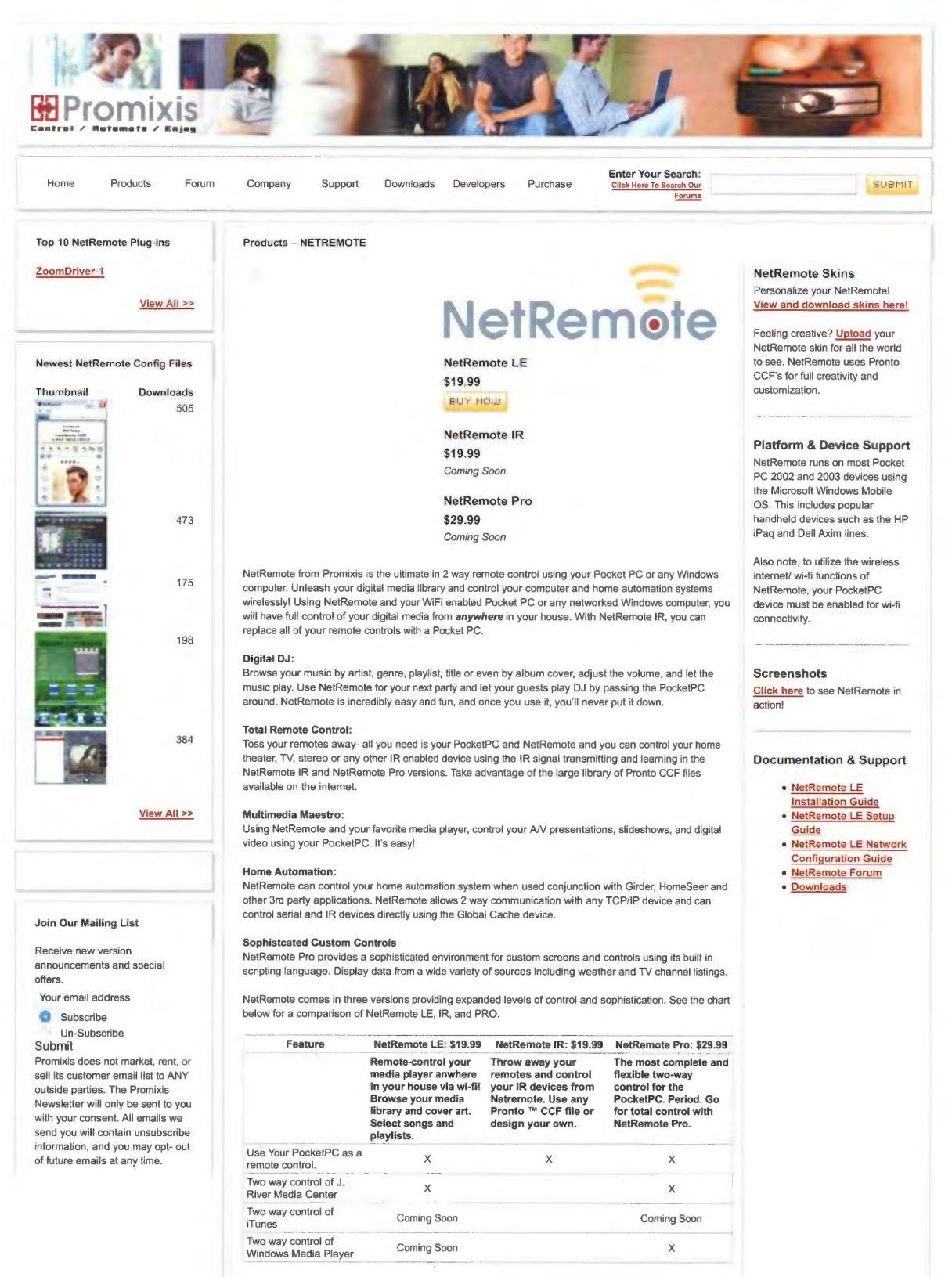

http://web.archive.org/web/20040831083936/http://www.promixis.com/products.php?section=netremote

 $1$  of  $2$ 

#### Promixis

## **EXHIBIT A**

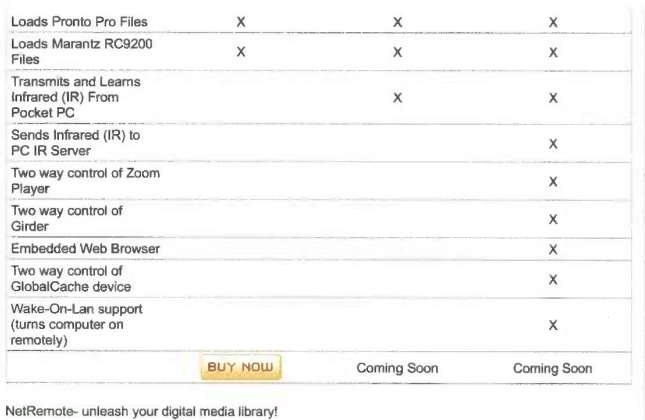

@2004 Promixis, LLC<br>Privacy Policy | Website Terms of Use

**Web-Stat hit counters** 

http://web.archive.org/web/20040831083936/http://www.promixis.com/products.php?section=netremote

 $2$  of  $2$ 

http://web.archive.org/web/20050120005959/http://promixis.com/pdfs/NetRem ote\_LE\_Installation\_Guide.pdf

#### NetRemote LE Installation Guide for J. River Media Center

### 1. Download NetRemote.

Download NetRemote LE from Promixis and save the file on your computer (your Desktop is an easy place). You may delete the installation program when finished.

#### 2. Install NetRemote.

NetRemote is installed by running the file you just downloaded. Double click the file to start the installation process. The first screen is the NetRemote license agreement. Please read this carefully. Each license allows you to install NetRemote on 2 different personal computers (PC's) or pocket PC's (PPC).

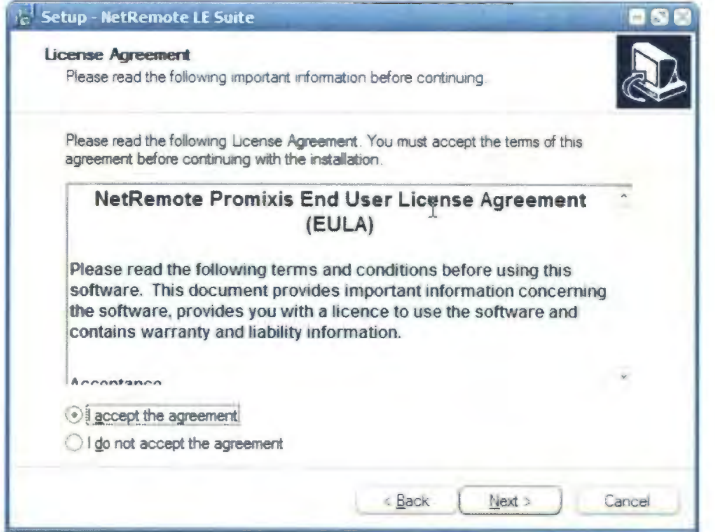

Next, you will choose which version of NetRemote to install. If ActiveSync is not detected, only the option for installing the Windows version will be selectable.

### 3. NetRemote for Windows (98, Me, XP, 2000, 2003)

The destination folder is where the NetRemote program is installed on your hard drive. We suggest you use the default folder as shown below. Click Next to continue.

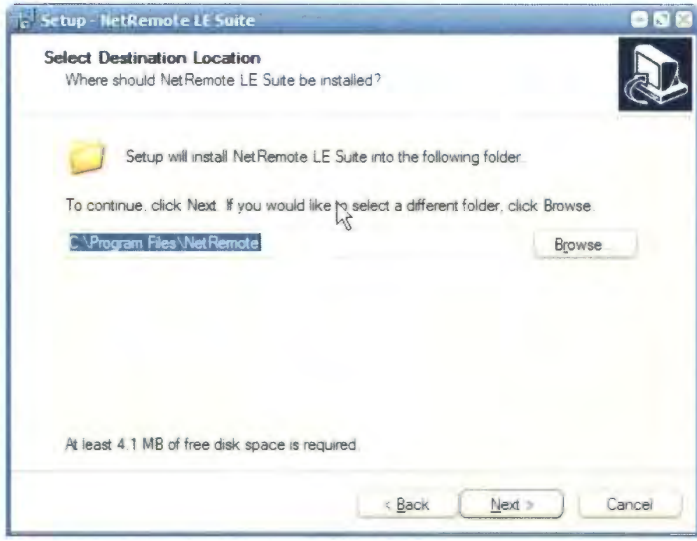

Next, select the Start Menu folder. Click Next to continue.

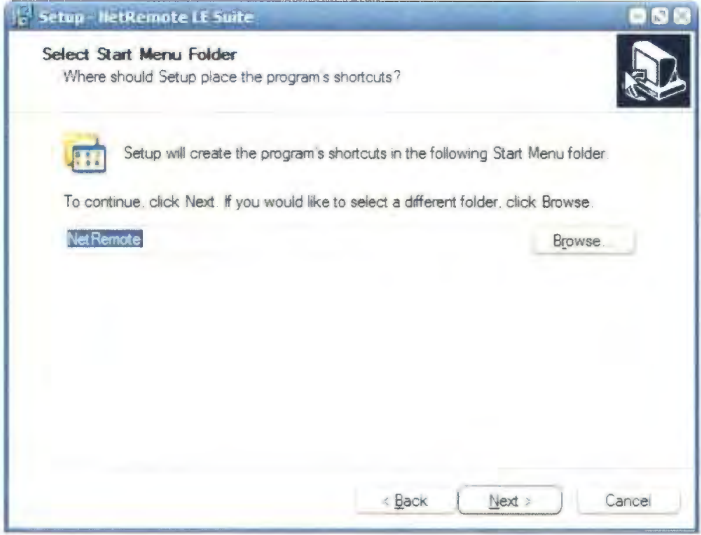

After NetRemote is installed, you can then select to have Short Cuts created on the Desktop and Quick Launch bars. Select the options you want. If you have an ActiveSync connection, the option to install the Pocket PC Clie

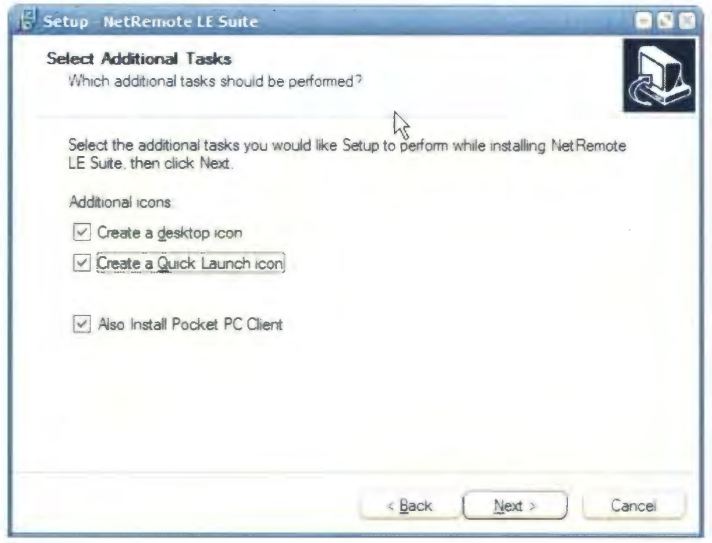

 $\hat{\boldsymbol{\beta}}$ 

### 4. NetRemote for the PPC (2002, 2003)

The option for installing the PPC version is only available on computers that have ActiveSync installed. After installing the PPC version, if your PPC is connected, ActiveSync displays the screen below.

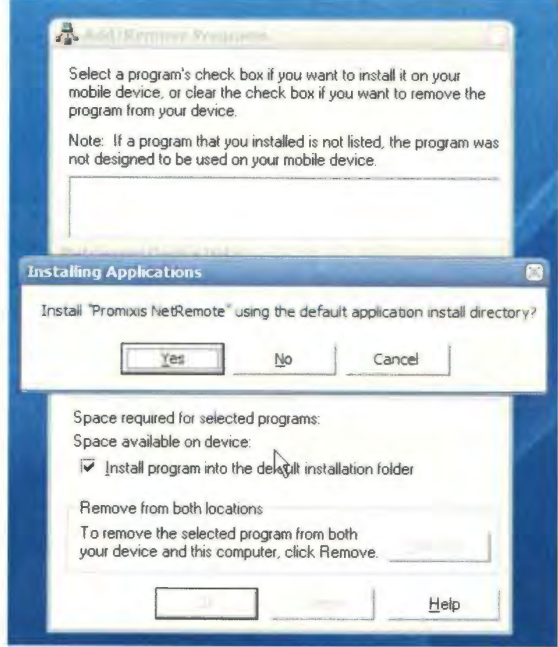

Click Yes to install in the default directory (suggested). ActiveSync will then display a progress bar as the application is installed.

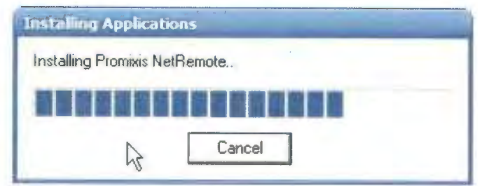

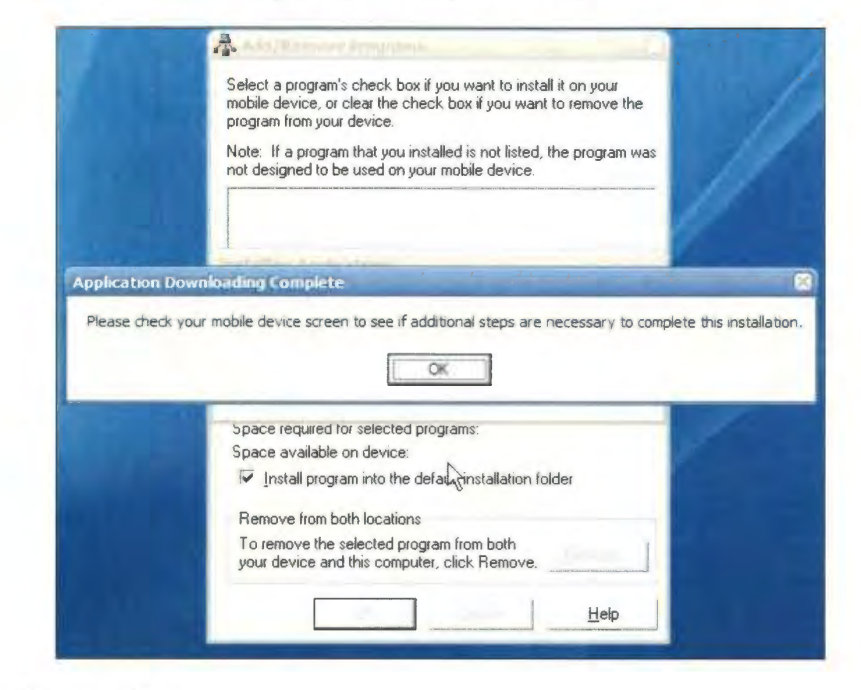

When the installation is completed, ActiveSync will display.

Click OK to continue.

If your PPC is not connected to your computer then Activesync will show the screen below.

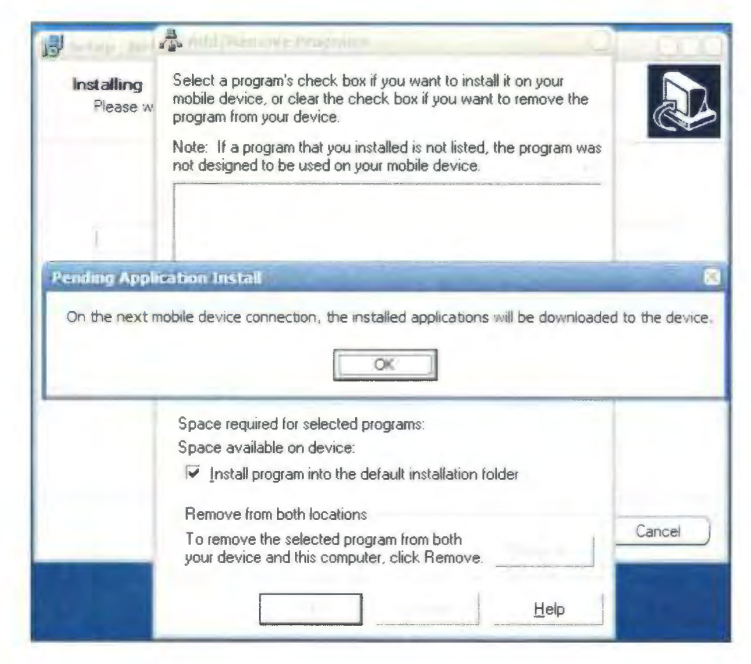

Click OK to continue. When you connect your PPC, NetRemote will be installed as described above. See your PPC device and follow the instructions on the screen.

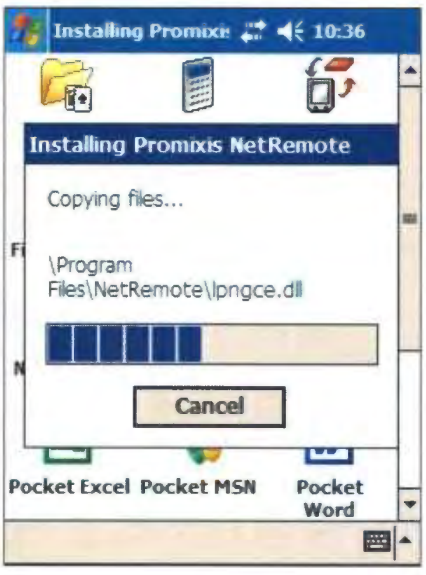

### 5. Final Steps

Before the installation ends, you will have the option to start Media Center (if installed on this PC) and to launch NetRemote (if installed on this PC). It is recommended you start Media Center prior to starting NetRemote so that NetRemote can automatically configure the network settings for you.

Please see the NetRemote LE Network Configuration Guide for setting up NetRemote on your network.

http://web.archive.org/web/20050119225451/http://promixis.com/pdfs/NetRemote\_LE\_Setup\_Guide.pdf

#### NetRemote LE Setup Guide

This guide explains how to setup the NetRemote MediaBridge plugin for J. River's Media Center. For problems with network configuration, please see the NetRemote LE Network Configuration Guide.

Start either the NetRemote Windows or Pocket PC client.

Open the Properties Page.

For the Windows client, click File/ Properties.

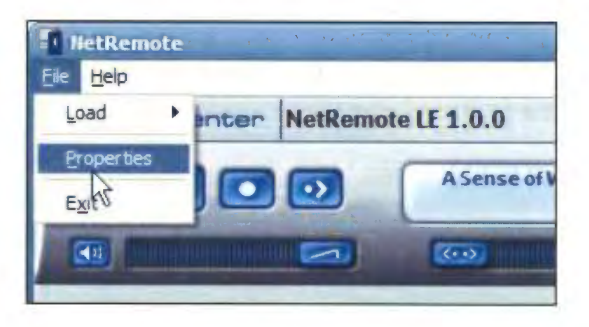

For the Pocket PC client, tap Tools/ Properties.

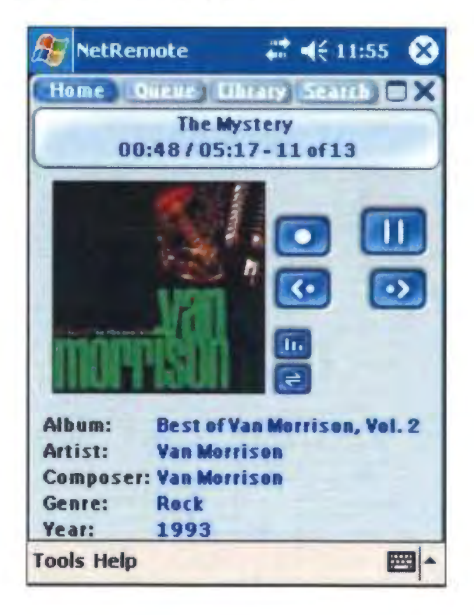

#### General Tab

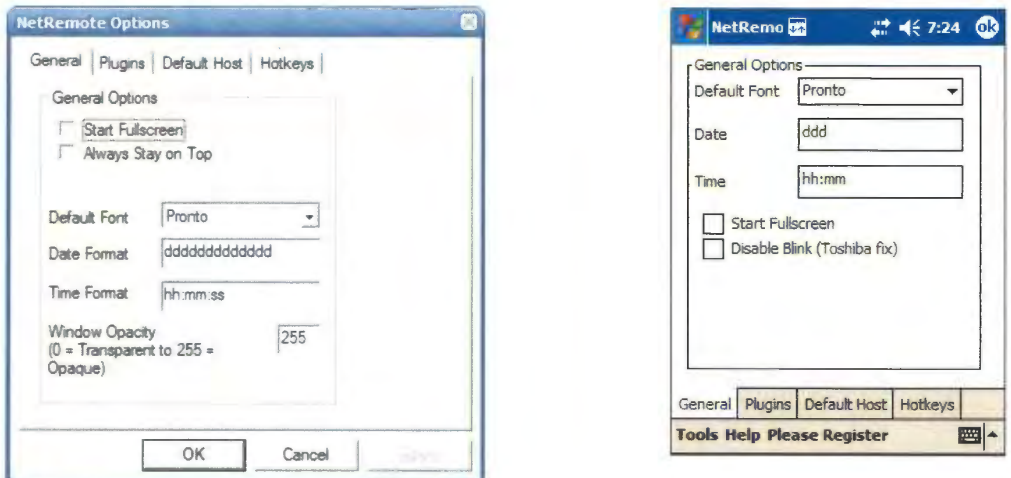

Start Full Screen sets NetRemote to start up full screen.

Always On Top Option (Windows Client Only) keeps NetRemote always visible.

Default Font sets the font used to draw buttons and labels. In most instances, this should not be changed.

Date Format controls how the day of the week is displayed. Each "d" represents one letter, ie. "ddd" for Monday will show "Mon".

Time Format controls how the time is displayed. "hh:mm:ss" will show the hour, minute, second.

Window Opacity (Windows Client Only) is used to make the NetRemote window transparent. Values less then 200 are not recommended. This setting is useful with the Always On Top option.

### Plugins Tab

On this tab, the list of NetRemote plugins are displayed. In the LE or IR editions of NetRemote, this is limited to the MediaBridge and IR plugins respectively.

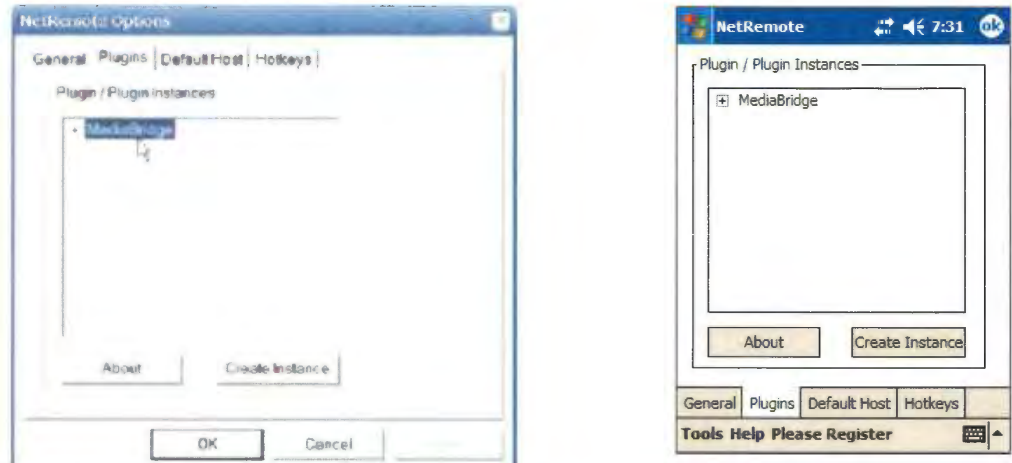

Each plugin can have multiple "instances". This allows NetRemote to communicate with more then one server. For instance, you could have Media Center running on multiple computers. Click on the plus sign to view a list of connections. The screen will change as shown below.

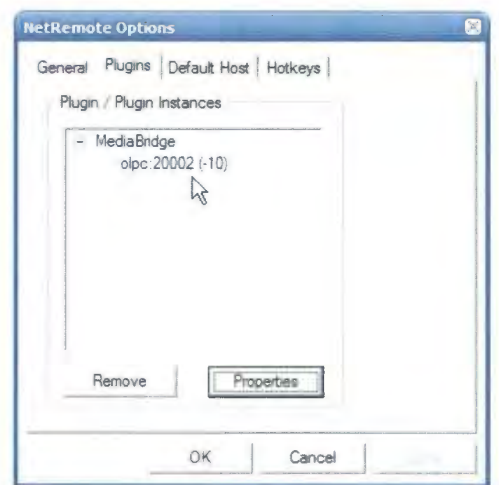

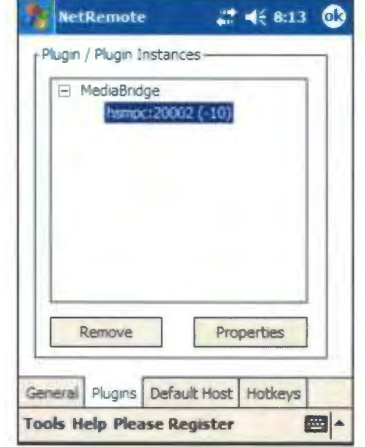

To change the configuration of an instance of the plugin, click on it to highlight it and then click on Properties. This will bring up the next dialog box.

#### MediaBridge Properties

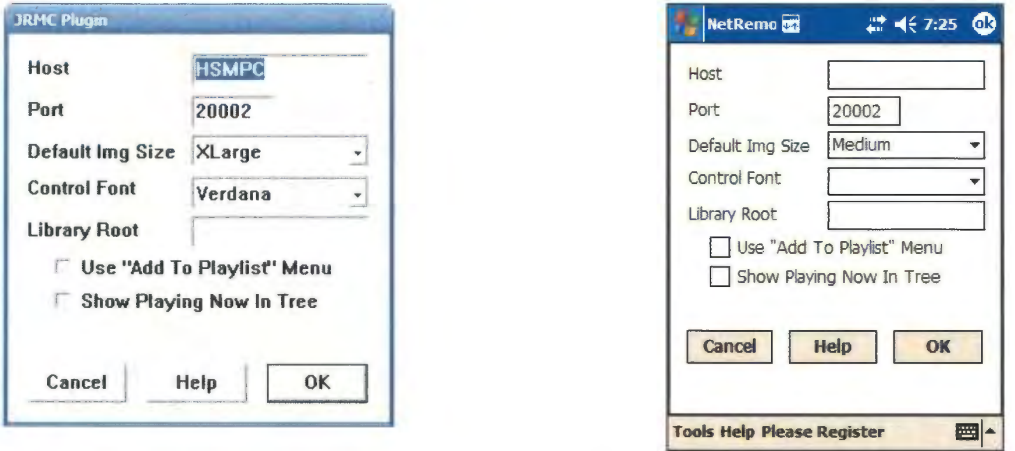

Host specifies the computer that this instance of the plugin connects to. This can be the computer name or the IP address.

Port specifies the port that NetRemote uses.

Default Img Size is the size of cover art images that NetRemote will use. On windows clients use Large or XLarge. On Pocket PC devices, you may want to use Medium or smaller. This is done for performance reasons.

Control Font specifies the font used to display the media library and playing now lists.

Library Root is used with Media Center. It specifies where in the Media Library that NetRemote should begin displaying from.

Use "Add to Playlist" Menu adds the option to add songs to a playlist in Media Center. This option may cause performance problems on slower Pocket PC clients.

Show Playing Now in Tree will display the currently playing songs in the Media Library tree.

Press OK to save you changes.

#### Default Host Tab

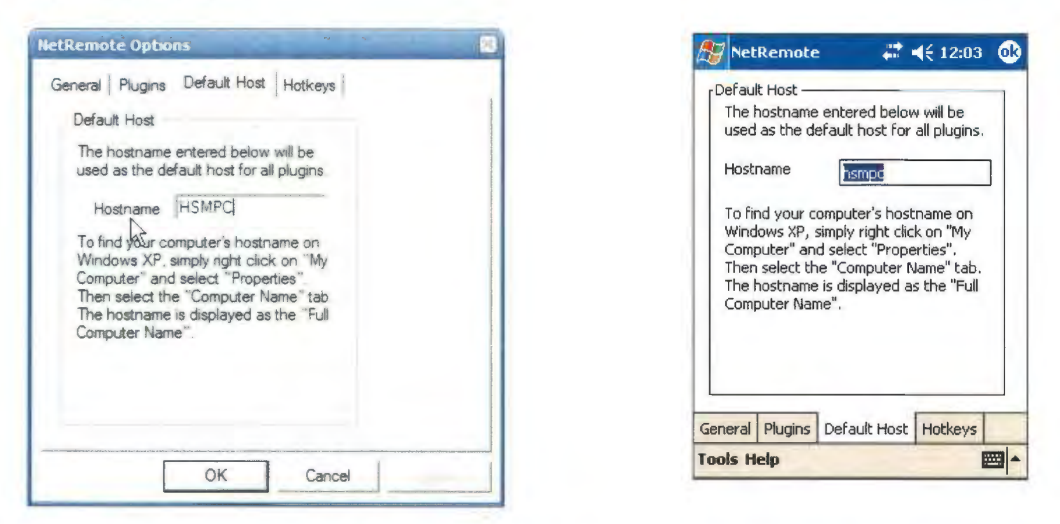

Default Host specifies with host computer NetRemote should connect with first. Enter either the computer name or IP address in this box. Click OK when done.

#### HotKeys Tab

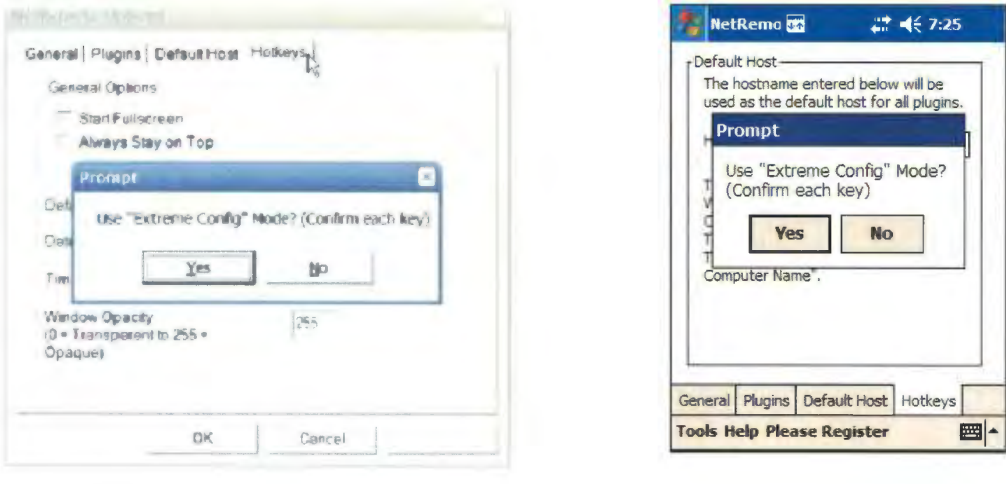

The Extreme Config mode is usually not necessary. Click NO unless you are having problems configuring your device.

NetRemote will then configure all of the HotKeys found on the Pronto (or similar)<br>remote controls. The commands these keys are linked to are specified in the current CCF file.

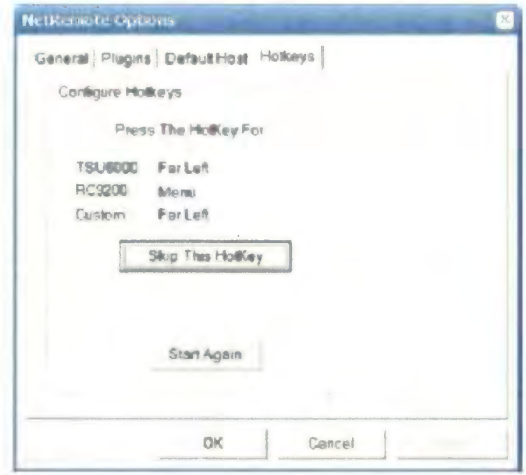

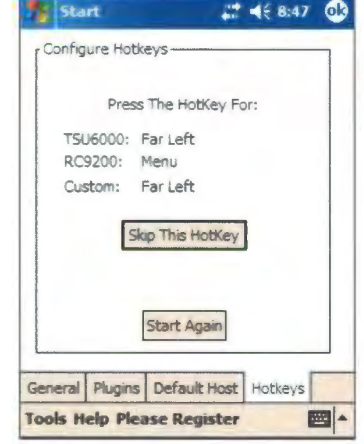

Configuring J. River Media Center for Album Covers View

NetRemote will display all of your albums by cover art, as shown below. This requires you to create a new View Scheme in JRMC.

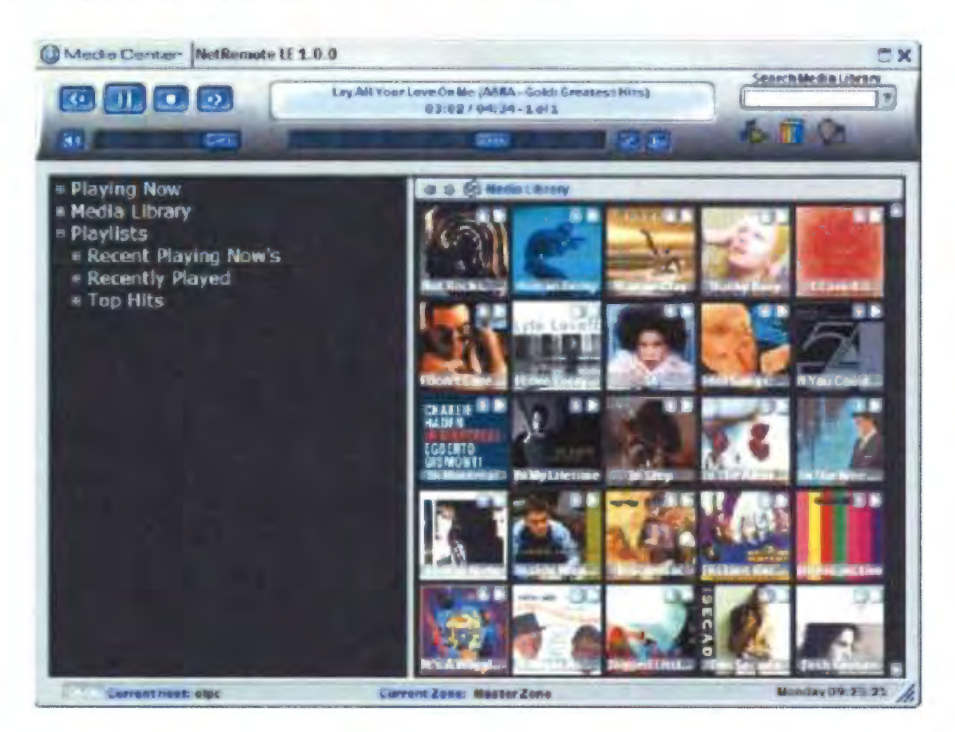

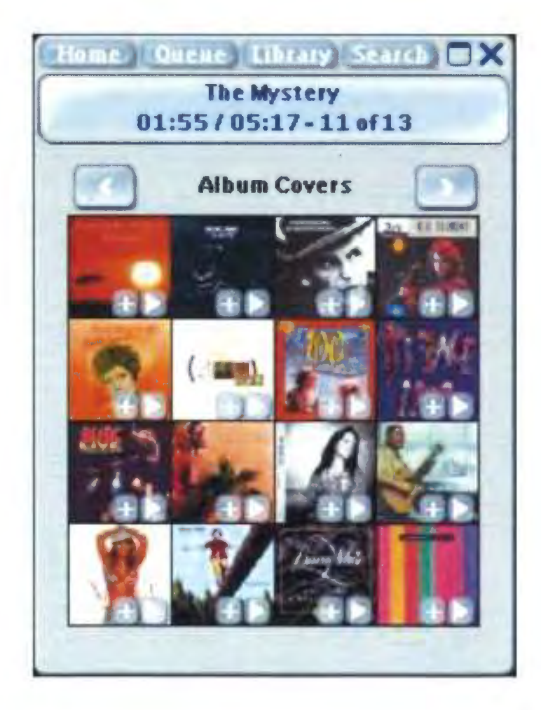

Adding the album coveri art View Scheme to JRMC:

- 1. Start JRMC.
- 2. Open up the Media Library tree by clicking on the plus sign.

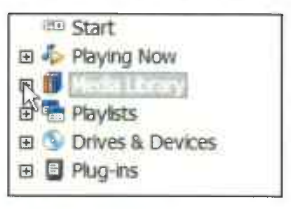

3. Right Click Audio.

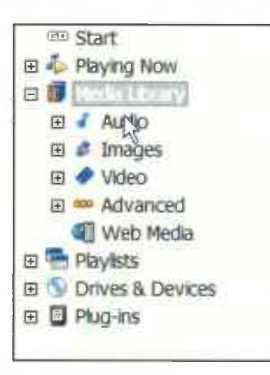

4. Click Add View Scheme.

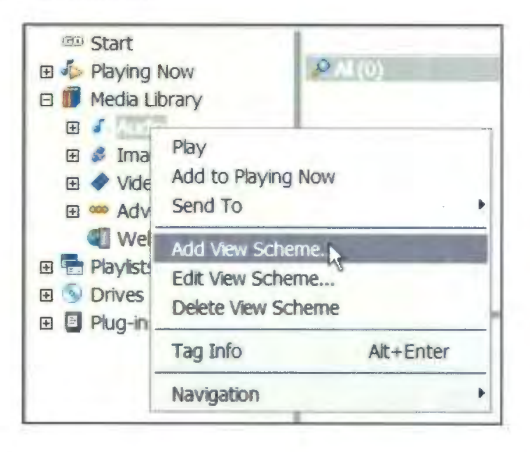

5. Select Album (Grouped).

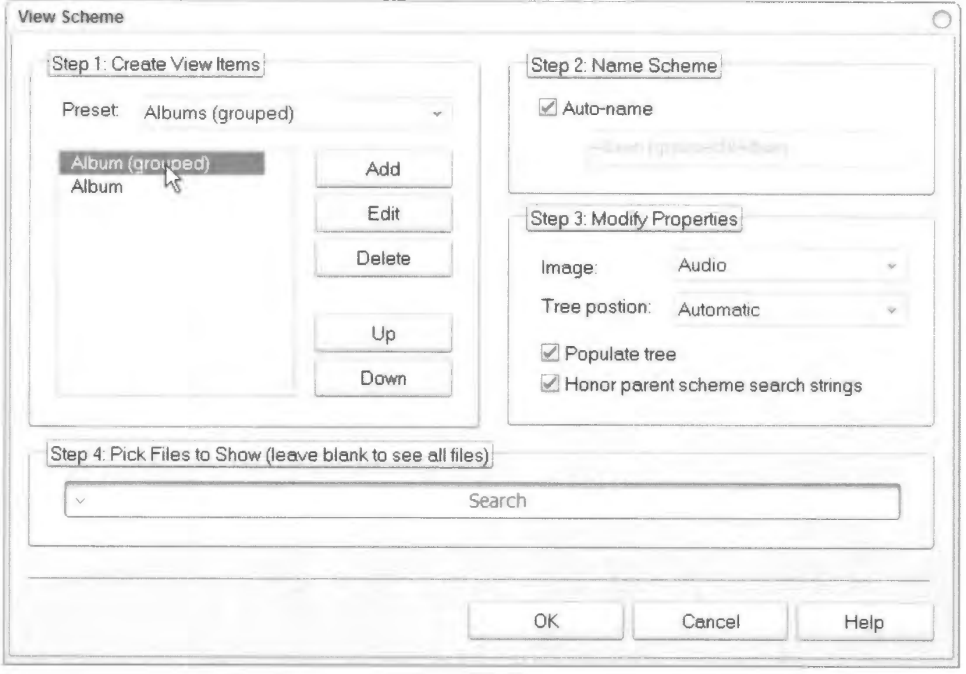

6. Select the Album (Grouped) text.

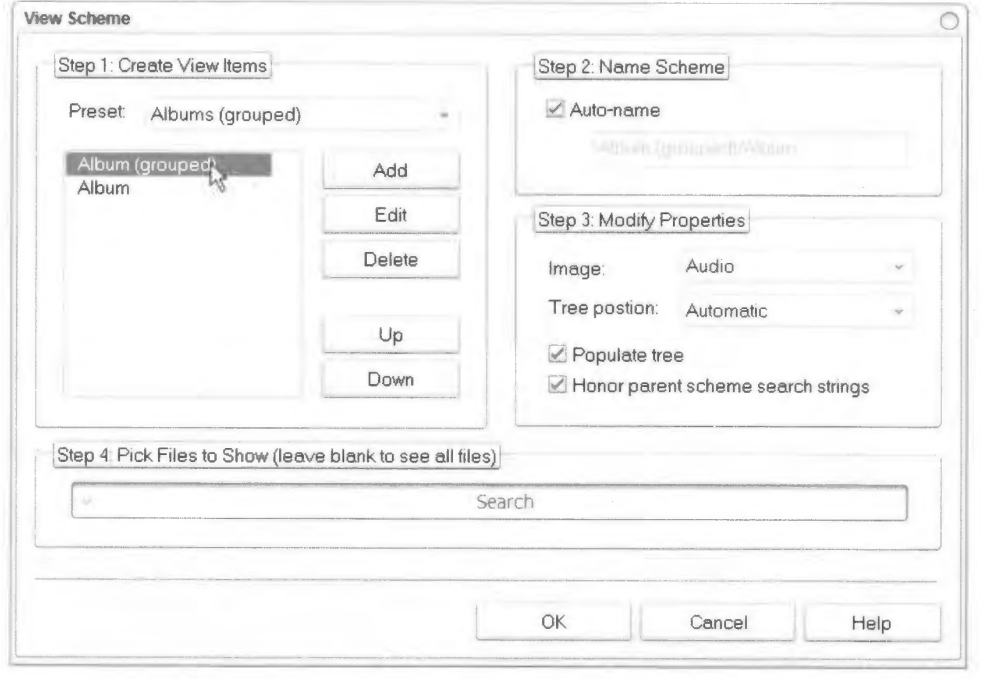

7. Click Delete.

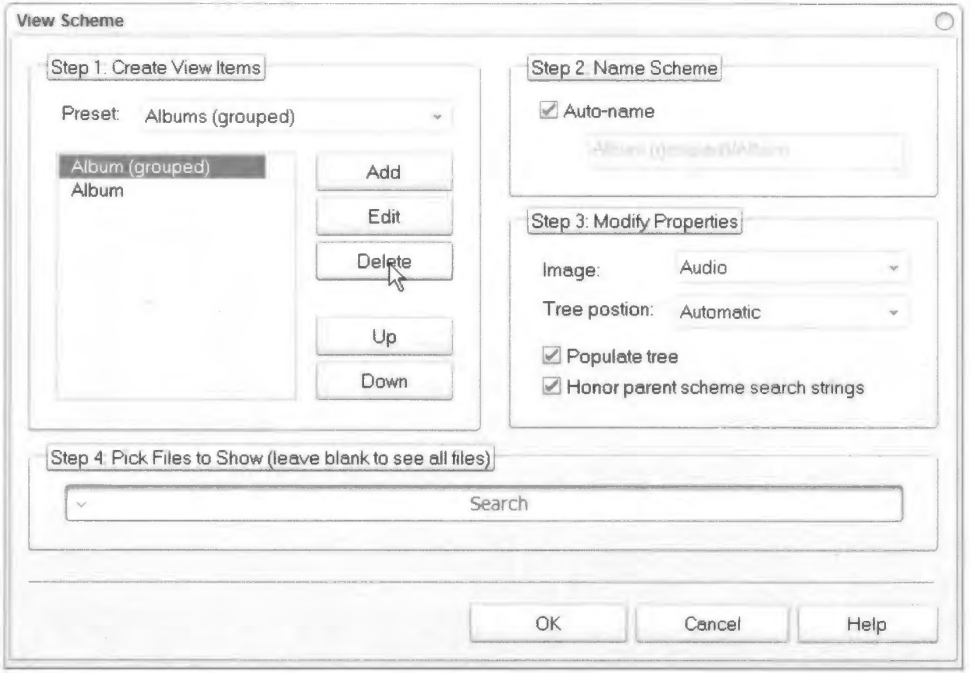

8. Click OK.

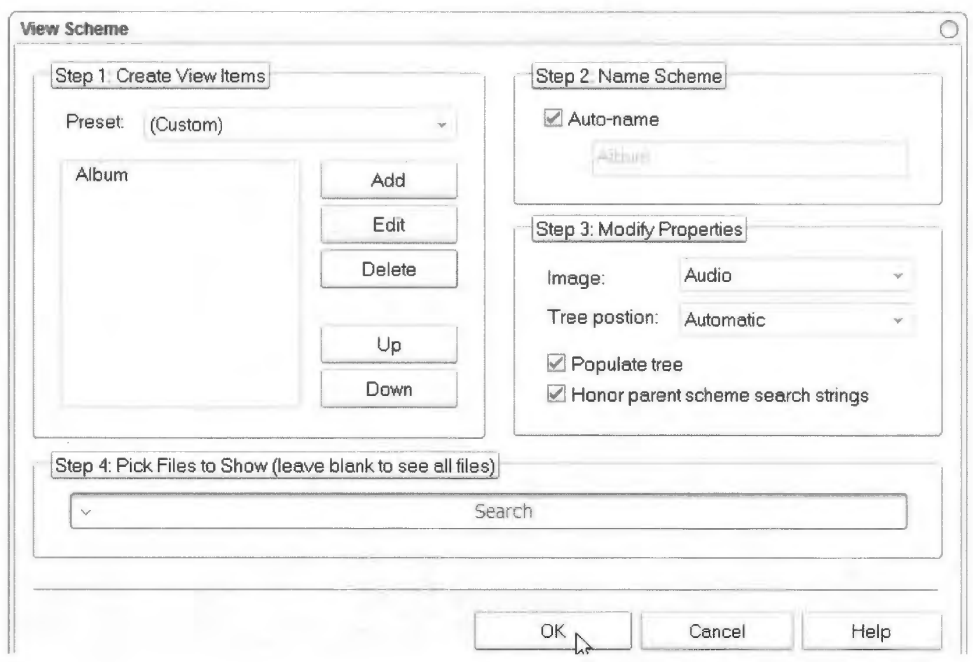

http://web.archiVe.org/web/20050119225826/http://promixis.com/pdfs/NetRem ote\_LE\_N etwork\_Configuration\_Guide.pdf

# NetRemote LE Network Configuration Guide

Automatic Network Configuration

NetRemote works by "talking" to J. River Media Center (JRMC) over your network. It works with both wired and wireless networks. NetRemote is designed to automatically configure and connect to any computers on your network running JRMC. You must have your devices already connected to your network before configuring NetRemote.

Start J. River Media Center on your computer.

Start NetRemote (either the Windows or Pocket PC version). NetRemote will take a few seconds to examine your network and try and find any computer that is running JRMC. After NetRemote has completed this step, you will see a screen similar to below, depending on what Media Center is playing.

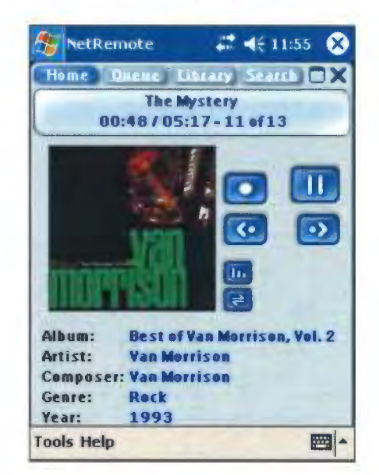

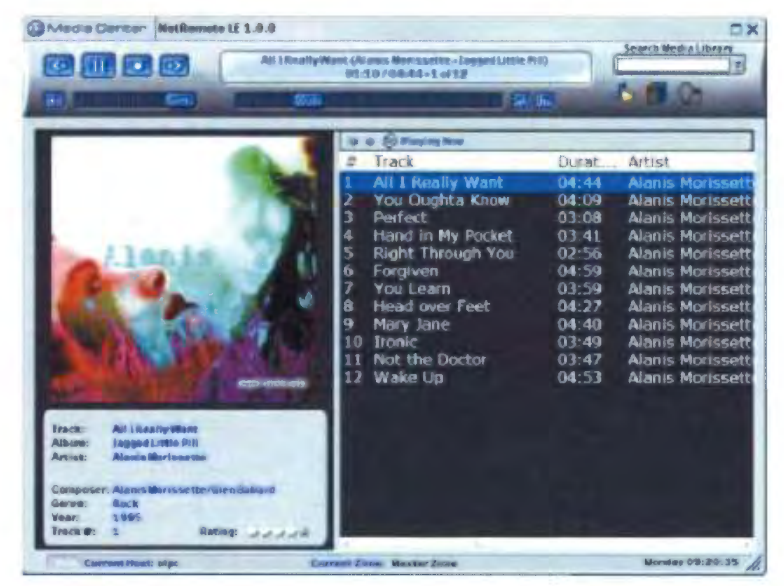

If NetRemote cannot connect to JRMC you will see this message on the Windows Client.

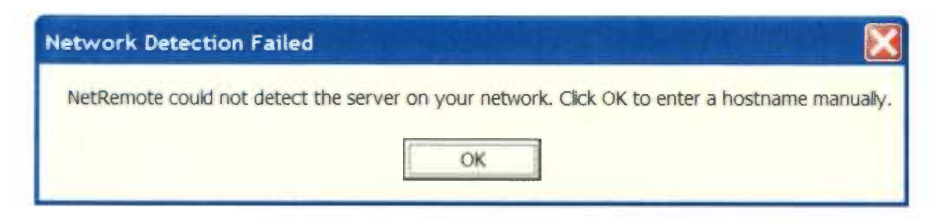

On the Pocket PC client you will see this message.

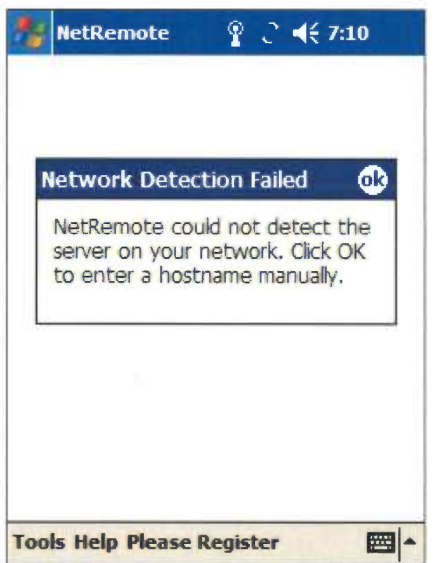

Proceed to the Manual Configuration guide below.

#### Manual Network Configuration

In some instances, depending on your network configuration and security settings, automatic configuration may not work. In this case, follow the steps below.

Step 1. Configure J. River Media Center (JRMC)

Start JRMC. Open up the Options dialog by pressing Ctrl-O or from the Tools Menu.

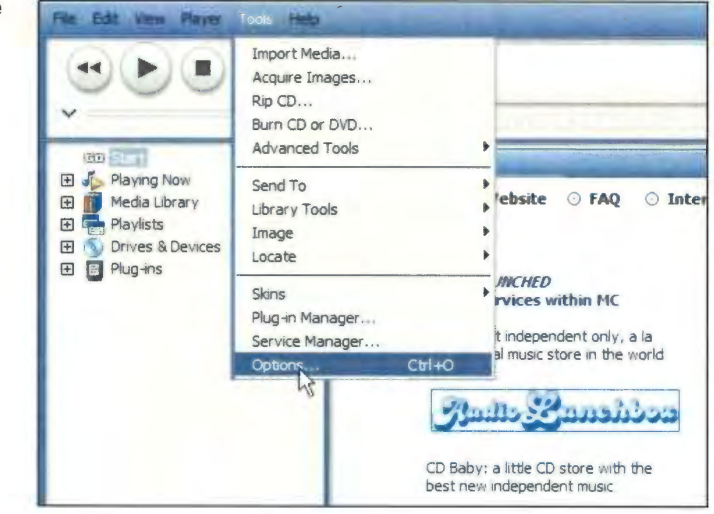

The Options dialog is then displayed. Select Startup. Under actions, check the Run Remote Server box and specify the port address. In most installations the default port of 20002 will work fine. Click OK. You are now finished setting up JRMC. Leave JRMC running.

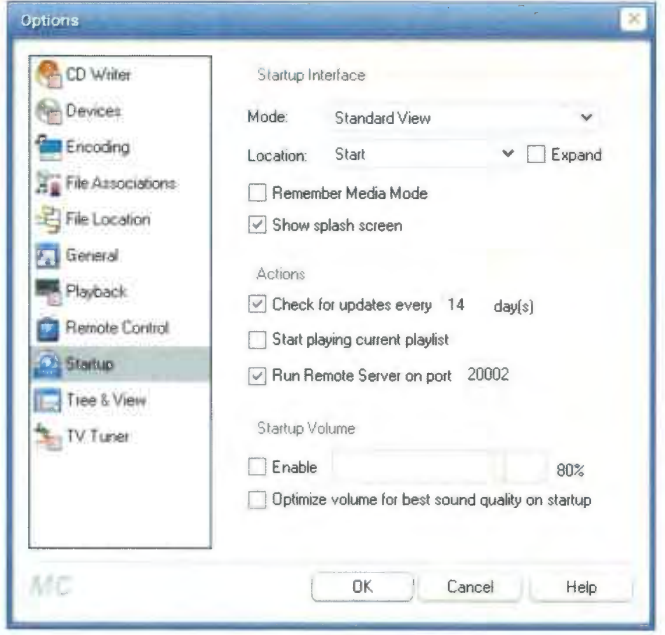

Step 2. Configure NetRemote for Windows.

Start NetRemote. If NetRemote cannot find JRMC, the screen below will be displayed.

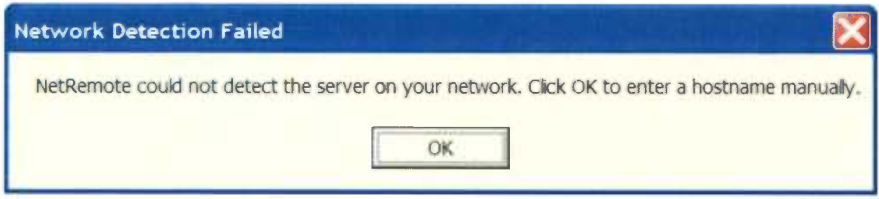

Click OK.

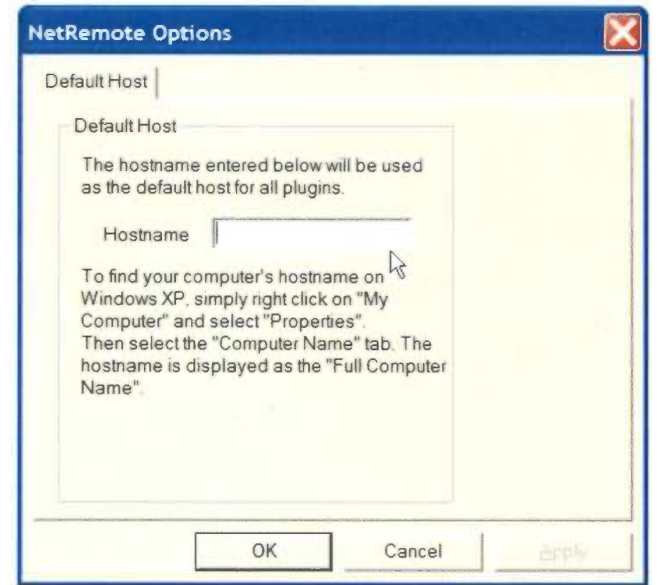

Enter the name or IP address of the computer running JRMC in to the Hostname box. Click OK. If you do not know the computer name or IP address, follow the steps below.

To find out your PC's Computer Name, press Start and select My Computer. Alternatively, double click the My Computer icon on your desktop.

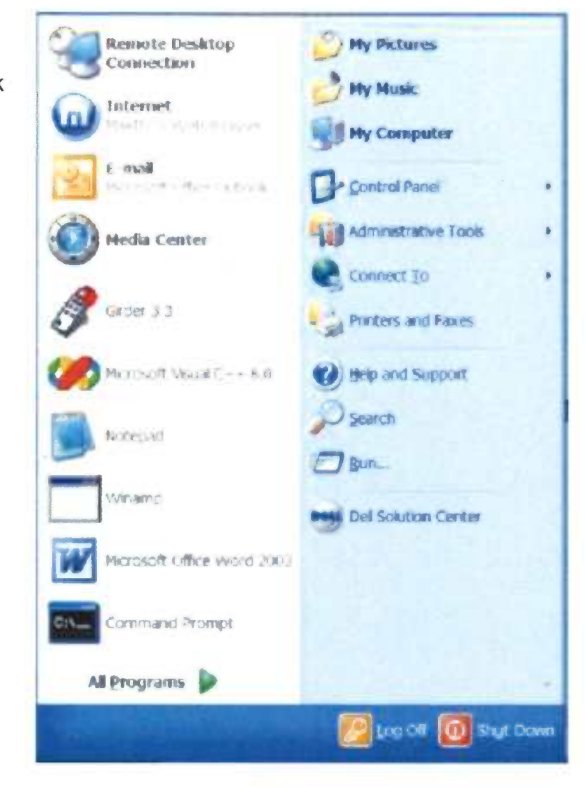

Click on view system information.

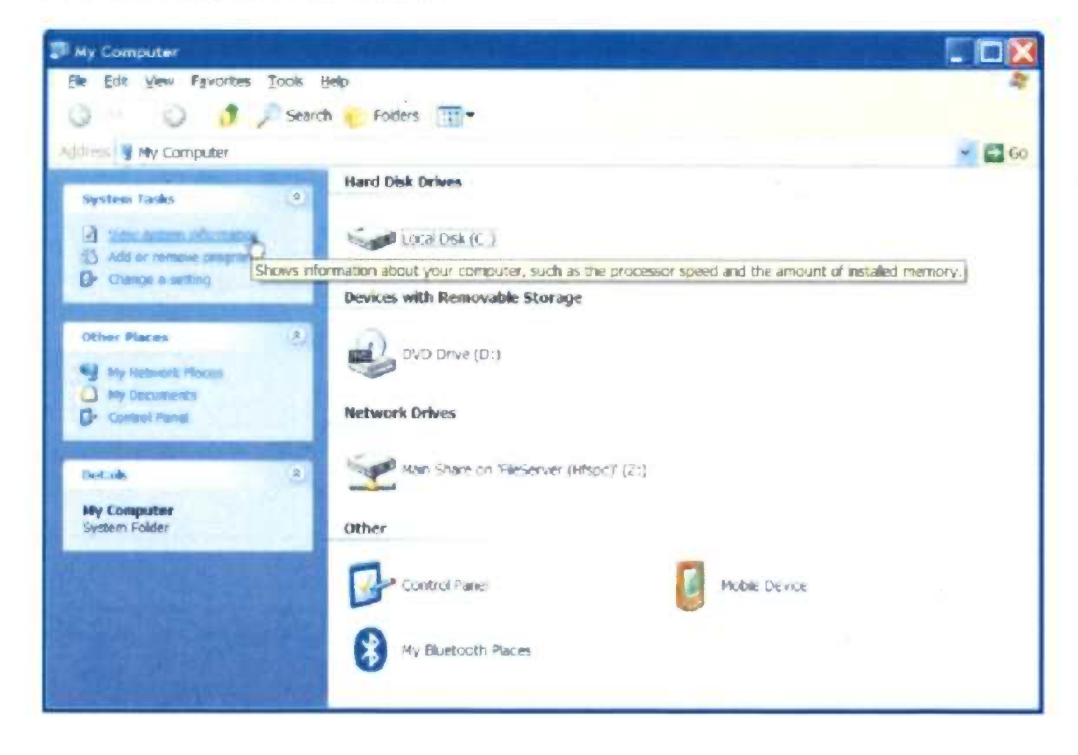

You can also use your computer's IP address. Click the Start button, Run and type in CMD and press Enter as shown below

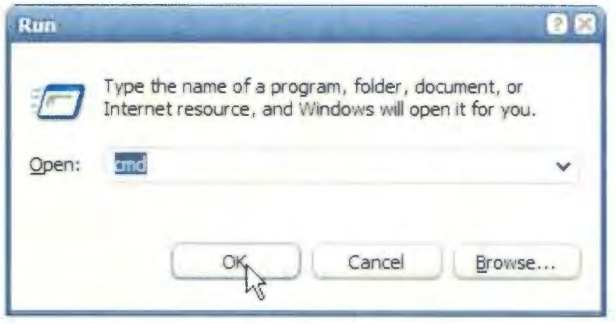

At the command prompt, type ipconfig and press enter. The computer's IP address is then displayed as shown below.

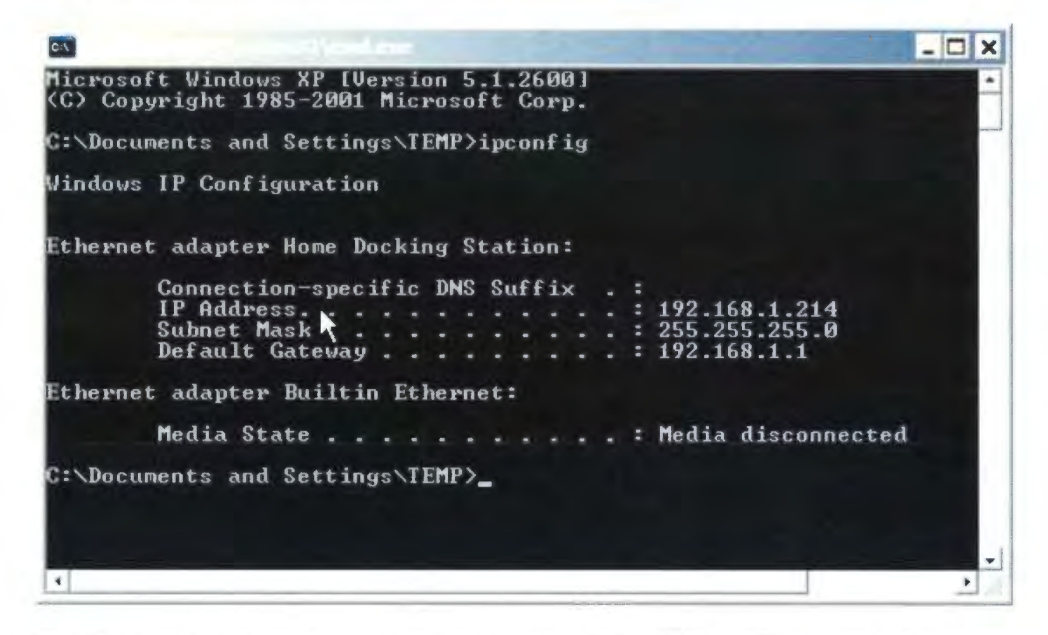

Type the number in the box (in this case "192.168.1.214"). Type exit to leave the console window.

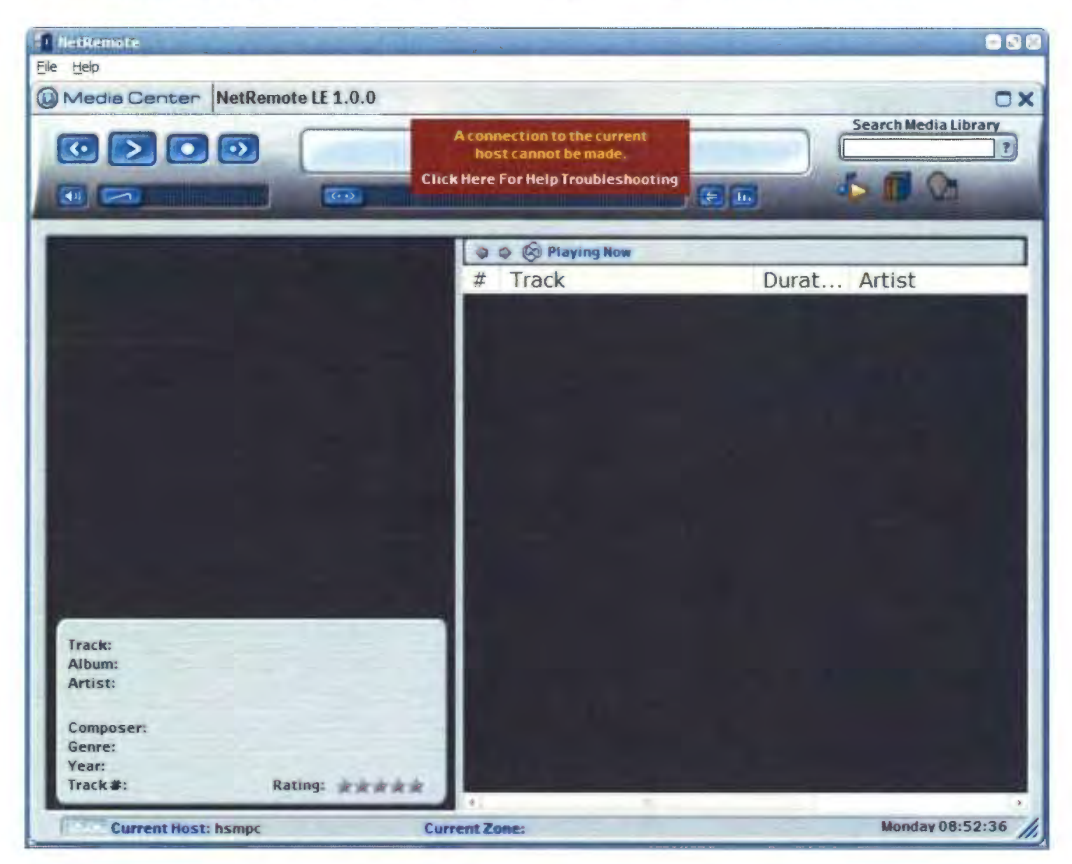

If NetRemote can still not connect with JRMC, you will see the screen below.

Open the Properties dialog by clicking File/ Properties as shown.

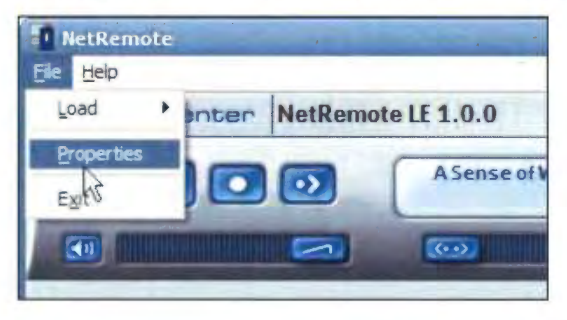

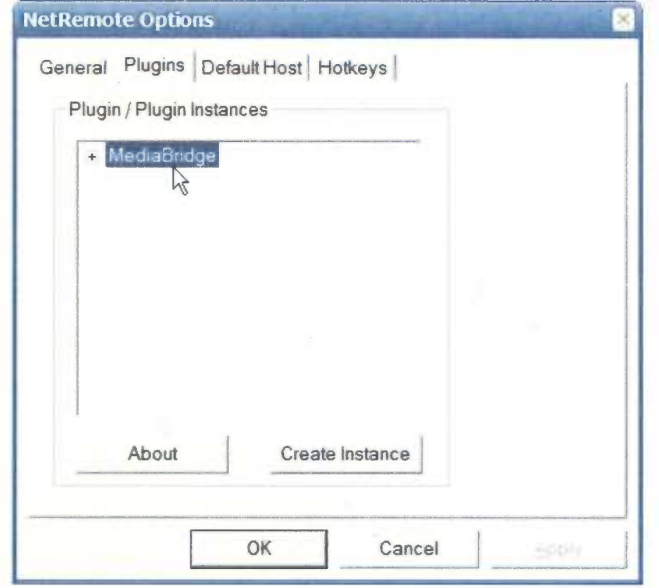

This will display the NetRemote Options dialog. Select the Plugins tab. You should see the screen below.

Double click MediaBridge.

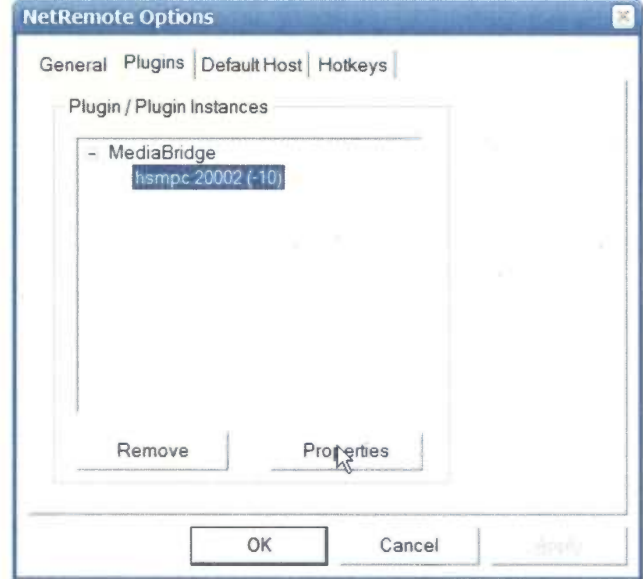

Highlight the first entry and click Properties.

In the Host box, type in the name or IP address of the computer running JRMC. Next enter the same Port number as you used to configure Media Center. Again the default of 20002 should work fine. If you need help finding the IP address of the computer running JRMC, follow the instructions below.

Click OK once you have entered the computer name or IP address.

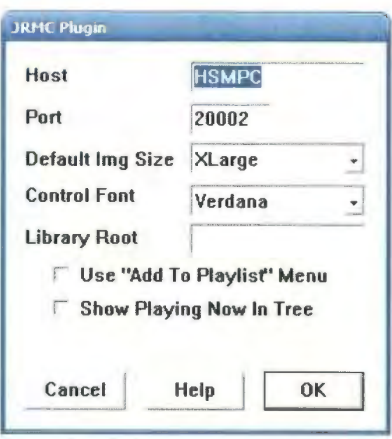

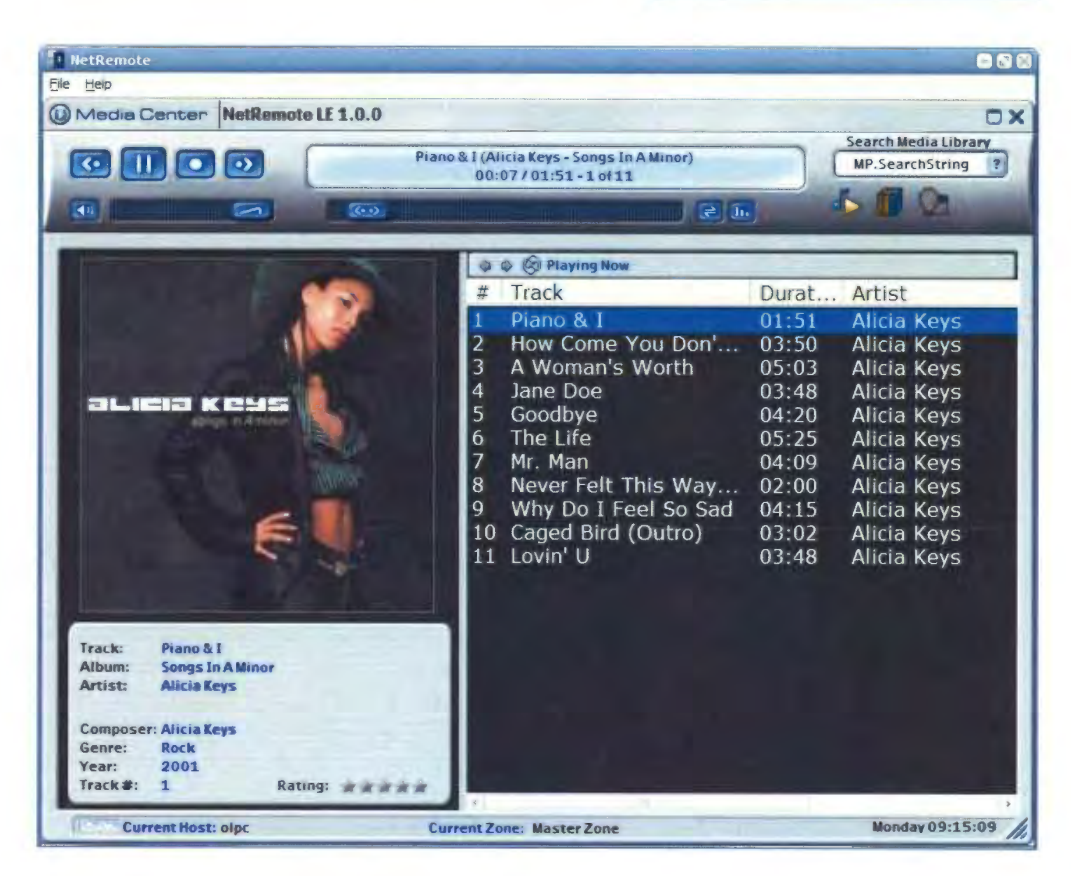

You will see the screen above when NetRemote connects to JRMC. If you are still experiencing problems, please visit the NetRemote Forum on the Promixis website

Step 3. Configuring NetRemote for the PPC.

NOTE: This guide assumes your PPC is correctly connected to your network using a wireless connection.

Start NetRemote. If NetRemote cannot find JRMC on your network, the screen below will be displayed.

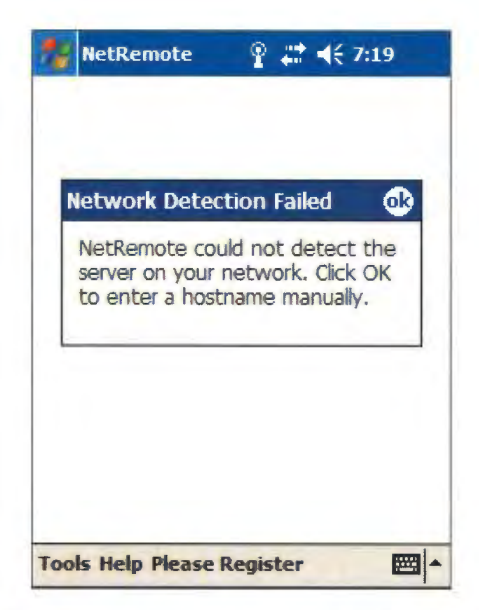

Tap OK. NetRemote will then ask you to enter the hostname for the computer that you want specified as the default host.

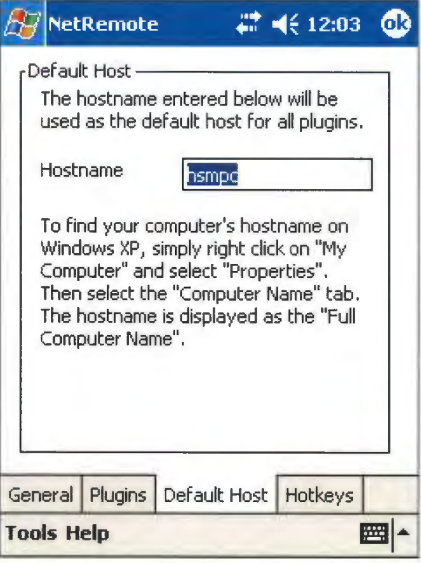

To determine the computer name or IP address using the steps described above for the Windows client.

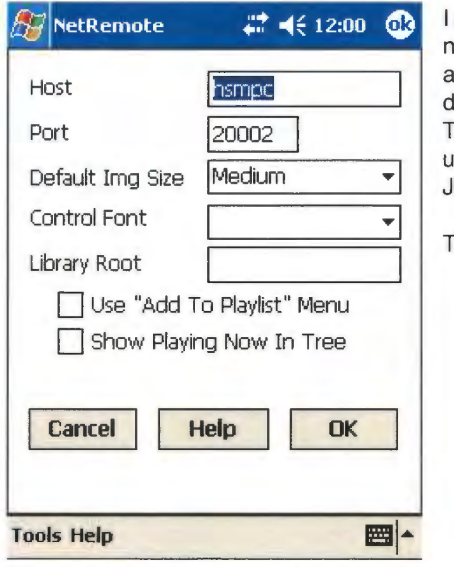

n the Host box, enter either the computer name or IP address. If you don't know the IP address, see the section above for how to letermine it. Next, enter the Port number. The default number, 20002, should be fine inless you changed this when configuring **RMC.** 

Tap OK.

If NetRemote is still unable to connect to JRMC, the screen below will be displayed.

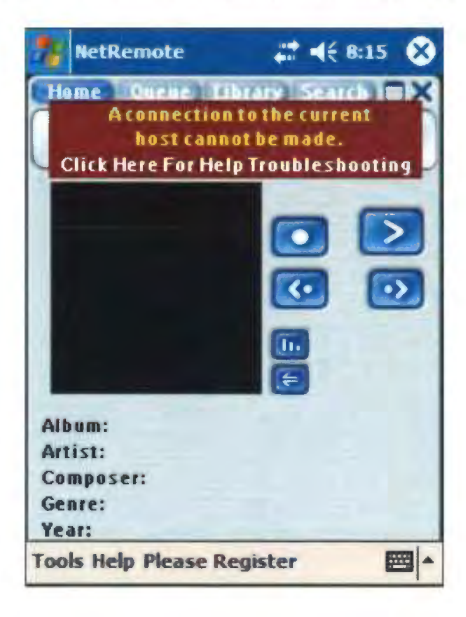

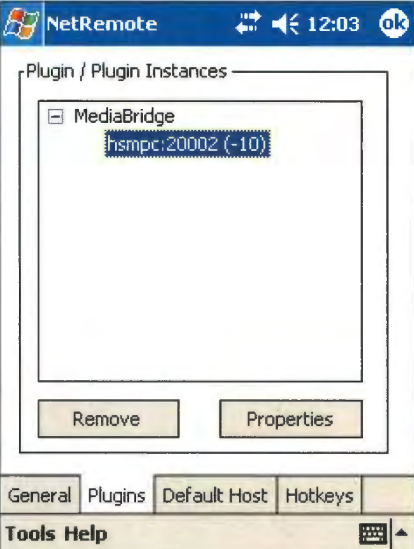

Select Tools/ Properties. Select the Plugins tab. The screen below is displayed.

Click the plus sign next to MediaBridge and highlight the first item. Click Properties.

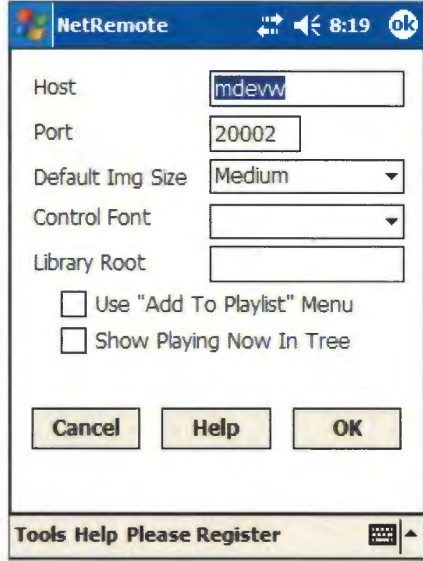

Make sure the Host name and Port numbers match the entries made when configuring the RemoteServer in JRMC. Click OK. If NetRemote still does not connect to JRMC, please visit the NetRemote forum at the Promixis web site.

http://web.archive.org/web/20050120005959/http://promixis.com/pdfs/NetRem<br>ote\_LE\_Installation\_Guide.pdf

### NetRemote LE Installation Guide for J. River Media Center

#### 1. Download NetRemote.

Download NetRemote LE from Promixis and save the file on your computer (your Desktop is an easy place). You may delete the installation program when finished.

#### 2. Install NetRemote.

NetRemote is installed by running the file you just downloaded. Double click the file to start the installation process. The first screen is the NetRemote license agreement. Please read this carefully. Each license allows you to install NetRemote on 2 different personal computers (PC's) or pocket PC's (PPC).

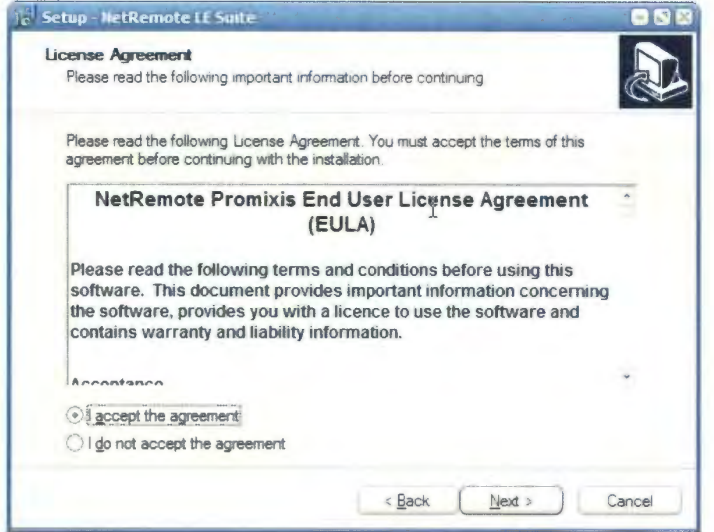

Next, you will choose which version of NetRemote to install. If ActiveSync is not detected, only the option for installing the Windows version will be selectable.
### 3. NetRemote for Windows (98, Me, XP, 2000, 2003)

The destination folder is where the NetRemote program is installed on your hard drive. We suggest you use the default folder as shown below. Click Next to continue.

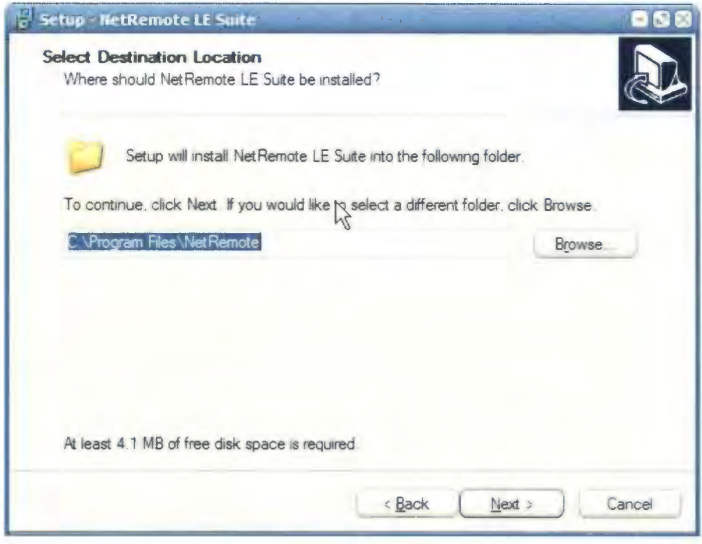

Next, select the Start Menu folder. Click Next to continue.

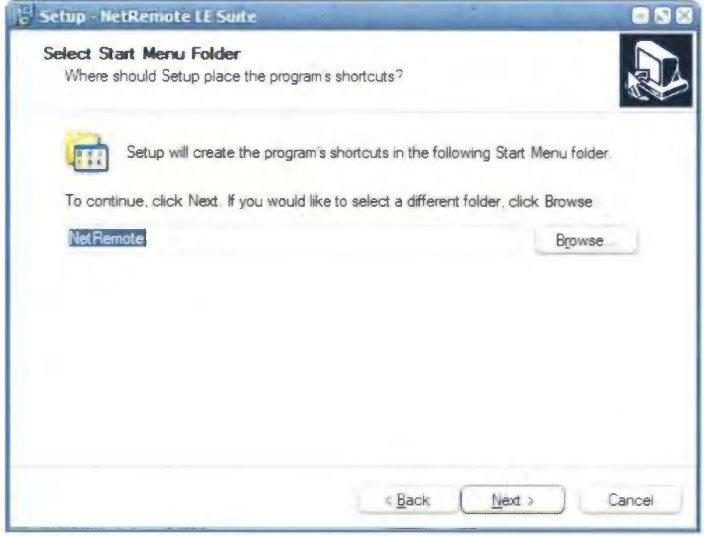

After NetRemote is installed, you can then select to have Short Cuts created on the Desktop and Quick Launch bars. Select the options you want. If you have an ActiveSync connection, the option to install the Pocket PC Clie Next to continue

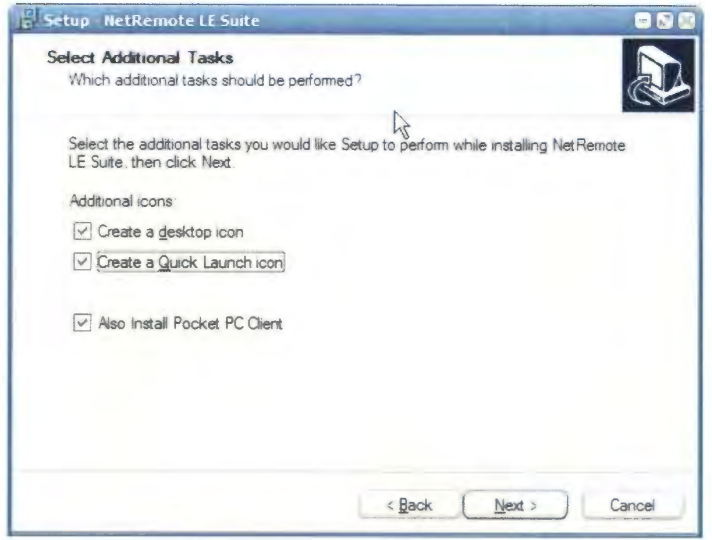

### 4. NetRemote for the PPC (2002, 2003)

The option for installing the PPC version is only available on computers that have ActiveSync installed. After installing the PPC version, if your PPC is connected, Activesync displays the screen below.

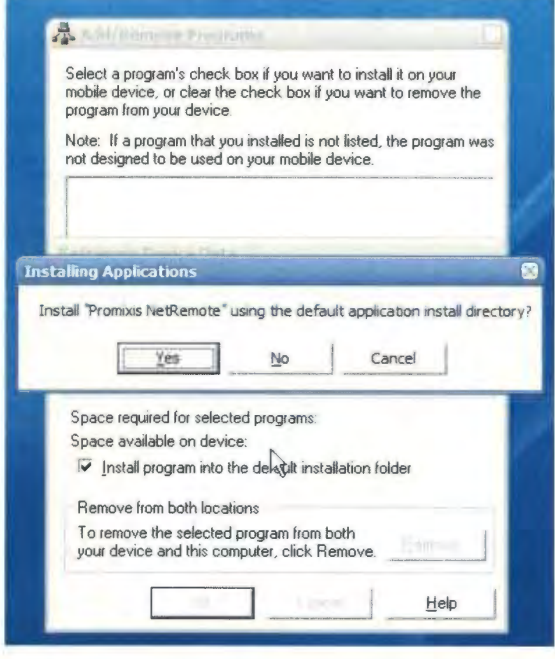

Click Yes to install in the default directory (suggested). ActiveSync will then display a progress bar as the application is installed.

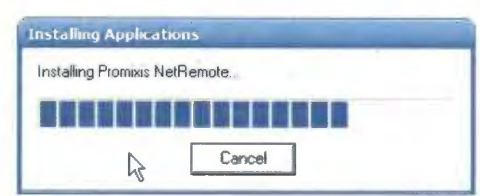

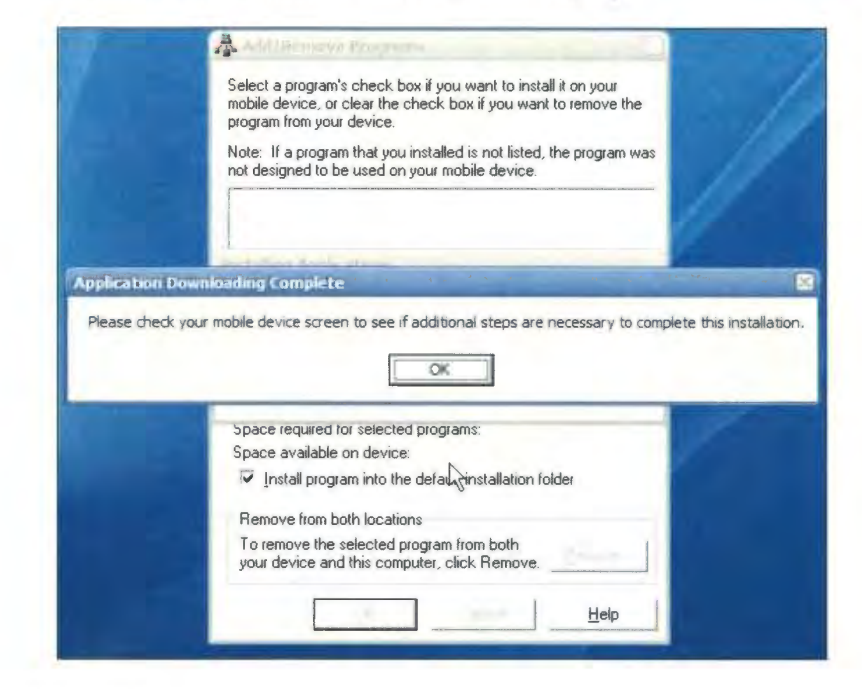

When the installation is completed, ActiveSync will display.

Click OK to continue.

If your PPC is not connected to your computer then ActiveSync will show the screen below.

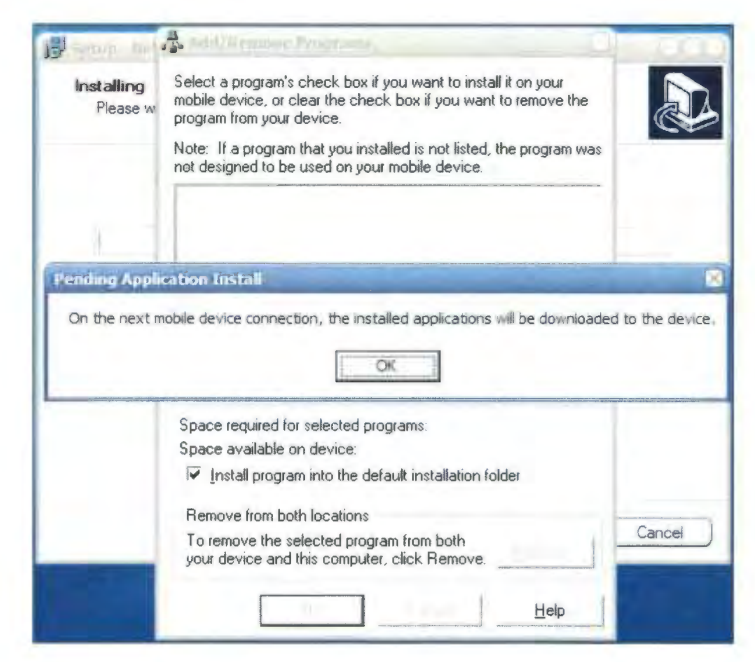

Click OK to continue. When you connect your PPC, NetRemote will be installed as described above. See your PPC device and follow the instructions on the screen.

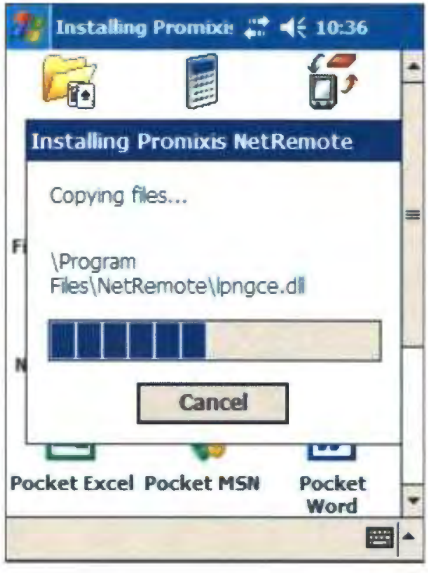

#### 5. Final Steps

Before the installation ends, you will have the option to start Media Center (if installed on this PC) and to launch NetRemote (if installed on this PC). It is recommended you start Media Center prior to starting NetRemote so that NetRemote can automatically configure the network settings for you.

Please see the NetRemote LE Network Configuration Guide for setting up NetRemote on your network.

http://web.archive.org/web/2005011922545 1/http://promixis.com/pdfs/NetRem ote\_LE\_Setup\_Guide.pdf

#### NetRemote LE Setup Guide

This guide explains how to setup the NetRemote MediaBridge plugin for J. River's Media Center. For problems with network configuration, please see the NetRemote LE Network Configuration Guide.

Start either the NetRemote Windows or Pocket PC client.

Open the Properties Page.

For the Windows client, click File/ Properties.

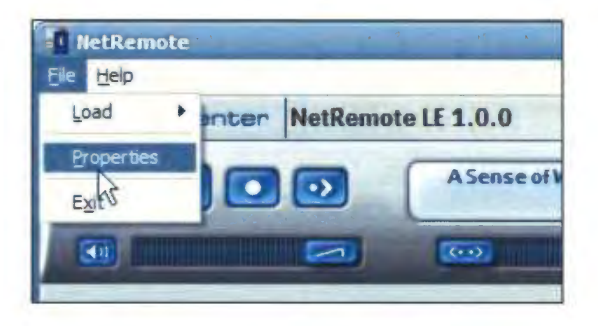

For the Pocket PC client, tap Tools/ Properties.

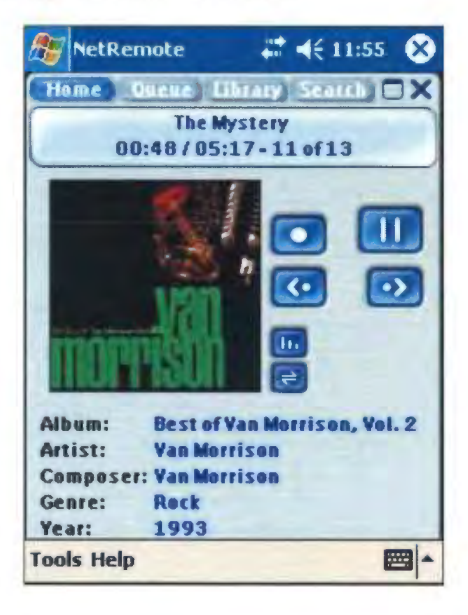

#### General Tab

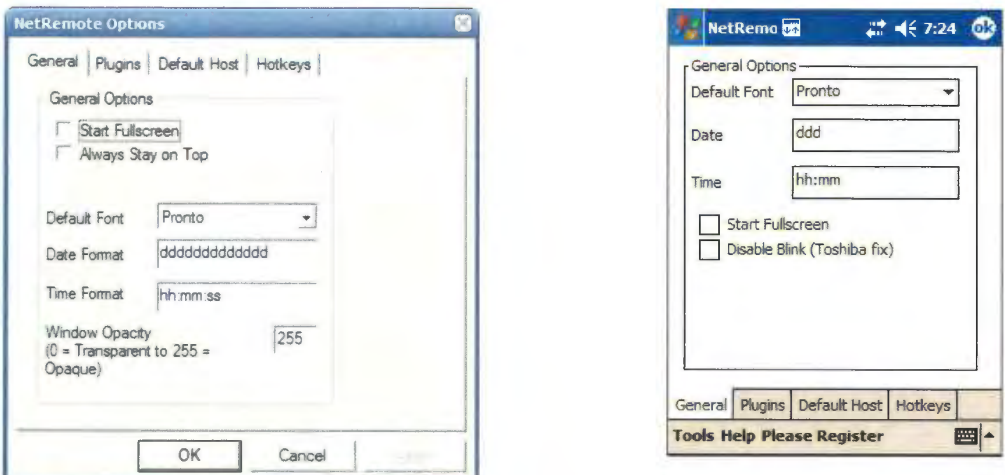

Start Full Screen sets NetRemote to start up full screen.

Always On Top Option (Windows Client Only) keeps NetRemote always visible.

Default Font sets the font used to draw buttons and labels. In most instances, this should not be changed.

Date Format controls how the day of the week is displayed. Each "d" represents one letter, ie. "ddd" for Monday will show "Mon".

Time Format controls how the time is displayed. "hh:mm:ss" will show the hour, minute, second.

Window Opacity (Windows Client Only) is used to make the NetRemote window transparent. Values less then 200 are not recommended. This setting is useful with the Always On Top option.

### Plugins Tab

On this tab, the list of NetRemote plugins are displayed. In the LE or IR editions of NetRemote, this is limited to the MediaBridge and IR plugins respectively.

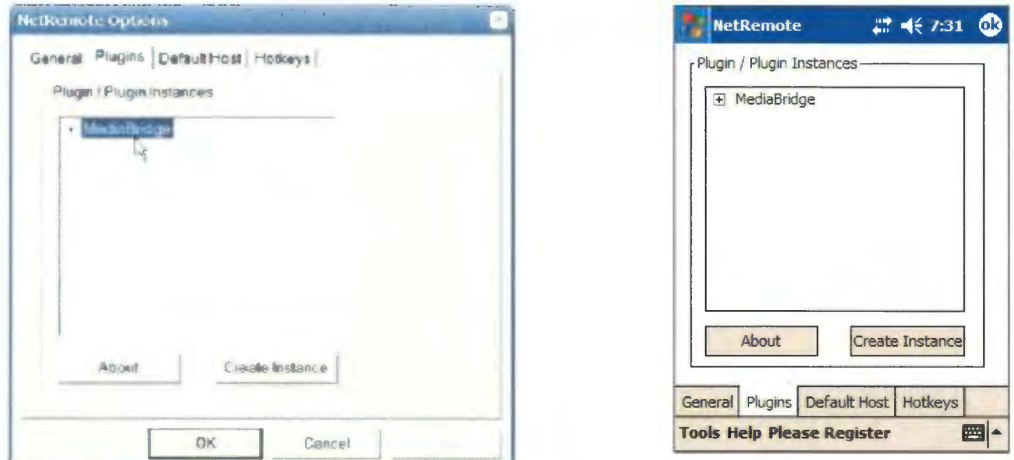

Each plugin can have multiple "instances". This allows NetRemote to communicate with more then one server. For instance, you could have Media Center running on multiple computers. Click on the plus sign to view a list of connections. The screen will change as shown below.

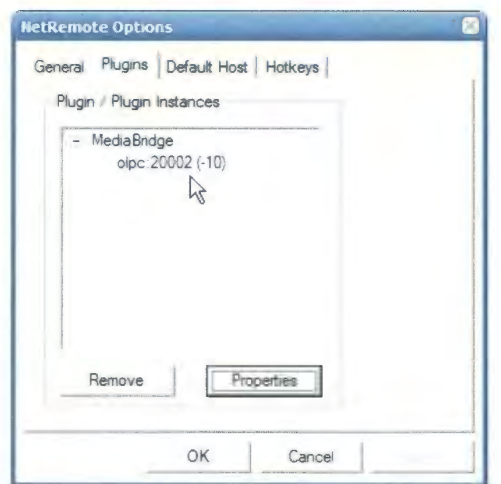

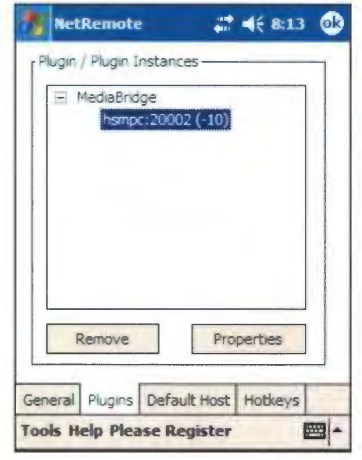

To change the configuration of an instance of the plugin, click on it to highlight it and then click on Properties. This will bring up the next dialog box.

#### MediaBridge Properties

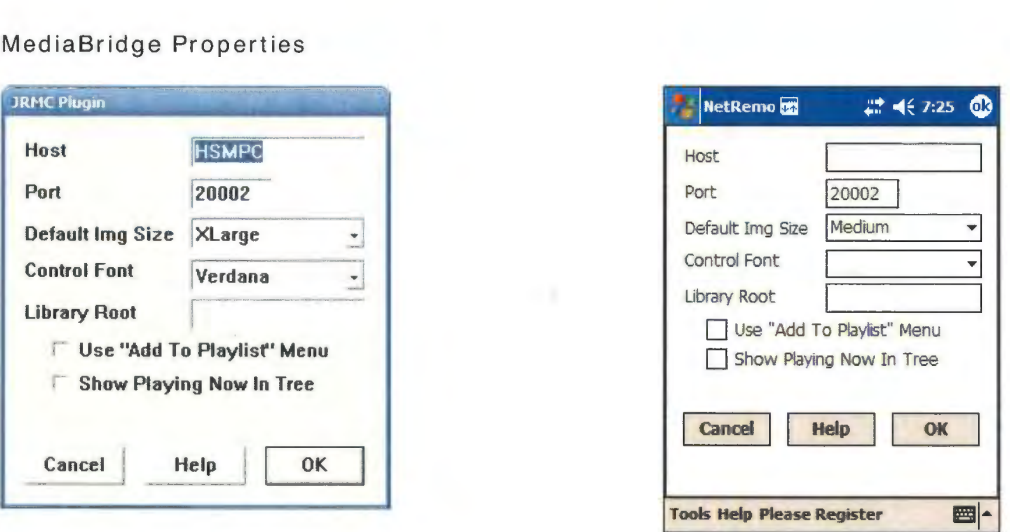

Host specifies the computer that this instance of the plugin connects to. This can be the computer name or the IP address.

Port specifies the port that NetRemote uses.

Default Img Size is the size of cover art images that NetRemote will use. On windows clients use Large or XLarge. On Pocket PC devices, you may want to use Medium or smaller. This is done for performance reasons.

Control Font specifies the font used to display the media library and playing now lists.

Library Root is used with Media Center. It specifies where in the Media Library that NetRemote should begin displaying from.

Use "Add to Playlist'' Menu adds the option to add songs to a playlist in Media Center. This option may cause performance problems on slower Pocket PC clients.

Show Playing Now in Tree will display the currently playing songs in the Media Library tree.

Press OK to save you changes.

### Default Host Tab

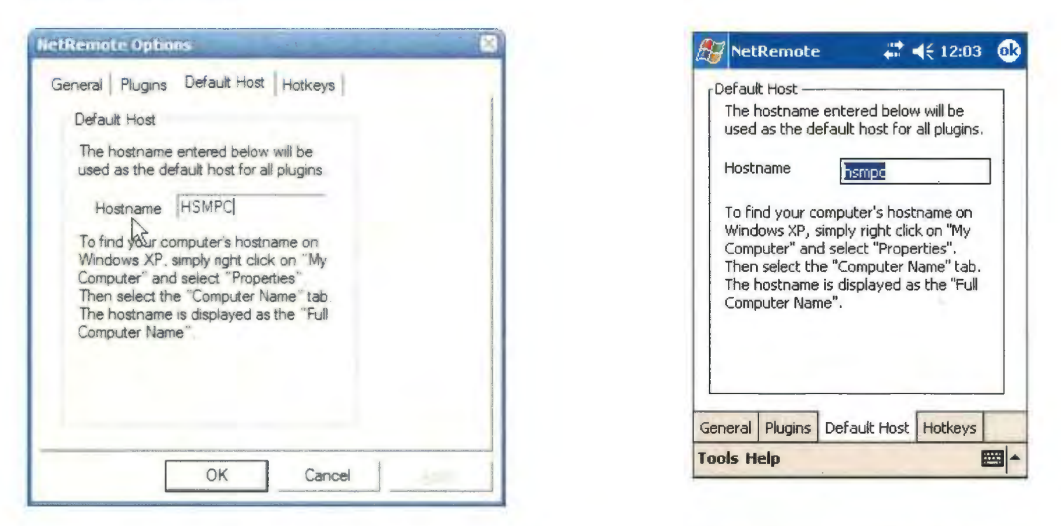

Default Host specifies with host computer NetRemote should connect with first. Enter either the computer name or IP address in this box. Click OK when done.

#### HotKeys Tab

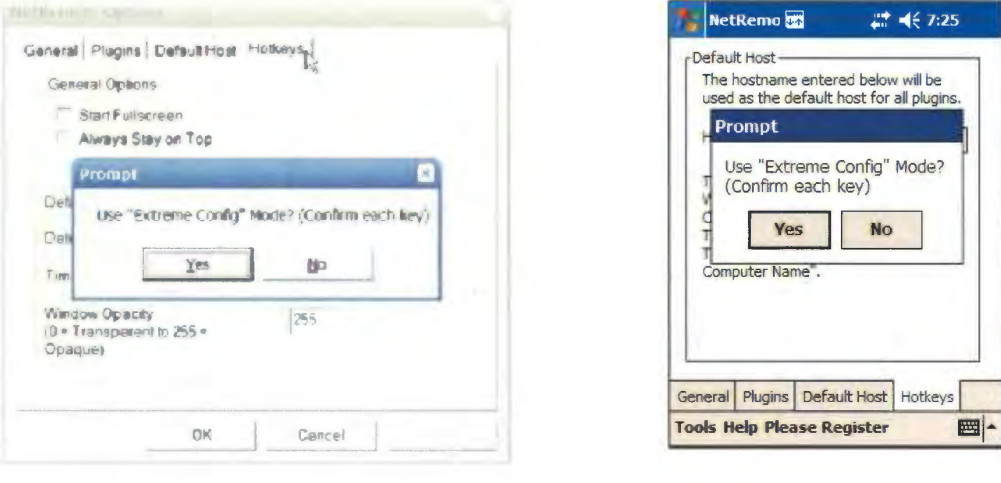

The Extreme Config mode is usually not necessary. Click NO unless you are having problems configuring your device.

NetRemote will then configure all of the HotKeys found on the Pronto (or similar)<br>remote controls. The commands these keys are linked to are specified in the current CCF file.

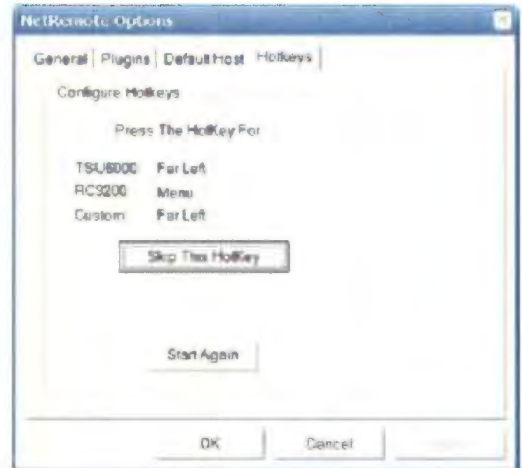

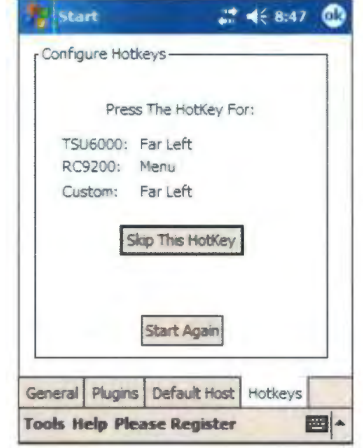

Configuring J. River Media Center for Album Covers View

NetRemote will display all of your albums by cover art, as shown below. This requires you to create a new View Scheme in JRMC.

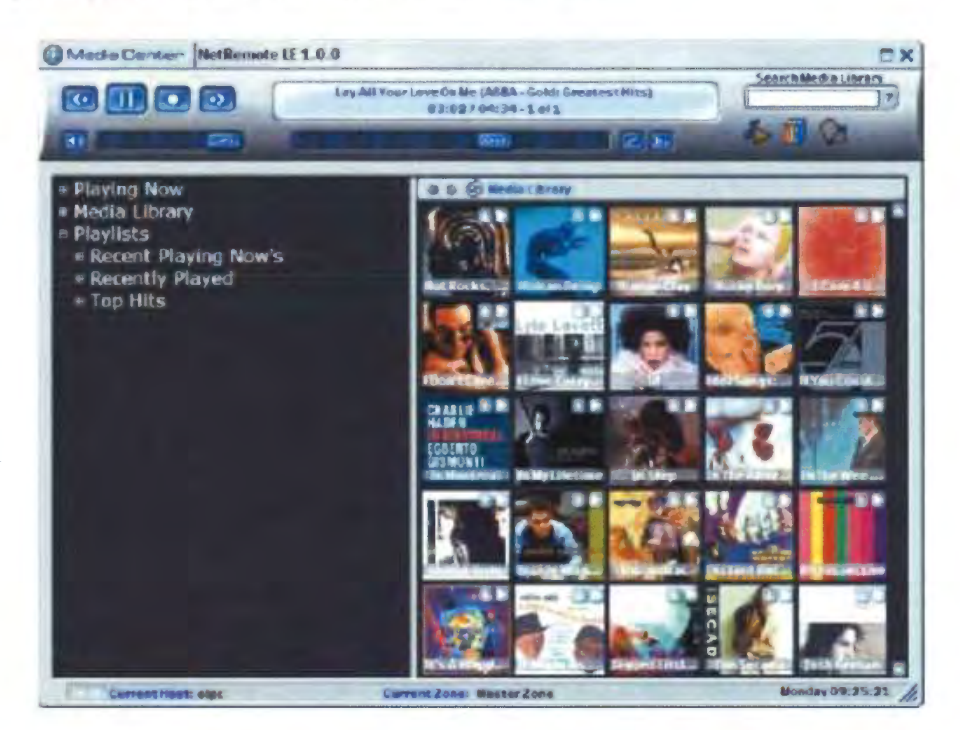

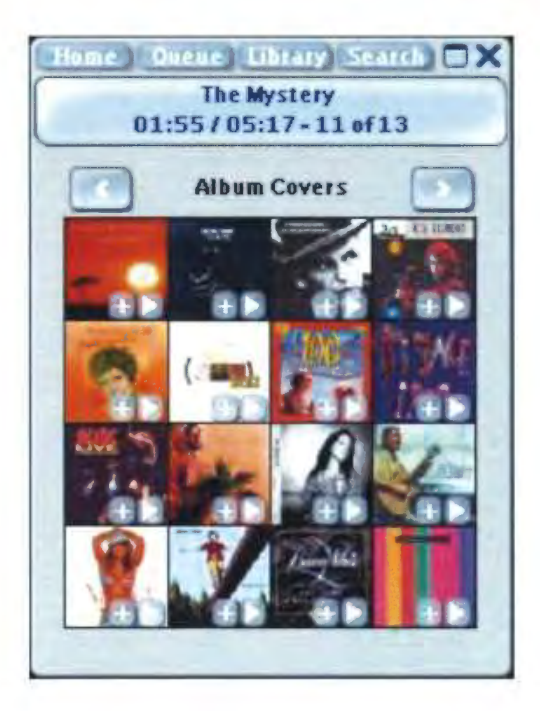

Adding the album covert art View Scheme to JRMC:

- 1. Start JRMC.
- 2. Open up the Media Library tree by clicking on the plus sign.

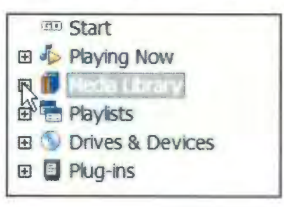

3. Right Click Audio.

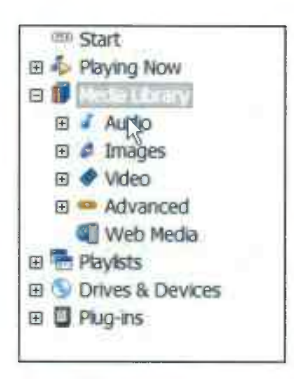

4. Click Add View Scheme.

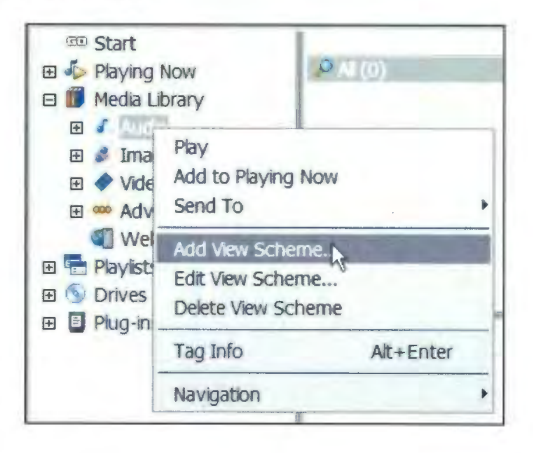

 $\sim$ 

5. Select Album (Grouped).

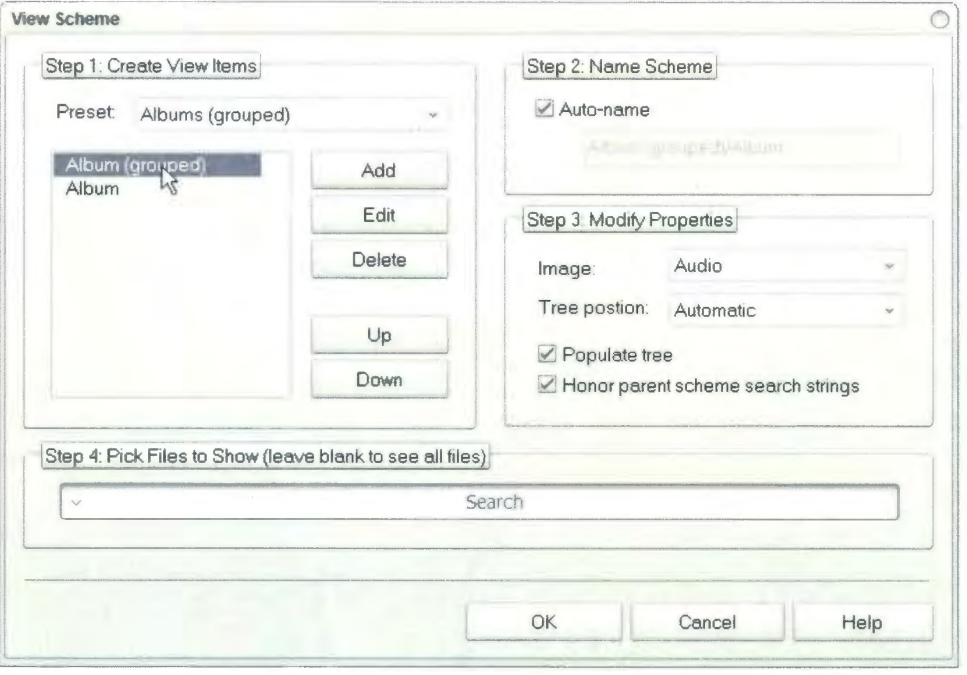

6. Select the Album (Grouped) text.

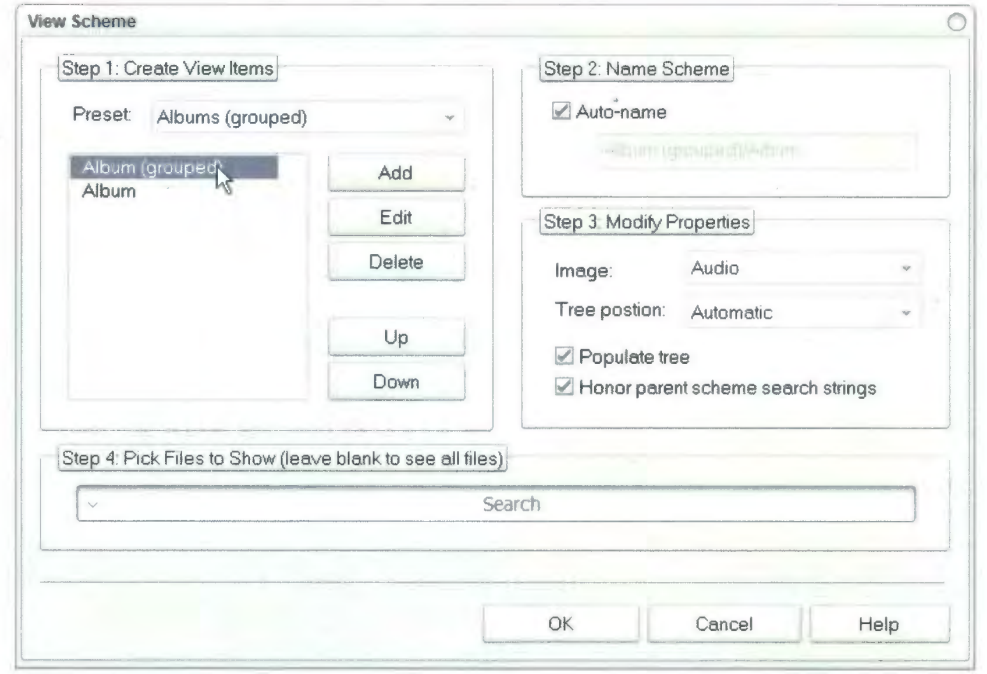

7. Click Delete.

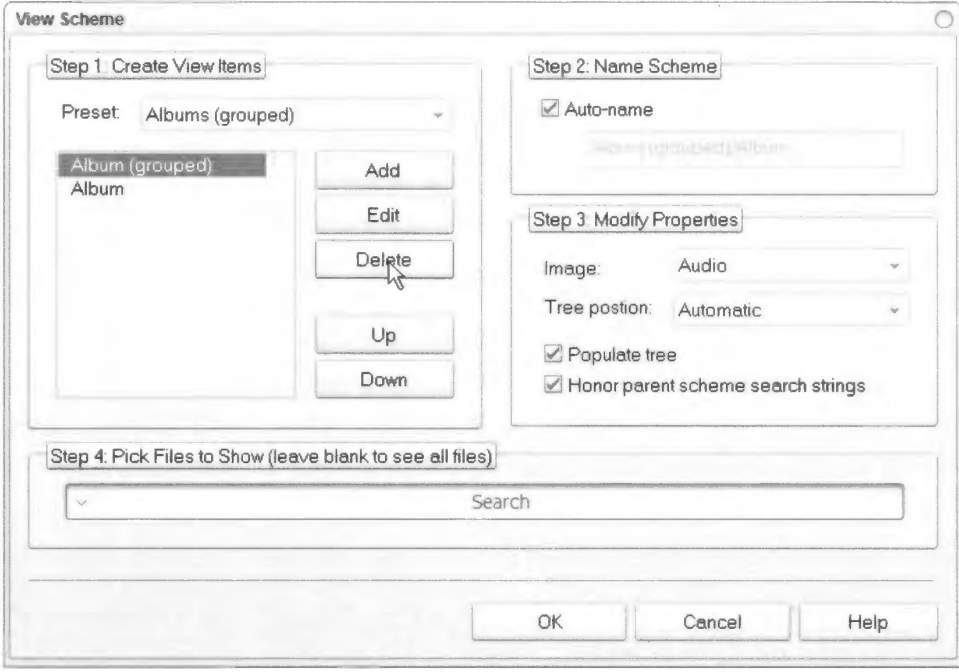

8. Click OK.

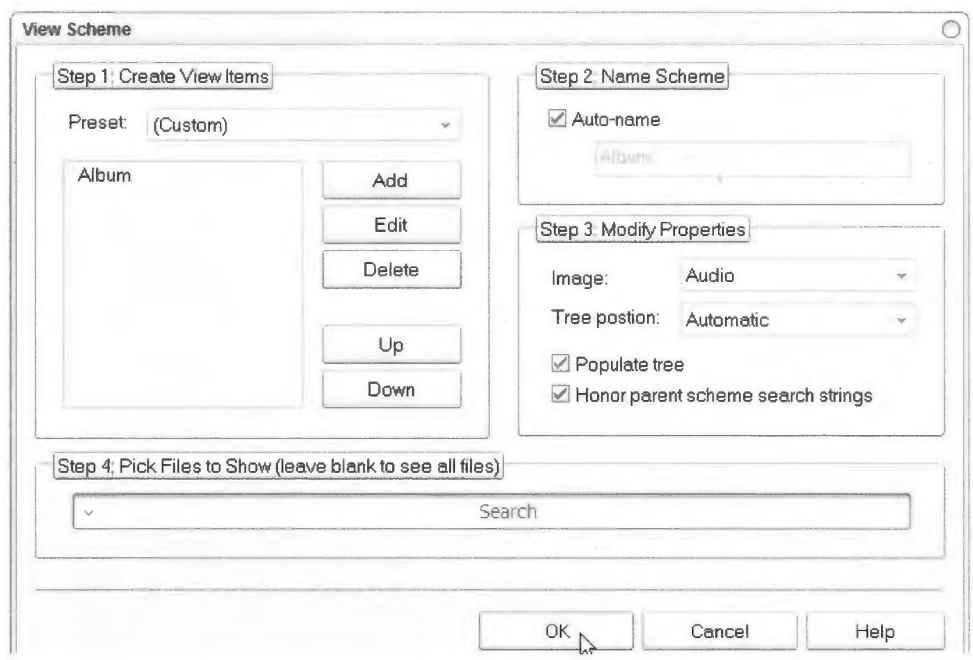

http://web.archive.org/web/20050119225826/http://promixis.com/pdfs/NetRem<br>ote\_LE\_Network\_Configuration\_Guide.pdf

# NetRemote LE Network Configuration Guide

#### Automatic Network Configuration

NetRemote works by "talking" to J. River Media Center (JRMC) over your network. It works with both wired and wireless networks. NetRemote is designed to automatically configure and connect to any computers on your network running JRMC. You must have your devices already connected to your network before configuring NetRemote.

Start J. River Media Center on your computer.

Start NetRemote (either the Windows or Pocket PC version). NetRemote will take a few seconds to examine your network and try and find any computer that is running JRMC. After NetRemote has completed this step, you will see a screen similar to below, depending on what Media Center is playing.

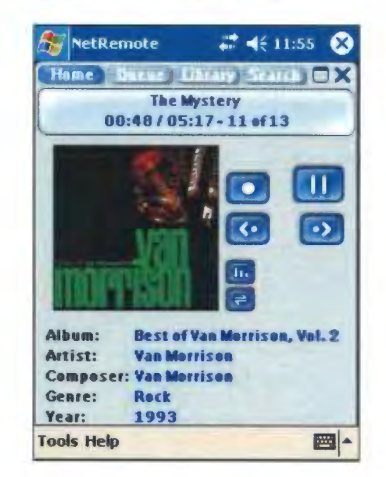

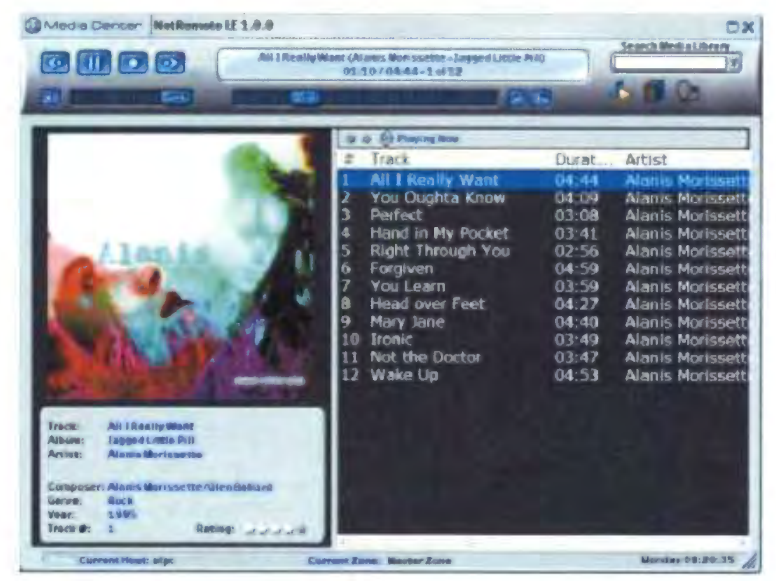

If NetRemote cannot connect to JRMC you will see this message on the Windows Client.

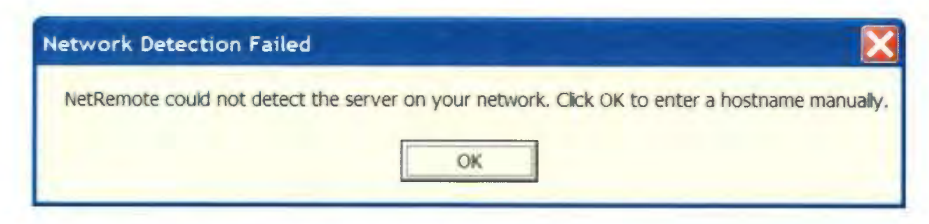

On the Pocket PC client you will see this message.

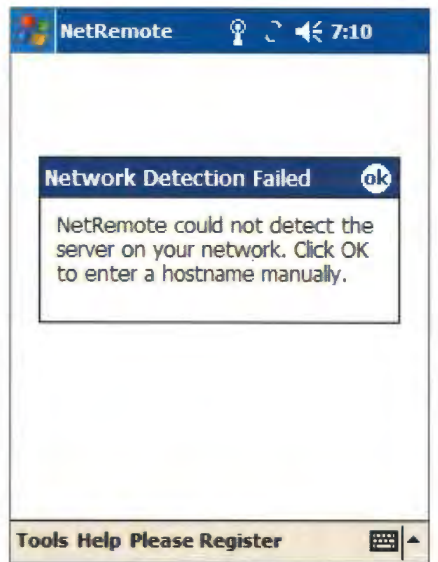

Proceed to the Manual Configuration guide below.

Manual Network Configuration

In some instances, depending on your network configuration and security settings, automatic configuration may not work. In this case, follow the steps below.

Step 1. Configure J. River Media Center (JRMC)

Start JRMC. Open up the Options dialog by pressing Ctrl-O or from the Tools Menu.

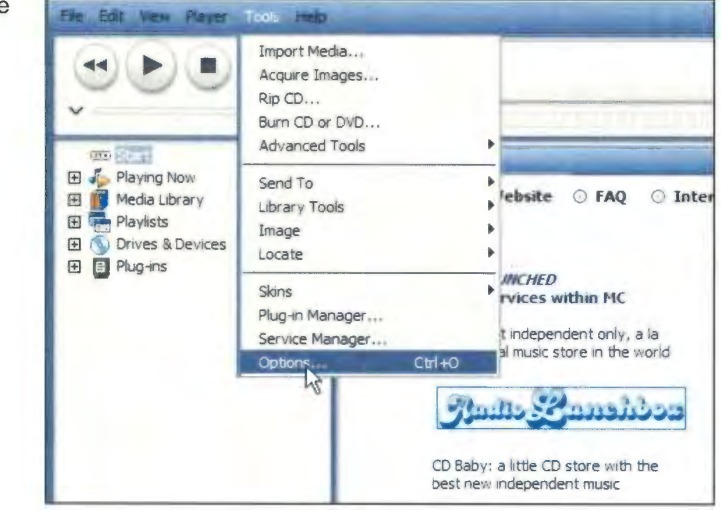

The Options dialog is then displayed. Select Startup. Under actions, check the Run Remote Server box and specify the port address. In most installations the default port of 20002 will work fine. Click OK. You are now finished setting up JRMC. Leave JRMC running.

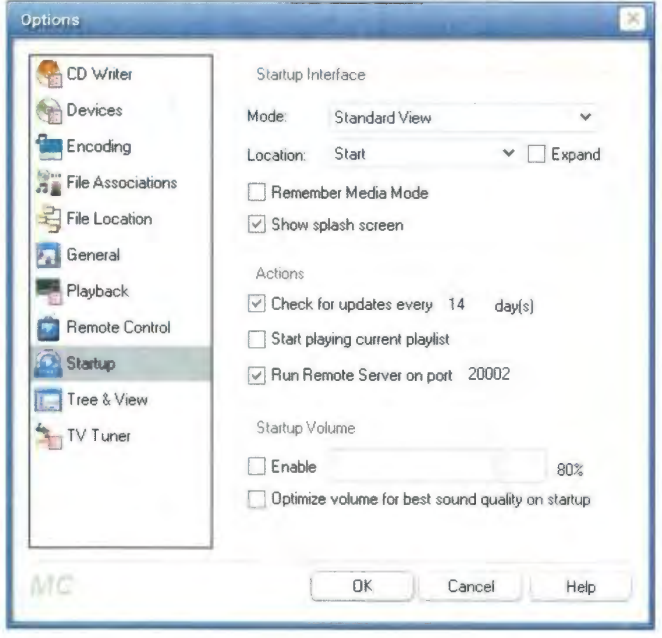

Step 2. Configure NetRemote for Windows.

Start NetRemote. If NetRemote cannot find JRMC, the screen below will be displayed.

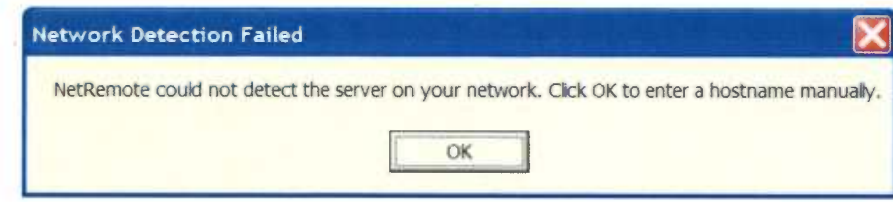

Click OK.

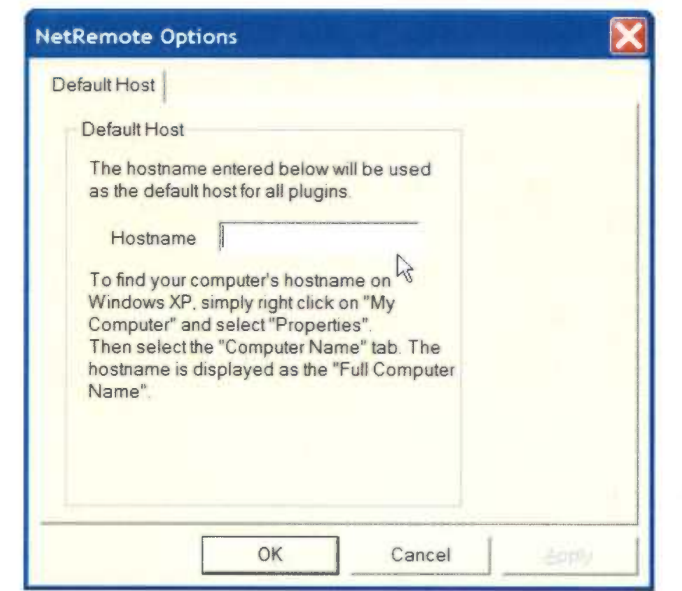

Enter the name or IP address of the computer running JRMC in to the Hostname box. Click OK. If you do not know the computer name or IP address, follow the steps below.

To find out your PC's Computer Name, press Start and select My Computer. Alternatively, double click the My Computer icon on your desktop.

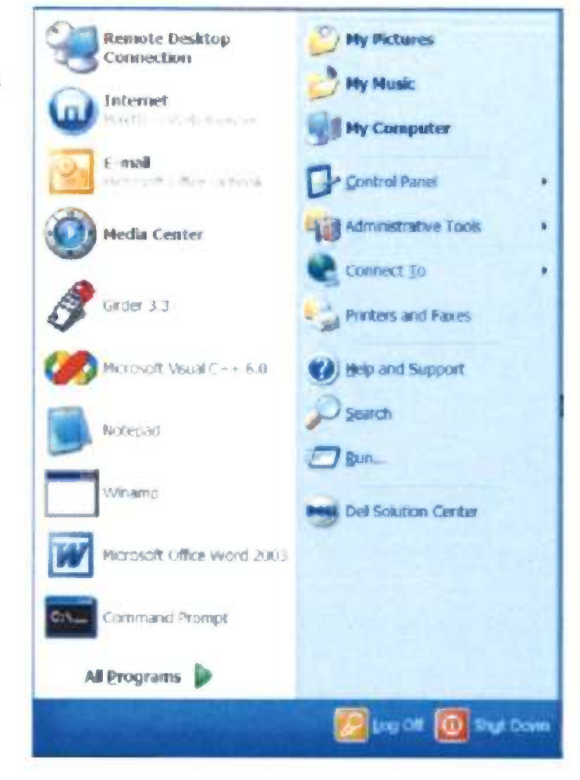

Click on view system information.

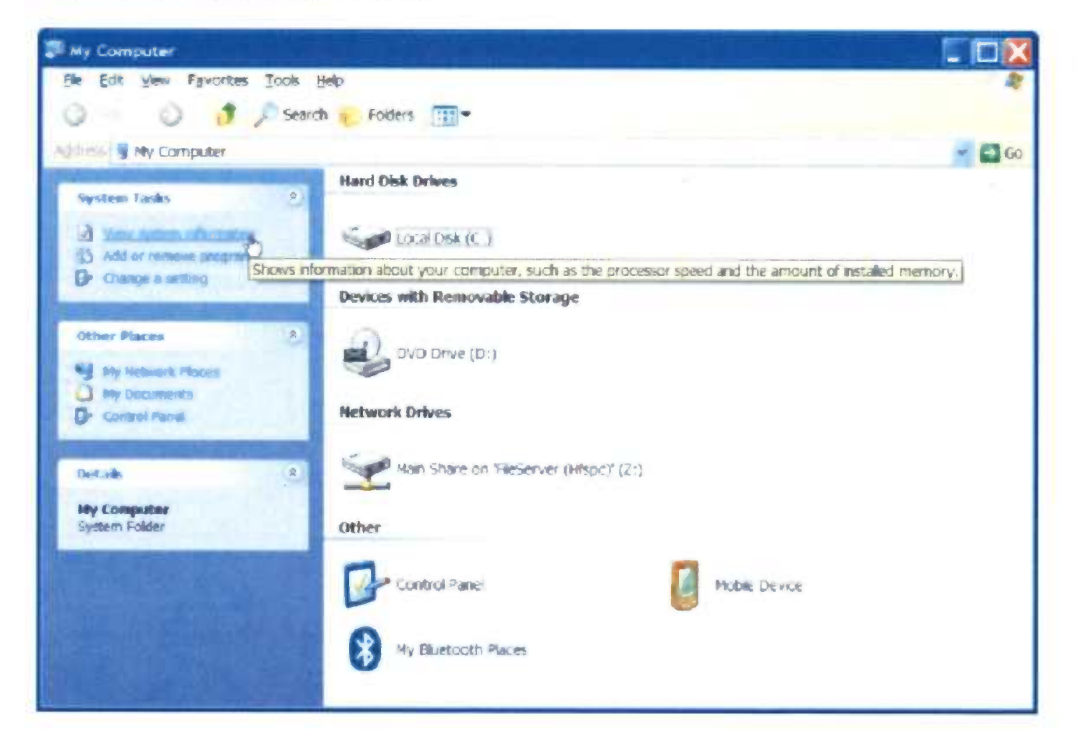

You can also use your computer's IP address. Click the Start button, Run and type in CMD and press Enter as shown below

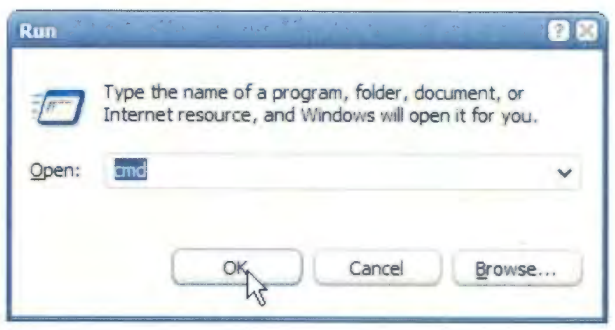

At the command prompt, type ipconfig and press enter. The computer's IP address is then displayed as shown below.

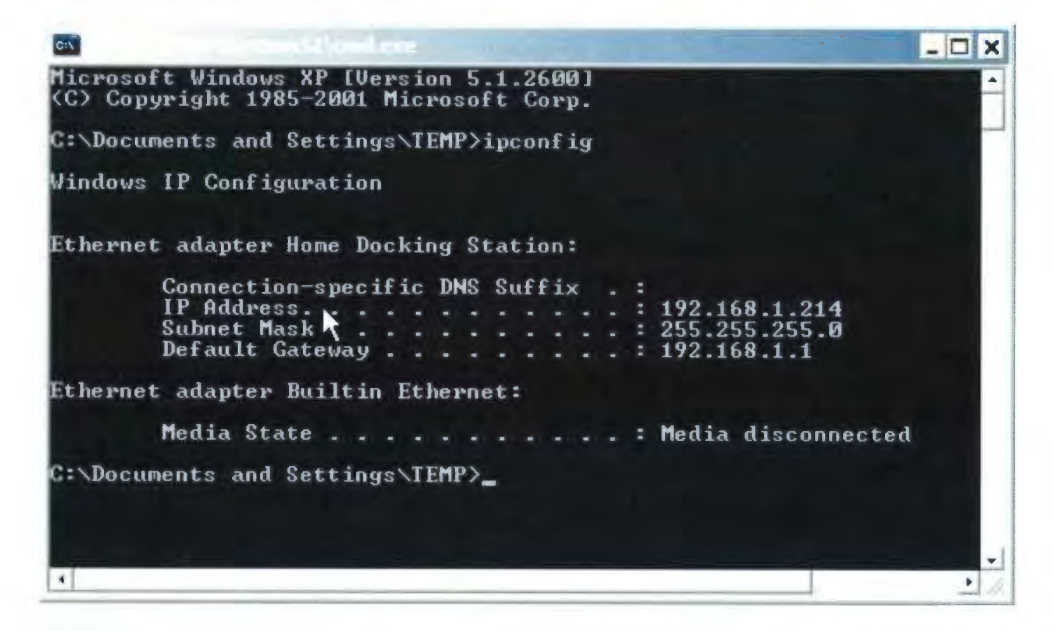

Type the number in the box (in this case "192.168.1.214"). Type exit to leave the console window.

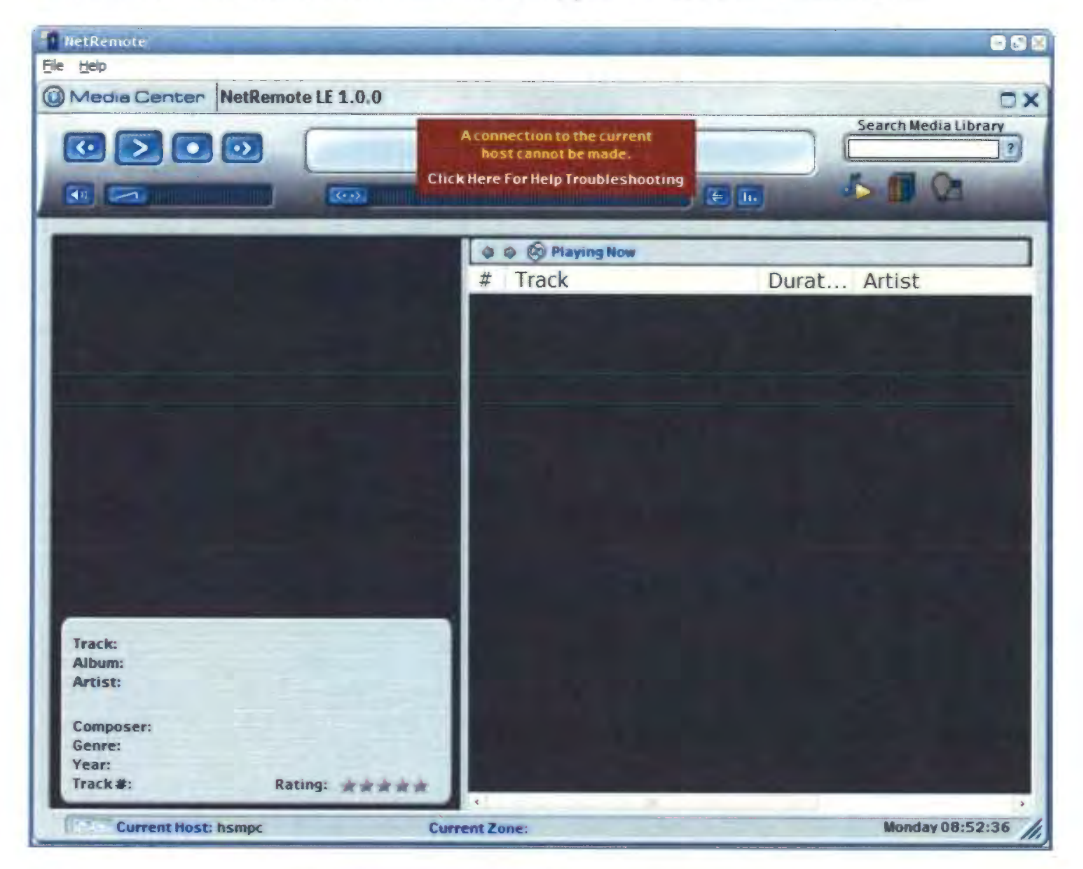

If NetRemote can still not connect with JRMC, you will see the screen below.

Open the Properties dialog by clicking File/ Properties as shown.

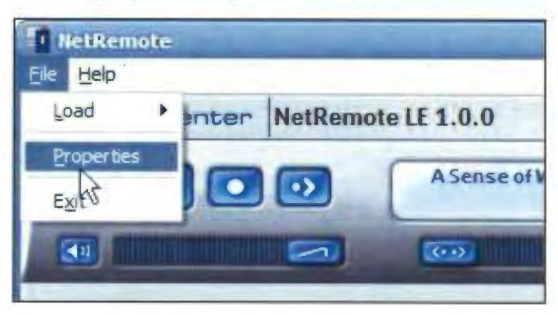

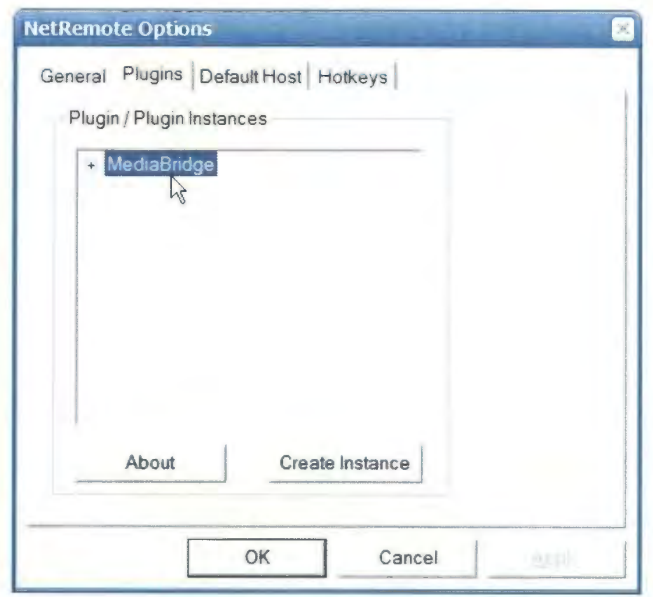

This will display the NetRemote Options dialog. Select the Plugins tab. You should see the screen below.

Double click MediaBridge.

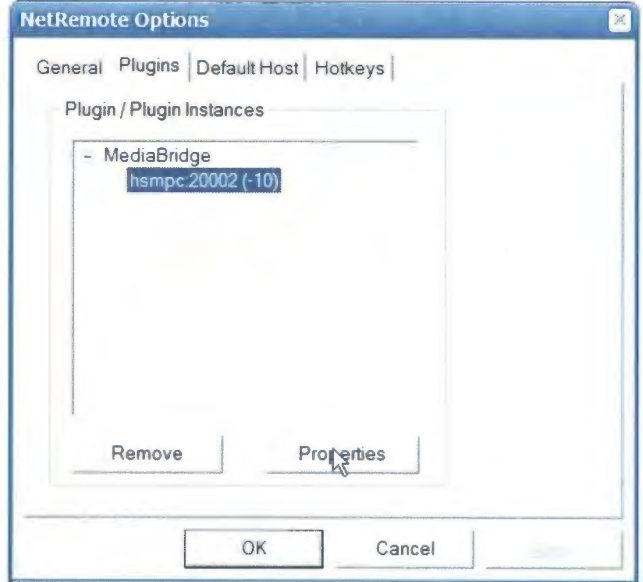

Highlight the first entry and click Properties.

In the Host box, type in the name or IP address of the computer running JRMC. Next enter the same Port number as you used to configure Media Center. Again the default of 20002 should work fine. If you need help finding the IP address of the computer running JRMC, follow the instructions below.

Click OK once you have entered the computer name or IP address.

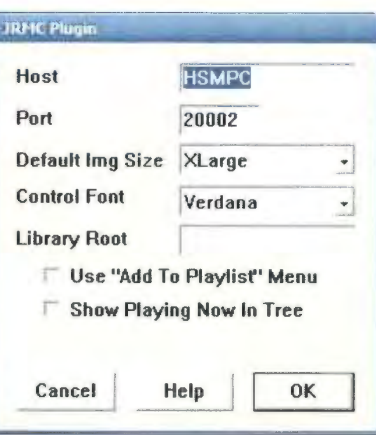

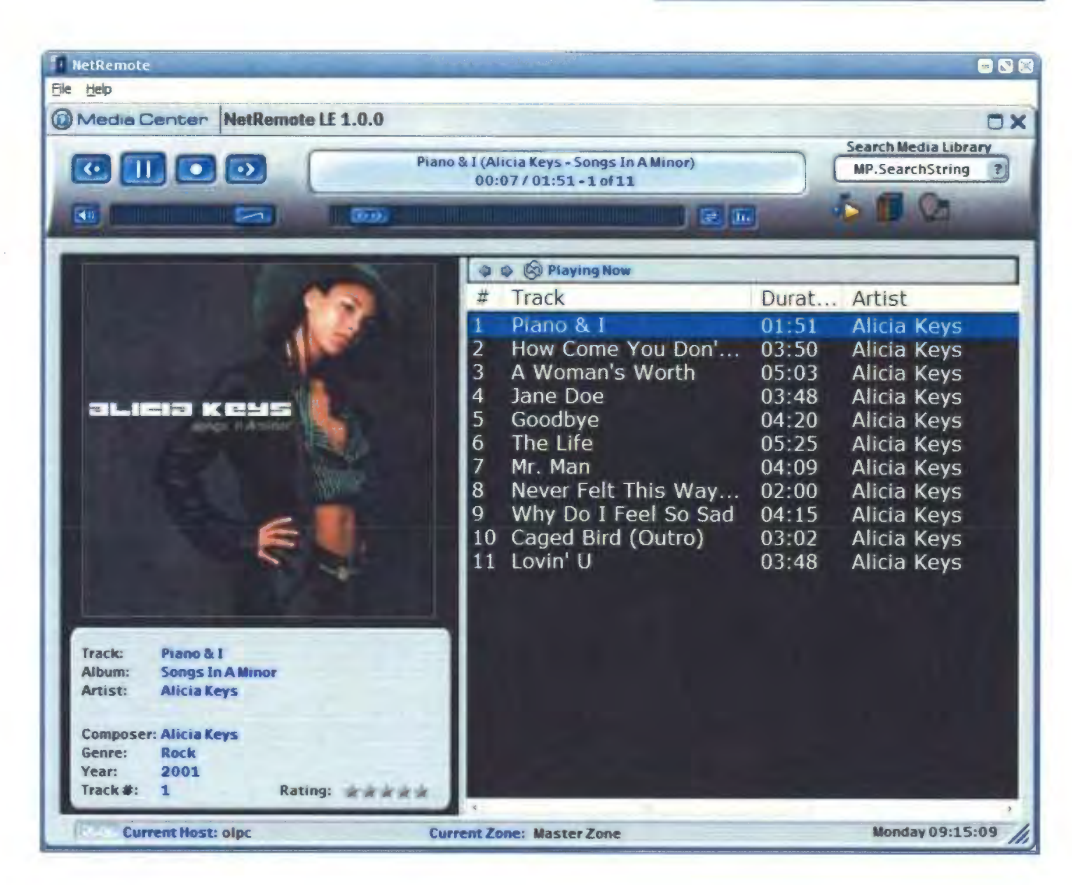

You will see the screen above when NetRemote connects to JRMC. If you are still experiencing problems, please visit the NetRemote Forum on the Promixis website

Step 3. Configuring NetRemote for the PPC.

NOTE: This guide assumes your PPC is correctly connected to your network using a wireless connection.

Start NetRemote. If NetRemote cannot find JRMC on your network, the screen below will be displayed.

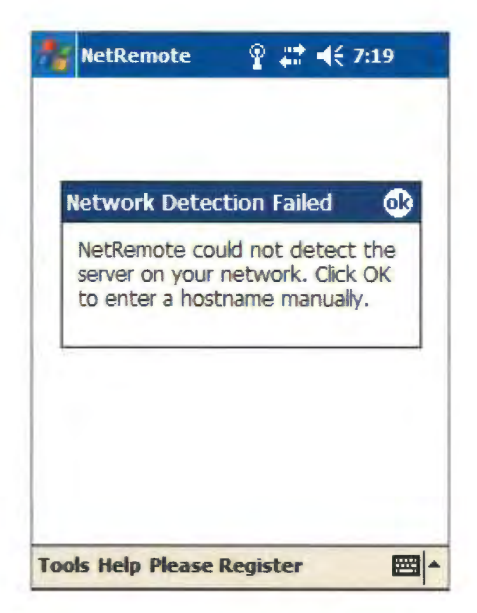

Tap OK. NetRemote will then ask you to enter the hostname for the computer that you want specified as the default host.

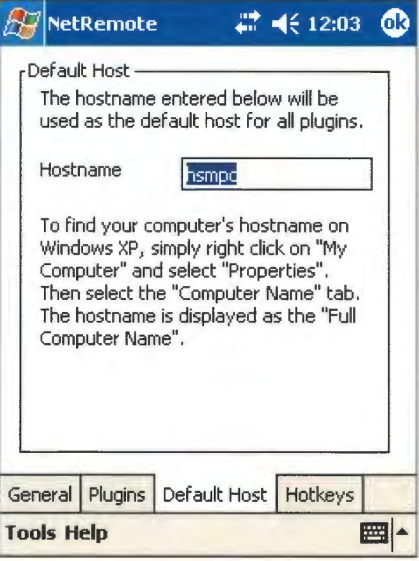

To determine the computer name or IP address using the steps described above for the Windows client.

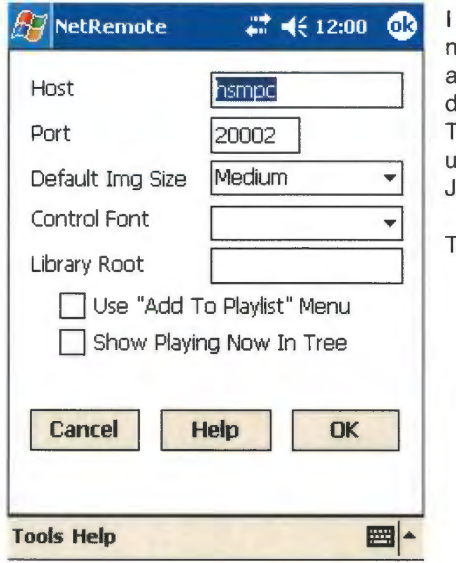

n the Host box, enter either the computer ame or IP address. If you don't know the IP ddress, see the section above for how to letermine it. Next, enter the Port number. The default number, 20002, should be fine inless you changed this when configuring **JRMC.** 

ap OK.

If NetRemote is still unable to connect to JRMC, the screen below will be displayed.

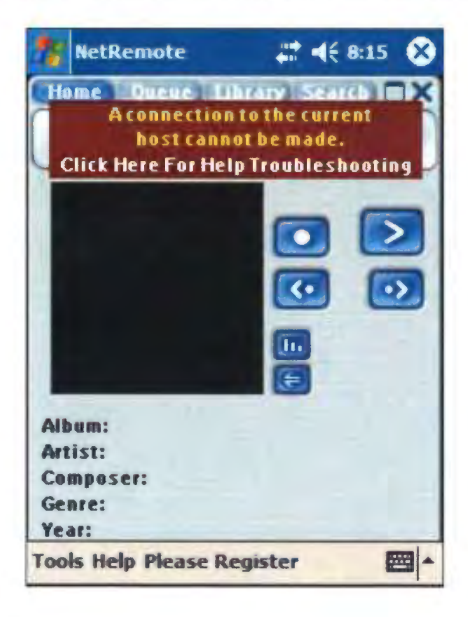

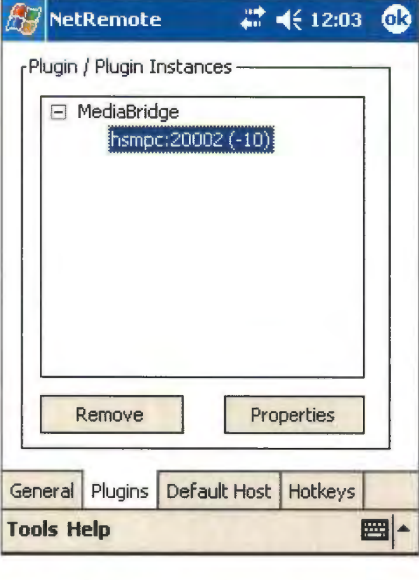

Select Tools/ Properties. Select the Piugins tab. The screen below is displayed.

Click the plus sign next to MediaBridge and highlight the first item. Click Properties.

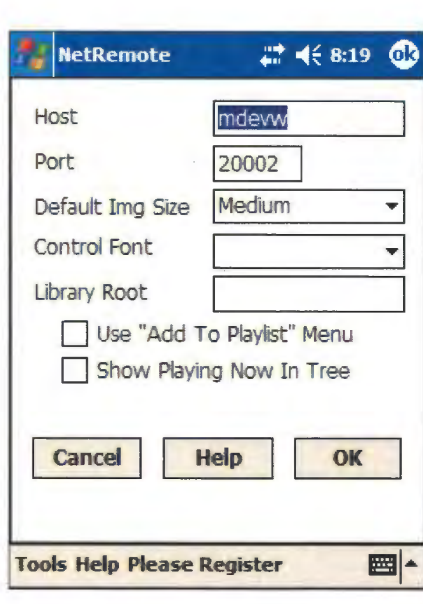

Make sure the Host name and Port numbers match the entries made when configuring the RemoteServer in JRMC. Click OK. If NetRemote still does not connect to JRMC, please visit the NetRemote forum at the Promixis web site.

 $1$  of  $2$ 

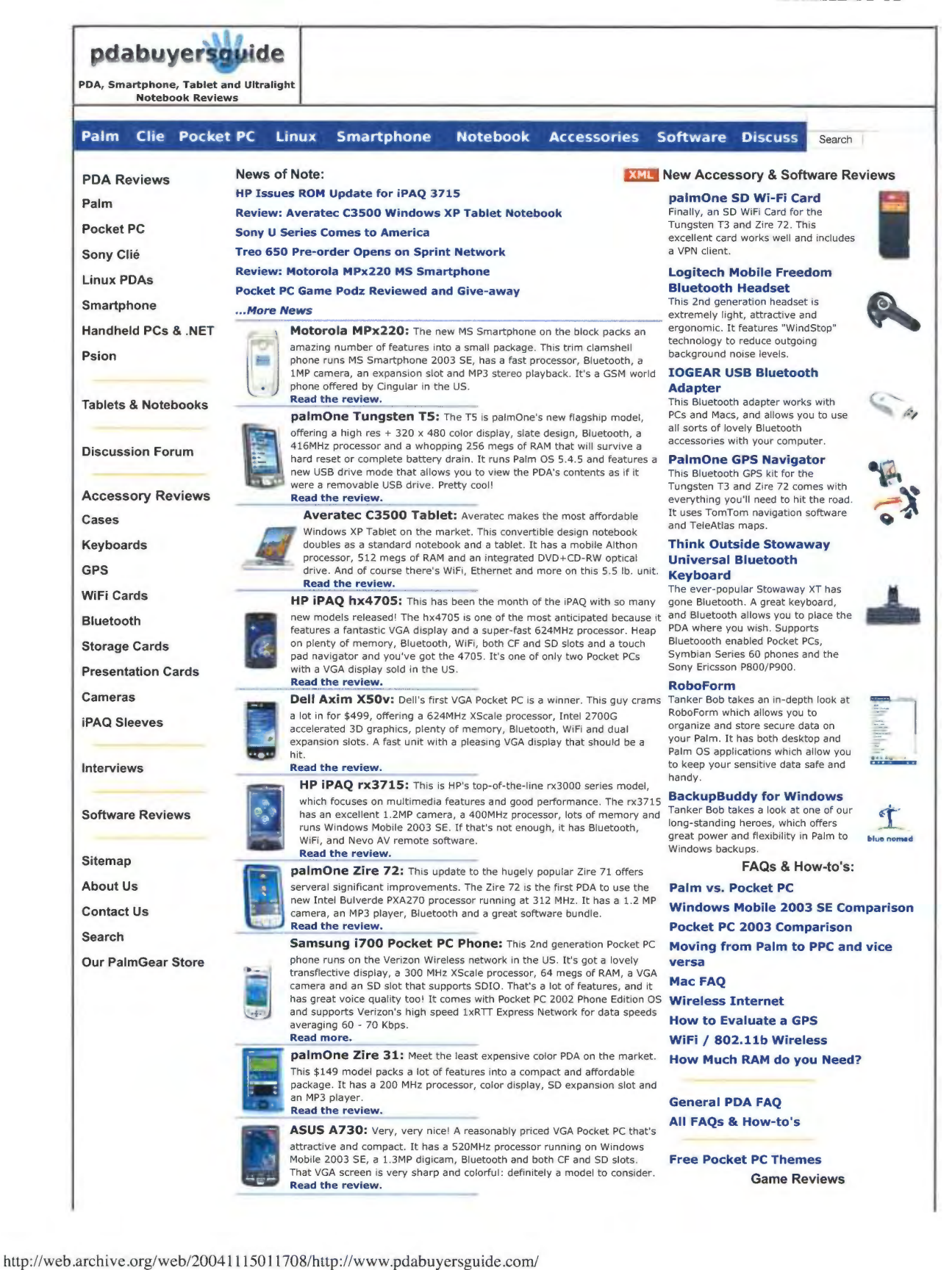

PDA Buyer's Guide Reviews: Palm, Pocket PC, Smartphones, Zaur...

# EXHIBIT A

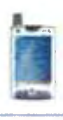

l:i

HP IPAQ 6315 Pocket PC Phone: The long wait is over and the 6315 is finally here with service from T-Mobile in the US. This device is both a cell phone and a Pocket PC running Windows Mobile 2003 Phone Edition. It packs a trio of wireless with GSM, WiFi and Bluetooth, has a VGA camera and a removable thumb keyboard. An excellent unit! **Read the review.**<br>Sony Vaio U50 & U70: You may have read about the OQO and

Vulcan Flipstart ultra-personal PCs, but Sony beat them to it, releasing stream opportunity particles of a Don't be got the USD set them to be got the USD. screen of a PDA with a Windows XP notebook and you've got the U50<br>and U70 which feature Celeron and Centrino processors, enough RAM to get you working and ports to connect to your favorite peripherals.<br>And don't forget the embedded WiFi 802.11g and wired Ethernet!

These Japanese models are available from importers and cost  $$2,200$  to  $$2,700$ .

Mobile 2003 Second Edition OS on an Intel PXA270 Bulverde processor are here. There are three X30 models, and two of them have both<br>Bluetooth and WiFi. The top model has a screaming 624 MHz processor! Bluetooth and WiFi. The top model has a screaming 624 MHz processor!<br>As always, these Dells are priced right. We review the 312 and 624 MHz read the review.<br>Wireless models.<br>Read the review.

### **HP IPAQ rx3115:** The rx3000 models are part of<br>HP's Digital Entertainment Pocket PC model line targeting consumers who<br>want multimedia features want multimedia features<br>and good performance. The 3115 is the base rx model but brings a lot to the tabl<br>for \$349: it runs Windows Mobile 2003 SE, has<br>Bluetooth, WiFi, Nevo AV

remote, a sharp display and<br>great sound.<br>**Read the review.** Handspring Treo 600: Those of you who've been<br>patiently waiting: the Treo 600 is here! Available on th<br>Sprint PCS and GSM networks, the Treo 6(<br>feature-rich Palm OS smartphone with an<br>integrated VGA camera, thumb keyboard and a bright<br>color display. It runs Palm OS 5 and has a fast 144 MHz

processor.<br>Read the review

Read the review. **Dell Axim X30:** The first line of Pocket PCs running the new Windows

Sega Action Games Latest Pocket PC:

**Creepy Pinball** Street Duel Sky Force

\* All product logos and product names are property of their respective owners.

The products referenced on this site are manufactured and sold by parties other than pdabuyersguide.com. PDAgroove/pdabuyersguide makes no representations regarding " All products or any information vendors offer about the penalties for those found to be in violation.<br>\* Read our Privacy Policy.

Tantric<br>Equilibria

Over 200 Reviews! **Palm OS Games Pocket PC Games<br>Linux PDA Games** 

Fish Tycoon

Latest

Legacy Warfare Incorporated

**MicroQuad** 

**Octopuzzle** Warfare Incorporated Age of Empires

http://web.archive .org/web/20041 <sup>1</sup> 15011708/http://wwwpdabuyersguide.com/

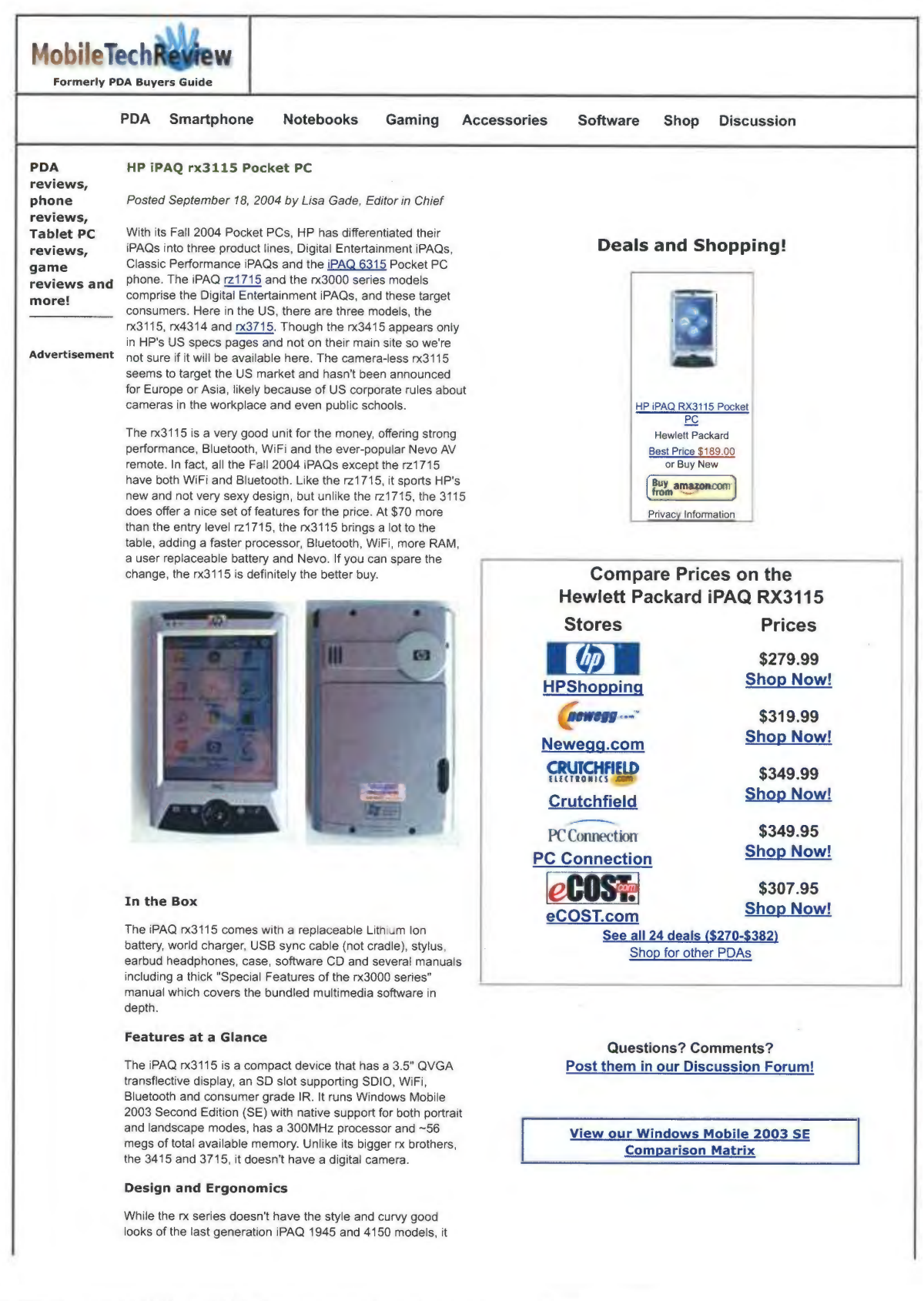

http://web.archive.org/web/20050717080613/http://wwwmobiletechreview.com/iPAQ\_rx31 15 .htm

#### HP iPAQ rx3115 Pocket PC, PDA Reviews by Mobile Tech Review

EXHIBIT A

 $i$ sn't bad looking either. It's thicker than the  $rz1715$  and the device the device the device the device the device wider, shiny black side insets do much to balance the device's<br>angular silver and black front face. The unit is compact for a Pocket PC. and as you can see from our comparison photo, it's one of the smallest Pocket PCs. All rx3000 models use the same casing and are the same size. they vary only in color.

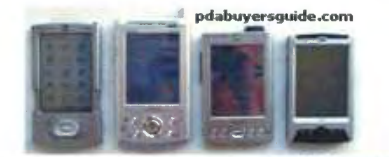

Above: the palmOne <u>Tungsten T3, ASUS A716</u>, <u>Dell Axim</u>

The device has a clean design, and the only button you'll find on the sides is the record button on the upper left. The SD slot is located on top as are the IR window, power button, headphone jack and stylus. On the front you'll find an LED that indicates wireless radio status and another for charging status and reminders. The iPAQ has a 5-way directional pad flanked by two buttons on each side. By default, these buttons launch. from left to right: iPAQ Mobile Media, HP Image Zone. Nevo AV remote and lTask. On most other Pocket PCs. these buttons launch the PIM apps, but since this is a multimedia oriented device, HP went with their multimedia apps. As with all Windows Mobile devices. you can re-map the buttons to launch any application you wish, and as with all 2003 SE devices, you can specify which applications are launched when the buttons are pressed and held for a second or two.

The removable Lithium ion battery lives under a large door on the back of the unit, and the (loud) speaker seems to be located under the d-pad. As you'd expect, the sync connector is on the bottom edge, and it's the same connector as the link, and the total speaker seems to be focated under the d-pad. As you dexperted the sync connector is on the bottom edge, and it's the same con

#### Display and Sound

The rx3000 series iPAQs use the same display and it's very bright, colorful and sharp. It has a neutral color bias and is perfect for viewing photos and watching movies. It has a 3.5" QVGA (240 x 320) transflective display, which are standard specs for Pocket PCs.

Sound is great on the rx3115 and all the rx3000 series models, as it should be for a multimedia-oriented device. The iPAQ is quite loud and you'll be able to hear movies, alarms and music in rooms with average or a bit higher than average noise levels. Like all Pocket PCs, the iPAQ has a standard 3.5mm stereo<br>headphone jack, and unlike all, the unit comes with a set of earbud headph readphone jack, and these an, the time corries with a set of earbidd readphones. Sound diamy is excellent infough readphones and the voidine is pierty loud.<br>The iPAQ Audio control panel allows you to control headphone treb

#### WiFi

All Fall 2004 iPAQs (rx3000 series, hx4700 and the 6315) except the entry level iPAQ rz1715 have both WiFi and Bluetooth wireless networking. All use HP's new iPAQ Wireless as your one stop application for managing these But to wireless retworking. An use Fire shew in Aug wireless as your one stop application for managing these<br>wireless radios and their connections. The large round buttons turn each wireless radio on and off, and the other

The iPAQ rx3115 has built-in WiFi 802.11b wireless Ethernet networking. It has very good range even though it doesn't have an external antenna. The iPAQ uses the Windows Mobile Connection Manager (a part of the OS) to manage wireless connections, and the device supports 64 and 128 bit WEP encryption, 802.1x using PEAP, Smartcard or Certificates. It comes with the Windows Mobile Certificates applet for managing certificates. The connection worked reliably for us when connecting to access points (with and without WEP) and worked

#### Bluetooth

The iPAQ uses HP's Bluetooth Wizard which is powerful and user-friendly. It walks you through connecting to a variety of devices, from your ActiveSync partner (if you have a USB Bluetooth adapter installed on your PC), to iPAQ Wireless is where you'll manage mobile phones to access points and GPS units (it doesn't support Bluetooth headsets). The Bluetooth software strategies where you management is and the strategies where you make the strategies where you will be provided by made by Widcomm and is version 1.5.0. I ActiveSync-ed wirelessly, connected to Belkin and Red-M Bluetooth<br>access points for Internet access and transferred files to other Bluetooth enabled Pocket PCs.

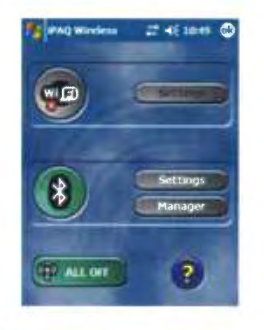

#### Horsepower and Performance

The iPAQ runs a 300MHz Samsung S3C 2440 processor and has 56.66 megs of<br>RAM available (about 10 megs of that is used by the OS and at least another 9<br>must be allocated to running programs).<br>3.91 megs of persistence NAND flash<br>memory is available as the iPAQ File<br>Store. The unit feels fast and responsive in all tasks, and should satisfy most<br>users. I'd like to see more RAM, but the users. I'd like to see more RAM, but the  $\begin{array}{|l|l|}\n\hline\n\text{P}\n\end{array}$ mid-level Pocket PCs and more RAM would perhaps raise the price. The  $\overline{R}$ 

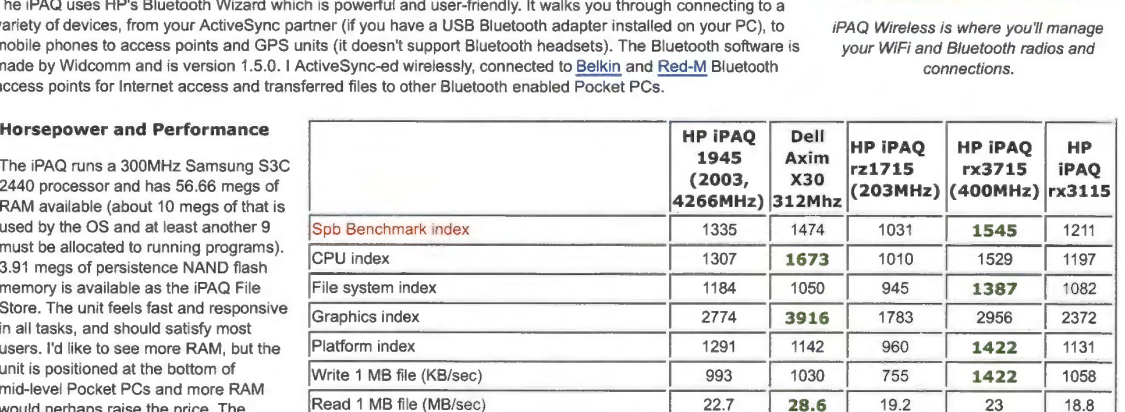

http://web.archive.org/web/200507170806l3/http://www.m0biletcchreview.com/iPAQ\_\_rx3115.htm

 $2$  of  $5$ 

#### HP iPAQ rx3115 Pocket PC, PDA Reviews by Mobile Tech Rcvicw

Samsung processor is ARM and XScale compatible so existing Pocket PC software will run fine.

How about video playback? Using the now about video playback : Osing the<br>bundled PocketTV Pro to play "The Chosen" (a neat BMW flick with Clive Owen) which is a 4:26 minute long, 10<br>meg MPEG1 file recorded at 320 x 240. 308 kbls, the iPAQ managed a respectable 24.96 fps. PocketMVP respectable 24.96 rps. **POCKETWIP**<br>played "The Chosen" at 23.98 fps, and dropped 5 out of 6394 frames. The<br>rx3115 played the Spider Man trailer file commonly found on the web (240 x 136, commonly found on the web (240 x 130,<br>452Kb/s encoded MPEG 1 file) at 23.98 fps and dropped only 2 out of 2640<br>frames. My own test MPEG1 file burned irames. My own test MPEGT file our<br>from a DVD at a whopping 700 Kb/s looked OK in playback with some<br>occasional stuttering, which is good for a Pocket PC below 400MHz. it played back at 16.88 fps using PocketMVP and back at 10.00 ips using PocketIV Pro. If you want<br>23.6 fps using PocketTV Pro. If you want to play videos encoded at very high bitrates, consider the iPAQ  $rx3715$  which<br>handles that task well.

Gaming is also pleasant on the device and most all of the current popular<br>games we tested ran well. If you're into emulators, you will likely want the fastest device you can afford. but if you're a casual to moderate gamer, the 3115 is adequate.

#### Benchmarks

We performed benchmark tests using Spb Benchmark, which has become the<br>standard for testing Pocket PC performance. The iPAQ did well for a 300MHz device, but surprisingly didn't post great improvements over the post great improvements over the<br>266MHz <u>iPAQ 1945</u>, HP's older intro level model running Windows Mobile 2003. Of course, the iPAQ rx3715, being<br>a 400MHz device, did the best overall. a 400MHz device, did the best over<br>The 3115 holds its own against the 312MHz Dell Axim X30, which also sports dual-wireless and a compact form<br>factor. The Dell lacks HP's multimedia software bundle, so if you're into MP3s and video and like the sound of the software described below, do consider<br>this iPAQ.

#### Battery

The iPAQ comes with a user replaceable 920 mA Lithium Ion battery. That's an  $\frac{1}{20}$  and  $\frac{1}{20}$  had strongers in a charge size battery that should make it a few days on a charge. If you're a<br>serious WiFi or Bluetooth user, or watch a lot of movies, you might want to consider the IPAQ 3715 which has a<br>1,440 mA battery or HP's optional 1,440 or 2,880 mA extended batteries (\$69 and \$129).

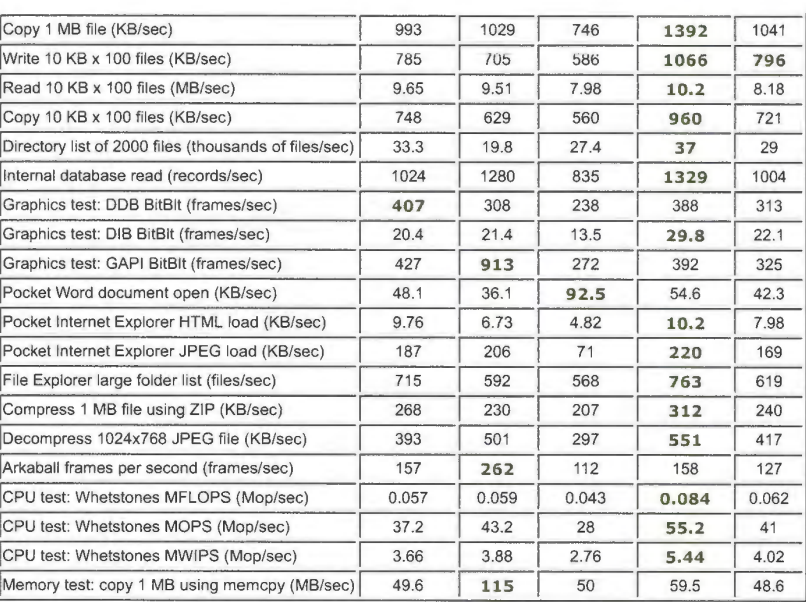

# EXHIBIT A

http://web.archive.org/web/20050717080613/http://wwwmobilctcchrcview.com/iPAQ\_rx3 <sup>I</sup> 15 .htm

3 of 5

#### Software Bundle

The rx3000 series comes with generous compliment of multimedia software. You get HP Image Zone, comprised of a desktop app and a Pocket PC app that allows you to view, edit and send photos via email, HP Instant Share E-Mail and IR. HP image Transfer is for automatic transfer of photos and video from your HP iPAQ to your PC using Activesync. It works with any ActiveSync. In the database any of photos and video non-your in-in-Actio your FO daing ActiveSync. It words<br>with any ActiveSync method (USB, Bluetooth and Wi-Fi). It's really intended for rx models with digital ca standard Today Screen view with large buttons for Mobile Media, Photos and Home Control (Nevo AV Remote). This is HP's new standard for their multimedia units, but you can uncheck it from your Today Screen settings if you wish to use the regular Today Screen. it's great if you mainly use the iPAQ for these multimedia apps, but likely most of us will also use the core Pocket PC functions and want quick access to calendar, tasks and other handy Today Screen info. HP's iTask, a nice task switcher, is also included. HP's iPAQ Backup (a re-branded version of the excellent Sprite Backup 3.0) is included in ROM and will backup either your PiM info or all iPAQ data to an SD card. The HP Mobile Printing app is included in ROM<br>ROM and will backup either your PiM info or all iPAQ data to an SD card. The HP Mobile Printing app is too, and this will allow you to print to a Bluetooth, IR or networked printer. 3rd party software includes the excellent PocketTV Pro MPEG1 movie player which is installed in ROM, as is Ilium Software's Dockware, which functions like a screen saver<br>and displays photos and a calendar when the iPAQ is turned on but you're not using it.

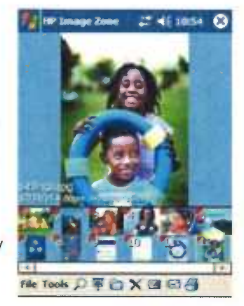

ActiveSync 3.7.1 for the desktop is included, as is Outlook 2002. All Windows Mobile devices use ActiveSync to sync to<br>desktops and sync PIM data to and from Outlook. If you have a newer version of Outlook, you can use tha

#### iPAQ Mobile Media Player and Nevo Software

HP's iPAQ Mobile Media (powered by Nevo) allows you to listen to MP3s, view photos and watch videos stored on the Pocket PC. It supports Windows Media format video files (.WMV), MP3s and images (JPEG, BMP, GIF, PNG and local TIFF files). The Windows XP—on|y desktop apps, NevoMedia Player and Sewer, work with iPAQ Mobile Media on the Pocket PC to allow you to manage and play music, pictures, and video through your wireless home network— very cool. You can also wirelessly transfer your digital music, photos, and videos from your networked PC(s) running NevoMedia Server to your iPAQ and take them with you. The iPAQ app has a Media Control function that allows you to control movie, photo and music playback on any Windows XP machine running the player app on your network. You can also stream movies to the Pocket PC and view photos stored on a machine running the server.

All worked well when we used the iPAQ to control music, image and video playback on a networked PC running Windows XP Pro, and we were able to copy multimedia files from the PC running the sewer to the iPAQ. However the iPAQ player won't play MP3s via a streaming connection (yuck), and won't play Windows Media movies streamed from the sewer if they have any form of copy protection. Playing non-copy protected content via streaming media, we got sound but no video. The manual says that streamed WMV files must be formatted specifically for the iPAQ in order to playback, but gives no information on bound but ho video. The manual says that streamed wive mes must be formatted specifically on the iPAQ. A shame, if this unit could stream MP3s and all WMV files of 320 x what that means exactly. The same movies do play fin

Last but not least, there's the ever-popular Nevo AV remote, which keeps getting better. Nevo is a powerful AV remote app that will allow you to control pretty much every piece of home AV equipment on the market. It controls TVs, VCRs, DVDs, CD5, amps, tuners, cable boxes, satellite dishes and more. The list of supported brands is amazing, and the interface is unique yet very intuitive. You can set up multiple rooms and switch among them, so you can control your<br>living room and Si samazing, and the interface is unique yet very in

#### Comparing the rx3115 and rx3715

Both units have the same physical design and casing. In fact, they look identical other than the color (the 3115 is silver while the 3715 is graphite). They use<br>the came display offer the came multimodia feetures and bous megapixel digital camera, more File Store memory and a 400MHz Samsung processor while the 3115 has a 300MHz Samsung processor. The rx3715 sells for

#### Conclusion

A very nice Pocket PC at a good price. If you're looking for an entry to mid-level PDA with a great screen, nice multimedia sottware, and good performance, do consider the rx3115. The Nevo AV remote and consumer IR are a big plus and the dual wireless will help keep you connected. If you have a hankering for a consider the rx3115. The Nevo AV remote and consumer IR are a big plu

Pro: Great display, excellent sound, good performance and dual wireless. WiFi has great range and HP's Bluetooth software (Widcomm) is as always, solid and user friendly.

Con: Could use more RAM, though you can use storage cards to expand the unit. Battery capacity is a bit lower than we like, though you can buy additional

Web Site: www.hg.com

List Price: \$349

#### Specs:

Display: Transflective TFT color LCD, 64K colors. Screen Size Diag: 3.5", resolution: 240 x 320.

Battery: Lithium Ion rechargeable. Battery is user replaceable. 920 mA.

Performance: 300MHz Samsung S3C 2440 processor. 64 MB built-in RAM (~56 megs available). 3.91 megs available in File Store for your use.

Size: 4.5 x 2.8 x 0.64 in . Weight: 5.1 oz.

http://webarchive.org/web/20050717080613/http://wwwmobiletechreview.com/iPAQ\_rx3 <sup>1</sup> 15 .htm

#### HP iPAQ rx3115 Pocket PC, PDA Reviews by Mobile Tech Review

### EXHIBIT A

Audio: Built in speaker, mic and 3.5mm standard stereo headphone jack. Voice Recorder and Windows Pocket Media Player 9 included for your MP3 pleasure.

Networking: Integrated WiFi 802.11b and Bluetooth 1.1.

Software: Windows Mobile 2003 Second Edition Professional operating system. Microsoft Pocket Office suite including Pocket Word, Excel, Internet Explorer. and Outlook. Also, MSN Instant Messenger for Pocket PC, MS Voice Recorder as well as handwriting recognition. 3rd party and He software: IPAQ Windess, Bluetooth Manager, HP Mobile Printing, IPAQ Entertainment (custom Today Screen plug-in<br>HP software: IPAQ Windess, Bluetooth Manager, HP Mobile Printing, IPAQ Entertainment (custom Today Screen pl Ilium Dockware Personal Edition. ActiveSync 3.7.1 and Outlook 2002 for PCs included.

Expansion: 1 SD (Secure Digital) supporting SDIO and SDIO Now!. Can NOT use iPAQ expansion sleeves.

In the Box: AC adapter, USB sync cable, stylus, carrying case, stereo earbud headphones, manuals and software CD.

Back to MobileTechReview.com Home Questions? Comments? Post them in our Discussion Forum!
### W4: Second Workshop on Human Computer Interaction with Mobile Devices

### 31 August 1999, Edinburgh, Scotland

### Call for papers

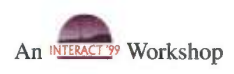

### Aims and objectives

The last 3-4 years have seen the development and marketing of a vast array of mobile computing devices. These systems herald what we believe to be a new era of'ubiquitous' computing. The utility of these devices is reduced by the problems of accessing information resources through tiny displays. This can be especially problematic where that information is 'perishable'; where its value is only relevant to particular locations and times. The utility of mobile devices is further reduced by the problems of manipulating miniaturised versions of'standard' keyboards and pointing devices. Users are also forced to perform numerous, delicate operations by selecting very small icons. This workshop will provide a forum for academics and practitioners to discuss the challenges and potential solutions for effective interaction with mobile systems and builds on the success of the First Workshop on Human Computer Interaction with Mobile Devices held in Glasgow in May 1998. The workshop is intended to cover not only PDAs but also voice terminals, smart phones and laptops.

Attendance will be limited in order to encourage interaction. It will be possible for people to attend the workshop even though they have not submitted a paper.

#### Registration

You can register for the workshop using the normal INTERACT registration form. This is available in the PDF file of the Advanced Programme on the INTERACT Web pages. The advanced programme incorrectly says that you cannot attend a workshop if you are not registered for the whole conference. You can attend for the Workshop only, it just costs a little more. The costs are:

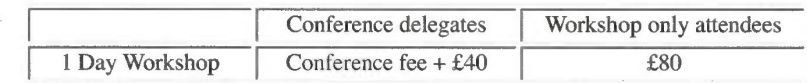

Please use the code W4 for the workshop.

#### Workshop Timetable

As we had so many good submissions we have accepted <sup>11</sup> papers and 6 posters. Our draft plan for the workshop is below. This is likely to change as we go along but it will give you an idea for what we hope the day will be about. Each author will get 30 minutes to present his/her work:l5 - 20 minutes of presentation and 15 — 10 minutes of discussion.

Over lunch and coffee breaks we will run a poster session in a break-out room near the main workshop room. The authors of the posters will be there to present them over coffee breaks but the posters will be up all day for people to look at during lunch. We hope that the long lunch and coffee breaks will lead to considerable discussion amoungst attendees as we received too many papers to allow in meeting discussion bar through questions.

Papers are available in postscript format either individually or in two grouped zip archives: papers.zip and posters.zip 1340K

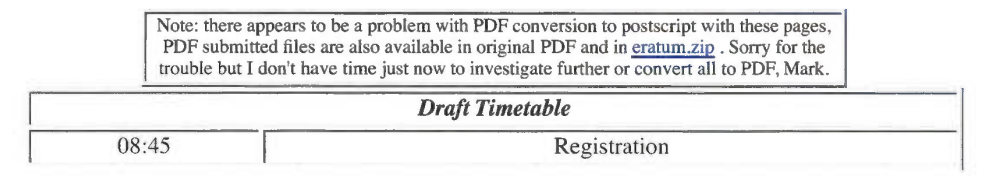

http://web.archive.org/web/19990901173557/http://www.dcs.gla.ac.uk/mobile99/

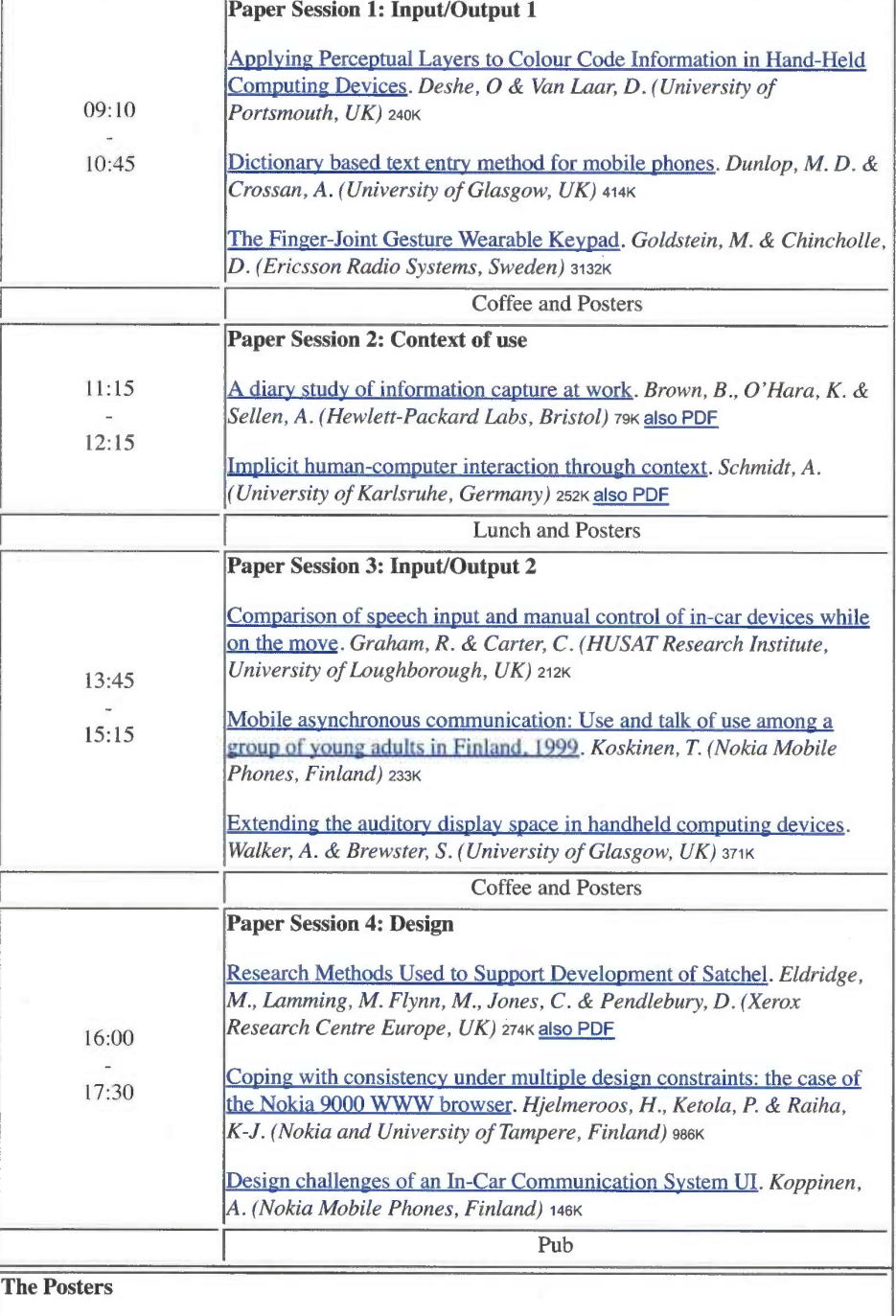

The Digital Dictaphone: an exercise in audio-only interaction design. Barfield, L. (University of the West of England, UK) 124K

Places to stay on the move: software architectures for mobile user interfaces. Dix, A., Ramduny, D., Rodden, T. & Davies, N. (aQtive Ltd, University of Staffordshire, University of Lancaster)  $1632K$ 

Mobile computers in a Community NHS Trust. Is this a relevant context and environment for

http://web.archive.org/web/19990901173557/http://www.dcs.gla.ac.uk/mobile99/

their use? McManus, B. (University of Central Lancashire,  $UK$ ) 231K

A Graphical Interface for Wearable Computing. Newman N. & Clark, A. (University of Essex, UK) 493K

Using mobile communication devices to access virtual meeting places. Rist, T. (DFKI, Germany) 939K also PDF

A personal digital assistant as an advanced remote control for audio/video equipment. De Vet, J. & Buil, V. (Philips Research, The Netherlands) 1024K

As we had so many papers we have decided to do away with the idea of discussion groups to get more papers and posters in.

### Information for Authors

The closing date for paper submissions has now passed. We received a very pleasant 25 submissions - for more than could be accepted for a one day meeting, making the reviewing process rather more difficult than we imagined.

At the workshop, 3-5 page extended abstracts will be distributed as a draft proceedings as submitted. Each author will get 15-20 minutes to present his/her work followed by 15-10 minutes of questions and discussion. Please design your talk to fit within 20 minutes maximum, because of the number of papers we have limited scope for in meeting discussion - it is very important we do not lose these discussion slots. '

The proceedings of the workshop will be published in the journal Personal Technologies. Authors of accepted papers and posters will be asked to resubmit for the journal by 31 October 1999.

### Contact and more information

### Stephen Brewster

Department of Computing Science, University of Glasgow, Glasgow G12 8QQ, Scotland.

e-mail: stephen@dcs.gla.ac.uk phone: +44 (0)141 330 4966 fax: +44 (0)141 330 4913

#### Programme Committee

Joint programme chairs: Stephen Brewster, University of Glasgow, and Mark Dunlop, Risø Danish National Laboratory.

Peter Brown, University of Kent. Elisa Delgaldo, Cambridge Technology Partners. Mikael Goldstein, Ericsson Phil Gray, University of Glasgow. Steve Hodges, ORL. Chris Johnson, University of Glasgow. Matt Jones, Middlesex University Peter Johnson, QMW. Bruno Von Niman, Ericsson Judith Ramsay, Nortel Networks Satu Ruuska, Nokia. Meurig §age, University of Glasgow Peter Thomas, University of The West of England.

Last updated 17/August/99

http://web.archive.org/web/19990901 173557/http://www.dcs.gla.ac .uk/mobi1e99/

This meeting is jointly organised by the Glasgow Interactive Systems Group, the British HCI group and the INTERACT 99 Conference.

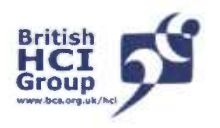

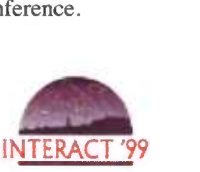

**GIST** 

Partly supported by EPSRC Grant GR/L66373.

http://web.archive.org/web/2 00303 1406591 8/http://www.dcs.g1a.ac.uk/mobile9 9/papers/de\_vet.ps

### EXHIBIT A A personal digital assistant as an advanced remote control for audio/video equipment

### John de Vet & Vincent Buil

### Philips Research Prof. Holstlaan 4 5656 AA Eindhoven The Netherlands Email: {devet , builv} @natlab.research.philips.com

This paper describes a personal digital assistant that is used as a catalogue and advanced remote control to browse, select and play music in a compact disc jukebox. The application has been developed as a research prototype to identify advantages and disadvantages of different interaction styles for accessing large amounts of content. The basic concept provides easy access to a personal music catalogue, anywhere and anytime. It also allows you to control the CD jukebox. It employs a multimodal interaction style which combines voice control, touch input, visual output with animations and functional sounds. This helps to overcome the typical problem of accessing large information resources through small displays. In addition, redundancy in both input and output techniques offers people alternative ways of interacting with the content. The concept will be described and demonstrated, and relevant user studies will be explained.

Keywords: personal digital assistant, multimodal interaction style, voice control, compact disc jukebox, usability evaluation, personalisation

### 1. INTRODUCTION

A mobile personal device such as a personal digital assistant (PDA) provides good options to access large amounts of information and entertainment content anywhere and anytime. This paper describes a PDA that is used as a catalogue and advanced remote control to browse, select and play music tracks in a compact disc jukebox. The application has been developed as a research prototype to identify advantages and disadvantages of different interaction styles for accessing large amounts of content. It can also be used as a basis for identifying options for personalisation.

The basic concept employs a multimodal interaction style which combines voice control, touch input, visual output with animations, and functional sounds. The inclusion of both voice input and functional sounds helps to overcome the typical problem of accessing large information resources through small displays. Also, redundancy has been built in, in both input techniques as well as output techniques. This offers people alternative ways of interacting with the content, depending on context of use demands, on personal preferences, or on what is deemed socially appropriate. For example, selections

can be made by tapping an item in a list using the stylus, or by speaking the item's name directly. The last alternative would require a quiet environment, whereas the first alternative can be used in noisy environments.

The concept will be described and demonstrated, and relevant user studies will be explained

### 2. THE CONCEPT

A personal digital assistant is a handheld device that combines computing, communication, and networking features. It is typically pen-based. using a stylus rather than a keyboard for input, and offering handwriting recognition features. Some PDAs, such as the Philips Nino (Philips 1999), can also react to voice input by using voice recognition technologies.

The Philips Nino 300 has been used as a catalogue and remote control to select music compact discs in a personal CD jukebox. The CDs are shown in a list on the display of the PDA (see Figure l). The list of CD5 can be sorted by music style, artist name, release years and album names, by either using the stylus or voice commands. For example, the user can say

'Herbie Hancock', and the CDs of Herbie Hancock that are in the user's collection are shown on the PDA display. The first CD that is shown is highlighted. Simply saying 'play' results in activating the jukebox system to play the selected CD.

#### Figure 1: The PDA screen with the personal Jukebox user interface.

The information needed to create the CD catalogue on the PDA is simple: for each CD a number of attributes is available: artist, album, year, and style. This information can be downloaded from the Internet, for instance via CDDB, a feature that most audio CD players on the PC now offer (CDDB 1999). This means that the user does not need to enter this information manually, as is typically the case with current CD changers for the home. Ideally the jukebox system would send the ID information of the CDs to the PDA. Connecting the PDA to the PC would then result in an update of the catalogue. If the user has no connection to the Internet at home, it is still possible to enter the information (by typing on a PC keyboard, instead of pushing buttons on the changer).

The technology involved includes (see Figure 2):

- multimodal interaction (stylus gestures, voice input, animation, functional sound)
- Philips Vocon ASR software (continuous, word-based speaker dependent developed for small vocabulary and small 'footprint' (i.e. low memory & CPU resources) platforms, and hence cheaper devices.)
- infrared communication between PDA to PC via an IrDA (Infrared Data Association) link.

Figure 2: Set-up of PDA and PC simulation with IrDA transceiver on top of the left speaker.

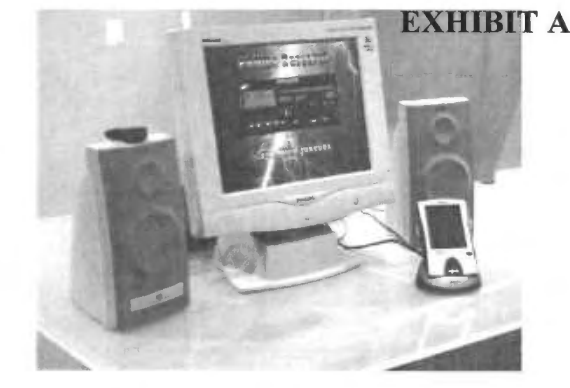

MP3 music on PC, meta-data from Internet. The CD changer is completely simulated on the PC using a modified Winamp MP3 player (Nullsoft 1999) and the CD collection is in MP3 format.

The following user benefits are anticipated:

Add-on remote control feature to an already bought product.

A PDA is too expensive to be positioned as a personal remote control only, therefore the concept should be seen as an add-on feature. Existing universal remote controls, like are Marantz's RC2000 Mark II, Philips' Pronto and Sony's RM-AV2000, offer extensive and comparable control options. However, they do not offer the catalogue browsing option, which has been implemented on the PDA relatively easy.

Easy to use overviews of your CD collection on

The collection is shown on the display as a scrollable list of CD items, that can be sorted by music style, artist name, release year, or album title.

Using voice commands to access content directly.

Music styles, artists, and release years can be named and immediately the associated subset of the collection will be shown on the display.

Browsing your CD catalogue anywhere and anytime.

The catalogue can be shown to friends anywhere you are. Or you it can be consulted while shopping in your local CD store to see what you already have.

Anticipated user concerns are the following:

- Getting the CD information on the PDA. This requires an Internet account to automatically download for instance CDDB information (CDDB I999). The alternative would be for the user to manually type in the information. The catalogue in the current prototype is fixed and contained in a data file which can only be altered manually.
- Adding a CD to your collection.

**79**

Ideally, the catalogue could be updated when a new disc is inserted in the CD changer. Alternatively, the update of the catalogue would have to be done manually.

Training of voice commands. Current word-based speech recognition technology requires training of new words, for example when a new CD is added. In the long term, phoneme-based, speaker independent speech recognition would be the solution, but this technology is not yet available on PDAs.

The opportunities that have been identified are:

- Allows both personal use and group use. A catalogue on a remote control can be used to find content of personal interest, without disturbing other people in the room who are using the audio/video equipment. The mobile device's display suits personal use. In case you want to enjoy audio or video together, i.e. for group use, a shared display (like a TV screen) would be better suited to find content of common interest.
- Control multiple devices and <sup>a</sup> variety of content.

The concept is also suitable for other applications, such as an electronic programme guide (EPG) that could be used as a personal TV programme recommender, or a catalogue of a videodisc (or videotape) collection. Hence it can offer access to a variety of content: music, TV programmes, film, theatre shows, sport events, and so on.

- Hands-free control by voice.
	- For the control of audio/video equipment by voice, one controversial issue is the microphone location, and thus on how the automatic speech recognition (ASR) should take place. A microphone in the set (e.g. CD changer) allows for hands-free operation, but this scenario is more prone to noise interference, in particular to 'noise' coming from the audio/video equipment itself. A microphone in the remote control improves the quality of recognition, but does not free the hands. In case of a PDA, with on-board ASR and a reasonable display, the benefit of good visual feedback can compensate for the lack of hands—free operation. (When solely used for control, the PDA can be placed on the table, in principle, but the recognition will deteriorate.)

### 3. RESEARCH QUESTIONS

The research questions we had regarding the concept were:

- How do people appreciate the concept of using their organiser as a (universal) remote control for their audio/video equipment?
- How do people appreciate the concept of talking to a mobile device in the home or away?

Our research questions regarding the user interface were:

- Which operations are easier to perform with speech commands, and which operations are easier to perform on a touch screen?
- How to design a multimodal interaction style for use in different contexts (in the home, on the move, and away)?
- An organiser is a personal device, and thus can become a personal remote control that does not need to be shared with others. How can personalisation be exploited?

### 4. USER STUDIES

Our research group has conducted many user studies on the use of voice control in combination with other input techniques, for both stationary and portable products in the home environment. We have been most interested in relating user's conceptual operations to appropriate input and output techniques. Some of the findings will be summarised here.

### 4.1 Voice control

Operations that favour voice control:

- Direct addressing of content: Calling out names (e.g. of artists, categories, channels, etc.) is by far preferred over entering names with cursor keys on a remote control, or scrolling through names in a long list. Using voice commands is more natural and faster, and has better conceptual mapping (i.e. channel names vs. channel numbers). Earlier studies confirm that this is one of the main benefits of voice commands (e.g. the 'name dialling' feature in some mobile phones). However, for word-based speech recognition the names need to be trained in advance.
- Menu navigation & selection: Navigating through menu structures and selecting options is faster and preferably done with voice commands, compared to navigating with the cursor keys on a remote control. The task can be perfonned faster as there is no need to navigate stepwise through an option list or menu structure, and no need to switch attention back and forth between remote control and screen. Navigation through menu structures can be even more powerful with 'power commands', i.e. short cuts to options deeper in the menu structure, or macro functions that perform several selections at once (i.e. 'record this CD').
- Setting a range: When people have to set points on a scale, for example the start and stop time of a TV programme to be recorded on videotape, then voice commands are easier and faster to use than cursor keys. Setting times

### EXHIBIT A

with voice commands requires fewer actions than setting times on a slider bar with the cursor keys.

### 4.2 Manual control

Operations that favour manual control:

Scrolling in a long list: Cursor keys are preferred and work faster for scrolling through long lists of content, if one does not know what one is looking for (browsing). Repeated voice commands like 'up, up, up' are annoying and slow, especially if the target item requires a lot of scrolling. An advantage of push buttons is that they can be held down for continuous scrolling. An even better alternative would be a real slider button or a rotary knob, as it facilitates controlling the position and displacement directly.

#### 4.3 Voice and manual control combined

In one experiment we compared three versions of a Jukebox interface: voice input only, manual input only, and voice combined with manual input. We found that switching between voice and manual input seems unnatural to some users.

However, a combination of both input techniques can be very useful. For example, in the CD jukebox application on the PDA users can select a CD with the stylus, and subsequently invoke the 'play' command by voice.

Another advantage of combining voice and manual input, is that it provides alternative ways of operating the device. When automatic speech recognition is cumbersome, e.g. in a noisy environment or when the device is trained by another person, the manual input is a fallback option. User tests show that people want to have this possibility. Our post-experiment questionnaire results show that people really would want to use manual control instead of voice control in the following situations:

- personal context: when one is not in the mood to talk to a device, not able to talk (e.g. one has a hoarse voice), or when it is inappropriate (e .g. during a concert or presentation).
- social context: when one is talking to others, or when you don't want to disturb other people in the room.
- physical context: when there is a lot of noise in the room — during a party for example — and voice control just doesn't work very well.

### 5 DISCUSSION AND FUTURE RESEARCH

The concept presented in this paper is a prototype of what could be an add—on remote control feature for people who already own a PDA. The chinese IBIT A suitable for other applications, such as an electronic programme guide (EPG) that could be used as a personal TV programme recommender, or a catalogue of your videotapes or videodiscs.

The disadvantages of mobile devices (small displays and few buttons, no keyboard) have been compensated by using voice input in combination with stylus input. Redundancy in the use of different input modalities makes it a robust interaction concept, that can be used in different contexts of use.

The real estate of the small display has been used in such a way that the items in the CD catalogue can be sorted on various attributes (artist, music style, release year), and sub—selections can be quickly made. In addition, animations and functional sounds have' been added, to offer more redundancy in different output modalities.

This concept of a multimodal interaction style on a mobile device, seems also applicable to other domains than just entertainment, such as information and communication applications. It offers easy access to content through mobile devices. The mobile device does not necessarily store the content, although that would be possible, but it can be a gateway to that content, as exemplified by our application.

Our work has generated various questions for future research:

- multi-user and multi-appliance: A PDA is designed for personal use. How to design and implement voice control for use in a room with other people and other equipment?
- shared interaction / scalability: A single PDA does not support shared interaction: it is difficult to show your catalogue to others. A bigger screen that can be shared (e.g. a TV screen in the living room) is an option, but How well can a small—display application be scaled to a bigger displays?
- personalisation: Although the content, your CD collection, is personalised, the application and user interface are not. What are the options for personalising the personal remote control?

In the final paper, we will elaborate more on the experiments (design and data), on the advantages and disadvantages of the concept, and the implications

#### Acknowledgements

This work is a combined effort of our colleagues Vincent Buil, Berry Eggen, Luc Geurts, Paul Kaufholz, and Leon van Stuivenberg.

### REFERENCES

CDDB Online audio CD database (1999)http://www.cddb.com/.

Philips Nino palm-PC official website (1999) **EXHIBIT** http://nino.philips.com/. Nullsoft, Inc. Winamp music player (1999) http://www.winamp.com

### **EXHIBIT A**

http://web.archive.org/web/20050520171501/http://www.paradyne.com/produ cts/6300/6300.pdf

# PARADYNE®

**Product Data Sheet** 

### 6300 ADSL2+/ReachDSL Enhanced DSL CPE Family 6381, 6382, 6388

### Bridge/Router, Multi-Port Switch, and WiFi Intelligent CPE Family

#### **Overview**

With Paradyne's innovative, easy to use ADSL/R CPE family, service providers can provide ADSL2+ service and ReachDSL service in the same unit, ensuring coverage to the entire subscriber base. The 6300 CPE family provides enhanced remote diagnostic tools that allow the service provider to

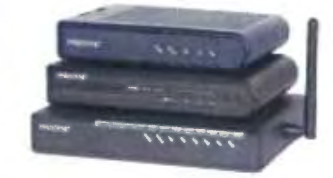

remotely access this enhanced endpoint for quick trouble isolation in order to maintain the highest level of service.

The Paradyne 6300 enhanced CPE are easily user-installed. The embedded web-based usser interface is designed to simplify ADSL deployment. All products provide an Ethernet connection that is auto-sensing, eliminating the worry about connection cable type (straight-trhough vs crossover). All units include a built in POTS filter that eliminates the expense of an external filter as well as reduces installation errors.

The 6300 enhanced CPE all default to a simple bridge. This and other default settings make for a quick and easy installation that doesn't require any configuration.

When operating in router mode, these gateways support DHCP Server/Relay/Client, NAPT, as well as RIP, dynamic routing, port forwarding, static routing, and ping initiation. For secuirty firewall functions including PAP (Password Access Protocol) and CHAP (Challenge Handshake Authentication Protocol) are supported.

The 6382 multiport Ethernet CPE and the 6388 multiport Ethernet CPE with wireless access incorporate an Ethernet switch rather than a hub and provide versatile solutions for the deployment of residential and business customers including packet

In addition all of the CPE that make up the 6300 family support the key OpIQ feature DELT to help service providers debug subscriber service issues. DELT, or Dual End Loop Test, is a feature that is present in Paradyne's ADSL2+ DSLAMs and BLCs and is also a feature of Paradyne ADSL2+ CPEs. Because DELT is a dual-ended test, it requires equipment that supports the DELT feature at both ends of the copper loop.

DELT is primarily used for reactive tests on a loop after a modem has been deployed—either to help troubleshoot a line or to capture a baseline of loop characteristics at the time of installation.

#### **Features**

- and ReachDSL on a single platform for security
- 
- Automatically selects technlogy with best ٠ performance - ADSL, ADSL2, ADSL2+, or ReachDSL **Configured through easy-to-use web interface** 2.2
- Speeds beyond 24 Mbps using ADSL2+
- **Compatible with all DSLAMs providing standard** ADSL, ADSL2, and ADSL2+ Service provider pre and customizable default
- **Integrated telephone filter**
- Bridge and router configurations
- **Includes PPPoE and PPoA clients**
- Revolutionary combination of standards based ADSL **Includes Stateful Inspection Firewall, PAP**, and CHAP
- DELT Dual Ended Loop Testing DHCP Server/Client or proxy, dynamic and static routing
	-
	- Includes both Ethernet and USB interfaces
	- Supports 802.11b/g Wi-Fi and multiport routing
	- configurations
	- **Enhanced ping**
	- **Telnet client**

### Benefits

- **Enhanced service provider intelligent demarcation** with remote diagnostics to streamline installation and simplify maintenance
- **DELT** For integrated loop testing without external equipment
- Integrated WiFi 802.11b/g wireless access point provides universal coverage
- Single endpoint can be utilized for standard ADSL, ADSL2, ADSL2+ services as well as ReachDSL services
- Automatically switches to ReachDSL technlogy if line conditions do not permit acceptable service using standard ADSL, ADSL2, or ADSL2+
- Reduces number of truck rolls required to install and<br>maintain services with customer self-installation and maintain services with customer self-installation and<br>remote management
- Single modem for bridging and routing needs; defaults to bridge or to the pre-configured service provider options.
- Provides secure access with necessary authentication a. to give service providers a controlled and secure demarcation point between their network and
- Includes both USB and Ethernet interfaces for  $\blacksquare$ flexibility when installing
- Includes multiport Ethernet router with and without  $\blacksquare$
- Integrated splitter and filter reduces installation costs ×,

#### **Specifications**

#### **Dimensions**

1.2" H x 6" W x 4.4" D (3.05cm H x 15.24cm W x 11.8cm D)

#### Weight

1.5lbs (shipping weight)

#### Power

100 VAC, 50 Hz 110 VAC, 60 Hz 220VAC, 50/60 Hz

#### **Interfaces**

DSL Line: RJ11 Phone: RJ11 (with integrated phone filter) Ethernet: 10/100Base T, RJ45 (1 on 6210/6211, 4 on 6382/6388) USB 1.1 (6381 only) WiFi 802.11b/g (6388 only)

#### **Standards Support**

RFC 1483/2684 Multiprotocol Encapsulation over ATM RFC 2364 PPP over ATM RFC 2516 PPP over Ethernet IPv4, TCP, UDP, ICMP, ARP, RARP, proxy-ARP RIPv1, RIPv2 **Static Routing** DHCP Server/Client/Relay **DNS Proxy** UPNP Multicast: IGMP v1, v2 Snooping and Proxy IEE 802.1d transparent bridging Lookup table for 1K MAC Address

#### Security:

- NAPT - Stateful Inspection Firewall - PPP with PAP/CHAP

- 64/128/256-bit WEP Engine Encryption; PSK, TKIP;

Shared Key Authentication - Broadcast Storm Protection

#### ATM: - Up to 8 PVCs, UBR, CBR, VBR

- OAM F5, F4 Loopbacks

#### **Ordering Information**

ADSL2+/ReachDSL Bridged/Routed CPE 10/100BaseT plus USB

6381-A3-200 ADSL2+/ReachDSL CPE Router (TI), 10/100BaseT, N.A.

6381-A3-210 ADSL2+/ReachDSL CPE Router (TI), 10/100BaseT, N.A., FCC Part 68 Approved

6381-A3-300 ADSL2+/ReachDSL CPE Router (TI), 10/100BaseT, U.K.

6381-A3-302 ADSL2+/ReachDSL CPE Router (TI), 10/100BaseT, EURO

6381-A3-304 ADSL2+/ReachDSL CPE Router (TI), 10/100BaseT, India

6381-A3-600 ADSL2+/ReachDSL CPE Router (TI), 10/100BaseT, Japan

ADSL2+/ReachDSL Bridge/Router 4 Port Ethernet Switch

#### **Protocol Support**

ANSI T1.413 (Full Rate ADSL) ITU G.992.1 (DMT) **ITU G.992.2 (G.lite) ITU G.992.3 (ADSL2)** ITU G.992.5 (ADSL2+) ITU G.994.1 (G.hs) **ITU G.997.1** Paradyne ReachDSL 2.2

### Management

Web based User Interface Firmware Upgradeable via HTTP **Telnet Server** TFTP Server and Client **SNMP** 

#### **Bandwidth/Distance**

Downstream Speeds up to 24 Mbps using ADSL2+ (2.2 Mbps with ReachDSL) Upstream speeds up to 2 Mbps with ADSL2+ (2.2 Mpbs with ReachDSL)

#### **Regulatory Compliance**

FCC Part 68 FCC Part 15 CF **CUL**  $CS-03$ **TUV** ReachDSL 2.2 Spectral Compliance: - ANSI T1.417 - ANSI T1.413 - UK ANFP - ETSI TR101 830-1

### - Approved for all loops in Japan by the TTC

#### **Operating Requirements**

Temperature: 32F to 104F (0C to 40C) Non-operating temperature: - 4F to 149F (-20C to 65C) Humidity: 5% to 95%, non-condensing

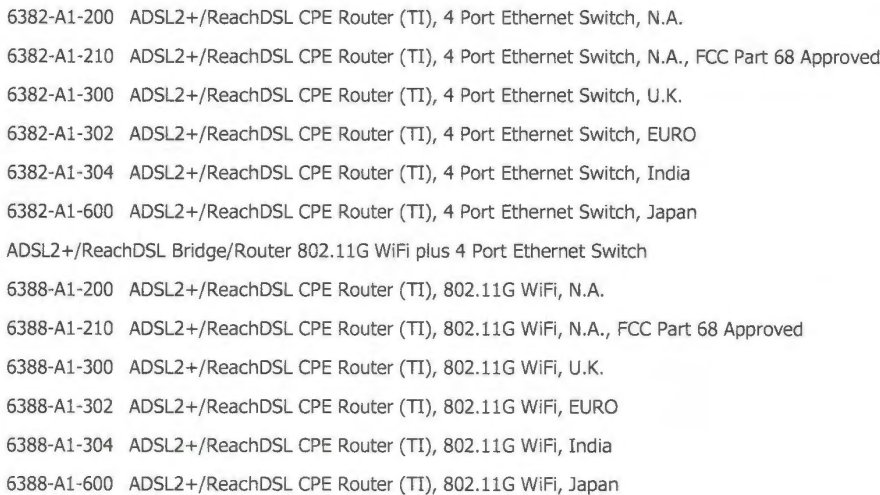

 $\sim 10^7$ 

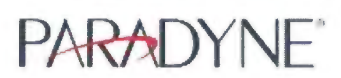

For additional information on this or any Paradyne product or service. contact the office nearest you or dial 1.800.727.2396 (USA and Canada) or 1.727.530.8623; fax 1.727.530.8216. For international locations, visit the<br>Paradyne web site at http://www.paradyne.com

 $1$  of  $4$ 

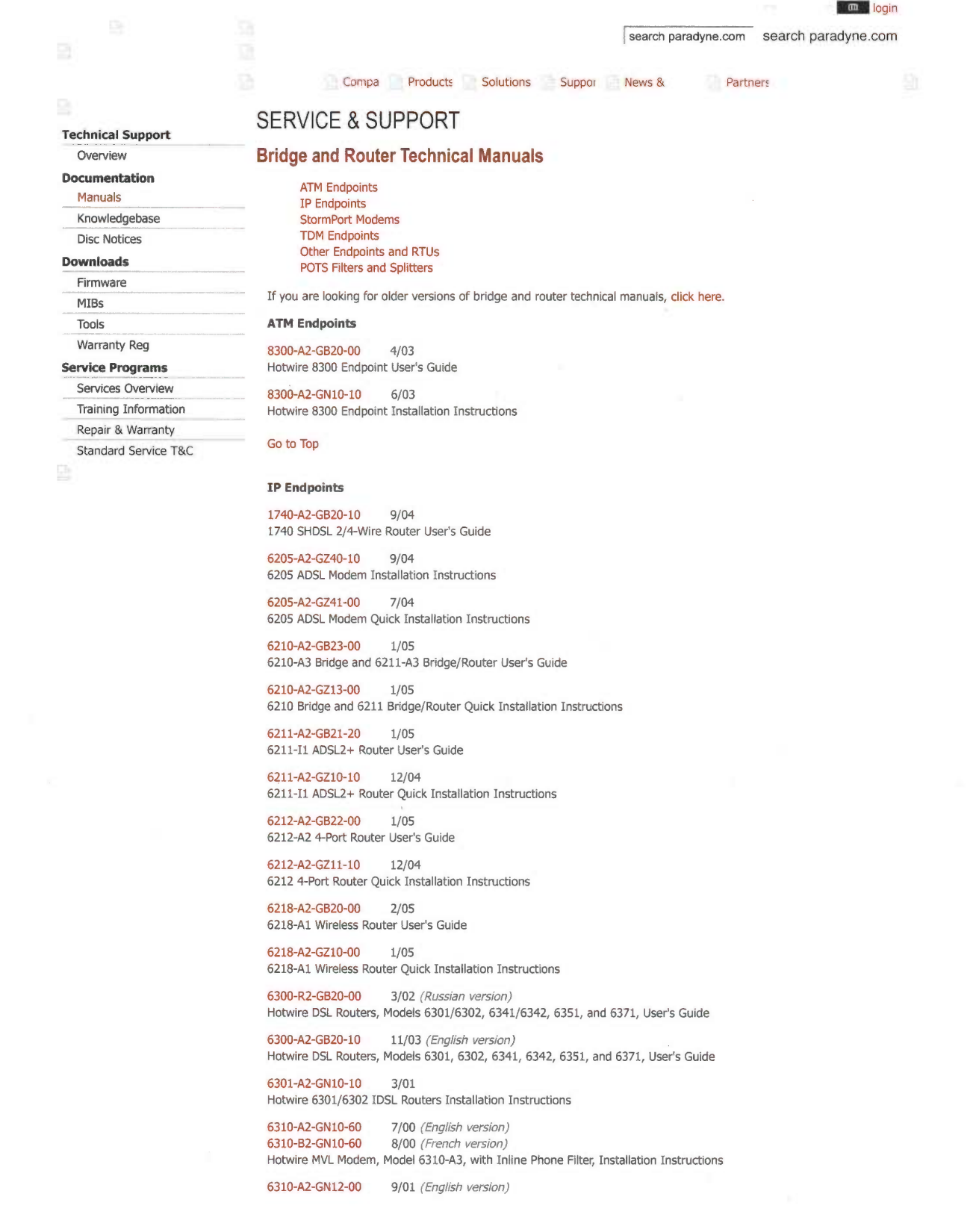

 $2$  of  $4$ 

6310-B2—GN12-00 9/01 (French Version) Hotwire ReachDSL v1 (MVL) Modem, Model 6310-A4, with Inline Phone Filter, Installation Instructions

6321-A2-GN10-00 3/00 Hotwire 6321/6322 IDSL Routers Installation Instructions

6341-A2-GN10-20 3/01 Hotwire 6341/6342 SDSL Routers Installation Instructions (also see 6300-A2-GB20)

6350-A2-GN10-10 12/00 (English version) 6350—B2—GN10—10 12/00 (French version) Hotwire ReachDSL Modem, Model 6350-A3, with Inline Phone Filter Installation Instructions

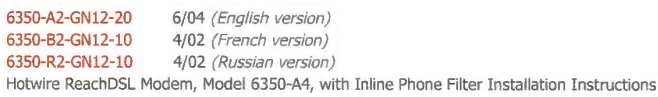

6351-B2-GN10-10 9/01 (French version)<br>6351-R2-GN10-10 9/01 (Russian version)

6351-A2-GN10-20 2/04 {English version) Hotwire 6351 ReachDSL Router Installation Instructions (also see 6300-A2-GB20)

6371-A2—GN1040 9/01 Hotwire 6371 RADSL Router Installation Instructions (also see 6300-A2-GB20)

6381-A2-GB23-10 1/05

63B1—A2-GZ13-00 12/04 6381-A3 Router Quick Installation Instructions

6382-A2-GB20-00 4/05

6382-A2-GZ10-00 1/05 6382 4-Port Router Quick Installation Instructions

6388-A2-G820-00 2/05 6388-A1 Wireless Router User's Guide

6388-A2-GZ10-00 1/05 6388-A1 Wireless Router Quick Installation Instructions

6390-A2-GK40-00 9/02 Hotwire ReachDSL Modem, Model 6390, with Inline Phone Filter Installation and Operation Supplement

6390-A2-GN10-10 9/02 (English version) 6390-B2-GN10-10 9/02 (French version) 6390-R2-GN10-00 5/02 (Russian version) Hotwire ReachDSL Modem, Model 6390, with Inline Phone Filter Installation Instructions

Go to Top

#### StormPort Modems

400 / 08-01137-01 9/00 StormPort 400 Modem Installation Guide

401 / 08-01139-01 9/00 StormPort 401 esled Modem Installation Guide

405 / 08-01141-01 9/00

600 / 08-01143-01 11/00

610—A2—GN70—00 9/02 StormPort 610 Modern Installation Sheet (see note)

1020-A2—GN70—1O 4/03 StormPort 620 and 1020 Modern Installation Sheet (see note)

Note: The 610, 620, and 1020 Installation Sheets are not designed for online viewing. Print them and fold them in thirds

Go to Top

### PDYN <sup>I</sup> Support <sup>I</sup> Manuals <sup>I</sup> Bridge and Router Technical Manuals

### EXHIBIT A

 $3$  of  $4$ 

#### TDM Endpoints

7900—A2—GB21—20 12/01 Hotwire TDM SDSL Standalone Termination Unit, Models 7974-A2, 7975-A2, and 7976-AZ, User's Guide 7900—A2—GN11-20 12/01 (English version) 7900-N2-GN11-20 12/02 (Chinese version)

Hotwire TDM SDSL Standalone Termination Units, Models 7974—A2, 7975-A2, and 7976-A2, Installation Instructions

7900-A2-GK40-00 12/00 Special Notice - Network Interface Option: Transmit Attenuation

7900-A2-GK41-00 12/00 Hotwire TDM SDSL Termination Unit Ferrite Choke Installation Instructions

7900-A2-GZ42-00 10/02 Hotwire TDM SDSL Standalone Termination Unit, Model 7974 wall Mounting Installation Instructions

7990-AZ-GB20-20 9/04

Hotwire TDM SHDSL Endpoints, Models 7995-A2-411, 7995-A2-421, 7995-A2-422, 7995-A2-700, 7996-A2-410, 7996-A2-420, and 7996-A2-700, User's Guide

7990-A2-GN10-20 9/04 (English version) Hotwire TDM SHDSL Endpoints, Models 7995-A2-411, 7995-A2-421, 7995-A2-422, 7995-A2-700, 7996-A2-410,<br>Hotwire TDM SHDSL Endpoints, Models 7995-A2-411, 7995-A2-421, 7995-A2-422, 7995-A2-700, 7996-A2-410,

7990-N2-GN10-00 12/02 (Chinese version) Hotwire TDM SHDSL Endpoints, Models 7995-A1 and 7996-A1, Installation Instructions

7995-A2-GB21-00 9/04 7995-A2-374 SHDSL-Serial NTU User's Guide

7995-A2-GZ10-00 9/O4 7995-A2-374 SHDSL-Serial NTU Quick Installation Instructions

7996-A2-GB21-00 9/04

7996-A2-GZ10-00 9/04 7996-A2-374 SHDSL-G.703 NTU Quick Installation Instructions

Go to Top

#### Other Endpoints and RTUs

B10\_Insta|lation\_Manual 2/01 Allied Data CopperJet 81x ADSL Modem Installation Manual

810 / 4800-A2-GN13-00 9/02 Copperlet 810 Mounting Bracket Installation Instructions

4800-A2—GN14~00 5/03 Netopia Modem Mounting Bracket Installation Instructions

5216—A2—GN10—30 B/00 Hotwire 5216 RTU Customer Premises Installation Instructions

5246-A2-GN10—30 B/00 Hotwire 5246 RTU Customer Premises Installation Instructions

5446-A2-GN10-70 8/00 Hotwire 5446 RTU Customer Premises Installation Instructions

5620—A2-GN11-40 9/01 Hotwire 5620 RTU Installation Instructions

GO to TOD

#### POTS Filters and Splitters

5030-A2-GN10—20 12/99 Hotwire 5030 POTS Splitter Customer Premises Installation Instructions

S038-A2-GNl0-10 9/98 Hotwire 5038 Distributed POTS Splitter Customer Premises Installation Instructions

### PDYN <sup>I</sup> Support <sup>I</sup> Manuals <sup>l</sup> Bridge and Router Technical Manuals

### EXHIBIT A

4 of 4

5038—A2-GN11-10 4/98  $-5038 - A2 - GN11 - 10$   $4/98$ Hotwire 5038 MVL POTS Filter Customer Premises Installation

6038-A2-GN10-00 6/98 Hotwire 6038 MVL POTS Filter Customer Premises Installation Instructions

6040-A2-GN11-00 12/99 Hotwire 6040 MVL Wall Jack Phone Filter Installation Instructions

7034-A2-GN10-00 4/00 Hotwire 7034 Customer Premises POTS Splitter Installation Instructions

Go to Top

If you are looking for older versions of bridge and router technical manuals, click here.

Copyright 1996 — 2005 Paradyne Corporation 8545 — 126th Avenue North . Largo, Florida, USA 33773 worldwide: 1-727-530-2000 . Fax: 1-727-530-8216 Worldwide: 1-727-530-2000 . Fax: 1-727-530-8216<br>Contact Us

http://web.archive.org/web/20060 106200402/http://wvvw.paradyne.com/suppo rt/manuals/docs/6388-A2-GZ10-O0.pdf

# PARADYNE®

### 6388 Wireless Router Quick Installation Instructions

Document Number 6388-A2—GZ10-O0

February 2005

### Installation

0 Connect the DSL line to the LINE jack using the provided RJ11 cable.

9 Optionally, connect <sup>a</sup> phone to the PHONE jack. This phone does not require a POTS splitter.

- 9 Connect PCs, hubs, and switches to the LAN ports. Either a straight-through Ethernet cable (provided) or a crossover cable can be used. The router<br>automatically determines the type of signal required.
- 9 Attach the power adapter. The supplied power adapter may look different than the one illustrated here.
- 6 Configure your router and your wireless devices to communicate with each other.

See the user's guide on the CD for information about configuring your router using your web browser.

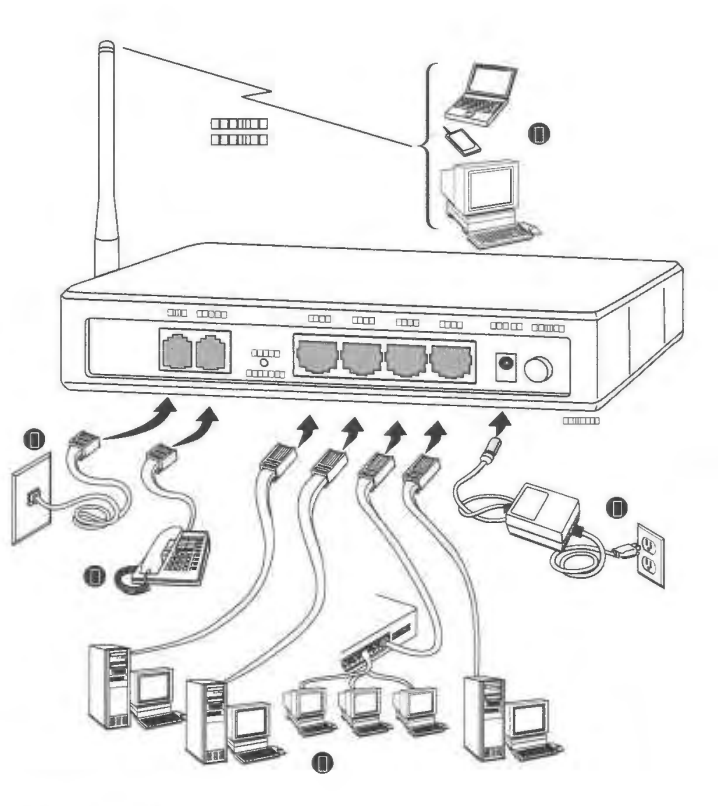

\* 6388- A2— GZ10- 00\* '6388-A2-G210-O0'

Copyright © 2005 Paradyne Corporation.

#### Software and Firmware License Agreement

ONCE YOU HAVE READ THIS LICENSE AGREEMENT AND AGREE TO<br>ITS TERMS, YOU MAY USE THE SOFTWARE AND/OR FIRMWARE<br>INCORPORATED INTO THE PARADYNE PRODUCT. BY USING THE<br>PARADYNE PRODUCT YOU SHOW YOUR ACCEPTANCE OF THE

IN THE EVENT THAT YOU DO NOT AGREE WITH ANY OF THE TERMS<br>OF THIS LICENSE AGREEMENT, PROMPTLY RETURN THE UNUSED<br>PRODUCT IN ITS ORIGINAL PACKAGING AND YOUR SALES RECEIPT<br>OR INVOICE TO THE LOCATION WHERE YOU OBTAINED THE<br>PARA

The terms and conditions of this License Agreement (the "Agreement") will apply to the software and/or firmware (individually or collectively the "Soltware") incorporated into the Paradyne product (the "Product') purchased by you and any derivatives obtained from the Software, including any copy of either. If you have executed a separate written agreement covering the Software supplied to you under this purchase, such separate written agreement shall govern.

Paradyne Corporation ("Paradyne") grants to you, and you ("Licensee") agree to accept a personal, non-transferable, non-exclusive, right (without the right to sublicense) to use the Software, solely as it is intended and solely as incorporated in the Product purchased from Paradyne or its authorized distributor or reseller under the following terms and conditions:

- 1. Ownership: The Software is the sole property of Paradyne and/or its licensors. The Licensee acquires no title, right or interest in the Software other than the license granted under this Agreement.
- . Licensee shall not use the Software in any country other than the country in which the Product was rightfully purchased except upon prior written notice to Paradyne and an agreement in writing to additional terms.
- . The Licensee shall not reverse engineer. decompile or disassemble the Software in whole or in part.
- . The Licensee shall not copy the Software except for a single archival copy.
- Except for the Product warranty contained  $\mathbf{E} \mathbf{W} \mathbf{H} \mathbf{R} \mathbf{R} \mathbf{H} \mathbf{F} \mathbf{A}$ <br>Software is provided "AS IS" and in its present state and condition and Paradyne makes no other warranty whatsoever with respect to and Paradyne makes no onler warranty whatsoever with respect to<br>the Product purchased by you. THIS AGREEMENT EXPRESSLY OR IMPLIED. OR ORAL OR WRITTEN, INCLUDING WITHOUT LIMITATION:
	- a. Any warranty that the Software is error-free, will operate uninterrupted in your operating environment, or is compatible with any equipment or software configurations; and
	- ANY AND ALL IMPLIED WARRANTIES, INCLUDING b. ANY AND ALL IMPLIED WARRANTIES, INCLUDING<br>WITHOUT LIMITATION IN ITLATS WARRANTIES OF MITHOUT EINITIATION INFELIED WARRANTIES OF

Some states or other jurisdictions do not allow the exclusion of implied warranties on limitations on how long an implied warranty lasts, so the above limitations may not apply to you. This warranty gives you specific legal rights, and you may also have other rights which vary from one state or jurisdiction to another.

- . In no event will Paradyne be liable to Licensee for any mano sequential, incidental, punitive or special damages, including<br>any lost profits or lost savings, loss of business information or business interruption or other pecuniary loss arising out of the use or inability to use the Software, whether based on contract, tort, warranty or other legal or equitable grounds, even if Paradyne has been advised of the possibility of such damages, or for any claim by any third party.
- . The rights granted under this Agreement may not be assigned, sublicensed or otherwise transferred by the Licensee to any third party without the prior written consent of Paradyne.
- . This Agreement and the license granted under this Agreement shall be terminated in the event of breach by the Licensee of any provisions of this Agreement.
- . Upon such termination, the Licensee shall refrain from any further use of the Software and destroy the original and all copies of the Software in the possession of Licensee together with all documentation and related materials.
- 10. This Agreement shall be governed by the laws of the State of Florida, without regard to its provisions concerning conflicts of laws.

https://web.archive.org/web/20060106201139/http://www.paradyne.com/supp<br>ort/manuals/docs/6388-A2-GB20-00.pdf

# 6388 Wireless Router

User's Guide Docu ment No. 6388-A2-GB20-O0

February 2005

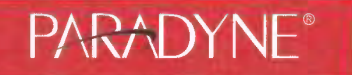

Copyright © 2005 Paradyne Corporation. All rights reserved. Printed in U.S.A.

#### Notice

This publication is protected by federal copyright law. No part of this publication may be copied or distributed, transmitted, transcribed, stored in a retrieval system, or translated into any human or computer language in any form or by any means, electronic, mechanical, magnetic, manual or otherwise, or disclosed to third parties without the express written permission of Paradyne Corporation, 8545 126th Ave. N., Largo, FL 33773.

Paradyne Corporation makes no representation or warranties with respect to the contents hereof and specifically disclaims any implied warranties of merchantability or fitness for a particular purpose. Further, Paradyne Corporation reserves the right to revise this publication and to make changes from time to time in the contents hereof without obligation of Paradyne Corporation to notify any person of such revision or changes.

Changes and enhancements to the product and to the information herein will be documented and issued as a new release to this manual.

### Warranty, Sales, Service, and Training Information

Contact your local sales representative, service representative, or distributor directly for any help needed. For additional information concerning warranty, sales, service, repair, installation, documentation, training, distributor locations, or Paradyne worldwide office locations, use one of the following methods:

- [1 Internet: Visit the Paradyne World Wide Web site at www.paradyne.com. (Be sure to register your warranty at www.paradyne.com/warranty.)
- [1 Telephone: Call our automated system to receive current information by fax or to speak with a company representative.
	- Within the U.S.A., call 1-800-870-2221
	- Outside the U.S.A., call 1-727-530-2340

#### Document Feedback

We welcome your comments and suggestions about this document. Please mail them to Technical Publications, Paradyne Corporation, 8545 126th Ave. N., Largo, FL 33773, or send e-mail to userdoc@paradyne.com. Include the number and title of this document in your correspondence. Please include your name and phone number if you are willing to provide additional clarification.

#### Trademarks

Acculink, Bitstorm, Comsphere, DSL the Easy Way, ETC, Etherloop, Framesaver, GranDSLAM, GrandV|EW, Hotwire, the Hotwire logo, iMarc, Jetstream, MVL, NextEDGE, Net to Net Technologies, OpenLane, Paradyne, the Paradyne logo, Paradyne Credit Corp., the Paradyne Credit Corp. logo, Performance Wizard, ReachDSL, StormPort, TruePut are registered trademarks of Paradyne Corporation.

ADSL/Ft, Connect to Success, Hotwire Connected, JetFusion, Jetvislon, MicroBurst, Packetsurfer, Quick Channel, Reverse Gateway, Spectrum Manager, and StormTracker are trademarks of Paradyne Corporation.

All other products or services mentioned herein are the trademarks, service marks, registered trademarks, or registered service marks of their respective owners.

### **A** Important Safety Instructions

- 1. Read and follow all warning notices and instructions marked on the product or included in the manual.
- 2. Slots and openings in the cabinet are provided for ventilation. To ensure reliable operation of the product and to protect it from overheating, these slots and openings must not be blocked or covered.
- . Do not allow anything to rest on the power cord and do not locate the product where persons will walk on the power cord.
- . Do not attempt to service this product yourself, as opening or removing covers may expose you to dangerous high voltage points or other risks. Refer all servicing to qualified service personnel.
- . General purpose cables are used with this product for connection to the network. Special cables, which may be required by the regulatory inspection authority for the installation site, are the responsibility of the customer. Use a UL Listed, CSA certified, minimum No. <sup>24</sup> AWG line cord for connection to the Digital Subscriber Line (DSL) network.
- . When installed in the final configuration, the product must comply with the applicable Safety Standards and regulatory requirements of the country in which it is installed. If necessary, consult with the appropriate regulatory agencies and inspection authorities to ensure compliance.
- . A rare phenomenon can create a voltage potential between the earth grounds of two or more buildings. It products installed in separate buildings are interconnected, the voltage potential may cause a hazardous condition. Consult a qualified electrical consultant to determine whether or not this phenomenon exists and, if necessary, implement corrective action prior to interconnecting the products.
- . Input power to this product must be provided by one of the following: (1) a UL Listed/CSA certified power source with a Class 2 or Limited Power Source (LPS) output for use in North America, or (2) a certified transformer, with a Safety Extra Low Voltage (SELV) output having <sup>a</sup> maximum of <sup>240</sup> VA available, for use in the country of installation.
- . In addition, since the equipment is to be used with telecommunications circuits, take the following precautions:
	- Never install telephone wiring during a lightning storm.
	- Never install telephone jacks in wet locations unless the jack is specifically designed for wet locations.
	- Never touch uninsulated telephone wires or terminals unless the telephone line has been disconnected at the network interface.
	- Use caution when installing or modifying telephone lines.
	- Avoid using a telephone (other than a cordless type) during an electrical storm. There may be a remote risk of electric shock from lightning.
	- $-$  Do not use the telephone to report a gas leak in the vicinity of the leak.

### CE Marking

When the product is marked with the CE mark on the equipment label, a supporting Declaration of Conformity may be downloaded from the Paradyne World Wide Web site at www.paradyne.com. Select Library  $\rightarrow$  Technical Manuals  $\rightarrow$ CE Declarations of Conformity.

### FCC Part 15 Declaration

An FCC Declaration of Conformity may be downloaded from the Paradyne World Wide Web site at www.paradyne.com. Select Support -> Technical Manuals -> Declarations of Conformity.

This device complies with Part 15 of the FCC Rules. Operation is subject to the following two conditions: (1) this device may not cause harmful interference, and (2) this device must accept any interference received, including interference that may cause undesired operation.

The authority to operate this equipment is conditioned by the requirement that no modifications will be made to the equipment unless the changes or modifications are expressly approved by the responsible party.

This equipment has been tested and found to comply with the limits for a Class B digital device, pursuant to Part 15 of the FCC Rules. These limits are designed to provide reasonable protection against harmful interference in a residential installation. This equipment generates, uses, and can radiate radio frequency energy and, if not installed and used in accordance with the instructions, may cause harmful interference to radio communications. However, there is no guarantee that interference will not occur in a particular installation. If this equipment does cause harmful interference to radio or television reception, which can be determined by turning the equipment off and on, the user is encouraged to try to correct the interference by one or more of the following measures:

- El Reorient or relocate the receiving antenna.
- Increase the separation between the equipment and receiver.
- El Connect the equipment into an outlet on a circuit different from that to which the receiver is connected.
- □ Consult the dealer or an experienced radio/TV technician for help.

#### Notice to Users of the United States Telephone Network

The following notice applies to versions of the modem that have been FCC Part 68 approved.

This equipment complies with Part 68 of the FCC rules and the requirements adopted by the Administrative Council for Terminal Attachment (ACTA). On the bottom side of this equipment is a label that contains, among other information, a product identifier in the format US:AAAEQ##TXXXX. If requested, this number must be provided to the Telephone Company.

This equipment is intended to connect to the Public Switched Telephone Network through a Universal Service Order Code (USOC) type RJ11C jack. A plug and jack used to connect this equipment to the premises wiring and telephone network must comply with the applicable FCC Part 68 rules and requirements adopted by the ACTA. A compliant telephone cord and modular plug is provided with this product. It has been designed to be connected to a compatible modular jack that is also compliant.

The Ringer Equivalence Number (or REN) is used to determine the number of devices that may be connected to a telephone line. Excessive RENs on a telephone line may result in the devices not ringing in response to an incoming call. In most but not all areas, the sum of RENs should not exceed five (5.0). To be certain of the number of devices that may be connected to a line, as determined by the total RENs, contact the local Telephone Company. The REN for this product is part of the product identifier that has the format US:AAAEQ##TXXXX. The digits represented by ## are the REN without a decimal point. For example, 03 represents a REN of 0.3.

If the modem causes harm to the telephone network, the Telephone Company will notify you in advance that temporary discontinuance of service may be required. But if advance notice is not practical, the Telephone Company will notify the customer as soon as possible. Also, you will be advised of your right to file a complaint with the FCC if you believe it is necessary.

The Telephone Company may make changes in its facilities, equipment, operations or procedures that could affect the operation of the equipment. If this happens, the Telephone Company will provide advance notice in order for you to make necessary modifications to maintain uninterrupted service. If trouble is experienced with the modem, refer to the repair and warranty information in this document.

If the equipment is causing harm to the telephone network, the Telephone Company may request that you disconnect the equipment until the problem is resolved.

The user may make no repairs to the equipment.

Connection to party line service is subject to state tariffs. Contact the state public utility commission, public service commission or corporation commission for information.

if the site has specially wired alarm equipment connected to the telephone line, ensure the installation of the modem does not disable the alarm equipment. If you have questions about what will disable alarm equipment, consult your Telephone Company or a qualified installer.

Supplier's Declaration of Conformity

Place of Issue:

Paradyne Corporation 8545 126th Avenue North Largo, FL 33773-1502 USA

Date of Issue: TBD

Paradyne Corporation, located at the above address, hereby certifies that the Model Number 6388-AX-XXX (where X may be any numeric character) bearing labeling identification number US:AW2DL04B6388-AX complies with: the Federal Communications Commission's ("FCC") Rules and Regulations 47 CFR Part 68, the Administrative Council on Terminal Attachments ("ACTA")-adopted technical criteria TIA-968-A, "Telecommunications - Telephone Terminal Equipment -Technical Requirements for Connection of Terminal Equipment To the Telephone Network, October 2002."

Patrick Murphy

Senior Vice President, Chief Financial Officer

Plushy

Notice to Users of the Canadian Telephone Network

NOTICE: This equipment meets the applicable industry Canada Terminal Equipment Technical Specifications. This is confirmed by the registration number. The abbreviation IC before the registration number signifies that registration was performed based on a Declaration of Conformity indicating that Industry Canada technical specifications were met. It does not imply that Industry Canada approved the equipment.

NOTICE: The Ringer Equivalence Number (REN) for this terminal equipment is labeled on the equipment. The REN assigned to each terminal equipment provides an indication of the maximum number of terminals allowed to be connected to a telephone interface. The termination on an interface may consist of any combination of devices subject only to the requirement that the sum of the Ringer Equivalence Numbers of all the devices does not exceed five.

If your equipment is in need of repair, contact your local sales representative, service representative, or distributor directly.

### ACANADA - EMI NOTICE:

This Class B digital apparatus meets all requirements of the Canadian interference-causing equipment regulations.

Cet appareil numérique de la classe <sup>B</sup> respecte toutes les exigences du réglement sur le matérial brouilleur du Canada.

Japan Notices

この装置は、情報処理装置等電波障害自主規制協議会(VCCI)の基準 に基づくクラスB情報技術装置です。この装置は、家庭環境で使用すること を目的としていますが、この装置がラジオやテレビジョン受信機に近接して 使用されると、受信障害を引き起こすことがあります。 取扱説明書に従って正しい取り扱いをして下さい。

This is a Class B product based on the standard of the Voluntary Control Council for Interference from Information Technology Equipment (VCCI). If this is used near a radio or television receiver in a domestic environment, it may cause radio interference. Install and use the equipment according to the instruction manual

6388-A2-GBEO-O0 February 2005

# Contents

### About This Guide

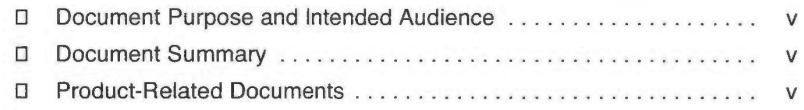

### <sup>1</sup> Introduction

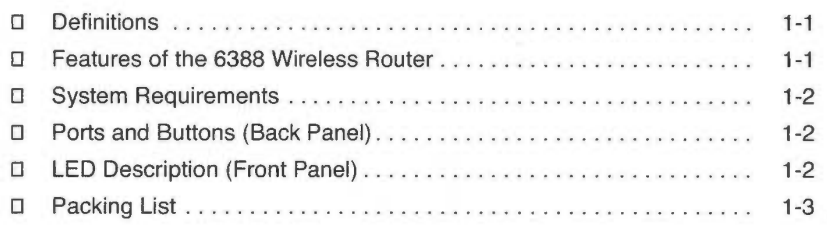

## 2 Hardware Installation and PC Setup

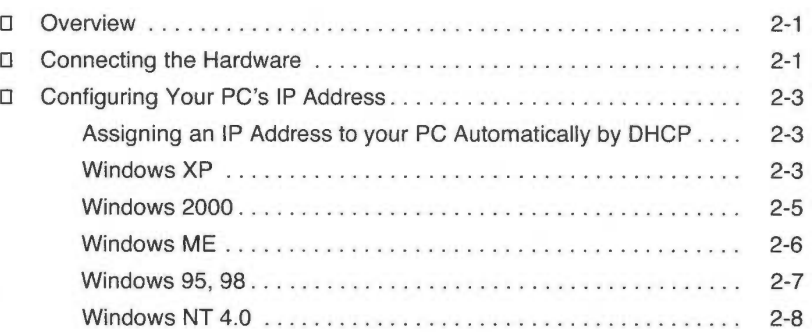

# 3 Using the Web Interface

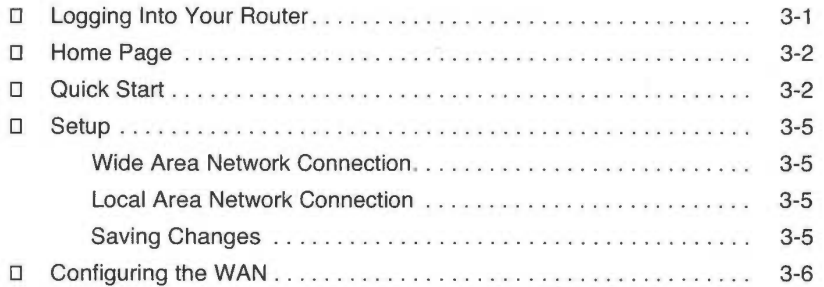

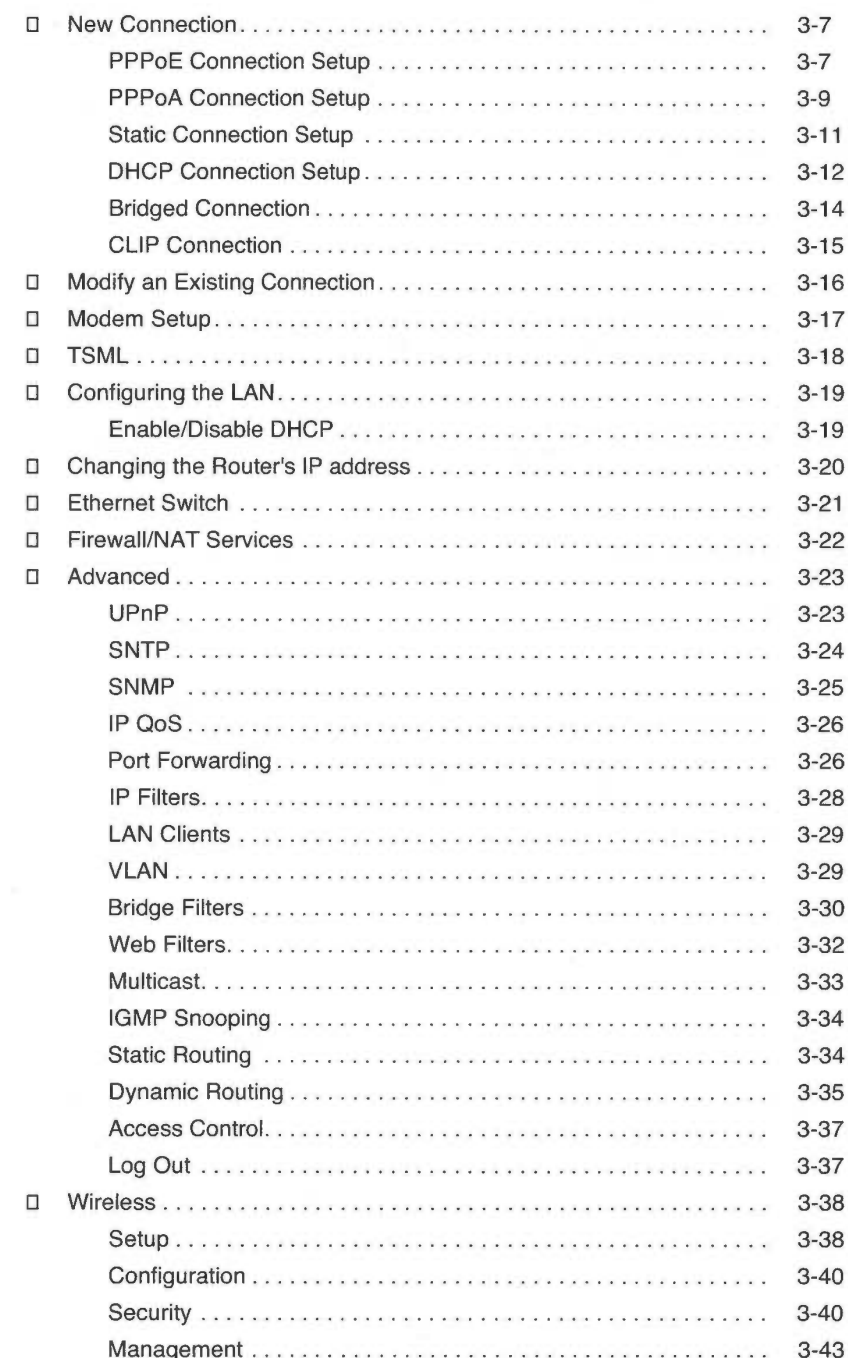

February 2005

 $\rm ii$ 

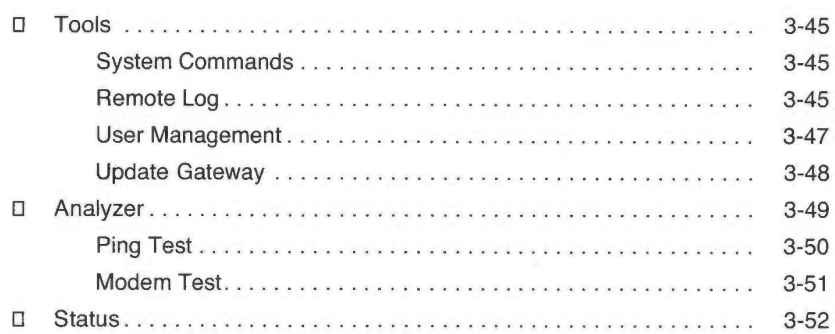

# 4 Troubleshooting

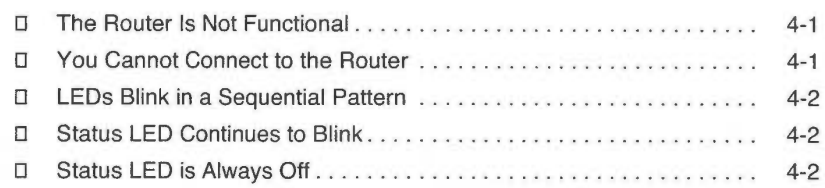

# A Terminology

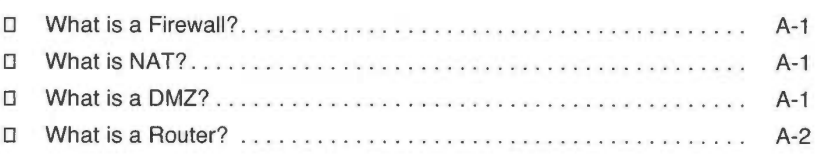

### Index

 $\bar{z}$ 

Contents

### EXHIBIT A

 $iv$ 

# About This Guide

### Document Purpose and Intended Audience

This guide contains detailed information about the 6388 wireless router. It is intended for all users of the router.

### Document Summary

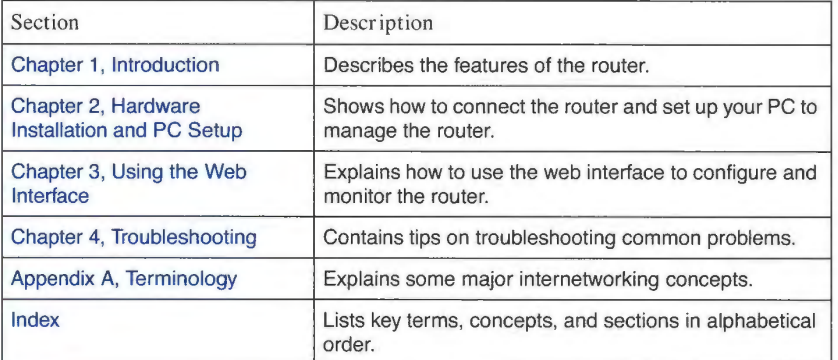

A master glossary of terms and acronyms used in Paradyne documents is available online at www.paradyne.com. Select Support → Technical Manuals → Technical Glossary.

### Product—Related Documents

Complete documentation for Paradyne products is available online at www.paradyne.com. Select Support —> Technical Manuals.

To order a paper copy of a Paradyne document, or to speak with a sales representative, please call 1-727-530-2000.

6388-A2-G B20-O0 February 2005

# Introduction

### Definitions

Before you install or use your new router, you may find it helpful to understand the following terms:

- El <sup>A</sup> bridge is a device that fonivards any message from one part of a network to another.
- A router is a device that forwards messages according to their network Π addresses.
- $\Box$ ADSL is Asymmetric Digital Subscriber Line, a version of DSL that allows a higher speed for information coming from the Internet to your PC ("downstream") than it does for information going to the Internet from your PC ("upstream").
- Reach DSL<sup>®</sup> is a version of DSL that works on lines too long or too noisy for<br>ADSL.  $\Box$
- $\Box$ ADSL/R<sup>®</sup> is technology that combines ADSL and ReachDSL in one device.

The Model 6388 is a Digital Subscriber Line (DSL) modem that may be set by you to run in bridge or router mode. Because it is most frequently used as a router, that is how it is referred to in this manual. It supports ADSL/R.

### Features of the 6388 Wireless Router

Your router has the following features:

- 4-Port 10/10OBaseT Layer 2 Ethernet switch
- Support for ADSL2+ and ReachDSL (ADSL/R)
- $\Box$ Support for wireless protocols 802.11b and 802.11g
- The ability to connect multiple PCs to the Internet with just one WAN IP  $\Box$ Address (when configured in router mode with NAT enabled)
- A user-friendly web interface for configuration and monitoring
- $\Box$ Single-session lPSec and PPTP passthrough for Virtual Private Network (VPN)
- Preconfigured port settings for many popular games
- Ability to act as a DHCP Server on your network
- $\Box$ Compatibility with virtually all standard Internet applications
- Address filtering and DMZ hosting
- П Downloadable flash software upgrades
- $\Box$ Support for up to eight Permanent Virtual Circuits (PVCS)
- Support for up to eight PPPoE sessions П

### System Requirements

In order to use your modem for Internet access, you must have the following:

- [I ADSL service subscription from your ISP.
- El One computer with an Ethernet 10/100BaseT network interface card (NIC).
- El For system monitoring or configuration using the supplied web interface, a web browser such as Internet Explorer Version 5.5 or later.

### Ports and Buttons (Back Panel)

- LINE port: This is the DSL interface which connects directly to your phone line.
- $\Box$ PHONE port: This allows a phone to directly connect to the router. You do not need to add splitter to the phone you connect here, since the router has an internal splitter.
- RESET Button: The RESET button is used to reset the router to the default settings selected by your service provider. Do not use the RESET button unless advised to by your service representative.
- LAN 1-4 (Local Area Network) port(s): connect to Ethernet network devices,  $\Box$ such as a PC, hub, switch, or router. Depending on the device connected, you may need a crossover cable or a straight-through cable.
- □ POWER is where you connect the power supply.
- $\Box$ ON/OFF: Controls power to the router. The router is on when this button is in its down position, and off when the button is in its up position.

#### LED Description (Front Panel)

- □ Power LED: On indicates that the power is supplied to the router.
- El Status LED: The Status LED serves two purposes. If the LED is continuously lit, the DSL interface is successfully connected to a device through the LINE

port. If the LED is flickering, it is an indication that the router is training (negotiating the connection to its partner modem).

- Link LED: The Activity LED shows the state of the PPPoA or PPPoE connection. Off: no PPP connection is established or the connection is not used. Blinking: a PPP connection is being attempted. Solid green: a PPP connection is established. Flickering: a PPP connection is established and there is activity on the link.
- LAN 1-4 LED: Each LAN LED serves two purposes. If the LED is continuously  $\Box$ lit, the Ethernet interface is successfully connected to a device through the LAN port. If the LED is flickering, it is an indication of network activity.
- $\Box$ WLAN: Solid green: the wireless LAN is enabled. Flickering: there is activity on the wireless LAN.

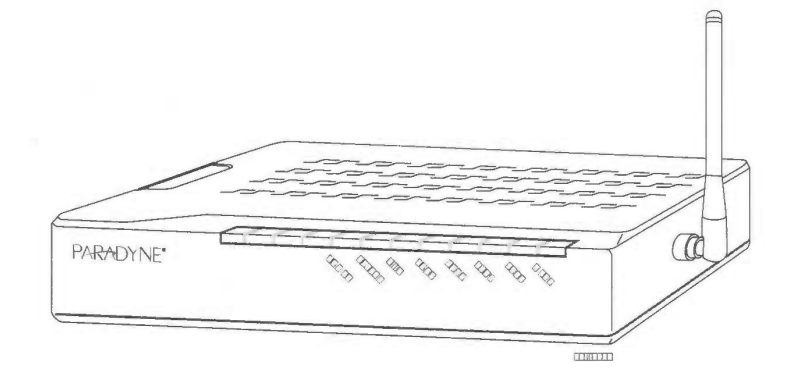

### Packing List

- Your router is shipped with the following:  $\Box$
- Power adapter  $\Box$
- Ethernet cable (RJ45, straight-through wiring)  $\Box$
- Phone cable (RJ11)  $\Box$
- CD-ROM containing this manual  $\Box$

1. Introduction

 $1-4$ 

February 2005 6388-A2-G B20-O0

# Hardware Installation and PC Setup

 $\mathcal{L}$ 

### **Overview**

This chapter provides basic instructions for connecting the router to a computer or a LAN and to the Internet using DSL. The first part provides instructions to set up the hardware, and the second part describes how to prepare your PC for use with the router. Refer to Chapter 3, Using the Web Interface for router configuration instructions.

It is assumed that you have already subscribed to DSL service with your Internet service provider (ISP).

### Connecting the Hardware

Shut down your PC and any other equipment before connecting it to the router. To connect your router:

#### > Procedure

- 1. Connect the supplied modular phone cable to the LINE port, and connect the other end of the cable to your phone jack.
- 2. If you would like to use a phone in the vicinity of the router, connect it to the PHONE jack of the router using the cord that came with your telephone. The router has an internal POTS filter, so you do not need to install one here.
- . Use the included Ethernet cable to connect your computer to the router. Attach one end of the Ethernet cable to one of the LAN ports on the back of the router and connect the other end to the Ethernet port or Network Interface Card (NlC) in your PC.

Connect any other PCs, hubs, and switches to the remaining LAN ports. Either a crossover or a straight-through Ethernet cable can be used: the router determines and adjusts to the type of signal required.

- . Connect the cylindrical power plug into the POWER connector on the back of the device. Next:
	- If you have a wall-mount adapter, plug the AC adapter into a wall outlet or a power strip.

— If you have a table-top adapter, use the AC power cord to connect the adapter to a wall outlet or power strip.

The supplied power adapter may look different than the one illustrated here.

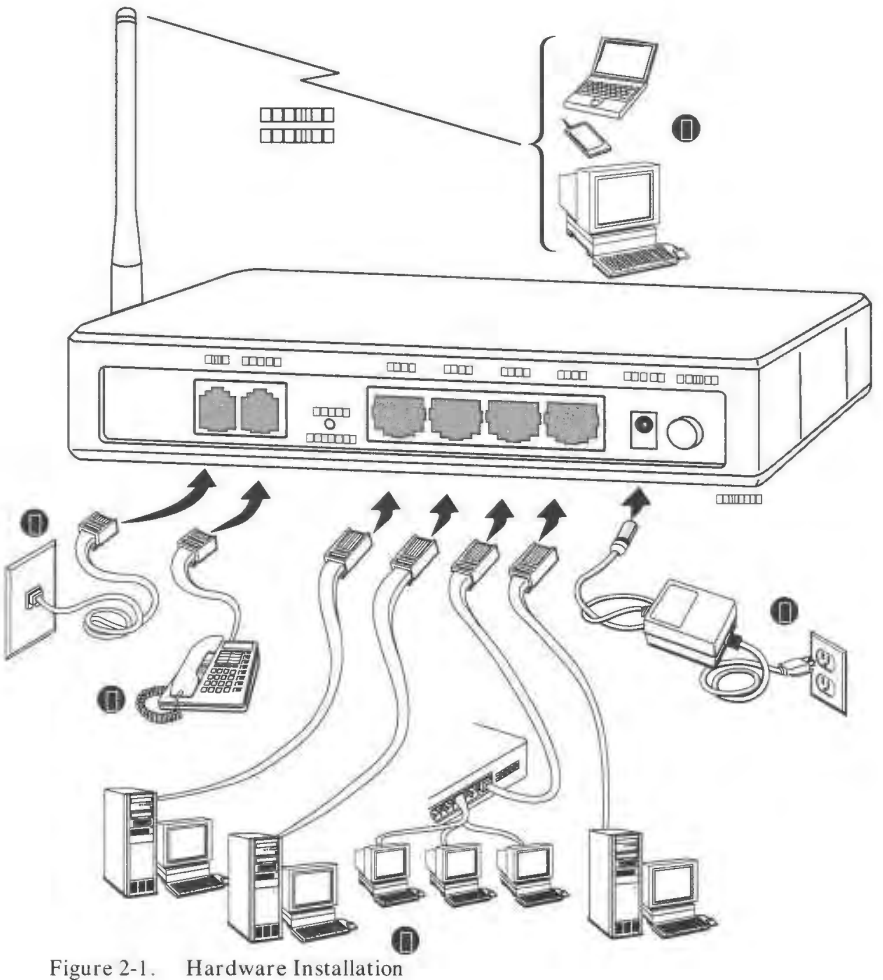

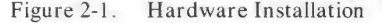

- 5. Configure your router and your wireless devices to communicate with each other.
- 6. Turn on your PC any other LAN devices, such as hubs or switches.

### Configuring Your PC's IP Address

Before you start to access the router using the Ethernet connection, you must configure your PC to use DHCP, or change your PC's TCP/IP address to be 192.168.1.x, where x is any number between 2 and 254, with a subnet mask of 255.255.255.0.

Your router's default IP address is 192.168.1.1.

Assigning an IP Address to your PC Automatically by DHCP

To use the router's DHCP feature, click in the radio button labeled "Obtain an IP address automatically" instead of "Use the following IP address" in the following procedures.

By default, the LAN port IP address of the router is 192.168.1.1. (You can change this address, or another address can be assigned by your ISP.)

Windows XP

To configure the IP address under Windows XP:

- ▶ Procedure
	- 1. In the Windows task bar, click on the Start button, and then click on Control Panel.
	- 2. Double-click on the Network Connections icon.
	- 3. In the LAN or High-Speed Internet window, right-click on the icon corresponding to your network interface card (NIC) and select Properties. (Often this icon is labeled Local Area Connection). The Local Area Connection dialog box is displayed with a list of currently installed network items.

4. Ensure that the check box to the left of the item labeled Internet Protocol (TCP/IP) is checked, and click on Properties.

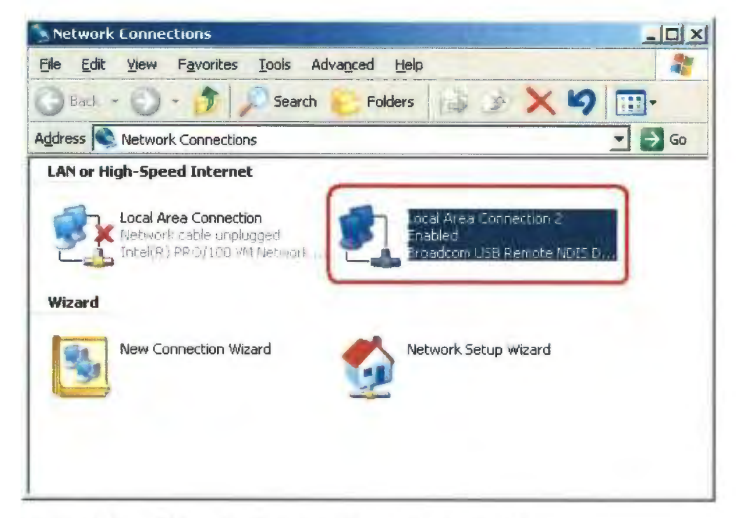

Figure 2-2. Network Connections in Windows XP

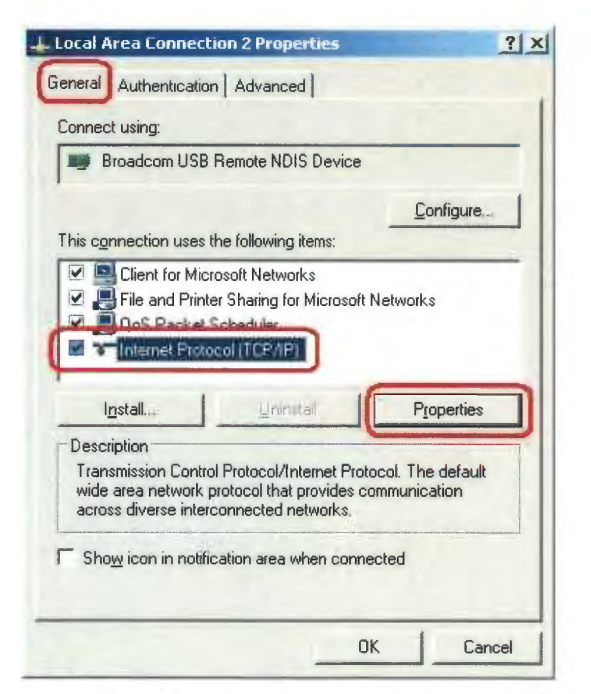

Figure 2-3. Local Area Connection Properties in Windows XP

5. In the Internet Protocol (TCP/IP) Properties dialog box, click in the radio button labeled "Use the following IP address" and type 192.168.1.x (where x is any number between 2 and 254) in the IP Address field. Type 255.255.255.0 in the Subnet Mask field.

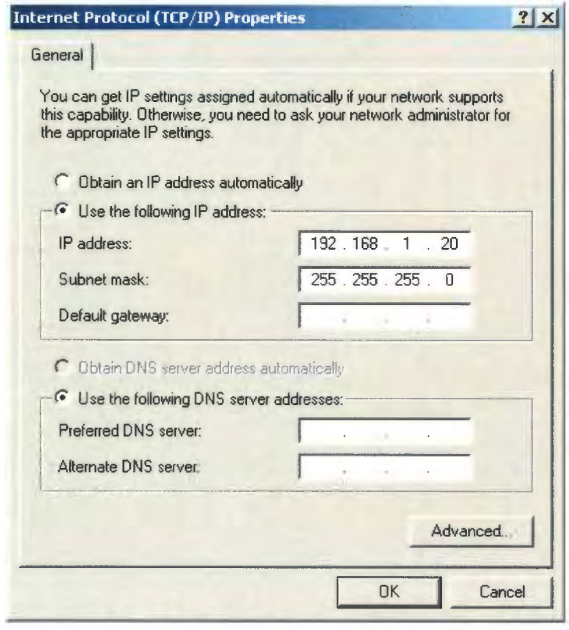

Figure 2-4. TCP/IP Properties in Windows XP

6. Click on OK twice to confirm your changes, and close the Control Panel.

#### Windows 2000

To configure the IP address under Windows 2000:

#### > Procedure

- 1. In the Windows task bar, click on the Start button, point to Settings, and then select Control Panel.
- . Double-click on the Network and Dial-up Connections icon.
- . In the Network and Dial-up Connections window, right-click on the Local Area Connection icon, and then select Properties.

The Local Area Connection Properties dialog box is displayed with a list of currently installed network components. If the list includes Internet Protocol (TCP/IP), the protocol has already been enabled, in which case you can skip to Step 10.

- 4. It Internet Protocol (TCP/IP) does not appear as an installed component, click on Install.
- . In the Select Network Component Type dialog box, select Protocol, and then click on Add.
- . Select Internet Protocol (TCP/IP) in the Network Protocols list, and then click on OK.

You may be prompted to install files from your Windows 2000 installation CD or other media. Follow the instructions to install the files.

- . It prompted, click on OK to restart your computer with the new settings.
- . After restarting your PC, double-click on the Network and Dial-up Connections icon in the Control Panel.
- . In Network and Dial-up Connections window, right-click on the Local Area Connection icon, and then select Properties.
- . In the Local Area Connection Properties dialog box, select Internet Protocol (TCP/IP), and then click on Properties.
- . In the Internet Protocol (TCP/IP) Properties dialog box, click in the radio button labeled "Use the following IP address" and type 192.168.1.x (where x is any number between 2 and 254) in the IP Address field. Type 255.255.255.0 in the Subnet Mask field.
- 12. Click on OK twice to confirm and save your changes, and then close the Control Panel.

#### Windows ME

To configure the IP address under Windows ME:

#### $\blacktriangleright$  Procedure

- 1. In the Windows task bar, click on the Start button, point to Settings, and then click on Control Panel.
- . Double-click on the Network and Dial-up Connections icon.
- . In the Network and Dial-up Connections window, right-click on the Network icon, and then select Properties.

The Network Properties dialog box is displayed with a list of currently installed network components. If the list includes Internet Protocol (TCP/IP), the protocol has already been enabled, in which case you can skip to Step 11.

- . if Internet Protocol (TCP/IP) does not appear as an installed component, click on Add.
- . In the Select Network Component Type dialog box, select Protocol, and then click on Add.
- . Select Microsoft in the Manufacturers box.
- . Select Internet Protocol (TCP/IP) in the Network Protocols list, and then click on OK.

You may be prompted to install files from your Windows ME installation CD or other media. Follow the instructions to install the files.

- . lf prompted, click on OK to restart your computer with the new settings.
- . After restarting your PC, double-click on the Network and Dial-up Connections icon in the Control Panel.
- . in Network and Dial-up Connections window, right-click on the Network icon, and then select Properties.
- . In the Network Properties dialog box, select TCP/IP, and then click on Properties.
- 12. In the TCP/IP Settings dialog box, click in the radio button labeled "Use the following lP address" and type 192.168.1.x (where x is any number between 2 and 254) in the IP Address field. Type 255.255.2550 in the Subnet Mask field.
- . Click on OK twice to confirm and save your changes, and then close the Control Panel.

#### Windows 95, 98

To configure the IP address under Windows 95 or Windows 98:

- > Procedure
	- 1. In the Windows task bar, click on the Start button, point to Settings, and then click on Control Panel.
	- . Double-click on the Network icon.

The Network dialog box is displayed with a list of currently installed network components. If the list includes TCP/IP, the protocol has already been enabled, in which case you can skip to Step 9.

- 3. If TCP/IP does not appear as an installed component, click on Add. The Select Network Component Type dialog box appears.
- 4. Select Protocol, and then click on Add. The Select Network Protocol dialog box appears.
- . Click on Microsoft in the Manufacturers list box, and then click on TCP/IP in the Network Protocols list box.
- . Click on OK to return to the Network dialog box, and then click on OK again.

You may be prompted to install files from your Windows 95/98 installation CD. Follow the instructions to install the files.

- . Click on OK to restart the PC and complete the TCP/IP installation.
- . After restarting your PC, open the Control Panel window, and then click on the Network icon.
- 9. Select the network component labeled TCP/IP, and then click on Properties.

If you have multiple TCP/IP listings, select the listing associated with your network card or adapter.

- 10. In the TCP/IP Properties dialog box, click on the IP Address tab.
- 11. Click in the radio button labeled "Use the following IP address" and type 192.168.1.x (where x is any number between 2 and 254) in the IP Address field. Type 255.255.255.0 in the Subnet Mask field.
- 12. Click on OK twice to confirm and save your changes. You will be prompted to restart Windows. Click on Yes and restart your PC again.

#### Windows NT 4.0

To configure the IP address under Windows NT 4.0:

#### $\blacktriangleright$  Procedure

- 1. In the Windows NT task bar, click on the Start button, point to Settings, and then click on Control Panel.
- . In the Control Panel window, double click on the Network icon.
- . in the Network dialog box, click on the Protocols tab.

The Protocols tab displays a list of currently installed network protocols. if the list includes TCP/IP, the protocol has already been enabled, in which case you can skip to Step 9.

- 4. If TCP/IP does not appear as an installed component, click on Add.
- . in the Select Network Protocol dialog box, select TCP/IP, and then click on OK.

You may be prompted to install files from your Windows NT installation CD or other media. Follow the instructions to install the files.

After all files are installed, a window displays to inform you that a TCP/IP service called DHCP can be set up to dynamically assign IP information.

- . Click on Yes to continue, and then click on OK if prompted to restart your computer.
- . After restarting your PC, open the Control Panel window, and then double-click on the Network icon.
- . In the Network dialog box, click on the Protocols tab.
- . In the Protocols tab, select TCP/IP, and then click on Properties.
- . In the Microsoft TCP/IP Properties dialog box, click in the radio button labeled Use the following IP address and type 192.168.1.x (where x is any number between 2 and 254) in the IP Address field. Type 255.255.255.0 in the Subnet Mask field.
- . Click on OK twice to confirm and save your changes, and then close the Control Panel.

# Using the Web Interface

### Logging Into Your Router

To configure your router, open your web browser. ignore any error about lacking a connection. Type the default IP address (192.168.1.1) into the Location field of your browser and press the Enter key. The following screen appears.

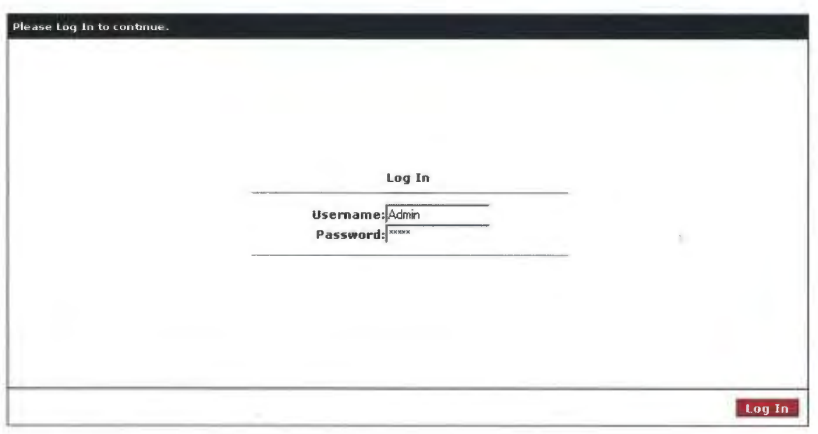

Figure 3-1. Login Screen

The default user name is Admin and the password is Admin. Both are case-sensitive.

Note: Before configuring your router, make sure you have followed the instructions in Chapter 2, Hardware Installation and PC Setup. You should have your PCs configured for DHCP mode (it your router will be), and have proxies disabled on your browser. If you see a login redirection screen when you access the web interface, verify that JavaScript support is enabled in your browser. Also, if you do not get the screen shown in Figure 3-1, you may need to delete your temporary Internet files.

### Home Page

The first screen (Figure 3-2) that appears after the log in screen is the Home page. From this screen you can configure the LAN and WAN connections, configure the router's security, routing, and filtering, access debugging tools, obtain the status of the router, and view the online help.

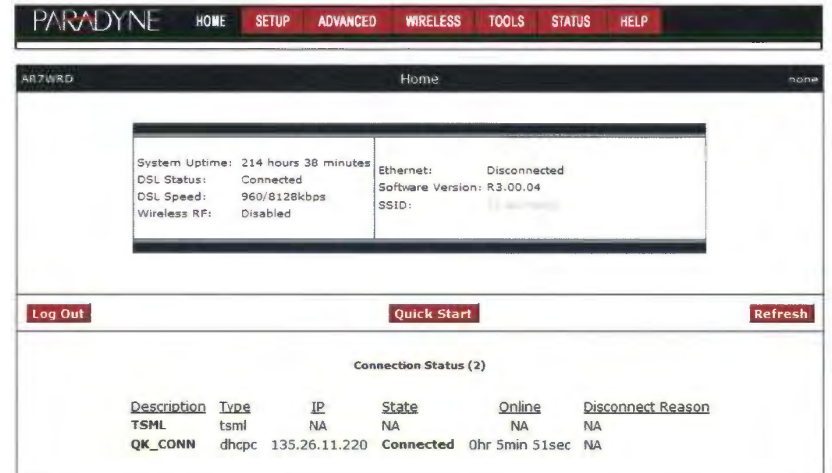

Figure 3-2. Home Page

The basic layout of the Home page consists of a page selection list across the top of the browser window. The footer displays router status, connection information, and other useful information. The center display is where most of the configuration will take place.

Click on Log Out to close the session, Refresh to update the status display, or Quick Start to configure basic options.

### Quick Start

The Quick Start screen gives you immediate access to the options you are most likely to need to specify or change. Click on the Quick Start button on the Home page to access it.

Select a connection type from the drop-down list:

- DHCP The address of the router is automatically assigned
- PPPoE Your service provider has restricted access by name and password α
- Static Your service provider has supplied a specific network address for your  $\Box$ router

| <b>PARADYNE</b>                        | <b>HOME</b><br><b>SETUP</b><br><b>ADVANCED</b><br><b>WIRELESS</b><br><b>TOOLS</b><br><b>STATUS</b><br><b>HELP</b> |  |  |  |  |  |  |  |  |  |
|----------------------------------------|----------------------------------------------------------------------------------------------------|--|--|--|--|--|--|--|--|--|
| <b>LAN Setup</b>                       | Quick Start DHCP Connection Setup                                                                                 |  |  |  |  |  |  |  |  |  |
| <b>LAN Configuration</b>               |                                                                                                    |  |  |  |  |  |  |  |  |  |
| <b>Ethernet Switch</b>                 | DHCP<br>Type:                                                                                                    |  |  |  |  |  |  |  |  |  |
| <b>Firewall/NAT</b><br><b>Services</b> | Options: □ NAT □ Firewall                                                                                         |  |  |  |  |  |  |  |  |  |
| <b>WAN Setup</b>                       |                                                                                                    |  |  |  |  |  |  |  |  |  |
| <b>New Connection</b>                  |                                                                                                    |  |  |  |  |  |  |  |  |  |
| Modem                                  |                                                                                                    |  |  |  |  |  |  |  |  |  |
| <b>TSML</b>                            |                                                                                                    |  |  |  |  |  |  |  |  |  |
| <b>Sample Connection</b>               |                                                                                                    |  |  |  |  |  |  |  |  |  |
| <b>Log Out</b>                         |                                                                                                    |  |  |  |  |  |  |  |  |  |
|                                        |                                                                                                    |  |  |  |  |  |  |  |  |  |
|                                        |                                                                                                    |  |  |  |  |  |  |  |  |  |
|                                        |                                                                                                    |  |  |  |  |  |  |  |  |  |
|                                        |                                                                                                    |  |  |  |  |  |  |  |  |  |
|                                        |                                                                                                    |  |  |  |  |  |  |  |  |  |
|                                        | Cancel<br>Save                                                                                                    |  |  |  |  |  |  |  |  |  |

Figure 3-3. Quick Start - DHCP

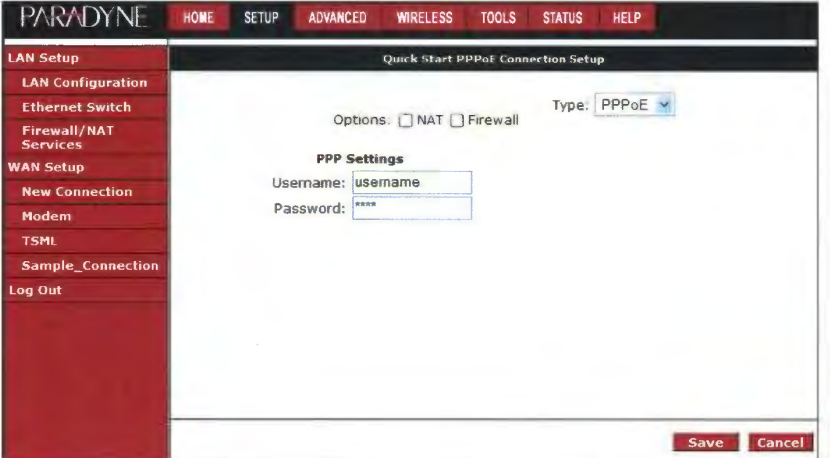

Figure 3-4. Quick Start - PPPoE

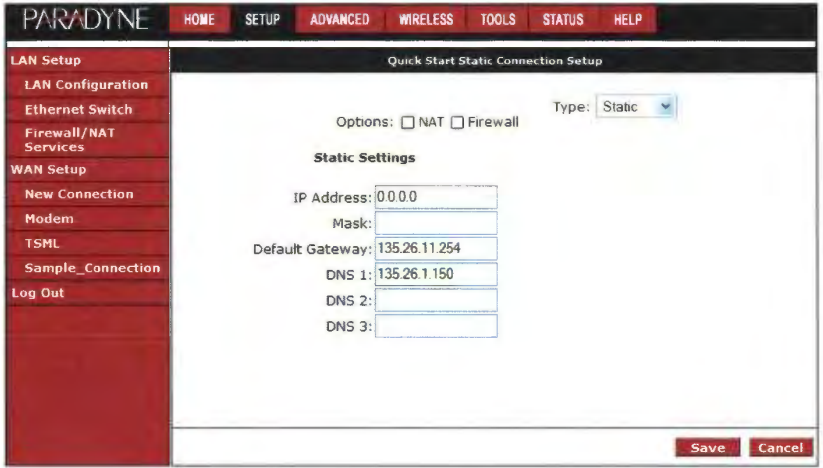

Figure 3-5. Quick Start — Static

Enter or select Quick Start options as shown in the following table.

Table 3-l. Quick Start Options

| Field                    | Description                                                                                                    |  |  |  |  |  |
|--------------------------|----------------------------------------------------------------------------------------------------|--|--|--|--|--|
| <b>NAT</b>               | Click in the check box to activate Network Address Translation<br>(NAT). See Appendix A, Terminology, for a description of NAT.                                               |  |  |  |  |  |
| Firewall                 | Click in the check box to activate the firewall. See Appendix A,<br>Terminology, for a description of a firewall.                                                             |  |  |  |  |  |
| Username (PPPoE)         | Enter the user name given to you by your service provider.                                                                                                    |  |  |  |  |  |
| Password (PPPoE)         | Enter the password given to you by your service provider.                                                                                                    |  |  |  |  |  |
| IP Address (Static)      | Enter the IP address to be assigned to the router.                                                                                                    |  |  |  |  |  |
| Mask (Static)            | Enter the subnet mask to be applied to the IP address.                                                                                                    |  |  |  |  |  |
| Default Gateway (Static) | Enter the IP address of a default gateway. Packets for which<br>the router has no appropriate route are sent to the default<br>gateway.                                       |  |  |  |  |  |
| DNS 1-3 (Static)         | Enter the IP address of the primary domain name server, and<br>optionally the addresses of a secondary and tertiary DNS to<br>be used if the server before it is unavailable. |  |  |  |  |  |

Click on Save to make the changes permanent.

### Setup

To set up LAN and WAN options not available on the Quick Start screens, select Setup from the Home page. Figure 3-6 shows the Setup page. The menu is broken into two sections: the WAN configuration and the LAN configuration.

| <b>PARADYNE</b>                        | HOME          | <b>SETUP</b>                     | <b>ADVANCED</b>                                                  | <b>WIRELESS</b>                                         | <b>TOOLS</b> | <b>STATUS</b> | <b>HELP</b> |  |      |
|----------------------------------------|---------------|----------------------------------|------------------------------------------------------------------|---------------------------------------------------------|--------------|---------------|-------------|--|------|
| <b>LAN Setup</b>                       | <b>ARTWED</b> |                                  |                                                                  |                                                         | Home         |               |             |  | none |
| <b>LAN Configuration</b>               |               |                                  |                                                                  |                                                         |              |               |             |  |      |
| <b>Ethernet Switch</b>                 |               |                                  |                                                                  |                                                         |              |               |             |  |      |
| <b>Firewall/NAT</b><br><b>Services</b> |               |                                  |                                                                  |                                                         |              |               |             |  |      |
| <b>WAN Setup</b>                       |               |                                  |                                                                  |                                                         |              |               |             |  |      |
| <b>New Connection</b>                  |               |                                  |                                                                  |                                                         |              |               |             |  |      |
| Modem                                  |               |                                  |                                                                  |                                                         |              |               |             |  |      |
| <b>TSML</b>                            |               |                                  | System Uptime: 214 hours 43 minutes<br>Connected<br>960/8128kbps | Ethernet:<br>Disconnected<br>Software Version: R3.00.04 |              |               |             |  |      |
| <b>Sample Connection</b>               |               | <b>DSL Status:</b><br>DSL Speed: |                                                                  |                                                         |              |               |             |  |      |
| Log Out                                |               | Wireless RF:                     | Disabled                                                         |                                                         | SSID:        |               |             |  |      |
|                                        |               |                                  |                                                                  |                                                         |              |               |             |  |      |

Figure 3-6. Setup Options

Wide Area Network Connection

The DSL (LINE) connection is the Wide Area Network (WAN) connection. It is also reterred to as a broadband connection. The requirements for the WAN connection depend on your Internet Service Provider (ISP). Most of the configuration you will perform will be in this area.

Local Area Network Connection

On the other side of your router are your own Local Area Network (LAN) connections. This is where you plug in your local computers to the router. The router is normally configured to automatically provide all the PCs on your network with Internet addresses.

If you connected a PC (rather than a hub or a switch) directly to the router, your LAN consists of that PC.

Saving Changes

Note that the Apply button temporarily saves changes you make. To make changes permanent, click on Tools (at the top of the page) and select System Commands. At the System Commands page, click on Save All.

6388-A2-GB20-OO

February 2005

### Configuring the WAN

Before the router will pass any data between the LAN interface and the WAN interface, the WAN side of the router must be configured. Depending upon your ISP, you will need some or all of the information listed below before you can properly configure the WAN:

- El Your DSL line's Virtual Path identifier (VPI) and Virtual Channel identifier (VCI)
- El Your DSL encapsulation type and multiplexing mode
- El Your DSL training mode (default is MMODE)

if you use PPPoA or PPPoE, you also need these values from your ISP:

El Your username and password

If you use multiprotocol encapsulation over ATM Adaptation Layer 5 (as described in RFC 1483), you may need these values from your ISP:

- El Your DSL fixed Internet IP address
- El Your subnet mask
- El Your default gateway IP address
- El Your primary DNS IP address

Since multiple users can use the router, the router can simultaneously support multiple connection types. You must set up different profiles for each connection. The router supports the following protocols:

- El DHCP
- PPPoA (RFC 2364)  $\Box$
- $\Box$ PPPOE (RFC 2516)
- Static  $\Box$
- $\Box$ Bridged

### New Connection

A new connection is basically a virtual connection. Your router can support up to 8 different virtual connections. If you have multiple different virtual connections, you may need to utilize the static and dynamic routing capabilities of the router to pass data correctly.

#### PPPOE Connection Setup

PPPoE is defined in the lnternet standard RFC 2516. It is a method of encapsulating PPP packets over Ethernet. PPP (Point-to-Point Protocol) is a method of establishing a network session between network hosts. it usually provides a mechanism of authenticating users.

To configure the CPE for PPPoE:

#### Procedure

- 1. Click on Setup and then click on New Connection. The default PPPoE connection setup is displayed.
- . At the Type field, select PPPoE from the drop-down list. The PPPoE Connection Setup page is displayed.
- . Give your PPPoE connection a unique name. The name must not have spaces and cannot begin with numbers.
- . Select a PVC Sharing type of Disable, Enable, or VLAN.
- . Select or enter a VPl and VCl (as supplied by your DSL service provider or your ISP), or click in Auto PVC. (Auto PVC causes the router to perform automatic VPI/VCI detection as defined in DSL forum TR-O68.) For VLAN, specify a VLAN ID and priority.
- . Select NAT and Firewall if you want them active for this connection. Firewall and NAT services must be enabled. See Firewall/NAT Services on page 3-22.
- . Select the quality of service (QOS). Leave the default value if your ISP did not provide this information. Depending on the Q08 you select, you may also enter:
	- PCR (Peak Cell Rate)
	- SCR (Sustainable Cell Rate)
	- MBS (Maximum Burst Size)
	- CDVT (Cell Delay Variation Tolerance)

Following is a description of the different options:

- El Username The username for the PPPOE access. This is provided by your DSL service provider or your ISP.
- □ Password The password for the PPPoE access. This is provided by your DSL service provider or your ISP.
- П Idle Timeout - Specifies that PPPoE connection should disconnect if the link has no activity detected for the specified number of seconds. This field is used in conjunction with the On Demand feature. To disable the timeout feature, enter a zero in this field.
- $\Box$ Authentication — Specifies the authentication protocol: Auto (the protocol is selected by the PPPoE server), PAP (Password Authentication Protocol), or CHAP (Challenge Handshake Authentication Protocol).
- $\Box$ Keep Alive - When the On Demand option is not enabled, this value specifies the length of time to keep the connection from being shut down for inactivity by sending PPP LCP echoes to the PPP server. To ensure that the link is always active, enter a zero in this field.
- $\Box$ MTU - The Maximum Transmission Unit the DSL connection can send. It is a negotiated value. The maximum specified value is 1500, although some DSL/ISP providers require a larger value. The minimum MTU value is 128.
- On Demand Enables on-demand mode. The connection will disconnect it no  $\Box$ activity is detected after the specified idle timeout value.
- $\Box$ Default Gateway — Specifies whether a default gateway is used.
- Enforce MTU Check this box if you experience problems accessing the  $\Box$ Internet over a PPPoE connection. This feature will force all TCP traffic to conform with PPP MTU by changing TCP Maximum Segment Size to the PPP MTU.
- $\Box$ Debug - Enables PPPoE connection debugging facilities. Debugging is talked about later.
- $\Box$ PPP Unnumbered - Specifies that the calling and answering routers will not request IP addresses.

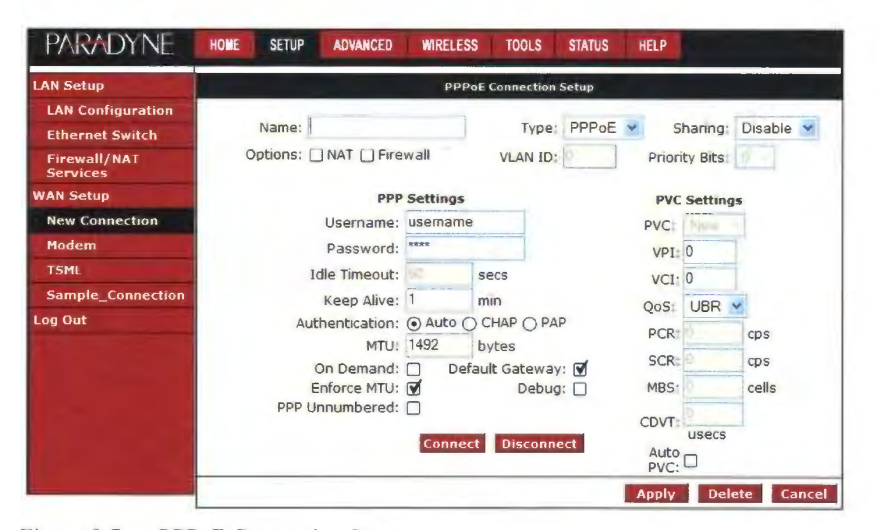

Figure 3-7. PPPOE Connection Setup

To complete the connection you must now click the Apply button. The Apply button will temporarily save this connection. To make the change permanent. click on

Tools (at the top of the page) and select System Commands. At the System Commands page, click on Save All.

#### PPPOA Connection Setup

PPPoA is defined in the Internet standard RFC 2364. It is a method of encapsulating PPP packets over ATM cells which are carried over the DSL line. PPP (Point-to-Point Protocol) is a method of establishing a network session between network hosts. It usually provides a mechanism of authenticating users. LLC and VC are two different methods of encapsulating the PPP packet. Contact your ISP to make sure which encapsulation is being supported.

By selecting PPPoA, you are forcing your router to act as the termination point for the PPPoA connection. This frees up your PC resources and allows multiple users to utilize the PPPoA connection.

To configure the router for PPPoA:

#### > Procedure

- 1. Click on Setup and then click on New Connection. The default PPPoE connection setup is displayed.
- . At the Type field, select PPPoA from the drop-down list. The PPPoA connection setup page is displayed.
- . Give your PPPoA connection a unique name. The name must not have spaces and cannot begin with numbers.
- . Select or enter a VPl and VCI (as supplied by your DSL service provider or your ISP), or click in Auto PVC. (Auto PVC causes the router to perform automatic VPI/VCI detection as defined in DSL forum TR-068.)
- . Select NAT and Firewall if you want them active for this connection. Firewall and NAT services must be enabled. See Firewall/NAT Services on page 3-22.
- . Select the encapsulation type (LLC or VC); it you are not sure just use the default mode.
- . Select the quality of service (QOS). Leave the default value if your ISP did not provide this information. Depending on the Q08 you select, you may also enter:
	- PCR (Peak Cell Rate)
	- SCR (Sustainable Cell Rate)
	- MBS (Maximum Burst Size)
	- CDVT (Cell Delay Variation Tolerance)

Following is a description of the different options:

El Username — The username for the PPPoA access. This is provided by your DSL service provider or your ISP.

6388-A2-GB20-00 February 2005

- □ Password The password for the PPPoA access. This is provided by your DSL service provider or your ISP.
- $\Box$  Idle Timeout Specifies that PPPoA connection should disconnect if the link has no activity detected for the specified number of seconds. This field is used in conjunction with the On Demand feature. To disable the timeout feature, enter a zero in this field.
- $\Box$ Authentication - Specifies the authentication protocol: Auto (the protocol is selected by the PPPoA server), PAP (Password Authentication Protocol), or CHAP (Challenge Handshake Authentication Protocol).
- Keep Alive When the On Demand option is not enabled, this value specifies  $\Box$ the length of time to keep the connection from being shut down for inactivity by sending PPP LCP echoes to the PPP server. To ensure that the link is always active, enter a zero in this field.
- MTU The Maximum Transmission Unit the DSL connection can send. It is a  $\Box$ negotiated value. The maximum specified value is 1500, although some DSL/ISP providers require a larger value. The minimum MTU value is 128.
- On Demand Enables on-demand mode. The connection will disconnect if no  $\Box$ activity is detected after the specified idle timeout value.
- $\Box$ Default Gateway - Specifies whether a default gateway is used.
- Debug Enables PPPoA connection debugging facilities.  $\Box$
- $\Box$ PPP Unnumbered – Specifies that the calling and answering routers will not request IP addresses.

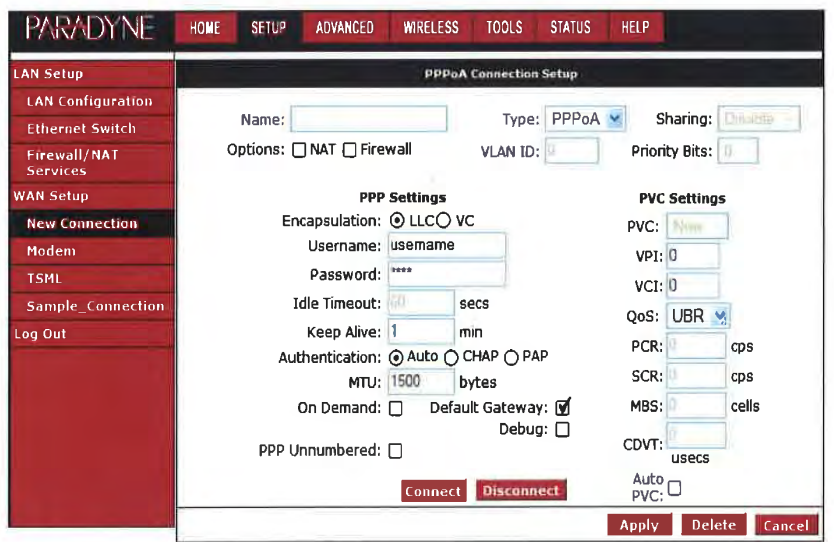

Figure 3-8. PPPoA Connection Setup

February 2005

To complete the connection you must now click the Apply button. The Apply button will temporarily save this connection. To make the change permanent, click on Tools (at the top of the page) and select System Commands. At the System Commands page, click on Save All.

#### Static Connection Setup

A static connection is used whenever a known static IP is assigned. The accompanying information such as the subnet mask and the default gateway should also be specified. Up to three Domain Name Server (DNS) addresses can also be specified. These servers give you access to other web servers. The valid range of IP addresses is 1.0.0.0 to 223.255.255.254.

To configure the router for a Static connection:

#### > Procedure

- 1. Click on Setup and then click on New Connection. The default Static connection setup is displayed.
- . At the Type field, select Static. The Static Connection Setup page is displayed.
- . Give your Static connection a unique name. The name must not have spaces and cannot begin with numbers.
- . Optionally enable Network Address Translation (NAT) and the Firewall options. Firewall and NAT services must be enabled. See Firewall/NAT Services on page 3-22.
- . Select a PVC Sharing type of Disable, Enable, or VLAN.
- . Select or enter a VPI and VCl (as supplied by your DSL service provider or your ISP), or click in Auto PVC. (Auto PVC causes the router to perform automatic VPI/VCI detection as defined in DSL forum TR-068.) For VLAN, specify a VLAN ID and priority.
- . Select NAT and Firewall if you want them active for this connection. Firewall and NAT services must be enabled. See Firewall/NAT Services on page 3-22.
- . Select the encapsulation type (LLC or VC). If you are not sure which to use, just use the default mode.
- . Based upon the information your ISP provided, enter your assigned IP Address, Subnet Mask, Default Gateway (if provided), and Domain Name Services (DNS) address (if provided). Specify the VPI and VCI settings. Your DSL service provider or your ISP will supply these.
- . Select the quality of service (QOS). Leave the default value if your ISP did not provide this information.
- . Set the mode to Bridged or Routed as instructed by your ISP.

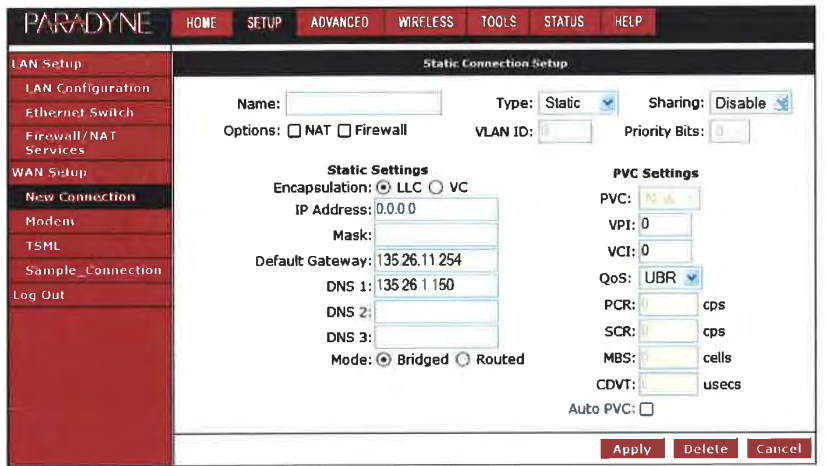

Figure 3-9. Static IP Connection Setup

To complete the connection you must now click the Apply button. The Apply button will temporarily save this connection. To make the change permanent, click on Tools (at the top of the page) and select System Commands. At the System Commands page, click on Save All.

#### DHCP Connection Setup

Dynamic Host Configuration Protocol (DHCP) allows the router to automatically obtain the IP address from the server. This option is commonly used in situations where IP is dynamically assigned and is not known prior to assignment.

To configure the router for a DHCP connection:

#### $\blacktriangleright$  Procedure

- 1. Click on Setup and then click on New Connection. The default PPPoE connection setup is displayed.
- . At the Type field, select DHCP. The DHCP connection setup page is displayed.
- . Give your DHCP connection a unique name. The name must not have spaces and cannot begin with numbers.
- . Select a PVC Sharing type of Disable, Enable, or VLAN.
- . Select or enter a VPI and VCI (as supplied by your DSL service provider or your ISP), or click in Auto PVC. (Auto PVC causes the router to perform automatic VPINCI detection as defined in DSL forum TR-068.) For VLAN, specify a VLAN ID and priority.
- . Select NAT and Firewall if you want them active for this connection. Firewall and NAT services must be enabled. See Firewall/NAT Services on page 3-22.

 $3 - 12$ 

- 7. Select the encapsulation type (LLC or VC). If you are not sure which to use, just use the default mode.
- 8. Select the quality of service (QOS). Leave the default value if your ISP did not provide this information. Depending on the QoS you select, you may also enter:
	- PCR (Peak Cell Rate)
	- SCR (Sustainable Cell Rate)
	- MBS (Maximum Burst Size)
	- CDVT (Cell Delay Variation Tolerance)

If your DSL line is connected and your DSL provider is supporting DHCP, you can click on the Renew button and the CPE will retrieve an IP Address, Subnet Mask, and Default Gateway address. At any time you can renew the DHCP address by clicking on the Renew button.

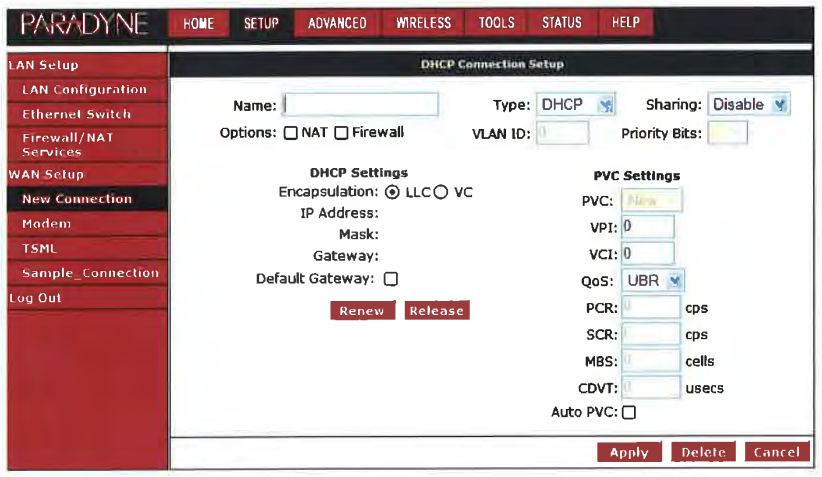

Figure 3-10. DHCP Connection Setup

To complete the connection you must now click the Apply button. The Apply button will temporarily save this connection. To make the change permanent, click on Tools (at the top of the page) and select System Commands. At the System Commands page, click on Save All.

#### **Bridged Connection**

A pure bridged connection does not assign an IP address to the WAN interface. This connection method makes the router act as a hub that passes packets across the WAN interface to the LAN interface.

To configure the router as a bridge:

#### $\blacktriangleright$  Procedure

- 1. From the Home page, click on Setup and then click on New Connection. The default PPPoE connection setup is displayed.
- 2. At the Type field select Bridge. The Bridge connection setup page is displayed (see Figure 3-11).
- 3. Give your Bridge connection a unique name; the name must not have spaces and cannot begin with numbers.
- 4. Select a PVC Sharing type of Disable, Enable, or VLAN.
- 5. Select or enter a VPI and VCI. (Your DSL service provider or your ISP will supply these.) For VLAN, specify a VLAN ID and priority.
- 6. Select the encapsulation type (LLC or VC); if you are not sure which to use, just use the default mode.
- 7. Select the quality of service (QoS). Leave the default value if you are unsure or the ISP did not provide this information. Depending on the QoS you select, you may also enter:
	- PCR (Peak Cell Rate)
	- SCR (Sustainable Cell Rate)
	- MBS (Maximum Burst Size)
	- CDVT (Cell Delay Variation Tolerance)

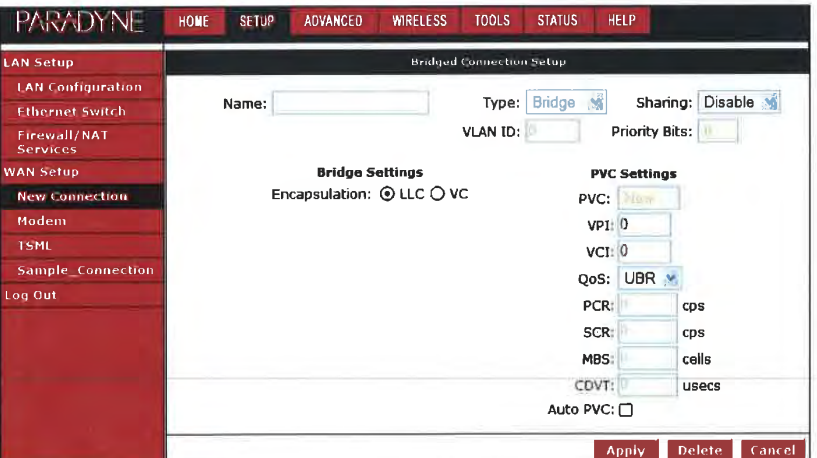

Figure 3-11. Bridged Connection Setup

February 2005

To complete the connection you must now click the Apply button. The Apply button will temporarily save this connection. To make the change permanent, click on Tools (at the top of the page) and select System Commands. At the System Commands page, click on Save All.

#### CLIP Connection

Classical IP and ARP over ATM (CLIP) allows IP datagrams and ARP (Address Flesolution Protocol) requests and replies to be transmitted over ATM using ATM Adaptation Layer 5 (AAL5).

To configure a CLIP connection:

#### > Procedure

- 1. From the Home page, click on Setup and then click on New Connection. The default PPPoE connection setup is displayed.
- . At the Type field select CLIP and the CLIP connection setup page is displayed.
- . Give your CLIP connection a unique name; the name must not have spaces and cannot begin with numbers.
- . Select or enter a VPI and VCI (as supplied by your DSL service provider or your ISP), or click in Auto PVC. (Auto PVC causes the router to perform automatic VPI/VCI detection as defined in DSL forum TR-068.)
- . Specify the IP address and subnet mask.
- . Specify the address of the ARP server.
- . Specify the address of the Default Gateway.
- . Select the quality of service (Q08). Leave the default value if you are unsure or the ISP did not provide this information. Depending on the QoS you select, you may also enter:
	- PCR (Peak Cell Rate)
	- SCR (Sustainable Cell Rate)
	- MBS (Maximum Burst Size)
	- CDVT (Cell Delay Variation Tolerance)

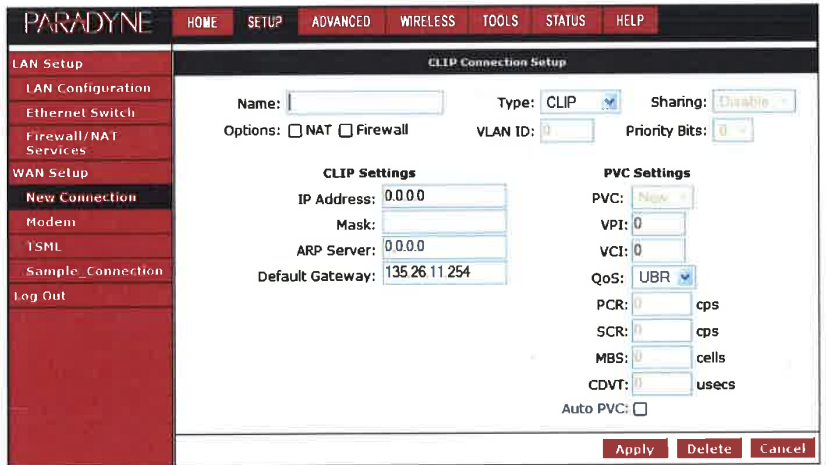

Figure 3-12. CLIP Connection Setup

To complete the connection you must now click the Apply button. The Apply button will temporarily save this connection. To make the change permanent, click on Tools (at the top of the page) and select System Commands. At the System Commands page, click on Save All.

### Modify an Existing Connection

To modify an existing connection:

#### Procedure

- 1. From the Home screen, click on Setup.
- 2. Click on the connection you want to modify. The connections are listed by name.

If you delete a connection, to make the change permanent, click on Tools (at the top of the page) and select System Commands. At the System Commands page, click on Save All.

 $3 - 16$ 

### Modem Setup

To configure the DSL modulation type:

#### $\blacktriangleright$  Procedure

- 1. From the Home screen, click on Setup.
- 2. Under WAN Setup, select Modem. This will bring up the Modem Setup screen.<br>Leave the default value if your ISP did not provide this information. For most cases, this screen should not be modified.

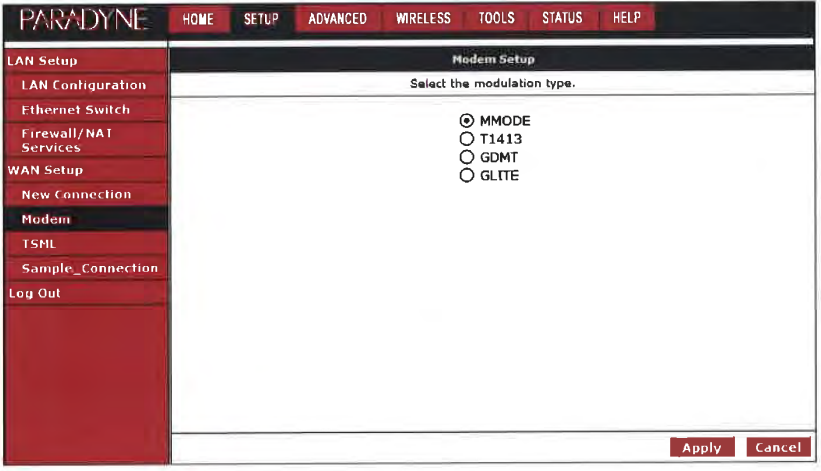

Figure 3-13. Modem Setup

The Apply button will temporarily save these settings. To make the change permanent, click on Tools (at the top of the page) and select System Commands. At the System Commands page, click on Save All.

### **TSML**

Troubleshooting Management Link (TSML) is a feature that lets authorized Network Operations Center (NOC) personnel troubleshoot and manage the router from the NOC.

The TSML connection (VPI 0, VCI 34) examines incoming packets, looking for ICMP Echo Requests. If the TSML connection receives five ICMP Echo Request packets with the same destination IP address within five seconds, it adopts the destination IP address. The address can then be used to access the router.

The TSML connection is automatically configured. The TSML Connection screen shows the settings, but they cannot be altered and saved.

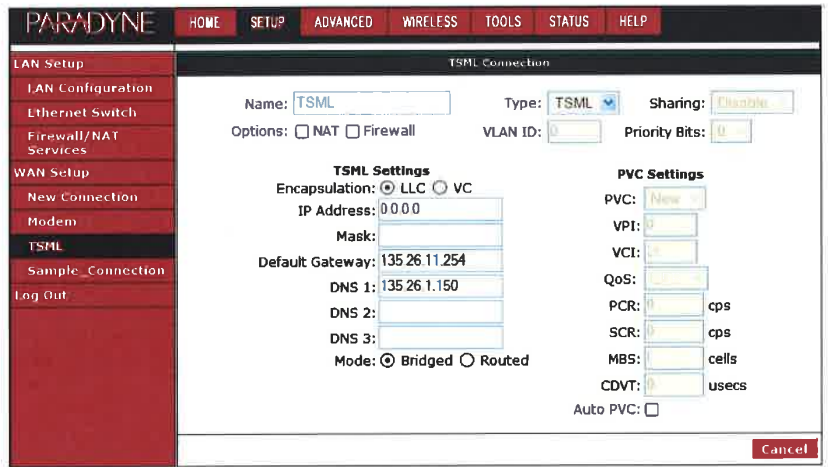

Figure 3-14. TSML Connection

 $3 - 18$ 

### Configuring the LAN

To configure LAN parameters, click on Setup on the Home screen. Under LAN Setup, click on LAN Configuration. The LAN Configuration screen appears.

#### Enable/Disable DHCP

By default, your CPE has DHCP server (LAN side) disabled. If you already have a DHCP server running on your network, do not enable a second DHCP server.

To enable DHCP:

 $\blacktriangleright$  Procedure

- 1. From the Home screen, click on Setup.
- 2. Under LAN Setup, select LAN Configuration. The LAN Group 1 Configuration screen appears.

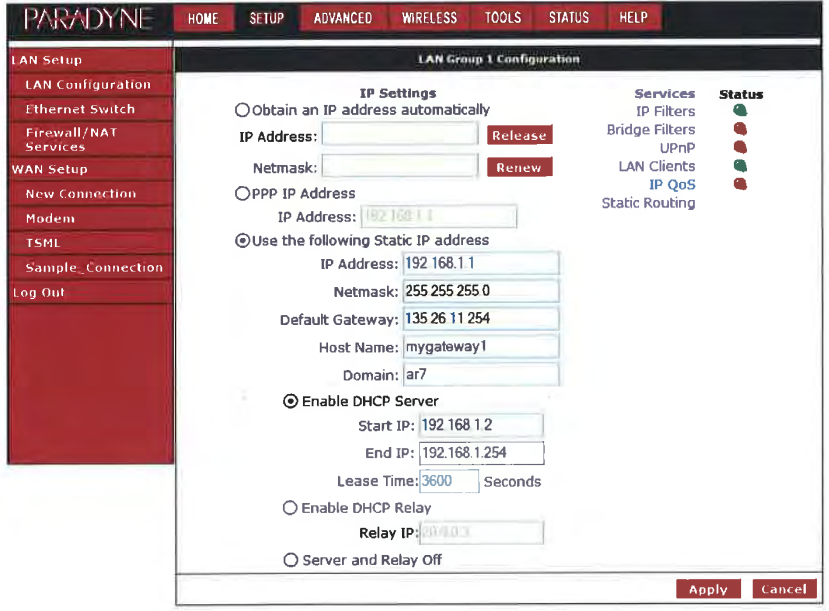

Figure 3-15. LAN Group 1 Configuration

- 3. The DHCP server is enabled when "Enable DHCP Server" is selected. If you enable it:
	- Specify a Start IP address. The Start IP Address is where the DHCP  $\overline{\phantom{0}}$ server starts issuing IP addresses. This value must be greater than the router's IP address value. For example, if the router's IP address is

192.168.1.1 (the default) than the Start IP address must be 192.168.1. 2 or higher.

- Specify an End IP address. The End IP Address is the last address the DHCP server can issue. The ending address cannot exceed a subnet limit of 254. The maximum IP address for a router using the default address is 192.168.1.254. If the DHCP server runs out of DHCP addresses, users will not get access to network resources.
- Specify a Lease Time. The Lease Time is the amount of time a network user will be allowed connection to the Router with their current dynamic IP address. The amount of time is in units of seconds; the default value is 3600 seconds (1 hour).

Note: If you change the start or end values, make sure the values are still within the same subnet as the router's IP address. For example, if the router's IP address is 192.168.1.1 (the default), and you change the DHCP Start and End IP addresses to be 192.128.1.2 and 192.128.1.100, you will not be able to communicate with the router if your PC has DHCP enabled.

In addition to the DHCP server feature, the router supports the DHCP relay function. When the router is configured as DHCP server, it assigns the IP addresses to the LAN clients. When the router is configured as DHCP relay, it is responsible for forwarding the requests and responses negotiating between the DHCP clients and the server.

if the DHCP server and relay are turned off, you must configure the IP address, subnet mask and DNS settings of every computer on your network. Do not assign the same |P address to more than one computer. Your router must be on the same subnet as the computers.

The Apply button will temporarily save these settings. To make the change permanent, click on Tools (at the top of the page) and select System Commands. At the System Commands page, click on Save All.

### Changing the Router's IP address

Your router's default IP address and subnet mask are 192.168.1.1 and 255.255.2550, respectively. This subnet mask allows the router to support 254 users. Since the DHCP server issues a maximum of 255 addresses, there is not much advantage to changing the subnet mask to increase the number of addresses. Further, remember that if you change your router's IP address and you have DHCP enabled, the DHCP configuration must reside within the same subnet.

The default gateway is the routing device used to forward all traffic that is not addressed to a station within the local subnet. Your ISP will provide you with the default gateway address.

The Hostname can be any alphanumeric word beginning with a letter and containing no spaces. The domain name is used to in conjunction with the host name to uniquely identify the router.

To change the router's IP address:

 $3 - 20$ 

#### $\blacktriangleright$  Procedure

- 1. From the Home screen, click on Setup.
- 2. Under LAN Setup, select LAN Configuration. The LAN Group 1 Configuration screen appears, as shown in Figure 3-15, LAN Group 1 Configuration.
- 3. Click on "Use the following Static IP Address".
- 4. Enter a new IP Address and Netmask.

The Apply button will temporarily save these settings. To make the change permanent, click on Tools (at the top of the page) and select System Commands. At the System Commands page, click on Save All.

### **Ethernet Switch**

To set the speed and duplex mode of the LAN ports:

#### $\blacktriangleright$  Procedure

- 1. From the Home screen, click on Ethernet Switch. The Ethernet Switch screen appears.
- 2. For Physical Port1 through Physical Port4 (LAN1 through LAN4), select a mode and speed from the Set Value drop-down list. Select Auto to negotiate the Ethernet duplex mode and speed with attached equipment that supports auto-negotiation.

The current configured or negotiated settings are displayed under Fallback Value.

The Apply button will temporarily save the Ethernet Switch settings. To make the change permanent, click on Tools (at the top of the page) and select System Commands. At the System Commands page, click on Save All.

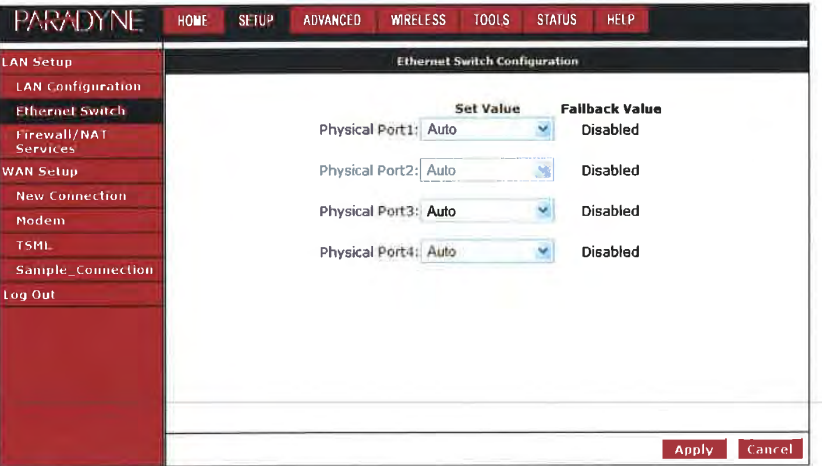

Figure 3-16. Ethernet Switch

### **Firewall/NAT Services**

To enable or disable Firewall and NAT:

#### $\blacktriangleright$  Procedure

- 1. From the Home screen, click Setup.
- 2. Under LAN Setup, select Firewall/NAT Services. By unselecting the Enable Firewall and NAT Services button the firewall and NAT services is disabled for all WAN connections. Enabling Firewall NAT does not automatically apply it to connections.

The Apply button will temporarily save this setting. To make the change permanent, click on Tools (at the top of the page) and select System Commands. At the System Commands page, click on Save All.

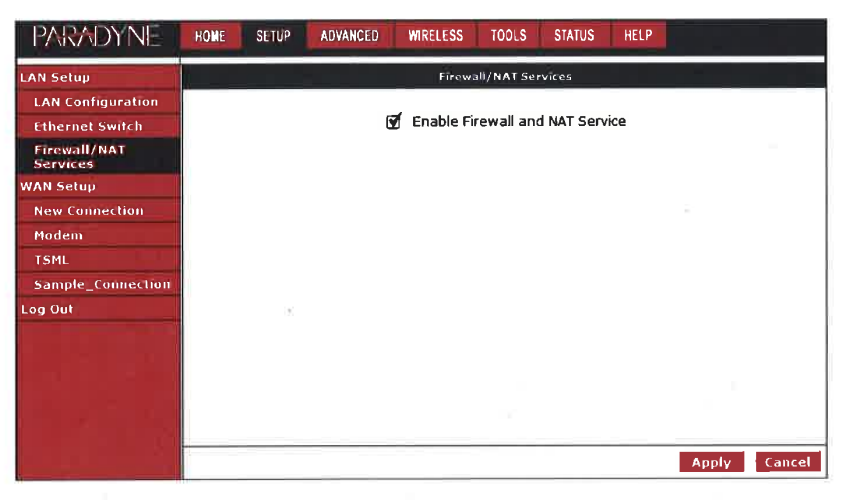

Figure 3-17. Firewall/NAT Services

### Advanced

The CPE supports a host of advanced features. For basic router functionality, you do not need to utilize these advanced features. The features help with routing, security, port configuration, and plug and play capability.

#### UPnP

UPnP NAT and Firewall Traversal allow traffic to pass through the router for applications using the UPnP protocol. This feature requires one active DSL connection. In the presence of multiple DSL connections, select the one over which the incoming traffic will be present, such as the default Internet connection.

To enable UPnP you must first have a WAN connection configured. Once a WAN connection is configured:

#### $\blacktriangleright$  Procedure D

- 1. From the Home screen, click on Advanced and under Advanced, select UPnP. The UPnP screen appears.
- 2. Enable UPnP and then select which connection will utilize UPnP.
- 3. The Apply button will temporarily save these settings. To make the change permanent, click on Tools and select System Commands. On the System Commands page, click on Save All.

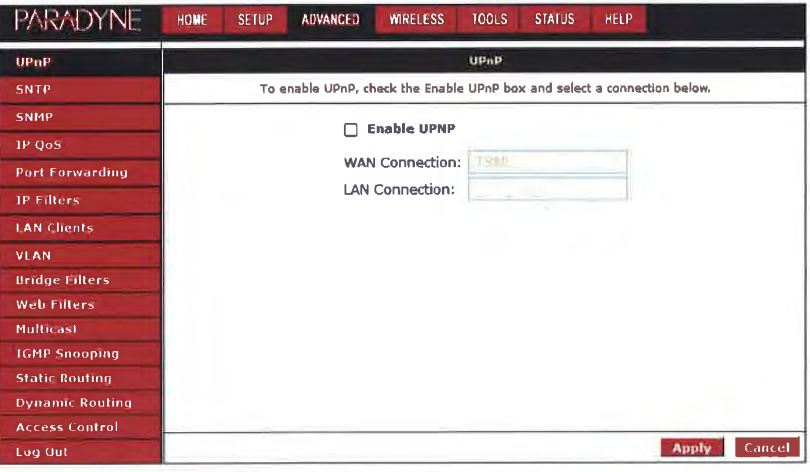

Figure 3-18. UPnP

#### **SNTP**

The SNTP screen lets you specify parameters related to SNTP (Simple Network Time Protocol) servers. To use SNTP:

#### $\blacktriangleright$  Procedure

- 1. From the Home screen, click on Advanced and under Advanced, select SNTP. The SNTP screen appears.
- 2. Enable SNTP and then specify one or more SNTP servers.
- 3. The Apply button will temporarily save these settings. To make the change permanent, click on Tools and select System Commands. On the System Commands page, click on Save All.

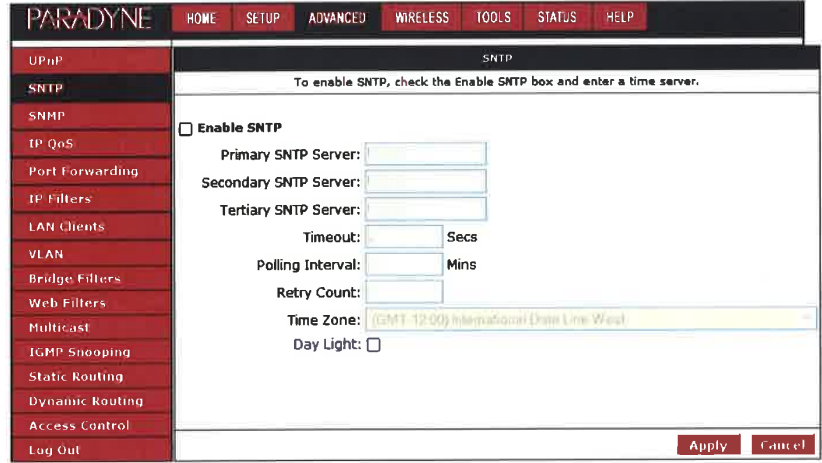

Figure 3-19. SNTP

#### **SNMP**

Use the SNMP (Simple Network Management Protocol) screen to enable and configure the SNMP agent and SNMP trap managers.

The SNMP feature generates a trap whenever the IP address of the router changes (except through the Troubleshooting Management Link). The trap sent contains the following:

- Community ("public")  $\Box$
- □ sysObjectID for the router
- IP address of the agent sending the trap
- □ Time stamp (sysUpTime)
- Serial Number of the router  $\Box$
- **Ill** IP address of the router
- $\Box$ Interface name

To configure SNMP:

 $\blacktriangleright$  Procedure

- 1. From the Home screen, click on Advanced and under Advanced, select SNMP. The SNMP screen appears.
- 2. Enable the SNMP traps, then enter up to five Destination IP Addresses and Community names.

The Apply button will temporarily save these settings. To make the change permanent, click on Tools and select System Commands. On the System Commands page, click on Save All.

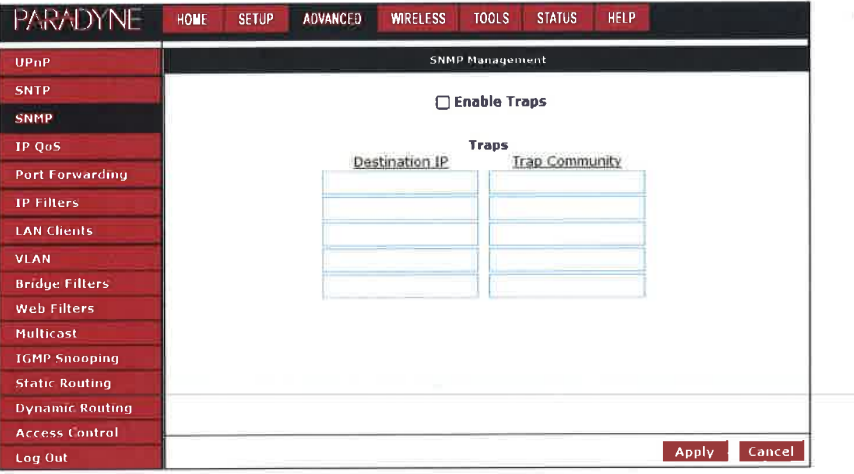

Figure 3-20. SNMP
### IP OoS

The IP QoS screen lets you establish a particular level of service for each connection you have defined. To set QoS for a connection:

### $\blacktriangleright$  Procedure

- 1. From the Home screen, click on Advanced and under Advanced, select IP QoS. The IP QoS screen appears.
- 2. Select a connection from the drop-down list and enter or select appropriate options.
- 3. The Apply button will temporarily save these settings. To make the change permanent, click on Tools and select System Commands. On the System Commands page, click on Save All.

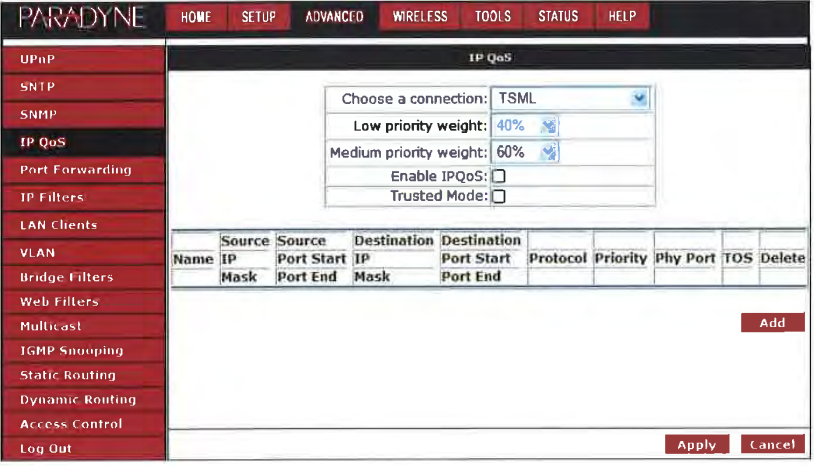

Figure 3-21. IP QoS

### Port Forwarding

Using the Port Forwarding page you can provide local services (such as web hosting) for people on the Internet. When users send this type of request to your network via the Internet, the router will forward those requests to the appropriate PC. Port forwarding can be used with DHCP-assigned addresses, but remember that a DHCP address is dynamic. If you were configuring a Netmeeting server, for example, you would want to assign this server a static IP address so that the IP address is not reassigned. Also remember that if an Internet user is trying to access an Internet application, they must use the WAN IP address. The port forwarding feature will translate the WAN IP address into a LAN IP address.

You can use the LAN Clients screen to reserve an IP address for a DHCP client. See LAN Clients on page 3-29.

To configure a service, game, or other application:

- $\blacktriangleright$  Procedure
	- 1. From the Home screen, click on Advanced.
	- 2. Under Advanced, select Port Forwarding.
	- 3. Select the computer hosting the service and add the corresponding firewall rule.
	- 4. If you want to add a custom application, select the User category, click on New, and fill in the port, protocols and description for your application.

For example, if you want to host a Netmeeting session, from the Home screen, click on Advanced and under Advanced, select Port Forwarding. First select the IP address for your Netmeeting server. Next select the Audio/Video category and add Netmeeting to the Applied Rules box. To view the management rules, highlight Netmeeting and select view. This will display the preconfigured protocols and ports that Netmeeting will use. Now you can run Netmeeting from your server and call users that are on the Internet. If they know your WAN IP address, users can call you.

5. The Apply button will temporarily save these settings. To make the change permanent, click on Tools and select System Commands. On the System Commands page, click on Save All.

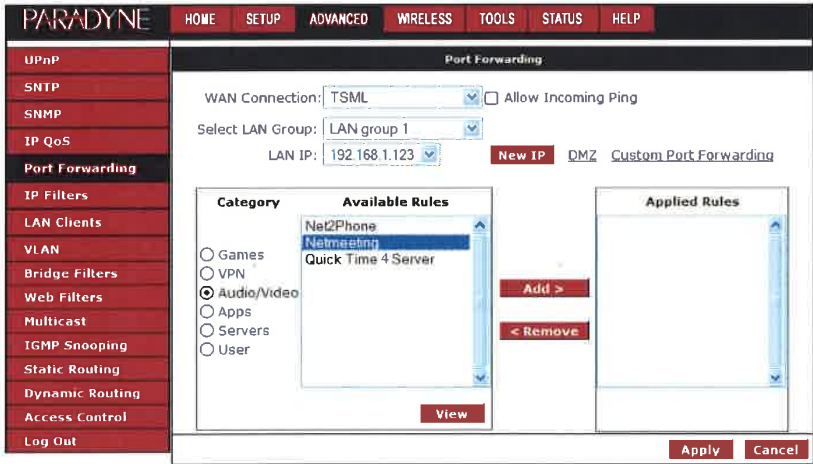

Figure 3-22. Port Forwarding: Netmeeting

### **IP Filters**

Use the IP Filters screen to block all or selected traffic. To set up IP Filters:

### $\blacktriangleright$  Procedure

- 1. From the Home screen, click on Advanced and under Advanced, select IP Filters. The IP Filters screen appears.
- 2. Select the LAN Group from the drop-down list that these changes will apply to.
- 3. Select a LAN IP address from the LAN IP drop-down list. Click on New IP to add a new IP address to the list.
- 4. Select available rules from the list, or click on Custom IP Filters to create a new rule.
- 5. Click on Apply. The Apply button will temporarily save these settings. To make the change permanent, click on Tools and select System Commands. On the System Commands page, click on Save All.

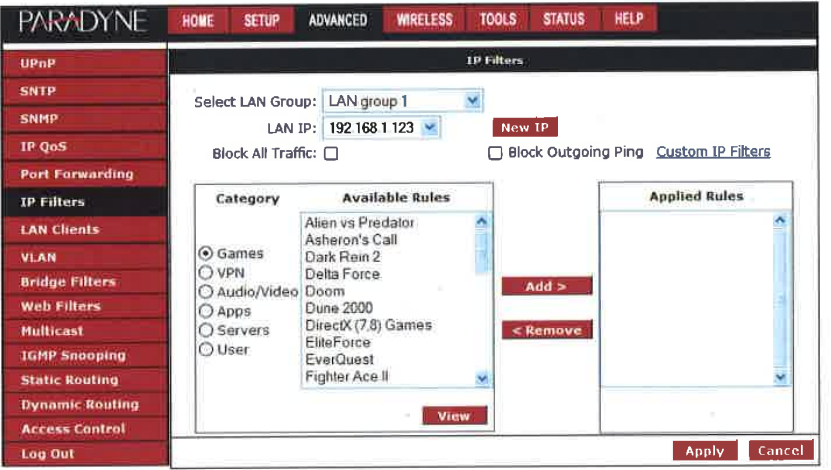

Figure 3-23. IP Filters

### **LAN** Clients

To add a LAN client, or reserve an IP address for a DHCP client:

### $\blacktriangleright$  Procedure

- 1. From the Home screen, click on Advanced.
- 2. Under Advanced, select LAN Clients. If DHCP is used, all DHCP clients are automatically assigned. If a fixed IP address server is on the LAN and you want this server to be visible via the WAN, you must add its IP address. Once the IP address has been added to you can apply Port Forwarding rules to this IP address.
- 3. The Apply button will temporarily save these settings. To make the change permanent, click on Tools and select System Commands. On the System Commands page, click on Save All.

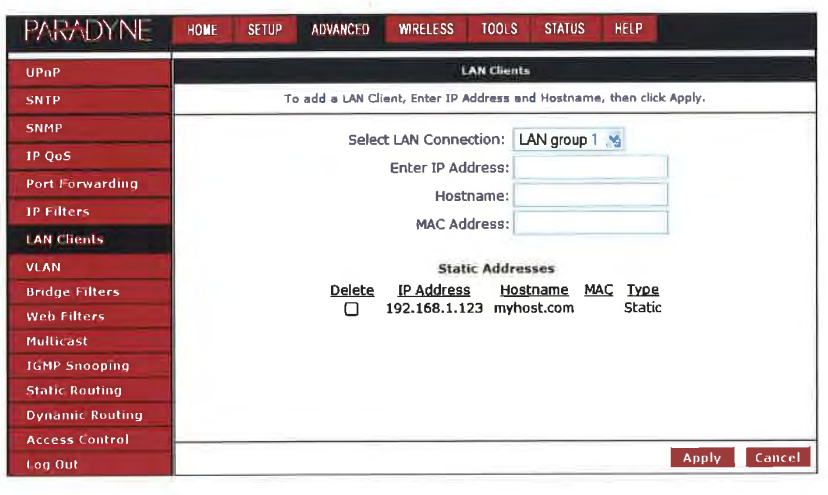

Figure 3-24. LAN Clients

### **VLAN**

You can use the VLAN (Virtual Local Area Network) screen to match different VLAN IDs to the LAN ports.

To configure VLANs:

- Procedure
	- 1. From the Home screen, click on Advanced.
	- 2. Under Advanced, select VLAN. The VLAN screen appears.
	- 3. Click the appropriate buttons to assign VLAN IDs to the LAN ports.

The Apply button will temporarily save these settings. To make the change permanent, click on Tools and select System Commands. On the System Commands page, click on Save All.

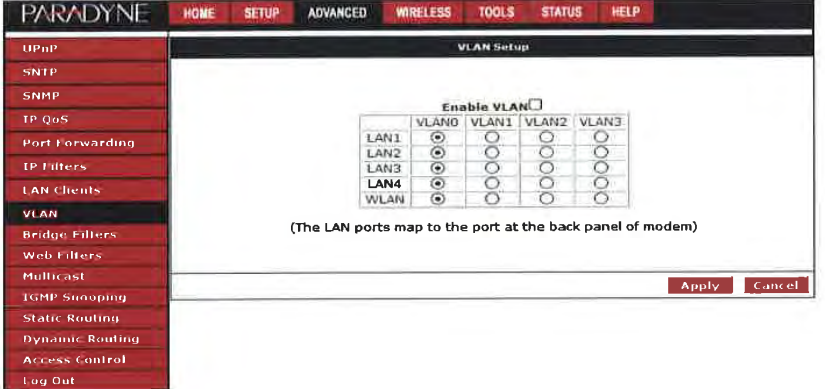

Figure 3-25. VLAN

### **Bridge Filters**

The bridge filtering mechanism provides a way for the users to define rules to allow or deny frames through the bridge based on source MAC address, destination MAC address and/or frame type. When bridge filtering is enabled, each frame is examined against the defined filter rules sequentially, and when a matched is determined, the appropriate filtering action (allow or deny) is performed. The bridge filter will only examine frames from interfaces which are part of the bridge itself. Twenty filter rules are supported with bridge filtering.

To enable Bridge Filters:

### $\blacktriangleright$  Procedure

- 1. From the Home screen, click on Advanced.
- 2. Under Advanced, select Bridge Filters. The Bridge Filters screen appears, as shown in Figure 3-26, Bridge Filters.

The User Interface for Bridge Filter allows the user to add, edit, and delete, as well as enable the filter rules. To add rules, define the source MAC address, destination MAC address, and frame type with the desired filtering action (allow or deny), and click on the Add button. The MAC address must be in a xx-xx-xx-xx-xx-xx format, with 00-00-00-00-00-00 or blanks meaning any address.

To edit or modify an existing filter rule, select the desired rule created previously in the Edit select box. The selected filter rule appears in the top section, as with the Add procedure. Make the desired change to the MAC address, frame type and access type, and click on Apply.

To delete a filter rules, select the filter rule entry to delete in the Delete selection box. Note that multiple deletions are possible. Once all the desired filter rules are selected for deletion, click on the Apply button. The Select All select box can also be used to delete the entire filter rule. It provides a quick method of selecting all filter rules for deletion.

The Enable Bridge Filters button allows you to enable or disable bridge filtering. It can be set or unset during any add, edit, or delete operation. It can also be set or unset independently by pressing the Apply button.

| <b>PARADYNE</b>        | HOME        | <b>SETUP</b><br><b>ADVANCED</b>            |                 | <b>WIRELESS</b><br>TOOLS                 | <b>STATUS</b>             | <b>HELP</b>                                |                            |
|------------------------|-------------|--------------------------------------------|-----------------|------------------------------------------|---------------------------|--------------------------------------------|----------------------------|
| UPnP                   |             |                                            |                 | <b>Bridge Filters</b>                    |                           |                                            |                            |
| SNTP                   |             | □ Enable Bridge Filters                    |                 |                                          |                           |                                            |                            |
| <b>SNMP</b>            |             | Enable Bridge Filter Management Interface  |                 |                                          |                           |                                            |                            |
| IP QoS                 |             |                                            |                 |                                          |                           |                                            | Select LAN: LAN group 1 M  |
| Port Forwarding        |             |                                            |                 |                                          |                           | <b>Bridge Filter Management Interface:</b> |                            |
| <b>IP Filters</b>      |             | <b>Src MAC</b><br>$00 - 00 - 00 - 00 - 00$ | <b>Src Port</b> | <b>Dest MAC</b><br>ANY 00-00-00-00-00-00 | <b>Dest Port</b><br>ANY V | Protocol<br><b>PPPoE Session</b>           | <b>Mode</b><br>Deny v<br>× |
| <b>LAN Clients</b>     |             |                                            |                 |                                          |                           |                                            | Add                        |
| <b>VIAN</b>            |             |                                            |                 |                                          |                           |                                            |                            |
| <b>Bridge Filters</b>  | <b>Edit</b> | <b>Src MAC</b>                             | <b>Src Port</b> | Dest MAC                                 | <b>Dest Port</b>          | Protocol                                   | Made<br>Delete             |
| <b>Web Filters</b>     |             |                                            |                 |                                          |                           |                                            |                            |
| Multicast              |             |                                            |                 |                                          |                           |                                            |                            |
| <b>IGMP Snooping</b>   |             |                                            |                 |                                          |                           |                                            |                            |
| <b>Static Routing</b>  |             |                                            |                 |                                          |                           |                                            |                            |
| <b>Dynamic Routing</b> |             |                                            |                 |                                          |                           |                                            |                            |
| <b>Access Control</b>  |             |                                            |                 |                                          |                           |                                            |                            |
| Log Out                |             |                                            |                 |                                          |                           |                                            | Cancel<br>Apply            |

Figure 3-26. Bridge Filters

Note: The bridge filter table contains three hidden rules. These rules are entered automatically by the system to ensure that you don't lock yourself out of the system. The first rule allows all ARP frames through the system. The second rule allows all IPv4 frames with the destination MAC address of the router to go through. The third rule allows all IPv4 frames with the source MAC address of the router to go through.

The Apply button will temporarily save these settings. To make the change permanent, click on Tools (at the top of the page) and select System Commands. At the System Commands page, click on Save All.

Note: On a windows based machine, you can find a MAC address with the ipconfig program. At a command prompt, type: ipconfig /all

6388-A2-GB20-00

# Web Filters

This option enables the IGMP proxy, which allows NAT clients to participate in IGMP multicast groups. It should only be enabled if NAT is also enabled.

To enable Multicasting:

- Procedure
	- 1. From the Home screen, click on Advanced.
	- 2. Under Advanced, select Web Filters.
	- 3. Select features to be enabled and disabled over the router.
	- 4. The Apply button will temporarily save these settings. To make the change permanent, click on Tools and select System Commands. On the System<br>Commands page, click on Save All.

| PARADYNE               | <b>HOME</b> | <b>SETUP</b> | <b>ADVANCED</b> | <b>WIRELESS</b> | TOOLS                  | <b>STATUS</b>                   | <b>HELP</b> |       |        |  |  |
|------------------------|-------------|--------------|-----------------|-----------------|------------------------|---------------------------------|-------------|-------|--------|--|--|
| <b>UPnP</b>            |             | Web Filters  |                 |                 |                        |                                 |             |       |        |  |  |
| <b>SNTP</b>            |             |              | Proxy           |                 | O Enabled              | <b>O</b> Disabled               |             |       |        |  |  |
| SNMP                   |             |              | Cookies         |                 | O Enabled              | O Disabled                      |             |       |        |  |  |
| IP QoS                 |             |              | ActiveX         | Java Applets    | O Enabled<br>O Enabled | <b>O</b> Disabled<br>O Disabled |             |       |        |  |  |
| Port Forwarding        |             |              | Pop-Ups         |                 | O Enabled              | O Disabled                      |             |       |        |  |  |
| <b>IP Filters</b>      |             |              |                 |                 |                        |                                 |             |       |        |  |  |
| <b>LAN Clients</b>     |             |              |                 |                 |                        |                                 |             |       |        |  |  |
| VLAN                   |             |              |                 |                 |                        |                                 |             |       |        |  |  |
| <b>Bridge Filters</b>  |             |              |                 |                 |                        |                                 |             |       |        |  |  |
| <b>Web Filters</b>     |             |              |                 |                 |                        |                                 |             |       |        |  |  |
| Multicast              |             |              |                 |                 |                        |                                 |             |       |        |  |  |
| <b>IGMP Snooping</b>   |             |              |                 |                 |                        |                                 |             |       |        |  |  |
| <b>Static Rouling</b>  |             |              |                 |                 |                        |                                 |             |       |        |  |  |
| <b>Dynamic Routing</b> |             |              |                 |                 |                        |                                 |             |       |        |  |  |
| <b>Access Control</b>  |             |              |                 |                 |                        |                                 |             |       |        |  |  |
| Log Out                |             |              |                 |                 |                        |                                 |             | Apply | Cancel |  |  |

Figure 3-27. Web Filters

# Multicast

This option enables the IGMP proxy, which allows NAT clients to participate in IGMP multicast groups. It should only be enabled if NAT is also enabled.

To enable Multicasting:

### $\blacktriangleright$  Procedure

- 1. From the Home screen, click on Advanced.
- 2. Under Advanced, select Muliticast.
- 3. The Apply button will temporarily save these settings. To make the change permanent, click on Tools and select System Commands. On the System Commands page, click on Save All.

| PARADYNE               | <b>HOME</b> | <b>ADVANCED</b><br><b>SETUP</b>                                                       | <b>WIRELESS</b>    | <b>TOOLS</b>      | <b>STATUS</b> | <b>HELP</b> |       |        |  |  |  |  |
|------------------------|-------------|---------------------------------------------------------------------------------------|--------------------|-------------------|---------------|-------------|-------|--------|--|--|--|--|
| UPnP                   | Multicast   |                                                                                       |                    |                   |               |             |       |        |  |  |  |  |
| SNTP                   |             | To enable Multicast, check Enable IGMP Multicast button and then select a connection. |                    |                   |               |             |       |        |  |  |  |  |
| <b>SNMP</b>            |             | <b>Enable IGMP Multicast</b>                                                          |                    |                   |               |             |       |        |  |  |  |  |
| IP QuS                 |             | <b>Available Connections</b>                                                          |                    |                   |               |             |       |        |  |  |  |  |
| <b>Port Forwarding</b> |             |                                                                                       | <b>Select</b><br>O | <b>TSML</b>       |               |             |       |        |  |  |  |  |
| <b>IP Filters</b>      |             |                                                                                       | Ω                  | Sample_Connection |               |             |       |        |  |  |  |  |
| <b>LAN Clients</b>     |             |                                                                                       |                    |                   |               |             |       |        |  |  |  |  |
| <b>VLAN</b>            |             |                                                                                       |                    |                   |               |             |       |        |  |  |  |  |
| <b>Bridge Filters</b>  |             |                                                                                       |                    |                   |               |             |       |        |  |  |  |  |
| <b>Web Filters</b>     |             |                                                                                       |                    |                   |               |             |       |        |  |  |  |  |
| <b>Multicast</b>       |             |                                                                                       |                    |                   |               |             |       |        |  |  |  |  |
| <b>IGMP Snooping</b>   |             |                                                                                       |                    |                   |               |             |       |        |  |  |  |  |
| <b>Static Routing</b>  |             |                                                                                       |                    |                   |               |             |       |        |  |  |  |  |
| <b>Dynamic Routing</b> |             |                                                                                       |                    |                   |               |             |       |        |  |  |  |  |
| <b>Access Control</b>  |             |                                                                                       |                    |                   |               |             |       |        |  |  |  |  |
| Log Out                |             |                                                                                       |                    |                   |               |             | Apply | Cancel |  |  |  |  |

Figure 3-28. Multicast

6388-A2-GB20-00

# **IGMP** Snooping

Use the IGMP Snooping screen to specify whether IGMP Snooping is enabled. When IGMP Snooping is enabled, the router analyzes Internet Group Management Protocol (IGMP) packets to learn multicast group address and port associations.

To enable IGMP Snooping:

- 1. From the Home screen, click on Advanced.
- 2. Under Advanced, select IGMP Snooping.
- 3. Click in the check box to enable snooping.

The Apply button will temporarily save these settings. To make the change permanent, click on Tools and select System Commands. On the System Commands page, click on Save All.

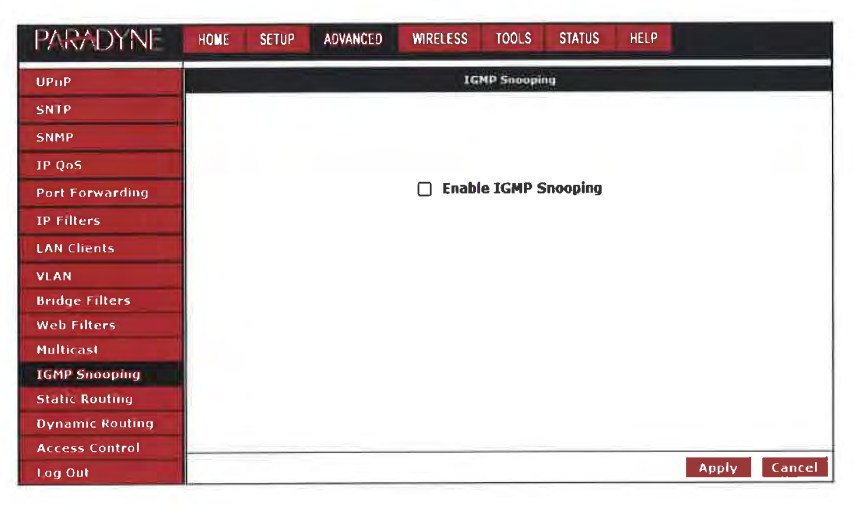

Figure 3-29. IGMP Snooping

### **Static Routing**

If the router is connected to more than one network, you may need to set up a static route between the networks. A static route is a predefined pathway that network information must travel to reach a specific host or network. You can use static routing to allow different IP domain users to access the Internet through the router.

To enable Static Routing:

### $\blacktriangleright$  Procedure

- 1. From the Home screen, click on Advanced.
- 2. Under Advanced, select Static Routing.

- 3. Specify the New Destination IP. This is the address of the remote LAN network or host to which you want to assign a static route. Enter the IP address of the host for which you wish to create a static route here. For a standard Class C IP domain, the network address is the first three fields of the New Destination IP, while the last field should be 0. The Subnet Mask identifies which portion of an IP address is the network portion, and which portion is the host portion. For a full Class C Subnet, the Subnet Mask is 255.255.255.0.
- 4. Specify the Gateway address. This is the IP address of the device that allows contact between the router and the remote network or host.
- 5. Specify the Metric. This determines the maximum number of steps between network nodes that data packets will travel. A node is any device on the network (such as a router or switch).
- 6. The Apply button will temporarily save these settings. To make the change permanent, click on Tools and select System Commands. On the System Commands page, click on Save All.

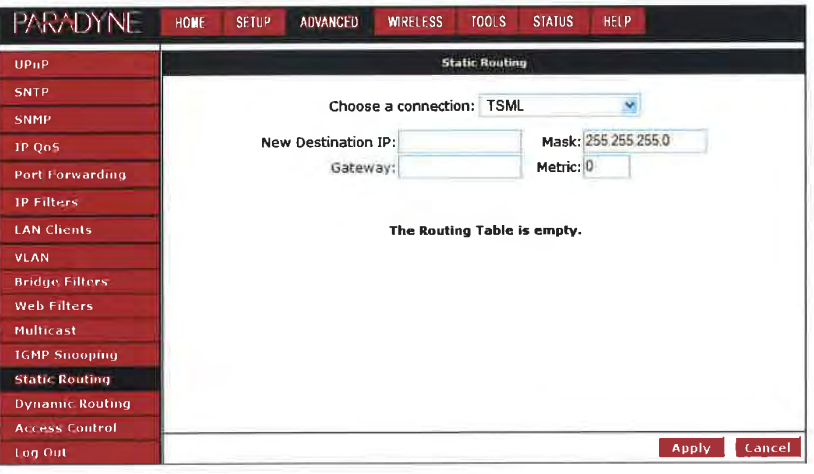

Figure 3-30. Static Routing

### **Dynamic Routing**

Dynamic Routing allows the CPE to automatically adjust to physical changes in the network. The CPE, using the RIP protocol, determines the network packets' route based on the fewest number of hops between the source and the destination. The RIP protocol regularly broadcasts routing information to other routers on the network.

To enable Dynamic Routing:

- $\blacktriangleright$  Procedure
	- 1. From the Home screen, click on Advanced.
	- 2. Under Advanced, select Dynamic Routing.

- 3. Specify the Protocol. The protocol is dependent upon the entire network. Most networks support RIP v1. If RIP v1 is selected, routing data will be sent in RIP v1 format. If RIP v2 is selected, routing data will be sent in RIP v2 format using subnet broadcasting. If Rip v1 Compatible is selected, routing data will be sent in RIP v2 format using multicasting.
- 4. Specify the Direction. This determines the direction that RIP routes will be updated. Selecting In means that the router will only incorporate received RIP information. Selecting Out means that the router will only send out RIP information. Selecting both means that the router will incorporate received RIP information and send out updated RIP information.
- 5. The Apply button will temporarily save these settings. To make the change permanent, click on Tools and select System Commands. On the System Commands page, click on Save All.

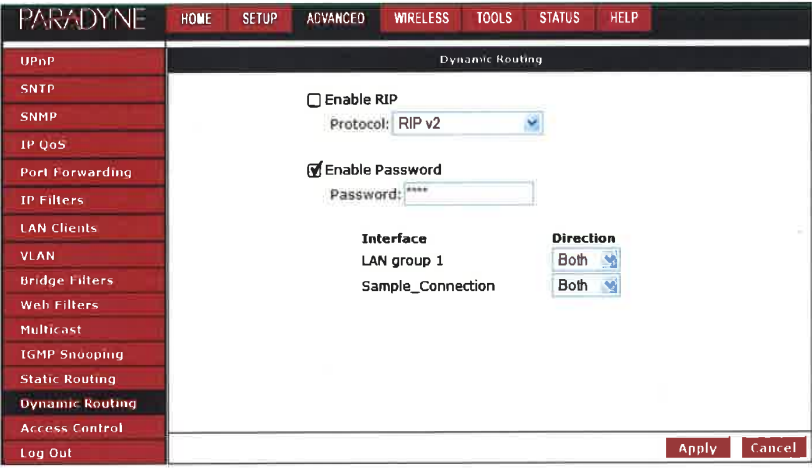

Figure 3-31. Dynamic Routing

### **Access Control**

Access control allows certain PCs to access the router after the firewall is enabled.

Access control is enabled on a WAN connection only if the firewall is enabled globally (see Firewall/NAT Services on page 3-22) and enabled on that WAN connection.

To enable any of the Access Control features:

### $\blacktriangleright$  Procedure

- 1. From the Home screen, click on Advanced.
- 2. Under Advanced, select Access Control. The Access Control screen appears. All Access Control rules have precedence over rules that were added via the Port Forwarding page.
- 3. The Apply button will temporarily save these settings. To make the change permanent, click on Tools and select System Commands. On the System Commands page, click on Save All.

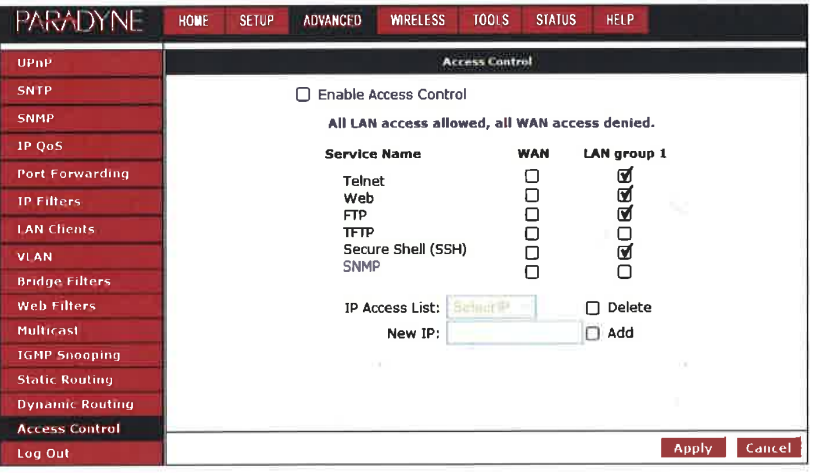

Figure 3-32. Access Control

# Log Out

Click on Log Out to close the session.

6388-A2-GB20-00

# Wireless

The Wireless tab provides access to screens that let you configure parameters related to the router's wireless LAN connection.

# Setup

The Wireless Setup screen contains the wireless LAN user settings.

To change the Wireless Setup:

### $\blacktriangleright$  Procedure

- 1. From the Home screen, click on the Wireless tab.
- 2. From the Wireless menu, click on Setup. The Wireless Setup screen appears.
- 3. Enter or select the parameters described in Table 3-2, Wireless Setup.

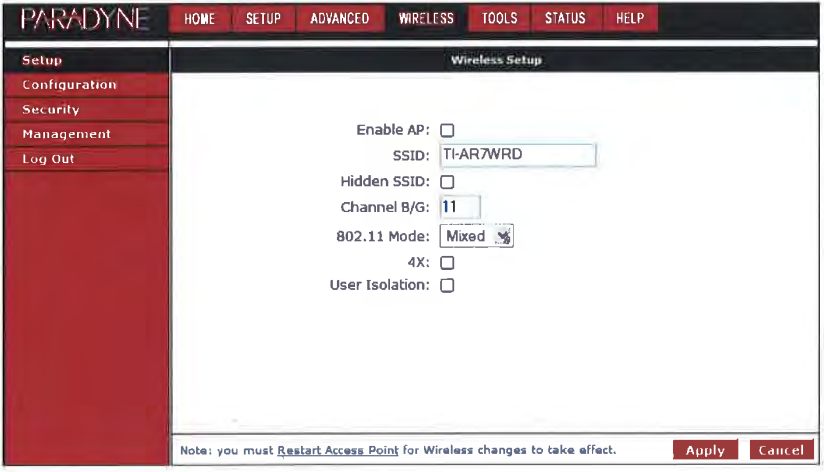

Figure 3-33. Wireless Setup Screen

Table 3-2. Wireless Setup (1 of 2)

| Parameter   | Description                                                                                                    |
|-------------|----------------------------------------------------------------------------------------------------|
| Enable AP   | Enabling the Access Point (AP) turns on the router's<br>wireless capability. To use wireless devices, verify that the<br>box is checked.                                 |
| SSID        | Specify the Service Set IDentifier (SSID) for your wireless<br>LAN, It can be up to 32 characters and cannot include<br>spaces.                                          |
| Hidden SSID | Enable Hidden SSID by clicking in the check box. When<br>Hidden SSID is enabled, the SSID is not advertised. Users<br>must know the SSID to connect to the wireless LAN. |

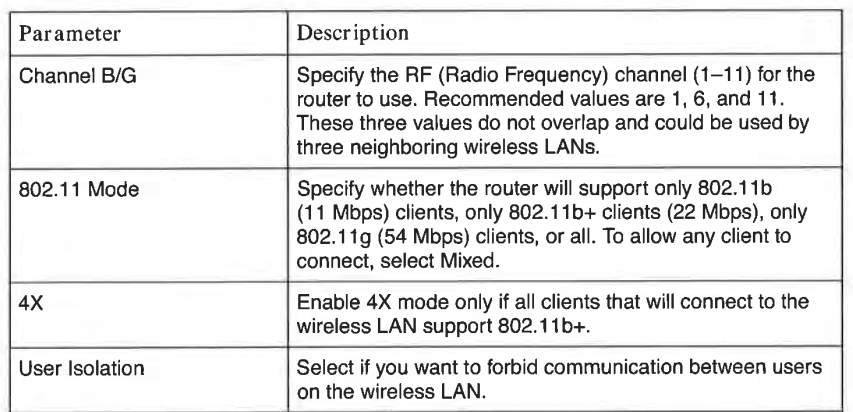

Table 3-2. Wireless Setup (2 of 2)

The Apply button will temporarily save these settings. To make the change permanent, click on Tools (at the top of the page) and select System Commands. At the System Commands page, click on Save All. Then turn off and turn on the router to put the settings into effect.

6388-A2-GB20-00

### Configuration

The Wireless Configuration screen contains the wireless LAN operational settings. Do not change anything on the Wireless Configuration screen unless you are so directed by your ISP.

To view the Wireless Configuration settings:

### $\blacktriangleright$  Procedure

- 1. From the Home screen, click on the Wireless tab.
- 2. From the Wireless menu, click on Configuration. The Wireless Configuration screen appears.

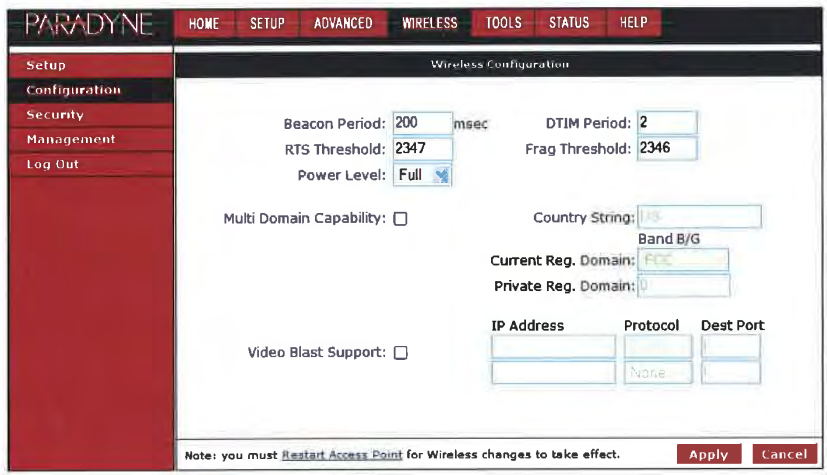

Figure 3-34. Wireless Configuration Screen

The Apply button will temporarily save these settings. To make the change permanent, click on Tools (at the top of the page) and select System Commands. At the System Commands page, click on Save All. Then turn off and turn on the router to put the settings into effect.

### Security

The Wireless Security screen contains the settings for applying security to your wireless LAN.

To change Wireless Security:

### $\blacktriangleright$  Procedure

- 1. From the Home screen, click on the Wireless tab.
- 2. From the Wireless menu, click on Security. The Wireless Security screen appears.

| PARADYNE          | <b>HOME</b> | <b>SETUP</b> | ADVANCED                                                                 | <b>WIRELESS</b> | TOOLS                    | <b>STATUS</b>                     | <b>HELP</b> |            |        |
|-------------------|-------------|--------------|--------------------------------------------------------------------------|-----------------|--------------------------|-----------------------------------|-------------|------------|--------|
| Setup             |             |              |                                                                          |                 | <b>Wireless Security</b> |                                   |             |            |        |
| Configuration     |             |              |                                                                          |                 |                          |                                   |             |            |        |
| Security          |             |              |                                                                          |                 |                          | Select a Wireless Security level: |             |            |        |
| <b>Management</b> | ◉           | None         | O                                                                        | WEP             | Ω                        | 802.1x                            | ∩           | <b>WPA</b> |        |
| Log Out           |             |              |                                                                          |                 |                          |                                   |             |            |        |
|                   |             |              |                                                                          |                 |                          |                                   |             |            |        |
|                   |             |              |                                                                          |                 |                          |                                   |             |            |        |
|                   |             |              |                                                                          |                 |                          |                                   |             |            |        |
|                   |             |              |                                                                          |                 |                          |                                   |             |            |        |
|                   |             |              |                                                                          |                 |                          |                                   |             |            |        |
|                   |             |              |                                                                          |                 |                          |                                   |             |            |        |
|                   |             |              |                                                                          |                 |                          |                                   |             |            |        |
|                   |             |              |                                                                          |                 |                          |                                   |             |            |        |
|                   |             |              |                                                                          |                 |                          |                                   |             |            |        |
|                   |             |              |                                                                          |                 |                          |                                   |             |            |        |
|                   |             |              | Note: you must Restart Access Point for Wireless changes to take effect. |                 |                          |                                   |             | Apply      | Cancel |

Figure 3-35. Wireless Security Screen

- 3. Select a security type:
	- None. Anyone can connect to the wireless LAN.
	- WEP (Wired Equivalent Privacy). Users of the wireless LAN must supply an encryption key, as defined on this screen. If an Authentication Type of Shared is selected, the client must properly encrypt a packet sent by the router using the encryption key; however, this method allows hackers to deduce the key. An Authentication Type of Open is recommended.

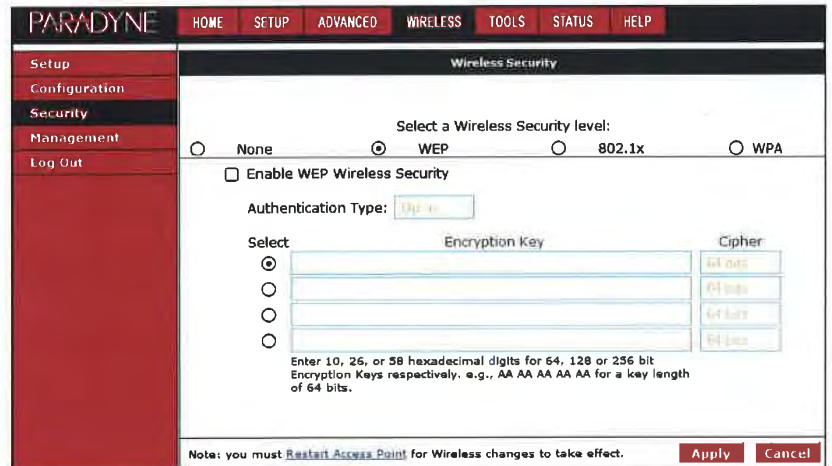

Figure 3-36. Wireless Security WEP Screen

802.1x. This security level uses a RADIUS (Remote Authentication Dial-In  $-$ User Service) authentication server to manage network access. Specify

6388-A2-GB20-00

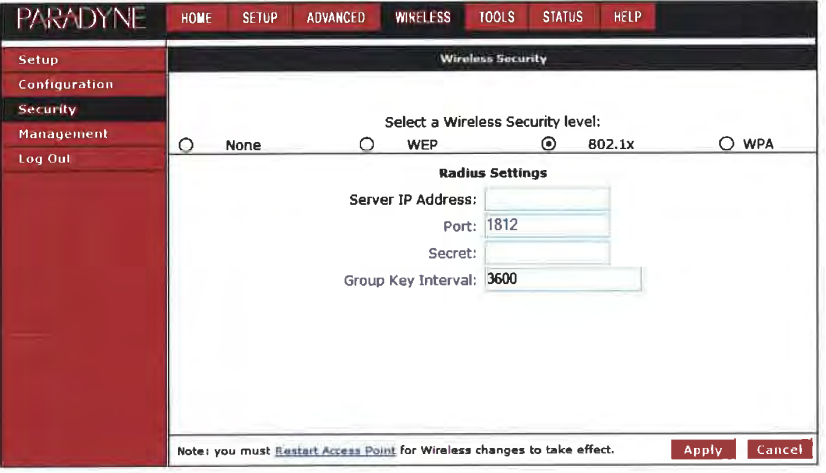

the address of the RADIUS server, the Port, the shared Secret, and the Interval in seconds at which authentication must be repeated.

Figure 3-37. Wireless Security 802.11x Screen

- WPA (Wi-Fi Protected Access). For WPA you can specify a RADIUS server (as with 802.1x, above) or a Pre-Shared Key (PSK).

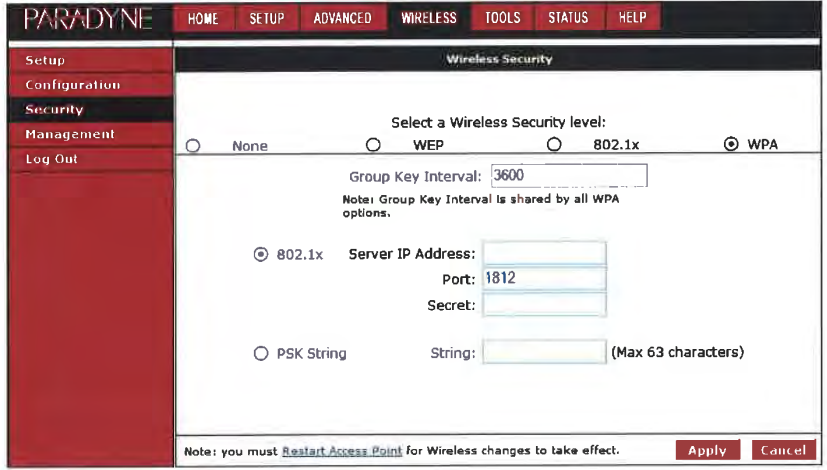

Figure 3-38. Wireless Security WPA Screen

The Apply button will temporarily save these settings. To make the change permanent, click on Tools (at the top of the page) and select System Commands. At the System Commands page, click on Save All. Then turn off and turn on the router to put the settings into effect.

# Management

The Wireless Management screen allows you to control access, display clients, and establish multiple SSIDs.

To use Wireless Management:

### Procedure

- 1. From the Home screen, click on the Wireless tab.
- 2. From the Wireless menu, click on Management. The Wireless Management screen appears.
- 3. Select:
	- Access List To allow or deny access to the wireless LAN by MAC address. Enable the access list, then add allowed or denied MAC addresses.

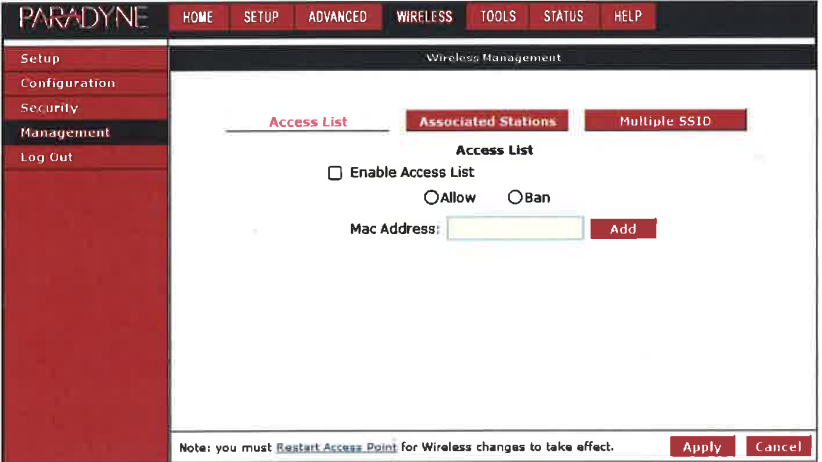

Figure 3-39. Wireless Management Access List Screen

- **STATUS** HELP SETUP ADVANCED **WIRELESS** TOOLS **PARADYNE** HOME Configuration **Security Associated Stations Multiple SSII Access List** Management **Associated Stations** Log Out There are no Associated Stations at this time. Note: you must Restart Access Point for Wireless changes to take effect. Apply Cancel
- Associated Stations To display wireless clients currently connected to the router.

Figure 3-40. Wireless Management Associated Stations Screen

 $-$  Multiple SSIDs - To cause the router to advertise the wireless LAN using more than one Service Set IDentifier (SSID).

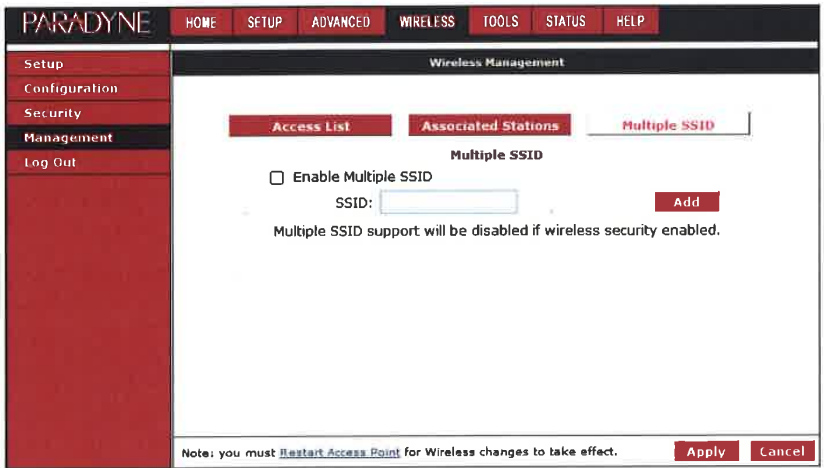

Figure 3-41. Wireless Management Multiple SSID Screen

The Apply button will temporarily save these settings. To make the change permanent, click on Tools (at the top of the page) and select System Commands. At the System Commands page, click on Save All. Then turn off and turn on the router to put the settings into effect.

# **Tools**

The Tools tab provides access to system commands and functions.

### **System Commands**

To make changes permanent, click on Tools (at the top of the page) and select System Commands. The following commands are used to configure the router:

- $\Box$ Save All: Click on this button in order to permanently save the current configuration of the router. If you do restart the system without saving your configuration, the CPE will revert back to the previously saved configuration.
- Restart: Use this button to restart the system. If you have not saved your  $\Box$ configurations, the router will revert to the previously saved configuration upon restarting. Connectivity to the unit will be lost. You can reconnect after the unit reboots.
- Restore Defaults: Use this button to restore the default settings selected by  $\Box$ your service provider. Connectivity to the unit will be lost. You can reconnect after the unit reboots.

| PARADYNE                                    | <b>HOME</b>   | <b>SETUP</b><br><b>ADVANCED</b> | <b>TOOLS</b><br><b>WIRELESS</b> | <b>STATUS</b><br><b>HELP</b>                                |
|---------------------------------------------|---------------|---------------------------------|---------------------------------|-------------------------------------------------------------|
| <b>System Commands</b><br><b>Remote Log</b> | <b>AR7WRD</b> |                                 | Home                            | none                                                        |
| <b>User Management</b>                      |               |                                 |                                 |                                                             |
| <b>Update Gateway</b>                       |               | Save All                        |                                 | Permanently save the current configuration.                 |
| <b>Analyzer</b>                             |               |                                 |                                 |                                                             |
| Ping Test<br>Modem Test                     |               |                                 |                                 |                                                             |
| Log Out                                     |               | <b>Restart</b>                  |                                 | Restart the system. Unsaved changes will be lost.           |
|                                             |               |                                 |                                 |                                                             |
|                                             |               |                                 |                                 |                                                             |
|                                             |               | <b>Restart Access Point</b>     | settings).                      | Restart Wireless Access Point (activate new Wireless        |
|                                             |               |                                 |                                 |                                                             |
|                                             |               |                                 |                                 |                                                             |
|                                             |               | <b>Restore Defaults</b>         |                                 | Restore factory default configuration. System will restart. |
|                                             |               |                                 |                                 |                                                             |
|                                             |               |                                 |                                 |                                                             |

Figure 3-42. System Commands

### Remote Log

The remote log feature forwards all logged information to a remote PC. The type of information forwarded to the remote PC depends upon the log level. Each log message is assigned a severity level, which indicates how seriously the triggering event affects router functions. When you configure logging, you must specify a severity level for each facility. Messages that belong to the facility and are rated at that level or higher are logged to the destination.

For PPPoE and PPPoA connections, you can select Debug if you want to log the connection information. This is helpful when trying to debug connection problems.

6388-A2-GB20-00

Table 3-3 defines the different severity levels.

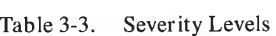

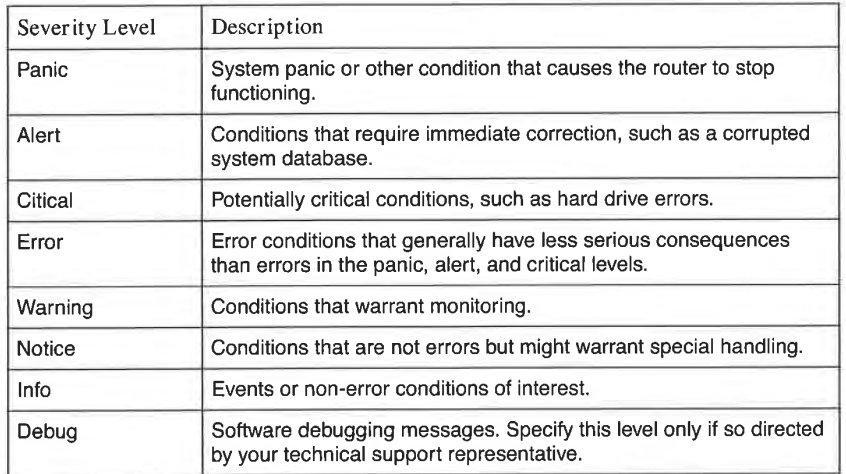

To forward logging information:

### > Procedure

1. Click on Tools and select Remote Log.

- . Select a Log Level from the drop-down list.
- . Type the IP address of the remote logging destination and click on Add.
- . Click on Apply. To make the change permanent, click on Tools (at the top of the page) and select System Commands. At the System Commands page, click on Save All.

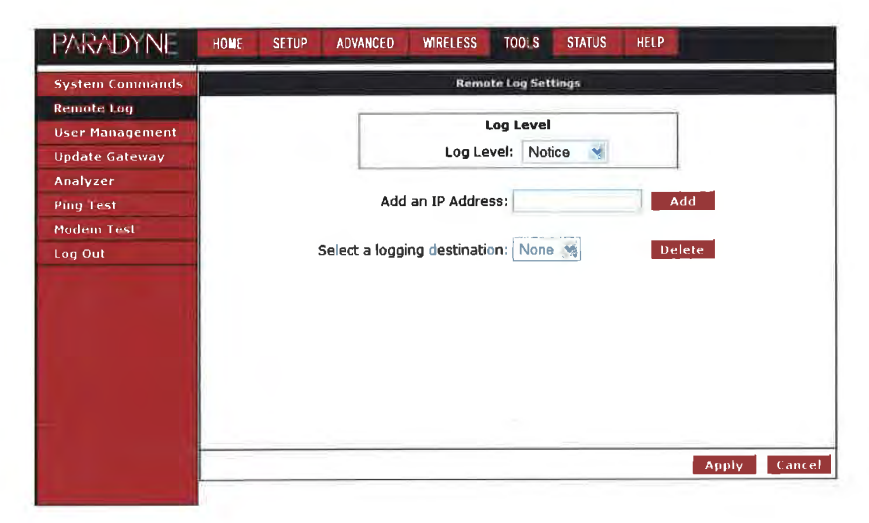

Figure 3-43. Remote Log

User Management

To change your router's username and password:

### $\blacktriangleright$  Procedure

- 1. From the Home screen, under the tools menu, click on User Management.
- 2. Change the login name and password.
- 3. If desired, you can change the idle timeout from this screen. The idle timeout determines after how many minutes of inactivity the web interface is logged off.

The Apply button will temporarily save these settings. To make the change permanent, click on Tools (at the top of the page) and select System Commands. At the System Commands page, click on Save All.

If you forget your password, you can press and hold the reset to factory defaults button for 10 seconds. The router will be reset to its factory default configuration and all custom configurations will be lost.

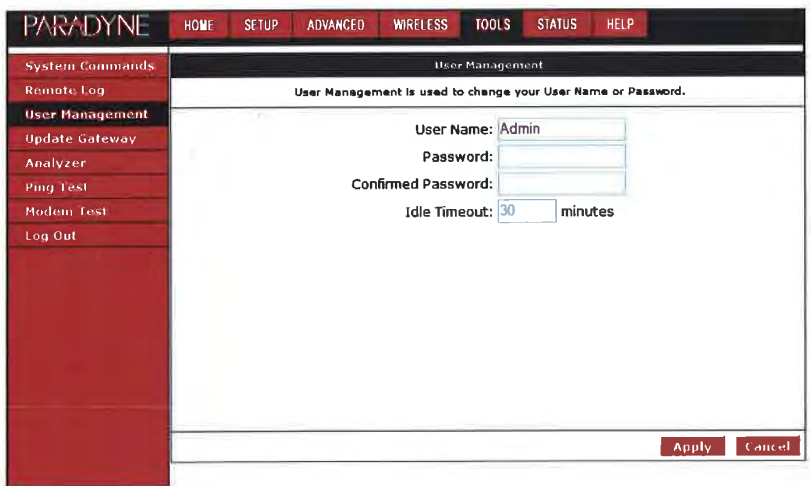

Figure 3-44. User Management

# **Update Gateway**

You can remotely upgrade the router's firmware from the web interface.

To upgrade the firmware:

### $\blacktriangleright$  Procedure

- 1. From the Home screen, under the Tools title, click on Update Gateway.
- 2. Click on Browse, and find the firmware file to download. Make sure this is the correct file.
- 3. Click on upgrade firmware. Once the upgrade is complete the CPE will reboot. You will need to log back onto the CPE after the firmware upgrade is complete.

The firmware upgrade should take less that 5 minutes to complete. If it takes longer than 5 minutes, something has gone wrong.

Caution: Do not remove power from the router during the firmware upgrade procedure.

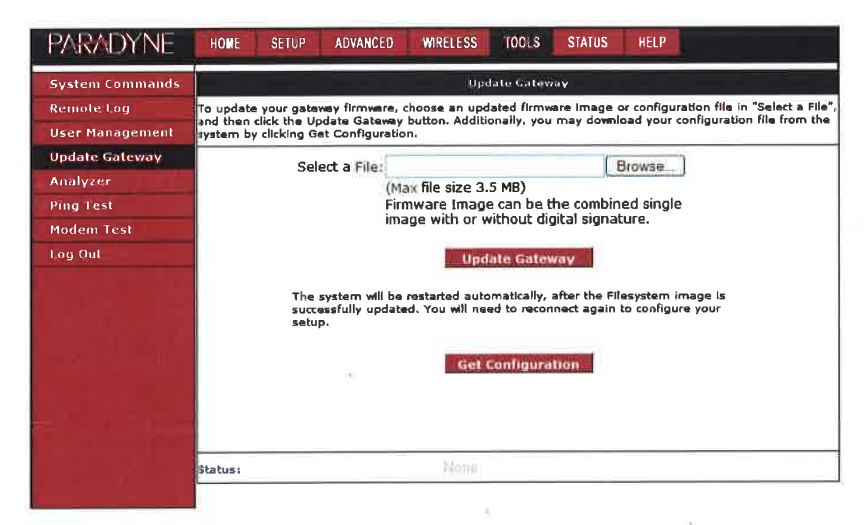

Figure 3-45. Update Gateway

# Analyzer

The Analyzer screen shows link statuses and test results.

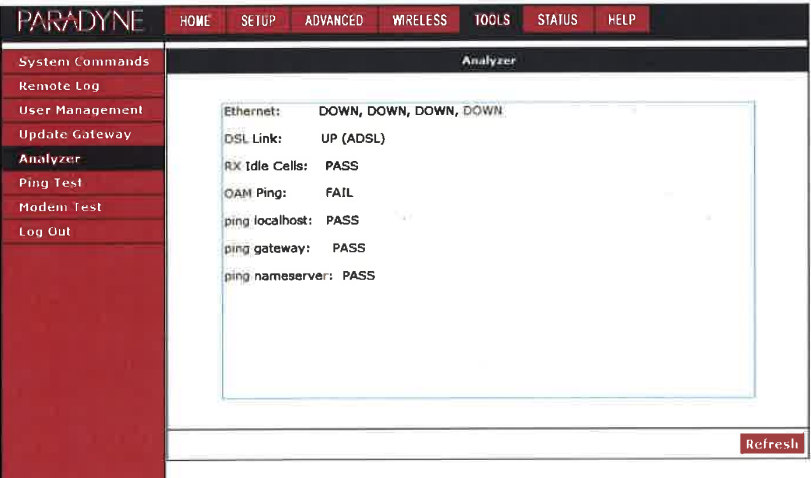

Figure 3-46. Analyzer

### Ping Test

Once you have your router configured, it is a good idea to make sure you can ping the network. If you have your PC connected to the router via the default DHCP configuration, you should be able to ping the network address 192.168.1.2. If your ISP has provided their server address you can try to ping that address. if the pings for both the WAN and the LAN side are successful, and you have the proper protocols configured, you should be able to access the Internet.

To run a ping test:

> Procedure

- 1. From the Home screen, under the Tools title, click on Ping Test.
- 2. Specify the target IP Address that you want to ping.

Optionally, specify:

- TOS Byte value. This is part of the IP header of the ping packet. Valid values are 0 to 255.
- Packet size. Valid values are 36 to 65507.
- Number of echo requests. Valid values are <sup>1</sup> to 9.
- 3. Click on Test.

By default, when you select ping test, the router will ping itself three times. In Figure 3-47, the router passed the Ping Test; this basically means that the TCP/lP protocol is up and running. If this first test does not pass, the TOP/IP protocol is not loaded. In this case, restart the router.

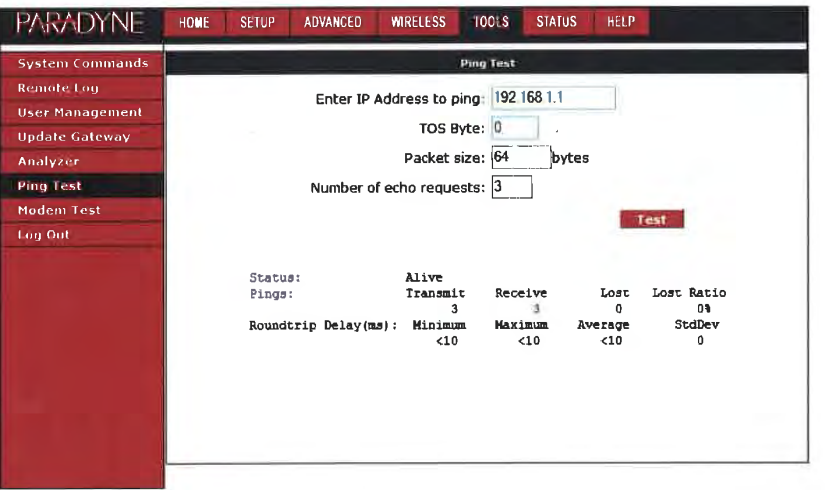

Figure 3-47. Ping Test

February 2005 6388-A2—GB20-00

### Modem Test

The Modem Test is used to check whether your router is properly connected to the WAN Network by running OAM F4 and F5 end-to-end and segment tests. The test may take a few seconds to complete. To perform the test, select your connection from the list, select a Test Type, and click on the Test button.

Before running this test, make sure you have a valid DSL link; if the DSL link is not connected, this test will always fail. Also, the DSLAM must support this feature. Not all DSLAMs have OAM F4 and F5 support.

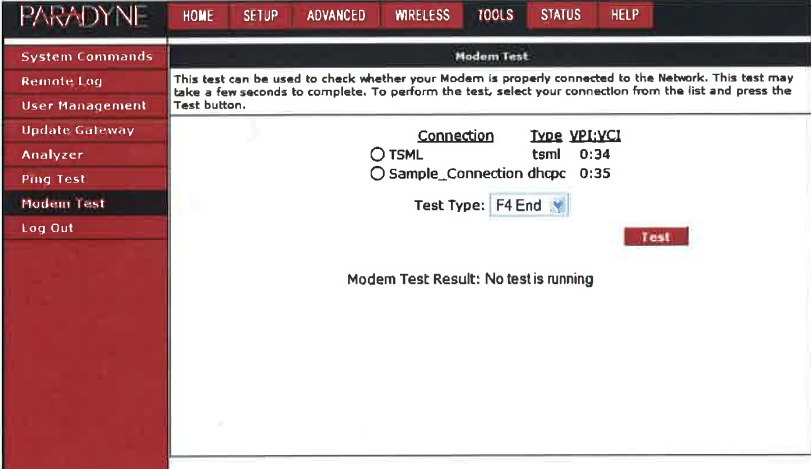

Figure 3-48. Modem Test

# **Status**

The Status section allows you to view the Status/Statistics of different connections and interfaces:

Network Statistics - Select to view the Statistics of the Ethernet and DSL  $\Box$ interfaces, as shown in Figure 3-49.

| PARADYNE                   | <b>HELP</b><br><b>STATUS</b><br><b>TOOLS</b><br><b>WIRELESS</b><br><b>HOME</b><br><b>SETUP</b><br><b>ADVANCED</b> |  |  |  |  |  |  |  |  |  |  |
|----------------------------|----------------------------------------------------------------------------------------------------|--|--|--|--|--|--|--|--|--|--|
| <b>Network Statistics</b>  | <b>Network Statistics</b>                                                                                         |  |  |  |  |  |  |  |  |  |  |
| <b>Connection Status</b>   | Choose an interface to view your network statistics:                                                              |  |  |  |  |  |  |  |  |  |  |
| <b>DHCP Clients</b>        | Wireless<br>$O$ DSL<br>⊙ Ethernet<br>⊖                                                                            |  |  |  |  |  |  |  |  |  |  |
| <b>Modem Status</b>        | Transmit                                                                                                    |  |  |  |  |  |  |  |  |  |  |
| <b>Product Information</b> | 1027<br>Good Tx Frames<br>Good Tx Broadcast Frames<br>0                                                           |  |  |  |  |  |  |  |  |  |  |
| System Log                 | Good Tx Multicast Frames<br>o                                                                                     |  |  |  |  |  |  |  |  |  |  |
| Log Out                    | 645542<br><b>Tx Total Bytes</b><br>Collisions<br>n                                                                |  |  |  |  |  |  |  |  |  |  |
|                            | <b>Error Frames</b>                                                                                               |  |  |  |  |  |  |  |  |  |  |
|                            | o<br><b>Carrier Sense Errors</b><br>Receive                                                                       |  |  |  |  |  |  |  |  |  |  |
|                            | 808<br>Good Rx Frames                                                                                             |  |  |  |  |  |  |  |  |  |  |
|                            | 68<br>Good Rx Broadcast Frames<br>Good Rx Multicast Frames<br>o                                                   |  |  |  |  |  |  |  |  |  |  |
|                            | 83546<br>Rx Total Bytes                                                                                           |  |  |  |  |  |  |  |  |  |  |
|                            | 0<br><b>CRC Errors</b>                                                                                            |  |  |  |  |  |  |  |  |  |  |
|                            | <b>Undersized Frames</b><br>0<br>n                                                                                |  |  |  |  |  |  |  |  |  |  |
|                            | Overruns                                                                                                    |  |  |  |  |  |  |  |  |  |  |
|                            |                                                                                                    |  |  |  |  |  |  |  |  |  |  |
|                            |                                                                                                    |  |  |  |  |  |  |  |  |  |  |
|                            | Refresh                                                                                                    |  |  |  |  |  |  |  |  |  |  |

Figure 3-49. Network Statistics

- □ Connection Status Select to view the Status of different connections.
- DHCP Clients Select to view the list of DHCP clients.
- Modem Status Select to view the Status and Statistics of your broadband  $\Box$ (DSL) connection, as shown in Figure 3-50.

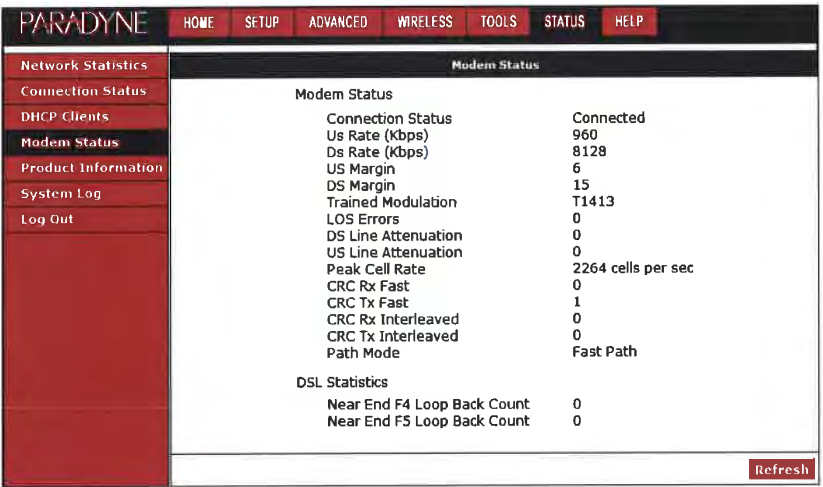

Figure 3-50. Modem Status

□ Product Information - Select to view the router's driver and run-time information, as shown in Figure 3-51.

| <b>PARADYNE</b>                                   | <b>HOME</b>   | <b>SETUP</b> | <b>ADVANCED</b> | <b>WIRELESS</b>                                                                                                    | TOOLS | <b>STATUS</b>                                                        | <b>HELP</b> |      |
|---------------------------------------------------|---------------|--------------|-----------------|----------------------------------------------------------------------------------------------------|-------|----------------------------------------------------------------------|-------------|------|
| <b>Network Statistics</b>                         | <b>AR7WRD</b> |              |                 |                                                                                                    | Home  |                                                                      |             | none |
| <b>Connection Status</b><br><b>DHCP Clients</b>   |               |              |                 |                                                                                                    |       |                                                                      |             |      |
| <b>Modem Status</b><br><b>Product Information</b> |               |              |                 |                                                                                                    |       |                                                                      |             |      |
| <b>System Log</b><br>Log Out                      |               |              |                 | Software Version R3.00.04<br>DSL Datapump<br>Boot Loader<br>Model Number<br><b>HW Revision</b><br>Serial Number<br><b>Ethernet MAC</b><br><b>WAN MAC</b><br>AP MAC |       | t030600<br>1.2.1.5<br>AR7WRD<br>Unknown<br>none<br>N/A<br>N/A<br>N/A |             |      |
|                                                   |               |              |                 |                                                                                                    |       |                                                                      |             |      |

Figure 3-51. Product Information

□ System Log – Select to view all logged information. Depending upon the severity level, this logged information will generate log reports to a remote host (if remote logging is enabled).

# Troubleshooting

# The Router Is Not Functional

- 1. Check to see that the power LED is green and than the network cables are installed correctly. Refer to Connecting the Hardware in Chapter 2, Hardware Installation and PC Setup for more details.
- . Check to see that the LAN and STATUS LEDs are green.
- . Check to see that the STATUS LED is green.

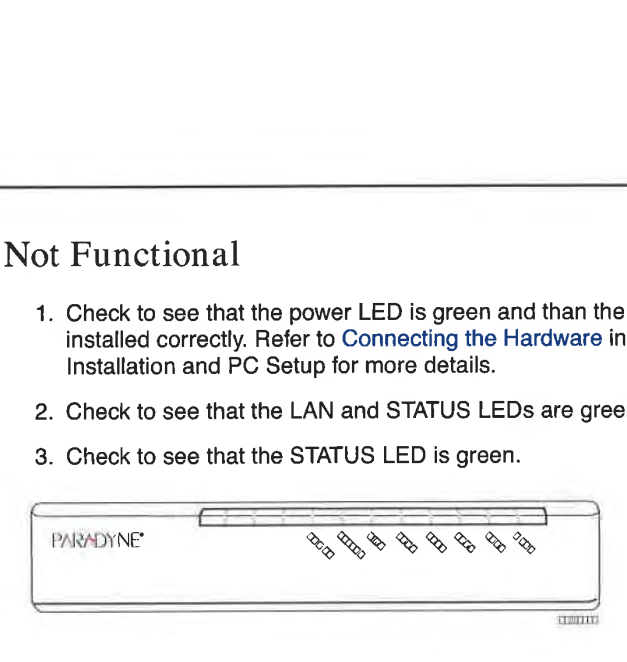

- . Check the settings on your PC. Again, refer to the quick start guide for more details
- . Check the router's settings.
- . From your PC, can you ping the router? Assuming that the router has DHCP enabled and your PC is on the same subnet as the router, you should be able to ping the router.
- . Can you ping the WAN? Your ISP should have provided the IP address of their server. if you can ping the router and your protocols are configured correctly, you should be able to ping the |SP's network. If you cannot ping the |SP's network, make sure you are using the correct protocols with the correct VPI/VCI values.
- . Make sure NAT is enabled if you are using private addresses on the LAN ports.

# You Cannot Connect to the Router

- 1. Check to see that the power LED is green and that the network cables are installed correctly.
- 2. Make sure that your PC and the router are on the same network segment. The router's default IP address is 192.168.1.1. If you are running a Windows-based

6388-A2-GB20-00

PC, type ipconfig /all (or winipcfg /all on Windows 95, 98, or ME) at a command prompt to determine the IP address of your network adapter. Make sure that it is within the same 192.168.1.x subnet. Your PC's subnet mask must match the router's subnet mask. The router has a default subnet mask of 255.255.255.0.

. Make sure NAT is enabled if you are using private addresses on the LAN ports.

# LEDS Blink in a Sequential Pattern

This typically means that either the kernel or flash file system is corrupted. Notify your service representative.

# Status LED Continues to Blink

This means that the DSL line is trying to train but for some reason it cannot establish a valid connection. The main cause of this is that you are too far away from the central office. Contact your DSL service provider for further assistance.

# Status LED is Always Off

- 1. Make sure you have DSL service. You should receive notification from your ISP that DSL service is installed. You can usually tell if the service is installed by listening to the phone line: you will hear some high-pitched noise. It you do not hear high-pitched noise, contact your ISP.
- . Verify that the phone line is connected directly to the wall and to the line input on the router. if the phone line is connected to the phone side of the router or you have a splitter installed on the phone line, the DSL light will not come on.

 $4 - 2$ 

# **Terminology**

# What is a Firewall?

A firewall is protection between the Internet and your local network. It acts as the firewall in your car does, protecting the interior of the car from the engine. Your car's firewall has very small opening that allow desired connections from the engine into the cabin (gas pedal connection, etc), but if something happens to your engine, you are protected.

The firewall in the router is very similar. Only the connections that you allow are passed through the firewall. These connections normally originate from the local network, such as users web browsing, checking e-mail, downloading files, and playing games. However, you can allow incoming connections so that you can run programs like a web server.

# What is NAT?

NAT stands for Network Address Translation. Another name for it is Connection Sharing. What does this mean? Your ISP provides you with a single network address to access the Internet with. However, you may have several machines on your local network that want to access the Internet at the same time. The router provides NAT functionality that converts your local network addresses to the single network address provided by your ISP. It keeps track of all these connections and makes sure that the correct intormation gets to the correct local machine.

Occasionally, there are certain programs that don't work well through NAT. Some games and other specialty applications have a bit of trouble. The router contains special functionality to handle the vast majority of these troublesome programs and games. NAT does cause problems when you want to run a server. See the DMZ section below.

# What is a DMZ?

DMZ really stands for Demilitarized Zone. It is a way of separating part of your local network so that is more open to the Internet. Suppose that you want to run a web server, or a game server. Normal servers like these are blocked from working by the NAT functionality. The solution is to isolate the single local computer into a DMZ. This makes the single computer look like it is directly on the Internet, and others can access this machine.

Your machine isn't really directly connected to the Internet, and it really has an internal local network address. When you provide the server's network address to others, you actually provide the address of the router. The router fakes the connection to your machine.

You should use the DMZ when you want to run a server that others will access from the Internet. Internal programs and servers (like print servers) should not be connected to the DMZ.

# What is a Router?

The Internet is so large that a single network cannot handle all of the traffic and still deliver a reasonable level of service. To overcome this limitation, the network is broken down into smaller segments or subnets that can deliver good performance for the stations attached to that segment. This segmentation solves the problem of supporting a large number of stations, but introduces the problem of getting traffic from one subnet to another.

To accomplish this, devices called routers are placed between segments. If a machine wishes to Contact another device on the same segment, it transmits to that station directly using a simple discovery technique. If the target station does not exist on the same segment as the source station, then the source actually has no idea how to get to the target.

One of the configuration parameters transmitted to each network device is its default gateway. This address is configured by the network administrators and it informs each personal computer or other network device where to send data if the target station does not reside on the same subnet as the source. If your machine can reach all stations on the same subnet (usually a building or a sector within a building), but cannot communicate outside of this area, it is usually because of an incorrectly configured default gateway.

 $A-2$ 

# Index

# A

About This Guide, v Access Control, 3-37 ADSL, 1-1 ADSL/R, 1-1 ADSL2+, 1-1 Advanced, 3-23 Advanced Features, 3-23 Analyzer screen, 3-49 Assigning IP Address using DHCP, 2-3

# B

Back Panel, 1-2 Bridge, 1-1 Connection, 3-14 Filters, 3-30 Bridge Filters, 3-30 Bridged Connection, 3-14

# C

Cables Installing, 2-1 CE Marking, B Changing IP address, 3-20 CLIP Connection, 3-15 Configuring LAN, 3-19 PC's IP Address, 2-3 WAN, 3-6 Connecting Hardware, 2-1 CPE update feature, 3-25

# D

Declaration of Conformity, D default settings, 1-2 Definitions, 1-1 DHCP Connection Setup, 3-12 Enable/Disable, 3-19 DMZ, Explained, A-1 DoC, D Document Feedback, A Purpose and Intended Audience, v Summary, v

duplex mode, 3-21 Dynamic Routing, 3-35

# E

EMI Notice Canada, D Japan, D Enable/Disable DHCP, 3-19 ending session, 3-37 end-to-end test, 3-51 Ethernet cable, 2-1 switch configuration, 3-21

# F

factory default settings, 1-2 FCC Part 15 Declaration, B Features of the Router, 1-1 filters bridge, 3-30 IP, 3-28 web, 3-32 Firewall Enabling, 3-22 Explained, A-1 Firewall/NAT Services, 3-22 Firmware Upgrade, 3-48

# H

Hardware Installation, 2-1 Home Page, 3-2

# I

ICMP echo request, 3-50 IGMP, 3-33 IGMP Snooping, 3-34 Important Safety Instructions, B Introduction, 1-1 IP Address assigning by DHCP, 2-3 of.PC, 2-3 of Router, 3-20 Static, 3-11 trap upon change, 3-25 IP Filters, 3-28

6388-A2—GB20-00

Index

IP QOS, 3-26

# I

Japan Notices, D

# L

LAN Clients, 3-29 Configuring, 3-19 Connection, 3-5 LED, 1-3 ports, connecting, 2-1 LED Blinking in a Sequential Pattern, 4-2 Description, 1-2 Link, 1-3 Status LED continues to blink, 4-2 Link LED, 1-3 Local Area Network Connection, 3-5 Logging In, 3-1 Logging Out, 3-37

# M

Management link (TSML), 3-18 Modem Setup, 3-17 Test, 3-51 Modify Existing Connection, 3-16 Modulation Type, 3-17 Multicast, 3-33

# N

**NAT** explained, A-1 Service, 3-22 Network Interface Card, 2-1 New Connection, 3-7 NOC access, 3-18 Notice to Users of the Canadian Telephone Network, D to Users of the United States Telephone Network, C

# O

OAM F4 and F5 tests, 3-51 Overview, 2-1

# P

packet size, 3-50 Packing List, 1-3 Password, 3-1

PC Setup, 2-1 Ping Test, 3-50 Port Forwarding, 3-26 port speed, 3-21 Ports and Buttons (Back Panel), 1-2 Power LED, 1-2 power supply, 2-1 PPP<sub>OA</sub> Connection Setup, 3-9 PPPoE Connection Setup, 3-7 Support, 1-2 Product-Related Documents, v PVC Support, 1-2

# Q

Q03, 3-26 Quality of Service, 3-26 Quick Start Options, 3-4

# R

ReachDSL, 1-1 Remote Logging, 3-45 Requirements, 1-2 Reset Button, 1-2 Router, 1-1 Routing Dynamic, 3-35 Static, 3-34

# S

Saving Changes, 3-5 segment test, 3-51 Setup, 3-5 Severity Levels, 3-46 Simple Network Management Protocol, 3-25 Simple Network Time Protocol, 3-24 SNMP, 3-25 SNTP, 3-24 speed of LAN port, 3-21 Static<br>Connection Setup, 3-11 Routing, 3-34 Status, 3-52 LED, 1-2 LED always off, 4-2 LED continues to blink, 4-2 Supplier's Declaration of Conformity, D switch configuration, 3-21 System Commands, 3-45 Requirements, 1-2

Terminology. A-1 Tests **V** Tests<br>
OAM F4 and F5, 3-51 VLAN, 3-29 Ping, 3-50 results, 3-49 W<br>Tools, 3-45 W TOOIS, 3-45<br>TOS byte, 3-50 WAN Trademarks, A . Configuring, 3-6 Configuring, 3-6 Configuring, 3-6 Configuring, 3-6 Connection, 3-5 Traps, 3-25 Troubleshooting Management Link, 3-18<br>TSML, 3-18 Web Interface, using, 3-1<br>Web Interface, using, 3-18

Update Gateway, 3-48 Upgrade Firmware, 3-48 ME, 2-6 UPnP, 3-23 NT 4.0, 2-8 User Management, 3-47 XP, 2-3

# T Username, 3-1

Traps, 3-25<br>Troubleshooting, 4-1 Troubleshooting, 4-1 Meh filters, 2.22 Web filters, 3-32 Wide Area Network Connection, 3-5 Windows U<br>
2000, 2-5<br>
2, Update Gateway, 3-48<br>
2, 27<br>
2, 98, 98, 2-7
Index

# EXHIBIT A

 $IN-4$ 

February 2005 6388-A2-GB20-00

# DSL Forum

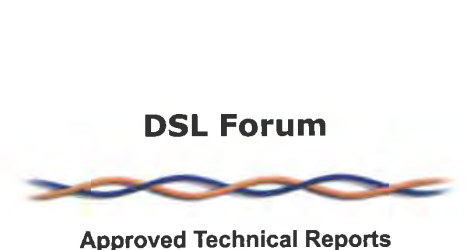

# Approved Technical Reports

# Recently Approved TR's

[TR-090; Protocol Independent Object Model for Managing Next Generation ADSL Technologies ]

DSL-Related Standards and References

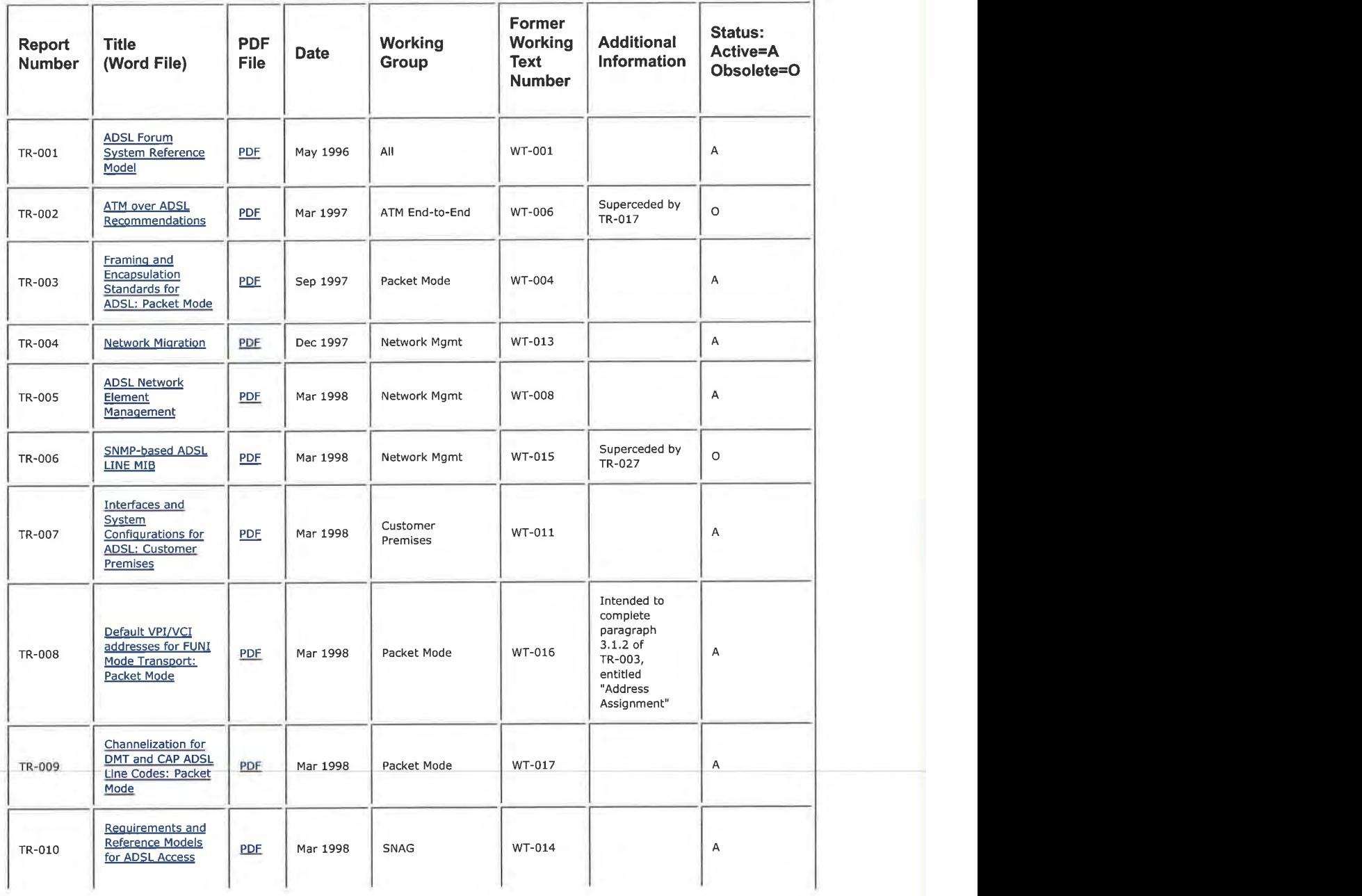

https://web.archive .org/web/20050404094036/http://www.ds1forum .org/aboutdsl/tr\_table.htm1

**EXHIBIT A** 

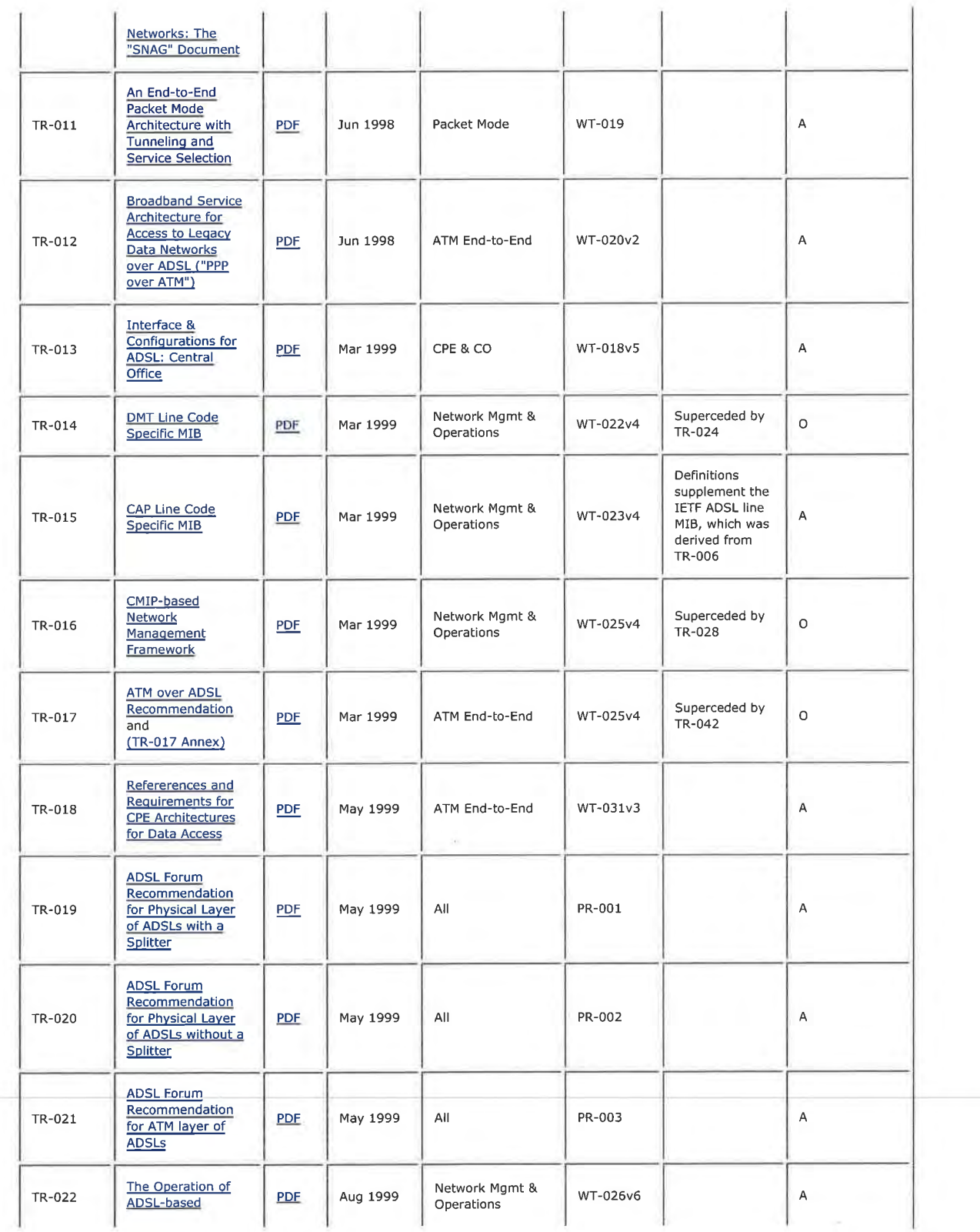

https://web.archive.org/web/20050404094036/http://www.dslforum.org/aboutdsl/tr\_table.html

 $2$  of  $6\,$ 

# **EXHIBIT A**

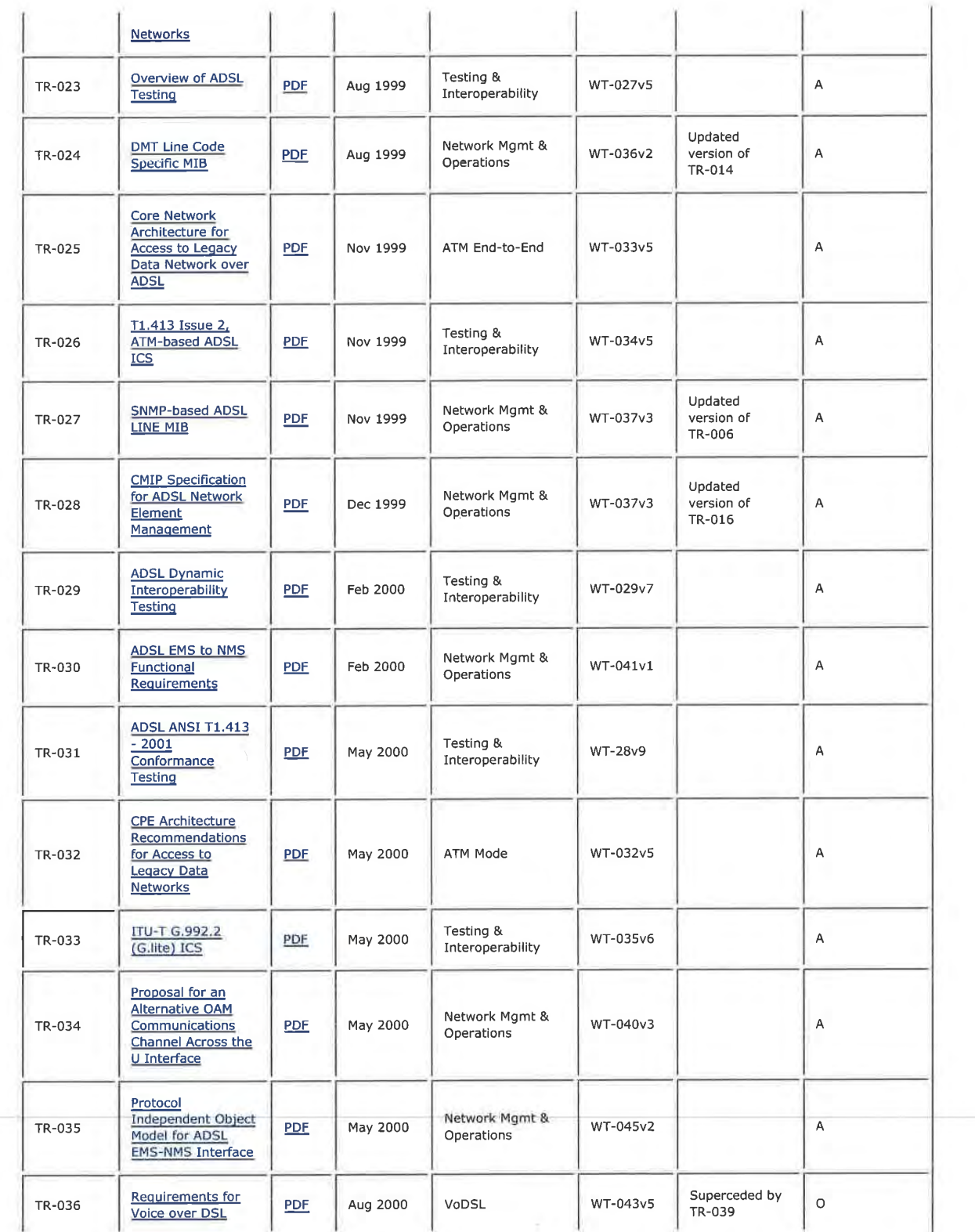

https://web.archive.org/web/20050404094036/http://www.dslforum.org/aboutdsl/tr\_table.html

3 of 6

# **EXHIBIT A**

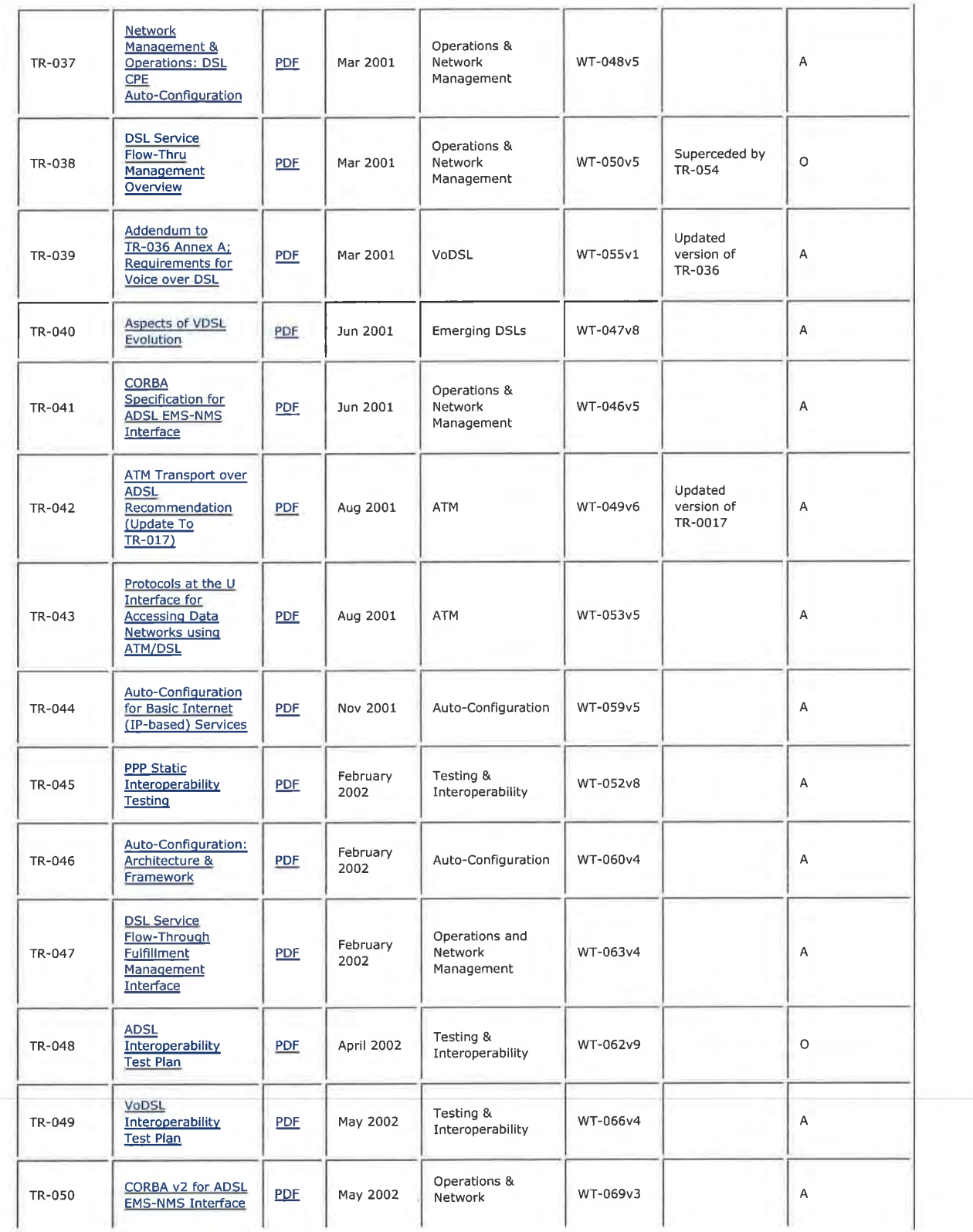

https://web.archive.org/web/20050404094036/http://www.dslforum.org/aboutdsl/tr\_table.html

# **EXHIBIT A**

5 of 6

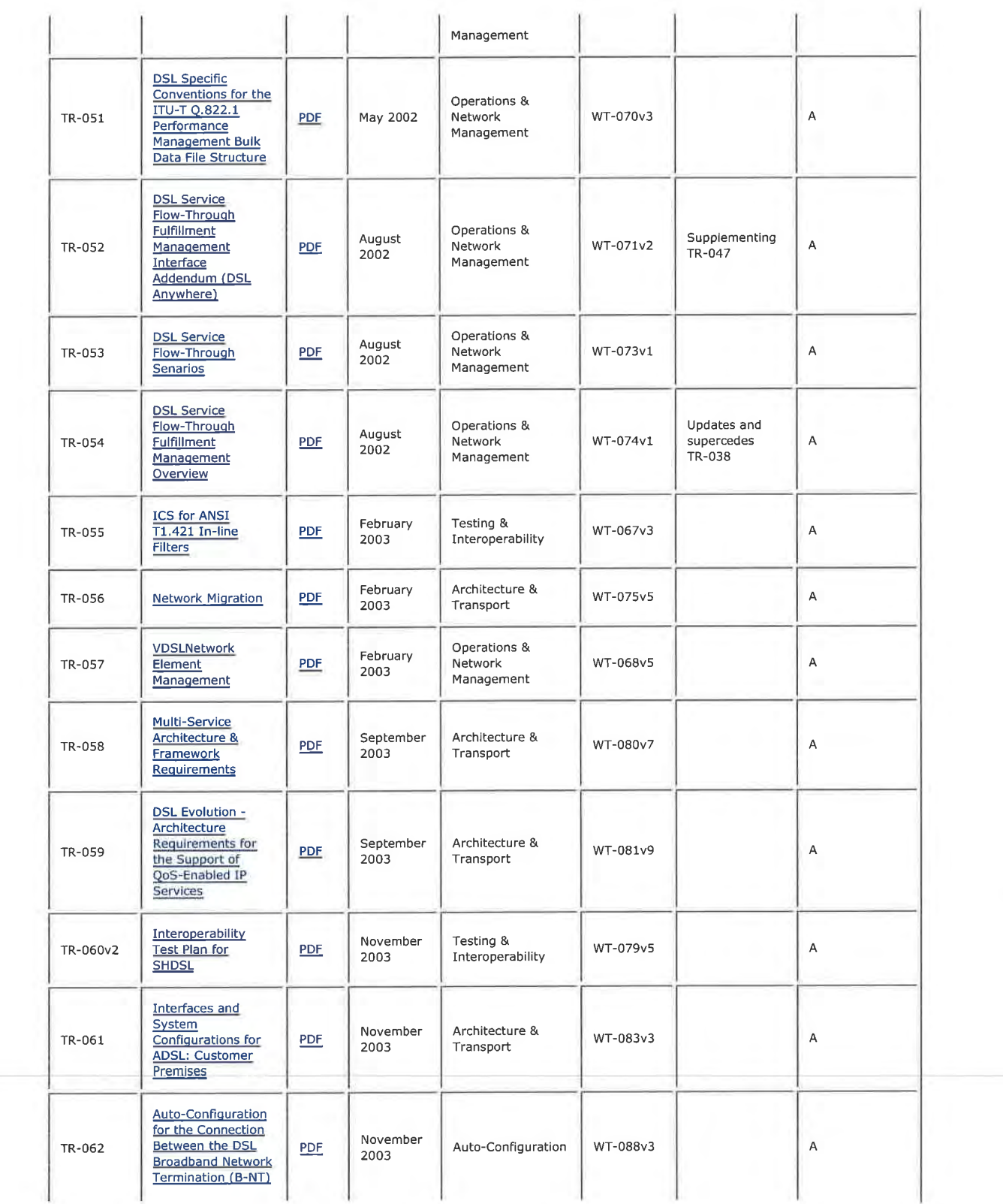

 $\small \textit{https://web.archive.org/web/20050404094036/http://www.dslform.org/aboutds]/tr\_table.html}$ 

**EXHIBIT A** 

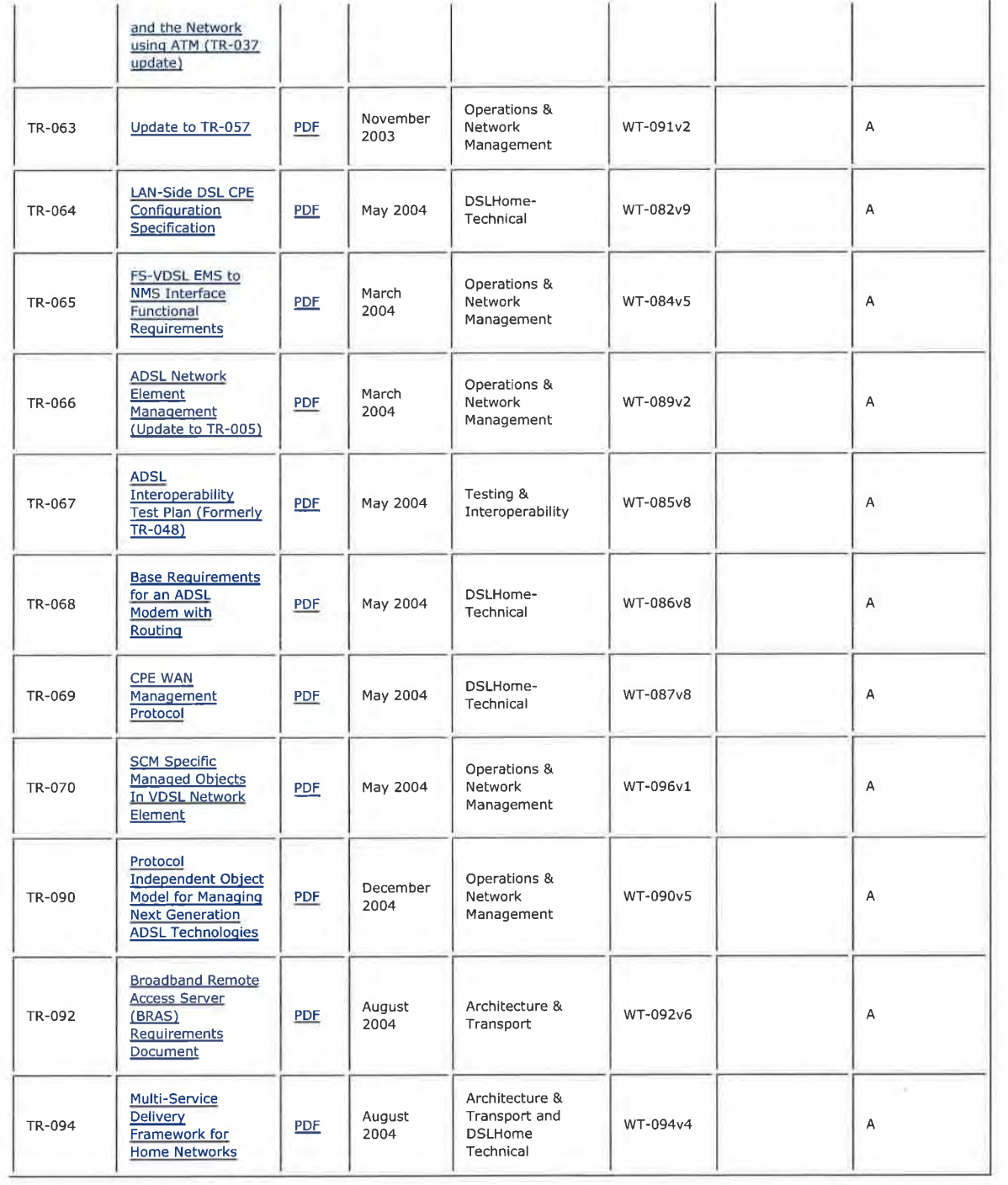

 $\small \textit{https://web.archive.org/web/20050404094036/http://www.dslforum.org/aboutds/ltr\_table.html}$ 

 $\chi_1^{\prime\prime}$ 

http://web.archiVe.org/web/20050129232 246/http://www.dslforum.org/aboutds l/Technical\_Reports/TR-059.pdf

# Technical Report DSL Forum TR-O59

# DSL Evolution - Architecture Requirements for the Support of QoS-Enabled IP Services

September 2003

Produced by: Architecture & Transport Working Group **Editor: Tom Anschutz, BellSouth Telecommunications** 

Working Group Co-Chair: David Allan, Nortel Networks Working Group Co-Chair: David Thorne, BT

### Abstract:

This Working Text will outline an evolution of mass market DSL services to deliver multiple levels of Q08 enabled lP layer services to DSL subscribers. In support of this service evolution, a reference architecture and supporting requirements are included that outline the interface specifications needed from a subscriber or a Service–Provider-to access-these new-services.

#### **Notice**

The DSL Forum is a non-profit corporation organized to create guidelines for DSL network system development and deployment. This Technical Report has been approved by members of the Forum. This document is not

# TR-059

binding on the DSL Forum, any of its members, or any developer or service provider involved in DSL. This document is subject to change, but only with approval of members of the Forum.

©2003, 2004 Digital Subscriber Line Forum. All Rights Reserved.

DSL Forum technical reports may be copied, downloaded, stored on a server or otherwise re-distributed in their entirety only.

Notwithstanding anything to the contrary, the DSL Forum makes no representation or warranty, expressed or implied, concerning this publication, its contents or the completeness, accuracy, or applicability of any information contained in this publication. No liability of any kind shall be assumed by the DSL Forum as a result of reliance upon any information contained in this publication. The DSL Forum does not assume any responsibility to update or correct any information in this publication.

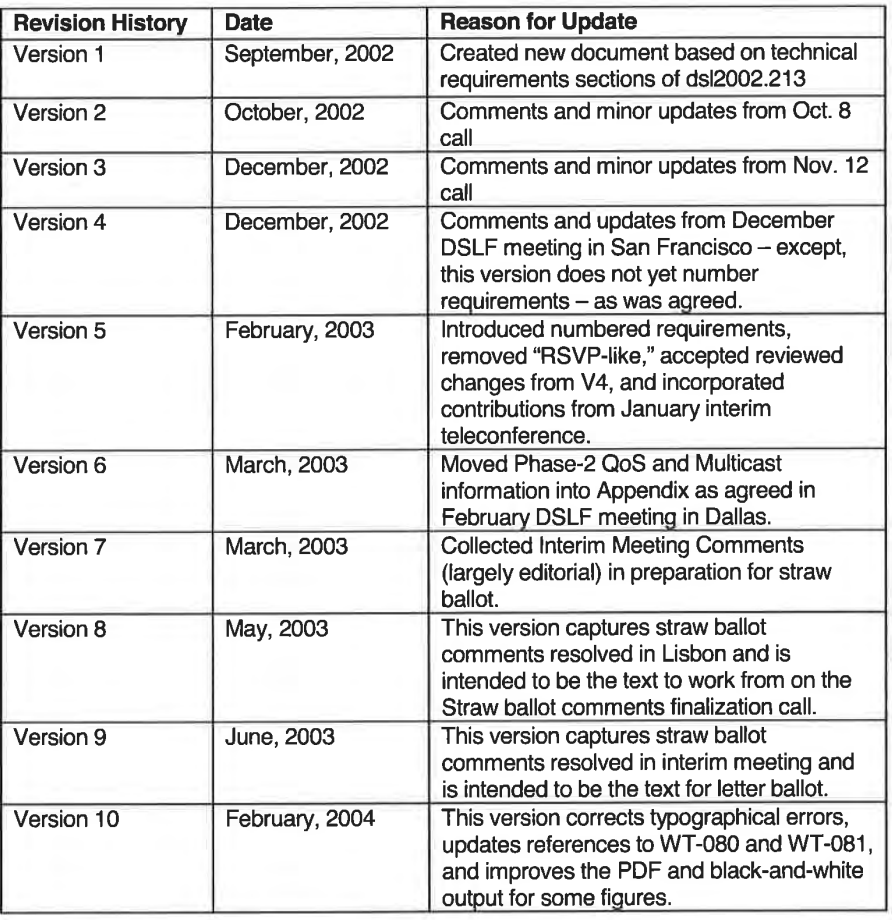

 $\mathbf{H}$ 

TR-059

# Table of Contents

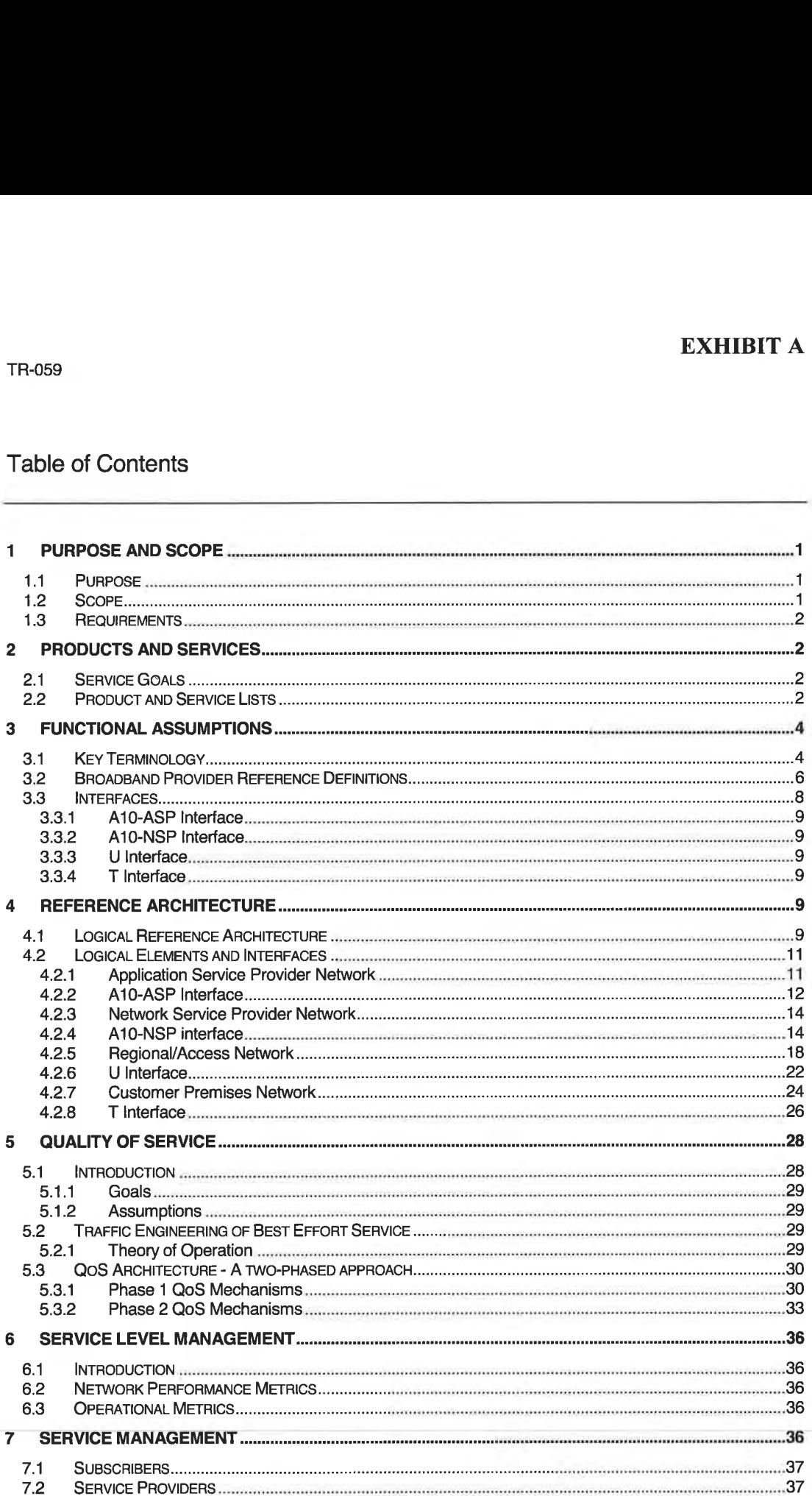

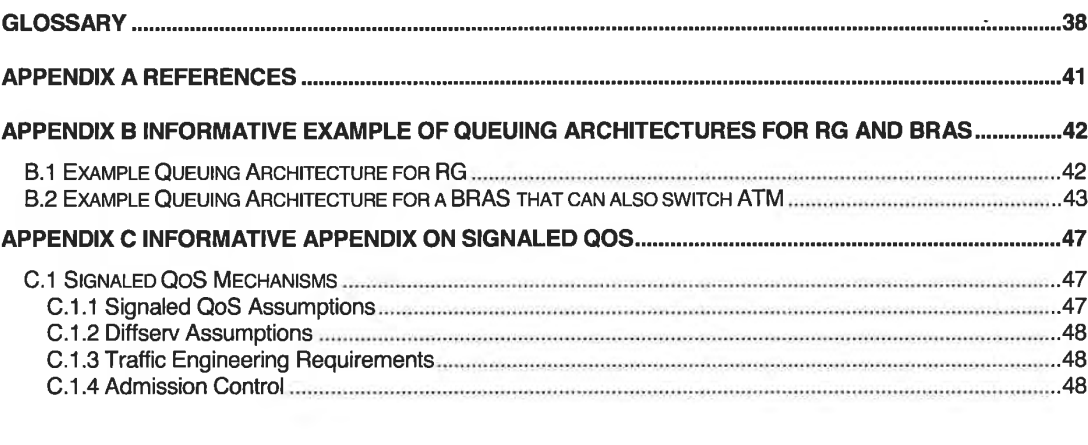

# Table of Figures

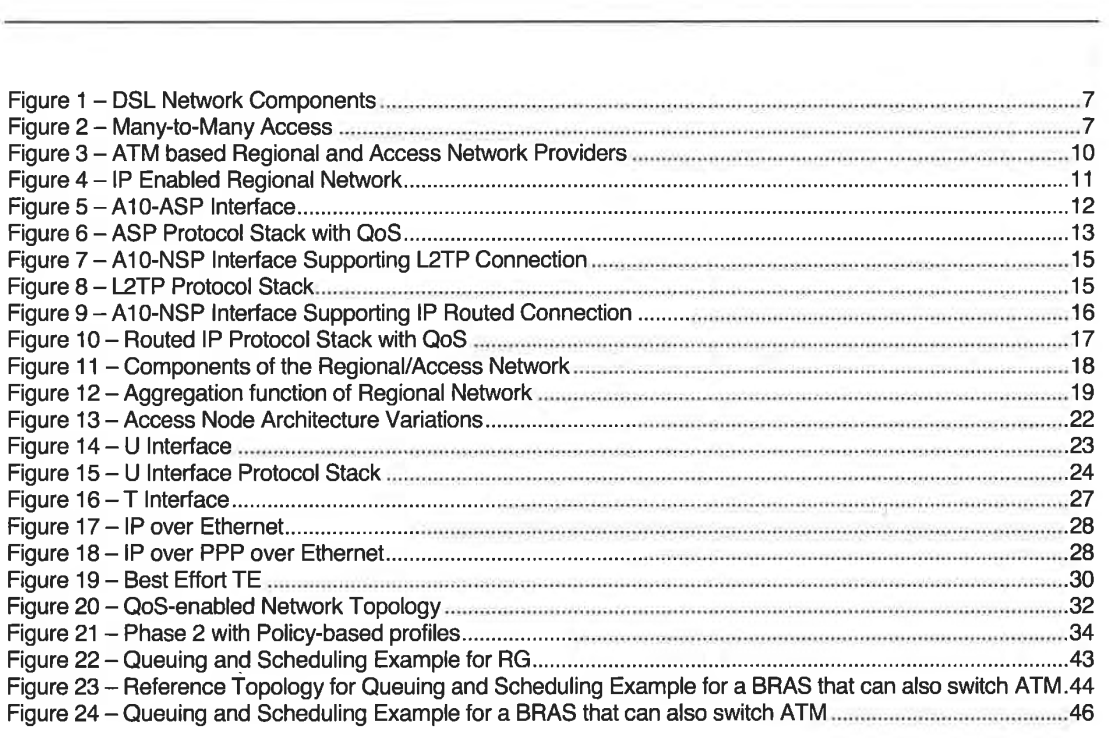

# <sup>1</sup> PURPOSEANDSCOPE

# 1.1 Purpose

ADSL service providers are highly interested in advancing DSL to be the preferred broadband access technology by growing their networks, increasing the value provided by those networks, and expanding the market they can address. To do this they must address several critical needs, particularly:

- The service must become more accessible to end-users and to wholesale and retail partners.
- The service must address a wider market with:
	- o Variable speeds,
	- o Variable precedence arrangements allowing some application's traffic to take precedence over others.
	- o Specific support for IP applications (e.g. IP-QoS and multicasting),
	- o Support for new business models that can include more types of service providers, and
	- 0 Support for these new service parameters across multiple connections to different service providers from a single DSL subscriber.
- The service must be competitive with alternative access technologies such as cable modem.

While adopting new architectures, like FSVDSL, may also fulfill these needs, perhaps even better than the architecture defined here, it is also important to realize that much ADSL has already been deployed, and that the current business imperatives may cause ADSL service providers to try to make more of what they already have than to try massive upgrades along with the massive capital investment they usually bring.

Therefore, there is also a critical need to provide a standard evolution path for the embedded base of ADSL.

The purpose of this work and the new service models is to provide a more common architecture and set of service interfaces to address these critical needs. Adhering to this architecture and to the services and service models set forth both here and in TR-058 simplifies and unifies the way for all types of service providers to obtain ADSL end-user customers whether they sell access to networks, applications, or content.

The anticipated outcome for employing this specification, as well as others that build from it, is that it will:

- Reduce the number of alternative interfaces to ISPs/ASP and end users, in order to reduce costs through common interconnection.
- ' Establish guidelines for developers and vendors, so they can build equipment that support common service requirements.
- ' Improve the ability to introduce end-to-end services and applications worldwide, so that similar services can interwork across various service providers' networks.

### 1.2 Scope

This document presents an architecture for evolving DSL deployment and interconnection including the LAA and PTA architectures defined in TR-25. It outlines a common methodology for delivering QOS-enabled applications to DSL subscribers from one or more Service Providers. The business framework and drivers justifying this architectural evolution are described, in part, in TR-O58. In the largest sense, the scope of this architecture is to provide IP-QoS and more flexible service arrangements to millions of users and thousands of service providers. And to do this to a useful extent, while pursuing only economic enhancements to existing ADSL networks.

While ADSL is useful for mass markets, segments and niches — this architecture addresses the mass market specifically. The approach, service models, and architecture are intended to scale to thousands of service providers, and many millions of end-users. The architecture does not detail approaches and techniques that might be appropriate to segments and niches, but does recognize that they might also be used in concert with

this approach. Similarly, local regulations, e.g. wiretapping, might apply to this and any architecture, but are beyond the scope of this document.

Many of the requirements levied on network elements and management systems are collected in this architecture, but they should not be taken as an exhaustive list of requirements for such elements. It is expected that other documents and standards will come forward to collect the requirements here. as well as those from other markets, segments, and niches in order to provide complete requirements for elements and systems that wish to be suitable in the DSL industry.

This architecture provides a high-level, evolving view of ADSL access. Because of this it provides more details about things that will happen sooner and fewer details about things that are several years and phases from fruition. Also, unlike a design, this architecture does not provide exhaustive instructions on how to develop and deploy networks or elements that adhere to the architecture. In fact, it identifies the need to develop and standardize new functions, features, and protocols in many later-phase areas.

1.3 Requirements

In this document, several words are used to signify the requirements of the specification. These words are often capitalized.

MUST This word, or the adjective "REQUIRED", means that the definition is an absolute requirement of the specification

MUST NOT This phrase means that the definition is an absolute prohibition of the specification.

- SHOULD This word, or the adjective "RECOMMENDED", means that there may exist valid reasons in particular circumstances to ignore this item, but the full implications must be understood and carefully weighted before choosing a different course.
- This word, or the adjective "OPT|ONAL", means that this item is one of an allowed set of **MAY** alternatives. An implementation that does not include this option MUST be prepared to interoperate with another implementation that does include the option.

# 2 PRODUCTS AND SERVICES

# 2.1 Service Goals

Despite efforts to unify the architecture of Service Provider connections and to provide common service tiers, there has not been general support for a unified architecture. This proposal intends to increase the interest in such an architecture by increasing the number of service parameters available as well as by making those parameters more dynamic. Aside from variable dynamic bandwidth, this new architecture includes Quality of Service (QoS) and multi-application/multi-destination selection.

Service Providers benefit in that they will only need to develop one set of system interfaces for any carrier that adopts this architecture. By subscribing to these interfaces, Service Providers will now be able to develop applications that can take advantage of variable bandwidth and differentiated data traffic delivery that supports better than best effort traffic classes. Subscribers will be able to realize greater potential of their broadband data connections. This means that a subscriber can still use their Internet access as it exists today; yet additional bandwidth on their DSL line can be used to deliver other applications, such as direct corporate access, video chat and video conferencing, and various content on demand - be it movies, games, software, or time-shifted television programs. Finally, these applications can be given Q08 treatment, so that business access, online gaming, and casual Internet access all share bandwidth appropriately. Both subscribers and Service Providers will be able to choose who provides the best service for a specific application, and what applications add the most value.

# 2.2 Product and Service Lists

This document presents a proposal for evolving DSL deployment and interconnection. It will outline a common methodology for delivering QoS-enabled applications to DSL subscribers from multiple Service Providers. These products and services are intended to address the mass market, and do not preclude additional niche or custom services that could be provided using the same infrastructure. Many of the current products offered

# EXHIBIT A

j.

today either can be adapted to contain or already do contain the necessary software needed to support the proposed architectures contained within this document.

Also provided is a set of architectural requirements to support the proposed new service models. Some of the highlights include:

- ° IP-based services and Q08
- A single network control plane
- ° The migration of DSL regional transport to leverage newer, alternative technologies

The prevalent existing service model, where subscriber connections are delivered in a best effort fashion over end-to-end ATM PVCs, will continue to exist. However, this service model cannot support many of the improvements and benefits desired, including IP QoS, bandwidth on demand, and utilization of newer, alternative transport options.

This architecture supports the following service provider interconnection models, which are described TR-058:

- ' Subscriber access using PPPoE aggregated into L2TP tunnels delivered to Network Service Providers.
- Subscriber access using PPPoE or IP over Ethernet aggregated into VPNs delivered to Network Service Providers.
- Subscriber access using PPPoE or IP over Ethernet aggregated into a common, public, Q08-enabled IP network and delivered to Application Service Providers.

The DSL architecture and requirements put forward by this document enable the following product and service enhancements, which are described in TR-058.

- Bandwidth on Demand
- 'Q08, including Q03 on Demand
- Many-to-Many Access
- Content Distribution

Network Service Providers will be able to benefit from the aggregation capabilities of the new DSL Access Networks described in this document. Specifically, this architecture will also permit:

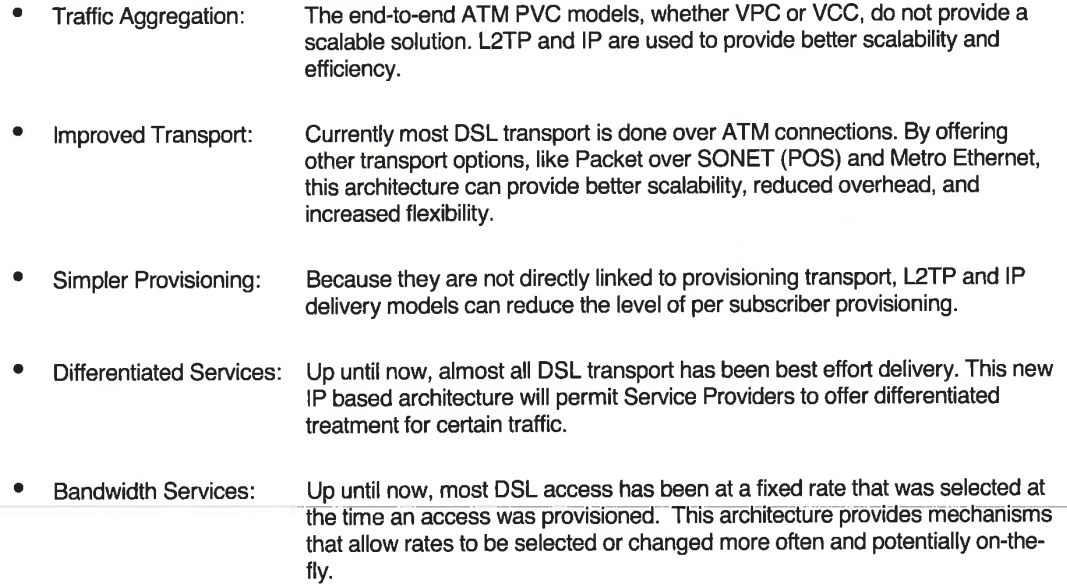

**195**

### DSL Evolution - Architecture Requirements for the Support of QoS-Enabled IP Services TR-059

- Increased Access: In previous architectures, Service Providers could only reach those subscribers with whom they had a direct relationship. These new architectures permit a subscriber to connect simultaneously to multiple Service Providers for a variety of services. Service Providers no longer need to be the sole provider to their subscribers.
- Standard Connections: Up until now, each access provider has had their own set of interfaces for Service Providers. This proposal defines common interfaces for NSPs and ASPs. This means that the Service Provider need only develop a single interface to get all of these features for many access providers. Also, subscriber connections will be similar among Access Providers, allowing common CPE to be more widely deployed.

Support for these new services will require a new set of network management interfaces. Both Service Providers and Subscribers will use these interfaces. Service Providers will be able to examine the network and see how their subscribers are provisioned. NSPs will also be provided an interface to control and troubleshoot subscriber connections.

Subscribers will be provided mechanisms for requesting these new services and indicating specific needs. These requirements will support applications and services like:

- ' Multicast audio and video media applications
- 'Video on demand applications
- Voice services
- Interactive gaming
- Variable bandwidth, both on demand ("Turbo" button) and by application

# 3 FUNCTIONAL ASSUMPTIONS

# 3.1 Key Terminology

The following definitions apply for the purposes of this document:

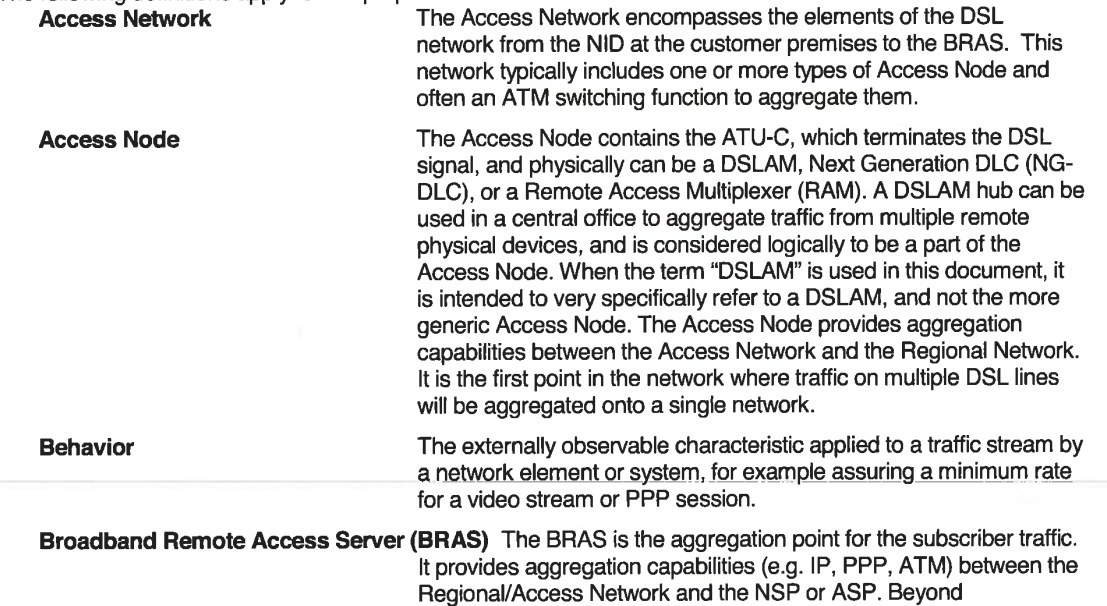

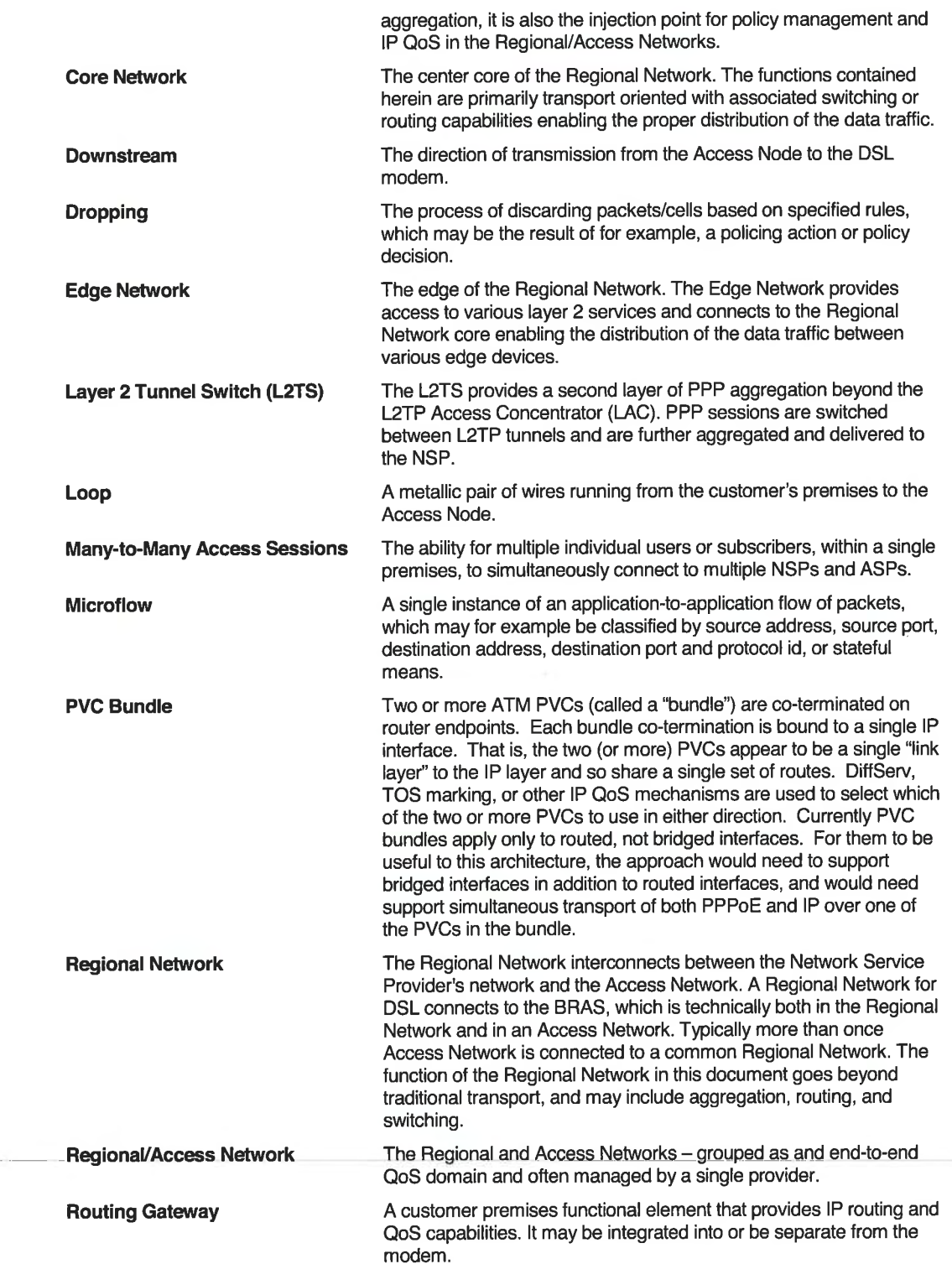

# DSL Evolution - Architecture Requirements for the Support of QoS-Enabled IP Services TR-059

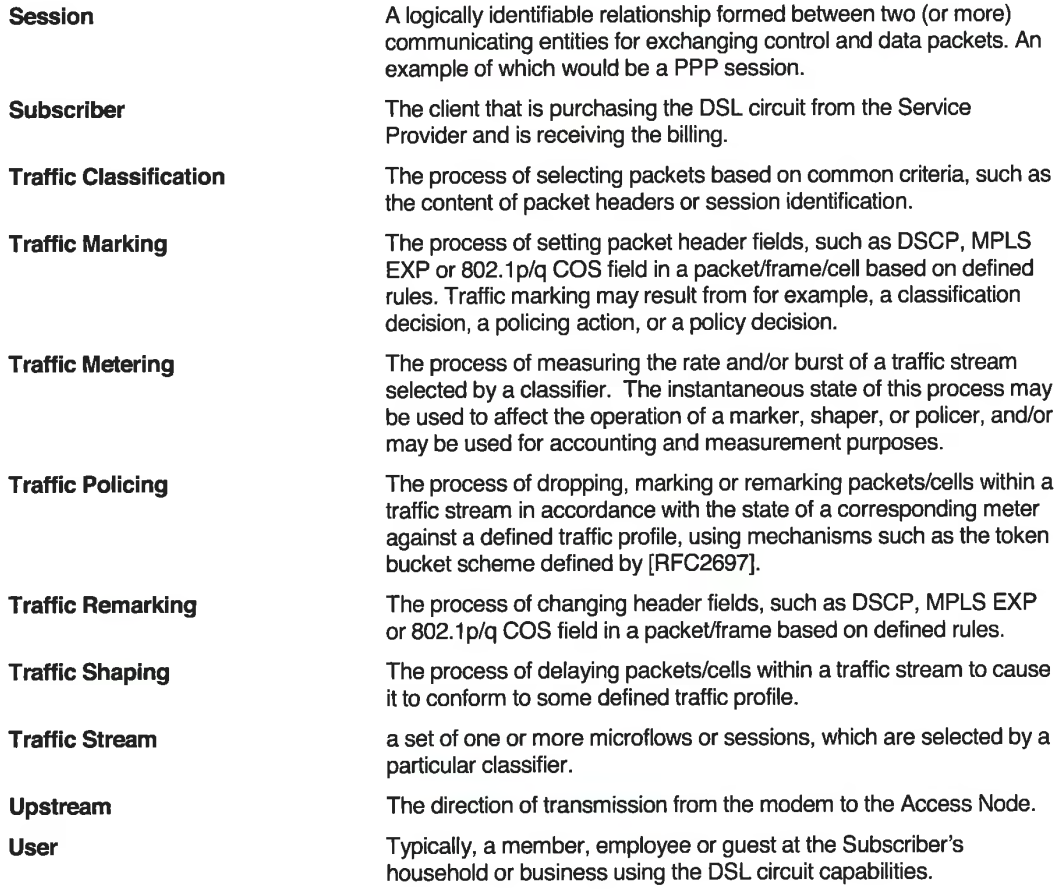

# 3.2 Broadband Provider Reference Definitions

Generally, services over a DSL access-based broadband network will be provided and supported by a number of different operational organizations. These organizations may be part of one company or more than one company and it is desirable to have a clear idea of the roles of the different organizations and how the functionality of equipment, network management, and test equipment can support their ability to discharge their roles for the benefit of the end customers. In order to provide a baseline with which to contrast, this document provides a common architectural view of DSL architecture in Figure 1.

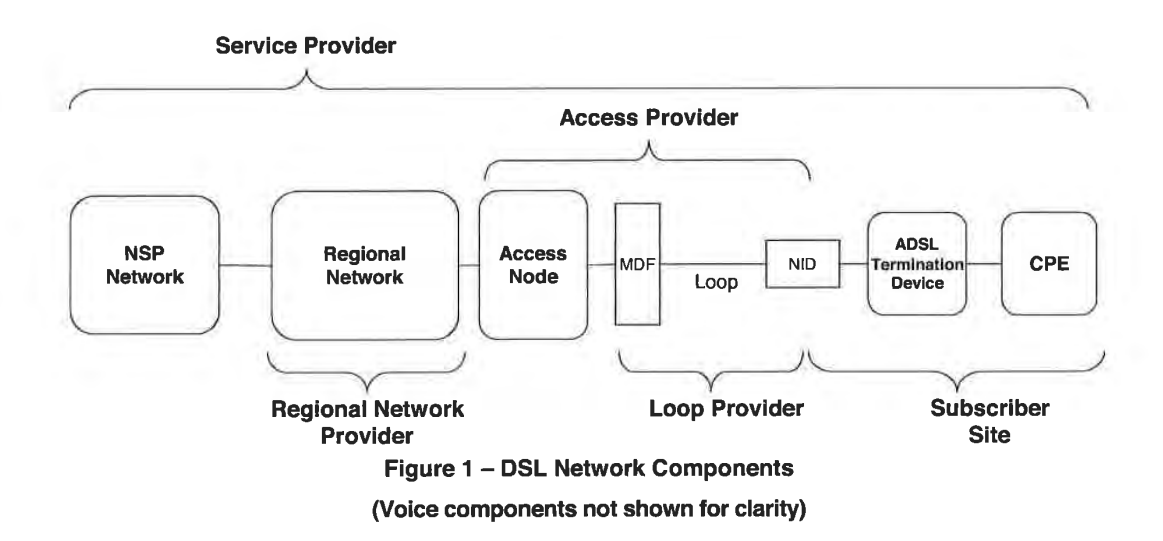

Boxes in the figures represent functional entities — networks and logical components rather than physical elements.

This traditional architecture is centered on providing service to a line or a loop. It is desired, however, to be able to provide services that are user-specific. Additionally, more than one subscriber can be present at the same premises and share a single loop. There is a need, therefore, to describe a slightly more complex situation, and hiding the common complexity shared with Figure 1. this description is provided in Figure 2 below. Note that the figure shows many—to—many access through a common Regional/Access network. It is used to simultaneously provide an Application Service, between an ASP Network, and User, at the same time and over the same U interface as it supports a Network Service<sub>2</sub> between NSP Network<sub>2</sub> and User<sub>2</sub>.

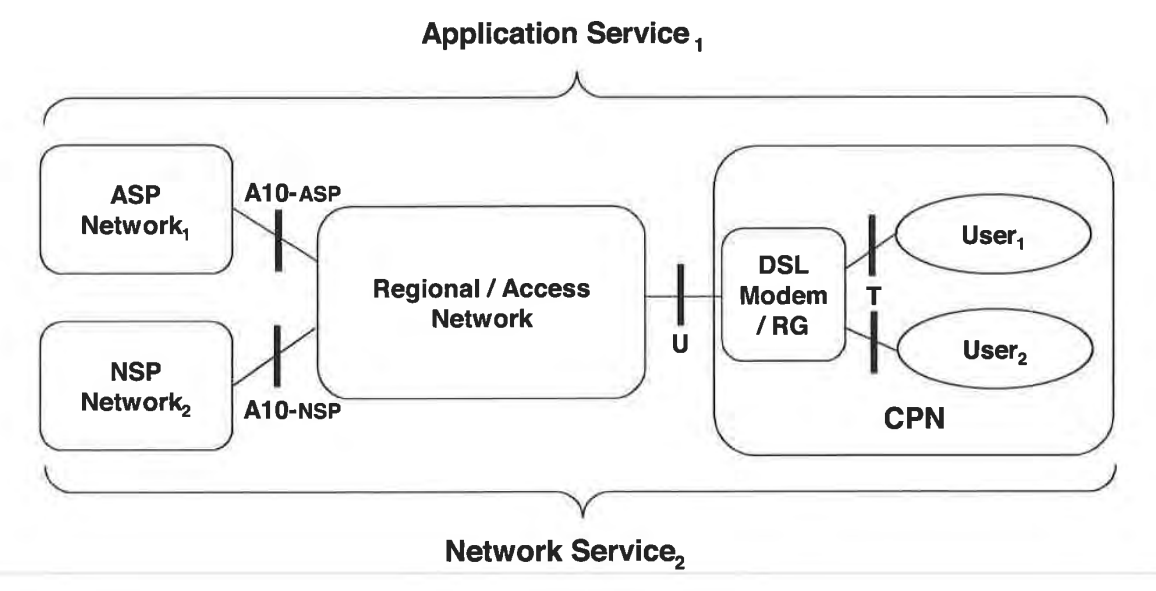

Figure 2 — Many-to-Many Access

# EXHIBIT A

The figures show the key components of a DSL access-based broadband network. They indicate ownership of the components to different providing organizations. The role of these various providers is indicated below:

# The Network Service Provider (NSP):

- $\bullet$ Includes Internet Service Providers (|SPs) and Corporate Service Providers (CSPs)
- is responsible for overall service assurance
- May provide CPE, or software to run on customer-owned CPE, to support a given service
- Provides the customer contact point for any and all customer related problems related to the provision of this service
- Authenticates access and provides and manages the IP address to the subscribers

### The Application Service Provider (ASP):

- Provides application services to the application subscriber (gaming, video, content on demand, IP Telephony, etc.)
- Is responsible for the service assurance relating to this application service
- Responsible for providing to subscribers additional software or CPE which specific services may require.
- Provides the subscriber contact point for all subscriber problems related to the provision of specific service applications and any related subscriber software.
- Does not provide or manage the IP address to the subscribers

### The Loop Provider:

- Provides a metallic loop from the Access Network equipment to the customer's premises
- is responsible for the integrity of the metallic loop and its repair
- May also provide the Access Network Provider aggregated access to remotely deployed DSL equipment owned, operated, and maintained by the Loop Provider

#### The Access Network Provider:

- Provides digital connectivity to the customer via the metallic Loop
- is responsible for the performance and repair of the access transmission equipment

### The Regional Network Provider:

- Provides appropriate connectivity between the Access Network and the NSPs and ASPs
- Is responsible for Regional Network performance and repair
- May perform aggregation services to NSPs or ASPs and/or may provide any to any connectivity within the RBN on behalf of the NSP/ASP.

# 3.3 Interfaces

These interfaces are key to this architecture, and have been modified or expanded from historical architectures (except the U interface) and represent requirements specific to the service models detailed herein and in TR-058.

# 3.3.1 A10-ASP Interface

This reference point is between the Regional/Access Network and the ASP's Points of Presence (POPs). This interface will consist of a routed IP interface, that may be transported over Fast Ethernet, Gigabit Ethernet, Packet over SONET (POS), or some other IP interface. The ASP has the end-to-end Service responsibility to the customer for their specific application and is viewed as the "Retailer" of the specific service. Trouble reports for the specific service go directly to the ASP.

# 3.3.2 A10-NSP Interface

This reference point is between the Regional/Access Network and the NSP's POPs. The interfaces could be ATM, Fast Ethernet, Gigabit Ethernet, or Packet over SONET (POS). In the case of ATM, multiple PPP sessions may be multiplexed over a single VCC at this interface. Typically, the NSP has the end-to-end service responsibility to the customer and is viewed as the "Retailer" of the service. As the retailer of the DSL service, trouble reports, and other issues from the subscriber are typically addressed to the NSP. Handoff protocols could include layer 2 (e.g. ATM VPNCs, L2TP tunnels) and layer 3 (e.g. IPv4, IPv6 routed protocols).

#### 3.3.3 <sup>U</sup> Interface

The U Interface is located at the subscriber premise between the Access Node and the DSL modem.

#### 3.3.4 <sup>T</sup> Interface

The T Interface defines the interworking between the DSL modem/Routing Gateway and other CPE in the Customer Premises Network (CPN). The requirements for new vertical services over DSL require the addition of a Routing Gateway as the intermediate point between the DSL modem and the LAN Devices. The primary goal of this interface is to facilitate seamless transmission of IP packets in both a best effort approach as well as maintaining predefined Q08 behavior or establishing dynamic QoS behaviors through a signaling mechanism. The DSL modem and Routing Gateway functions may or may not be combined in a single device.

# 4 REFERENCE ARCHITECTURE

# 4.1 Logical Reference Architecture

As noted in Section 3.2 above, the end-to-end DSL network consists of four providers. Of these providers, the two that this proposal most affects are the Regional Network Provider and the Access Network Provider. Historically the Regional Network has been a network of ATM switches, as shown in Figure 3. This is because the access to most Access Nodes is an ATM based interface. Some Access Networks even have their own ATM switches used to aggregate traffic from multiple Access Nodes.

DSL Evolution - Architecture Requirements for the Support of QoS-Enabled IP Services TR-059

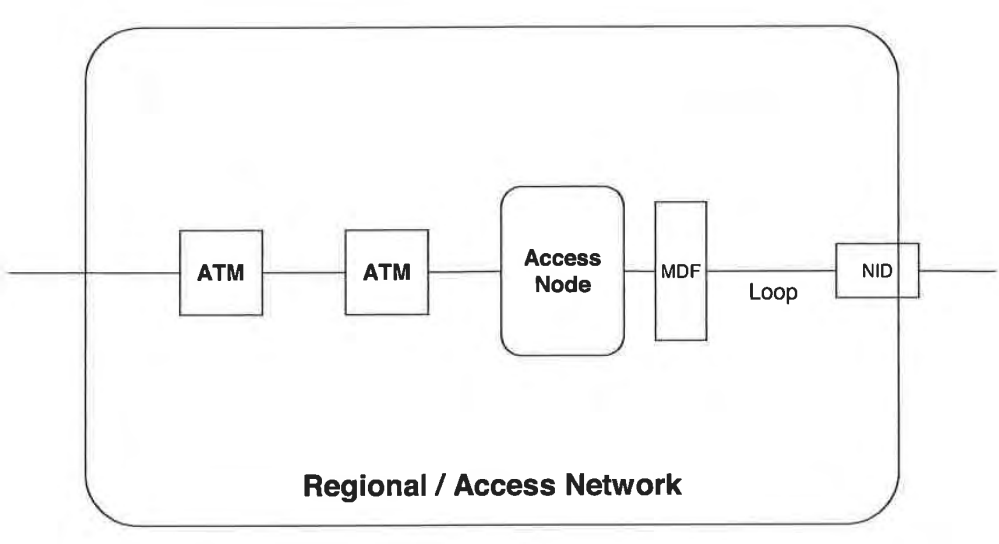

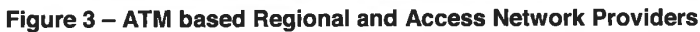

In this architecture, there are no mechanisms for limiting subscriber traffic except for per line profiles within the Access Nodes. As many DSL networks were deployed before the advent of the BRAS, almost all the Access Network Providers use fixed speed profiles in the Access Nodes to limit upstream and downstream traffic. Even if the Service Provider were to attempt to send more traffic into the Regional Network than the Access Node is set to permit, the Access Node will police the downstream traffic. Since most Internet-based applications use TCP as the transport protocol, the traffic rejected at the Access Node will trigger TCP back-off, effectively throttling the downstream bandwidth. As such, most Service Providers also shape downstream traffic at the subscriber-selected bandwidth. However, the desire to move to a rate adaptive bandwidth model means that both the Regional and Access Networks could be vulnerable to traffic overloading. A means to control upstream and downstream traffic is needed as this architecture evolves.

Many times the physical components of the Access Nodes are daisy-chained, sharing the bandwidth of the aggregating circuit. As shown in Figure 13 in Section 4.2.5.4, there are numerous ways that DSL access devices can be interconnected to the first ATM switch. While historical measurements have shown that the typical DSL subscriber uses no more than a small fraction of sustained bandwidth, the fact is that as subscribers are offered more and more high bandwidth applications, the average sustained bandwidth per subscriber over these "mid-mile" connections is going to increase. As per subscriber bandwidth usage increases, the Regional Network Provider will also need to scale bandwidth and provide subscriber-level granularity. ATM VPs do not provide the granularity necessary to offer per application QoS on a per subscriber basis.

10

EXHIBIT A

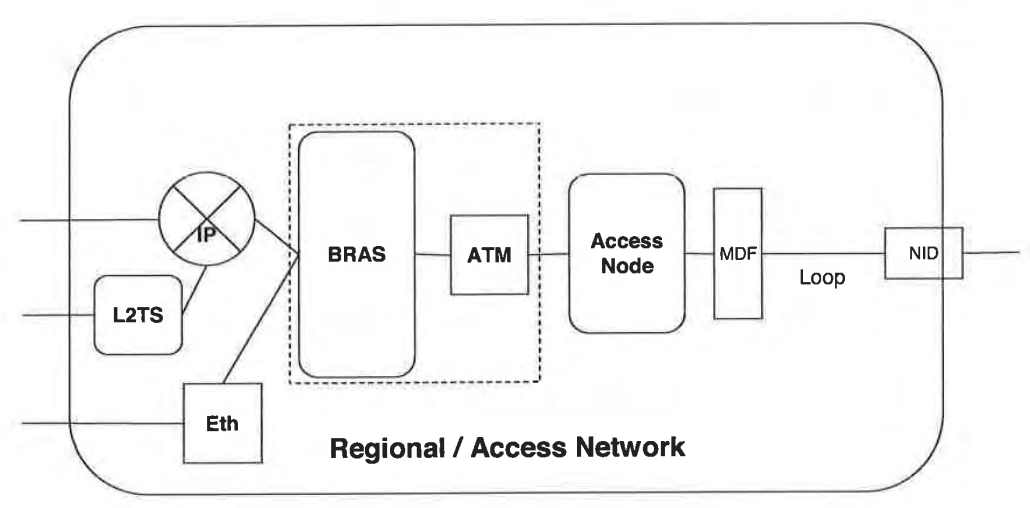

Figure 4 — IP Enabled Regional Network

As a result, other devices need to be added to the Regional Network to provide better aggregation of subscriber traffic. There are several options for doing this, most of which involve IP enabling the Regional Network as shown in Figure 4. Subscribers that use native IP, which is a routabie protocol, can be aggregated at the IP level into a Virtual LAN (VLAN) or Virtual Private Network (VPN) for handoff to their associated Service Provider. Those subscribers that use variations of the Point-to-Point Protocol (PPP), such as PPPoA (PPP over ATM) and PPPoE (PPP over Ethernet), can be aggregated at either the PPP or the IP layer.

If the aggregation is done at the PPP layer, then these PPP sessions will need to be forwarded over a routabie protocol such as Layer 2 Tunneling Protocol (L2TP). When the new subscriber aggregation element is functioning in this mode, it is referred to as an L2TP Access Concentrator or LAC. The other option for PPP based subscriber is to also terminate the PPP session and assign IP addresses to the subscribers. This traffic would then be collected into a VLAN or VPN as with native IP traffic. When performing PPP Termination and Aggregation (PTA), the box is typically called a Broadband Remote Access Server or BRAS.

As more and more DSL aggregation is performed at the IP layer rather than the ATM layer, additional transport options may be added. In addition to ATM, Ethernet and Packet over SONET are also options for IP transport. There are various metropolitan Ethernet solutions available in speeds of 10 Mbps (Ethernet), 100 Mbps (Fast Ethernet), or <sup>1</sup> Gbps (Gigabit Ethernet or GigE).

These new network elements also need to be able to function as the first tier ATM aggregation device, where the Access Node is now directly connected. As such, these devices will also need to handle ATM level aggregation and switching and need to function as an adjunct to the existing ATM network. Since they are IP aware, they can also serve as the Label Edge Router (LER) that is required if the Core Network is to become Multi Protocol Label Switching (MPLS) aware. This would be shown in Figure 4 by collapsing the BRAS and ATM switch into a single multi-protocol device.

# 4.2 Logical Elements and Interfaces

# 4.2.1 Application Service Provider Network

# 4.2.1.1 Description

The Application Service–Provider (ASP) is defined as a Service Provider that uses a common infrastructure. provided by the Regional/Access Network and an IP address assigned and managed by the Regional Network Provider. This is a new type of DSL service. The Regional Network Provider owns and procures addresses that they, in turn, allocate to the subscribers. ASPs then use this common infrastructure in order to provide application or network services to those subscribers. For example, an ASP may offer gaming, Video on

Demand, or even filtered Internet access, or access to VPNs via lPsec or some other IP-tunneling method. The ASP service may be subscriber-specific, or communal when an address is shared using Network Address Port Translation (NAPT) throughout a Customer Premises Network (CPN). It is envisioned that the ASP environment will have user-level rather than network-access-level identification, and that a common Lightweight Directory Access Protocol (LDAP) directory will assist in providing user identification and preferences. Logical elements used by ASPs typically include routers, application servers, and directory servers. The relationship between the ASP Network, the A10-ASP interface, and the Regional Network is shown in Figure 2. There is one and only one ASP network per Regional/Access Network.

# 4.2.1.2 Capabilities

The capabilities of the ASP include but are not limited to the following:

- Authenticating users at the CPN
- 'Assignment of user profile or preference data
- Assignment of QoS to service traffic
- 'Customer service and troubleshooting of network access and application-specific problems
- 'Ability to determine traffic usage for accounting purposes and billing

# 4.2.2 A10-ASP interface

# 4.2.2.1 Functionality

As shown in Figure 5, the A10-ASP interface defines the interworking between the ASP Network and the Regional/Access Network. This is not a traditional interface. However, in order to provide more technical and business options to would-be broadband content and application providers this document defines a way for a Service Provider to attach a server, servers, or entire network to a common infrastructure directly accessible by DSL subscribers. The A10-ASP interface is intended to promote content on demand, IP telephony, gaming, and other Quality of Service (QoS) or Bandwidth on Demand (BOD) applications without the need to deploy or manage an IP infrastructure. This also conserves IP addresses, as a single address can be used to gain access to all the services and providers that opt to share this infrastructure.

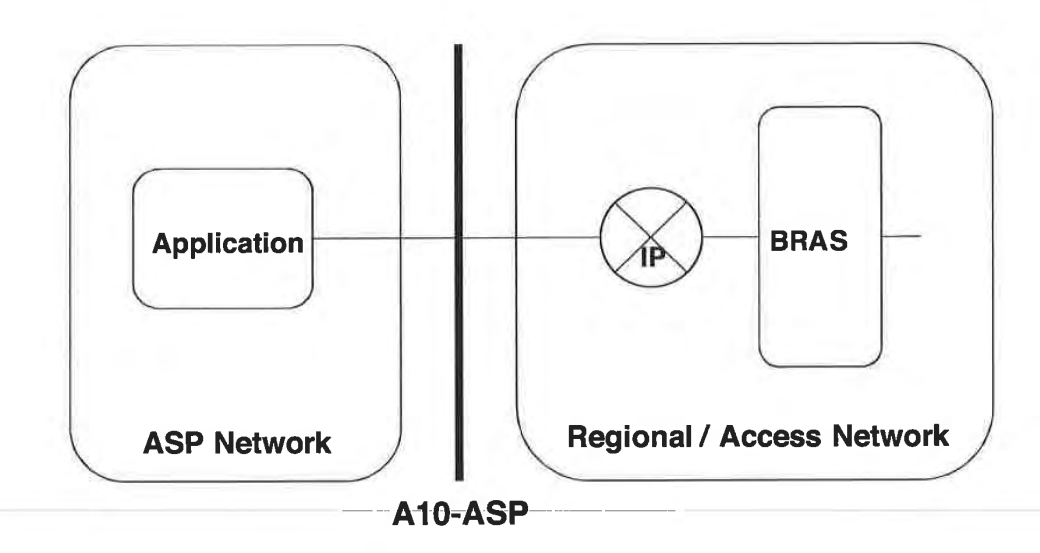

Figure 5 — A10-ASP Interface

### 4.2.2.2 Com munication Protocols

This interface  $MUST_{11}$  support IP networking connectivity to the DSL subscribers. Several QoS and BoD use cases exist:

- 1. Best effort IP networking is used with no additional Q08 or information required.
- 2. Differentiated Services (Diffserv) Q08 is provided in order to establish a higher class of service oriented toward higher throughput, packet precedence, or lower latency.
- QOS and Bandwidth limitations can be enforced by the Regional/AccessNetwork based on provisioned relationships between the ASP and all users or potentially specific users.

The communications protocol stack is shown in the following Figure 6.

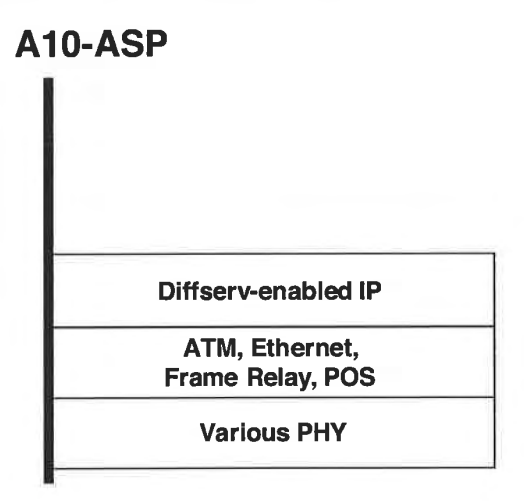

Figure 6 - ASP Protocol Stack with QoS

The ASP obtains an IP connection over a typical data link layer as described earlier. More likely is that an ASP actually obtains a 10 Base-T. 100 Base-T, or GigE connection to the Regional/Access Network within a colocation or hosting facility. The Regional/Access Network provider statically assigns addresses to the A10 ASP interfaces, and MAY<sub>[2]</sub> provide address blocks to the ASP.

# **Network Layer**

The network layer interface MUST $_{[3]}$  support IP version 4 in accordance with IETF RFCs 791 and 2474.

The network layer  $\text{MAP}_{[4]}$  support IP version 6 in accordance with IETF RFC 2460.

The network layer interface SHOULD<sub>[5]</sub> support IP multicast.

The network layer interface MUST<sub>[6]</sub> support IP precedence based on Diffserv Code Point (DSCP) markings, in accordance with IETF RFC 3140 when that type of QoS is offered. In other words, IP QoS will use Diffserv instead of using TOS bits or other potential indicators and definitions.

#### Data Link Layer

The data link layer SHOULD<sub>[7]</sub> support Ethernet in hosting or co-location sites. The data link layer SHOULD<sub>[7]</sub> support Ethernet in hosting or co-location sites.<br>The data link layer MAY<sub>[8]</sub> support ATM, Frame Relay, and/or POS.<br>The data link layer MAY<sub>[8]</sub> support bonding of multiple physical interf

The data link layer MAY<sub>[8]</sub> support ATM, Frame Relay, and/or POS.

#### Physical Layer

The physical layer interface MUST $_{[10]}$  support at least one of the following - as appropriate:

# EXHIBIT A

- $\bullet$ Ethernet PHY for 10 Mbps, 100 Mbps, <sup>1</sup> Gbps
- **''** DS1, DS3, E1, E3
- OC3c, OC12c, OC48c, STM1c, STM4c, STM16c

### 4.2.3 Network Service Provider Network

### 4.2.3.1 Description

The Network Service Provider (NSP) is defined as a Service Provider that provides addressing and connectivity to an Internet Protocol (IP) network. This is the typical application of DSL service today. The NSP owns and procures addresses that they, in turn, allocate individually or in blocks to their subscribers. The subscribers are typically located in Customer Premises Networks (CPNS). The NSP service may be subscriber-specific. or communal when an address is shared using NAPT throughout a CPN. This relationship among the NSP, A10- NSP interface, and Fiegional/Access Network is shown in Figure 2. NSPs typically provide access to the Internet, but may provide access to a walled garden, VPN, or some other closed group or controlled access services. L2TP and IP VPNs are typical A10-NSP interface arrangements.

The capabilities of the NSP include but are not limited to the following:

- ° Authenticating network access between the CPN and the NSP network
- 'Assignment of network addresses and IP filters
- 'Assignment of traffic engineering parameters
- Customer service and troubleshooting of network access problems

### 4.2.4 A10-NSPintertace

### 4.2.4.1 Functionality

As shown in Figure 7 and Figure 9, the A10-NSP interface defines the interworking between the NSP and the Regional/Access Network provider. This document offers the following Layer 2 and Layer 3 options for this interconnection.

# 4.2.4.2 Communication Protocols: L2TP Connection

This interface  $MUST_{[11]}$  support the Layer 2 PPP connection service supported by L2TP. Using Figure 8 as a reference, subscribers  $MUST<sub>112</sub>$  be placed into L2TP tunnels in one of the following methods:

- 1. L2TP tunnels MAY<sub>[13]</sub> be established or provisioned statically between LNS and the LAC or through an intervening Layer 2 Tunnel Switch (L2TS).
- 2. L2TP tunnels MAY<sub>1141</sub> be established dynamically using RADIUS in order to determine which users to add to various L2TP tunnels, including potentially new ones. As before, these may be directly between LAC and LNS or via L2TS.

DSL Evolution - Architecture Requirements for the Support of QoS-Enabled IP Services TR-059

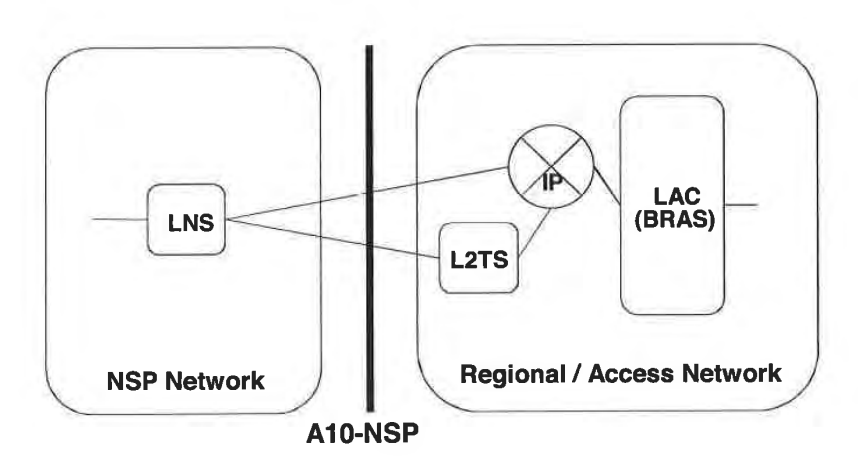

Figure 7 — A10-NSP Interface Supporting L2TP Connection

One or more concurrent sessions can be established to NSPs from any given CPN, and the destinations are chosen by the fully qualified domain name (FQDN) of the accessing subscriber.

Business models that require limiting subscriber access to a single NSP SHOULD<sub>[15]</sub> be supported through administrative limits on the FQDN routing established by the Regional/Access Network provider on behalf of one or more NSPs. Subscribers SHOULD<sub>[16]</sub> be able to establish multiple access sessions to the same or to different NSPs.

The RADIUS response  $\text{MAY}_{[17]}$  be used to determine the bandwidth profile for its access session. Note that RADIUS will require enhancement to do this in a standard way.

The communications protocol stack is shown in the Figure 8.

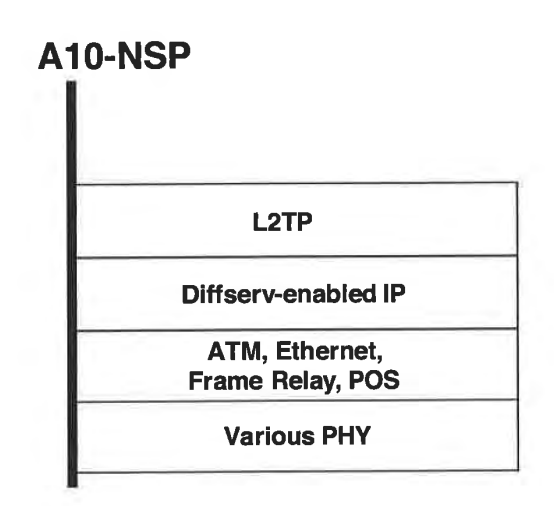

#### Figure <sup>8</sup> - L2TP Protocol Stack

While L2TP over IP is always used, as opposed to L2TP delivered directly over ATM or Frame Relay, various IP transport options can be provided by the Regional/Access Network provider or selected by the NSP according to availability, regulation, and economics. Also, while the entire L2TP tunnel can be provided with a traffic engineering specification, the constituent flows within an L2TP tunnel will not receive differentiated service. In other words all the flows within an L2TP tunnel will receive the same aggregate QoS treatment.

# Network Layer

The network layer interface MUST<sub>[18]</sub> support IP version 4 in accordance with IETF RFCs 791 and 2474.

The network layer  $MAY_{[19]}$  support IP version 6 in accordance with IETF RFC 2460.

The network layer MUST<sub>[20]</sub> make use of L2TP over IP in accordance with IETF RFC 2661.

# Data Link Layer

The data link layer SHOULD $_{[21]}$  support ATM.

The data link layer MAY<sub>[22]</sub> support Ethernet, Frame Relay, and/or POS.

The data link layer MAY<sub>[23]</sub> support bonding of multiple physical interfaces.

# Physical Layer

The physical layer interface MUST $_{[24]}$  support at least one of the following – as appropriate:

- Ethernet PHY for 10 Mbps, 100 Mbps, 1 Gbps
- 'DS1, DS3, E1, E3
- ° OC3c, OC12c, OC48c, STM1c, STM4c, STM16c

### 4.2.4.3 Communication Protocols: iP Routed Connection

This interface MUST<sub>[25]</sub> support the Layer 3 IP routed connection. Using Figure 9 as a reference, subscribers  $MUST<sub>[26]</sub>$  be placed into IP routed networks in one of the following methods:

- 1. IP address pools  $\text{MAP}_{[27]}$  be established or provisioned statically.
- 2. IP addresses MAY<sub>[26]</sub> be provided in pools that are distributed dynamically by the Regional/Access Network provider.
- 3. Subscribers IP addresses MAY<sub>[29]</sub> be distributed from the NSP to the BRAS dynamically using RADIUS.
- 4. IP addresses MAY<sub>[30]</sub> be assigned from named pools in cases where the NSP opts to allocate addresses out of two or more pools based on subscriber-specific information.

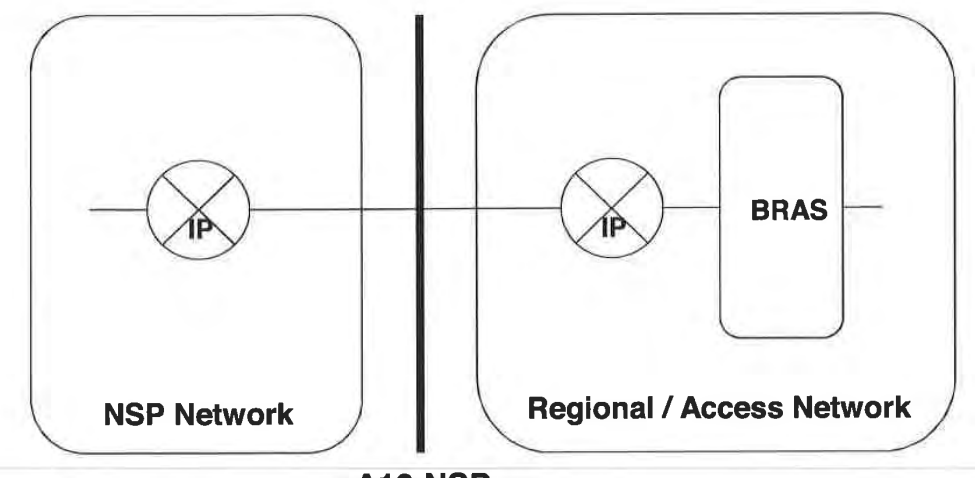

**A10-NSP** 

Figure 9 — A10-NSP Interface Supporting IP Routed Connection

# EXHIBIT A

In every case, RADIUS MUST $_{[31]}$  be used between the BRAS (or a potential RADIUS proxy) and an NSPdesignated AAA system or systems to authenticate subscriber access to the routed network.

In most cases, the IP routed network will be comprised of many lP-VPNs that support sharing of the Regional/Access Network at the IP layer.

Multiple services may be offered across the 'U' interface. Access to a particular IP service will be established as with L2TP using the Network Access Identifier (NAI a.k.a. FQDN) provided by the accessing subscriber. Subscribers MUST<sub>132</sub> be able to establish multiple access sessions to the same or to different NSPs. Business models that require restricting simultaneous access to particular combinations of IP service MUST $<sub>[33]</sub>$  be</sub> supported through administrative policies established in the regional/access network on behalf of the NSPs/ASPs.

If an NSP connects to the Regional/Access Network in several places, the A10-NSP interface SHOULD[34] support BGP4 as per IETF RFC 1745.

Several Q08 and BoD use cases exist:

1. Best effort IP networking is used with no additional Q08 or information required.

2. Diffserv QoS MAY<sub>[35]</sub> be supported and MAY<sub>[36]</sub> be used in order to establish a higher class of service oriented either toward higher throughput, or lower latency.

3. The Regional/AccessNetwork can enforce Q03 and Bandwidth limitations based on provisioned relationships between the NSP and all users or potentially specific users.

The communications protocol stack is shown in Figure 10.

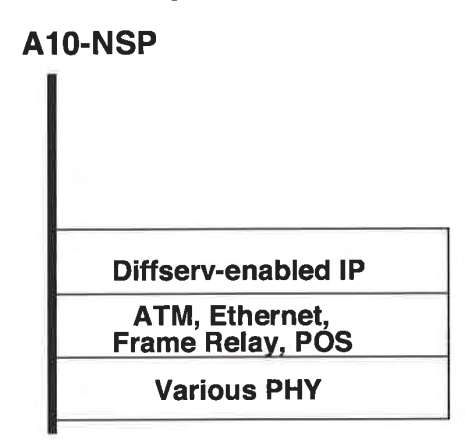

Figure 10 — Routed IP Protocol Stack with Q08

IP MUST $_{[37]}$  always be used; however, various IP transport options can be provided by the Regional/Access Network provider or selected by the NSP according to availability, regulation and economics. As described earlier, RADIUS MUST<sub>[38]</sub> always be used to authenticate users, SHOULD<sub>[39]</sub> be used to set NSP-desired filters, and  $\text{MAP}_{[40]}$  be used to assign addresses.

#### **Network Layer**

The network layer interface MUST $_{[41]}$  support IP version 4 in accordance with IETF RFCs 791 and 2474.

The network layer interface MUST<sub>[42]</sub> support IP precedence based on Diffserv Code Point (DSCP) markings, in accordance with IETF RFC 3140 when this type of Q08 is offered.

The network layer interface SHOULD<sub>[43]</sub> support IP multicast.

The network layer interface MUST $_{[44]}$  support IP precedence based on Diffserv Code Point (DSCP) markings, in accordance with lETF RFC 3140 when this type of QOS is offered.

# EXHIBIT A

The network layer  $\text{MAY}_{[45]}$  support IP version 6 in accordance with IETF RFC 2460.

# Data Link Layer

The data link layer  $SHOULD<sub>[46]</sub>$  support ATM

The data link layer  $MAY_{[47]}$  support Ethernet, Frame Relay, and/or POS.

The data link layer  $\text{MAP}_{[48]}$  support bonding of multiple physical interfaces.

# Physical Layer

The physical layer interface MUST $_{[49]}$  support at least one of the following – as appropriate:

- 'Ethernet PHY for 10 Mbps, 100 Mbps, <sup>1</sup> Gbps
- DS1, DS3, E1, E3
- ° OC3c, OC12c, OC48c, STM1c, STM4c, STM16c

# 4.2.5 Regional/Access Network

The Regional/Access Network consists of the Regional Network, Broadband Remote Access Server, and the Access Network as shown in Figure 11. its primary function is to provide end-to-end transport between the customer premises and the NSP or ASP. The Regional/Access Network may also provide higher layer functions such as QoS and content distribution. Q08 will be provided by tightly coupling traffic-engineering capabilities of the Regional Network with the capabilities of the BRAS. Depending on the type and frequency of use, certain content storage may be pushed further out in the Regional/Access Network than others. As a result, functionality to support content distribution could be located at different points within the Regional/Access Network, but will not be located between the BRAS and the subscriber.

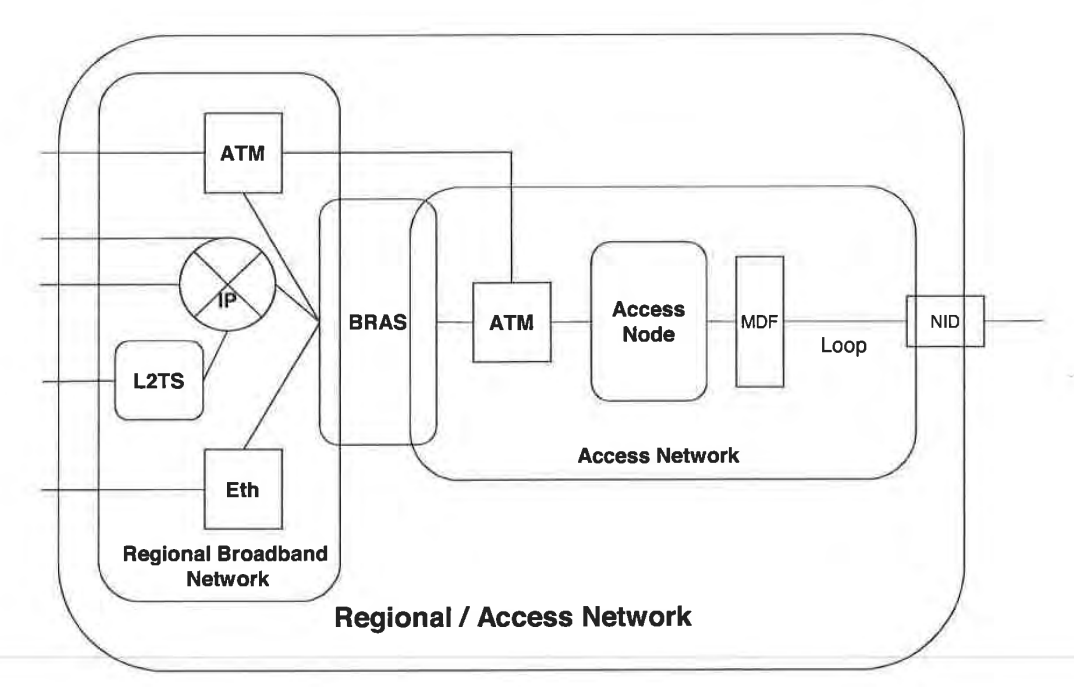

Figure 11 — Components of the Regional/Access Network

# 4.2.5.1 Regional Network

The Regional Network connects one or more BRAS and associated Access Network to NSPs and ASPs. It supports aggregation of traffic from multiple Access Networks and hands off larger geographic locations to NSPs and ASPs - relieving a potential requirement for them to build infrastructure to attach more directly to the various Access Networks. This arrangement is shown in Figure 12, which pictures an NSP and an ASP attached to a Regional Network in order to gain access to 3 Access networks. This architecture assumes that the network providers of the Regional and Access Networks work extremely closely in order to provide an endto-end Q08 solution. A good assumption might be that the 2 networks are operated and managed by a single service providing entity and offered as a combined, Regional/Access Network.

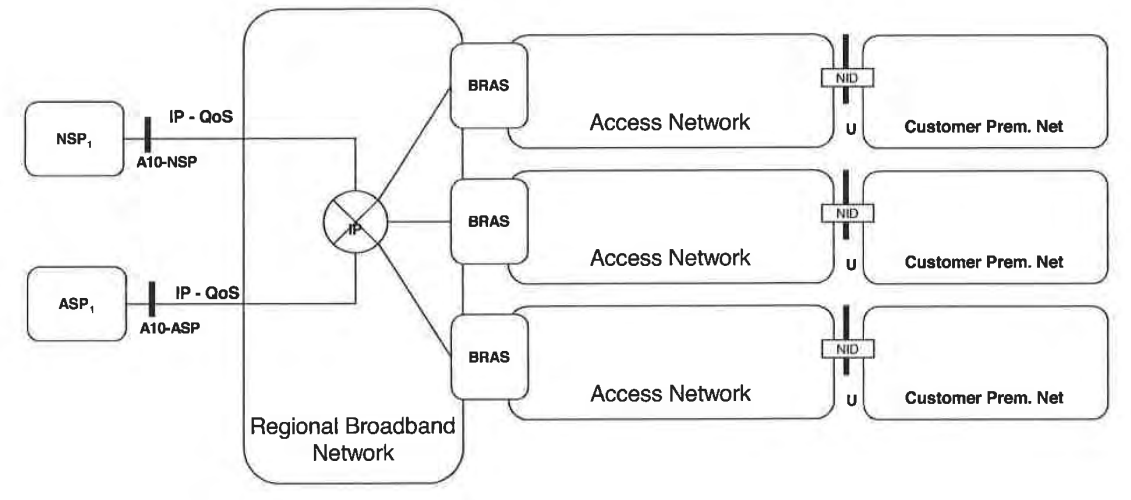

Figure 12 — Aggregation function of Regional Network

The Regional Network may transport traffic using ATM, Ethernet, IP or MPLS. Within these networking technologies, the Regional Network MUST<sub>[50]</sub> provide scalable traffic engineering capabilities and preserve IP  $O<sub>0</sub>S$ 

# 4.2.5.2 Broadband Remote Access Server

The BRAS performs multiple functions in the network. its most basic function is to provide aggregation capabilities between the Regional/Access Network and the NSP/ASP. For the aggregation Internet traffic, the BRAS serves as a L2TP Access Concentrator (LAC) tunneling multiple subscriber PPP sessions directly to an NSP or switched through a L2TS. it also performs aggregation for terminated PPP sessions or routed IP session by placing them into lP VPNs or 802.10 VLANs. The BRAS also supports ATM termination and aggregation functions.

Beyond aggregation, the BRAS is also the injection point for providing policy management and IP Q08 in the Regional and Access Networks. The BRAS is fundamental to supporting the concept of many-to-many access sessions.

Policy information can be applied to terminated and non-terminated sessions. For example, a bandwidth policy may be applied to a subscriber whose PPP session is aggregated into an L2TP tunnel and is not terminated by the BRAS. However, sessions that terminate on (or are routed through) the BRAS can receive per flow treatment because the BRAS has IP level awareness of the session. In this model, not only can the aggregate bandwidth for a customer be controlled but also the bandwidth and treatment of traffic on a per application<br>basis

The delivery of content has shifted from content that was more download intensive with lower bandwidth and best effort quality to one that is more real-time in nature, requiring higher bandwidth with higher quality. Some of the higher bandwidth applications include Video on Demand (VoD) for movies, multicast ("Broadcast" TV), and MPEG unicast video. Given the BRAS's proximity to the edge of the network and its ability to support IP

services, the BRAS SHOULD<sub>[51]</sub> also provide support for content distribution and efficient use of multicast services.

Some high level functional requirements are for the BRAS are listed below. This list is not comprehensive and additional requirements for 003 are listed in Section 5. Additionally, BRAS requirements from both this architecture as well as other architectures are expected to become a separate DSL Forum topic.

- The BRAS MUST $_{[52]}$  be able to aggregate PPP sessions into L2TP tunnels (LAC function).
- The BRAS MUST $_{[53]}$  be able to terminate PPP sessions and assign routing attributes based on subscriber profile (LNS function).
- The BRAS MUST<sub>[54]</sub> support authentication using RADIUS.
- The BRAS MUST<sub>[55]</sub> support IP over bridged Ethernet (IETF RFC 2684).
- The BRAS MUST<sub>[56]</sub> support address allocation using Dynamic Host Configuration Protocol (DHCP).
- The BRAS MUST $_{[57]}$  support multiple VCs per subscriber.
- The BRAS SHOULD<sub>[58]</sub> support ATM VC/VP cross-connection functions independent of AAL type.
- The BRAS MUST<sub>[59]</sub> support termination and aggregation of ATM VCs.
- The BRAS SHOULD<sub>[60]</sub> support the following ATM classes of service: UBR, UBR+, CBR, VBR-nrt, VBR-rt.
- The BRAS MUST<sub>[61]</sub> allocate downstream bandwidth based on policy configuration across ATM, PPP, Ethernet, and IP technologies.
- The BRAS MUST $_{162}$  mark IP QoS fields for upstream and downstream traffic based on policy configuration.
- The BRAS MUST<sub>1631</sub> support policing of upstream per-subscriber traffic based on policy configuration.
- The BRAS MUST<sub>[64]</sub> support queuing and prioritization based on diffserv marking and/or flow classification.
- The BRAS MUST<sub>[65]</sub> support traffic engineering for networking technologies including ATM, MPLS, and Ethernet.
- The BRAS MUST $_{[66]}$  support a Diffserv-aware hierarchical scheduler that allows it to manage the network so that any potential congestion in the Access Network between the BRAS and the RGs is avoided. The hierarchical scheduler in the BRAS MUST $_{[67]}$  be able to model the congestion points in at least two subsequent ATM hops (corresponding to the daisy chaining of two ATM switching/multiplexing points in the Access Node); if the BRAS does not include the ATM switching function, then the hierarchical scheduler in the BRAS MUST<sub>[68]</sub> be able to model the congestion point in yet an additional ATM hop. This scheduler is described in further detail in section 5 and shown by example in Appendix B.
- The BRAS MUST<sub>I691</sub> shape the individual subscriber's aggregate downstream traffic to the subscribed rate which will be some value equal to or lower than the DSL sync rate.
- The BRAS MUST $_{[70]}$  support RED and WRED policing of upstream traffic using the same topology information that exists for the hierarchical scheduler.
- When operating in an IP-routed mode, the BRAS  $\text{MAX}_{[71]}$  provide multicast support
- The BRAS SHOULD<sub>[72]</sub> support Ethernet LAN interfaces for the local attachment of content distribution servers.
- When operating in an IP-routed mode the BRAS  $\text{MAN}_{[73]}$  provide multicast access control and collect multicast usage information.

#### 4.2.5.3 Access Network

### **Description**

The Access Network refers to the network between the NID and the BRAS. The protocols between these devices are well defined and this recommendation does not attempt to alter them.

# 4.2.5.4 Access Node

#### **Description**

The Access Node contains the XTU-C, which terminates the DSL signal. Physically, the XTU-C can be deployed in the central office in a DSLAM, or remotely in a remote DSLAM (RT-DSLAM), Next Generation Digital Loop Carrier (NG-DLC), or a Remote Access Multiplexer (RAM). A DSLAM hub can be used in a central office to aggregate traffic from multiple remote physical devices, and is considered logically to be a part of the Access Node.

The Access Node provides aggregation capabilities between the Access Network and the Regional Network. It is the first point in the network where traffic on multiple DSL lines will be aggregated onto a single network. Traditionally the Access Node has been primarily an ATM concentrator, mapping PVCs from the DSL modem to PVCs in the ATM core. it has also shaped and policed traffic to the service access rates.

The role of the Access Node will change slightly in this architecture. While it will remain in the aggregation role, the current responsibility of policing DSL modem-to-BRAS PVCs to the subscribed line rate will be moved from the Access Node to the BRAS in order to establish additional bandwidth on the DSL line for additional services. The Access Node will set line rate for each PVC at the synch rate (or slightly less) of the DSL Modems. This will make the maximum amount of subscriber bandwidth available for services. The BRAS will retain the ability to police individual sessions/flows as required to their existing rates and will also perform the dynamic changes when bandwidth-on-demand services are applied. In order to do this the BRAS MUST $_{T/4}$  be provisioned so that it does not allow traffic to flow faster than the DSL sync rate. The BRAS  $MAY_{T51}$  be provisioned with the actual DSL sync rate to accomplish this.

Various physical Access Node configurations are shown in Figure 13, with brief names for the configurations listed in Table 1.

In order to allow IP Q08 support over an existing non-IP-aware layer 2 network without using multiple layer 2 Q08 classes, a mechanism based on hierarchical scheduling is used. This mechanism, which is further described in section 5, preserves IP QoS over the ATM network between the BRAS and the RGs by carefully controlling downstream traffic in the BRAS, so that significant queuing and congestion does not occur further down the ATM network. This is achieved by using a hierarchy of scheduling steps in the BRAS that will account for downstream trunk bandwidths and DSL synch rates. As the depth of non-lP aware nodes between the BRAS and RG increases, the complexity of implementing hierarchical scheduling grows as well. In order to minimize this complexity, the daisy chaining MUST NOT $_{[76]}$  exceed a depth of more than two ATM switching / multiplexing points including the Access Node and subtending Access Nodes. Additionally, if the BRAS does not incorporate an ATM pass-through or switching functionality, an additional layer of hierarchical scheduling  $MUST<sub>TT</sub>$  be used to manage the trunk to the ATM switch.

**EXHIBIT A** TR-059

DSL Evolution - Architecture Requirements for the Support of QoS-Enabled IP Services

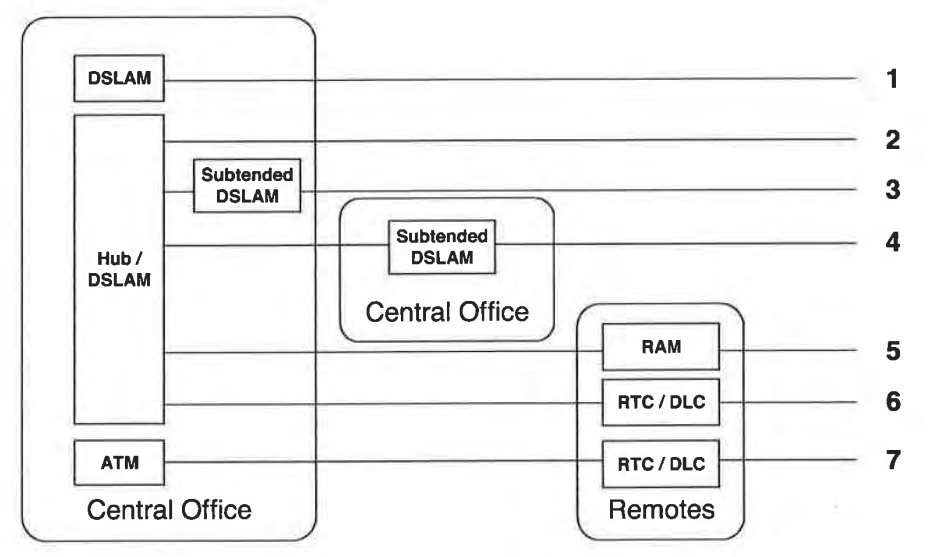

Figure 13 - Access Node Architecture Variations

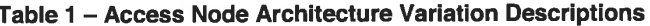

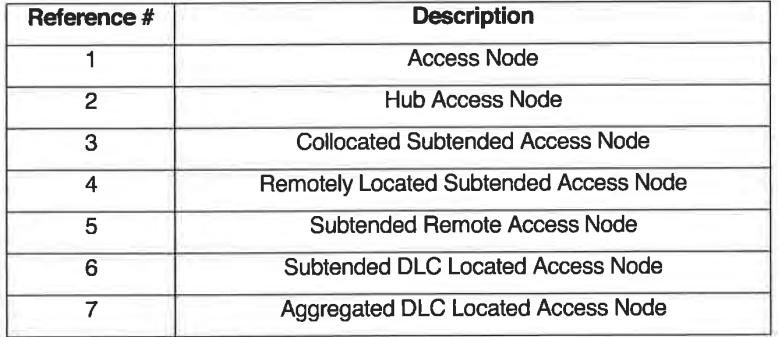

# 4.2.6 U Interface

# 4.2.6.1 Functionality

The U interface is defined as the interface between the Access Network and the CPN. This interface refers to the area between the CPN where the DSL modem is located and the Access Network where the Access Node is located - usually in the NID. The U interface includes the capabilities and protocols that cross between the Access Network and the CPN.

#### 4.2.6.2 Communication Protocols

As shown in Figure 14 the U interface defines the interworking between the CPN and the Regional/Access Network. This interface MUST<sub>[78]</sub> support the bi-directional delivery of data for all the new product and service definitions as well as for existing (legacy) products and services.

DSL Evolution - Architecture Requirements for the Support of QoS-Enabled IP Services TR-059

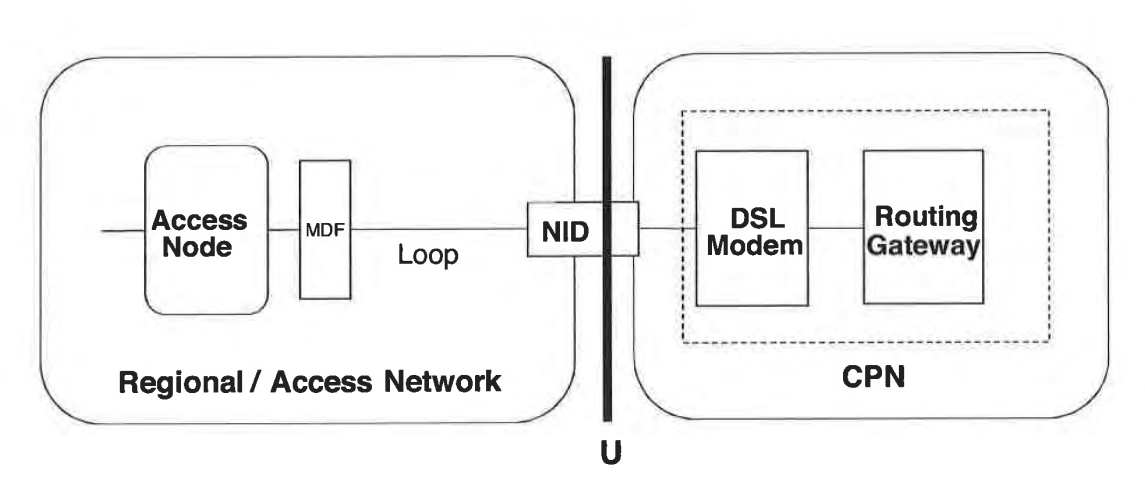

Figure 14 — <sup>U</sup> Interface

Although the first Network Element connection in the network is at the Access Node, the U interface MUST<sub>[79]</sub> support the transparent flow of protocols from the DSL Modem to the BRAS.

- The U interface MUST<sub>1801</sub> support at least one ATM AAL5 PVC per CPN using PPPoE and/or IP over Ethernet (IETF RFC 2684 configured using DHCP). Although the target architecture to support Q08 enabled IP services seeks to utilize a single ATM AAL5 PVC per CPN, it is recognized that certain required network element features identified in this document have yet to be developed. In particular, dynamic packet fragmentation/MTU sizing in the CPE (needed to control jitter and delay for short packet/high priority applications) may trail the availability of other required network element features. In order to meet the demands of service descriptions previously identified in an acceptable timeframe, a second ATM PVC may be provisioned to provide a means to separate those application flows having tight jitter and latency requirements. This second PVC will require that DSL modems support multiple PVCs. In the event that 2 PVCs are provisioned, it is desired that they be treated as a PVC bundle as this feature is made available. Additionally the PVC bundle standards need to be enhanced to support bridged Multi-service traffic.
- The U interface MUST<sub>[81]</sub> support Diffserv Code Points (DSCP) per IETF RFCs 2474 and 3260, enabling  $\bullet$ application-layer QoS access.
- The U interface MUST<sub>[82]</sub> support the ability to dynamically push IP routes back to the customer PC or Routing Gateway. Thus, RIPv2 will be used to provide routes to the RG. The RG is not expected to provide routes to the WAN.
- The BRAS SHOULD<sub>[63]</sub> support a mechanism to push routing information to the RG at the start of a PPP session.

The communications protocol stack is shown in the following figure.

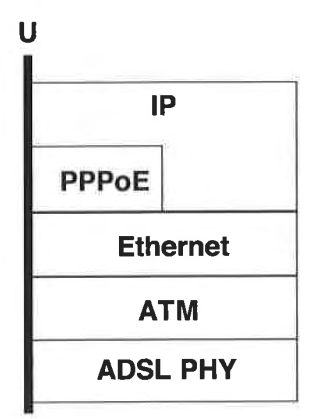

Figure 15 — <sup>U</sup> Interface Protocol Stack

# **Network Layer**

The network layer interface MUST<sub>[84]</sub> support IP version 4 in accordance with IETF RFCs 791 and 2474.

The network layer MAY<sub>[85]</sub> support IP version 6 in accordance with IETF RFC 2460.

The network layer interface MAY<sub>[86]</sub> support IP precedence based on Diffserv Code Point (DSCP) markings, in accordance with IETF RFC 3140.

The network layer interface MUST<sub>[87]</sub> support PPPoE per IETF RFC 2516.

### Data Link Layer

The data link layer MUST<sub>[88]</sub> support Ethernet encapsulation in accordance with IETF RFC 2684.

The data link layer MUST<sub>[89]</sub> support ATM in accordance with ATM Forum standards.

# Physical Layer

The physical layer interface  $MUST_{[90]}$  support G.dmt, and its related standards.

### 4.2.7 Customer Premises Network

The Customer Premises Network (CPN) is defined at its highest level as the location where the ATU-R is located and terminates the physical DSL signal, and where the subscriber's computers and other devices are interconnected. The initial DSL deployments focused on single user architectures where the CPN constituted a single PC connected directly to a DSL modem. This paradigm of service will continue to be supported and improved. but must be extended to support advanced features that go beyond the single user model. To support enhanced features (multi-user, gaming, VoIP, video, etc), the CPN must evolve to support the networking and management of devices and services within the home or business location.

From a network perspective, the CPN is the ultimate target of the services provided by the Service Provider (NSP or ASP). The CPN includes the networking environment and protocols that are resident in the premises. A CPN may imply coexistence of different link and physical layer technologies such as radio, power line transmission and Ethernet, but is assumed to have access to outside networks (via DSL). The terms devices and appliances refer to the collection of end terminals that can reside on the CPN, either temporarily (laptops, palm pilots, foreign devices etc.) or permanently, such as desktops, security, and climate control systems. Devices may or may not be individually addressable and reachable from other devices, inside or outside the CPN. Some devices may communicate with proxies that then can relay or translate state or configuration information for these end devices.
### 4.2.7.1 DSL Modem

### **Description**

The DSL Modem terminates both DSL and ATM. It may or may not be integrated with additional Routing Gateway (RG) functionality. If it is not integrated, it will be used in a mode that is referred to as a simple bridge modem.

### **Capabilities**

The capabilities of the DSL Modem in support of this architecture MUST $_{[91]}$  include but are not limited to the following:

- ' 2 ATM AAL5 PVCs - in order to be able to support the <sup>U</sup> interface service option of using 2 PVCs as described in 4.2.6.2. Note that in practice, DSL modems will likely have additional service drivers that would require them to support additional PVCs.
- UBR, UBR+ and VBR-rt ATM classes of service
- Per-VC queuing, separate priority queues for ATM classes of service

### 4.2.7.2 Routing Gateway

### **Description**

CPN architectures typically leverage a Routing Gateway (RG) device that provides functionality beyond that of a basic DSL modem. The RG may or may not be integrated with the DSL modem function. In the integrated scenario, the device terminates the DSL signal from the network and provides an interface to other equipment located within customer premises. In the non-integrated case, the RG is physically separate from the DSL modem and adds functionality to the CPN independent of the DSL modem.

The principal tasks of the RG are to shape upstream traffic to the policed rate at the BRAS, to provide appropriate queuing and precedence for Q08 traffic, and to allow a home network to share a single public address for network access. The data required for these duties may be pre—provisioned, user-provisioned or may be provisioned using an automatic configuration protocol. For an example of this third case, the RG may query a configuration server in the Regional / Access Network in order to learn the upstream policing rates for its access connections — and in the case of a non-integrated RG it may also learn the upstream sync rate of the detached ATU-R.

Since the integrated RG has knowledge of the CPN and its access to external networks. it enables tighter control of Q08 for real time applications than may be possible in a non-integrated architecture. Both integrated and non-integrated RG are supported in this specification.

### **Capabilities**

To support this Q08-enabled architecture, the capabilities of the RG MUST include but are not limited to the following:

- IP routing between the CPN and the Access Network [92]
- ' Multi-user, multi-destination support: Multiple simultaneous PPPoE sessions (started from the RG or from devices inside the CPN) in conjunction with non-PPP encapsulated IP (bridged) sessions per IETF RFC 2684. [93]
- Network Address Port Translation (NAPT) [94]
- Local DHCP [95]
- Support for major applications and protocols in the presence of NAPT and firewall (e.g., SIP, H.323, IPsec)
- Dynamic MTU negotiation $_{[97]}$
- Packet segmentation based on traffic/queue type [98]

### DSL Evolution - Architecture Requirements for the Support of QoS-Enabled IP Services TR-059

- PPPoE pass though<sub>[99]</sub>
- Multiple queues, with the appropriate scheduling mechanism.  $_{[100]}$
- IP QoS
	- $\bullet$ Classification, scheduling and shaping of IP flows $_{[101]}$
	- $Diffserv_{[102]}$
	- Management interface<sub>[103]</sub>
	- 'Support for real time services (Voice, Video) [104]
	- $\bullet$  Re-marking capabilities $_{[105]}$
- If 2 VCs are provisioned, support the mapping between Diffserv Code Point (DSCP) and a specific PVC (Using a PVC bundle is the desired way to meet this requirement) [105]

### 4.2.7.3 Networking Technologies

### **Description**

The CPN will support the transparent transmission of IP packets. It is expected that the CPN will be a hybrid of technologies that may include Ethernet, phone line networking, power line networking, wireless networking, and others.

### 4.2.7.4 LAN Devices

### **Description**

Devices inside the CPN that are sewed by the DSL Modern and RG, and connected by the various Networking Technologies are referred to as LAN Devices. These may include, but are not limited to, PCs, laptops, networked set-top boxes, and lntemet Appliances.

#### 4.2.8 Tlnterface

#### 4.2.8.1 Functionality

As shown in Figure 16, the T interface defines the interworking between the DSL modem/RG and the LAN Devices. This interface MUST<sub>[107]</sub> support the bi-directional delivery of IP packets between the RG and other CPE as well as the ability to assign addresses to other CPE using DHCP. The other major functional requirement placed on the T interface includes identifying and supporting "QoS flows" as defined in Section 5. The primary goal of this interface is to facilitate seamless transmission of IP packets in both a best effort approach as well as maintaining predefined QoS behavior.

DSL Evolution - Architecture Requirements for the Support of QoS-Enabled IP Services TR-059

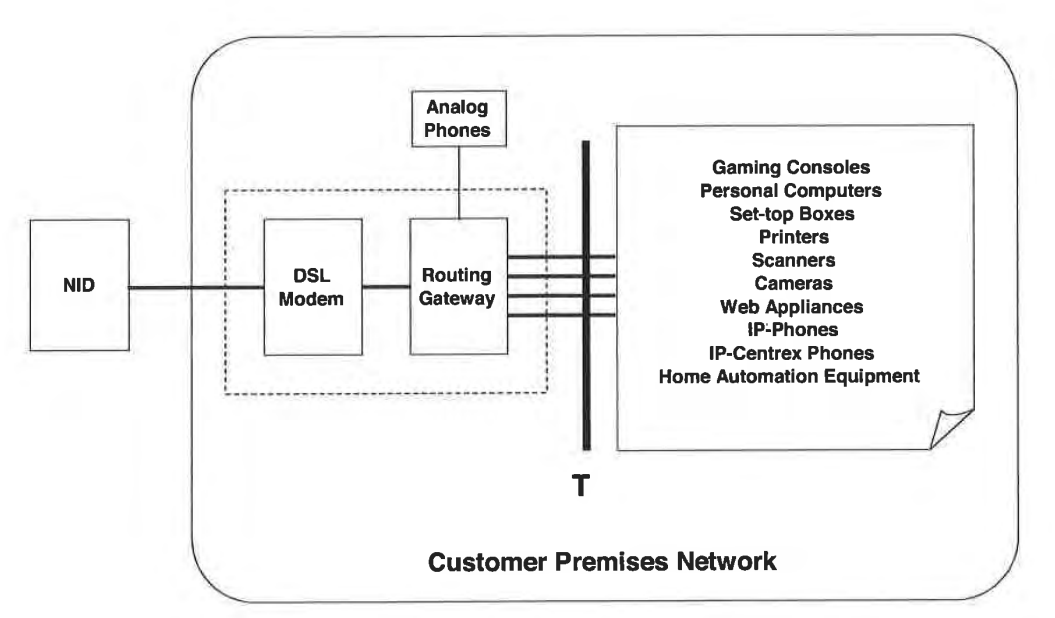

Figure 16 — T Interface

### 4.2.8.2 Communication Protocols

### Network Layer

The network layer interface MUST<sub>[108]</sub> support IP version 4 in accordance with IETF RFCs 791 and 2474.

The network layer MAY<sub>[109]</sub> support IP version 6 in accordance with IETF RFC 2460.

The network layer interface MUST<sub>[110]</sub> support differentiated service (Diffserv) code points in accordance with IETF RFC 3140.

### **Data Link Layer**

The data link layer MUST $_{1111}$  support Ethernet in accordance with IEEE 802.2/802.3 (Ethernet) and as shown in Figure 17.

The data link layer SHOULD $_{[112]}$  support Ethernet virtual LANs (IEEE 802.1Q).

The data link layer SHOULD $_{1131}$  support IEEE 802.1 D/Q.

The data link layer MUST $_{[114]}$  support PPP over Ethernet in accordance with IETF RFC 2516 and as shown in Figure 18

### Logical Link Controller (LLC) Sublayer

The logical link controller sublayer subinterface MUST $_{[115]}$  support Ethernet in accordance with IEEE 802.2.

### Medium Access Control (MAC) Sublayer

The medium access control sublayer subinterface MUST $_{[116]}$  support Ethernet in accordance with IEEE 802.3.

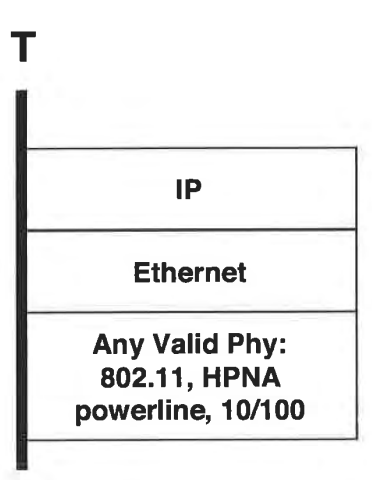

Figure 17 — IP over Ethernet

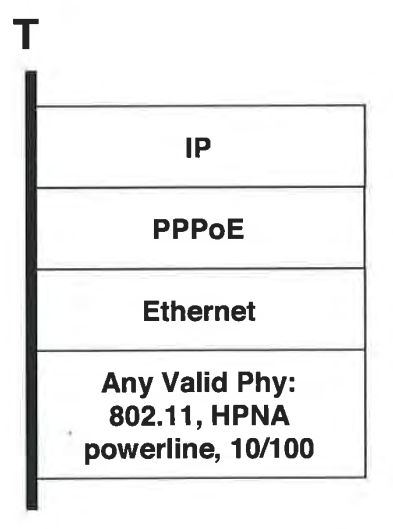

Figure 18 — IP over PPP over Ethernet

# 5 QUALITY OF SERVICE

### 5.1 Introduction

DSL architectures and products are predominately engineered for the support of best effort Internet traffic. Many NSPS desire the ability to improve their best effort product by using different levels of over subscription. Additionally, there are other market drivers pushing the Regional/Access Network to support differentiated services that require functionality beyond a best effort grade of service. Such services include telephony, video services, gaming, bandwidth on demand, and corporate VPN access as referenced in section 2.2. In order to support IP services effectively, the network MUST $_{[117]}$  be IP aware and provide support that scales as the number of DSL subscribers and the number of applications per subscriber increases.

### 5.1.1 Goals

The goal of this section is to describe the mechanisms for introducing:

- ° A method for providing different engineered performance to different networks even for best effort traffic
- Per flow IP QoS into the Regional/Access Network

Both of these goals leverage the existing capital investments yet effectively meet the goals for supporting differentiated non-real time and real-time lP applications.

One goal of the architecture is to enable more flexible bandwidth allocation to customers. It is a goal to allow both the customer and the various Service Providers to participate in defining the bandwidth that will be made available to them via DSL. This bandwidth can be provided at different rates not only at provisioning time or via service orders, but also on demand in near real time using mechanisms like "turbo buttons" at NSP or ASP web interfaces, or by using signaling protocols. It should be noted that this is still best effort bandwidth — there is no guarantee that an application can make use of the maximum bandwidth, in other words there are no throughput guarantees — only that the possible maximum ratelmight be increased.

Real-time applications have concerns beyond bandwidth, like jitter and latency, which become harder to manage when the DSL line rate slows down. Other applications, while may not be real time, have delivery requirements (no packets dropped) that cannot be assured by bandwidth alone. It is a goal to manage multiple applications over a small number (1 or 2) of ATM PVC(s) between the DSL modem and BHAS and provide the characteristics that both real-time and non-real time applications require.

#### 5.1.2 Assumptions

Existing Regional Networks have a large embedded base of ATM equipment that is not IP aware. This equipment will be leveraged to the extent that it is technically and economically feasible.

### 5.2 Traffic Engineering of Best Effort Service

Today's DSL access and Regional Networks are typically engineered to an over subscription ratio picked by the various providers. This has served the market well, but may need to be enhanced as service diversity expands and scope broadens. The concept for traffic engineering best effort service is that an NSP might be able to select an over subscription policy, and that the various NSPs can use that as a tool for providing different grades of service, even in an otherwise best effort model. Using this feature, one NSP may opt for highly oversubscribed infrastructure in order to provide an extremely cost-effective service, while a second NSP might choose a much less over subscribed approach in order to provide a better user experience or a premium service.

### 5.2.1 Theory of Operation

Traffic engineering (TE) makes use of MPLS TE, ATM VP or VC, and L2TP features in order to provide a specific over subscription rate for that NSP.

As shown in Figure 19, traffic flowing between  $NSP<sub>1</sub>$  and CPN<sub>1</sub> is shaped to a large asymmetric configuration through the Regional/Access Network. At the same time, traffic flowing between NSP<sub>2</sub> and CPN<sub>2</sub> is shaped to a smaller symmetric configuration. Finally, ATM or Diffserv techniques can be used at the A10-NSP interface in order to divide the total bandwidth at the interface among potentially disparate tunnel types that traverse it.

EXHIBIT A

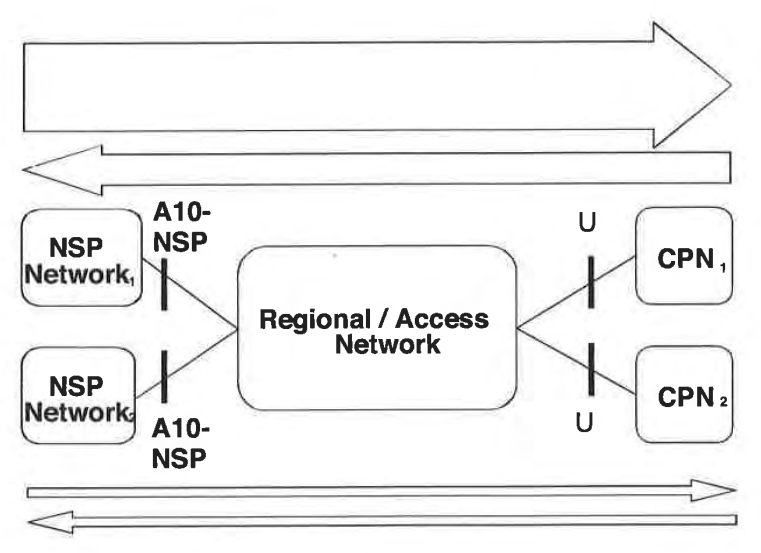

Figure 19 — Best Effort TE

### 5.3 Q08 Architecture - <sup>A</sup> two—phased approach

While a signaled per flow IP QoS mechanism may ultimately be required for this architecture, the technical and economic feasibility of such a build out can not be justified in the near term. Instead. a 2-phase approach is suggested that leverages incremental lP awareness associated with ATM level traffic engineering. In the first phase, IP aware network elements are added to the network that in conjunction with ATM traffic engineering can manage IP flows through non-IP aware devices. The Diffserv model is leveraged to prioritize and shape traffic through ATM devices. The bandwidth that a subscriber receives will no longer be determined by the DSL synch rate alone. Instead, both the physical and IP layers will be leveraged. Most importantly, phase <sup>1</sup> significantly increases the IP layer functionality of the Regional/Access Network while not requiring massive redeployment of capital and re-engineering of the network.

Phase 2, however, will require more enhancements to the Regional/Access Network by further increasing the IP capabilities. Policy-based IP Q03 is introduced in this phase to allow mass customizability and per-application treatments.

### 5.3.1 Phase <sup>1</sup> 00S Mechanisms

Phase <sup>1</sup> largely leverages the existing broadband Regional/Access Network as shown in Figure 3. This network is generally lP unaware. In order to efficiently add IP awareness to the network without upgrading the ATM or Access node base, two enhancements are required: Within the network the BRAS is leveraged to provide IP aware handling of traffic and, similarly, at the customer premises new IP aware CPE capabilities are deployed.

One of the goals of this architecture is to provide differentiated services with IP QoS over a non-IP-aware layer 2 network. Since the layer 2 QoS features are not lP aware, they are left unused. Thus traffic from different IP Q08 classes is put in the same queues in the layer 2 nodes. Since the layer 2 nodes cannot identify the different IP QoS types within a single queue, congestion  $MUST_{[118]}$  be avoided in all layer 2 network elements at all times in order to retain IP QoS. Furthermore, IP QoS types that offer jitter management will also require that not onlycongestion is avoided in the L2 queues, but also that significant queuing delays are avoided as well. By avoiding congestion in the layer 2 network, its role is reduced largely to transport, and the switches are modeled like simple multiplexers. This means that the buffering mechanisms in the layer 2 nodes are avoided. Avoiding downstream congestion in the layer 2 network can be achieved by giving the BRAS full awareness of a logical

tree-based network topology. This topology is based on the actual physical and logical topology, but excludes resources that are used by other services (see section 5.3.1.2). The BRAS MUST<sub>rital</sub> be aware of all potential congestion points in this constrained topology, as well as the trunk bandwidths and DSL synch rates. The BRAS  $MUST<sub>[120]</sub>$  make sure that no more traffic is inserted in the layer 2 network than is allowed according to its knowledge of the logical topology and customer policy constraints. This can be achieved using a hierarchical scheduling mechanism in conjunction with provisioning of services and policies in a way that remains aware of the topological network constraints.

The BRAS MUST $_{[121]}$  be able to police upstream both for traffic aggregates and for sub-classes of the aggregate using the same topology information that exists for the hierarchical scheduler. The BRAS SHOULD<sub>[122]</sub> support random differential drop behavior for upstream traffic aggregates and sub-aggregates based on class. Note that this is required because the RG just has a view of its own DSL line, and doesn't know about the DSL lines that belong to other RGs.

The expectation is that overall admission control for provisioning of bandwidth and the higher tiers of Q08 will occur in a policy-based management system that will allow topology, access rates, and business service logic to be applied as part of the provisioning process. The BRAS and RG will enforce the resultant policies.

When a subscriber purchases a differentiated service, this service  $MUST<sub>[123]</sub>$  flow through the BRAS. To support differentiated sen/ices, the BRAS preserves IP QoS downstream through the access node and to the customer premises by means of packet classification, traffic shaping and hierarchical scheduling based on the logical treebased network topology between the BRAS and the RG.

Once the BRAS is capable of managing the traflic flow through the access node, there is no need for access node to restrict a subscribers connection speed at layer one (ADSL synch rate). Instead, the access node should allow the ATU-R to synch up at its maximum rate. Access sessions will now be shaped and rate limited by the BRAS and can allow for multiple sessions to be individually shaped based on the subscribed service.

The BRAS MUST $_{[124]}$  support packet classification and scheduling in accordance with Diffserv. The BRAS MUST<sub>[125]</sub> support hierarchical shaping, scheduling, and policing for the control of traffic through the access node and any other intervening devices that do not have IP awareness. Implementations of hierarchical scheduling MUST<sub>[126]</sub> be resource efficient in the sense that any traffic MUST<sub>[127]</sub> be capable of using the subscriber bandwidth that has been allocated to that traffic class and that different classes should be able to make use of the unused subscriber bandwidth of other traffic classes.

The effectiveness of using hierarchical scheduling across non-IP aware devices decreases as the number of devices and the amount of non-BRAS controlled traffic increases. As a result, the BRAS function SHOULD<sub>[128]</sub> be located as close to the access node as possible from an ATM hop perspective. The daisy chaining SHOULD NOT<sub>[129]</sub> exceed a depth of more than two ATM switching/multiplexing points in the Access Node. Additionally, if the BRAS does not include ATM switching functions, then an additional layer of hierarchical scheduling  $MUST_{[130]}$  be used to manage the trunk to the ATM switch.

The BRAS function  $\text{MAP}_{[131]}$  be integrated into the access node, however one of the constraints of this architecture is that it must account for a large embedded base of access nodes that do not support this function.

In order to preserve an IP flow's characteristics, the customer CPE MUST<sub>[132]</sub> be involved in the QoS architecture. This is especially true when dealing with upstream traffic. This connection is typically the slowest link, and the most likely link to incur congestion and add delay and jitter within the service. To maintain fair but effective throughput over this link the RG MUST<sub>[133]</sub> support packet classification and scheduling in accordance with Diffserv. The RG MUST<sub>[134]</sub> also support a method of minimizing latency for EF traffic (e.g. fragmentation or MTU adjustment) that minimizes overhead, especially at times when no EF traffic is present.

The typical DSL customer is connected to the Regional/Access Network via a single ATM AAL5 PVC. This single PVC should be leveraged to the extent possible using the capabilities described above. Although the target architecture to support QoS enabled IP services seeks to utilize a single ATM AAL5 PVC per CPN, it is recognized that certain required network element features identified in this document have yet to be developed. In particular, dynamic packet fragmentation/MTU sizing in the CPE (needed to control jitter and delay for short packet/high priority applications) may trail the availability of other required network element features. In order to meet the demands of service descriptions previously identified in an acceptable timeframe, a second ATM PVC

MAY<sub>[135]</sub> be provisioned as an interim solution to provide a means to separate those application flows having tight jitter and latency requirements. This second PVC will require that DSL modems support multiple PVCs. For the service model proposed in this document, the number of PVCs per customer SHOULD NOT<sub>[136]</sub> exceed 2.

To support bandwidth on demand products or other differentiated services that implicitly require additional bandwidth on demand, a subscriber's access sessions  $MUST_{[137]}$  be shaped and policed by the BRAS and RG instead of permitting cell insertion at the DSL line rate. This change is accompanied by changing the ATUs to allow them to synchronize at or near their maximum rate. Since this architecture allows for multiple simultaneous access sessions, it MUST<sub>[138]</sub> also be possible to independently modify the shapers and policers on each session. The policy data for the classification and shaping of traffic at the RG is provided at service configuration and is not a real time capability. The policy data for the classification and shaping of traffic at the BRAS can be provided at service configuration or may be dynamically configured.

Phase one assumes that the Regional/Access Network provider has established an IP-based architecture similar to that shown in Figure 4. This figure can be combined with Figure 2 in order to support the end-to-end view of the Q08-enabled network that follows. That combination is presented in Figure 20.

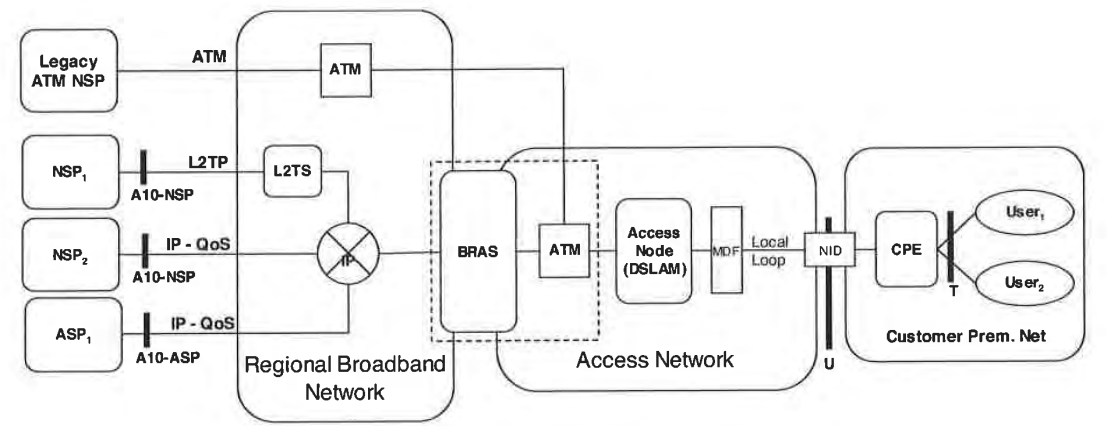

Figure 20 — QoS-enabled Network Topology

The two critical points where lP-QoS is managed are the BRAS and the CPE (RG). intervening elements (like DSLAMs) are not envisioned to become layer-3 routers, and this architecture assumes that they will not be layer-3 aware when they manage congestion. This arrangement supports multiple business relationships and provides connectivity for various users to access various services without requiring all services to be provided by a single provider.

Phase <sup>1</sup> is characterized by Diffserv provided through static provisioning. Phase 2 describes a subsequent time with a dynamic mechanism for changing the Diffserv QoS parameters through the use of a policy-based networking enhancement.

### Phase <sup>1</sup>

Assumptions:

- In this phase there will be multiple BE NSP connections with few (1 or 2) EF sessions for real time applications (voice, Video conferencing). There will be little or no AF traffic — as applications would have to make use of static pre-configured AF classes rather than requesting one that suits the application.
- For phase 1-it is assumed that only one EF application per subscriber need be supported at a time (user performs the CAC across real-time applications). Within an application domain it is the application's responsibility to perform the CAC.
- Classification is performed at the RG on a session basis or accepted via markings attached to packets by the CPE

### EXHIBIT A TR-059

### DSL Evolution - Architecture Requirements for the Support of QoS-Enabled IP Services

- Performing dynamic, per-application classification requires a 5-tuple classifier to be pushed down to the RG and is not likely in the short term.
- The DSLAM modems are allowed to sync near or at the max rate both upstream and downstream.
- Hierarchical scheduling is performed at the BRAS to provide IP QoS congestion mechanisms for the downstream path. Similar policing is performed in the upstream path.
- Packet-by-packet QoS requires being in the PTA (or bridged 2684) model at a given element.

### Characteristics:

- Multi-user multi-destination is supported
- lP QoS is managed at the RG and BRAS
- The RG and BRAS are configured with common set of traffic profiles
- RG is configured by manufacturer or during installation (install CD)
- Statically assigned BE and EF queues will be supported in the RG.
	- o Optional are statically assigned AF queues that could support 3 or 4 popular streaming arrangements or potential Gold/Silver/Bronze services. This option will require defining Diffserv classes that will be applicable across envisioned future services.
- Profile information defines the rate to which traffic should be shaped and the queuing behavior that should be used.
- Profile information will also determine the valid DSCPs.
- A small number of shaping profiles will be defined for the various connection speeds (e.g. 1.5x265; 1.5x 384; 384x384; 768x512)
- Sessions are individually shaped based on profile and share the aggregate DSL synch rate. If the total BW per profile exceeds the available sync rate then the traffic shares the BW in a "fair" manner among similar QoS service classes.
- If the RG initiated the session, and it is authenticated, then it is told which pre-provisioned profile to use. Various potential protocols and mechanisms to do this have been discussed at the DSLF. Note, if a CPE device behind the RG initiates a PPPoE session then it remains PPPoE through the RG, and is BE traffic by definition. (Even if it becomes a PTA connection at the BRAS)
- in either a PTA or L2TP model the BRAS will police traffic in the upstream direction and shape traffic in the downstream direction.
- BRAS shaping. policing, and marking is done on a per session basis, not per application. However, the diffserv queues can be arranged within an access session so that various aggregate service classes can be provided to applications that indicate which class of service they desire. The application needs to set the DSCP properly in order to make use of this function.
	- 0 An end-to—end PPP session is given a uniform QoS treatment, but can be shaped (e.g. 1.5x256).
	- o A single, additional PPP or 1483 session is used to access the ASP network.
	- The BRAS profiles are updated through provisioning, not signaling, and may be indicated via RADIUS.
- New profiles are added/updated in the RG by the customer manually configuring the device or by downloading a new software image
- 5.3.2 Phase <sup>2</sup> 003 Mechanisms

As previously mentioned, Phase 2 is adds a dynamic mechanism for changing the Diffserv QoS parameters through the use of a policy-based networking.

### Assumptions:

- Builds on the capabilities in phase 1.
- This phase enhances the granularity of the classification and population of policies in the BRAS and HG.
- Multiple sessions to multiple destinations, each with multiple applications that may require different QoS treatment

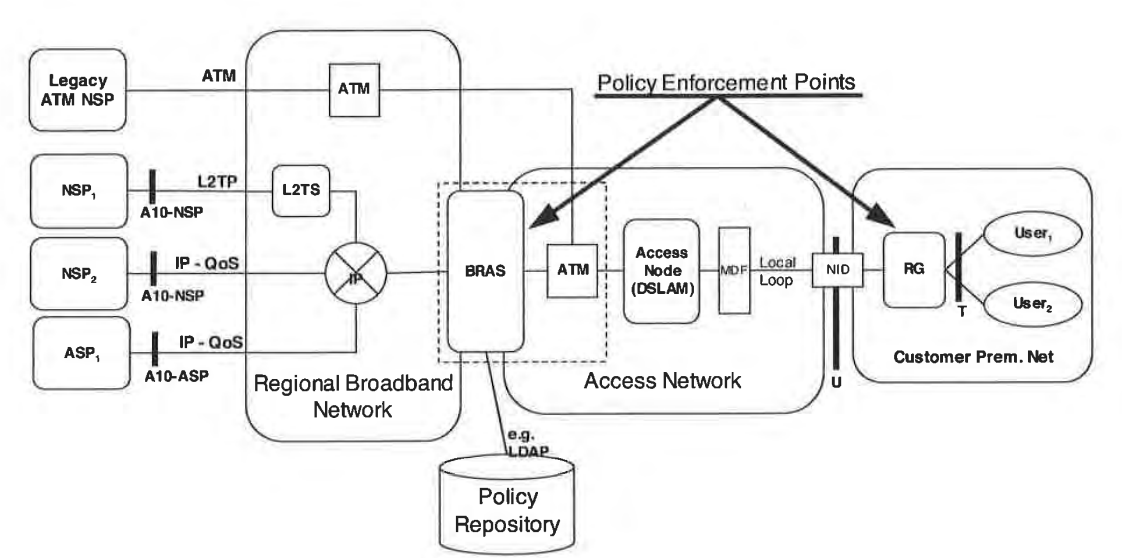

Figure 21 — Phase 2 with Policy-based profiles

### Characteristics:

- When an NSP access session is authenticated the NSP MAY provide a profile indicator associated with that session in its response to the BRAS.
- Once the BRAS receives the profile indicator, it retrieves the full profile from the Policy Repository. Similarly, information is sent to the RG when it requests a profile. This step allows coordination among NSP and ASP profiles. Note also, that for some policy functions, the policy repository may be coresident with the BRAS or RG.
- No single ASP authenticates the ASP access session, so a profile for that session is put together by the Policy Repository and is based on various ASP subscriptions associated with that access session.
- ASPs can update the profile either through subscription or through a dynamic protocol, like LDAP.
- Subscription profile information as well as DSL sync rate and user preferences are stored in the Policy Repository and accessed using a protocol, like LDAP.
- A policy manager is responsible for managing potentially conflicting ASP and NSP profiles and subscriptions and also creates billing data for services.
- The profile is populated in the elements in near-real time (no reset or "reboot" required).
- Diffserv marking and queuing behavior on RG is performed on 5-tuple matching (SA, DA, SP, DP, Pl) as well as the mapping of existing marks and access sessions into various "equivalent" classes. For example, PPPoE access through a RG will continue to be given BE treatment.

### 5.3.2.1 Diffserv Requirements

### RG

The RG requirements below only apply to the support of IP-QoS and should not be mistaken as a complete list of RG requirements needed in order to support this architecture.

The RG SHOULD $_{[139]}$  be the central point for controlling traffic within the customer premises and traffic destined for the Access Network.

The RG MUST<sub>[140]</sub> support Diffserv marking and remarking in accordance with IETF RFC 2474.<sup>--</sup>

The RG MUST<sub>[141]</sub> support Diffserv queuing for the Assured Forwarding (AF) and Expedited Forwarding (EF) classes in accordance with IETF RFC 2597 and IETF RFC 3246 for carrying real time traffic. The exact AF classes supported and behaviors will be described in a future document.

The RG MUST<sub>[142]</sub> support multiple queues with the appropriate scheduling mechanism to effectively implement Diffserv queuing behaviors (e.g. strict priority, Weighted Fair Queuing).

The RG MUST $_{[143]}$  be configured with the classification parameters for mapping traffic into a given Diffserv Per Hop Behavior (PHB) during service configuration.

The RG MUST<sub>[144]</sub> support the capability to fragment AF and BE traffic in order to constrain the perturbing impact of AF and BE packets on EF traffic delay, for example using a mechanism such as MLPPP LFI [RFC1990].

The method of minimizing latency for EF traffic SHOULD $_{145}$  minimize overhead, especially at times when no EF traffic is present.

If multiple PVCs are provisioned at the ATU-R, the RG MUST $_{[146]}$  support the mapping between a Diffserv Code Point (DSCP) (low latency queue) and a specific PVC. (Using a PVC bundle is the desired way to meet this requirement.)

### BRAS

The BRAS MUST<sub>[147]</sub> support Diffserv marking and remarking in accordance with IETF RFC 2474.

The BRAS MUST $_{[148]}$  be able to police the use of DSCPs received from customer traffic and remark traffic if it does not match the customer profile data — including potentially dropping unauthorized traffic.

The BRAS MUST<sub>[149]</sub> support Diffserv queuing for the Assured Forwarding (AF) and Expedited Forwarding (EF) classes in accordance with IETF RFC 2597 and IETF RFC 3246. The exact AF classes supported will be described in a future document. These queues are defined within the context of the DSLAM connectivity between the BRAS and the access node in affect managing the access node's downstream bandwidth.

The BRAS MUST<sub>[150]</sub> support multiple queues per user with the appropriate scheduling mechanism to effectively implement Diffserv queuing behaviors (e.g. strict priority, Weighted Fair Queuing).

The BRAS MUST<sub>[151]</sub> support the mapping of DSCP to MPLS LSP, VLAN, ATM VP, or other traffic engineering capabilities in the Regional Network.

The BRAS MUST<sub>[152]</sub> support the capability to fragment AF and BE traffic in order to constrain the perturbing impact of AF and BE packets on EF traffic delay, for example using a mechanism such as MLPPP LFI [RFC1990].

The method of minimizing latency for EF traffic SHOULD<sub>[153]</sub> minimize overhead, especially at times when no EF traffic is present.

If multiple PVCs are per subscriber are provisioned, the BRAS MUST $_{1541}$  support the mapping between a Diffserv Code Point (DSCP) and a specific PVC. (Using a PVC bundle is the desired way to meet this requirement.)

### 5.3.2.2 Traffic Engineering Requirements

In order for the BRAS to effectively manage downstream IP traffic through layer 2 devices using the hierarchical scheduling model, the BRAS MUST $_{[155]}$  have awareness of all the traffic that is traversing those layer 2 elements. This can be accomplished in 2 ways. The first and most straightfonward method is for all traffic destined for the access node to flow through the BRAS enabling it to manage the traffic accordingly. in this case the hierarchical scheduling model in the BRAS will be based on the full downstream trunk bandwidths and DSL synch rates. In cases where not all traffic flows through the BRAS, the resources that are not under the control of the BRAS MUST<sub>[156]</sub> be subtracted from the resources that the BRAS manages. The remainder of the resources on the trunks and DSL lines will be managed using the hierarchical scheduling model. The traffic that is not under the control of the BRAS MUST $_{[157]}$  be traffic engineered in a way that it cannot consume resources that the BRAS is controlling. Engineering around the BRAS incurs risk and must be done with care.

#### 5.3.2.3 Admission Control

End—to—end Q08 admission control is not required in this phase. Admission control for access network Q08 (bandwidth on demand) is required. Application layer admission control will be predicated on service specific

# EXHIBIT A

resources (such as availability of logical ports on servers and their knowledge of network topology). Furthermore, admission control may be provided in the provisioning aspect of a QoS policy.

# 6 SERVICE LEVEL MANAGEMENT

### 6.1 introduction

Service Level Management is intended to provide 3 levels of benefit — increasing over time:

- To provide a list of the salient network performance and operational metrics that might be used in a Service Level Objective (SLO) or Service Level Agreement (SLA).
- To provide a standard definition of such metrics so that its meaning would be common when used by various providers.
- To provide extreme values that are driven by architectural considerations where applicable. For example, while it is NOT the intention of this document to set the SLO or SLA for Network Delay (Latency), any network that purports to support Voice over IP (VolP) will need to have a maximum delay that is within the bounds necessary to support VolP.
- 6.2 Network Performance Metrics
- 1. Network Availability The percent of time that the Regional/Access Network is available for subscribers to connect. This metric is defined on some time basis, such as a month, a week, or a year. An SLA should also specify not the entire network but the section of the network for which the Regional/Access Network Provider is responsible. For example, the Regional/Access Network Provider is not responsible for NSP problems.
- 2. Network Delay (Latency) The time it takes for a data packet to traverse the Regional/Access Network, from end-to-end or edge-to-edge. Latency is defined in milliseconds and can be a one-way or round-trip delay.
- Message Delivery The ability of the Regional/Access Network to transmit traffic at the negotiated speed. Some applicable measurements are packet loss). These metrics must have a time base as well.
- Network Jitter The variance of network latency. Jitter is defined in milliseconds.  $4<sup>1</sup>$

### 6.3 Operational Metrics

- 1. Mean Response Time The time it takes the Regional/Access Network Provider to respond to submitted reports of trouble
- Mean Time to Restore Service The measurement of the Regional/Access Network Provider's ability to  $2.$ restore service within the negotiated interval
- Ordering System Reliability The measurement of the consistent availability of ordering system.
- End-User Installation Guarantee—The measurement of the Regional/Access Network Provider's ability to  $4.$ meet negotiated order due dates.

## 7 SERVICE MANAGEMENT

The architecture proposed in this document clearly needs management systems to provide the controls necessary to support the underlying service "building blocks". The following lists are examples of new data points that management systems MUST<sub>[158]</sub> support. Network elements and Service Providers will use these new data elements for service provisioning and data delivery. it is expected that the Operations and Network Management working group of the DSL Forum will provide contributions to augment this section.

### 7.1 Subscribers

Because of the changes in how DSL is provisioned and managed, there are a number of new data points that  $MUST<sub>[159]</sub>$  be tracked for each subscriber. Among these are:

- ° Maximum sustainable subscriber bandwidth
- $\bullet$ Maximum number of sessions allowed
- Permitted destinations  $\bullet$
- $\bullet$ Default protocol
- $\bullet$ Default destination
- $\bullet$ Default bandwidth
- $\bullet$ Single host or subnet needed
- $\bullet$ Restricted subscriber (single destination only)
- Total reserved bandwidth ٠

### 7.2 Service Providers

Because of the changes in how DSL is provisioned and managed, there are more details needed per Service Provider. When various choices listed for an option, these are to be considered as examples only and not a definitive list of the choices for a given option.

- ' Minimum bandwidth needed
- $\bullet$ Minimum QoS level
- $\bullet$ Various protocol metrics
- $\bullet$ Subscriber protocol (IP, PPPoE)
- $\bullet$ Protocol (IP, L2TP, ATM)
- Authentication
- IP address assignment
- **Transport**
- Maximum simultaneous sessions

# GLOSSARY

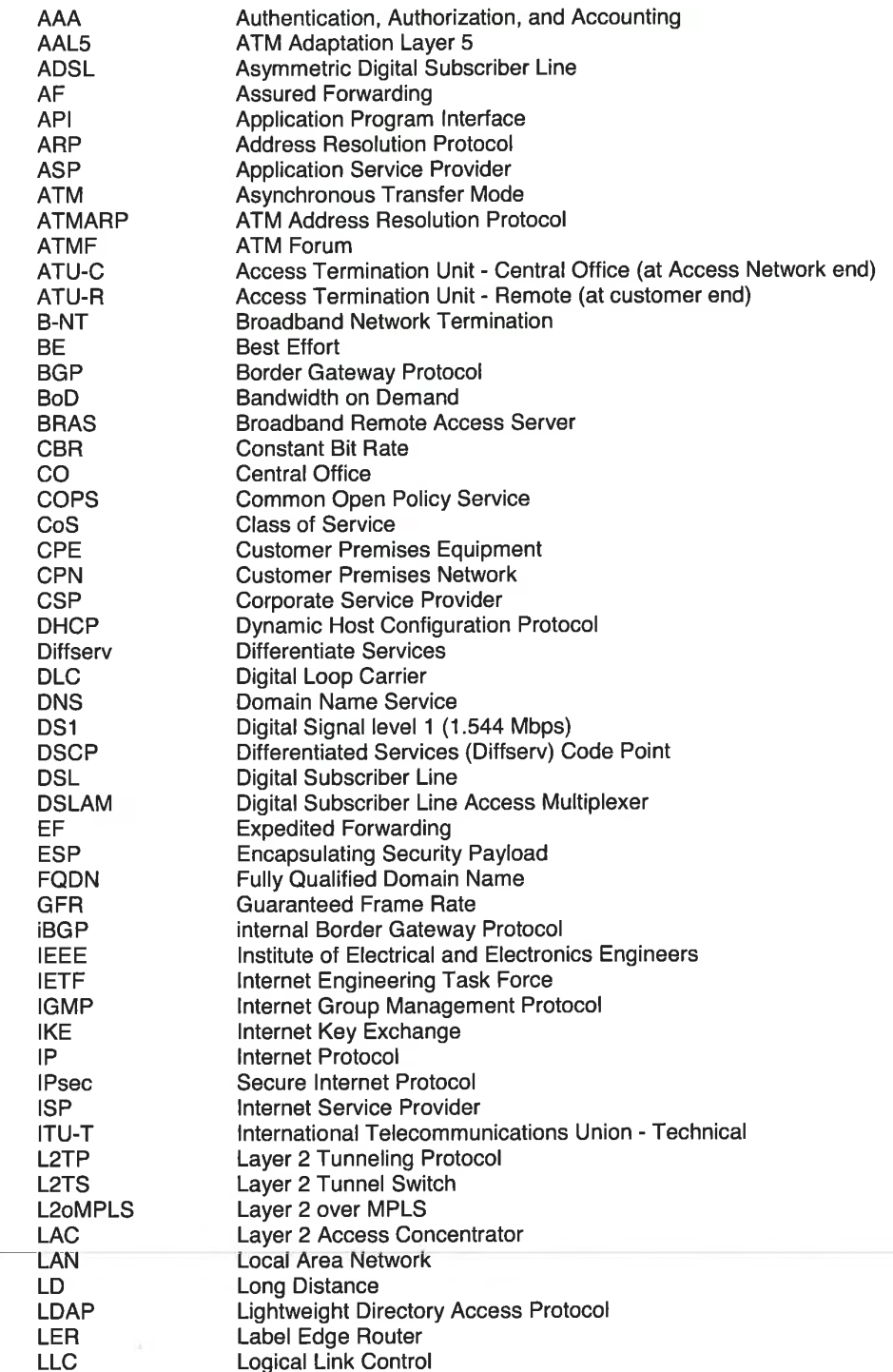

DSL Evolution - Architecture Requirements for the Support of 00\$-Enabled IP Services TR-059

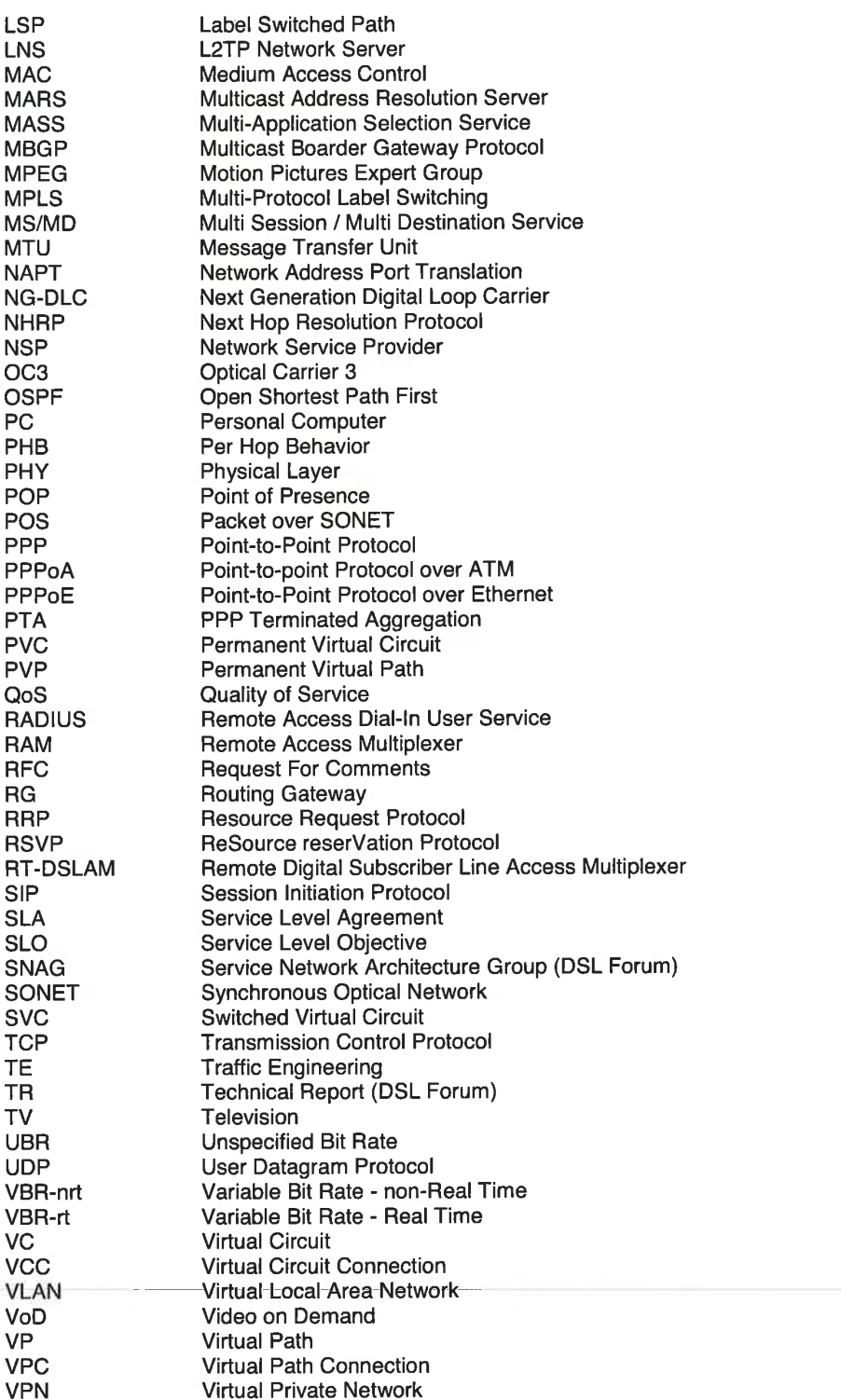

DSL Evolution - Architecture Requirements for the Support of QoS-Enabled IP Services TR-059

VoBB Voice over Broadband Vo|P Voice over Internet Protocol WFQ Weighted Fair Queuing

### APPENDIX <sup>A</sup> REFERENCES

- [1] DSL Forum TR-O10, "Requirements & Reference Models for ADSL Access Networks: The "SNAG" Document"
- [2] DSL Forum TR-025, "Core Network Architecture for Access to Legacy Data Networks over ADSL"
- [3] DSL Forum TR-O32, "CPE Architecture Recommendations for Access to Legacy Data Networks"
- [4] DSL Forum TR-037, "Auto-Configuration for the Connection Between the DSL Broadband Network Termination (B-NT) and the Network using ATM"
- [5] DSL Forum TR-042, "ATM Transport over ADSL Recommendation (Update to TR-017)"
- [6] DSL Forum TR-043, "Protocols at the U Interface for Accessing Data Networks using ATM/DSL"
- [7] M. Kaycee, G. Gross. A. Lin, A. Malis, J. Stephens, "PPP over AAL5," IETF RFC 2364, July 1998
- [3] Skwoler, et. al, "The PPP Multilink Protocol (MP)," IETF RFC 1990, August 1996
- [9] K. Nichols, S. Blake, F. Baker, D. Black, "Definition of the Differentiated Services Field (DS Field) in the IPv4 and IPv6 Headers", IETF RFC 2474, December 1998.
- [10] L. Mamakos, et al, "A Method for Transmitting PPP Over Ethernet", IETF RFC 2516, February 1999
- $[11]$ D. Grossman, J. Heinanen, "Multiprotocol Encapsulation over ATM Adaptation Layer 5", IETF RFC 2684, September 1999
- [12] W. Townsley, et al, "Layer Two Tunnelling Protocol (L2TP)" IETF RFC 2661, August 1999
- [13] J. Heinanen, R. Guerin, "A Single Rate Three Color Marker" IETF RFC 2697, September 1999
- [14] J. Postel, J.K. Reynolds, "Standard for the transmission of IP datagrams over IEEE 802 networks", IETF RFC 1042, February 01, 1988.
- [15] S.E. Deering, "Host extensions for IP multicasting", IETF RFC 1112, August 01, 1989.
- [16] W. Fenner, "Internet Group Management Protocol. Version 2", IETF RFC 2236, November 1997.
- [17] T. Bates, Y. Rekhter, R. Chandra, D. Katz, "MuItiprotocol Extensions for BGP-4", IETF RFC 2858, June 2000.
- [18] K. Nichols, S. Blake, F. Baker, D. Black, "Definition of the Differentiated Services Field (DS Field) in the IPv4 and IPv6 Headers", IETF RFC 2474, December 1998.
- [19] J. Heinanen, F. Baker, W. Weiss, J. Wroclawski., "Assured Forwarding PHB Group", IETF RFC 2597, June 1999.
- [20] D. Black, S. Brim, B. Carpenter, F. Le Faucheur, "Per Hop Behavior Identification Codes", IETF RFC 3140, June 2001.
- [21] B. Davie, A. Charny, J.C.R. Bennet, K. Benson, J.Y. Le Boudec, W. Courtney, S. Davari, V. Firoiu, D. Stiliadis, "An Expedited Forwarding PHB (Per-Hop Behavior)", IETF RFC 3246, March 2002.
- [22] D. Grossman, "New Terminology and Clarifications for Diffserv", IETF RFC 3260, April 2002.
- [23] The ATM Forum "Traffic Management Specification Version 4.1", AF-TM-0121.000, March 1999.

# APPENDIX <sup>B</sup> Informative Example of Queuing Architectures for RG and BRAS

### B.1 Example Queuing Architecture for RG

The queuing and scheduling discipline envisioned upstream for the RG is shown in Figure 24.

There are multiple access sessions supported in this model, however, all traffic is classified and scheduled in a monolithic system. So, while it might appear at first that the Diffserv queuing and scheduling might apply only to IP-aware access — in fact all access, IP, Ethernet, or PPP is managed by the same system that adheres to the Diffserv model.

For example, at the bottom of the figure, BE treatment is given to the non-IP-aware access sessions (PPPoE started behind the FIG or delivered to an L2TP tunnel delivery model). This queue might be repeated several times in order to support fairness among multiple PPPoE accesses — or it may be a monolithic queue with separate rate limiters applied to the various access sessions.

The PTA access is a single block of queues. This is done because NSP access typically works with a single default route to the NSP, and managing more than one simultaneously at the RG would be perilous. The  $\Sigma$  rate limiter would limit the overall access traffic for a service provider.

Rate limiters are also shown within the EF and AF service classes because the definition of those Diffserv types is based on treating the traffic differently when it falls into various rates.

Finally, at the top of the diagram is the ASP access block of queues. In phase 1A. these queues are provisioned and provide aggregate treatment of traffic mapped to them. In phase 1B, it will become possible to assign AF queues to applications to give them specific treatment instead of aggregate treatment. The EF service class may also require a high degree of coordination among the applications that make use of it so that it's maximum value is not exceeded.

Notable in this architecture is that all the outputs of the EF, AF, and BE queues are sent to a scheduler ( $S$ ) that pulls traffic from them in a strict priority fashion. In this configuration EF traffic is, obviously, given highest precedence and BE is given the lowest. The AF service classes fall in-between.

Note that there is significant interest in being able to provide a service arrangement that would allow general Internet access to have priority over other scavenger class (bulk rate) services.' Such an arrangement would be accomplished by assigning the bulk rate service class to BE and by assigning the default service class (Internet access) as AF with little or no committed information rate.

Given this arrangement, the precedence of traffic shown in the figure is arranged as:

- 1.  $EF red$  dotted line
- 2. AF blue dashed line (with various precedence among AF classes as described in RFC2597)
- 3. BE black solid line

' This "bulk rate" scavenger class service would typically be used for background downloads and potentially for peer-to-peer applications as an alternative to blocking them entirely.

DSL Evolution - Architecture Requirements for the Support of QoS-Enabled IP Services TR-059

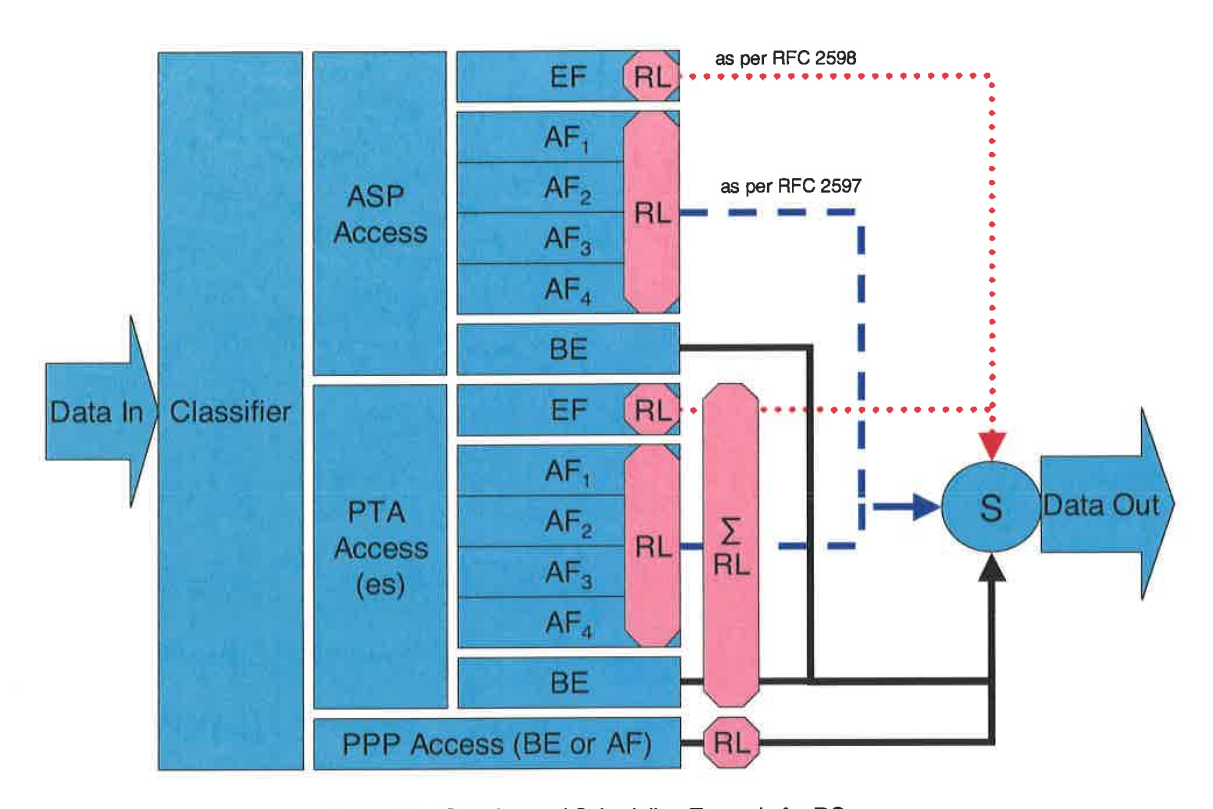

Figure 22 — Queuing and Scheduling Example for RG

In Figure 22 the following abbreviations apply:

- ASP Application Service Provider
- PTA PPP Terminated Aggregation

PPP — Point-to-Point Protocol

- EF Expedited Forwarding as defined in RFC 3246
- AF Assured Forwarding as defined in RFC 2597
- BE Best Effort forwarding
- RL Rate Limiter
- ZRL Summing Rate Limiter (limits multiple flows)
- S Scheduler

# B.2 Example Queuing Architecture for a BRAS that can also switch ATM

An example of a queuing and scheduling discipline for a BRAS that meets the hierarchical shaping/scheduling requirements envisioned downstream is shown in Figure 24. Note that in this example, the BRAS is also an ATM switch, although the ATM switching capability is not essential for all BRAS designs.

There are multiple access sessions supported in this model, however, all traffic is classified and scheduled in a monolithic system. So, while it might appear at first that the Diffserv queuing and scheduling might apply only to IP-aware access — in fact all access, IP, Ethernet, PPP, and even ATM is managed by the same system that adheres to a combination of queuing disciplines taken from ATM and the Diffserv model. Note that the ATM disciplines are for backward compatibility, and don't otherwise interact with the Diffserv disciplines.

The BRAS will need to provide a congestion management function that will allow the synthesis of IP Q03 through downstream elements that are not QoS aware. Accomplishing this is envisioned as a marriage of IP and ATM technologies with ATM and WFQ scheduling performed against diffserv and ATM queues. At a very high level, the queuing architecture desired for the BRAS can be described as IP DiffServ classification and queues mated to a slightly enhanced ATM scheduler. This results in emitting (shaping) ATM cells into the downstream network according to their VC contracts and ATM traffic engineering requirements, and so that no congestion occurs on the downstream links and systems. The result is that congestion queues in the BRAS, and eventual data discard occurs in packets being dropped from the DiffServ queues according to their precedence.

Figure 23 is provided as a reference to reinforce the problem and to provide exemplary infrastructure to show how the queuing system works.

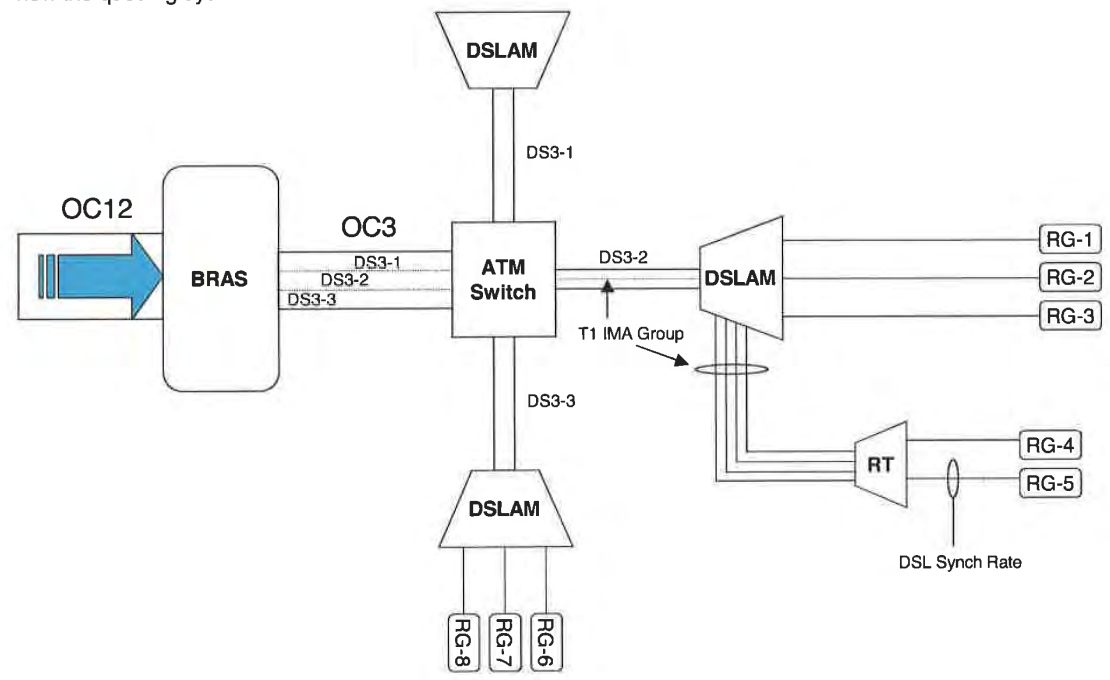

Figure 23 — Reference Topology for Queuing and Scheduling Example for a BRAS that can also switch ATM

In this example the BRAS is on the left and uses a central ATM switch to multiplex access to 3 DSLAMs, at the top, right, and bottom. The DSLAM on the right has an additional RT unit daisy-chained behind it using a T1 IMA group. Various RGs are behind the ADSL lines at differing sync rates. As stated earlier in this TR, there is an assumption that congestion in this network never occurs in the fabric of the ATM switch, DSLAMs, or RT units, and always occurs through the over-subscription of transport links. In this example, those links would be:

- 1) OC 3 between BRAS and ATM switch
- 2) DS3 between ATM switch and DSLAMs
- 3) T1 IMA between DSLAM and RT
- 4) DSL loop to the RGS

Now, we observe traffic entering the BRAS and its queuing discipline, and see the following:

1) First, traffic is classified in a similar way to what was described for the RG. One notable exception being legacy ATM traffic. which is queued according to the class associated with the VC.

2) It is then policed, or rate limited, according to the services associated with the queues (if any). Again with an ATM exception of applying ATM-appropriate disciplines, such as CBR, VBR or UBR.

Traffic remains in the queues until it is scheduled for delivery. If congestion would occur in the BRAS or on a downstream link, then the queues for that traffic fill according to their discipline.

- 1) The scheduler is best described in reverse. First, the egress port of the BRAS is scheduled to the port rate (OC3 in this example). At this level, the scheduler is set for a WFQ algorithm, weighted according to the data rates of the VPs that are scheduled. Traffic is "pulled" from the subordinate schedulers in priority (as described for the RG scheduler) but with the limitations set by the various subordinate schedulers.
- 2) Then each ATM VP is scheduled. In this case there are 3 DS3 VPs that each lead to a different DSLAM and are scheduled to the DS3 rate. The schedulers are set to work in a similar way to the egress port scheduler.
- 3) In a departure from a typical ATM device, an additional layer of hierarchy is defined for "groups" of VCs in order to account for bandwidth constraints beyond the DSLAM. This can occur with DLC-based and RT-based DSLAMs that typically us IMA groups daisy-chained into Co-based DSLAMs. In this example, the VC Group Scheduler accounts for the T1 IMA group to the RT.
- 4) The next stage is the scheduler for the ATM VC. This scheduler works almost exactly like the RG. In the (optional) case where 2 PVCs are used the bandwidth of the DSL line is divided between the 2 PVCs instead of being directly assigned.
- 5) Finally, the.queues within a given access session are scheduled to a maximum rate assigned to the access session. Initially static, the limit eventually becomes profile-driven through the policy repository.

As was described for the RG queuing architecture, all the outputs of the EF, AF, and BE queues are sent to a (hierarchical) scheduler (S) that pulls traffic from them in a strict priority fashion. Similar to the description of the RG queuing, a configuration may create the opportunity to establish access types with a lower priority than existing Internet access.

### DSL Evolution - Architecture Requirements for the Support of QoS-Enabled IP Services TR-059

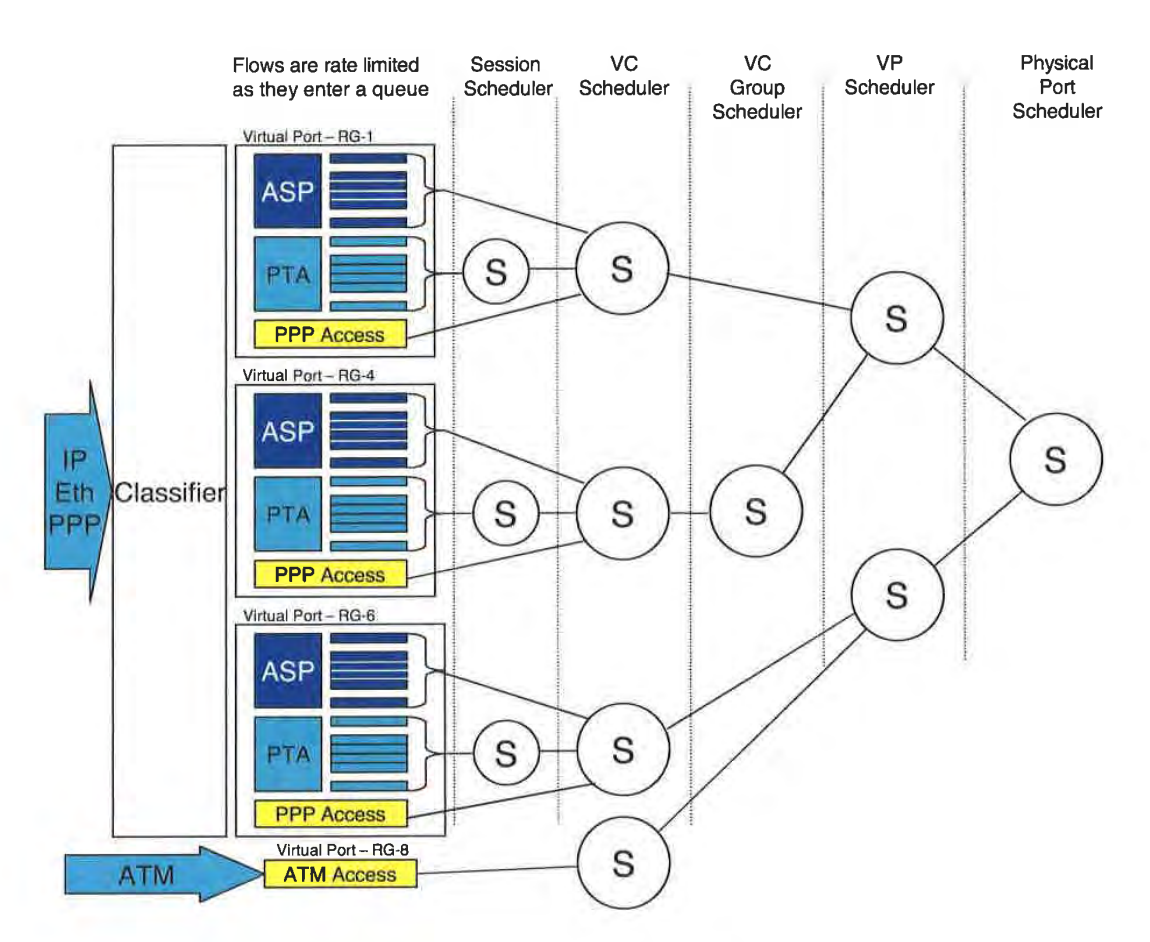

Figure <sup>24</sup> - Queuing and Scheduling Example for <sup>a</sup> BRAS that can also switch ATM

In Figure 24 the following abbreviations apply:

ASP - Application Service Provider ATM — Asynchronous Transfer Mode

- PTA PPP Terminated Aggregation
- PPP Point-to-Point Protocol

S — Scheduler

# APPENDIX <sup>C</sup> Informative Appendix on Signaled 008

This appendix captures the concepts and planning for a potential follow-on signaled Q08 mechanism. While it is uncertain that this phase will be required, concepts are brought forward to provide a perspective of how it would interact with the QoS mechanisms defined in this specification. The exact signaling protocol remain an item of debate, so this section refers to it with the abstract term Resource Reservation Protocol (RRP) and collects attributes that are likely to become requirements when the protocol becomes defined.

## C.1 Signaled QoS Mechanisms

The architecture for additional Q05 enhancements is introduced in this section. This section is included for illustrative purposes and may be further defined in future documents.

Signaled Q03 adds per IP flow resource reservation capabilities in the Regional/Access Network. This step continues to leverage the RG and BRAS as the IP Q03 managers of the access network. Rather than simply managing the aggregate scheduling of Diffserv resources, the BRAS will be able to perform per flow admission control ensuring that resources are never over-booked. Diffserv aggregate traffic treatments may continue to be used beyond the BRAS toward the regional network for scalability reasons. Keeping per flow resource reservation limited to the access portion of the Regional/Access Network could limit scalability/performance issues known with prior end-to-end reservation schemes.

In this phase:

- Applications, located in any of the reference networks. request service or resources of the Regional/Access network (e.g. through RRP).
- The RG and BRAS are involved in requests for services and resources in the network based on a perapplication need (e.g. they monitor or proxy RRP messages).
- The BRAS acts like an RSVP border proxy and queries the policy repository. It responds based on the network availability of traffic engineered resources (MPLS — TE, ATM VP, etc) and customer profile.
- QoS service profiles can be applied to the BRAS and RG based on the requested application need.

### C.t.1 Signaled Q08 Assumptions

### BRAS

The BRAS may support a RRP for the assignment of resources. When resources are not available at any point under its control the BRAS would reject the request and provide feedback to the initiating host.

The BRAS would need to know the DSL sync rates of the ATU—Rs that are connected to the access nodes that it manages. Based on a given ATU-R's DSL synch rate and customer profile the BRAS would manage the admission of sessions to that customer premises. An external policy/management server could feed this information to the BRAS.

The BRAS might intercept RRP and other application layer (e.g. SIP) messages that are not addressed to it and use these messages in making admission decisions.

The BRAS would support mapping reservation requests into Diffserv PHBs and managing the PHBs as reservable resources.

### CPE

The CPE assumptions below only apply to the support of differentiated services.

The CPE requesting differentiated services could be integrated with the ATU-R. Non-integrated CPE devices will also be supported (e.g. IP Phones, PC running video conferencing software, set top boxes, etc).

The CPE would need to support IP layer signaled QoS via a RRP. These messages would be addressed to the destination host and not to the BRAS.

The CPE would not make any admission decisions.

### C.1.2 Diffserv Assumptions

### BRAS

The BRAS will accept policy information regarding how to manage Diffserv signaled flows from an external entity.

### CPE

If the signaling messages indicate the DSCP to be used by a session requesting access, the CPE would then use the specified DSCP.

The CPE will also accept policy information regarding how to manage Diffserv signaled flows from an external entity.

### C.1.3 Traffic Engineering Requirements

The RRP mechanism described only has resource knowledge of the local access network and does not have an end-to-end picture of the connection. As a result, the interconnection network within the Regional/Access Network (beyond the BRAS) would be engineered to provide support for enhanced services in aggregates. It is expected that within the core of the Regional/Access Network that aggregate traffic engineering techniques can efficiently serve the needs of enhanced applications.

### C.1.4 Admission Control.

Per-flow admission control is envisioned at the BRAS. Admission decisions are made based on resource availability AND subscriber profile data. Both of these parameters could be sent to the BRAS via an external policy/provisioning server.

Application level admission control can also be applied in addition to the network based admission control.

http://web.archive.org/web/2 00501 <sup>3</sup> <sup>1</sup> 044258/http://wvvw.dslforum.org/aboutds 1/Technica1\_Reports/TR-068.pdf

Base Requirements for an ADSL Modem with Routing TR-068

# TECHNICAL REPORT

# DSL Forum TR-068

# Base Requirements for an ADSL Modem with Routing

# May 2004

# Produced by: DSLHome-Technical Working Group

# Editor: Barbara Stark, BellSouth

# Working Group Co-Chairs: Greg Bathrick, Texas Instruments George Pitsoulakis, Westell

### Abstract:

This Working Text will specify requirements for an ADSL modem with embedded router functionality that can be deployed through retail stores and then configured for customer use by service providers. These requirements will lead to retail devices that can provide customers with consistent features, connectivity and operation.

These requirements are both backward and forward-looking. They attempt to address the needs of current DSL services and architectures as well as starting to address future needs. Some requirements have been included in support of TR-059. However, these requirements do not fully complement the capabilities specified in TR-059.

ii

Base Requirements for an ADSL Modem with Routing TR-068

### Notice:

The DSL Forum is a non-profit corporation organized to create guidelines for DSL network system development and deployment. This Technical Report has been approved by members ofthe Forum. This document is not binding on the DSL Forum, any of its members, or any developer or service provider involved in DSL. This document is subject to change, but only with approval of members of the Forum.

©2003 Digital Subscriber Line Forum. All Rights Reserved.

DSL Forum technical reports may be copied, downloaded, stored on a server or otherwise re-distributed in their entirety only.

Notwithstanding anything to the contrary, the DSL Forum makes no representation or warranty, expressed or implied, concerning this publication, its contents or the completeness, accuracy, or applicability of any information contained in this publication. No liability of any kind shall be assumed by the DSL Forum as a result ofreliance upon any information contained in this publication. The DSL Forum does not assume any responsibility to update or correct any information in this publication.

 $\mathbf i$ 

Base Requirements for an ADSL Modem with Routing

TR-068

# Table of Contents

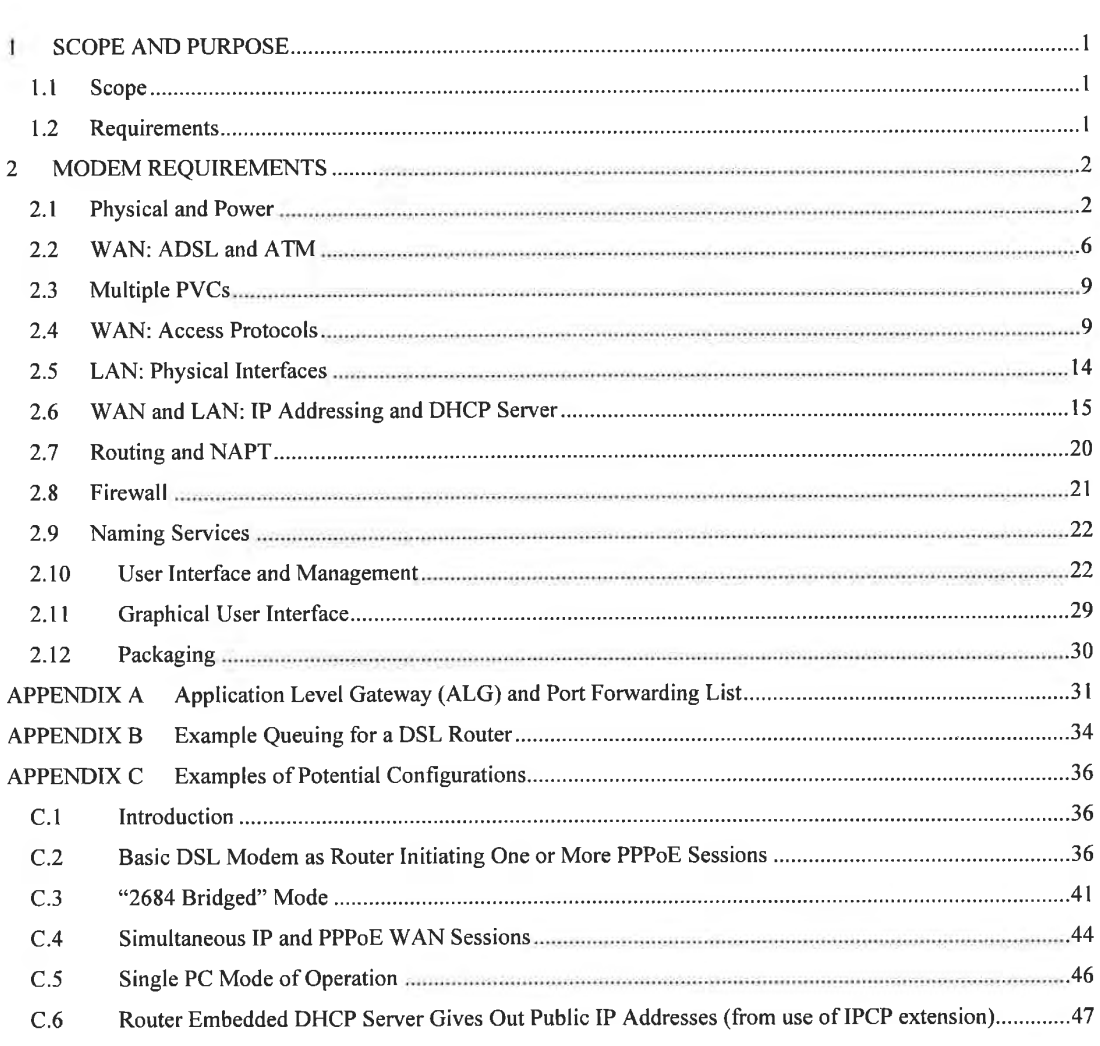

Ï.

Base Requirements for an ADSL Modem with Routing TR-068

# <sup>1</sup> SCOPE AND PURPOSE

### 1.1 Scope

The document presents base requirements for an ADSL modem with embedded router functionality that can be deployed through retail stores and then configured for customer use by service providers. These requirements will lead to retail devices that can provide customers with consistent features, connectivity and operation.

These requirements specify a minimum set of features. It is expected that devices will include these in a superset of features (e.g., wireless, power line, 1394b, firewall, etc...).

These requirements are both backward and forward-looking. They attempt to address the needs of current DSL service and architectures as well as starting to address future needs. Some requirements have been included in support of TR-059, and are marked as [TR-059]. Any CPE that claims to be compliant with TR-059 must meet these requirements. It is understood that CPE that does not claim to be TR-059 compliant may not meet these requirements.

### 1.2 Requirements

In this document, several words are used to signify the relative importance of the specified requirements.

- MUST This word, or the adjective "REQUIRED", means that the definition is an absolute requirement of the specification.
- **MUST NOT** This phrase means that the definition is an absolute prohibition of the specification.
- SHOULD This word, or the adjective "RECOMMENDED", means that there may exist valid reasons in particular circumstances to ignore this item, but the full implications must be understood and carefully weighted before choosing a different course.
- This word, or the adjective "OPTIONAL", means that this item is one which **MAY** vendors may readily implement. Other modem features not identified in this document may also be implemented in the modem and are equivalent to the MAY value.

Throughout this document, the ADSL modem is referred to as "the device". References to CPE indicate other equipment such as hosts including PC and workstations.

Requirements which are in support of TR-059 start with [TR-059].

Requirements which are specific to North America start with [North America].

TR-068

Base Requirements for an ADSL Modem with Routing

# 2 MODEM REQUIREMENTS

#### 2.] Physical and Power

- $I-1$ The device MUST be compact and have a physical profile suitable for desktop.
- $I 2$ The device SHOULD be able to be wall mounted and stand on its side.
- 1-3 The device MAY have the ability to be mounted horizontally or vertically.
- $I 4$ Ifwall mounted, the device SHOULD be oriented so that the cabling is routed toward the ground in order to reduce strain on the cabling.
- $I 5$ A detachable wall-mounting bracket MAY be added to the device.
- If the device can be wall mounted, specifications for screws and a template SHOULD  $I - 6$ be included with the device.
- [North America] The device MUST be UL 60950 listed. This is the most recent  $I - 7$ replacement for UL l950.
- [North America] The device MUST display proof of CSA (Canadian Standards  $I - 8$ Association) or ULC (Underwriters Laboratories Canada) certification for CAN/CSA C222 No. 60950. This is the Canadian equivalent to and is identical to UL 60950.
- [North America] The device MUST have the following electrical characteristics:  $I - 9$ 105 -125 VAC @ 60 Hz Voltage:
- The power connector at the device MUST be securely connected to avoid accidental  $I - 10$ disconnect. This means that the connector MUST be either secured via a clip to the box or be held in place with significant force so that it does not readily pull out by minor pulling on the power cord.
- I-11 [North America] If the power supply is external to the modem, it **MUST** be UL 1310 or UL 60950 listed and certified.
- $I 12$ If the power supply is external to the device, it SHOULD be labeled with the DSL device vendor's name and the model number of the ADSL device.
- $I 13$ If the power supply is external to the device it **SHOULD** be either small enough, or appropriately positioned on the power cord, so as not to block other power outlets.
- I-14 If the power cable includes an analog to digital conversion brick, that brick MAY have a light on it.
- $I-15$ The device MUST have an on/offswitch. This switch MUST be positioned on the device in such a manner as to prevent accidental switching.
- I-16 The Device SHOULD be tolerant of power fluctuations and brown-outs, continuing to operate normally and maintaining its configuration after these events.
- $I-17$ If the on/off switch is labeled, it **SHOULD** be labeled "ON/OFF".
- I-18 The device MAY be provided with a standby switch on the front, to stop or allow traffic to flow between WAN and LAN connections, without switching the device off and on.

TR-068

Base Requirements for an ADSL Modem with Routing

- I-19 The device SHOULD be able to detect faults and reset appropriately upon detection.
- $I 20$ The device MUST NOT be USB powered.
- $I 21$ The device MUST NOT use the local phone loop for power.
- I-22 The device MUST have the following indicator lights:

```
Power Ethernet DSL Internet
```
- I-23 All physical ports and bridged connection types on the device (e.g., Ethernet, USB, Wireless, HomePlug, HomePNA, 1394, etc...) MUST have a link integrity indicator lamp on the device (I per port if a separate physical port is present or per connection type if a separate port is not present).
- $I 24$ [North America] The indicator lights MUST be labeled and in the order as indicated in I - 22 in a left to right or top to bottom orientation.
- [North America] Port indicator lights not identified in I 22 MUST be placed between  $I - 25$ the "Ethernet" and "DSL" lights and labeled (order and text) as identified in I - 23.
- $I 26$ All port indicator lights MUST be located on the front of the device unless summary indicator lights are used.
- Physical port indicator lights MAY be located next to the port and other than on the  $I - 27$ front of the device, so long as there is a summary indicator light for the associated interface type with the other port indicator lights on the front of the unit.

For example, there may be Ethernet port indicator lights located on the back of the unit by each Ethernet connection as long as there is a summary indicator for the Ethernet connections on the front of the device in the standard location.

- $I 28$ The indicator lights MUST be readily visible (99% human observer detection in less than 250 milliseconds) at 12 feet with an ambient illumination level of 550 foot-candles. Visibility MUST be maintained over a horizontal viewing angle of +/- 80 degrees and a vertical viewing angle of  $-20$  to  $+45$  degrees off the central axis.
- When flashing, the indicator lights MUST flash at 4 Hz with a duty cycle of 50%  $I - 29$ (except as specified otherwise in this document).
- $I 30$ The device MUST have a "On/Off' power indicator light. The power indicator MUST function as follows:

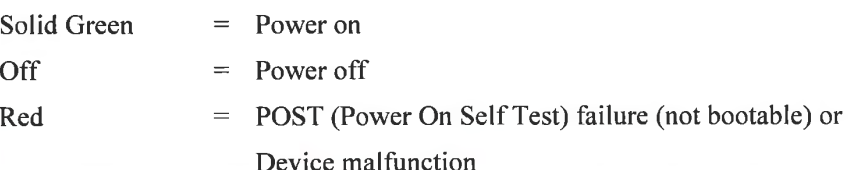

A malfunction is any error ofinternal sequence or state that will prevent the device from connecting to the DSLAM or passing customer data. This may be identified at various times such after power on or during operation through the use ofselftesting or in operations which result in a unit state that is not expected or should not occur.

TR-068

Base Requirements for an ADSL Modem with Routing

I-31 The device MUST have an indicator light that indicates ADSL layer connectivity. This indicator **MUST** function as follows:

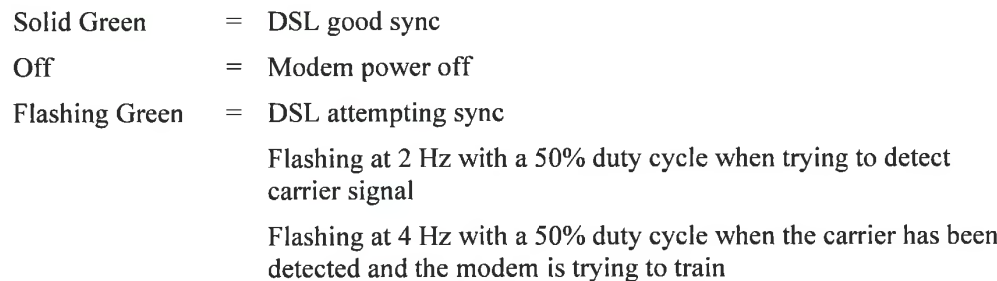

The device MUST have an Internet indicator light that indicates whether or not it has at  $I - 32$ least one DSL device-controlled session up.

This indicator MUST function as follows:

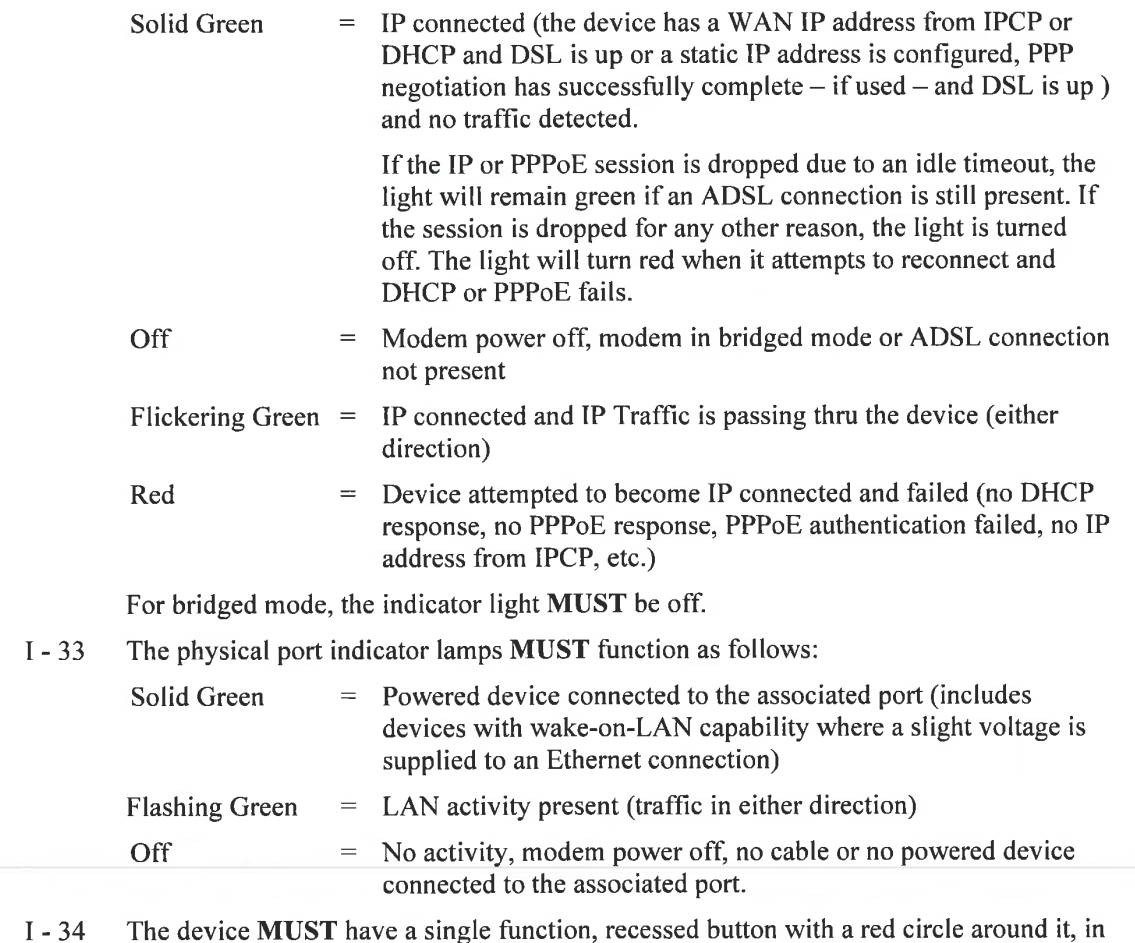

The device MUST have a single function, recessed button with a red circle around it, in order to reset the device to the default factory settings.

5

Base Requirements for an ADSL Modem with Routing TR-068

- I 35 The reset button on the device MAY be labeled as "reset" so a help desk can more easily identify it to a user.
- I 36 Each port on the back of the device MAY have an icon displayed near it identifying the type of port.
- I 37 The ports on the device MUST be identified by color with the appropriate connection/interface color reflected above, below or around each port.

The ports MUST be colored as follows:

- Ethernet Yellow
- Power Black
- Phone Grey
- USB Blue

The preferred Pantone colors for blue and yellow are:

- Blue 285C
- Yellow <sup>1</sup> 14C
- Gray Cool Gray 3U (matte)
- $I 38$ Each port on the back of the device **MUST** be labeled using icons and/or words, and any words must be spelled out completely (e.g., "Ethernet", "Power", ...).
- The device MUST operate 24 hours a day, 7 days a week without the need to reboot.  $I - 39$
- The MTBF (Mean Time Between Failure) of the device and operating system  $I - 40$ SHOULD be equal to or exceed <sup>1</sup> year (e.g., it should not need a reboot more than one time per year).
- The life expectancy of the device **SHOULD** be at least seven years.  $I - 41$
- $I 42$ The device SHOULD include sufficient non-volatile memory to accommodate future control and data plane protocol upgrades over a minimum of four years. The potential upgrades may include: initiating and terminating signaling protocols at IP and ATM layers; logic for packet classification, policing, forwarding, traffic shaping and QoS support at both [P and ATM layers.
- The device MUST complete power up in 60 seconds or less (timing starts when the  $I - 43$ power is connected and stops when the On/Off power indicator light is "Solid Green").
- The device MUST complete training within 60 seconds when autosensing is not  $I - 44$ activated (timing starts when the On/Off power indicator light is "Solid Green", when the DSLAM port is enabled and stops when the ADSL layer connectivity indicator is "Solid Green"). The default inner pair shall be used for this measurement.
- I 45 The device MUST complete training within 60 seconds when autosensing is activated and ADSL is present on the default pair. The device MUST complete training within 120 seconds when autosensing is activated and ADSL is not present on the default pair.
- I 46 [North America] The device **MUST** comply with FCC Part 15 rules for Class B devices.

Base Requirements for an ADSL Modem with Routing TR-068

- 
- I 47 [North America] The device MUST comply with Industry Canada ICES-003 Class B requirements.
- I 48 [North America] The device **MUST** comply with Industry Canada's "Telecommunication Apparatus Compliance Specification" (IC document CS-03) and be registered with Industry Canada following the procedures highlighted in Industry Canada's "Procedure for Declaration of Conformity and Registration of Terminal Equipment" document (IC document DC-01).
- $I 49$ [North America] The device MUST be certified to meet FCC Part 68, or obtain the appropriate waiver.
- $I 50$ [North America] The device MUST comply with either:
	- TIA-968-A, Telecommunications Telephone Terminal Equipment Technical Requirements for Connection of Terminal Equipment to the Telephone Network, October 2002,

or both:

- TIA/EIA/IS-968, Telecommunications Telephone Terminal Equipment Technical Requirements for Connection of Terminal Equipment to the Telephone Network, July 2001, and
- TIA/EIA/IS-883, Telecommunications Telephone Terminal Equipment-Supplemental Technical Requirements for Connection of Stutter Dial Tone Detection Devices and ADSL modems to the Telephone Network, June 2001
- $[North America]$  The device **MUST** comply with the requirements of  $T$ elcordia<sup>TM</sup> GR- $I - 51$ 1089-CORE, Electromagnetic Compatibility and Electrical Safety - Generic Criteria for Network Telecommunications Equipment.
- [North America] The device **MUST** support the following environmental conditions:  $I - 52$

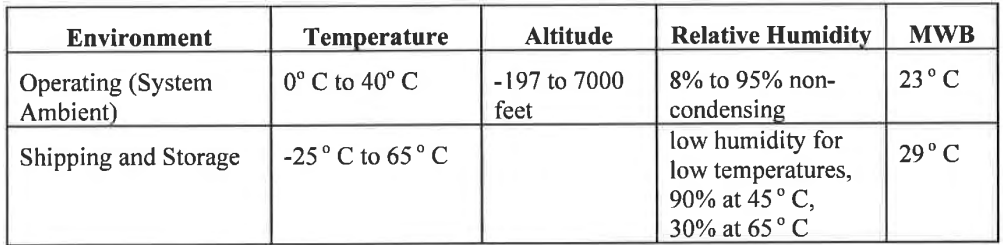

I - 53 This device MUST preserve local configuration information during power-off and power interruption.

### 2.2 WAN: ADSL and ATM

- I 54 The device MUST include an internal ADSL modem.
- 1- 55 The device MUST comply with requirements as specified in ANSI T1.413-1998, ANSI T1.4l3a-2001 and ITU 992.1.
- <sup>I</sup> 56 The device MUST support FDM-mode per ANSI T1.4l3 and ITU-T G.992. 1.

TR-068

Base Requirements for an ADSL Modem with Routing

- I-57 The device SHOULD comply with ITU G.992.3 (ADSL2) and ITU G.992.5 (ADSL2+) by 6/1/2004.
- I-58 The device SHOULD comply with ITU G992.3 Annex L (RE-ADSL2) within three months after its approval.
- I-59 The device SHOULD comply with ITU G992.5 Annex L (ADSL2) within three months after its approval.
- $I 60$ The device MUST support Trellis coding.
- The device MUST be rate-adaptive and able to support all speeds between the  $I - 61$ minimum and maximum applicable to the associated DSL protocol in use (e.g., ADSL, ADSL2, ADSL2+, RE-ADSL, ...) and in the minimum increment applicable to the associated DSL protocol in use.

For example, for ADSL, the device MUST be able to support speeds in 32 kbps increments from 32 kbps to 8 Mbps downstream and 32 kbps to 800 kbps upstream.

- The device MUST only synchronize within the minimum and maximum line rate  $I - 62$ parameters for a line as identified by the DSLAM or RT.
- $I 63$ The device MUST support dynamic rate adaptation.
- $I 64$ The device MUST support independent upstream and downstream data rate provisioning.
- $I 65$ The device MUST support bit swapping.
- The device MUST support both fast and interleaved paths. This is not a requirement for  $I - 66$ dual latency support (e.g., running Fast and Interleaved at the same time to two different locations).
- The device MUST have a high-pass filter at its ADSL line input to eliminate impulse  $I - 67$ noise from premises wiring.
- The device SHOULD NOT incorporate an internal splitter (i.e., SHOULD NOT have  $I - 68$ a POTS pass back port).
- A failure in the device MUST NOT impact the private intra-premises network except  $I - 69$ for those functions provided by the device (i.e. DHCP, DNS, etc.).
- The device MUST NOT cause any failure in or interference with the ADSL network.  $I - 70$
- The default pair used to detect the ADSL signal MUST be the inner pair (pins 3 & 4).  $I - 71$
- The device SHOULD automatically detect and select the ADSL signal on either the  $1 - 72$ inner pair (pins  $3 \& 4$ ) or outer pair (pins  $2 \& 5$ ) of an RJ-11 jack

If the modem reaches showtime after performing the DSL autosensing, the default pair will be set to the newly discovered pair. This can be the inner pair or the outer pair. The new default pair is store on the modem across power off situations. DSL autosensing will be activated with the new default pair.

If I - 72 is implemented, the device MUST allow disabling of the automatic detection of  $I - 73$ the ADSL signal on the inner and outer pairs and allow specification of which pair to search for the DSL signal.

Base Requirements for an ADSL Modem with Routing

- TR-068
- I-74 Removing AC power from the device MUST NOT prohibit POTS from operating.
- I-75 The CRC MUST conform to ANSI T1 .413-1998 section 7.4.1.3.
- I-76 The device performance and throughput MUST keep up with the DSL line rate.
- I-77 Failure or removal of LAN CPE connected to the DSL device MUST NOT prohibit POTS from operating.
- I-78 The device MUST support standard ATM (AAL5) payload format.
- I-79 The device MUST perform AAL Segmentation and Reassembly (SAR), Convergence Sublayer (CS) functions and CRC check.
- I-80 PCR shaping MUST be provided in the upstream direction when the interface between the PC and the device has more bandwidth than the ADSL connection provides.
- I-81 The device MUST support ATM QoS. UBR, CBR and VBR—rt MUST be supported (as defined in The ATM Forum Traffic Management Specification Version 4.1).
- VBR-nrt and UBR with per VC queuing SHOULD be supported.  $I - 82$
- $I 83$ The default ATM QoS for all VC's MUST be UBR.
- The device MUST support multiple levels of QoS listed above simultaneously across  $I - 84$ separate VCCs (e.g., UBR for PVC 0/35 and CBR for PVC 0/43 where both PVCs are active simultaneously).
- The device SHOULD support auto configuration as defined in DSL Forum TR-037 and  $I - 85$ ILMI 4.0 and its extensions.
- The device MUST always respond to ATM testing, pings and loopbacks according to  $I - 86$ ITU—T [.610 (F4, F5).
- The device MUST support 0/35 as the default VPI/VCI for the first PVC.  $I - 87$
- The device MUST be able to perform an auto search for the VPI/VCI settings for the  $I - 88$ first PVC. This search MUST be the following VPI/VCl's in sequence looking for a first-success: 0/35, 8/35, 0/43, 0/51, 0/59, 8/43, 8/51, 8/59.

The default VPI/VCI identified in I - 87 is searched prior to this auto search list.

If the modem reaches a state of session establishment (e.g., IP when the modem is responsible for session termination) after performing the auto search, the default VPI/VCI settings will be set to the newly discovered values. The new default pair is stored on the modem across power off situations. If an ATM connection cannot be established after a power restoral, the search process starts over again.

- The device MUST be configurable so that the auto-search mechanism can be disabled.  $I - 89$
- The device MUST allow the auto-search list to be redefined using the XML based  $I - 90$ interface.
- The default-VPI/VCI values-for all PVCs MUST be configurable. The default value .  $I - 91$ MUST be utilized prior to performing an auto-search but should exclude the default value in the auto-search.
- $I 92$ The device MUST support VPI values from 0 to 255
TR-068

Base Requirements for an ADSL Modem with Routing

- I-93 The device MUST support VCI values from 32 to 65535
- I-94 The device MUST pass the tests identified in DSL Forum TR-048, "ADSL Interoperability Test Plan", and any subsequent updates or replacements to that document that exist at the time that the modem is tested, prior to its initial deployment.

Within 6 months, modems produced after changed or new test requirements have been approved MUST conform to those new requirements.

I-95 The device MUST train and pass data against all ITU 992.1 based ATU-C deployed in North America using TR-048 (and future updates).

#### 2.3 Multiple PVCs

- I-96 The device MUST support eight PVCS.
- 1-97 There is no default defined VPI/VCI past the first PVC which is identified in I - 87 above. Auto-search is supported on all PVCs and will use the same auto-search sequence identified (skipping over any already in use). This auto-search is defined in I - 88 through I - 90.
- All supported PVCs MUST NOT require the same VPI value.  $I - 98$
- All supported PVCS MUST be able to be active and sending/receiving traffic  $I - 99$ simultaneously. See I - 119, I - I20, 1- 210 and I - 211 for more details on interface selection for routing.
- The device MUST support the minimum ATM granularity applicable to the associated DSL protocol in use on a per VC and VP basis.

For example, ATM granularity of 32 kbps MUST be supported for ADSL on a per VC and VP basis.

#### 2.4 WAN: Access Protocols

- I 101 The device MUST be a learning bridge as defined in IEEE 802.1D for all logical and physical Ethernet interfaces, supporting a minimum of 272 MAC addresses.
- I 102 The device MUST support Ethernet (IEEE 802.3).
- I 103 The device MUST support encapsulation of bridged Ethernet over AAL5 (without FCS) as described in IETF RFC 2684 (formerly IETF RFC 1483).
- I 104 The device **MUST** be able to use both LLC-SNAP and VC-MUX (null) encapsulation over AAL5 with all supported protocols. The default MUST be LLC-SNAP.

Base Requirements for an ADSL Modem with Routing

- I 105 The device **MUST** support the TCP, IP, UDP, routing and associated protocols identified here:
	- IETF RFC 0768 User Datagram Protocol
	- IETF RFC 0791 Internet Protocol
	- IETF RFC 0792 Internet Control Message Protocol
	- IETF RFC 0793 Transmission Control Protocol
	- IETF RFC 0826 Ethernet Address Resolution Protocol (ARP)

- IETF RFC 0894 Standards for the Transmission of IP Datagrams over Ethernet **Networks** 

- IETF RFC 0922 Broadcasting Internet Datagrams in the Presence of Subnets
- IETF RFC 0950 Internet Standard Subnetting Procedure
- IETF RFC 1009 Requirements for Internet Gateways (Link Layer issues only)
- IETF RFC 1042 Standard for the Transmission of IP Datagrams over IEEE 802 **Networks**
- IETF RFC 1112 Host Extensions for IP Multicasting
- IETF RFC 1122 Requirements for Internet Hosts Communication Layers
- IETF RFC <sup>1</sup> 123 Requirements for Internet Hosts Application and Support
- IETF RFC 1256 ICMP Router Discovery Messages (Router Specification only)
- IETF RFC 1519 Classless Inter- Domain Routing (CIDR)
- IETF RFC 1812 Requirements for IP Version 4 Routers
- IETF RFC 1918 Address Allocation for Private Internets
- IETF RFC 3600 Internet Official Protocol Standards

- IANA Directory of General Assigned Numbers (http://www.iana.org/numbers.html)

- I 106 The device MUST support IP over the encapsulated Ethernet.
- I 107 The device **MUST** be able to bridge IP over Ethernet.
- I 108 The device MUST be able to route IP over Ethernet to LAN CPE.
- I 109 The device MAY support encapsulation of IP over AAL5, per IETF RFC 2684.
- I 110 If the device supports IP over AAL5, it MAY support Classical IP according to IETF RFC 2225.
- I 111 The device MUST include built-in PPPoE client functionality.
- [TR-059] The device MUST be capable of initiating at least two PPPOE sessions per PVC and route the IP traffic above that to the LAN CPE.
- I 113 The device MUST allow the protocol stack (e.g., IP over Ethernet, PPPoE, PPPoA, etc...) for each provisioned PVC to be defined separately. If necessary, each PVC can use a different stack and set of protocols.
- I 114 The device MUST support PPPoE over the encapsulated Ethernet as defined in IETF RFC 2516.

6/20/2004

TR-068

Base Requirements for an ADSL Modem with Routing

- TR-068
- I 115 The device MUST support mini-jumbo frames when bridging Ethernet over AAL5 such that it will be possible to allow establishment of PPPOE protocols from the device with ultimate I500 byte Ethernet or [P payloads.

For example, in the PPPoE case the WAN side encapsulations would be:

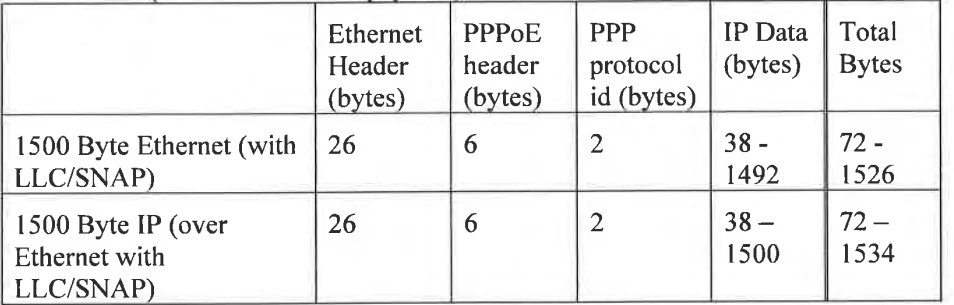

WAN (ATM CPCS-PDU payload)

- I 116 The device MUST support manually setting, through the GUI and XML interfaces, an MTU to be used in negotiating MTU, overriding the default MTU.
- I 117 The device MUST support PPP and the associated protocols identified below: - IETF RFC 1332 The PPP Internet Protocol Control Protocol (IPCP)
	- IETF RFC 1334 PPP Authentication Protocols (PAP)
	-
	- IETF RFC 1661 The Point-to-Point Protocol (PPP)
	- IETF RFC 1877 PPP IPCP Extensions for Name Server Addresses (limited to DNS addresses unless the device supports NetBIOS)
	- IETF RFC 1994 PPP Challenge Handshake Authentication Protocol (CHAP)
- I 118 The device **MUST** support the following:
	- IETF RFC 1570 PPP LCP Extensions
	- IETF RFC 2153 PPP Vendor Extensions

This is not stating that specific extensions MUST be supported. It is identifying that upon receipt of non-standard or unrecognized PPP extensions from the DSL network (e.g., vendor or proprietary), the device MUST operate without fault.

Base Requirements for an ADSL Modem with Routing

TR-068

- I 119 [TR-059] The device MUST allow for the selection of which traffic to forward over which connection (in the case of multiple PVCs, multiple PPPoE sessions,  $etc...$ ) according to any one or more of the following pieces of information:
	- $(1)$ destination IP address(es) with subnet mask,
	- (2) originating IP address(es) with subnet mask,
	- (3) source MAC address,
	- (4) destination MAC address,
	- (5) protocol (TCP, UDP, ICMP, ...)
	- (6) source port,
	- (7) destination port,
	- (8) IEEE 802.lD user priority,
	- (9) FODN (Fully Qualified Domain Name) of WAN session,
	- (10) DiffServ codepoint (IETF RFC 3260),
	- (1 1) Ethertype (IEEE 802.3, 1998 Length/Type Field), and
	- (12) traffic handled by an ALG.
- I-120 [TR-059] The device **SHOULD** allow for the selection of which traffic to forward over which connection (in the case of multiple PVCs, multiple PPPoE sessions,  $etc...$ ) according to any one or more of the following pieces of information:
	- (1) IEEE 802.lQ VLAN identification, and
	- (2) packet length.
- $I 121$ [TR-059] The device MUST be able to bridge or route IP over an Ethernet session concurrently with at least one device-originated PPPoE session on each PVC that is running bridged Ethernet over the AAL.
- I 122 The device **MUST NOT** bridge or route between WAN connections (i.e., WAN to WAN) except when explicitly configured to do so.
- I 123 The device SHOULD support PPPoA as defined in IETF RFC 2364.
- I 124 The device MUST be configured by default to PPPoE.
- I 125 PPPoE bridging and associated operation in the device MUST NOT fail nor operate improperly in the presence of vendor-specific PPPOE extensions which may be in use by LAN devices (i.e., the device MUST interoperate with well known PPPOE client software).
- The device MUST be able to save all logins and passwords for PPP sessions originated by the device. Passwords MUST NOT be available outside ofthe internal operation of the device (e.g., can not be queried nor displayed).

Base Requirements for an ADSL Modem with Routing

TR-068

- I 127 The device **MUST** support an "always on" mode for connections. In this mode the device MUST NOT time out DSL sessions (ATM, IP and PPP) and MUST automatically re-establish any sessions after disconnection, lease expiration or loss and restoration of power.
- I 128 The device MUST support a "connect on demand" option for connections. In this mode the connection to the DSL network is initiated when outbound traffic is encountered from the local LAN and terminated after a timeout period in which no traffic occurs.
- $I 129$ The device MUST support a "manual connect" option for connections. In this mode the connection to the DSL network is initiated manually through the GUI or an XML request and, by default, terminates only when done so explicitly by the user, due to a power loss or when the connection is lost.
- I 130 The default mode for connections **MUST** be "connect on demand".
- The interval after which a connection timeout occurs MUST be able to be configured.
- A manual way of disconnecting without waiting for a connection timeout MUST be provided.
- A default timeout of 20 minutes SHOULD be used for connection timeouts.
- The device MUST not immediately terminate PPPoE sessions and upper layer protocol connections when the physical connection is lost. It should defer the tear down process for two minutes. If the physical connection is restored during that time, the device MUST first attempt to use its previous PPPoE session settings. If these are rejected, then the original PPPOE session can be terminated and a new PPPOE session attempted.
- The device SHOULD incorporate a random timing delay prior to starting each IP and PPP session.

This random timing delay helps to reduce connection failures when a group of users attempt to establish connections to a service provider at the same time (e.g., after restoral of power to a neighborhood that had a blackout).

I - 136 The device SHOULD not attempt immediate additional PPP session connections upon receipt of an authentication failure. A back off mechanism SHOULD be implemented to limit repeated attempts to reconnect in this situation. 3 connection attempts SHOULD be made followed by a delay and then repeated by the next sequence of connection attempts. The delay SHOULD be 5 minutes at first, and then repeated every 30 minutes as required.

This requirement only applies to automated connection attempts.

I - 137 The device MUST be able to bridge PPPoE sessions initiated from LAN devices (sometimes known as PPPOE pass-through).

> Only PPPOE traffic MUST be bridged unless bridging of other traffic is specifically enabled.

- I 138 The device MUST support a minimum of eight LAN device initiated PPPoE sessions from each LAN device.
- I 139 The device **MUST** be able to bridge eight sessions per PVC.

Base Requirements for an ADSL Modem with Routing

- I 140 The device MUST be able to bridge PPPoE sessions at all times when encapsulating Ethernet over AAL5. This applies when the device has set up zero or more PPPoE sessions and/or when the device is also running IP over Ethernet. The default setting MUST be for this pass-through to be on.
- I 141 The device MUST allow for pass-through of IP traffic in which the payload is compressed or encrypted (e.g., VPN traffic). This means other LAN CPE MUST be able to originate PPTP and L2TP sessions to an external network (over IP).
- I 142 The device MUST allow LAN CPE to originate IPsec sessions to an external network. This function MUST work properly through the NAPT function of the DSL device.
- I 143 The device MUST allow at least one IPsec connection from the LAN.
- I 144 The device **SHOULD** allow multiple users on the LAN to launch independent and simultaneous IPsec sessions.
- I 145 The device **MUST** support LAN device UDP Encapsulation of IPsec packets as defined in draft-ietf-ipsec-udp-encaps-08.txt and its successors.
- I 146 The device MUST support LAN device negotiation of NAT-Traversal with IKE as identified in drafi-ietf-ipsec-nat-t-ike-08.txt and its successors.
- I 147 A minimum of 4 concurrent LAN IPsec sessions **SHOULD** be supported per LAN device. These sessions can be to the same or unique destinations.
- I 148 The device MUST support Path MTU discovery (described in IETF RFC 1191) so that a LAN device can be told what to set its MTU to.

#### 2.5 LAN: Physical Interfaces

- I 149 The device MUST support use of a straight-through (patch) cable between the Ethernet Interface and a PC.
- I 150 The device **SHOULD** automatically sense the transmit and receive pair on the Ethernet physical connection.
- I 151 The device MUST have at least one 10BASET Ethernet port (RJ-45 jack) for connecting it to the home data network.
- I 152 If the device supports 100BASET it MUST be able to support both 10BASET and IOOBASET with auto negotiate for speed and duplex on a port-by-port basis according to IEEE 802.3u.
- The device MUST support, at a minimum, a 256 MAC address table for LAN devices.
- The Ethernet LAN interface SHOULD allow for adjusting the inter-frame and collision back off timers so that P traffic (as defined in IEEE 802.1P) can get statistically better treatment on broadcast LAN Segments.
- The device SHOULD have a client USB port (series "B" receptacle), allowing it to be a non-powered (i.e., it has its own power source and doesn't get power across the USB interface) slave device for a host computer.

Base Requirements for an ADSL Modem with Routing

- I 156 If the device has a client USB port, the USB interface **MUST** appear to the PC or other host device to be an Ethernet port (i.e., the PC drivers are Ethernet drivers), and not appear as a DSL modem (i.e., MUST NOT require DSL modem drivers on LAN CPE).
- I 157 If the device has a client USB port, the USB port **MUST** be based on the USB 1.1 (or later) technical specification.
- I 158 If the device has a client USB port and USB 2.0 is supported, the USB interface MUST still work with the USB 1.1 based USB host controller based on the USB 2.0 standard.
- Over the USB interface, the device SHOULD support USB drivers for Windows 98,  $I - 159$ Windows 98 Second Edition, Windows Millennium Edition, Windows XP (Home and Professional), Windows 2000, Macintosh OS 8.6, Macintosh OS 9.x and Macintosh OS l0.x. Any drivers that are PC-based or run on the PC SHOULD be Microsoft WHQL certified. Drivers SHOULD be available for new Microsoft and Macintosh operating systems within 30 days of General Availability.
- I-160 The USB port MUST be covered with a sticker than warns the customer not to install the USB cable until instructed to do so in the documentation or installation software.
- $I 161$ If the device has only one Ethernet port and only one client USB port, the device SHOULD be configurable through XML so that only the Ethernet or client USB port is to be active at any one time. In this configuration, whenever one of the ports is in use, the other is disabled. If neither is in use, both are enabled. The default configuration of the device SHOULD be that both ports are active at the same time.

#### 2.6 WAN and LAN: IP Addressing and DHCP Server

- I-162 [TR-059] The device MUST support classification ofWAN directed LAN traffic and placement into appropriate queues based on any one or more of the following pieces of information:
	- (1) destination IP address(es) with subnet mask,
	- (2) originating IP address(es) with subnet mask,
	- (3) source MAC address,
	- (4) destination MAC address,
	- (5) protocol (TCP, UDP, ICMP, ...)
	- (6) source port,
	- (7) destination port,
	- (8) IEEE 802.lD user priority,
	- (9) FQDN (Fully Qualified Domain Name) of WAN session,
	- (10) Diffserv codepoint (IETF RFC 3260),
	- $(11)$  Ethertype (IEEE 802.3, 1998 Length/Type Field), and
	- (12) traffic handled by an ALG.

Base Requirements for an ADSL Modem with Routing

TR-068

- I 163 [TR-059] The device **SHOULD** support classification of WAN directed LAN traffic and placement into appropriate queues based on any one or more ofthe following pieces of information:
	- (1) IEEE 802.] Q VLAN identification, and
	- (2) packet length.
- I 164 [TR-059] The device MUST support the differentiated services field (DS Field) in IP headers as defined in IETF RFC 2474.
- [TR-059] The device MUST be able to mark or remark the Diffserv codepoint or IEEE 802.1D user priority of traffic based on the classification information identified in I-162 and I - 163 above.
- I 166 [TR-059] The device MUST support one Best Effort (BE) queue, one Expedited Forwarding (EF) queue and a minimum of four Assured Forwarding (AF) queues.
- [TR-059] The device MUST duplicate the set of queues for each access session. This can be done logically or physically.
- I 168 [TR-059] The device **SHOULD** support the appropriate mechanism to effectively implement Diffserv per hop scheduling behaviors. A strict priority scheduler is preferred for EF.
- I 169 [TR-059] The device MUST support the capability to fragment AF and BE traffic in order to constrain the perturbing impact of AF and BE packets on EF traffic delay, for example using a mechanism such as MLPPP LFI [IETF RFC1990].
- I 170 ITR-059] The packet size threshold before fragmenting AF and BE packets **MUST** be configurable.
- $I 171$  The device **MUST** be able to obtain IP network information dynamically on its WAN interface. This information includes IP address, primary and secondary DNS addresses and default gateway address.

Dynamically obtaining IP network information is accomplished using DHCP and / or IPCP.

I-172 If PPP is used, the device MAY obtain an IP subnet mask on its WAN interface using IPCP extensions. Ifthis is done, then IP subnet masks will be communicated with IPCP using the PPP IPCP option with option code 144, the length of the option being 6 and the mask being expressed as a 32-bit mask (e.g. 0xFFFFFF80), not as a number indicating the consecutive number of Is in the mask (from 0 to 32).

The learned network information MAY, but need not, be used to populate the LAN side embedded DHCP server for the modem.

The learned network information is treated as a subnet and not as a collection of individual addresses. That is, the first and last address in the subnet should not be used.

The IP address negotiated should, but need not, be the one assigned to the modem.

If the device is not configured to use a static IP address and the modem fails to detect a  $I - 173$ PPPOE or DHCP server, then the WAN IP address assignment value SHOULD be set to an undefined value, in order to prevent it from retaining its prior IP address.

Base Requirements for an ADSL Modem with Routing

TR-068

- I 174 The device MUST provide application layer support for host name mapping, booting, and management including DHCP and the Domain Name System (DNS) protocol. This includes support for the standards below:
	- IETF RFC 1034 Domain Names Concepts and Facilities
	- IETF RFC 1035 Domain Names Implementation and Specification
	- IETF RFC 2131 Dynamic Host Configuration Protocol
	- IETF RFC 2132 DHCP Options and BOOTP Vendor Extensions
	- IETF RFC 2181 Clarifications to the DNS Specification
	- IETF RFC 2939 Procedure for Defining New DHCP Options and Message Types
- I 175 The device MUST be a DHCP server to local LAN devices, supporting all LAN devices.
- I 176 The embedded DHCP server function of the device MUST be able to operate while in bridged mode. The default state should be on in bridged and router mode.
- I 177 The device MUST support a minimum of 253 LAN devices.
- I 178 The device MUST support turning off the embedded DHCP server via a configuration change.
- The device MAY incorporate auto-detection of other DHCP servers on the local LAN  $I - 179$ and, if configured to do so, disable the internal DHCP server functionality of the DSL device in this situation.

In this situation, the DSL device would try to obtain a configuration for its LAN port through DHCP. If a DHCP response was received, the device would then use the information in the DHCP response (e.g., IP Address, subnet and DNS information) and disable its internal DHCP server. If implemented and a DHCP response is received, this requirement takes precedence over I - 190.

- I 180 The embedded DHCP server functionality of the device MUST verify that an address is not in use prior to making it available in a lease (e.g., via Ping or ARP table validation) even when lease information shows that it is not in use.
- The device MUST support all LAN devices concurrently accessing one or more WAN connections.
- The device MUST use the default start address of 192.168. <sup>1</sup> .64 and the default stop address of 192.168.1.253 for assignment to DHCP leases for local device addressing.
- I 183 The device MUST use a default netmask of 255.255.255.0 for assignment to DHCP leases for local device addressing.
- The device MUST be able to be configured to specify alternate public and private subnets (without restriction) for local device addressing.
- I 185 The device MUST be able to be configured to specify the start and stop addresses within a subnet used for local addressing.
- $I 186$ The default lease time for DHCP information provided to LAN CPE which do not share the WAN side IP address MUST be configurable. The default value MUST be 24 hours.

6/20/2004

 $17$ 

Base Requirements for an ADSL Modem with Routing

- TR-068
- I-187 The default lease time for DHCP information provided to LAN CPE which share the WAN side IP address MUST be configurable. The default value MUST be 10 minutes.
- I-188 When the domain name that the embedded DHCP server passes to LAN CPE has not been set, the value "domain not set.invalid" SHOULD be used.
- I 189 When the device's embedded DHCP server is enabled, the device itself **MUST** default to the address 192.168.1.254 (with a netmask of 255.255.255.0).
- I 190 When the device's embedded DHCP server is disabled, the device MUST ARP for the following addresses, in order, and assign itself the first one that is not taken: l92.168.l .254, 192.168.l .63, and then starting from l92.l68.l.253 and descending.
- I 191 The device MUST NOT use auto IP for address assignment of its LAN-side address.
- I 192 The device MUST allow its assigned address and netmask to be specified through the XML and GUI interfaces.
- I 193 The device MAY support SOCKS (IETF RFC 1928) for non-ALG access to the public address.
- I 194 Both NetBios and Zero Config naming mechanisms MAY be used to populate the DNS tables.
- I 195 The device MAY act as a NETBIOS master browser for that name service.
- I 196 The device MUST support multiple subnets being used on the local LAN.
- $I 197$  The device MUST be able to assign its WAN IP address (e.g., public address) to a particular LAN device, concurrent with private IP addressing being used for other LAN CPE.

In this situation, one device on the LAN is given the same public IP address (through DHCP or manual configuration of the LAN CPE IP stack). Other LAN devices utilize private IP addresses. The device can then be configured as identified in I - 219 so that the LAN device "sharing" the WAN IP address receives all unidentified or unsolicited port traffic to any specific LAN device. If the device is not configured in this manner, then only inbound traffic resulting from outbound traffic from the LAN CPE would be directed to that LAN CPE.

The gateway identified to the LAN device must be on the same subnet as that associated with the WAN IP address. Note that the use of the WAN gateway address does not guarantee this since it need not meet this requirement.

When using a WAN IP address assigned to a LAN device, the user MUST be able to  $I - 198$ configure if this LAN device can directly communicate with other CPE on the local LAN.

This will only be done to the extent which the device can control the isolation (e.g., routing and internal switch fabric). It does not extend to isolation external to the device (e.g., external switch or router) which are outside of the control of the device.

The device MAY allow the embedded DHCP server to be configured so that specific  $1 - 199$ MAC addresses can be identified as being served or not served.

Base Requirements for an ADSL Modem with Routing

- TR-068
- I 200 The device  **allow the embedded DHCP server to be configured with a default** setting (provide IP addresses or do not provide IP addresses) for devices with unspecified MAC addresses.
- The embedded DHCP server functionality of the device SHOULD provide a  $I - 201$ mechanism by which an IP address can be assigned to a particular LAN device by MAC address. The user interface to establish this association may use an alternate mechanism to identify this assignment (e.g., by selecting the device using its current IP address or device name) and the MAC address may be transparent to the user. These addresses may include the ability to assign an address outside of the default subnet, as identified in I- 184 andI- 197.

For example, the device might have a default WAN side IP address which is used for NAPT to a subset of devices and an additional set of WAN side IP addresses which are bridged. The embedded DHCP server might be used to assign this second set of IP addresses to specific LAN CPE.

The device MUST support a single PC mode of operation. In this mode of operation  $I - 202$ only a single LAN device is supported. Note that this is not the default mode of operation.

In this configured mode, all network traffic, except for configured management traffic destined for the modem itself(e.g., temporary remote access to the GUI) MUST be passed between the DSL network and the designated LAN device as if the DSL device was not present.

One possible implementation is for the embedded DHCP server to issue one and only one private address in this situation, with the start and stop address for the embedded DHCP server being the same.

The LAN device can be assigned either a private IP address (i.e., using 1:1 NAT) or the public IP address (i.e., using IP Passthrough) of the modem (as identified in I - 197). The type of IP address to be used (private or public) is configured through the GUI and XML interfaces. The default is a public IP address.

If a WAN connection is not available when the device is configured to use a public IP address, the LAN device is provided with a private IP address from the device via DHCP. Once a WAN connection is established, the public IP address provided by the DSL network is passed to the LAN device during the next DHCP lease renewal.

The DSL device acts as the default gateway to the LAN devices when private IP addressing is in use. When public IP addressing is in use, the gateway identified to the LAN device should be that identified in I - 197 above.

No other restrictions (e.g., restricted routing for other devices) need to be implemented to meet this requirement (e.g., no routing restrictions on traffic from secondary devices on the LAN).

- I 203 The device MUST operate by default in the multiple PC mode of operation (i.e., full NAPT router).
- $I 204$  The device **MUST** support IP Version 4.

Base Requirements for an ADSL Modem with Routing

TR-068

I - 205 The device **SHOULD** be software configurable or upgradeable to support IP Version 6 in the future.

This means that the processing power, memory and networking components must be designed appropriately and be sufficiently robust to provide this support.

#### 2.7 Routing and NAPT

- I 206 The device MUST support Network Address Port Translation (NAPT; also known as Port Address Translation) as identified in the documents below: a) IETF RFC 2663 IP Network Address Translator Terminology and Considerations b) IETF RFC 3022 Traditional IP Network Address Translator c) IETF RFC 3027 Protocol Complications with the IP Network Address Translator
- I 207 The device MUST support disabling NAPT.
- I 208 The device MUST maintain route table entries for all connections it maintains on the WAN (e.g., per PVC, IP and PPP sessions) and for all LAN networks (including subnets).
- I 209 The device SHOULD be able to restrict the routing information for each WAN connection to specific LAN devices.

For example, a user might have four PCs in their home, have a WAN connection to the Internet and have a WAN connection to an employer's network. The device could be configured to allow all PCs access to the Internet, but only one specific PC might be allowed to send traffic over the WAN interface to the employer's network.

- [TR-059] The device MUST support the ability to accept IP routes dynamically pushed  $I - 210$ from the WAN. This allows it to set up routing tables to support routing traffic over multiple connections (PVCs, PPPoE sessions, etc. . .). In particular, the device MUST be configurable to accept RIP Version 2 (RIP-2, IETF RFC 2453) messages to fulfill this task.
- I-211 [TR-059] The device MAY support additional mechanisms to accept IP routing information.
- [I 212 [TR-059] RIP-2 functionality **SHOULD** be software configurable.
- I 213 By default, the device **MUST NOT** transmit RIP-2 information to WAN connections.
- The device MUST include port forwarding configurations and Application Level Gateways (ALGs) for the following applications and protocols that do not function properly with NAT or NAPT: FTP client, H.323, SIP, IPSec, PPTP, MSN Messenger, AOL Instant Messenger, Yahoo Messenger and ICQ.
- I 215 The device SHOULD include port forwarding configurations and ALGs for other major applications and protocols that do not function properly with NAT or NAPT. Some potential candidates are identified in Appendix A.
- I 216 The ALG mechanism MUST be integrated with the port forwarding mechanism.

Base Requirements for an ADSL Modem with Routing

TR-068

I - 217 The device MUST support port forwarding. That is, the device MUST be able to be configured to direct traffic based on any combination of source IP address, source protocol (TCP and UDP) and port (or port range) to a particular LAN device and port (or port range on that device).

Individual port forwarding rules MUST be associated with a LAN device, not the IP address of the LAN device, and follow the LAN device should its IP address change.

- The port forwarding mechanism of the device SHOULD be easy to configure for common applications and user protocols (e.g., fip, http, etc.) by specifying a protocol name or application instead of a port number and protocol type. A partial list of applications for potential inclusion are identified in Appendix A.
- I 219 The port forwarding mechanism MUST be able to be configured to direct all unidentified or unsolicited port traffic to any specific LAN device.

The LAN device may be using either a private IP address or the public WAN IP address (as identified in I - 197).

#### 2.8 Firewall

I - 220 The device MUST provide Denial of Service (DOS) protection for itself and all LAN CPE including protection from Ping of Death, SYN Flood LAND and variant attacks.

The extent of this protection will be limited when the device is configured as a bridge in which only PPPoE traffic is bridged. This protection **MUST** be available when the device terminates IP or bridges IP.

- The device MUST reject packets from the WAN with MAC addresses of devices on the  $I - 221$ local LAN or invalid IP addresses (e.g., broadcast addresses, private IP addresses or IP Addresses matching those assigned to the LAN Segment).
- I 222 The device MUST drop or deny access requests from WAN side connections to LAN side devices and the DSL device itself except in direct response to outgoing traffic or as explicitly permitted through configuration of the DSL device (e.g., for port forwarding or management).
- I 223 The device MAY support a more robust firewall, such as one which provides a full OSI 7 layer stack stateful packet inspection and packet filtering function.
- I 224 The device  **support a separate firewall log to maintain records of all transactions** that violate firewall rules.
- I 225 The firewall log file **SHOULD** be able to hold at least the last 100 entries or 10 Kbytes of text.
- I 226 If a firewall log is implemented, the file entries **SHOULD** not be cleared, except when the device is reset to its factory default settings.
- H 227<sup>-</sup> If a firewall log is implemented, the device MUST timestamp each firewall log entry;

TR-068

Base Requirements for an ADSL Modem with Routing

#### 2.9 Naming Services

- I-228 The device MUST act as a DNS name server to LAN devices, passing its address back to these devices in DHCP requests as the DNS name server.
- I 229 The device **SHOULD** allow the user to specify that the network learned or user specified DNS addresses be passed back to the LAN devices in DHCP responses instead of the DSL modem address itself as the DNS name server(s).
- When the device learns DNS name server addresses from multiple WAN connections, the DSL device MUST query a server on each connection simultaneously and provide the requesting LAN client with the first returned positive result from these DNS servers. A negative response will not be transmitted to a LAN device until all WAN DNS servers have either timed out or returned a negative response to a common query.

Service providers may choose not to provide DNS name server addresses on certain connections in a multiple connection configuration.

- I 231 The device MUST add the DNS entry "dsldevice" for its own address.
- The device MAY support additional DNS entries, as there could be additional types of CPE.
- I 233 The device MUST maintain local DNS entries for a minimum of 253 local LAN devices. This information can be obtained through auto discovery (e.g., from DHCP requests, such as Client Identifier, and other protocol information). When unknown, the entry MUST be of the form "unknownxxxxxxxxxxxxx" where "x" represents the MAC address of the associated LAN device.
- I-234 The device SHOULD provide a manual mechanism for overriding the learned names of all LAN CPE except that for the DSL device itself.

#### 2.10 User Interface and Management

- I-235 A console port that allows end user access (e.g., placed on the outside ofthe device) SHOULD NOT be provided on the device.
- l-236 The device SHOULD be self-installable by an end user in under 20 minutes assuming the default configuration and mode of operation for the device. This is the time from when the box is opened to the user is surfing including any driver installation (assuming no network complications and excluding micro-filter installation and customer ordering/registration).
- I 237 Configuration and installation of the device **SHOULD** minimize the number of restarts of the device when enabling changes.
- I 238 If software is loaded on LAN CPE for installation or configuration of the device, this software MUST NOT require the associated LAN CPE to restart, except in the case of the installation of networking drivers (e.g., USB, wireless, etc...) or a change in the IP address assignment (e.g., static to DHCP, public to private, private to public or assignment of a specific IP address using DHCP).

Base Requirements for an ADSL Modem with Routing TR-068

- I 239 Other than networking drivers (e.g., USB, wireless, etc. . .), other software or drivers MUST NOT be required for proper and full use of the device.
- <sup>I</sup> 240 If UPnP IGD is supported, it MUST be disabled as a default.
- I 241 If UPnP IGD is supported, the user **SHOULD** be warned upon enabling it that this may allow applications to configure the box and allow unexpected traffic to access local devices.
- I 242 If UPnP IGD is supported, it MUST allow the user to log all UPnP IGD actions and events.
- An XML based WAN side auto configuration mechanism MUST be supported as defined in DSL Forum TR-069.
- A configuration mechanism from the PC to the device based on XML MUST be supported as defined in DSL Forum Working Text TR-064.
- I 245 The XML based LAN side configuration mechanism MUST operate independently of the status or configuration of UPnP IGD in the device.
- $I 246$  The device MUST be configurable via embedded, easy-to-use web pages.
- I 247 XML and GUI authorization **MUST** time out after 30 minutes.
- I 248 The web pages MUST be available when the device is in bridged mode.
- The device, drivers and any packaged software SHOULD support Macintosh OS 8.6 and above.
- The device, drivers and any packaged software SHOULD support all Microsoft PC based operating systems which have not yet reached "End of Life" status (see http://www.microsoft.com/windows/lifecycleconsumer.mspx for more details).
- I 251 The device, drivers and any packaged software MAY support Linux. It is especially desirable to do so with an open interface.
- I 252 The device MUST NOT require browser support of Java, ActiveX nor VBSCRIPT in its web pages.
- The web pages SHOULD minimize internal page complexity (e.g., excessive use of  $I - 253$ frames, pop-ups, style sheets,  $JavaScript, etc...$ ) that places demands on browser resources or causes interoperability problems with different browsers. In general, all pages SHOULD load within five seconds.
- The web interface MUST be OS independent and browser independent (e.g., must work  $I - 254$ with Opera, Mozilla, Safari, Netscape and Internet Explorer).

The web interface MUST work with Netscape 4.7, Microsoft Internet Explorer 4.0 and later versions of these browsers.

- I 255 The device MUST have a software mechanism by which the user can reset it to default factory settings.
- I 256 The device MUST support a modem access code (i.e., password) that protects it from being updated (firmware, configuration, operational state, etc...) from the local LAN. Additional password discussion is identified in DSL Forum TR-064 and TR-069.

 $6/20/2004$  23

Base Requirements for an ADSL Modem with Routing TR-068 TR-068

- I 257 The device modem access code MUST be set to a default modem access code of a length of 10 decimal digits (0 through 9).
- I 258 The default modem access code SHOULD be unique for each DSL device, when in factory default mode or pre-installation mode (e.g., as shipped or after a modem reset to factory defaults).
- I 259 The device modem access code MUST NOT be displayed nor broadcast in any way by the device (e.g., through HTML or as a MAC address).
- I 260 The default modem access code MUST be on the bottom of the DSL device.
- The device MUST force the user to accept the default modem access code or install a new modern access code prior to allowing any initial configuration (e.g., during initial installation or after a modem reset to factory defaults).
- I 262 The user MUST be able to disable the use of the modem access code. The user MUST be warned in the GUI of the implications of under-taking this action.
- I 263 The device MUST be able to provide web pages to allow temporary manual remote access to its GUI from the WAN. Primary requirements relating to this mode of operation are identified in <sup>I</sup> - 264 through I - 275 below.
- When temporary WAN side remote access is enabled to the device, the remote access  $I - 264$ session MUST be started within 20 minutes and the activated session MUST time out after 20 minutes of inactivity.
- I 265 The user MUST be able to specify that the temporary WAN side remote access is a read only connection or one which allows for updates. The default MUST be read only.
- I 266 Temporary WAN side remote access MUST NOT allow for changing the device password.
- I 267 Temporary WAN side remote access MUST be disabled by default.
- I 268 Temporary WAN side remote access SHOULD be through HTTP over TLS (i.e., https using TLS).
- I 269 The device SHOULD use a randomly selected port for temporary WAN side remote access to prevent hacking of a well known port.
- I 270 If a default port is used for temporary WAN side remote access, it MUST be 51003.
- I 271 The user MUST specify a non-blank password to be used for each temporary WAN side remote access session. This information MUST not be saved across sessions.
- I 272 The User ID for all temporary WAN side remote access sessions, ifrequired based on the method of implementation, MUST be "tech" by default.
- I 273 The user MUST be able to change the User ID for all temporary WAN side remote access sessions.
- 1: 274 The device MUST allow only one temporary–WAN-side remote access session to-be active at a time.
- I 275 All other direct access to the device from the WAN side MUST be disabled and blocked by default.

Base Requirements for an ADSL Modem with Routing TR-068

- <sup>I</sup> 276 The device MUST support updating of its firmware via the GUI and XML interfaces.
- I 277 The device MUST use standard protocols when using FTP and HTTP (e.g., FTP IETF RFC 959, HTTP - IETF RFC 2616, HTTPS - IETF RFCs 2246, 2818).
- <sup>I</sup> 278 The vendor SHOULD have a web site where firmware updates and documentation is available.
- <sup>I</sup> 279 The documentation SHOULD include manuals containing detailed installation procedures, corrective actions for troubleshooting, and subsequent release notes for all sofiware versions, network driver versions, modem firmware versions, fixes and changes.
- $I 280$ The firmware at the vendor's web site SHOULD include all error correcting updates for the device.
- All software revisions SHOULD be backward compatible with all previous versions. There SHOULD be no loss of existing functionality.
- I 282 Software revisions MUST NOT require service provider network changes to maintain proper operation of previous features.
- The vendor of the device MUST adhere to a vendor self-defined standard numbering  $I - 283$ and revisioning scheme for all firmware releases and all documentation.
- The device MUST NOT allow "back door" entry to the unit (e.g., there must be no  $I - 284$ hidden telnet or web access using secret passwords).
- All firmware updates MUST be verified using security mechanisms. A checksum mechanism is a minimum requirement for achieving this.
- All firmware updates SHOULD be verified using an acryptographic "fingerprint" of at least 256 bits.
- I  $-287$  In the event of a failure occurring during an update, the device **SHOULD** be able to back off to the prior version of the firmware installed on the DSL device.

That is, the prior version of the device's firmware SHOULD continue to be useable in the event that a firmware update fails to complete.

This is not a requirement for a dual image, but that is one manner in which this requirement might be achieved.

- I 288 The device MUST have diagnostics tools that allow the user to identify the precise nature of any connection or performance problem. It MUST be able to indicate if the problem is at the ADSL, ATM, Ethernet, PPP, or IP layer. These tools MUST be accessible from the GUI and XML interfaces.
- The device MUST provide detailed information for current connections and associated parameters including ADSL sync rate, power for both upstream and downstream directions, FEC error count, CRC error count, line attenuation, signal-to-noise margins, relative capacity of line, trained bit rate, graph of bits per tone, and loss of signal, loss of frame and loss of power counts. Additional parameters are identified in TR-064 and TR-069.

Base Requirements for an ADSL Modem with Routing

- TR-068
- I 290 The device MUST support restarting the broadband connection (all layers) via the GUI and XML interfaces.
- I-291 The device MUST follow all standards required to perform an orderly tear down ofthe associated connections involved at the associated network levels (e.g., issue a DHCPRELEASE message when using DHCP, issue LCP Terminate-Request/Terminate-Ack and PADT packet when using PPPoE, etc.) and then restart the connections.
- I 292 The model and serial number **MUST** be visible via external markings on the device.
- The device MUST support remote testing, remote diagnostics, performance monitoring,  $I - 293$ surveillance information access and other information access as identified in ANSI Tl .413-1998 and ITU G.997.l. At a minimum non-optional requirements from these standards MUST be supported. Additional parameters are identified in TR-064, TR-069, I - 288 and I - 289.
- The device MUST maintain an internal log of ATM status and WAN side connection  $I - 294$ flows (e.g., DHCP, IP and PPP sessions). At a minimum, the log MUST record the last 250 modem events. This will include modem training events initiated by the modem or by the DSLAM. The purpose of the log is to provide a trouble shooting aid in resolving line and connection problems.
- I 295 The device **MUST** timestamp each log entry.
- $I 296$ The factory default timestamp value for log entries SHOULD indicate the elapsed time since the unit was first powered on. The log entry timestamp SHOULD be formatted, consistent with ISO 8601:2000, as follows:

PYYYY-MM-DDThh:mm:ss

where:

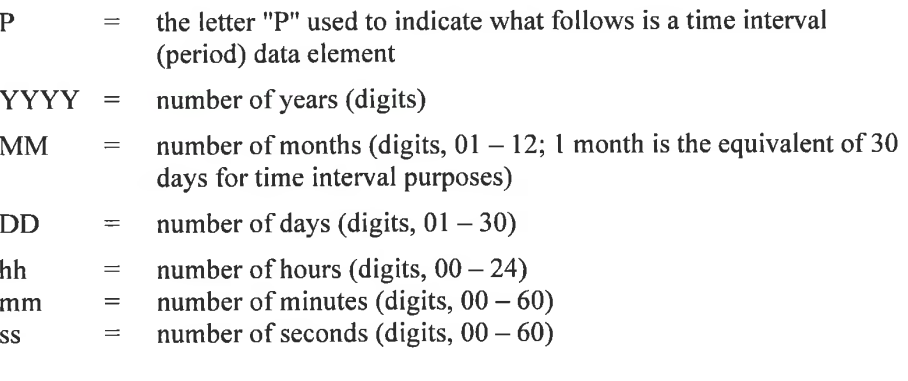

Base Requirements for an ADSL Modem with Routing

TR-068

Once the device has established connectivity to an Internet based time server, all log entry timestamps SHOULD be formatted for GMT or user specified time zone (24 hour military format), consistent with ISO 8601:2000, as follows:

YYYY-MM-DDThh:mm:ss±hh:mm or

YYYY-MM-DDThh:mm:ssZ ,

where:

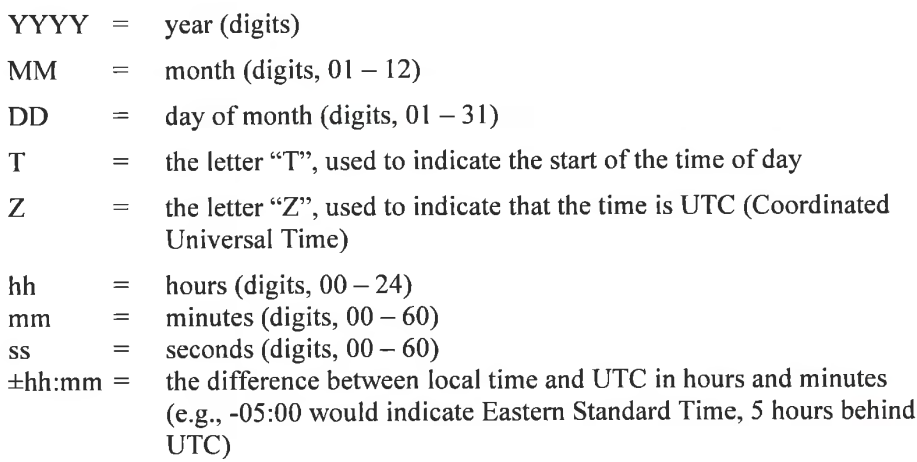

- I 297 The device SHOULD be able to copy log files to a PC on the local LAN or network server in ASCII text format, using the GUI and XML interface.
- The device modem log SHOULD reside on the device and be persistent across power loss.
- The device modem log SHOULD NOT interfere with the normal performance of the  $I - 299$ modem. That is, the prioritization of writing log entries to non-volatile storage SHOULD NOT be done at a priority or in a manner that would degrade the user experience nor the connection throughput.
- I 300 The device MUST support an internal clock with a date and time mechanism.
- I 301 The device clock MUST be able to be set via an internal time client using NTP (IETF RFC 1305) or SNTP (IETF RFC 2030) from an Internet source.
- I 302 The device MUST support the use of time server identification by both domain name and IP address.
- I 303 If the device includes default time server values, they **SHOULD** be specified by domain name and not by IP address.
- I 304 The device **SHOULD** allow configuration of the primary and alternate time server values in addition to or in place of any default values.

Base Requirements for an ADSL Modem with Routing

I-305 Ifthe device includes default time server values or time server values are identified in documentation, these values SHOULD be selected using industry best practices.

For example, draft-mills-sntp-v4-00.txt identifies that the time server names used should be those of servers the manufacturer or seller operates as a customer convenience or those for which specific permission has been obtained from the operator of the time server.

- I 306 The time client SHOULD re-resolve any time server IP address obtained from a domain name on a periodic interval, but not less than the time-to-live field in the DNS response.
- I 307 The time client **SHOULD** support DNS responses with CNAMEs or multiple A records.
- I 308 The default frequency with which the device updates its time from a time server **MUST** NOT be less than 60 minutes.
- I 309 The default frequency with which the device updates its time from a time server MUST NOT be greater than 24 hours.
- I 310 The frequency with which the device updates its time from a time server SHOULD be able to be configured.
- The time server discovery and selection stage used by the time client SHOULD check  $I - 311$ each candidate time server in a round robin fashion, with a response timeout between each request to each time server.

If no time server has responded during a round of checking, the response timeout SHOULD be exponentially incremented (e.g., doubled) and the time servers checked again.

The round robin checking and exponential incrementing of the response timeout SHOULD continue until a time server is discovered or a search limit is reached.

I - 312 The device SHOULD support the [S]NTP access-refusal mechanism, so that a server returning a Stratum value of zero (0; sometimes termed a kiss-o'-death reply) in response to a client request causes the client to cease sending requests to that server.

If this occurs during the discovery and selection stage for a time server, then the discovery mechanism should continue on to the next time server in its list ofthose to check or increase the response timeout as identified above.

If this occurs when the device is periodically updating its clock, then the discovery and selection stage for a time server should be re-initiated.

- The device SHOULD validate response packets for malformed time protocol packets  $1 - 313$ (invalid flags — such as client query flag, bad packet size, ...) and ignore invalid packets.
- The device SHOULD ignore time protocol response packets with a source IP address  $I - 314$ other than that of the time server that the modem queried.

Base Requirements for an ADSL Modem with Routing TR-068

- <sup>1</sup> 315 The device MUST be able to start training, establish a network connection and respond to network tests by default upon power up prior to any additional configuration or sofiware installation on the associated PC. The absence of a PC MUST have no impact on these operations.
- I 316 The device MUST make the access concentrator name used with PPPoE connections available via XML and GUI for diagnostic purposes.
- <sup>I</sup> 317 The device MUST have a PING client built into the unit.
- I 318 The device MUST detect the loss of communications with a network identified DNS server as indicated by a failed query, and upon failed query, log the event.

#### 2.11 Graphical User Interface

- 2.11.] General
- I 319 The device MUST have a quick start page allowing for rapid configuration in a minimum number of steps (e.g., on a single page). Default values for PPPoE and PVC can be used to facilitate this.
- I 320 The model and firrnware/software versions MUST be easily identifiable via the GUI interface.
- 2.11.2 Software Updates
- I 321 The web interface MUST allow the user to browse and select an update file from a local PC and use HTTP to update the device using this file (see IETF RFCs 1867, 2388 and HTML 4.1 specifications for more details).
- I 322 If the device has been configured to do so, the web interface MUST allow the user to specify that firmware be updated from a pre-defined web location. The device MUST allow the web location to be specified by either WAN side or LAN side mechanisms as identified in <sup>1</sup> — 243 and I - 244.
- I 323 The web location MAY be pre-defined by the modem manufacturer. This value is overridden by the mechanisms and information identified in I - 322.
- If the device has been configured to allow updating from a pre-defined web location,  $I - 324$ the device MUST display an update button in the GUI. The user can then select the update button to initiate an update using a file retrieved via ftp or http as identified in the associated URL (2 URLs may be hard coded; the second URL will be used if file retrieval is not possible from the first URL).
- I 325 If the device has been configured to allow updating from a pre-defined web location, the mechanism used to identify the availability of an update, the description of the update and the actual update SHOULD operate solely based on the presence (or absence) of named files returned in a directory list using the web location URL.

For example, a device might retrieve the directory list, find the update associated with the modem by the presence of the following file:

Vendor—model-v100210-n100215.pkg

Base Requirements for an ADSL Modem with Routing

TR-068

This would identify that for device "model" from "vendor" currently running version 10.02.10 there exists an update whose version is 10.02.15. The text describing the update, if available, might be located in a file of the name:

Vendor-model-v1002l0-nl 002 l 5.txt

- $I 326$  If the device has been configured to do so, the web interface **MUST** display a web link to which the user may go to browse for update files and other update information. The device MUST allow this URL to be specified by either WAN side or LAN side mechanisms as identified in I - 243 and I - 244.
- 1-327 The web link MAY be pre-defined by the modem manufacturer. This value is overridden by the mechanisms and information identified in I - 326.
- I 328 The device MUST preserve its configuration across firmware updates.

#### 2.12 Packaging

- I-329 Cables MUST be colored as identified in I 37.
- I 330 The device MUST be packaged with a quick start or installation guide.
- I 331 The Quick Start Guide SHOULD be made available in alternate formats including large print.
- I 332 All necessary end user documentation MUST be included with the device.
- I 333 Additional detailed product documentation **SHOULD** be included with the device.
- I 334 The model and serial number MUST be visible via external markings on the product packaging.
- I 335 All device firmware and associated system files MUST be pre-installed.
- I 336 A phone cable with two pairs and RJ-11 endpoints MUST be packaged with the product to connect the device to the ADSL wall jack on the WAN interface. The cable MUST be a minimum length of 6 feet. The endpoints MUST meet the specifications for a miniature 6-position plug in TIA-968-A.
- I 337 The phone cable **SHOULD** be CAT3 or CAT5 and be a length of 14 feet.
- I 338 A CAT5 (or better) straight through (patch) Ethernet cable with RJ-45 endpoints MUST be packaged with the product to connect the device to the first computer. The cable MUST be a minimum length of 6 feet. The endpoints MUST meet the specifications for a miniature 8-position unkeyed plug in TIA-968-A.
- I 339 If the device has a USB port, the packaging MUST clearly state for which operating systems this is supported.
- I 340 If the device has a client USB port, a USB Implementers Forum certified USB 2.0 highspeed cable MUST be packaged with the device. The cable MUST be a minimum length-of 6 feet.

Base Requirements for an ADSL Modem with Routing TR-068

# APPENDIX A Application Level Gateway (ALG) and Port **Forwarding List**

This appendix is a partial list of applications and protocols which should work through the usage of pre-defined port forwarding configurations and ALGs. It is not a comprehensive list of all applications. It is not a comprehensive list of all applications. It is expected that support for more applications will be needed with time.

#### A

Active Worlds, Age ofEmpires, Age of Kings, Age ofWonders, Aliens vs. Predator, America Online, Anarchy Online, AOL Instant Messenger, Asheron's Call, Audiogalaxy Satellite

#### B

Baldur's Gate, BattleCom, Battlefield communicator, Black and White, Buddy Phone

#### C

Calista IP Phone, Camerades, CarbonCopy32 host, Citrix Metaframe / ICA Client, Counter Strike, CU-SeeMe

#### D

Dark Reign, Dark'Reign 2, Decent 3, Decent Freespace, Deerfield MDaemon EMail Server, Delta Force, Delta Force 2, Delta Force: Land Warrior, Delta Three PC to Phone, Descent 3, Descent Freespace, Diablo (1.07+), Diablo 1, Diablo II (Blizzard Battle.net), Dialpad, Direct Connect, DirectX Games, DNS Server, Doom, Doom Server, Drakan, Dwyco Video Conferencing

#### E

Elite Force, Everquest

# F

F-16, Mig 29, F-22, Lightning 3, F-22 Raptor, F-22 Raptor (Novalogic), Falcon 4.0, Fighter Ace II, Figher Ace II for DX play, FlightSim98, FreeTel, FTP Client, FTP Server, FWIVPN

## G

GameSpy Online, Ghost Recon, GNUtella, Go2Call

# $\bf{H}$

H.323, Half Life, Half Life Server, Heretic II Server, Hexen II, HomeWorld, Hotline Client, Hotline Server, HTTP Server, HTTPS Server

# I

['76, ICMP Echo, ICQ Old, ICQ 2001b, ICUII Client, ICUII Client Version 4.xx, iGames, IMAP Client, IMAP Client v.3, IMAP server, Internet Phone, Internet Phone Addressing Server, iPhone, IPSec Encryption, IPSec ESP, IPSec IKE, IRC, IStreamVideo2HP, Ivisit

#### K

Kali, Doom & Doom II, KaZaA, Kojan Immortal Souvereigns

Base Requirements for an ADSL Modem with Routing TR-068

## L

L2TP, LapLink Gold, LapLink HOst, Limewire, LIVVE, Lotus Notes Server

M

MechWarrior 3, Medal of Honor: Allied Assault, Microsoft DirectPlay, Midtown Madness, mIRC DCC, IRC DCC, mlRC Chat, mIRC IDENT, Monopoly Host, Motocross Madness, Motorhead Server, MPlayer Games Network, MSN Game Zone, MSN Game Zone (DX 7 & 8 play), MSN Messenger, Myth (Bungie.net, Myth II)

## N

Napster, Need for Speed 3, Hot Pursuit, Need for Speed 5, Porsche, Net2Phone, NetMech, NetMeeting, Default PC, NNTP Server, Nox, ntald Traditional Unix Talk Daemon, NTP

## O

OKWeb, OKWin, Operation FlashPoint, Outlaws

## P

Pal Talk, pcAnywhere v7.5, pcAnywhere host, pcAnywhere remote, PCTelecommute, Phone Free, POP Client, POP3 Server, Polycom ViaVideo H.323, PPTP

## Q

Quake 2, Quake 3, Quake 3 Server, QuickTime Server, QuickTime/Real Audio Client, QuakeWord,

#### R

Rainbow Six, RAdmin, RDP, RealAudio, Red Alert, Remote Anything, Remote Desktop 32, Remotely AnyWhere, Remotely Possible Server, Return to Castle Wolfenstein, Rise of Rome, Rlogin/Rcp, Roger Wilco, Rogue Spear, RTSP

#### S

Scour Media, SDP, Shiva VPN, Shout Cast Server, SIP, SMTP Server, Soldier of Fortune, Speak Freely, SQL\*NET Tools, SSH Secure Shell, SSH Server, StarCraft, Starfleet Command, Starsiege: Tribes, SWAT3

#### T

Telnet Server, The 4th Coming, Tiberian Sun: Command & Conquor III (& Dune 2000) , Timbuktu Pro, Total Annihilation

#### U

Ultima Online, Unreal Server, Unreal Tournament, USENET News Service

#### V

VNC, Virtual Network Computing, VDO Video, VoxChat, VoxPhone 3.0

#### W

Warbirds 2, Webcam (TrueTech), Webcam32, Webforce Compcore MPEG-1 Player2.0, Web Server, WebPhone 3.0, Westwood Online, C&C, Windows 2000 Terminal Server

Base Requirements for an ADSL Modem with Routing TR-068

X X Windows, XP Remote Desktop Y Yahoo Messenger Chat, Yahoo Pager, Yahoo Messenger Phone Z ZNES

Base Requirements for an ADSL Modem with Routing TR-068 TR-068

# APPENDIX B Example Queuing for a DSL Router

Figure <sup>1</sup> shows the queuing and scheduling discipline envisioned for upstream traffic through the DSL router in support of future services offerings delivered over the architecture described in TR-059.

There are multiple access sessions supported in this model, however, all traffic is classified and scheduled in a monolithic system. So, while it might appear at first that the Diffserv queuing and scheduling might apply only to IP-aware access — in fact all access, IP, Ethernet, or PPP is managed by the same system that adheres to the Diffserv model.

For example, at the bottom of the figure, BE (Best Effort) treatment is given to the non-IP-aware access sessions (PPPoE started behind the DSL Router or delivered to an L2TP tunnel delivery model). This queue might be repeated several times in order to support fairness among multiple PPPoE accesses — or it may be a monolithic queue with separate rate limiters applied to the various access sessions.

The PTA access is a single block of queues. This is done because NSF access typically works with a single default route to the NSP, and managing more than one simultaneously at the RG would be perilous. The  $\Sigma$  rate limiter would limit the overall access traffic for a service provider.

Rate limiters are also shown within the EF and AF service classes because the definition of those Diffserv types is based on treating the traffic differently when it falls into various rates.

Finally, at the top of the diagram is the ASP access block of queues. In phase 1A of the TR-059 architecture, these queues are provisioned and provide aggregate treatment oftraffic mapped to them. In phase IB, it will become possible to assign AF queues to applications to give them specific treatment instead of aggregate treatment. The EF service class may also require a high degree of coordination among the applications that make use of it so that its maximum value is not exceeded.

Notable in this architecture is that all the outputs of the EF, AF, and BE queues are sent to a scheduler (S) that pulls traffic from them in a strict priority fashion. In this configuration EF traffic is, obviously, given highest precedence and BE is given the lowest. The AF service classes fall in-between.

Note that there is significant interest in being able to provide a service arrangement that would allow general Internet access to have priority over other (bulk rate) services. Such an arrangement would be accomplished by assigning the bulk rate service class to BE and by assigning the default service class (Internet access) as AF with little or no committed information rate.

<sup>&#</sup>x27; This "bulk rate" service class would typically be used for background downloads and potentially for peer-to-peer applications as an alternative to blocking them entirely.

Base Requirements for an ADSL Modem with Routing TR-068

Given this arrangement, the precedence of traffic shown in the figure is arranged as:

- 1. EF red dotted line
- 2. AF blue dashed line (with various precedence among AF classes as described in IETF RFC 2597)
- 3. BE black solid line

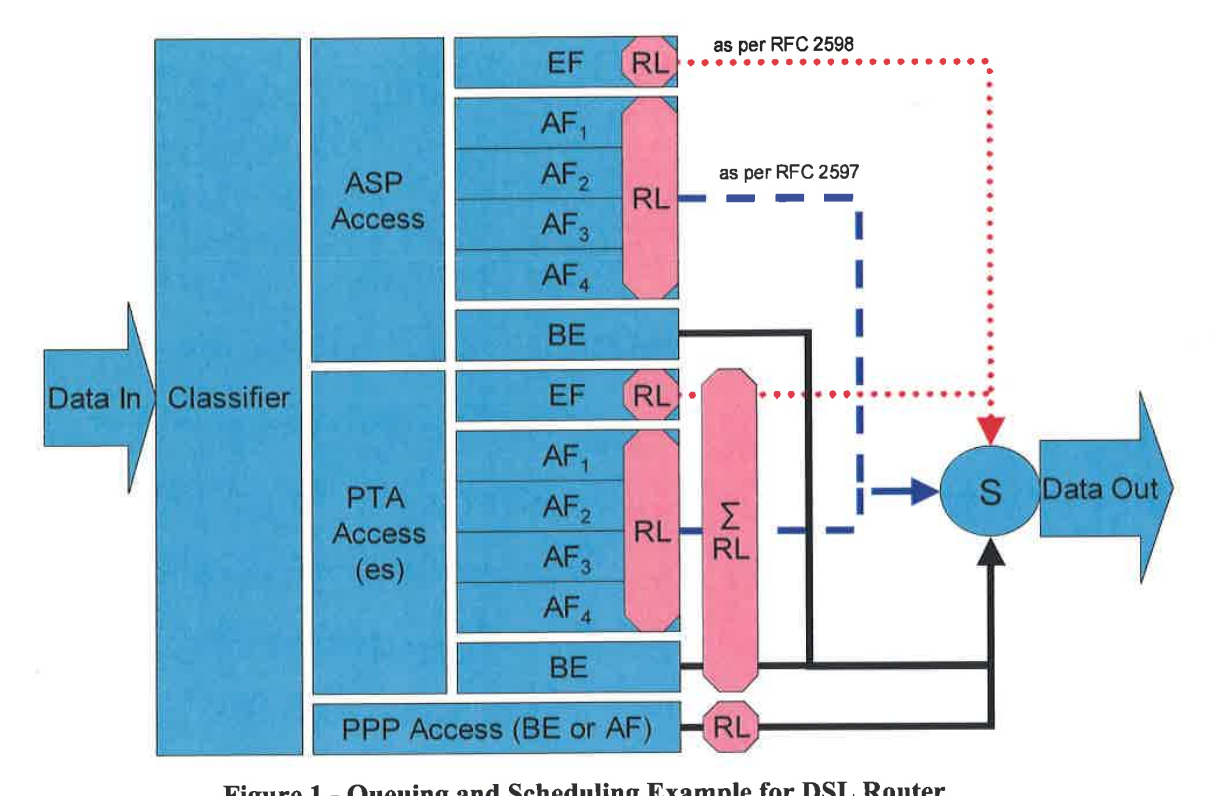

Figure <sup>1</sup> - Queuing and Scheduling Example for DSL Router

In Figure <sup>1</sup> the following abbreviations apply:

- ASP Application Service Provider
- PTA PPP Terminated Aggregation
- PPP Point-to-Point Protocol
- $EF$  Expedited Forwarding as defined in IETF RFC 3246
- AF Assured Forwarding as defined in IETF RFC 2597
- $BE$  Best Effort forwarding
- RL Rate Limiter
- $\Sigma RL$  Summing Rate Limiter (limits multiple flows)
- $\overline{S}$  Scheduler

Base Requirements for an ADSL Modem with Routing TR-068

## APPENDIX C Examples of Potential Configurations

#### C.1 Introduction

The pictures and descriptions in the following scenarios are intended to provide examples of the interworking of many of the requirements in this document.

Since the single PC case is a simple subset of the multi-PC case (except when explicitly using the single PC mode of operation  $[I - 202]$ , see the scenario in Section C.5), it will not be directly addressed. The network that will be used in this sequence of examples has <sup>5</sup> PCs. They are described as being connected over Ethernet. Naturally, there could easily be wireless, powerline, or phoneline networking used. The actual physical medium is not relevant. The PCs could also be devices other than PCs. That is also not relevant to these scenarios.

#### C.2 Basic DSL Modem as Router Initiating One or More PPPOE Sessions

The four scenarios that follow build upon one another to describe a number of the capabilities required in this document. They show PPPOE being used in all cases for WAN connectivity, with the embedded DHCP server in the DSL router enabled.

Base Requirements for an ADSL Modem with Routing TR-068

#### C.2.1 No WAN Connection

- The router has no WAN connection up.
- <sup>0</sup> The router has been configured to give PC2 its WAN address via its embedded DHCP server. Since the router has no WAN connection, it will give PC2 a private address with a 10 minute lease time [I - 187].
- PC5 has been configured with a static IP address.  $\bullet$
- PCs 1-4 are configured to make DHCP requests. The router responds to all DHCP requests  $\bullet$ with IP addresses in the range of 192.168.1.64 to 192.168.1.253 [1 - 182], an IP gateway address (and LAN-side address of the device) of 192.168.1.254 [I - 189], a DNS server address of 192.168.1.254 [I - 228] and an IP address lease time for all PCs but PC2 of 24 hours [I - 186].

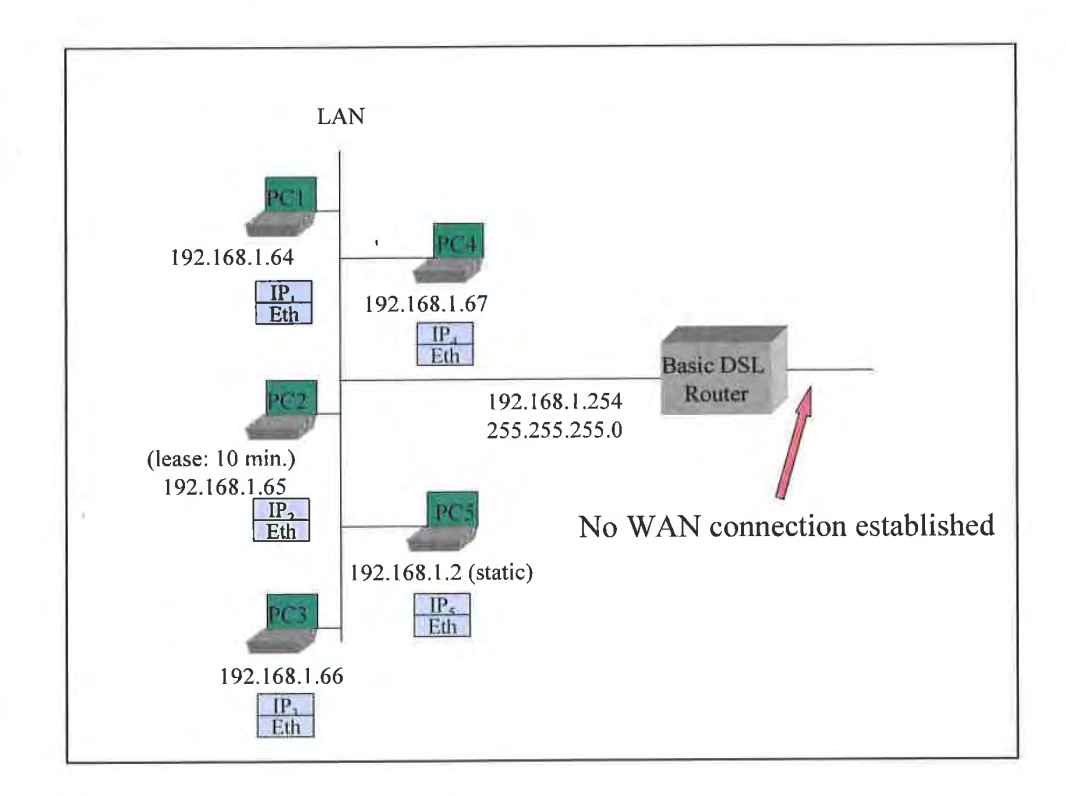

Base Requirements for an ADSL Modem with Routing TR-068

#### C.2.2 Router Sets Up PPPoE to an ISP

This scenario is the same as presented above with the following exceptions:

- The router sets up a PPPoE session to ISP it obtains an IP address and DNS server addresses via IPCP [I - 103, I - 104, I - 111, I - 117, I — 171].
- The router gives its public IP address to PC2 [I 197].  $\bullet$
- The router is configured to allow PC2 to communicate with other devices on the LAN [I - $\bullet$ 198].

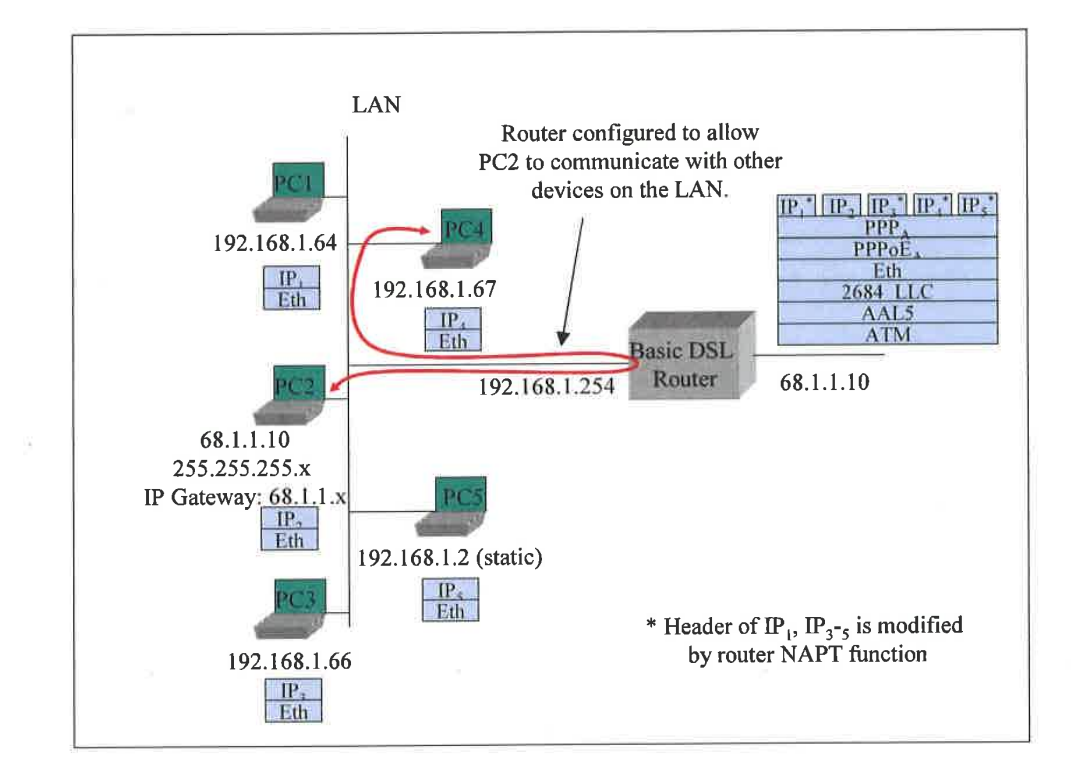

Base Requirements for an ADSL Modem with Routing TR-068

#### C.2.3 PC3 Sets Up Its Own PPPoE Session

This scenario is the same as presented above with the following exceptions:

0 PC3 uses a PPPoE client to establish its own PPPoE session. While the private IP address from the router is still associated with PC3's Ethernet interface, PC3 also has a public IP address associated with its own PPPoE interface. Common behavior is for all IP traffic of PC3 to now use this PPPoE interface [I - 137, I - 140].

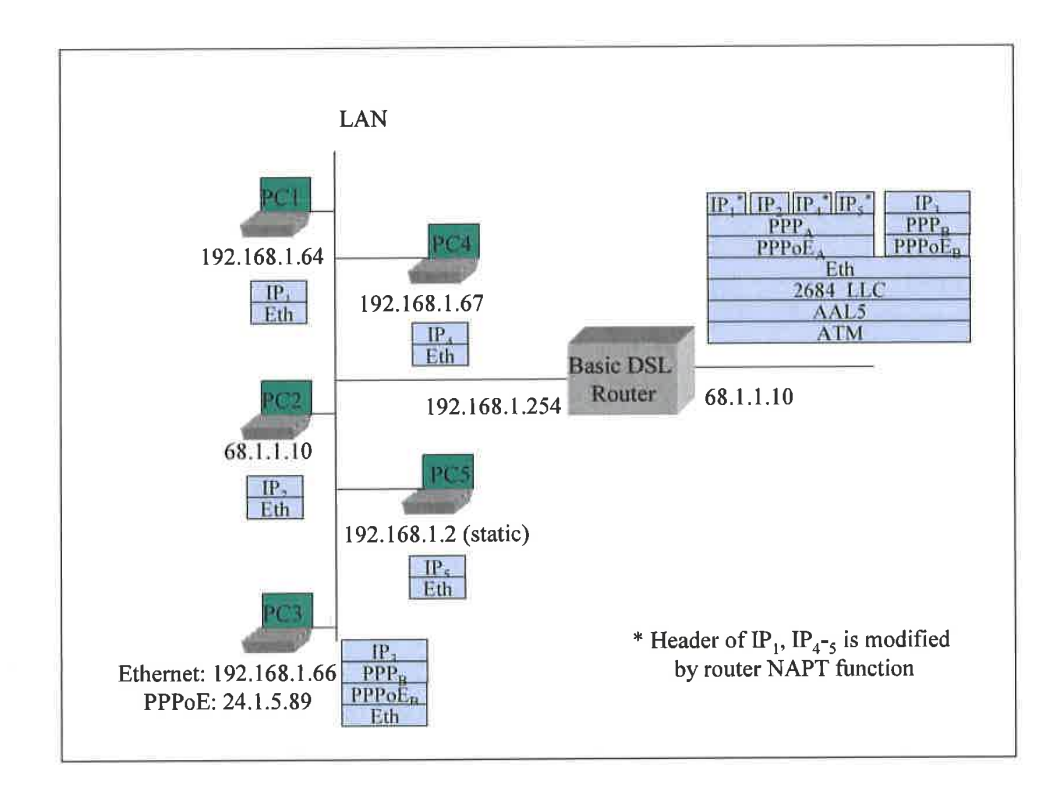

Base Requirements for an ADSL Modem with Routing TR-068

#### C.2.4 Router Sets Up a Second PPPoE Session

This scenario is the same as presented above with the following exceptions:

- The router sets up second PPPoE session (PPPoE<sub>C</sub>). It gets an IP address and DNS addresses through IPCP. It gets routing information from RIP-2 [1 - 210], manual entry, or other mechanisms [I - 211]. PPPoE<sub>A</sub> remains the default route [I - 112].
- PC5 requests a DNS lookup for a URL. The router sends simultaneous URL lookup requests  $\bullet$ to DNS servers on both PPPoE connections. The DNS server on the PPPoE<sub>A</sub> connection fails to resolve the URL and the  $PPPoE_C$  connection returns an IP address. The router returns the IP address to PC5 [I - 230].
- PC5 sends IP packets to the returned IP address. The router determines from its routing table  $\bullet$ that this goes to the PPPoEc connection.

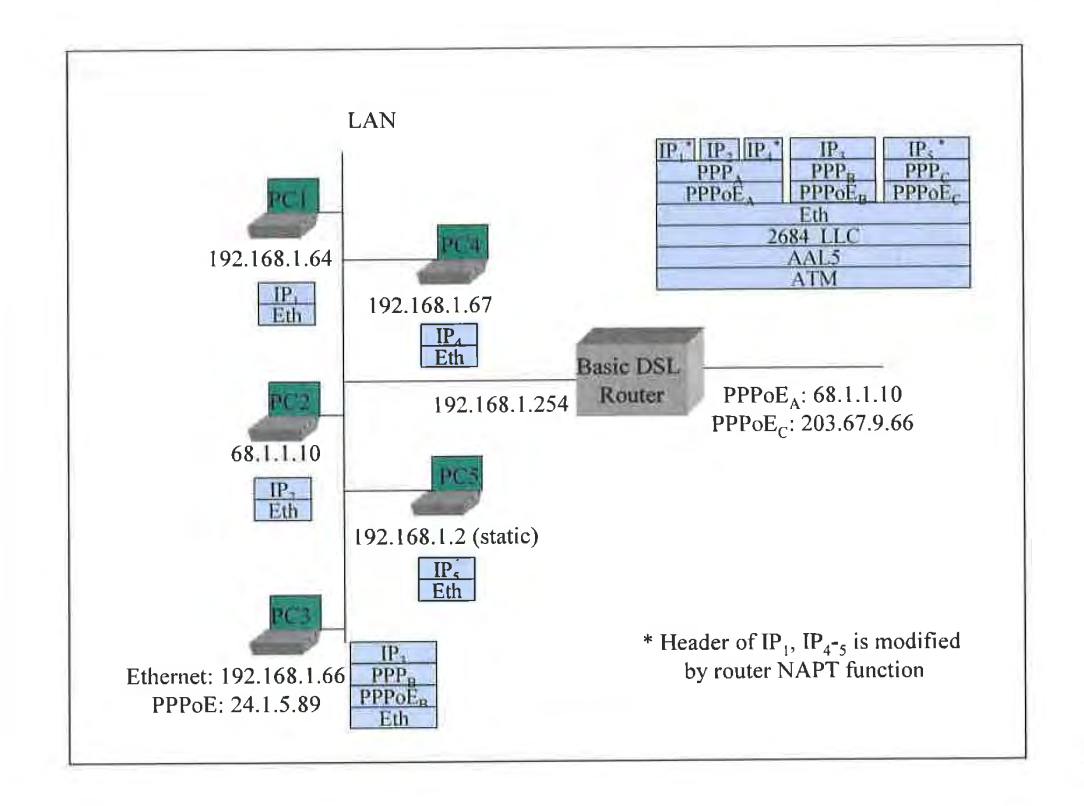

Base Requirements for an ADSL Modem with Routing TR-068

#### C.3 "2684 Bridged" Mode

The next three scenarios deal with cases where either the network is not expecting any PPP login or the router is not doing any PPP. The first case has the router using its DHCP client to the WAN, acting as a DHCP server to the LAN, and doing routing and NAPT to PCs on the LAN. The second case has the router not establishing a WAN connection, and individual PCs setting up their own PPPOE sessions. In the third case, the router's embedded DHCP server is also disabled, and the PCs are getting IP addresses from the WAN.

#### C.3.l Router in IP-routed "2684 Bridged" Mode, Embedded DHCP Server On

- <sup>0</sup> The router provides an IP address to each device that it receives a DHCP request from.
- PC5 uses a static IP address and does not send a DHCP request to the router.
- The router has been configured to give PC2 its WAN address. When the router has no WAN connection, it gives PC2 a private address with a short lease time.
- The router issues a DHCP request and establishes an IP session to the WAN [I 103, <sup>I</sup> 104,  $\bullet$ l - 108].
- The router gives its public IP address to PC2.  $\bullet$

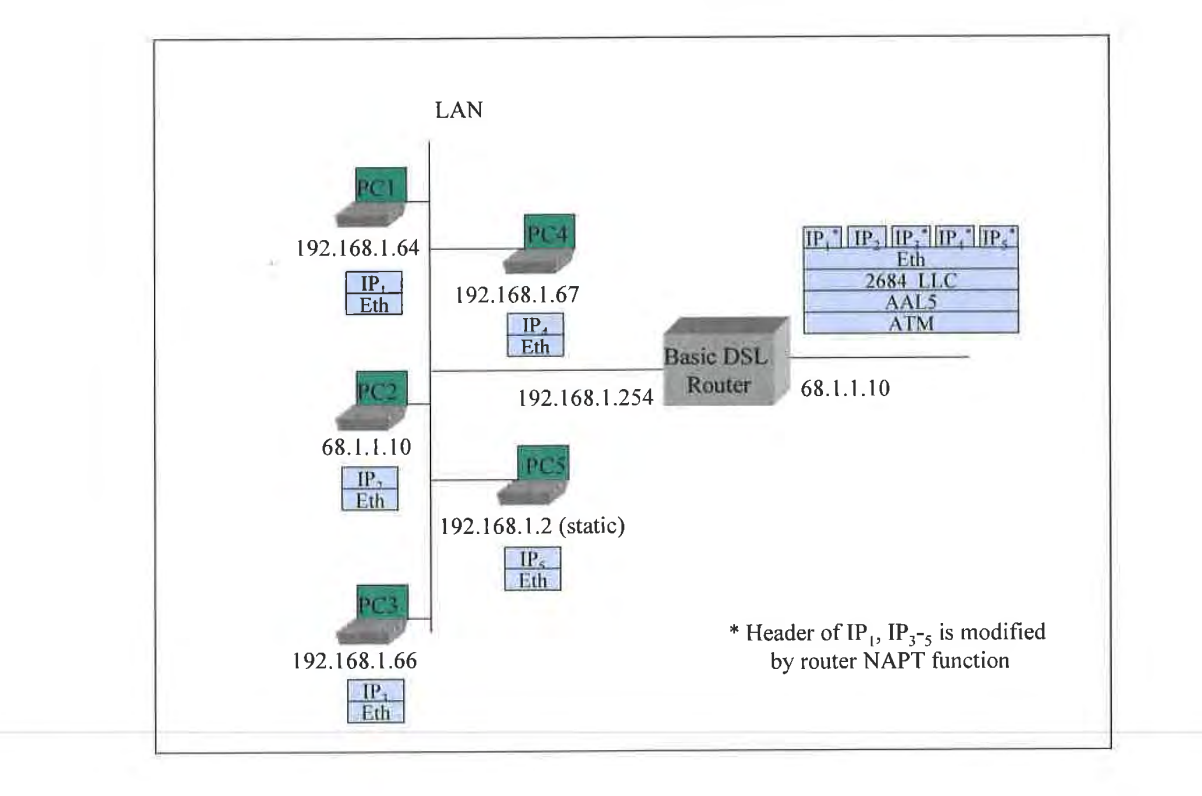

Base Requirements for an ADSL Modem with Routing TR-068

#### C.3.2 Router in Bridged Mode, Embedded DHCP Server On

- 0 The router provides a private IP address to each device that it receives a DHCP request from [I - 176].
- The router does not establish any IP or PPP sessions to the WAN.  $\bullet$
- No device can get a DHCP response from the WAN, since the router will intercept all DHCP  $\bullet$ requests that come to it.
- PC1 and PC3 each use a PPPoE client to establish their own PPPoE sessions [I 137, I - $\bullet$ 140]. While the private IP address from the router is still associated with their PC Ethernet interfaces, PCI and PC3 also have a public IP address associated with their respective PPPOE interfaces. Common behavior is for all IP traffic of PC1 and PC3 to now use their own PPPoE interfaces.
- PCs that do not establish their own PPPOE connection cannot connect to the WAN, but they  $\bullet$ can communicate with other PCS on the LAN.

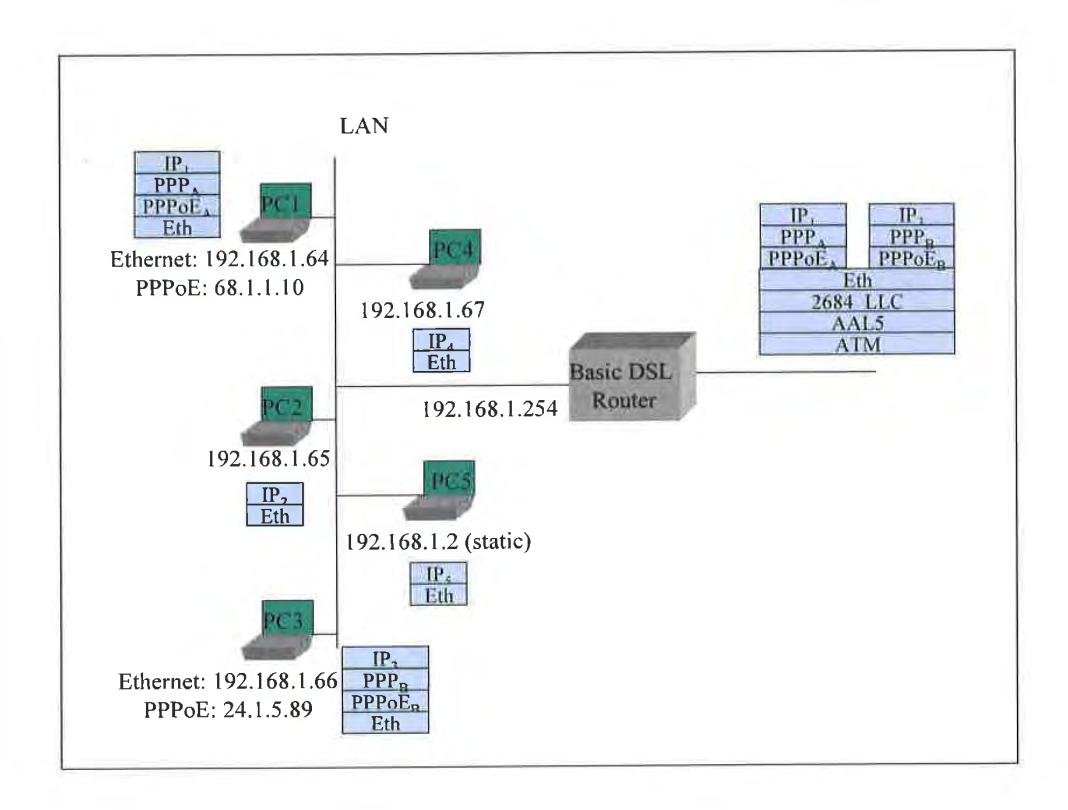

Base Requirements for an ADSL Modem with Routing TR-068

#### C.3.3 Router in Bridged Mode, Embedded DHCP Server Off

- 0 The router does not establish any IP or PPP sessions to the WAN.
- All DHCP requests are bridged on to the WAN [I 107].

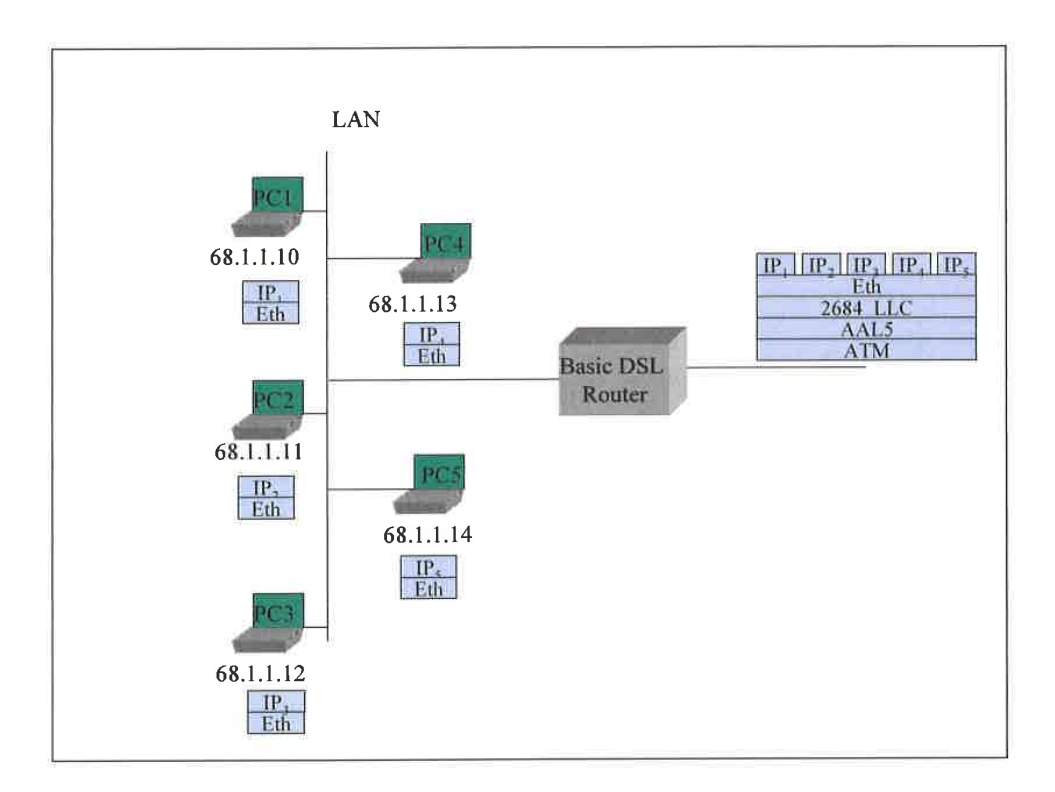

Base Requirements for an ADSL Modem with Routing TR-068 TR-068

#### C.4 Simultaneous IP and PPPoE WAN Sessions

TR—059 requirements have PPPoE and IP sessions running simultaneously over the same PVC. Here are some examples of how this might look, assuming the network is capable of terminating PPPoE and IP at the same time on the same PVC.

Note: Simultaneous IP and PPPoE is not well supported in the network today. Most equipment terminating the ATM PVC does not support both IP and PPPoE connections at the same time.

#### C.4.1 Router in IP-routed "2684 Bridged" Mode, Embedded DHCP Server On

- <sup>0</sup> The router provides an IP address to each device that it receives a DHCP request from.
- PC5 uses a static IP address and does not send a DHCP request to the router.
- The router has been configured to give PC2 its WAN address. When the router has no WAN connection, it gives PC2 a private address with a 10 minute lease time.
- The router issues a DHCP request and establishes an IP session to the WAN.  $\bullet$
- The router gives its public IP address to PC2.  $\bullet$
- PC3 uses a PPPoE client to establish its own PPPoE session [I l37, <sup>I</sup> 140]. While the  $\bullet$ private IP address from the router is still associated with PC3's Ethernet interface, PC3 also has a public IP address associated with its own PPPoE interface. Common behavior is for all IP traffic of PC3 to now use this PPPoE interface.

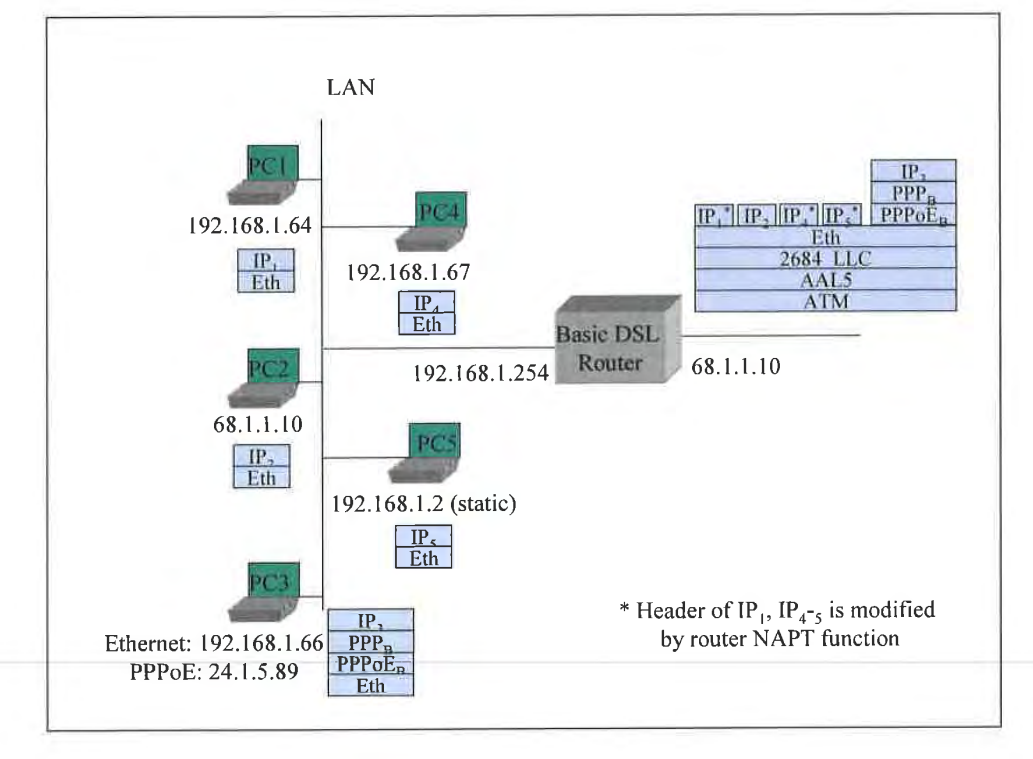

6/20/2004

44
Base Requirements for an ADSL Modem with Routing TR-068

#### C.4.2 Router Sets Up IP as a Second Session

Assuming the scenario in section C.2.3 as a base, add:

- The router sets up connection IP<sub>C</sub> [I 121]. It gets an IP address and DNS addresses through a DHCP client request. It gets routing information from RIP-2 [I - 210]. PPPOEA remains the default route.
- PCS requests a DNS lookup for a URL. The router sends simultaneous URL lookup requests  $\bullet$ to DNS servers on both connections. The DNS server on the PPPoE<sub>A</sub> connection fails to resolve the URL and the  $IP<sub>C</sub>$  connection returns an IP address. The router returns the IP address to PC5 [I - 230].
- PC5 sends IP packets to the returned IP address. The router determines from its routing table  $\bullet$ that this goes to connection  $IP<sub>C</sub>$ .

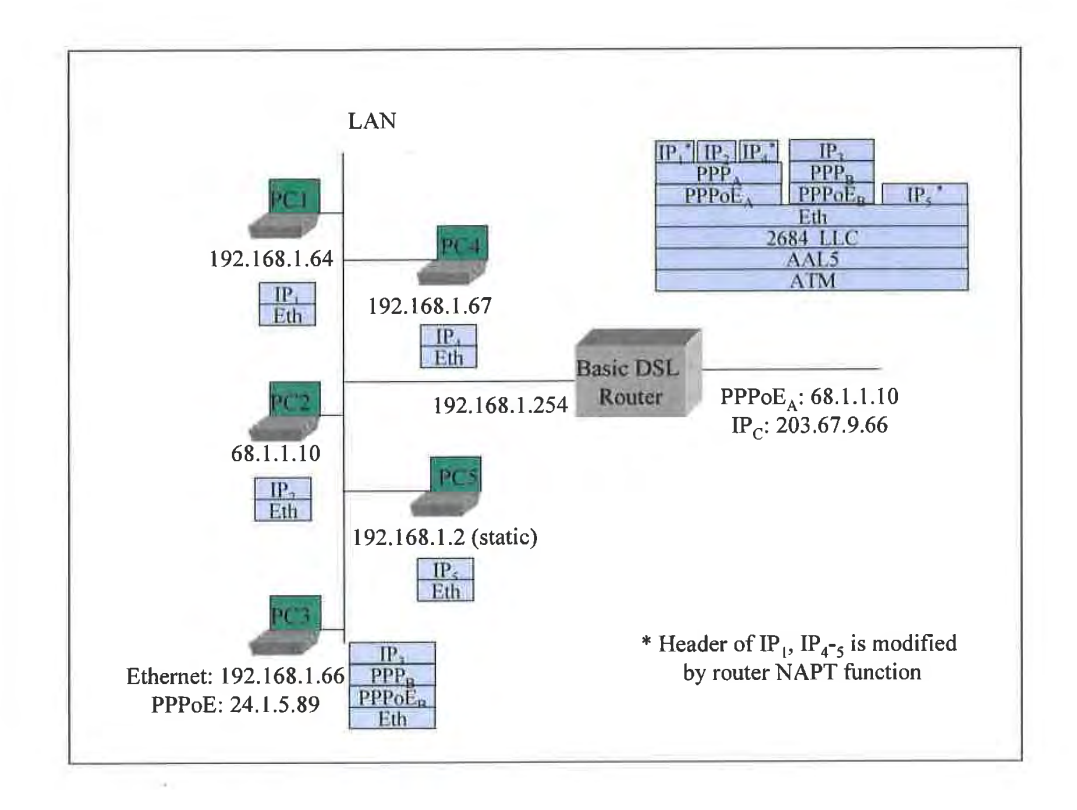

6/20/2004

Base Requirements for an ADSL Modem with Routing TR-068

#### C.5 Single PC Mode of Operation

- The router is configured to use the single PC mode of operation [I 202].  $\bullet$
- The router's embedded DHCP server is on. The embedded DHCP server has only one address  $\bullet$ lease available in this case.
- PC1 is the first device seen, so it is identified as the "single PC".  $\bullet$
- PC1 is provided with a private IP address and 1:1 NAT is performed between the WAN and  $\bullet$ PC1 by the router. The subnet mask sent to PC1 is 255.255.255.0.
- Altemately PC1 could be given the router's public address instead, as with PC2 in the  $\bullet$ scenarios in Section C.2.

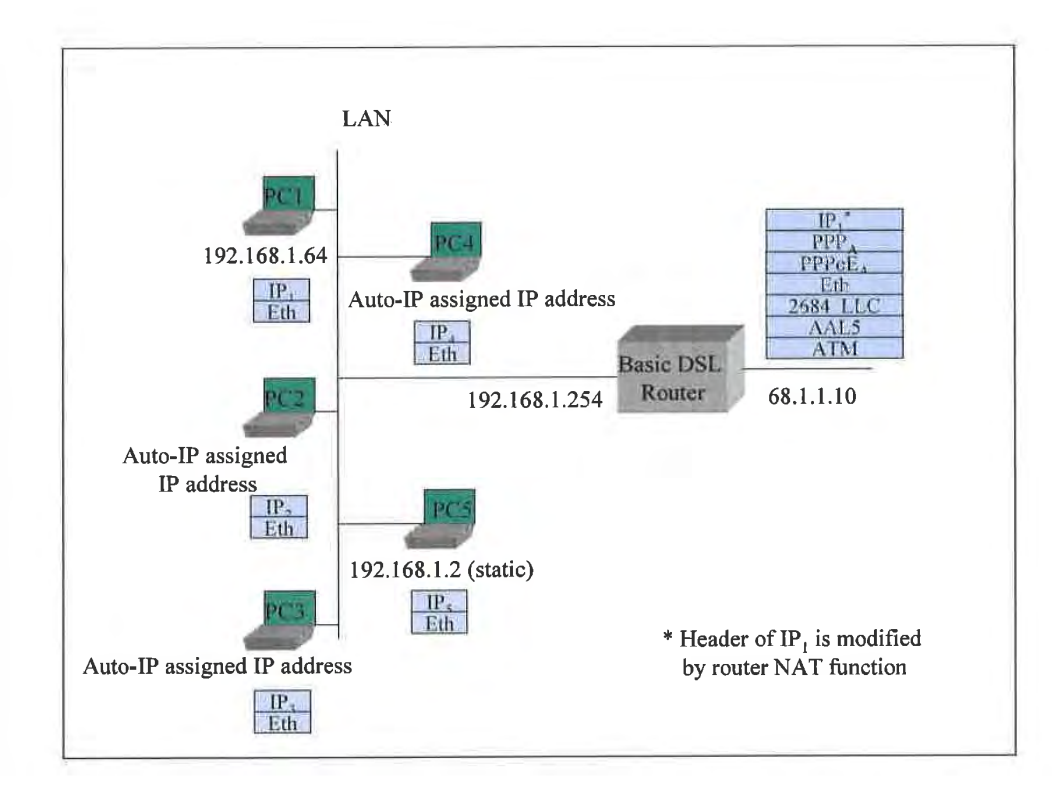

6/20/2004

Base Requirements for an ADSL Modem with Routing TR-068

### C.6 Router Embedded DHCP Server Gives Out Public IP Addresses (from use of IPCP extension)

- The router initially gives private IP addresses to PCs, before setting up its PPPoE session.  $\bullet$
- The router sets up PPPOE to [SP and gets IP address and DNS server addresses via IPCP. It also gets a subnet mask via an IPCP extension [I - 171, I - 172].
- The router gives public IP addresses to certain PCs when they issue DHCP requests again [I  $\bullet$ 201].
- PC5 is set for static IP and does not issue a DHCP request.  $\bullet$

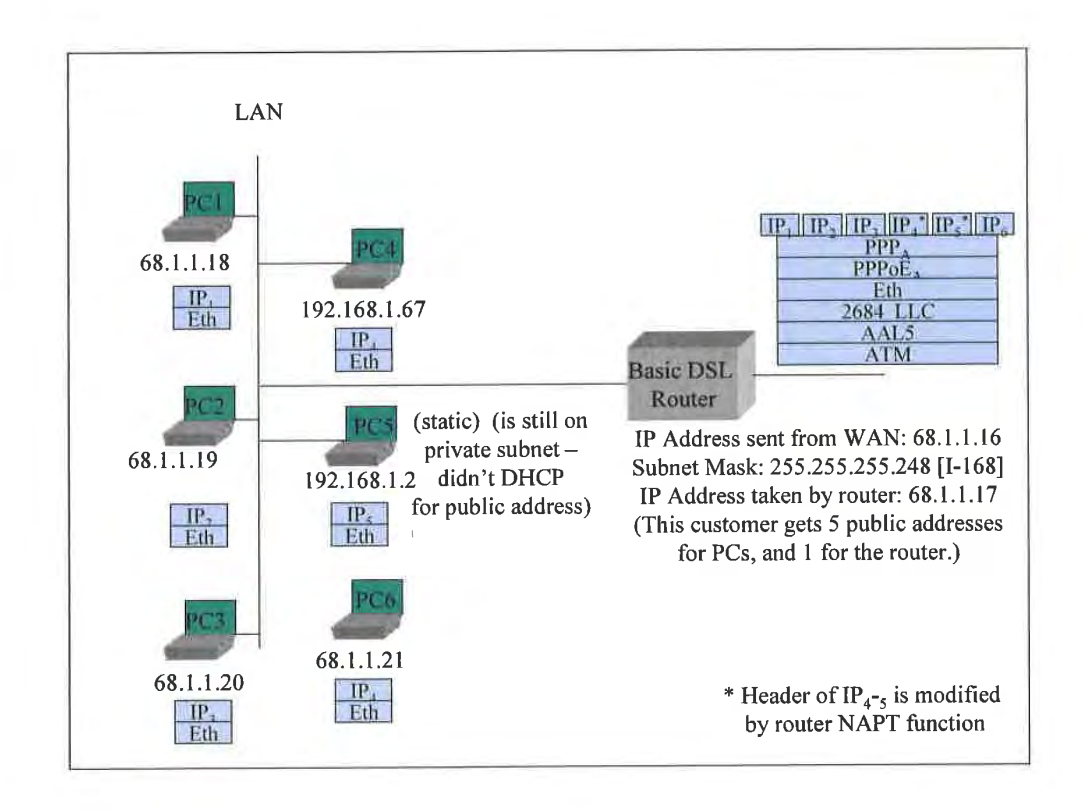

6/20/2004

http://web.archive.org/web/2005013 103 22 55/http://www.dslforum.org/aboutds 1/Technical\_Reports/TR-094.pdf

Multi-Service Delivery Framework for Home Networks TR-094

# Technical Report DSL Forum TR-O94

# Multi-Service Delivery Framework for Home Networks

# August 2004

Produced by: The Architecture and Transport Working Group & DSL Home Technical Working Group

> Editor: Mark Dowker, Bell Canada

Architecture and Transport Working Group Chairs: David Allan, Nortel Networks and David Thorne, BT

DSLHome Technical Working Group Chairs: Greg Bathrick, Texas Instruments, George Pitsoulakis, Westell

#### Notice:

The DSL Forum is a non-profit corporation organized to create guidelines for DSL network system development and deployment. This Technical Report has been approved by members of the Forum. This document is not binding on the DSL Forum, any of its members, or any developer or service provider involved in DSL. This document is subject to change, but only with approval of members of the Forum.

©2004 Digital Subscriber Line Forum. All Rights Reserved.

DSL Forum technical reports may be copied, downloaded, stored on a server or otherwise re-distributed in their entirety only.

Notwithstanding anything to the contrary, the DSL Forum makes no representation or warranty, expressed or implied, concerning this publication, its contents or the completeness, accuracy, or applicability of any infomiation contained in this publication. No liability of any kind shall be assumed by the DSL Forum as a result of reliance upon any infonnation contained in this publication. The DSL Forum does not assume any responsibility to update or correct any information in this publication.

# **EXHIBIT A**<br>TR-094

Multi-Service Delivery Framework for Home Networks

This page intentionally left blank.

 $\overline{\mathcal{R}}$ 

### Multi-Service Delivery Framework for Home Networks TR-094

Document History

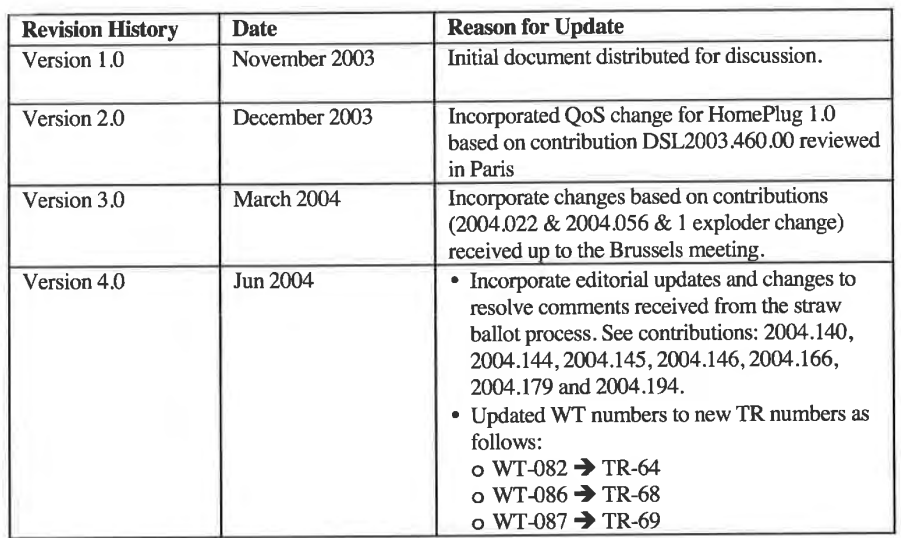

# **EXHIBIT A**<br>TR-094

Multi-Service Delivery Framework for Home Networks

 $\alpha$ 

This page intentionally Iefi blank.

ij

#### Table of Contents

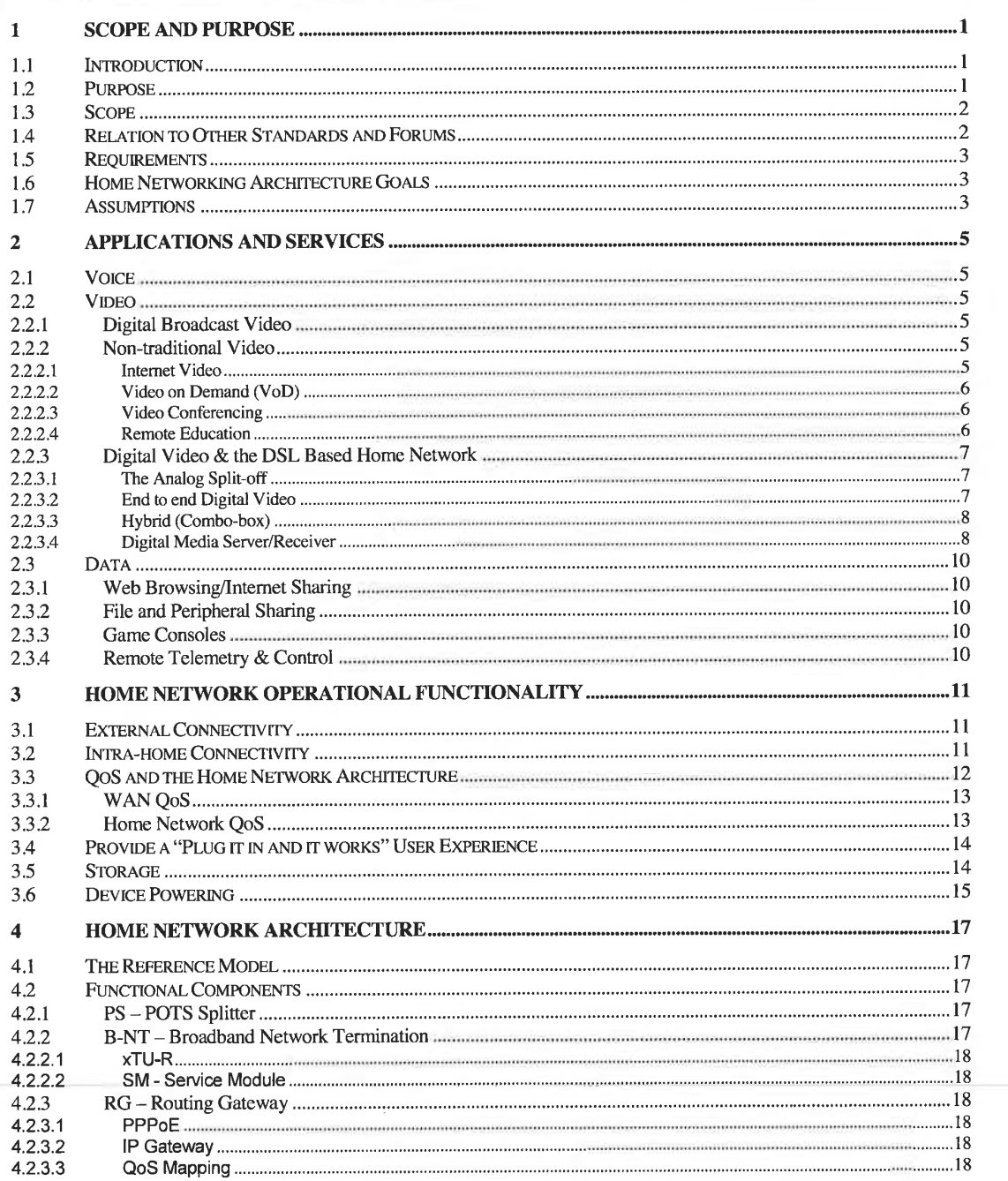

### Multi-Service Delivery Framework for Home Networks TR-094

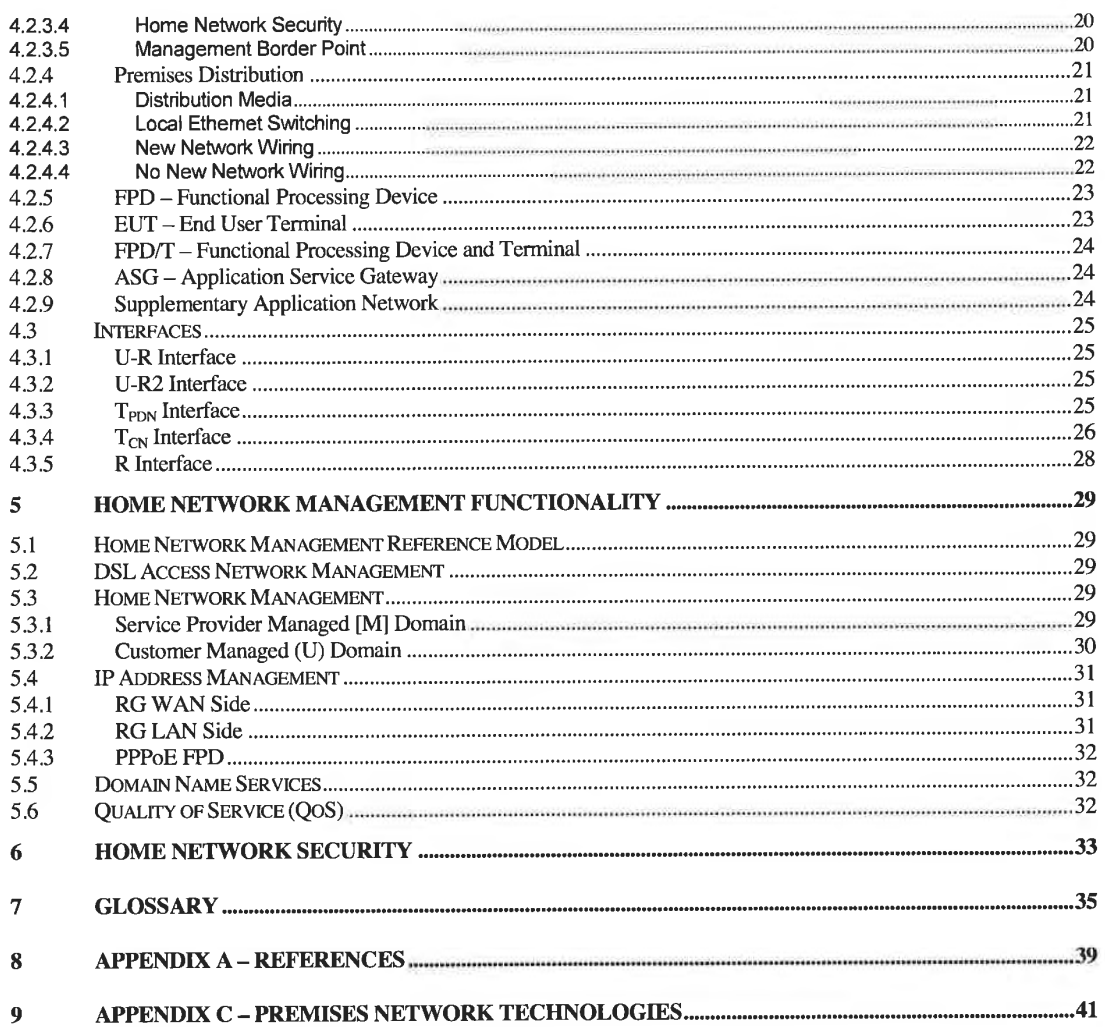

Multi-Service Delivery Framework for Home Networks TR-094

Table of Figures

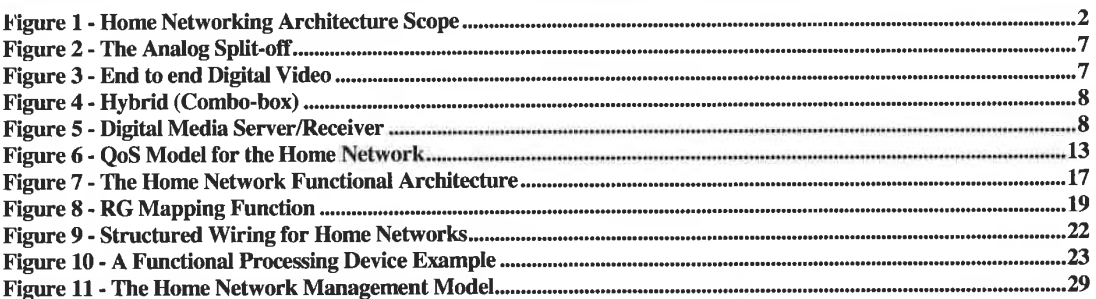

#### Table of Tables

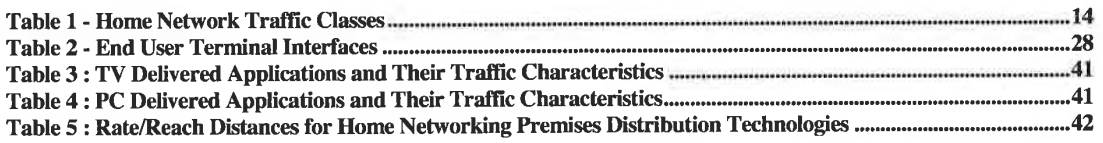

 $\mathsf{v}$ 

Multi-Service Delivery Framework for Home Networks

 $\sim$ 

This page intentionally left blank.

Multi-Service Delivery Framework for Home Networks. WT-094v4

### <sup>1</sup> SCOPE AND PURPOSE

#### 1.1 Introduction

The growth and expansion of high-speed lntemet access is undeniable. As more and more consumers consider their high—speed Internet access options, network providers, equipment vendors. and other industry participants want to ensure that the benefits of broadband services are known to consumers. and that customers can easily consume their services where and when they want.

Two characteristics of broadband service technologies that make them an integral part of the home network are: (1) the ability to support multiple logical data connections on the same physical access technology; and (2) the ability to tailor those connections with different qualities of transmission characteristics (i.e., quality of service [QoS]).

Home networking is a phenomenon that has risen in popularity primarily for two reasons: (1) the increasing availability of high-speed Internet access, and (2) the growth in households with multiple PC's. These two drivers combine to create a desire by customers to get the most value from their high speed Internet subscription by connecting multiple devices (usually PC's) to it. Service providers that promote home networking options with their broadband access services will be sought after by customers for information and assistance with setting up and managing their own home networks.

This home networking architecture is proposed in order to facilitate a common understanding of the home environment into which broadband services developed to DSL Forum TR's will be delivered.

#### 1.2 Purpose

The purpose of this working text is to define requirements and capabilities that a home network should provide to take advantage of the full capabilities of multi-service, broadband access sewices. It also presents a functional home networking architecture that permits multiple residents within the home to use multiple applications and devices with differing connectivity requirements (Q03) and at the same time minimizing poor application performance that could result from conflicting or competing application demands.

This document intends to:

- 1. Identify some of the applications that the home network will be expected to support in the coming few years.
- 2. List the functionality that a home network must deliver to meet the application requirements and,
- 3. Present a reference architecture for a home network that will deliver the above functionality.

The home networking architecture will be defined using functional tenns rather than physical devices. By doing so, customers and CPE vendors should be able to create home networks and the related CPE in a way that meets the identified needs and also assures that the resulting home network and equipment will inter-work effectively with the services and applications delivered by the provider broadband (BB) networks.

### Multi-Service Delivery Framework for Home Networks. WE-094v4

#### 1.3 Scope

This document presents a reference architecture focused on the home network as it might exist in the residential mass market. It strives to address most aspects of home information technology and applications, with specific attention focused on those aspects that could facilitate the delivery of networkbased services and applications. lntra-home applications (i.e., those with no external connectivity needs) are acknowledged, but are generally not explored in-depth.

The potential needs of typical business tele-workers operating at home also are within the scope of the architecture discussion.

The following diagram illustrates the potential scope of this architecture:

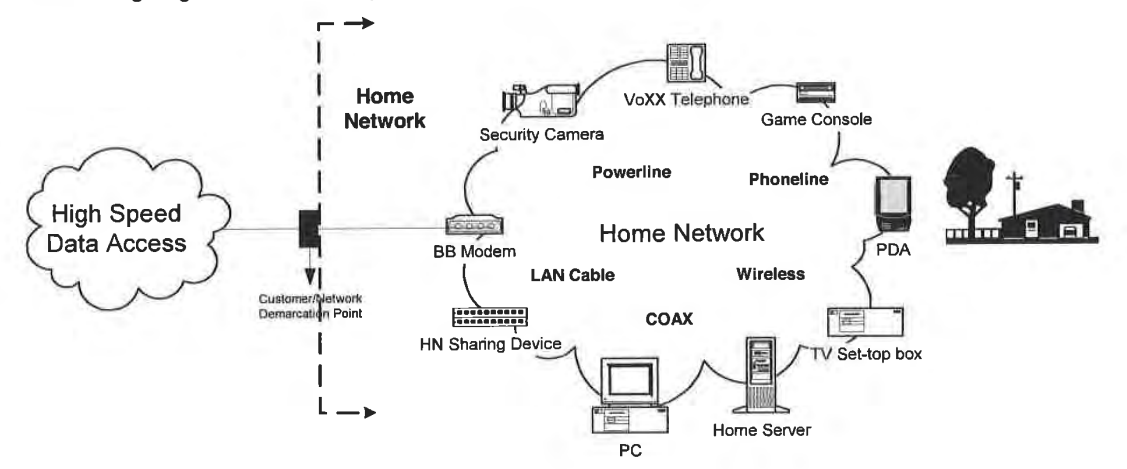

Figure <sup>1</sup> - Home Networking Architecture Scope

Note that while small business networks share many of the attributes of the home network. the architecture discussed in this document might not address all aspects of these small business networks.

#### 1.4 Relation to Other Standards and Forums

Significant work has been done in various standards bodies and industry fomms that relates to home networking. One issue with some of this work is that the home network has not been considered as a discrete subject. but rather as part of some other subject. This has led to a fractured view of the home network with some aspects of home networking addressed in one standard and other aspects addressed in another standard, sometimes with conflicting requirements or views.

This document is provided as a complement to other standards and industry efforts that include aspects of home networking. it is intended to provide a high level, integrated view of the home network and identify where the other standards (or portions of standards) apply specifically to the home network.

#### Multi-Service Delivery Framework for Home Networks. WALLACK CONSIDERING METHOLOGY WAS METHOLOGY WAS

#### 1.5 Requirements

In this document, several words are used to signify the requirements of the specification. These words are often capitalized and the requirement is preceded by an arrow "→".

- MUST This word, or the adjective "REQUIRED", means that the definition is an absolute requirement of the architecture.
- MUST NOT This phrase means that the definition is an absolute prohibition of the architecture.
- SHOULD This word, or the adjective "RECOMMENDED", means that there may exist valid reasons in particular circumstances to ignore this item, but the full implications must be understood and carefully weighted before choosing a different course.
- SHOULD NOT This phrase, means that the item should generally be avoided unless valid reasons in particular circumstances warrant including it.
- MAY This word, orthe adjective "OPTlONAL", means that this item is one of an allowed set of altematives. An implementation that does not include this option MUST be prepared to inter-operate with another implementation that does include the option.

#### 1.6 Home Networking Architecture Goals

The following is a list of the goals to be achieved with this home networking architecture.

- Ensure that the home network and its functionality are agnostic to the access technology used to deliver the broadband services and QoS. This permits a wide array of access technologies (e.g., ADSL, ADSL2plus, VDSL., PON) to be used to deliver broadband services to the home and minimizes the impact of changes in the access technology on existing home networking applications.
- Assure interoperability and compatibility with network based services.
- Ensure that the home network and applications take advantage of the benefits delivered by the DSL access. in fact, the home network architecture should be an enabler to delivering multiple applications, both with and without QoS.
- Minimize CPE complexity without sacrificing QoS functionality or flexibility.
- Provide flexibility in the bundling of functions to enable equipment vendors and service providers to provide customers with enticing home network enabled applications tailored to their needs.
- Provide a home network Management capability that is flexible enough to provide a "Plug it in and it works" experience for those customers that choose to have a service provider manage their home network as well as a shared management role between the service provider and the technically savvy customers that wish to take an active role in their home network management.

#### 1.7 Assumptions

- The WAN network services delivered to the home will predominantly be IP and Ethernet based.
- A single broadband data access technology will be used with a particular home network. i.e. one ADSL line, one VDSL line, etc. (This does not preclude the existence of other access technologies into the home [eg. CATV over COAX]).
- The home network will initially be PC centric until wide spread networking capability is built into Consumer Electronic (CE) devices.

Multi-Service Delivery Framework for Home Networks. WT-094v4

### 2 APPLICATIONS AND SERVICES

This section provides a brief overview of some of the applications that the reference architecture discussed in this document should support.

The following list is not exhaustive, but covers the three primary service areas associated with "Triple Play'' of voice, video, and data services.

- Best effort Internet access (Simple Web Surfing)
- Derived voice lines (VoIP based)
- Near Video on Demand nVoD (store and forward)
- Video on Demand VoD (streaming video)
- Audio, image and video distribution
- Bandwidth on Demand ("Turbo Button")
- Multiplayer gaming using either PC's or console devices
- Home automation (Telemetry and control)
- Remote Education

#### 2.1 Voice

in addition to the underlying POTS voice services delivered by some DSL technologies, the home network will be required to support additional voice lines derived from the high speed data capabilities of the DSL technologies.

These derived voice services might be offered with few, if any, guarantees (Teen chat over Internet) or with service levels similar to the conventional POTS services. In the case of the latter, the home network will be expected to support some sort of Q05.

#### 2.2 Video

#### 2.2.1 Digital Broadcast Video

Broadcast TV has historically been delivered to a large number of consumers using analog based radio frequency (RF) transmission systems and cable television (CATV) technology. It normally involves retransmission of video content produced by large television networks as well as independent stations.

Digital Broadcast Video (DBV) replaces the analog CATV technology with digital technology to enable the distribution of broadcast television. In simple tenns, the video content is converted to digital format for transmission to the consumer and converted back to analog fonnat in the home for reception on a standard television set. At a minimum, DBV must deliver a customer experience as good as or better than that offered by analog CATV.

There are a number of common ways to deliver the DBV to the consumer. They include modified CATV technology to support digital video, Direct to Home (DTH) satellite transmission and the more recent use of Very high speed DSL technology (e.g., VDSL). Other types of DSL show promise as well.

#### 2.2.2 Non-traditional Video

#### 2.2.2.1 Internet Video

Internet video content commonly found on today's lntemet. It is usually delivered in a best effort fashion to a PC running a software player. This is accomplished by streaming the video and other content, whereby the end user can begin to view the content, while it is being downloaded into the computer or other device. The streaming can be delivered via unicast or multicast methods. With unicast, a point to point connection for each receiving device is created. Vlfith multicast, a single source stream is replicated by the network to be delivered for each receiving device. reducing the total bandwidth of all sessions.

#### Multi-Service Delivery Framework for Home Networks. WT-094v4

Examples of typical Internet video content currently include movie trailers, specialty programming, and web

#### 2.2.2.2 Video on Demand (VoD)

VoD provides users with the ability to select video content (usually a movie from a library) and view it at their convenience. It is similar to a video tape being played in a VCR except that the content is delivered via a video distribution technology, instead of from a VCR.

VoD service can be delivered in two primary ways. One is to use IP streaming to deliver the video content in real time to the consuming terminal. Using this type of approach usually requires a better than best effort (BE) QoS from both the WAN and the home network to maintain an acceptable picture quality but it does not require an intermediate staging point.

The second way to deliver video on demand is to use a "download, store, present" model. This involves the best effort download of the video content to a storage device connected within the home network. Once downloaded, the content can be delivered to the consuming tenninal. Having the content stored locally significantly reduces the need for the WAN network to support QoS. The need for the home network to support a better relative QoS for the video content depends on whether the content is stored on the same device as is used to deliver it (i.e., a simple video set top box [STB] or a STB equipped with Personal \fideo Recorder [PVR] capabilities.).

VoD can also be scheduled in the form of live broadcast. Although not a focus of this document, multicast can be accomplished at the ATM layer as well.

#### 2.2.2.3 Video Conferencing

Video conferencing or video telephony permits users to establish point to point connections between their PC's and allow them to see and hear each other as well as share PC data/applications.

R# 1 Home networks SHOULD support video conferencing applications.

It is recognized that video conferencing applications normally require symmetrical bandwidth so the home network should provide support for video conferencing applications to the extent permitted by the upstream speed of the access service. This includes supporting any QoS needs of the video conferencing application.

#### 2.2.2.4 Remote Education

Remote education combines both video conferencing and the 2-way interactive data capabilities of the broadband network to create a virtual classroom where students participate remotely with an instructor in a way that mimics a regular class.

Remote education also encompasses the remote access of computer based, multi-media training material.

R# 2 Home networks SHOULD support these types of remote education.

#### Multi-Service Delivery Framework for Home Networks. WT-O94v4

#### 2.2.3 Digital Video & the DSL Based Home Network

#### 2.2.3.1 The Analog Split-off

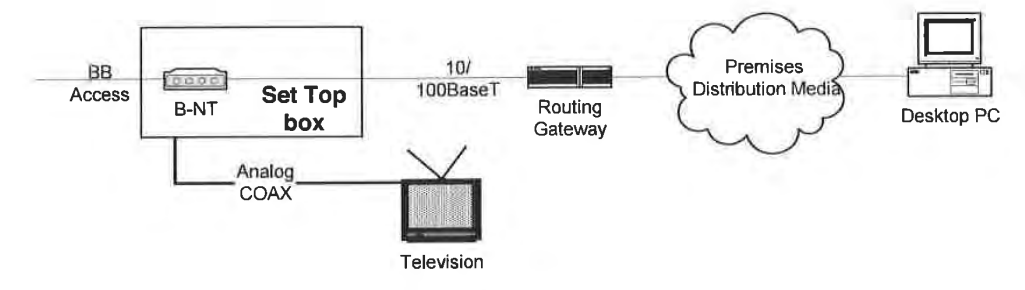

Figure 2 - The Analog Split-off

In this mode of operation, the DBV signals are split and delivered to the television ahead without using the home network to support it. As such, the home network is not required to provide any specific support for the video and hence no special QoS must be supported in the home network to provide an acceptable customer experience.

The analog split-off mode is equivalent to the "Centralized" CPE model described by [5] where the DBV content is converted back to an analog form by a primary set top box and any further distribution of the content (e.g.. to other STB's, PC's) is done using analog techniques.

In this configuration, the STB acts as the broadband network termination device for the home network.

The PC could receive some niche video via the Internet connection, but this is normally done today using "best effort" techniques. Evolution towards the QoS enabled home network might hasten the use of the PC as a video presentation device for the DBV stream in addition to the STB.

#### 2.2.3.2 End to end Digital Video

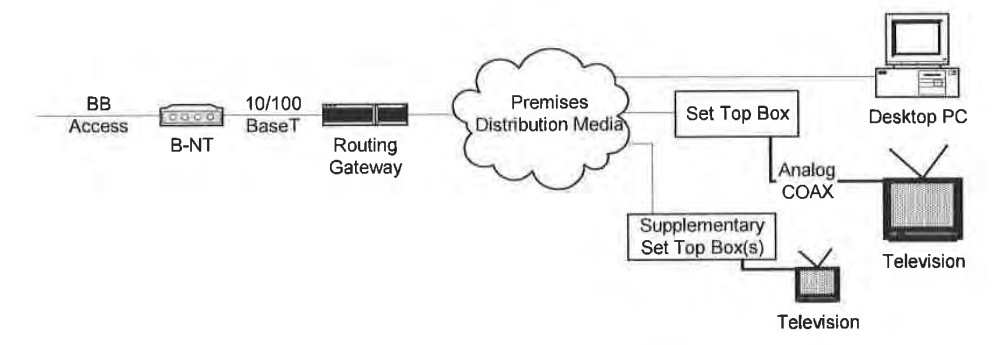

#### Figure 3 - End to end Digital Video

The end to end digital video configuration sees the home network playing a key role in the delivery of the DBV. In this case, the home network must be able to treat the DBV sessions with a better QoS in order to deliver an acceptable customer experience. The PC will generally continue to receive some niche video via the lntemet connection; however the opportunity for the PC to participate in the delivery of the DBV is also possible with this configuration. For example, the PC could use the internal connectivity of the home network to work with the DBV STB to present the DBV content to the PC.

The end to end digital video mode described above is equivalent to the "Distributed" CPE-model defined by [5]. The combination of the B-NT and RG replaces the role of the VDSL Termination Processing (VTP) unit in [5] where the DBV content stream is taken from the access and delivered to one or more STB's using a normalized format (commonly Ethernet) via the premises distribution network.

Multi-Service Delivery Framework for Home Networks. WT-094v4

#### 2.2.3.3 Hybrid (Combo-box)

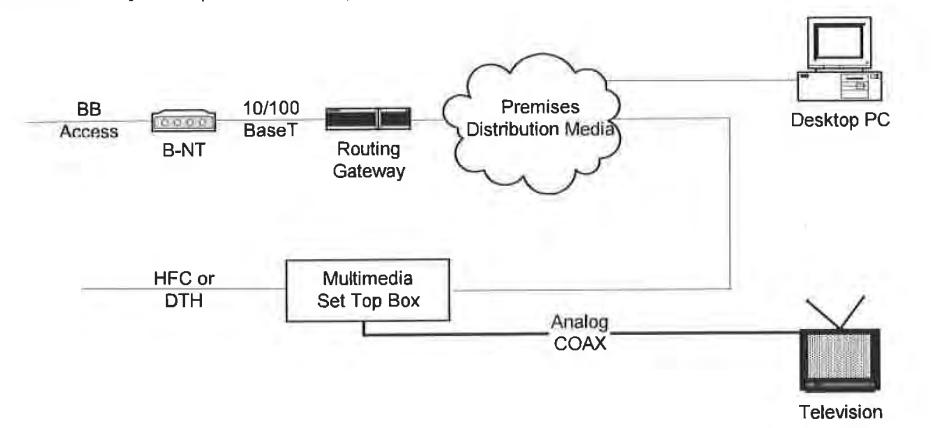

Figure 4 - Hybrid (Combo-box)

The hybrid model sees the DBV (or the analog CATV service) delivered to the home using non DSL access technologies. In this model, the home network supplements the DBV by providing lntemet access to a multimedia set top box designed to connect to both the DBV access technology and the home network. This makes it possible for niche video services to be presented on the standard television.

R# 3 The home network MAY support different QoS for the niche video if required.

#### 2.2.3.4 Digital Media Server/Receiver

Digital Media Servers/Receivers are becoming more popular as more content becomes available in digital form. Some of the more common digital content includes:

- Images (JPEG's) from digital cameras.
- Audio (MP3's) created from CD's and downloaded from the Internet.
- Video (MOV, WMV, MPEG's) from consumer electronics devices and downloaded from the Internet.

The Digital Media Server/Receiver concept sees a new set of devices connected to the home network that permits digital content to be used throughout the home. The Digital Media Server is a special purpose PC or other device that implements a central repository of digital content. It is connected to the home network and uses the home network connectivity to collect and store the digital content from both local and remote

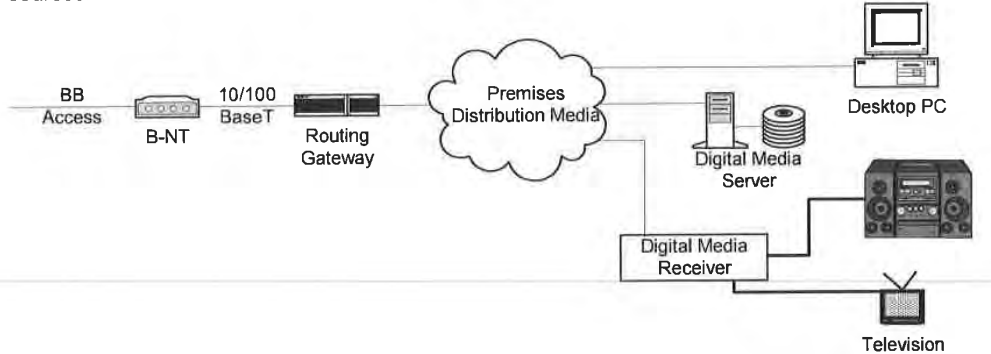

Figure 5 - Digital Media Server/Receiver

June 2004

WT-094v4

#### Multi-Service Delivery Framework for Home Networks. WE-094v4

Once stored on the Digital Media Server, the content can be accessed by any PC connected to the home network. In addition to using the content with PC's, Digital Media Receivers are now appearing that permit delivering the digital content to more conventional entertainment appliances like stereos and televisions. The Digital Media Receivers are connected to the home network and act as the "bridge" between the home network and the existing home entertainment device.

R# 4 The home network MUST support Digital Media devices with the collection, storage and delivery of digital content from the WAN.

June 2004

 $-9-$ 

WT-094v4

#### Multi-Service Delivery Framework for Home Networks. WT-094v4

#### 2.3 Data

#### 2.3.1 Web Browsing/Internet Sharing

Web browsing and the desire to share a broadband access among multiple PC's for this purpose have been the driving force behind the creation of home networks. This will continue to be the case.

R# 5 The home network MUST support simple web browsing and sharing this capability among multiple PC's in the home.

#### 2.3.2 File and Peripheral Sharing

One of the original purposes for establishing a local area network (LAN) was to provide the ability to share files and other peripherals among the connected PC's. A primary advantage of a home network, in addition to sharing a broadband Internet access, is that the PC's sharing the Internet access can also share files as well as other devices (e.g., printers) attached to the PC.

Once the base connectivity is established for sharing the lntemet access, the use of network services within the home network enables the sharing of files and printers. These services have been provided by Network Operating Systems (NOS) in the past and have been absorbed into many of today's operating systems. Examples in use today in home networks include Microsoft Networking and AppleTalk.

R# 6 The home network MUST support file and printer network services which allow for sharing and printing among multiple PC's in the home.

#### 2.3.3 Game Consoles

Until recently, PC's have been the primary type of device driving the need for shared Internet access. With broadband access and the ability to share this access in place, other types of devices are appearing that take advantage of the basic data capabilities of the broadband access.

One example is the availability of broadband enabled versions of popular game consoles. Broadband connectivity permits the gaming experience to be enhanced in a number of ways, including (but not limited to):

- Head to head competition with others users outside the home, anywhere in the world.
- New features that are enabled by the broadband capabilities (e.g., voice taunts of your opponent.)  $\bullet$
- New games and feature add-ons that can be delivered via the network connection.
- Simplified maintenance of the game console itself though downloadable firmware upgrades.
- R#7 The home network MUST support the evolving broadband enabled game consoles and SHOULD evolve to provide Q05 capabilities that improve the gaming experience.

#### 2.3.4 Remote Telemetry & Control

Home automation involves both remote sensing as well as remote control of various devices within the home. The always connected nature of the broadband access together with a home network makes this possible.

The Open Services Gateway Initiative [OSGI] defines an architecture [7] that enables secure access to remote sensing and control applications within the home. Part of the OSGI architecture includes software functionality at the customer premises that implements the Service Gateway. This Service Gateway uses the external connectivity provided by the broadband access and the home network to provide a secure access to/from the home network.

Note: For the purposes of this home network architecture, the Service Gateway functionality is considered as an application using the connectivity of the home network rather than being a component of the home network itself.

Multi-Service Delivery Framework for Home Networks. WT-094v4

### 3 HOME NETWORK OPERATIONAL FUNCTIONALITY

The following functional requirements are addressed by this home network architecture.

#### 3.1 External Connectivity

The home network SHOULD be able to:

- R# 8 Enable sharing of the BB access within the home by many devices, users and applications.
- R# 9 Provide physical connectivity to the access network for any device connected to the home network. The home network MUST provide these components with seamless access to the BB access capabilities (multiple channels, QoS).
- R# 10 Support connectivity to multiple Application Service Providers (ASP's) and Internet Service Providers (lSP's).
- R#11 Support incoming as well as outgoing access to the Home Network for both customer and service providers.
- R# 12 Provide appropriate QoS delivery from the WAN to and from the home network.
- R# 13 Support IP multicast to the extent needed to permit reception of 1 or more multicast streams by devices within the home network simultaneously.
- R# 14 Be transparent to the applications connected to the home network (e.g., support of SIP sessions for IP telephony, IP VPN transparency).

#### 3.2 lntra-home Connectivity

lntra-home connectivity provides for the interconnection of communicating devices within the customer premises itself. This connectivity supports the more common existing PC based applications (file and printer sharing) and will also begin to play a bigger role as new digital media applications (e.g., those enabled by new IP appliances such as Digital Media Receivers) become popular.

R# 15 The home network MUST support intra-home connectivity.

Most of today's home networking solutions that support intra-home connectivity provide best effort connections only and do not support any QoS or traffic differentiation features. This is due in part to the general availability of economical and relatively high speed LAN (>=100 Mbps) switching technologies that make QoS awareness unnecessary for today's applications. As applications evolve and the network demands increase, there will be a need for differentiation of traffic within the home to avoid congestion. With this in mind,

#### Multi-Service Delivery Framework for Home Networks. WT-094v4

#### 3.3 00S and the Home Network Architecture

Today's home networks are commonly built using off the shelftechnology that consumers purchase from major electronic retailers. The current generation of consumer DSL/Cable routers used in todays home networks are built to be economical for the consumer; however, functionality is sacrificed. Part of the lost functionality is the ability for a home gateway and network to deal with different qualities of service resulting in a home network that supports best effort service only. This hampers the delivery of certain value added applications to subscribers using home networks.

Service Providers and equipment vendors should begin defining and delivering home networking equipment and services that allow their customers to continue realizing the best effort applications they use today but also begin to lay the foundation for new and different applications. One way to do this is to take advantage of the QoS mechanisms of the ATM, Ethernet and |P technologies used to deliver broadband services to deliver extra value to applications running on the home network.

QoS is a nebulous term with many meanings and connotations. This home network Architecture strives to Le consistent with the QoS terms defined in section 4.2 of TR-058. The QoS definitions are repeated here<br>The convenience; however the actual TR-058 document should be referenced for current info. for convenience; however the actual TR-058 document should be referenced for current info.

 $T_{\rm max}$   $\sigma$   $\sigma$   $\sigma$   $\sigma$   $\sigma$ 

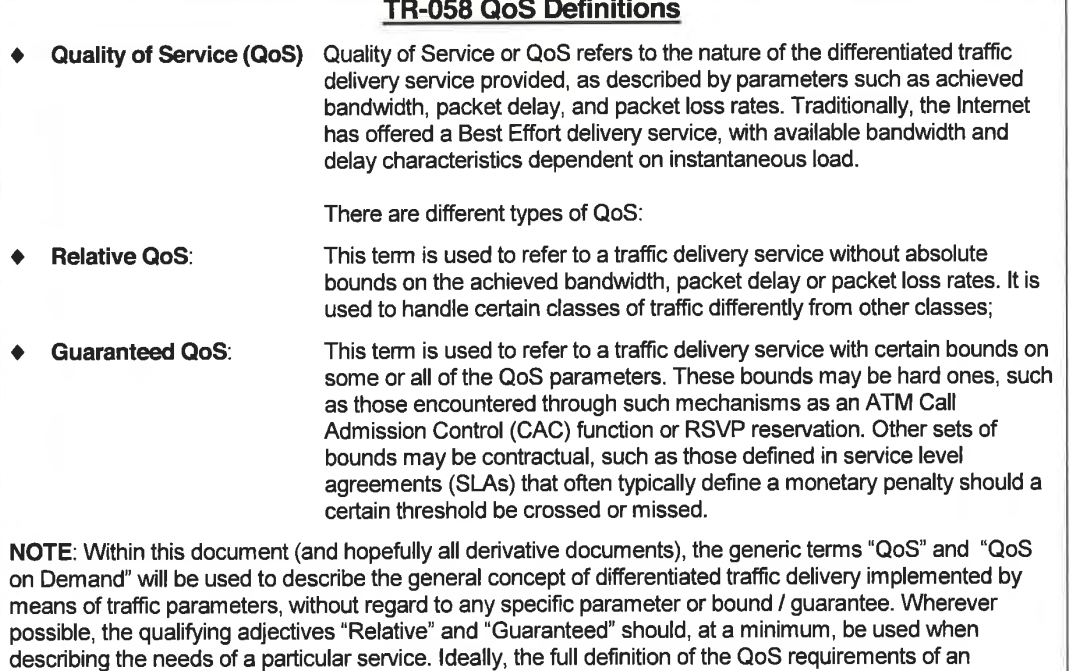

Figure 6 below illustrates how the above terms relate to the home network. The terms GQoS and RQoS refer to Guaranteed QoS and Relative QoS respectively.

the type of boundaries (engineered or contractual) involved.

application or service should define the various parameters (priority, delay, jitter, etc), any boundaries and

Multi-Service Delivery Framework for Home Networks. WT-094v4

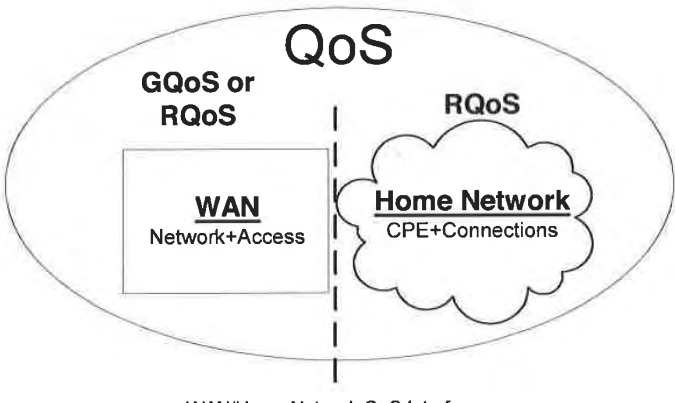

#### WAN/Home Network Q08 lnterface

Figure 6 - QoS Model for the Home Network

At the interface between the WAN and the Home Network there will be a function to map between the QoS of the WAN and the relative Q08 of the home network. This isolation of the home network QoS from the WAN guaranteed QoS mechanisms will help facilitate migration to full IP Q08 in the WAN by insulating the home network applications from the changes in the WAN.

3.3.1 WAN 008

It is acknowledged that IP will ultimately become a predominant QoS delivery mechanism on the WAN. It is also recognized that significant DSL deployments of ATM based DSL with limited ATM QoS mechanisms are already in place. To address this, the home network architecture defined in this working text will support QoS features independent of the WAN Q08 mechanisms (ATM, Ethernet or IP) employed to deliver them.

- R# 16 The home network architecture MUST support ATM, IP and Ethernet QoS mechanisms used with traffic arriving at and leaving the customer premises.
- 3.3.2 Home Network 008

Within the home. the home network's use of relative QoS avoids the need for complex mechanisms and techniques (e.g., subnet bandwidth management, CAC. etc.). The following list summarizes the relative QOS requirements for the home network:

- R# 17 The relative QoS within the home network MUST be based on the IEEE 802.1q (VLAN) and IEEE 802.1D Annex H.2 (User Priorities and Traffic Classes) standards. Any L3 and above QoS mechanisms will be carried transparently between devices in the home and the routing gateway. Applications operating within the home network may mark IP traffic with different DiffServ oode points; however they must encapsulate those IP packets in a tagged Ethernet frame constructed with an appropriate traffic class in the priority field of the IEEE 802.1q VLAN tag.
- R# 18 A mapping function between the WAN and LAN QoS's SHOULD be employed.
- Two or more traffic classes SHOULD exist in the home network. A "Best Effort" traffic class R# 19 will always exist and provide the default mode of QoS operation. This ensures backward compatibility with the ad hoc home networks being created by customers today.
- R# 20 One or more higher quality traffic classes SHOULD exist within the home network.

#### Multi-Service Delivery Framework for Home Networks. WALLACK CONSIDERITY AND MONOROUNDERITY OF METHOLOGY

- R# 21 All devices and applications using these additional traffic classes MUST be aware of and behave responsibly within the QoS home network so as to ensure acceptable application performance.
- R# 22 The IEEE 802.1D Annex H.2 priority field SHOULD be mapped as defined in CEA-2007. This standard creates four types of QoS that can operate simultaneously in the same network. The four types are:
	- 1. Best Effort effectively implies that no QoS treatment is applied to traffic marked with this priority.
	- 2. Prioritized QoS represents traffic with relative QoS. Any prioritized QoS traffic gets better treatment than Best Effort.
	- Parameterized QoS represents traffic that requires a guarantee of one or more QoS parameters  $3.$ e.g. latency, jitter or packet loss. Parameterized QOS traffic gets better treatment than Prioritized Q08 traffic.
	- 4. Critical QoS is normally reserved for network control messages (channel changes, device mgmt., etc) and not used for content.

Table <sup>1</sup> below illustrates the above grouping and the possible uses for the eight possible priority values. Note: QoS increases moving down the table.

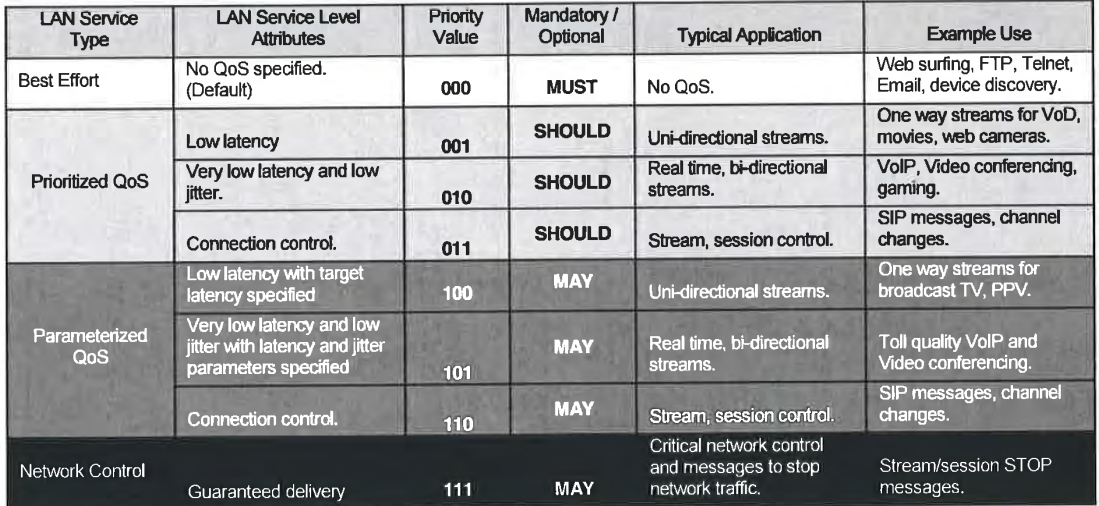

#### Table <sup>1</sup> - Home Network Traffic Classes

Notes:

1. Traffic priority increases from top to bottom with the highest priority class at the bottom.

### 3.4 Provide a "Plug it in and it works" User Experience

ldeally, all a user sees is a physical jack that the home network device is plugged into and all configuration and set up takes place automatically or with very minimal customer configuration.

#### 3.5 Storage

Storage will become increasingly important as more digital media is created by and for users. The architecture should support the concept of a generic storage function within the home network for storing and accessing various types of digital media. Content could be stored both outside the home network (i.e., in the WAN) and within the home network.

#### Multi-Service Delivery Framework for Home Networks. WT-094v4

Storage within the home network will have multiple uses. It might act as a content cache to improve performance of a particular application and it could also be applied to longer term storage of user created content such as digital photos, MP3's, documents etc. This content should be accessible to all devices connected to the home network at any time.

R# 23 The home network SHOULD support some form of network attached storage for caching and/or long term storage.

#### 3.6 Device Powering

Home network devices and equipment have historically used their own 120/230 VAC power supplies to meet their power requirements. These power supplies could be integrated into the device itself or consist of the power adapters that are commonly supplied with home network devices that plug directly into an AC outlet. The common mode of operation is that these devices usually do not incorporate backup power, leaving the home network and its attached devices susceptible to commercial power outages.

As VoIP services begin to be deployed into the residential consumer environment, there will be increasing demand for the home network and the VoIP terminal devices themselves to operate in a manner similar to todays analog voice services (i.e., continued operation through commercial power outages could be expected).

R# 24 To meet this expectation, the home network MAY be required to have a backup power source for both the home network infrastructure itself (i.e., the broadband modem and the LAN switches) as well as provide power to the VolP terminal devices.

This functionality could be provided by using technology designs that incorporate centralized backup power combined with Power over LAN technologies such as that defined by the IEEE 802.3af standard. The IEEE 802.3af standard describes how to deliver -48VDC power from the central LAN switch over the same Category 5 (Cat 5) cable used for the data connection. This power can then be used by the tenninal device, eliminating the time, cost and inconvenience of using separate power cabling, AC outlets and power adapters. Powering of the IEEE 802.3af equipped LAN switch itself using an un-interruptible power source could provide the backup power needs of the LAN infrastructure and the connected VolP terminal devices.

In cases where the VolP phone or an adapter does not use a cable that power can be delivered over, other solutions could include batteries within the phone or adapter itself, fallback to an analog mode of operation (as could be possible in the case of HPNA connected devices that are already connected to the phone line) or the use of uninterruptible power supplies to power devices providing Vo|P functions such as a VolP enabled RG.

 $\sim$ 

Multi-Service Delivery Framework for Home Networks. WT-094v4

### 4 HOME NETWORK ARCHITECTURE

#### 4.1 The Reference Model

The following diagram illustrates the functional components of the DSL enabled home network. The interfaces and components from the DSL Access Network up to and including the SM are in line with the "Customer Premises Specific Reference Model" described in [5]. This home network architecture extends the concepts of TR-61 further into the home network and decouples it from the specific access technology used.

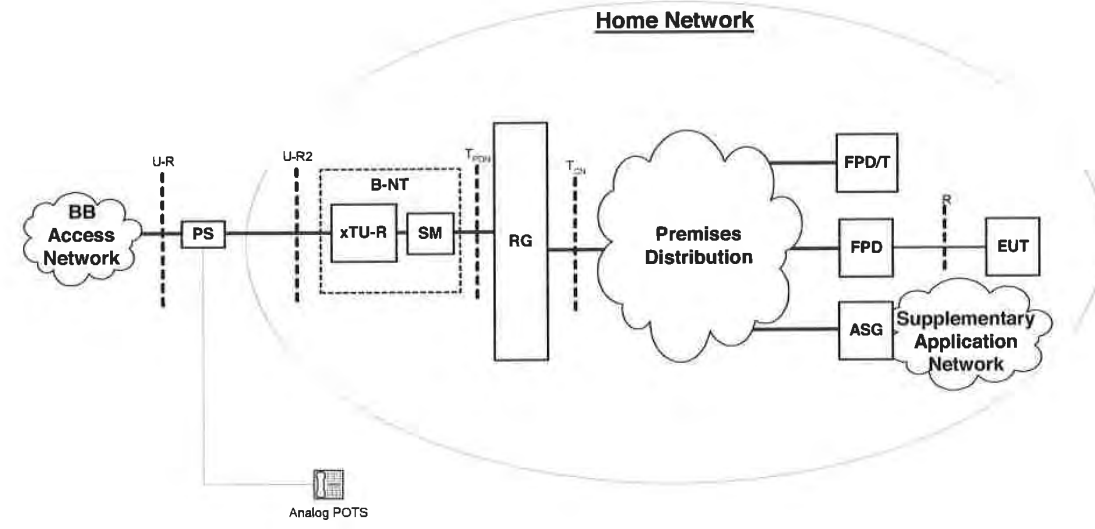

Figure 7 - The Home Network Functional Architecture

#### 4.2 Functional Components

The following section describes in general terms the functions provided by each component of the Home Network Functional Architecture. This is a logical breakdown of these functions. Actual CPE devices could include one or more of these functions. For example. a device might include the B-NT and RG functions while another device might include both RG and ASG functionality.

#### 4.2.1 PS— POTS Splitter

The POTS splitter functionality is used to separate POTS (or N-ISDN) access services from BB access services. The need for splitter functionality is dictated by the specific access technology used. The function could be centralized in one place (centralized POTS splitter) or distributed in the case of distributed filters.

#### 4.2.2 B-NT— Broadband Network Termination

The B-NT is a combination of the xTU-R function and the Service Module (SM) functions described in TR-061. The B-NT physically terminates the specific BB access technology in the home and converts the received digital signals into a single common format for a particular PDN. Today's bridge DSL modems are a good example of the B-NT functionality where the ATU-R and IEEE 802.1D bridge are implemented in a single physical device.

R# 25 The B-NT function MAY be integrated with the RG in many products to simplify the implementation and control of QoS between the home network and the DSL access.

When the B-NT is not combined with the RG,

R# 26 The B-NT MUST support 10/100BaseT Ethernet toward the home network.

#### Multi-Service Delivery Framework for Home Networks. WALLACK CHANGER WIT-094v4

- R# 27 The B-NT SHOULD implement the WAN side QoS mechanisms and make them accessible via the " $T_{PDN}$ " interface.
- 4.2.2.1 XTU-R
- R# 28 The xTU-R function terminates the BB access line in the customer premises. The specific type of xTU-R function will be determined by the particular access technology used to deliver BB service to the home network.

#### 4.2.2.2 SM - Service Module

The Sewice Module converts received digital signals into signals suitable for a specific PDN. For the DSL Home Network Architecture the SM processes the digital signals from the xTU-R and presents a single. "normalized" physical and logical interface to the home network via the "TPDN" interface."

4.2.3 RG — Routing Gateway

The RG perfonns a number of functions described below. Detailed definition of the RG is beyond the scope of this architectural document and will depend on service provider requirements. As such, the definition of specific RG functionality is left for further study and the remainder of this section provides some general RG requirements.

- 4.2.3.1 PPPoE
- R# 29 The RG SHOULD support a minimum of one PPPoE termination with the ability to connect directly with a BRAS.
- R# 30 The RG SHOULD support a capability of initiating multiple PPPoE sessions.
- R# 31 The RG SHOULD support a PPPoE pass-through capability to permit appropriately featured Functional Processing Devices (FPD) with the ability to connect directly with a BRAS.
- 4.2.3.2 IP Gateway

The RG is the "traffic cop" between the home network and the broadband access capabilities presented by the B-NT.

R# 32 There SHOULD be only one RG function for each home network. This ensures that the RG is aware of ALL IP traffic into and out of the home network via the DSL access and makes it possible for the RG to perform the next function.

#### 4.2.3.3 QoS Mapping

The RG provides mapping and pass through of all QoS between the WAN and the home network.

Multi-Service Delivery Framework for Home Networks. WALLACK CONSUMING METHOD WAS MOVED AND MOVED WANT-094V4

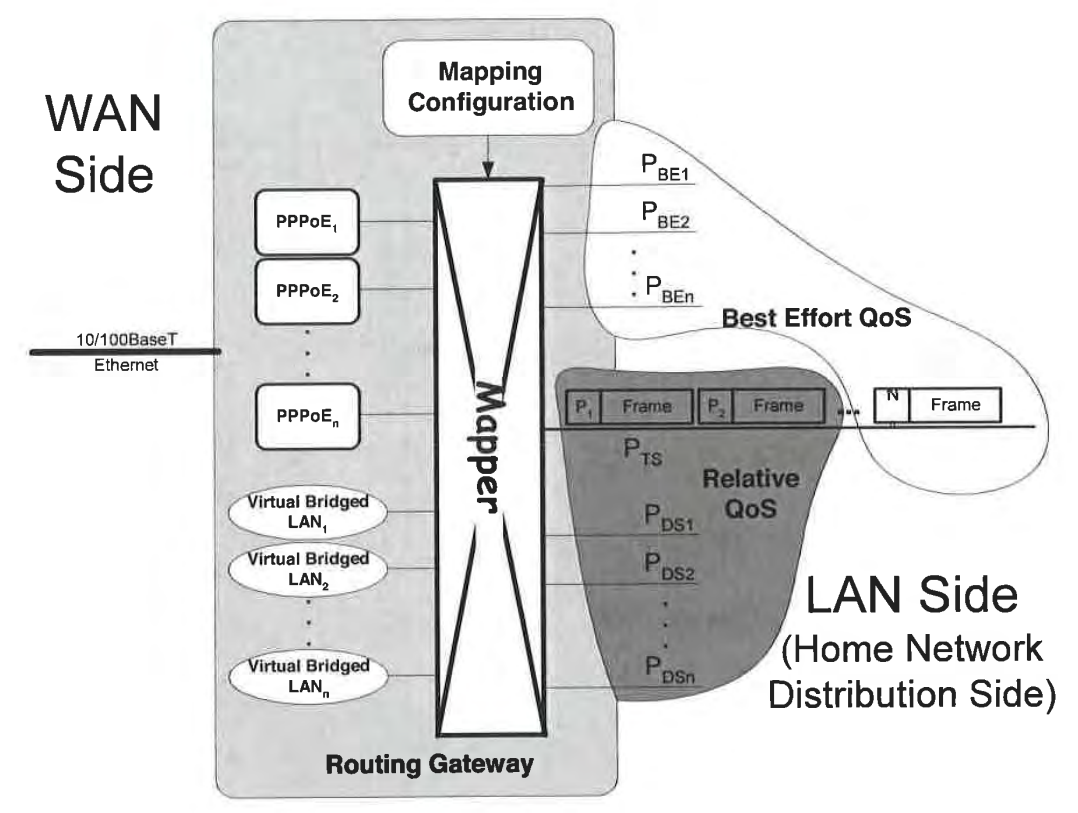

Figure 8 - RG Mapping Function

Figure 8 above shows the generic mapping functionality that the RG provides to support QoS enabled applications.

- R# 33 The RG MUST implement Relative QoS awareness at layer 2 (IEEE 802.1Q and IEEE 802.1D Annex H) on the LAN side.
- R# 34 The RG SHOULD implement IP based QoS mechanisms (DiffServ) on the WAN side of the RG.

Implementation of Diffserv in the RG permits it to support IP applications using differentiated services in conjunction with a QoS enabled BRAS.

- R# 35 On the LAN side, an RG MAY distinguish the different traffic classes using either physical means (i.e., physical ports are mapped to one traffic class) and/or using frame by frame techniques (i.e., using the user priority field of the IEEE 802.1Q VLAN tag).
- R#36 The RG SHOULD map between the various Relative QoS services used in the home network and the appropriate QoS enabled virtual channel(s) available from the network. The mapping will be based on one or more characteristics of the data, one being the Relative QoS from the LAN side. The specific policies for doing so will be managed by the access service provider. (See section 5 below entitled "Home Network Management Functionality".)

### Multi-Service Delivery Framework for Home Networks. WE-094v4

- 4.2.3.4 Home Network Security
- R# 37 The RG SHOULD provide firewall and network address with port translation (NAPT) capabilities for the home network. When the RG provides these functions, it MUST also provide the functions required for applications to work through or across the firewall and the NAPT.
- 4.2.3.5 Management Border Point
- The RG should play a major role in the management of the home network. At a minimum, the RG SHOULD be involved with:
	- LAN+WAN connection mapping  $\bullet$
	- Q08 mapping and policy  $\bullet$
	- Local IP address management (e.g., DHCP)  $\bullet$
	- $\bullet$ Security configuration

#### Multi-Service Delivery Framework for Home Networks. WE-094v4

#### 4.2.4 Premises Distribution

The premises distribution function provides the connectivity between the RG and the FPD's. There are numerous technology choices for the premises distribution media, many of which are complex technologies in their own right. The following sections describe various aspects of the premises distribution function.

#### 4.2.4.1 Distribution Media

Examples of premises distribution media that can be utilized for home networking include:

- Category 5 (or better) unshielded twisted pair (UTP) cable.
- Radio Frequency
- AC power electrical wires
- Phone wire
- Coaxial cable
- Multimode Fibre Optic cable

This home networking architecture assumes that multiple premises distribution media can be used to implement the home network connectivity.

#### 4.2.4.2 Local Ethernet Switching

Regardless of the physical media used to make the connection between the RG and the FPD/T, this home networking architecture assumes that all premises distribution technologies are capable of supporting IP packets encapsulated by IEEE 802.3 Ethernet frames. The switching of Ethernet traffic between the various premises distribution media is also a role of the premises distribution function.

- R# 39 The home network MUST be capable of supporting IP packets encapsulated by IEEE 802.3 Ethernet frames.
- R# 40 Any intra-home connectivity SHOULD be implemented using LAN switch technology in order to provide the best possible application performance. Shared media hub devices SHOULD NOT be used.
- R# 41 LAN switches used for home networks SHOULD provide multiple physical connections for connected devices within the home network allowing the DSL access to be shared by multiple end users and applications within the home.
- R# 42 LAN switches used for home networks SHOULD support 10/100BaseT connections and include automatic speed as well as duplex (half or full) negotiation.
- R# 43 Cascading of multiple LAN switches SHOULD be avoided to prevent congestion and poor application performance that could result from overloaded "uplink" network segments.
- R# 44 LAN switches for home use SHOULD support QoS features.
- R#45 Any premises distribution technology used to support a L2 QoS aware device MUST be capable of providing the necessary support to maintain the distinction between traffic with varying types of QoS.

#### Multi-Service Delivery Framework for Home Networks. WALLACK CHANGE WAS MEDITED AND MELTICHARD WIT-094v4

#### 4.2.4.3 New Network Wiring

The application of network cabling solutions commonly found in business LAN installations can also be applied within the home. These cabling solutions involve "structured" wiring techniques that create a physical hub and spoke design. Figure 9 below illustrates the structured wiring concept.

Structured wiring dictates that a centralized point (hub) be selected on the premises where communication services (i.e., DSL) terminate. Media connectors (typically RJ-45 jacks) are installed throughout the home where required. A cable is then run from each installed connector back to the central wiring point. An Ethernet switch is located at the central wiring point to provide the interconnection of the devices throughout the home.

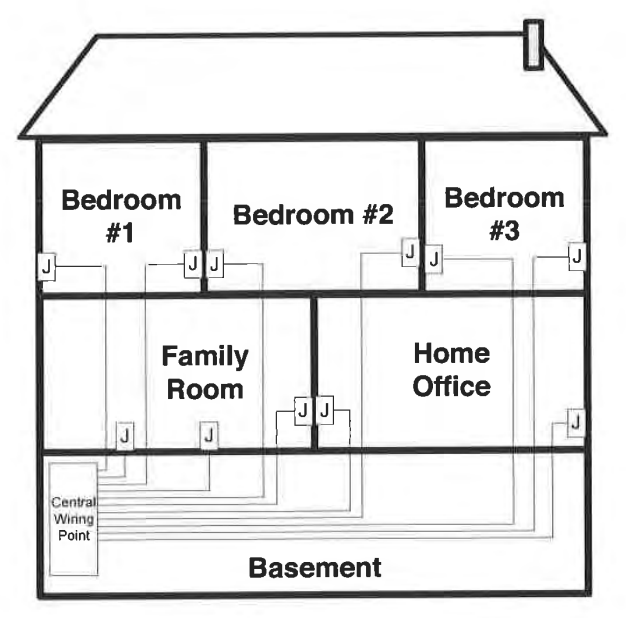

Figure 9 - Structured Wiring for Home Networks

Category 5 (Cat 5) cable is typically used for new structured wiring in a home network. The latest version of Cat 5 is the Cat 5e. although other variations are equally as useful. Cat 5 cabling represents the best option for new home network connections from a QoS perspective. This is due to the relatively high data speeds possible (100 Mbps) and the fact that each connected device has its own dedicated path (not shared with other devices) to the Ethernet switch. These advantages of a structured wiring solution cannot be overemphasized.

R# 46 Structured wiring SHOULD be used for the home network whenever possible.

#### 4.2.4.4 No New Network Wiring

in many situations, practical limitations, both physical and fiscal, exist in the home that preclude the use of standard LAN cabling for connecting devices. In these situations. a number of technology solutions exist to support in-home connectivity for devices without the need to install new wires. The choice of which one to use will depend on the factors that include application needs (especially in the area of Q08), the home environment and the consumer wishes.

Some of the technologies available to avoid the installation of new wiring for the home network include:

- IEEE 802.11x Wireless
- HomePlug<sup>™</sup>
- HomePNA<sup>™</sup>

June 2004

WT-094v4

Multl-Service Delivery Framework for Home Networks. WT-094v4

Data over CATV or Satellite COAX. (The actual Data over Coax implementation can take one of a number of different forms. These include HomePIug, HPNA & IEEE 802.11 running over the coax in parallel with the analog or digital cable TV signals.]

These technologies can be combined with ''local'' Ethernet wired connections for total flexibility and best performance. Refer to Appendix C — Premises Network Technologies for example applications and associated physical networking technologies.

4.2.5 FPD — Functional Processing Device

The FPD is a component within the home network that processes voice, video or data for its intended use/application. There can be multiple FPD's within a single home network.

R# 47 All FPD's MUST be IP aware and will function as an application specific IP host on the home network. This does not preclude the implementation of multiple FPD entities within a single physical device.

In many cases, the FPD will provide functionality to permit home devices not designed for IP connection to take advantage of network based content and services.

As an example in the figure below, an MP3 player has been designed to permit MP3 source material to be played on the existing stereo system. The material might originate from the Internet or be part of a personal MP3 library that is stored on a PC. The existing stereo receiver has not been designed to connect to the home network but it is the device that the end user normally uses to enjoy music. The MP3 player is the Functional Processing Device in that it is IP aware and processes the MP3 audio material to a form (analog right and left stereo channels) that the stereo receiver can use.

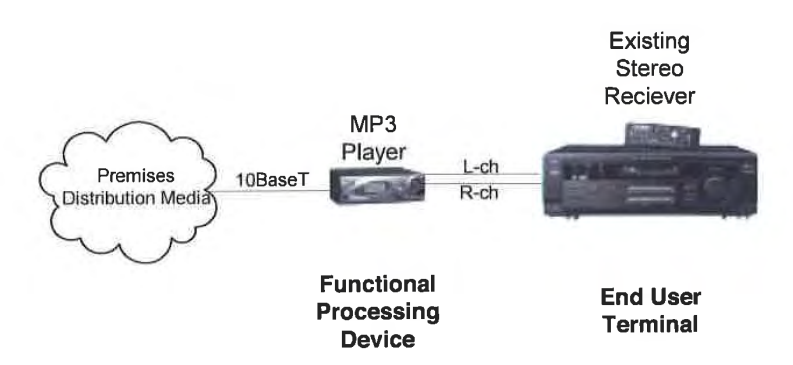

Figure 10 - A Functional Processing Device Example

Other examples of physical devices with FPD functionality include Video Set Top Boxes, streaming audio adapters and VoIP phone adapters for analog phones.

Management of the FPD will be application specific and is outside the scope of the home network architecture.

R# 48 The connectivity services provided by the home network and broadband access MAY be used by the application to manage the FPD.

#### 4.2.6 EUT — End User Terminal

The EUT is a common home appliance that can indirectly take advantage of the home network connectivity but has not been specifically designed to do so. Referring to the previous example of a FPD in Figure 10, the stereo receiver is the End User Terminal. In this example, the stereo can play the analog music
## Multi-Service Delivery Framework for Home Networks. WT-094v4

generated by the MP3 player but it cannot be connected directly to the home network. Other examples of EUT's include standard television sets. analog telephones and printers with serial or parallel interfaces.

An EUT will connect to the home network using a FPD as described above.

## 4.2.7 FPD/T— Functional Processing Device and Terminal

The FPD/T is a FPD used directly by the end user. There is no EUT associated with an FPD/T. Examples include PC's, PDA's, IP Phones, printers with direct network attachment capability.

#### 4.2.8 ASG —Application Service Gateway

It is recognized that there are and will continue to be non-IP based networks within a home. Examples include home automation networks based on technologies like Lonworks, CEBus, X.10 networks, IEEE 1394 Firewire and even analog based key telephone systems. Home entertainment system components can also be connected together with proprietary links for control purposes.

An ASG is a special instance of a FPD that acts as a gateway between the |P/QoS enabled home network defined by this architecture and these non-IP aware networks. As identified in Section 4.2, the ASG may be implemented in the same physical device as the RG or as a separate physical device.

The OSGi Service Gateway [7] is an example of an ASG device implemented on the home network with the external (WAN) connectivity and associated QoS provided by the home network.

#### 4.2.9 Supplementary Application Network

Supplementary networks, specific to certain applications will exist within the home. The goal of this architecture is to recognize the existence of these networks and to provide these networks and their applications with access to the functionality provided by the home network as described in section 3 - Home Network Operational Functionality. Examples of some supplementary application networks include today's home security, climate control and telemetry systems. Home networking support of these supplementary networks will be via an ASG.

R# 49 The ASG MAY support a Home Distribution function running in addition to the Premises Distribution function already supported by the Home Network. In addition, the Supplementary Application Network MAY utilize the Premises Distribution network if the latter supports transport of non-IP traffic."

**June 2004** 

### Multi-Service Delivery Framework for Home Networks. WALLACK CONSIDERITY AND MOVING WAT-094V4

## 4.3 Interfaces

This section describes the interfaces between the functional components of the home networking architecture as illustrated in Figure 7 - The Home Network Functional Architecture.

Some of the sub-interfaces of the U, T and R interfaces, might not be physically discemable, as they could be integrated within home network devices. Examples of sub-interfaces are U-R, U-R2,  $T_{PDN}$ , and  $T_{CN}$ . In cases where the sub-interfaces are not discernable, the interface is comprised of the union of the individual subinterface definitions.

#### 4.3.1 U-R Interface

This is the interface presented by the specific access technology towards the customer premise. In most instances, it will be from the customer side of the customer/network demarcation device. The interface will take different forms depending on the access technology used to deliver the service. Some examples are:

- Single copper pair running ADSL
- Single copper pair running VDSL
- Single fibre running PON

R# 50 The B-NT MUST terminate at a single broadband U-interface.

### 4.3.2 U-R2 Interface

The U-R2 interface will be present in situations when the access technology delivers broadband and POTS access services on the same physical media. In cases where the access technology is dedicated to broadband access only (i.e., no POTS service is supported), the U-R and U-R2 interfaces are one and the same. No splitter is required in these circumstances.

### 4.3.3 T<sub>PDN</sub> Interface

The T<sub>PDN</sub> interface is physically discernable when the B-NT and RG are implemented in separate devices.

R# 51 In these situations, the TPDN interface MUST be limited to being a point to point layer 1+2 connection between the RG and the B-NT.

Use of shared media hubs in conjunction with this interface is discouraged. This will ensure that the RG has knowledge of the total traffic between the home network and the B-NT and permit the RG to maintain the integrity of the Q08 for the external connections.

When present, the  $T_{PDN}$  interface has the following characteristics:

#### Data Link Layer

- R# 52 The data link layer MUST support Ethernet in accordance with IEEE 802.2/ IEEE 802.3 (Ethernet)
- R# 53 The data link layer MUST support the bidirectional delivery of PPP over Ethernet frames in accordance with IETF RFC 2516.
- R# 54 The data link layer MUST support the operation of DHCP.
- R# 55 …The data link-layer SHOULD-support-Ethernet-virtual-LANs (IEEE-802.1Q).
- R# 56 The data link layer SHOULD support Ethernet precedence of LAN traffic (IEEE 802.1D Annex H).

**June 2004** 

WT-094v4

## Multi-Service Delivery Framework for Home Networks. WE-094V4

R# 57 The data link layer SHOULD support the bidirectional delivery of IP packets.

#### Logical Link Controller (LLC) Sublayer

R# 58 The logical link controller sublayer subinterface MUST support Ethernet in accordance with IEEE 802.2.

### Medium Access Control (MAC) Sublayer

R# 59 The medium access control sublayer subinterface MUST support Ethernet in accordance with IEEE 802.3.

#### Physical Layer

- R# 60 The physical layer for the TPDN interface MUST be a 10/100BaseT interface, using an RJ45 connector.
- R# 61 The TPDN interface MUST support the automatic negotiation of the speed without customer intervention.
- R# 62 The TPDN interface MUST support full duplex operation to ensure that traffic in the downstream or upstream direction does not affect traffic in the opposite direction.

#### 4.3.4  $T_{CN}$  Interface

The  $T_{CN}$  Interface defines the interface between the RG and the various premises distribution technologies.

R# 63 There MUST be a minimum of one TCN interface presented by an RG for connection to the premises distribution network.

The above does not preclude an RG device from integrating premises distribution functions as described in section 4.2.4 Premises Distribution; however, at least one such interface must be available.

The  $T_{CN}$  Interface will have the following characteristics:

### Network Layer

- R# 64 The network layer MUST support IP version 4 in accordance with IETF RFC 1042.
- R# 65 The network layer SHOULD support IP version 6 in accordance with IETF RFC 2460.
- R# 66 The network layer interface SHOULD support IP precedence based on differentiated service (Diffserv) code points in accordance with IETF RFC 3140.
- R# 67 The DiffServ requirements defined in TR-059 SHOULD be supported.
- R# 68 The home network MUST support DHCP functions.
- R# 69 The home network MUST support DNS functions.
- R#70 The home network MUST support NAPT functions.

## Multi-Service Delivery Framework for Home Networks. WELL Assets that the USD was a wave with the WT-094v4

R# 71 The home network MUST support UDP and TCP.

#### Data Link Layer

- R# 72 The data link layer MUST support Ethernet in accordance with IEEE 802.2/ IEEE 802.3 (Ethernet).
- R#73 The data link layer MUST support the transport of PPP over Ethernet frames in accordance with IETF RFC 2516.
- R# 74 The data link layer SHOULD support Ethernet precedence of LAN traffic (IEEE 802.1Q and IEEE 802.1d Annex H).

### Logical Link Controller (LLC) Sublayer

R# 75 The logical link controller sublayer subinterface MUST support Ethernet in accordance with IEEE 802.2.

## **Medium Access Control (MAC) Sublayer**

R# 76 The medium access control sublayer subinterface MUST support Ethernet in accordance with IEEE 802.3.

### Physical Layer

- R# 77 The TCN interface MUST support 10/100BaseT.
- R# 78 The TCN interface MUST support both full and half duplex operation.
- R# 79 The TCN interface MUST support the automatic negotiation of both the speed and duplex without customer intervention.

June 2004

 $-27-$ 

## Multi-Service Delivery Framework for Home Networks. WE-094v4

## 4.3.5 <sup>R</sup> interface

The following table illustrates some of the interfaces that EUT's will present and that an FPD might support to provide connectivity for a particular EUT.

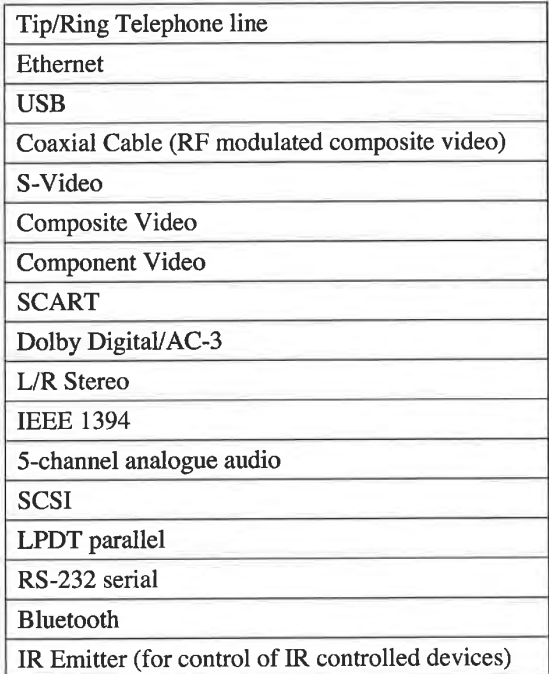

Table 2 - End User Terminal Interfaces

June 2004

 $\lambda$ 

## Multi-Service Delivery Framework for Home Networks. WALLACK CONSIDERITY AND MOVIES WIT-094v4

## 5 HOME NETWORK MANAGEMENT FUNCTIONALITY

## 5.1 Home Network Management Reference Model

Figure 11 illustrates the management model for the home network. For the purposes of the following discussion, the term "Service Provider' (SP) will be used to refer to either or both an Internet Service Provider (ISP) and an Application Service Provider (ASP).

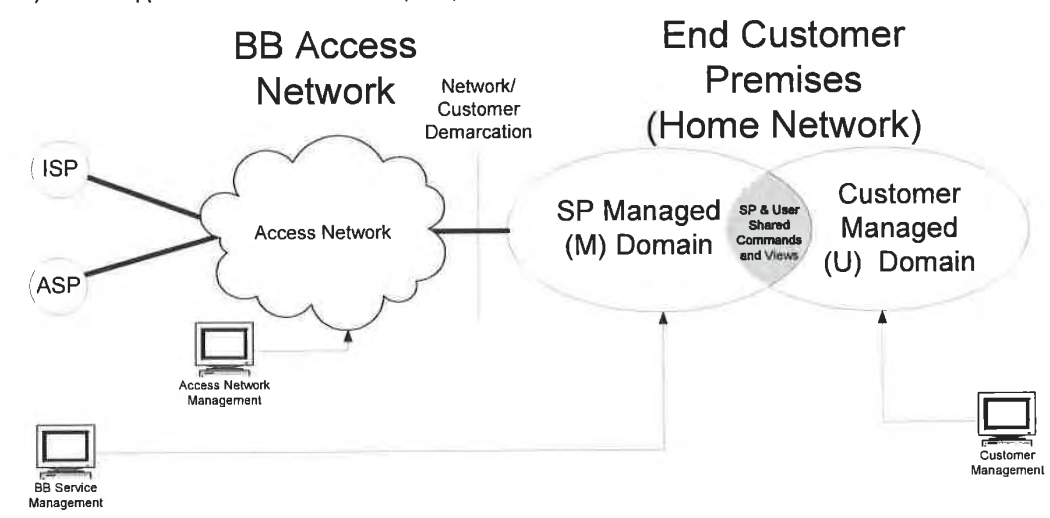

Figure 11 - The Home Network Management Model

## 5.2 DSL Access Network Management

The BB access network is managed by the provider/operator of the BB access to the home. The focus of this management is on the physical connectivity and switching network between the end customer premises and multiple SP's using the access.

As such, this management is done independent of both the customer and the SP; however, the effects of the management could be monitored by either the customer or the SP. (e.g., a change in the MAX sync speed of the line might be reported by a management entity within the SP or customer managed domains.

The BB management normally stops at the point where the BB access is terminated (the xTU-R) and does not extend into the home network.

### 5.3 Home Network Management

Management of the home network is a shared activity between the broadband SP and the customer. Figure 11 illustrates this overlap of the home network management responsibilities. The degree of responsibility for management of the home network will be based on an agreement between the customer and the service provider. For example, in cases of a customer purchased device, the customer can enable, disable and control the extent of service provider management of the device, if any. For those cases where a service provider supplies a device as part of the service, the service provider might restrict a customer's ability to manage that device.

## 5.3.1 Service Provider Manaed [M] Domain

The M domain of the home network is part of the more general auto-configuration architecture described in DSL Forum TR-046. With the service provider managed domain of the home network as part of this architecture, the home network can be monitored and controlled by the broadband SP. This allows the broadband SP to configure and support the customer's consumption of their service.

June 2004

## Multi-Service Delivery Framework for Home Networks. WALLACK CONSULTER MOVIES AND MOVIES WIT-094V4

In order to realize this management, devices associated with particular services and connected to the home network, will be accessed by the SP using remote connectivity to some form of back end infrastructure (management servers).

R# 80 Prime aspects of the home network that MAY be managed within the M domain include:

- B-NT configuration  $\bullet$
- RG configuration including:
	- o Connection mapping
	- 0 NAPT configuration
	- o QoS policy configuration
- Content security and digital rights management (DRM)
- Home network access security
- R#81 It is anticipated that the RG will be a prime component of the home network involved in the SP management domain. The interaction of the RG with the network SHOULD be in line with the recommendations described in DSL Forum TR-69.

## 5.3.2 Customer Managed (U) Domain

Management within the U domain of the home network is performed either directly by the customer themselves, (e.g., using a management GUI provided by a device) or indirectly by a software "agent" (e.g.. a management application running on a PC, driving a LAN management interface like that described in TR—64 or another device discovery and configuration technology such as UPnP™, or Rendezvous™).

In cases where customer management is provided, the home networking devices might present either a management GUI (preferably web based) for direct access by the human client, a software interface (XML based as suggested in [3]) for use by a machine client or both.

Some customer management will be local to the home network only and will not be visible or controllable by the SP. In the case where the service permits some form of customer control/monitoring, user control will be limited to bounds set by the SP. This could be as simple as providing read only access to service configuration/status resident within the <sup>M</sup> domain or as complex as full user configuration/modification of service attributes within the M domain.

Given the preference for XML based technologies for remote management access within the M domain, it is also preferable to use XML based technologies within the U domain in order to facilitate inter-working between customer and SP management.

- R# 82 XML based technologies SHOULD be employed within the U domain in order to facilitate inter-working between customer and SP management.
- R#83 Prime aspects of the home network that MAY be managed within the U domain include:
	- RG configuration including
		- o Mapping configuration
		- o NAPT configuration
		- 0 IP Addressing
		- Home network access security
	- Static and dynamic application configuration

June 2004

WT-094v4

Multi-Service Delivery Framework for Home Networks. WALLACK CHANGE WIT-094v4

## 5.4 IP Address Management

- R# 84 The home network MUST support IPv4 addressing.
- R# 85 The home network SHOULD be ready to support IPv6.
- R# 86 When the RG supports bridged connections, IP address assignment for FPD's associated with these connections MUST be perfonned by mechanisms (DHCP, static) from within the ISP or ASP's network.
- R# 87 Any use of private IP addressing MUST be done in accordance with [6].

#### 5.4.1 RG WAN Side

On the WAN side of the RG, the following IP address management requirements apply:

- R# 88 The RG SHOULD support the following IP address assignment techniques on WAN interfaces:
	- o lPCPwithin PPPoE
	- o DHCP
	- o Static IP configuration
- R# 89 The RG MUST accept any and all IP address assignments from the network.
- R# 90 The RG MAY be capable of accepting a subnet range of IP addresses from the WAN side for re-assignment to the LAN side of the home network.
- R# 91 When IPv6 support is available, the RG SHOULD be capable of accepting a subnet range of IP addresses from the WAN side for re-assignment to the LAN side of the home network.

### 5.4.2 RG LAN Side

When using routed lP connections, the following requirements apply:

- R# 92 DHCP MUST be available for end users to assign addresses for those devices using the routing functions of the RG.
- R# 93 Static IP addresses SHOULD NOT be used.
- R# 94 Persistent IP address assignment (i.e., the same IP address is always assigned to a particular device) SHOULD be supported because it will be required by some applications.
- R# 95 IP addresses on the TCN side of the RG SHOULD be assigned within a default IP address subnet.
- R# 96 A home network MAY support multiple IP subnets within itself and the routing between them.

June 2004

## Multi-Service Delivery Framework for Home Networks. WE-094v4

R# 97 In multiple PVC situations where bridged connections could be utilized, FPDs on the home network associated with those bridged connections will be assigned IP addresses from the network. This will normally be done using DHCP.

## 5.4.3 PPPOE FPD

Some devices will be capable of initiating and supporting their own IP connections using built-in PPPOE functionality. Examples include customer purchased DSL routers and game consoles. IP address assignment will have the following characteristics for these devices:

- R# 98 IP addresses SHOULD be assigned using IPCP within the device specific PPPoE session by the responding BRAS based on service description (dynamic or persistent).
- R# 99 1 IP address SHOULD be assigned per PPPoE session initiated.
- R# 100 The IP address assigned to the PPPoE FPD MUST NOT conflict with any IP addresses on the WAN or LAN side of the RG.

## 5.5 Domain Name Services

DNS addresses will be communicated as part of the IP address assignment mechanism used for PPPoE enabled devices (RG & PPPoE FPDs). In the case of the RG, it is recommended that the RG act as the DNS server for the default IP subnet.

R# 101 Dynamic DNS update capabilities MAY be implemented by RG's and PPPOE enabled FPD's to communicate IP address assignments to Dynamic DNS services.

Any local host naming (i.e., naming of hosts within a private IP subnets) will be left to the customer.

## 5.6 Quality of Service (Q08)

Quality of service policy configuration will be done on the RG within the SP domain, with or without customer modification from the U domain. This will determine how the RG maps the relative Q08 of the home network with the WAN QoS. The actual criteria and policies used to do the mapping are outside the scope of this architecture document. More information on how an RG may implement Q08 can be found in [12] and [13].

### Multi-Service Delivery Framework for Home Networks. WALLACK CHANGE WAS A WIT-094v4

## 6 HOME NETWORK SECURITY

The following aspects of security are addressed by devices and applications running on the home network. Together with these devices and applications:

R# 102 The home network MUST provide protection from unwanted connection to the home network from outside. The two main aspects of this include:

- 1. Undesired connection from the WAN access into the home network as well as restricting specific LAN devices from accessing the WAN. This protection is usually provided by a device providing firewall functions between the home network and the WAN.
- Unwanted access to the home network infrastructure itself when that infrastructure includes premises distribution media that are susceptible to unwanted access from outside the home. Examples of these types of media include 802.11 wireless and HomePlug. Protection from this type of unwanted access is achieved by the use of technologies such as the Wired Equivalency Protocol (WEP), Wi-Fi Protected Access (WPA), WPA v2, 802.11i and DES.
- R# 103 The home network SHOULD protect against and aid other security functions to protect against the following threats:
	- 1. Trojan horse programs
	- 2. Back door and remote administration programs
	- 3. Denial of service
	- 4. Being an intermediary for another attack
	- 5. Unprotected Windows shares
- R# 104 The home network SHOULD provide protection from unauthorized device configuration from within the home network; either by unauthorized users or rogue software (e.g., Trojan horse applications).
- R# 105 The home network MAY provide filtering and parental control of content; however, SP based filtering/control can also be applied.
- R# 106 The home network SHOULD support conditional access (CA) and digital rights management (DRM) mechanisms to prevent unauthorized use of content.
- R# 107 The home network MUST support remote access VPN clients. This support MUST be available to multiple FPD's operating simultaneously on the home network.
- R# 108 The home network MUST support the use of encryption both within the home network and toward the broadband network.

**June 2004** 

# **EXHIBIT A**<br>WT-094v4

## Multi-Service Delivery Framework for Home Networks.

# 7 GLOSSARY

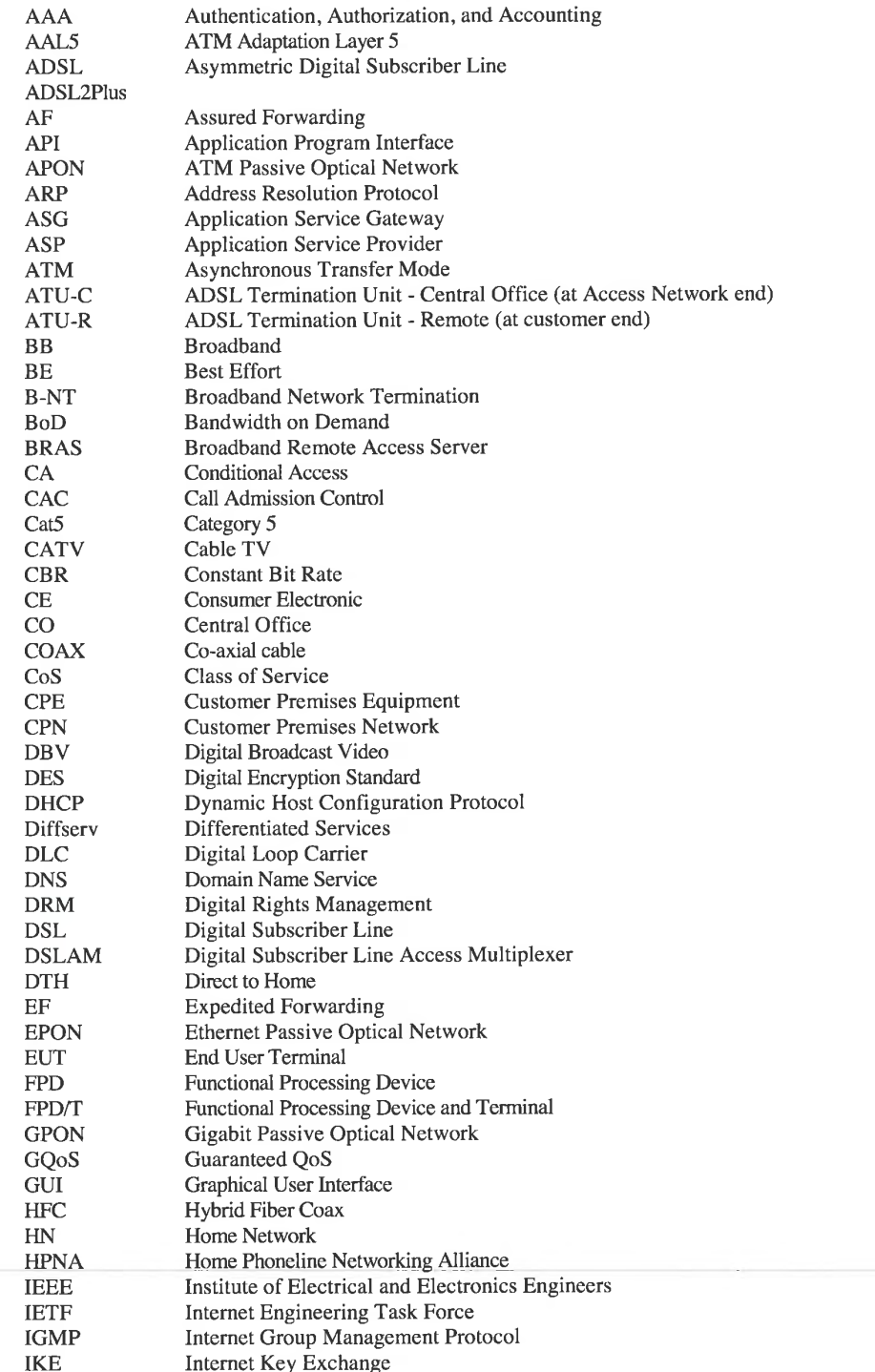

June 2004

# **EXHIBIT A**<br>WT-094v4

## Multi-Service Delivery Framework for Home Networks.

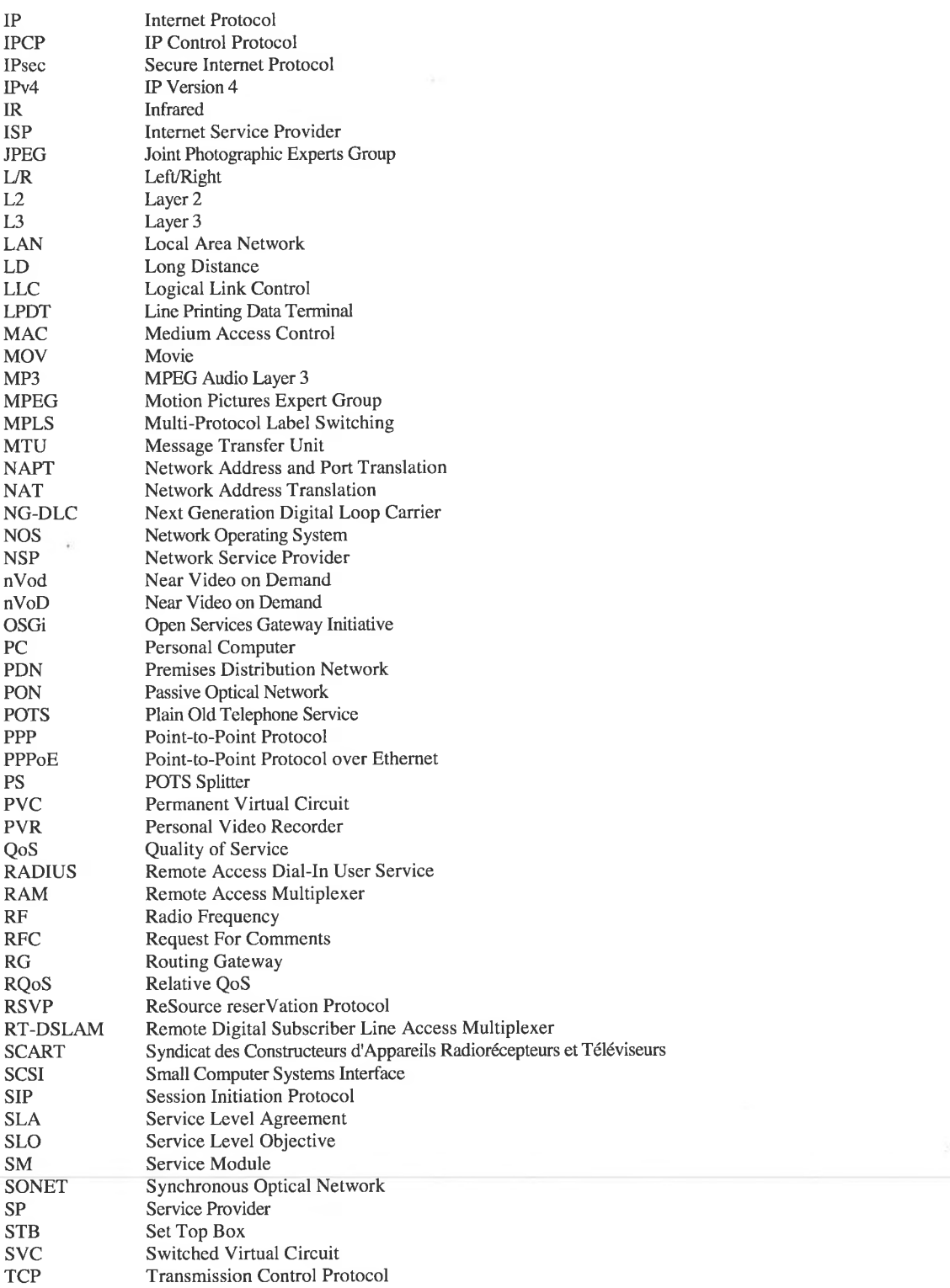

June 2004

WT-094v4

## EXHIBIT A WT-094v4

## **Multi-Service Delivery Framework for Home Networks.**

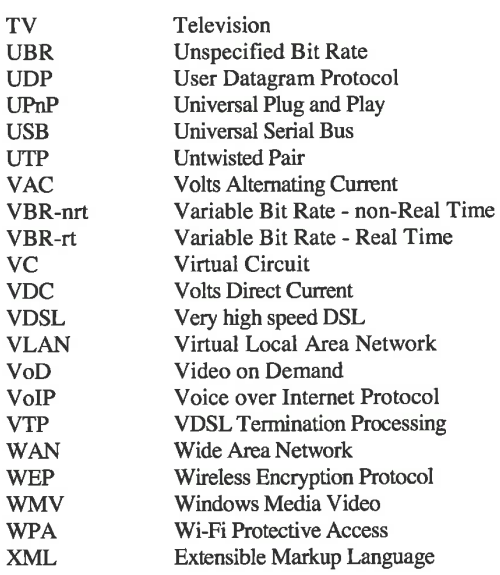

June 2004

 $-37-$ 

WT-094v4

Multi-Service Delivery Framework for Home Networks.

## 8 APPENDIX A-REFERENCES

- [1] DSL Forum TR-046, "Auto-Configuration: Architecture & Framework"
- [2] DSL Forum TR-058, "Multi-Service Architecture & Framework Requirements"
- [3] DSL Forum TR-059, "DSL Evolution Architecture Requirements for the Support of QoS-Enabled IP Services"
- [4] DSL Forum TR-064, "LAN-Side DSL CPE Configuration Specification"
- [5] DSL Forum TR-061, "Interfaces and System Configurations for ADSL: Customer Premises"
- [5] DSL Forum TR-069, "CPE WAN Management Protocol"
- [7] FS-VDSL Specification, Part 3, "Customer Premises Equipment Specification"
- [8] IETF RFC 1918, "Best Current Practice Address Allocation for Private Internets"
- [9] The Open Services Gateway Initiative, "OSGi Service-Platform Release 3" (http://www.osgi.org/)
- [10] Consumer Electronics Association, "CEA 2007 QoS Priority Groupings for 802.1Q"
- [11] Consumer Electronics Association, "CEA 2008 Digital Entertainment Network"
- [12] DSL Forum TR-068, "Dual Port ADSL Router Requirements Specification"
- [13] DSL Forum WT-098v2, "Parameter Model Extensions for Service Differentiation"

June 2004

 $\pm$ 

## Multi-Service Delivery Framework for Home Networks. WT-094v4

## 9 APPENDIX <sup>C</sup> —PREM|SES NETWORK TECHNOLOGIES

The following tables list example applications identified in TR-058 and a rough estimate of the downstream bandwidth required to them. This information can then be used with Table 4 to gauge the appropriate technologies to deploy in a particular environment.

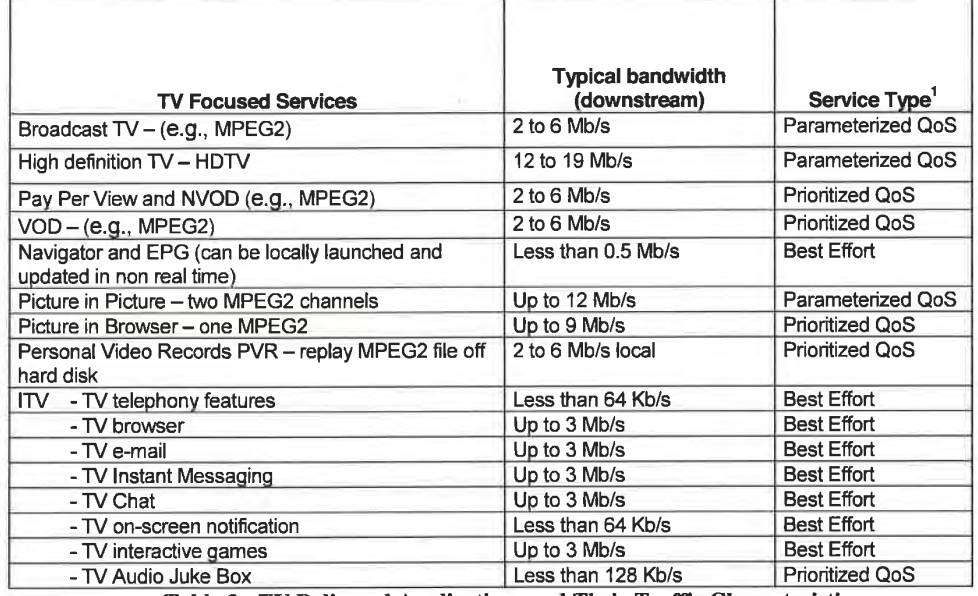

Table 3 : TV Delivered Applications and Their Traffic Characteristics

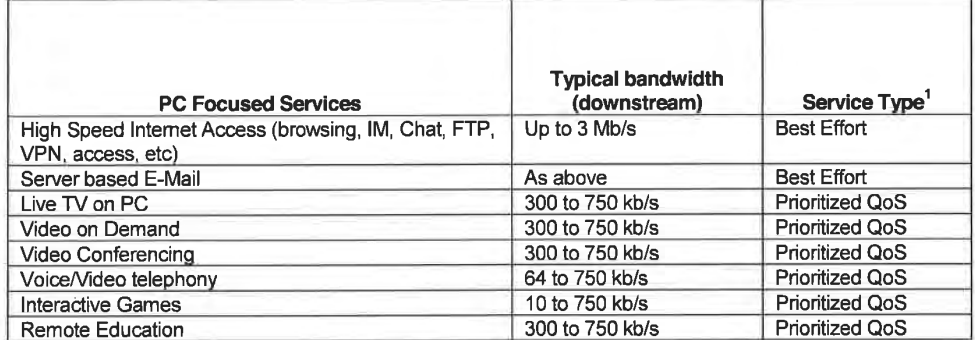

Table 4 : PC Delivered Applications and Their Traffic Characteristics

Notes:

1. Service types are those listed in Table <sup>1</sup> - Home Network Traffic Classes.

**June 2004** 

## Multi-Service Delivery Framework for Home Networks. WALLACK CHANGE WAS MEDITED AND MEDITED WAT-094V4

The following table shows rough rules of thumb, intended to provide an estimation of how well the different technologies might work in homes. Actual speeds and ranges will vary considerably based on many factors including (but not limited to) vendor selection, installation as well as the caveats included in the "Notes" section.

The last column in the table notes whether a standard to support QoS exists for the networking technology. Even in cases where a technology exists, equipment that supports the QoS standard does not tend to be widely available at this time. it should never be assumed that equipment supports QoS, unless it is explicitly stated.

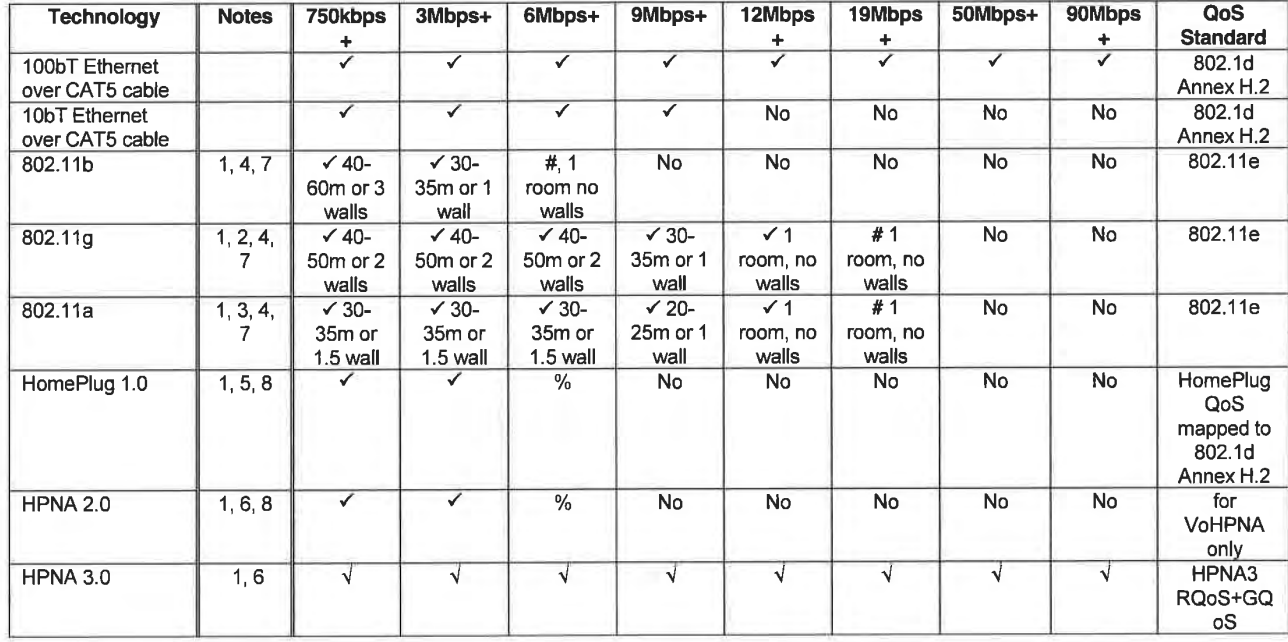

### Table 5 : Rate/Reach Distances for Home Networking Premises Distribution Technologies

Notes:

- + = speeds shown represent approximate application throughput achievable after physical, link and IP overheads are taken into consideration.
- $#$  = this rate can be achieved in a few homes
- % = this rate can be achieved in a majority of homes
- $\checkmark$  = can generally cover an entire average house at this rate
- <sup>1</sup> = claims higher bit rate possible, but that is generally not achievable
- 2 = without 802.11b present
- 3 = 802.11a is not currently allowed outside North America and Japan
- $4$  = in chart, wall = regular inside wall; floor = 2 inside walls; outside wall = 4 inside walls
- 5 = assumes not plugged in through surge protector or UPS, circuit not overloaded
- 6 = assumes minimum of CAT3 wiring
- 7 = wireless performance is heavily influenced by materials used in home construction, the position of walls, mirrors, fireplace, closets, furniture, presence of Bluetooth, 2.4GHz phones, microwave ovens. etc.
- 8 = HomePlug and HomePNA have traffic classification features but they are not accessible by applications.

WebSTAR Cable Modems - User Guides

## **EXHIBIT A**

 $1$  of  $2$ 

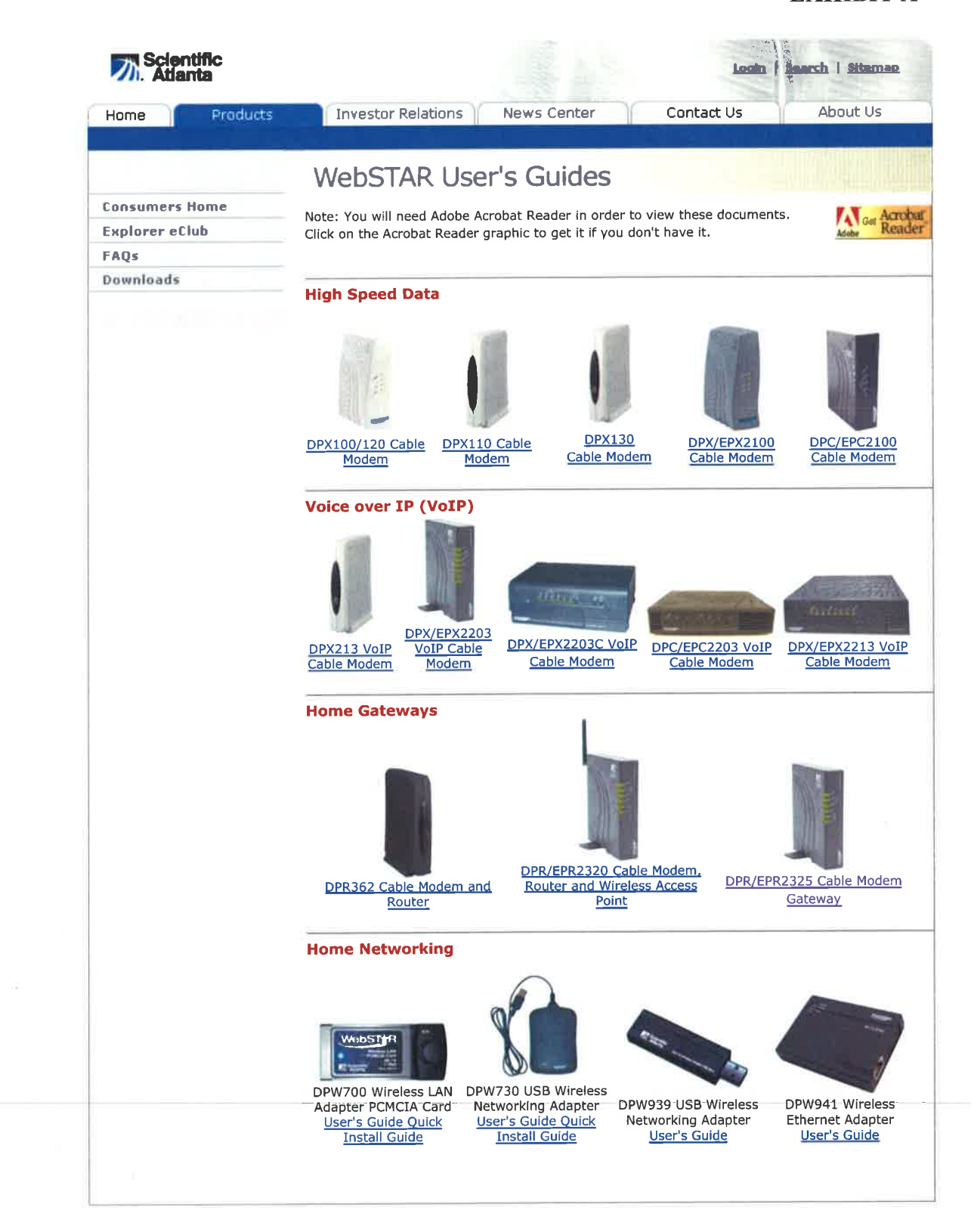

http://web.archive.org/web/20060207075352/http://www.scientificatlanta.com/products/consumers/webstar\_userguides.htm

## WebSTAR Cable Modems - User Guides

## @2006 Scientific-Atlanta, Inc. All rights reserved

Terms of Use | Privacy Policy

**EXHIBIT A** 

http://web.archive.org/web/20060207075352/http://www.scientificatlanta.com/products/consumers/webstar\_userguides.htm

http://web.archive.org/web/20060319045600/http://www.scientificatlanta.com/<br>products/consumers/userguidepdfs/webstar\_userguides/4003742.pdf

 $\mathcal{D}^{\mathcal{A}}$ 

# WebSTAR™ DPR2320™ and DPR2325™ Cable Modem Gateway User's Guide

## Introduction

Welcome to the exciting world of digital home and office networking. Your new WebSTAR™ DPR2320™ or DPR2325"" Cable Modem Gateway combines a cable modem, router, and an 802.11g wireless access point in a single device to provide a cost-effective solution for both home and small office networking. This combination allows several users to share one high-speed broadband connection across multiple PCs, laptops, digital cameras, personal data assistants (PDAs), and Internet devices, thereby make sharing files and photos with your family and friends hassle free. With a WebSTAR Cable Modem Gateway, your Internet enjoyment and business productivity will surely soar.

This guide provides procedures and recommendations for placing, installing, configuring, operating, and troubleshooting your cable modem gateway for Internet access and for high-speed wired or wireless broadband networking for your home or office. Refer to the appropriate section in this guide for the specific information you need for your situation. Contact your cable service provider for more information about subscribing to these<br>services.

## Benefits and Features

Your new cable modem gateway offers the following outstanding benefits and features:

- Provides a high-speed broadband Internet connection that energizes your online experience, and makes downloading and sharing files and photos with your family and friends hassle free
- Allows you to attach multiple devices in your home or office to the cable modem gateway for high-speed networking and sharing of files and folders without first copying them onto a CD or diskette
- Facilitates high-speed wireless networking of PCs, laptops, and PDAs using the built-in 802.11g wireless access point
- Offers an integrated router (gateway) to simplify setting up a home or office network
- Includes dual antennas (one internal and one external) to provide more uniform wireless coverage in the service area
- Features Plug and Play operation for easy set up and installation
- Provides parental control and advanced firewall technology
- Includes four Ethernet connections (one connection on the DPR2320) and a USB connection for enhanced versatility and flexibility
- Utilizes an attractive compact design that allows for vertical, horizontal. or wall-mount placement
- Allows automatic software upgrades by your cable service provider
- Assures a broad range of interoperability with most cable service providers by complying with Data Over Cable System Interface Specifications (DOCSIS) 1.0, 1.1, and 2.0 standards along with CableHome 1.1 specifications

## Notice for CATV Installers

## Notice for CATV Installers

If you are a CATV installer, read the information in the box below.

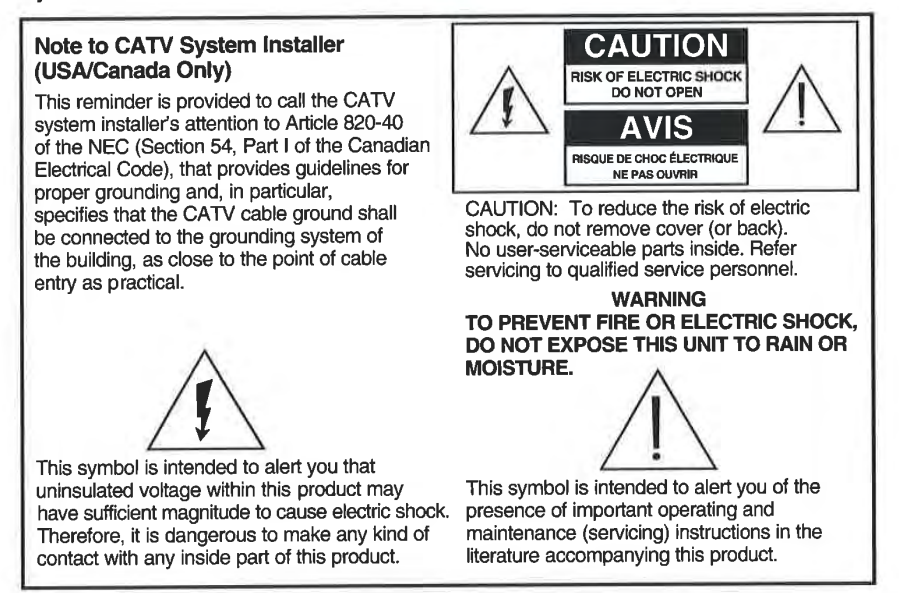

 $\overline{2}$ 

# In This Guide

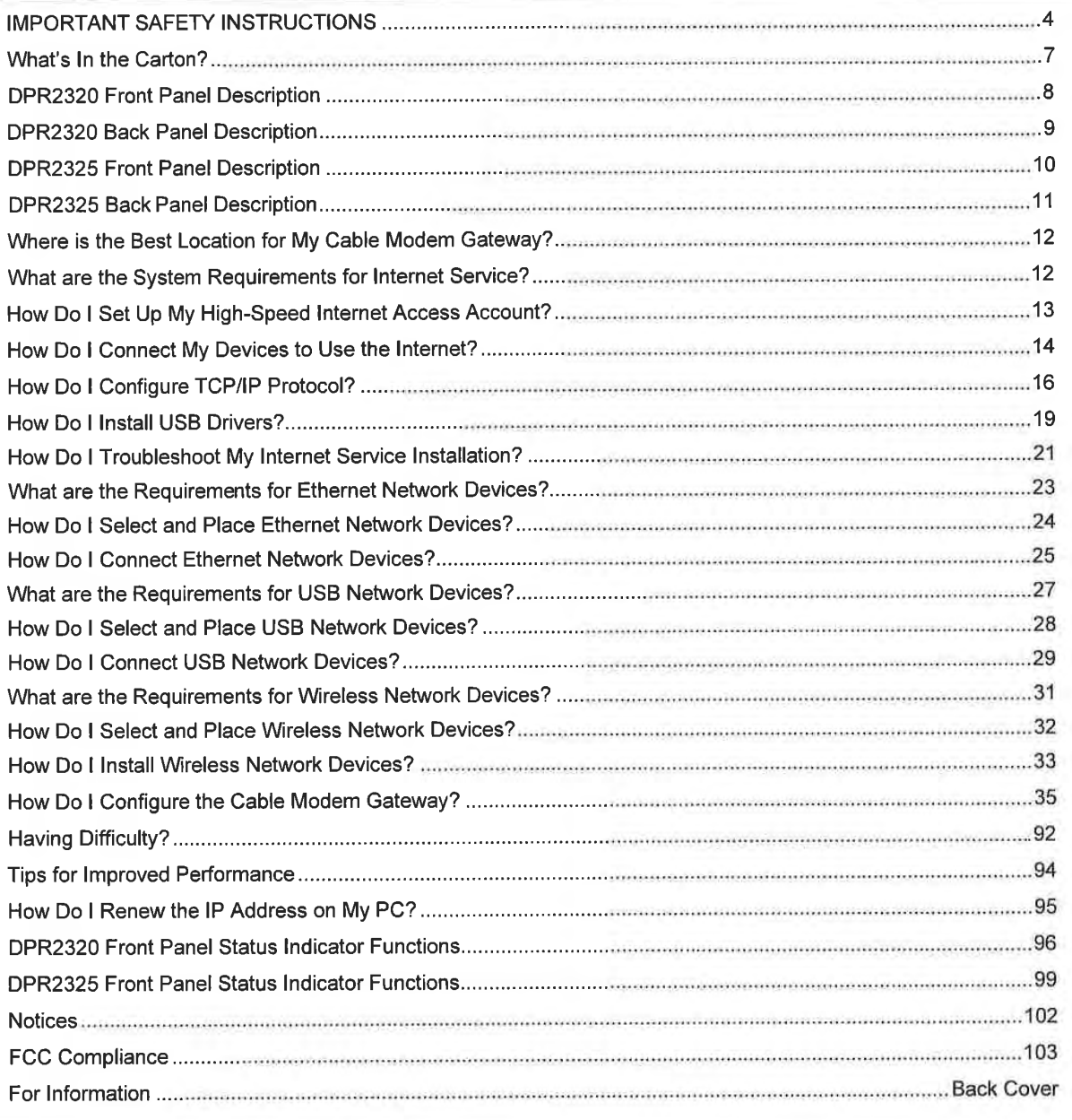

WebSTAR DPR2320 and DPR2325 Cable Modem Gateway User's Guide

# IMPORTANT SAFETY INSTRUCTIONS

## Heed Warnings

Adhere to all warnings on the product and in the operating instructions.

## Read, Retain, and Follow These Instructions

Read all of the instructions before you operate this product. Follow all operating instructions that accompany this product. Retain the instructions for future use. Give particular attention to all safety precautions.

## Comply With Warnings

Avoid electric shock. Comply with all warnings and cautions in the operating instructions, as well as those that are affixed to this product.

## Power Warnings

## Providing a Power Source

A label on this product indicates the correct power source for this product. Operate this product only from an electrical outlet with the voltage and frequency indicated on the product label.

If you are uncertain of the type of power supply to your home or business. consult your cable service provider or your local power company.

### Grounding This Product (U.S.A and Canada Only)

If this product is equipped with either a three-prong (grounding pin) safety plug or a two-prong (polarized) safety plug, follow these safety guidelines to properly ground this product:

For a 3-prong plug (one prong on this plug is a protective grounding pin), insert the plug into a grounded mains, 3-prong outlet.

Note: This plug fits only one way. If you are unable to insert this plug fully into the outlet, contact your electrician to replace your obsolete outlet.

For a 2-prong plug (a polarized plug with one wide blade and one narrow blade), insert the plug into a polarized mains, 2-prong outlet in which one socket is wider than the other.

Note: If you are unable to insert this plug fully into the outlet, try reversing the plug. If the plug still fails to fit, contact an electrician to replace your obsolete outlet.

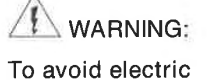

shock and tire hazard, match the plug and outlet connections carefully, then fully insert. If the plug and outlet do not match, or you cannot fully insert the plug, contact an electrician to update your power outlets.

Important Safety Instructions

# $\angle \hspace{0.1cm} \downarrow$  WARNING:

Avoid electric shock and fire hazard! Do not overload mains AC outlets and extension cords. For products that require battery power or other power sources to operate them, refer to the operating instructions for those products.

## **Overloading**

Do not overload electrical outlets, extension cords, or integral convenience receptacles as this can result in a risk of fire or electric shock. For products that require battery power or other sources to operate, refer to the operating instructions for that product.

## Preventing Power Cord Damage

Arrange all power cords so that people or pets cannot walk on the cords. Do not place objects on the cords. Do not lean objects against the cords. Placing objects on or leaning objects against cords can damage the cords. Give particular attention to cords at the point at which the cord connects to plugs, at the electrical outlets, and where the cords exit the product.

## Usage Warnings

## Providing Ventilation

This product has openings for ventilation that protect it from overheating. To ensure the reliability of this product, do the following:

- Do not block or cover these openings.
- Do not place entertainment devices (such as VCRs or DVDs), lamps, books, vases with liquids, or other objects on top of this product.
- Do not place this product in any of the following locations:
	- On a bed, sofa, rug, or similar surface
	- Near heat sources such as radiators, heat registers, stoves, or other products (including amplifiers) that produce heat
	- In an enclosure, such as a bookcase or rack, unless the installation provides proper ventilation

## Selecting a Proper Location

Place this product in a location that is close enough to an electrical outlet and where the power cord is easily accessible to be disconnected from the wall outlet or from the rear panel of the product.

important: The power cord is the mains power supply disconnect device.

Place this product on a stable surface. The surface must support the size and weight of this product.

## Cleaning This Product

Before cleaning this product, unplug it from the electrical outlet. Use a damp cloth to clean this product. Do not use a liquid cleaner or an aerosol cleaner. Do not use a magnetic/static cleaning device (dust remover) to clean this product.

## £WARNING:

Avoid personal injury and damage to this product! An unstable surface may cause this product to fall.

WebSTAR DPR2320 and DPR2325 Cable Modem Gateway User's Guide

# WARNING:

Avoid electric shock and fire hazard! Never push objects through the openings in this product. Foreign objects can cause electrical shorts that can result in electric shock or fire. Do not expose this product to rain or moisture. Do not place objects filled with liquid, such as vases, on this product.

# WARNING:

Avoid electric shock! Opening or removing the cover may expose you to dangerous voltages. This product contains no userserviceable parts. Refer all servicing to qualified service personnel.

## **Protecting This Product From Foreign Objects** and Water or Moisture Damage

Never push objects of any kind into this product through openings as they may touch dangerous voltage points or short out parts that could result in a fire or electric shock.

Do not expose this product to liquids or moisture. Do not place this product on a wet surface. Do not spill liquids on or near this product.

Do not use this product near water (such as a bathtub, washbowl, sink, or laundry tub), in a wet basement, or near a swimming pool.

## **Accessories**

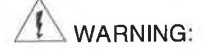

Avoid any potential for electric shock or fire. Do not use accessories with this product unless recommended by your cable service provider.

Avoid any potential for electric shock or fire. Do not use accessories with this equipment unless recommended by your cable service provider.

## **Service Warnings**

## **Servicing This Product**

Do not open the cover of this product. If you open the cover, your warranty will be void. Refer all servicing to qualified personnel only. Contact your cable service provider for instructions.

## **Obtaining Service for Product Damage**

For damage that requires service, unplug this product from the AC outlet. Then, contact your cable service provider or qualified service personnel to obtain service for the following conditions:

- If there is damage to the power-supply cord or plug
- If liquid enters the equipment
- If you drop this product, a heavy object falls on this product, or damage occurs to the cover of this product
- If you expose this product to rain or water
- If this product does not operate normally by following the operating instructions
- If this product exhibits a distinct change in performance

### **Checking Product Safety**

Upon completion of any service or repairs to this product, the service technician must perform safety checks to determine that this product is in proper operating condition.

## Lightning

For added-protection for this product during a lightning storm, or when it is left. unattended and unused for long periods of time, unplug it from the wall outlet and disconnect the antenna or cable system. This will prevent damage to the product due to lightning and power-line surges. Plugging this product into a surge protector may reduce the risk of damage.

**EXHIBIT A** What's In the Carton?

## **What's In the Carton?**

 $\lambda$ 

When you receive your WebSTAR Cable Modem Gateway, you should check the equipment and accessories to verify that each item is in the carton and that each item is undamaged. The carton contains the following items:

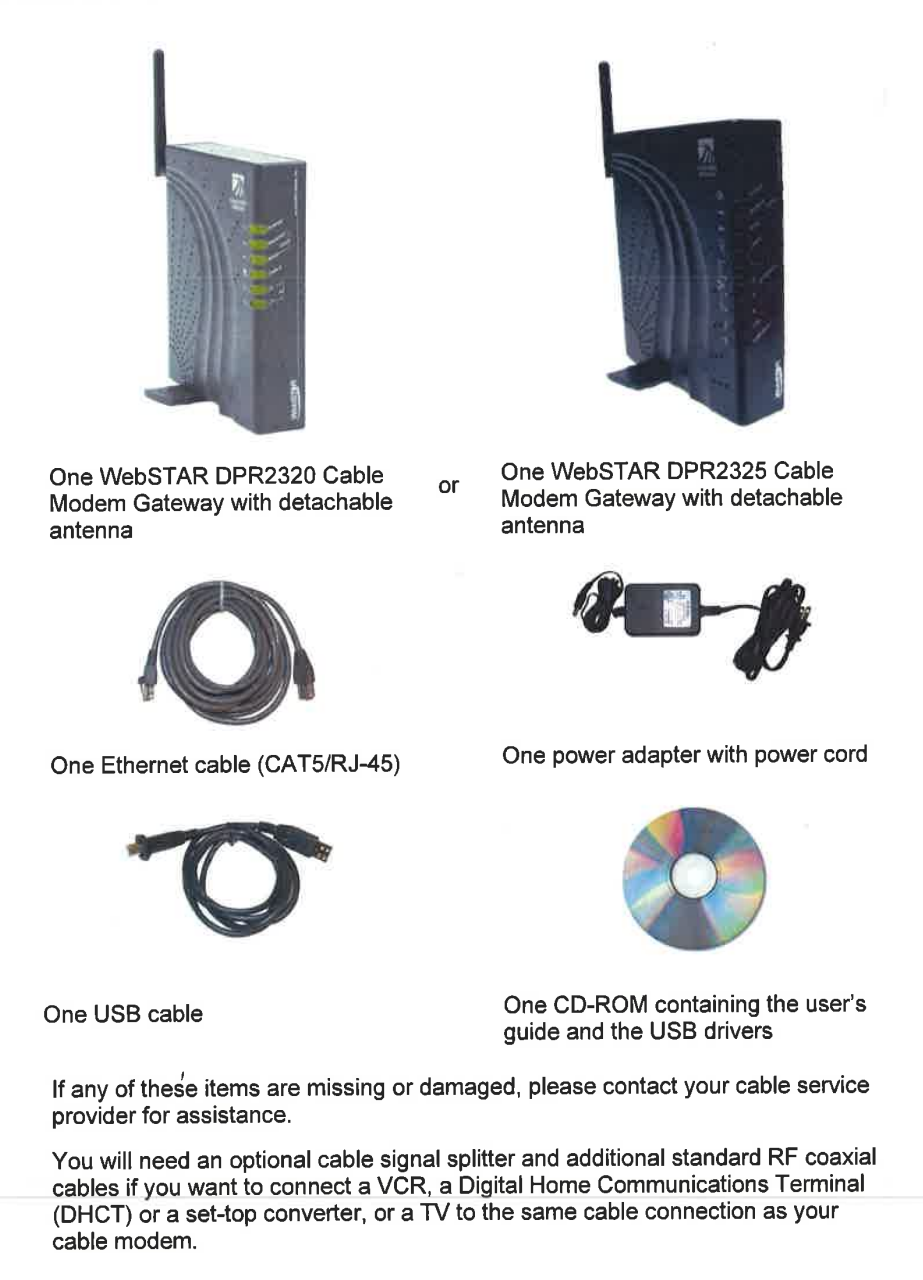

WebSTAR DPR2320 and DPR2325 Cable Modem Gateway User's Guide

# **DPR2320 Front Panel Description**

The front panel of your cable modem provides status lights that indicate how well and at what state your cable modem is operating. After the cable modem is successfully registered on the network, the POWER and CABLE status indicators illuminate continuously to show that the cable modem is active and fully operational. See Front Panel Status Indicator Functions, later in this guide, for more information on front panel status indicator functions.

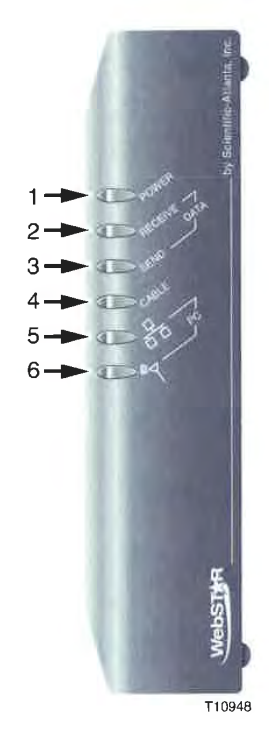

- POWER-Illuminates solid green to indicate that power is  $\mathbf{1}$ being applied to the cable modem
- RECEIVE DATA-Blinks to indicate that the cable modem is  $\mathfrak{p}$ receiving data from the cable network
- SEND DATA- Blinks to indicate that the cable modem is 3 sending data to the cable network
- CABLE-Illuminates solid green when the cable modem is  $\overline{4}$ registered on the network and fully operational. This indicator blinks to indicate one of the following conditions:
	- The cable modem is booting up and not ready for data
	- The cable modem is scanning the network and attempting to register
	- The cable modem has lost registration on the network and will continue blinking until it registers again
- PC-Illuminates solid green to indicate that an Ethernet/USB 5 carrier is present and blinks to indicate that Ethernet/USB data is being transferred between the PC and the cable modem
- PC Wireless-Illuminates solid green to indicate that a 6 wireless access point is enabled and blinks to indicate that wireless data is being transferred over the wireless connection

Note: After the cable modem is successfully registered on the network, the POWER (LED 1) and CABLE (LED 4) indicators illuminate continuously to indicate that the cable modem is online and fully operational.

8

## **DPR2320 Back Panel Description**

The following illustration describes the back panel components of the DPR2320.

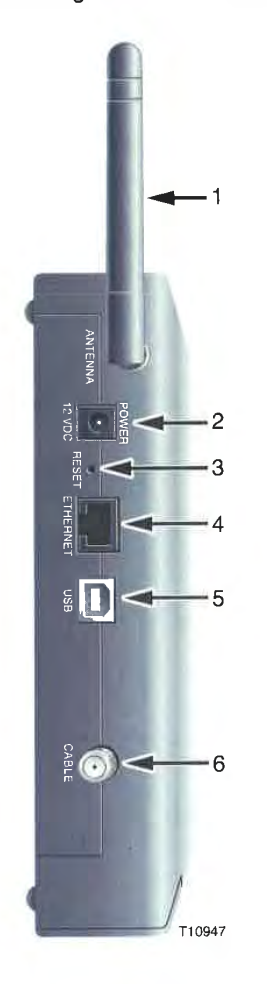

- ANTENNA- Provides a communication connection for the 1 built-in wireless access point (WAP) to allow wireless devices to communicate with the cable modem
- POWER-Connects the cable modem to the DC output of the  $\overline{c}$ AC power adapter that is provided with your cable modem

# CAUTION:

Avoid damage to your equipment. Only use the AC power adapter and power cord that is provided with your cable modem.

RESET-Activating this switch resets the gateway to factory 3 default values and reboots the cable modem

 $\omega$  $\iff$  This switch is for maintenance purposes only. Do not use unless directed to do so by your service provider.

- ETHERNET-RJ-45 Ethernet port connects to the Ethernet  $\overline{4}$ port on your PC or your home network
- USB-12 Mbps USB port connects to the USB port on your 5 PC
- CABLE-F-Connector connects to an active cable signal  $\,6\,$ from your cable service provider

9

WebSTAR DPR2320 and DPR2325 Cable Modem Gateway User's Guide

# **DPR2325 Front Panel Description**

The front panel of your cable modem gateway provides status lights that indicate how well and at what state your cable modem is operating. After the cable modem gateway is successfully registered on the network, the POWER and CABLE status indicators illuminate continuously to show that the cable modem gateway is active and fully operational. See Front Panel Status Indicator Functions, later in this guide, for more information on front panel status indicator functions.

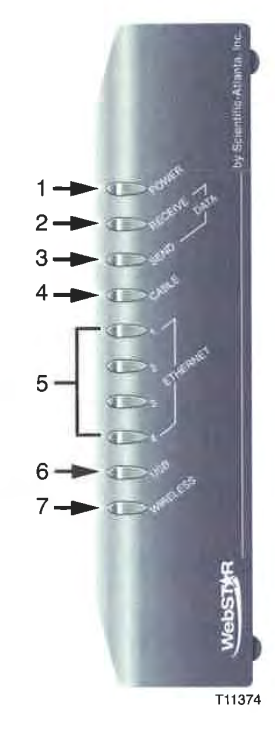

- 1. POWER-Illuminates solid green to indicate that power is being applied to the cable modem
- 2. RECEIVE DATA-Blinks to indicate that the cable modem is receiving data from the cable network
- 3. SEND DATA-Blinks to indicate that the cable modem is sending data to the cable network
- 4. CABLE-Illuminates solid green when the cable modem is registered on the network and fully operational. This indicator blinks to indicate one of the following conditions:
	- The cable modem is booting up and not ready for data
	- The cable modem is scanning the network and attempting to register
	- The cable modem has lost registration on the network and will continue blinking until it registers again
- Ethernet—Illuminates solid green to indicate that an Ethernet carrier is 5. present and blinks to indicate that data is being transferred on an Ethernet connection to the cable modem

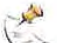

The corresponding LED on the DPR2320 is labeled PC.

- 6. USB-Illuminates solid green to indicate that a USB carrier is present and blinks to indicate that data is being transferred on a USB connection to the cable modem
- 7. PC Wireless-Illuminates solid green to indicate that a wireless access point is enabled and blinks to indicate that wireless data is being transferred over the wireless connection

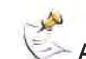

After the cable modem gateway is successfully registered on the network, the POWER (LED 1) and CABLE (LED 4) indicators illuminate continuously to indicate that the cable modem gateway is online and fully operational.

## **DPR2325 Back Panel Description**

The following illustration describes the back panel components of the DPR2325.

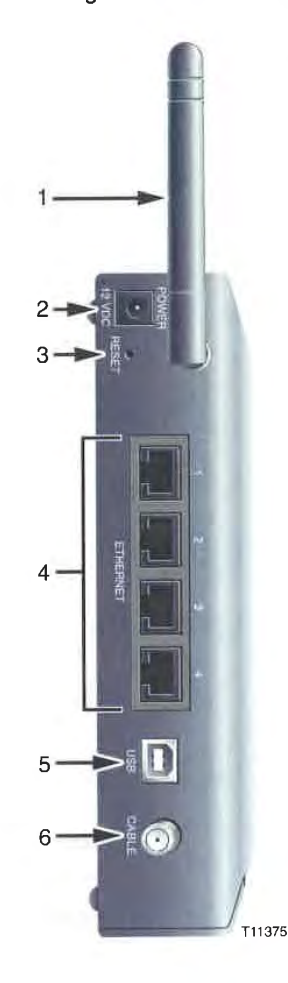

- 1. ANTENNA-Provides a communication connection for the built-in wireless access point (WAP) to allow wireless devices to communicate with the cable modem
- 2. POWER-Connects the cable modem to the DC output of the AC power adapter that is provided with your cable modem

# CAUTION:

Avoid damage to your equipment. Only use the AC power adapter and power cord that is provided with your cable modem.

3. RESET-Activating this switch resets the gateway to factory default values and reboots the cable modem

 $\mathbf{z}$ This switch is for maintenance purposes only.<br>Do not use unless directed to do so by your service provider.

- 4. ETHERNET-Four RJ-45 Ethernet ports connect to the Ethernet port on your PC or to an Ethernet hub on your home network
- 5. USB-12 Mbps USB port connects to the USB port on your PC or to a USB hub
- 6. CABLE-F-Connector connects to an active cable signal from your cable service provider

WebSTAR DPR2320 and DPR2325 Cable Modem Gateway User's Guide

## Where is the Best Location for My Cable Modem Gateway?

The ideal location for your cable modem gateway is where it has access to outlets and other devices. Think about the layout of your home or office, and consult with your cable service provider to select the best location for your gateway.

Consider these recommendations:

- Position your PC and cable modem gateway so that they are located near an AC power outlet.
- Position your PC and cable modem gateway so that they are located near an existing cable input connection to eliminate the need for an additional cable outlet. There should be plenty of room to guide the cables away from the modem and the PC without straining or crimping them.
- Airflow around the cable modem gateway should not be restricted.
- Choose a location that protects the cable modem gateway from accidental disturbance or harm.
- Read this user's guide thoroughly before you decide where to place your cable modem gateway.

## What are the System Requirements for Internet Service?

To ensure that your cable modem gateway operates efficiently for high-speed Internet service, verify that all of the Internet devices on your system meet or exceed the following minimum hardware and software requirements.

You will also need an active cable input line and an Internet connection.

## **Minimum System Requirements for a PC**

- A PC with a Pentium MMX 133 processor or greater
- 32 MB of RAM
- Web browsing software (Netscape or Internet Explorer)
- CD-ROM drive

## **Minimum System Requirements for Macintosh**

- MAC OS 7.5
- 32 MB of RAM

## **System Requirements for an Ethernet Connection**

- A PC with Microsoft Windows 95 operating system (or later) with TCP/IP protocol installed, or an Apple Macintosh computer with TCP/IP protocol installed
- An active 10/100BaseT Ethernet network interface card (NIC) installed PC

## **System Requirements for a USB Connection**

- A PC with Microsoft Windows 98SE, ME, 2000, or XP operating system
- A master USB port installed in your PC

# How Do I Set Up My High-Speed Internet Access Account?

Before you can use your cable modem gateway, you need to have a high-speed Internet access account. If you do not have a high-speed Internet access account, you need to set up an account with your local cable service provider. Choose one of the following two options.

## I Do Not Have a High-Speed Internet Access Account

If you do not have a high-speed Internet access account, your cable service provider will set up your account and become your Internet Service Provider (ISP). Internet access enables you to send and receive e-mail, access the World Wide Web, and receive other Internet services. When you contact your cable service provider, they will ask you for the serial number, the Media Access Control (MAC) address, and the WLAN data MAC address of the cable modem.

These numbers appear on a label located on the side of the cable modem gateway. The serial number consists of a series of alphanumeric characters preceded by S/N. The MAC address consists of a series of alphanumeric characters preceded by MAC. The WLAN data MAC address consists of a series of alphanumeric characters preceded by WLAN DATA MAC. See the following illustration of a sample label.

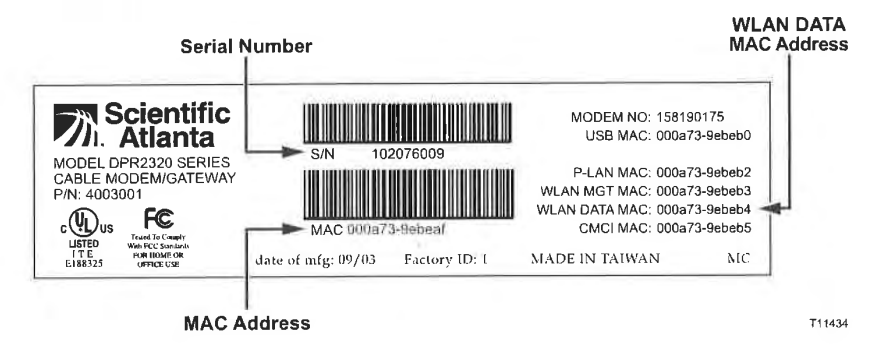

Write down these numbers in the space provided here.

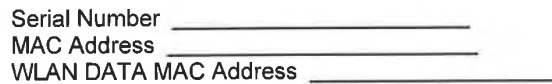

## I Already Have an Existing High-Speed Internet Access Account

If you have an existing high-speed Internet access account, you must give your cable service provider the serial number, the MAC address, and the WLAN data MAC address of the cable modem. Refer to the serial number and MAC address information listed previously in this section.

You may be able to continue to use your existing e-mail account with your cable modem gateway. Contact your cable service provider for more information. WebSTAR DPR2320 and DPR2325 Cable Modem Gateway User's Guide

# How Do I Connect My Devices to Use the Internet?

You can use your cable modem gateway to access the Internet, and you can share that Internet connection with other Internet devices in your home or office. Sharing one connection among many devices is called networking.

## **Connecting and Installing Internet Devices**

You must connect and install your cable modem gateway to access the Internet. Professional installation may be available. Contact your local cable service provider for further assistance.

## To connect devices

The following diagram illustrates one of the various Internet connection options that are available to you. The model shown here is the DPR2325.

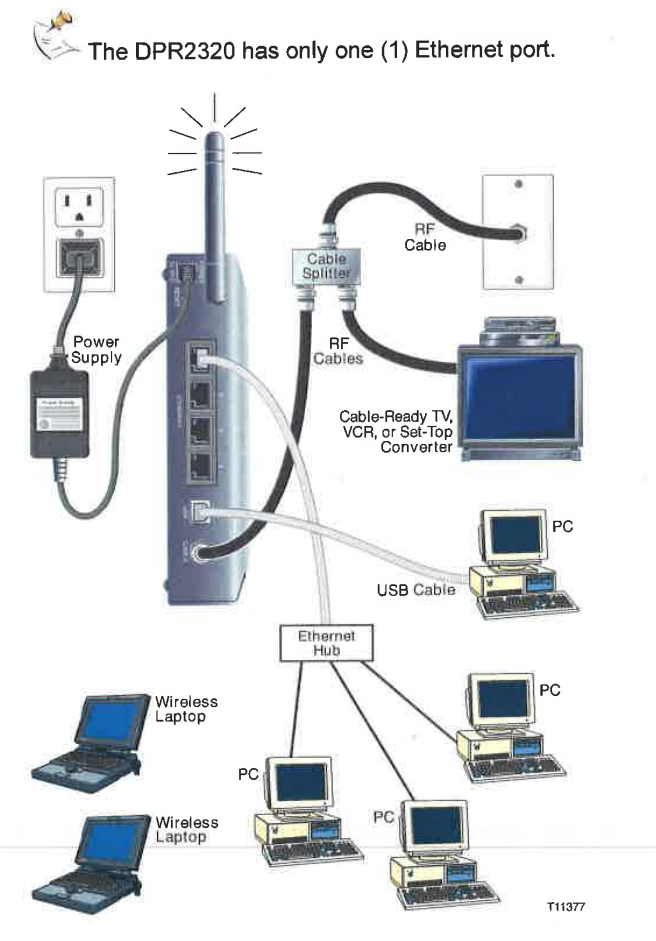

 $14$
How Do I Connect My Devices to Use the Internet?

#### To install the cable modem gateway

 $1.$ Power down your PC and unplug it from the power source.

- $2.$ Connect your PC to either the ETHERNET port or the USB port using the appropriate data cable. Do not connect your PC to both the Ethernet and USB ports at the same time. You can connect two separate PCs to the cable modem gateway at the same time by connecting one PC to the Ethernet port and one PC to the USB port.
- Connect the active RF coaxial cable to the CABLE connector. Use an 3. optional cable signal splitter to add a TV, a DHCT or set-top converter, or a VCR.
- 4. Insert the AC power adapter cord into the DC POWER connector on the back of the cable modem gateway, and then plug the power adapter into an AC power source.
- Plug in and power on your networked devices including your PC. The 5. cable modem gateway will then begin an automatic search to locate and sign on to the broadband data network. This process may take up to 5 minutes. The modem will be ready for use when the CABLE indicator on the front panel stops blinking and illuminates continuously.
- 6. The next step in setting up your cable modem gateway is to configure your Internet devices for Internet access. Choose one of the following options:
	- If you want to use Ethernet connections, you must configure the TCP/IP protocol. To configure the TCP/IP protocol go to How Do I Configure TCP/IP Protocol, next in this guide.
	- If you want to use USB connections, you must install the USB drivers. To install the USB Drivers for USB go to How Do I Install USB Drivers, later in this guide.

WARNING: To avoid personal injury or damage to your equipment, follow these steps in the exact order shown. WebSTAR DPR2320 and DPR2325 Cable Modem Gateway User's Guide

# How Do I Configure TCP/IP Protocol?

To configure TCP/IP protocol, you need to have an Ethernet Network Interface Card (NIC) with TCP/IP communications protocol installed on your system. TCP/IP is a communications protocol used to access the Internet. This section contains instructions for configuring TCP/IP on your Internet devices to operate with the cable modem gateway in Microsoft Windows or Macintosh environments.

### **Configuring TCP/IP on Your Internet Devices**

TCP/IP protocol in a Microsoft Windows environment is different for each Windows version. Follow the appropriate instructions in this section for your operating system.

#### To configure Windows 95, 98, 98SE, or ME systems

- Click Start, select Settings, and choose Control Panel.  $1.$
- Double-click the Network icon in the Control Panel window.  $2.$
- Read the list of installed network components under the Configuration 3. tab to verify that your PC contains the TCP/IP protocol/Ethernet adapter.
- Is TCP/IP protocol listed in the installed network components list? 4.
	- $\bullet$  If yes, go to step 7.
	- . If no, click Add, click Protocol, click Add, and then go to step 5.
- 5. Click Microsoft in the Manufacturers list.
- Click TCP/IP in the Network Protocols list, and then click OK. 6.
- Click the TCP/IP Ethernet Adapter protocol, and then choose  $7.$ Properties.
- 8. Click the IP Address tab, and then select Obtain an IP address automatically.
- Click the Gateway tab and verify that these fields are empty. If they are 9. not empty, highlight and delete all information from the fields.
- Click the DNS Configuration tab, and then select Disable DNS.  $10.$
- $11.$ Click OK.
- Click OK when the system finishes copying the files, and then close all  $12.$ networking windows.
- Click YES to restart your computer when the System Settings Change  $13.$ dialog box opens. The computer restarts. The TCP/IP protocol is now configured on your PC and your Ethernet devices are ready for use.
- Try to access the Internet. If you cannot access the Internet, go to 14. Having Difficulty, later in this guide. If you still cannot access the Internet, contact your cable service provider for further assistance.

How Do I Configure TCP/IP Protocol?

#### To configure Windows 2000 systems

- Click Start, select Settings, and choose Network and Dial-up  $1.$ Connections.
- Double-click the Local Area Connection icon in the Network and Dial-up  $2.$ Connections window.
- Click Properties in the Local Area Connection Status window. 3.
- Click Internet Protocol (TCP/IP) in the Local Area Connection Properties  $\overline{4}$ . window, and then click Properties.
- Select both Obtain an IP address automatically and Obtain DNS 5. server address automatically in the Internet Protocol (TCP/IP) Properties window, and then click OK.
- Click Yes to restart your computer when the Local Network window 6. opens. The computer restarts. The TCP/IP protocol is now configured on your PC and your Ethernet devices are ready for use.
- Try to access the Internet. If you cannot access the Internet, go to  $7.$ Having Difficulty, later in this guide. If you still cannot access the Internet, contact your cable service provider for further assistance.

#### To configure Windows XP systems

- Click Start, select Connect to, and choose Show all connections.  $1<sub>1</sub>$
- Double-click the Local Area Connection icon in the LAN or High-Speed  $2.$ Internet section of the Network Connections window.
- Click Properties in the Local Area Connection Status window.  $3.$
- Click Internet Protocol (TCP/IP), and then click Properties in the Local 4. Area Connection Properties window.
- Select both Obtain an IP address automatically and Obtain DNS 5. server address automatically in the Internet Protocol (TCP/IP) Properties window, and then click OK.
- Click Yes to restart your computer when the Local Network window 6. opens. The computer restarts. The TCP/IP protocol is now configured on your PC and your Ethernet devices are ready for use.
- Try to access the Internet. If you cannot access the Internet, go to  $7.$ Having Difficulty, later in this guide. If you still cannot access the Internet, contact your cable service provider for further assistance.

 $17<sup>17</sup>$ 

WebSTAR DPR2320 and DPR2325 Cable Modem Gateway User's Guide

#### To configure Macintosh systems

- $1.$ Click the Apple icon in the upper left corner of the Finder. Scroll down to Control Panels, and then click TCP/IP.
- $2.$ Click Edit on the Finder (gray bar) at the top of the screen. Scroll down to the bottom of the menu, and then click User Mode.
- Click Advanced in the User Mode window, and then click OK.  $3.$
- Click the Up/Down selector arrows located to the right of the Connect Via  $\overline{4}$ . section of the TCP/IP window, and then click Using DHCP Server.
- Click Options in the TCP/IP window, and then click Active in the TCP/IP 5. Options window.

Note: In some cases, the Load only when needed option will not appear. If it appears, select the option. A check mark appears in the option.

- Verify that the Use 802.3 option located in the upper right corner of the 6. TCP/IP window is unchecked. If there is a check mark in the option, deselect the option, and then click Info in the lower left corner.
- Is there a Hardware Address listed in this window?  $7<sub>1</sub>$ 
	- . If yes, click OK. To close the TCP/IP Control Panel window, click File, and then scroll down to click Close. You have completed this procedure.
	- If no, you must power off your Macintosh.
- With the power off, simultaneously press and hold down the Command 8. (Apple), Option, P, and R keys on your keyboard. Keeping those keys pressed down, power on your Macintosh but do not release these keys until you hear the Apple chime.
- Continue pressing these keys for at least three chimes, then release the 9. keys and allow the computer to restart.
- When your computer fully reboots, repeat steps 1 through 7 to verify that 10. all TCP/IP settings are correct. If your computer still does not have a Hardware Address, contact your authorized Apple dealer or Apple technical support center for further assistance.

# **How Do I Install USB Drivers?**

To install USB drivers, your PC must be equipped with a USB network interface and a Microsoft Windows 98SE, ME, 2000, or XP operating system. This section contains instructions for installing the USB drivers for the cable modem gateway.

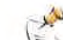

**Conserved**<br>Section if you are not using the USB interface, skip this section.

## **Installing USB Drivers**

The USB driver installation procedures are different for each operating system. Follow the appropriate instructions in this section for your operating system.

#### To install Windows 98SE and Windows ME USB drivers

- Insert the USB Cable Modem Driver Installation Disk into the CD-ROM  $1.$ drive of your PC.
- Wait until the Power and Cable indicators on the cable modem illuminate  $2.$ solid green.

Result: The Add New Hardware Wizard window opens.

- $3<sub>1</sub>$ Click Next in the Add New Hardware Wizard window.
- Select Search for the best driver for your device (Recommended) in 4. the Add New Hardware Wizard window, and then click Next.
- Select CD-ROM drive in the Add New Hardware Wizard window, and 5. then click Next.
- Select The updated driver (Recommended) in the Add New Hardware 6. Wizard window, and then click Next.
- $7<sub>1</sub>$ Click Next in the Add New Hardware Wizard window. The Copying Files window opens. After 10 to 20 seconds have passed, the Add New Hardware Wizard window reopens.
- Click Finish. The USB driver installation is complete. 8.
- 9. Click Yes in the System Settings Change window to restart your computer. The computer restarts. The USB drivers are now installed on your PC and your USB devices are ready for use.
- Try to access the Internet. If you cannot access the Internet, go to  $10.$ Having Difficulty, later in this guide. If you still cannot access the Internet, contact your cable service provider for further assistance.

WebSTAR DPR2320 and DPR2325 Cable Modem Gateway User's Guide

### To install Windows 2000 drivers

- Insert the USB Cable Modem Driver Installation Disk into the CD-ROM  $1.$ drive of your PC.
- Wait until the Power and Cable indicators on the cable modem illuminate  $2.$ solid green.
- Click Next in the Found New Hardware Wizard window.  $3<sub>1</sub>$
- Select Search for a suitable driver for my device (recommended) in 4. the Found New Hardware Wizard window, and then click Next.
- Select CD-ROM drives in the Found New Hardware Wizard window, and 5. then click Next.
- Click Next in the Found New Hardware Wizard window. The system 6. searches for the driver file for your hardware device.
- After the system finds the USB driver, the Digital Signature Not Found  $7<sub>1</sub>$ window opens and displays a confirmation message to continue the installation.
- 8. Click Yes to continue the installation. The Found New Hardware Wizard window reopens with a message that the installation is complete.
- Click Finish to close the Found New Hardware Wizard window. The USB 9. drivers are installed on your PC and your USB devices are ready for use.
- Try to access the Internet. If you cannot access the Internet, go to  $10.$ Having Difficulty, later in this guide. If you still cannot access the Internet, contact your cable service provider for further assistance.

#### To install Windows XP drivers

- Insert the USB Cable Modem Driver Installation Disk into the CD-ROM  $1.$ drive of your PC.
- Wait until the Power and Cable indicators on the cable modem illuminate 2. solid green.
- Select Install from a list or specific location (Advanced) in the Found  $\overline{3}$ New Hardware Wizard window, and then click Next.
- Select Search removable media (floppy, CD-ROM) in the Found New 4. Hardware Wizard window, and then click Next.
- Click Continue Anyway in the Hardware Installation window to continue 5. the installation. The Found New Hardware Wizard window reopens with a message that the installation has finished.
- Click Finish to close the Found New Hardware Wizard window. The USB 6. drivers are installed on your PC and your USB devices are ready for use.
- Try to access the Internet. If you cannot access the Internet, go to Having 7. Difficulty, later in this guide. If you still cannot access the Internet, contact your cable service provider for further assistance.

# How Do I Troubleshoot My Internet Service Installation?

### I cannot connect to the Internet

- Verify that the plug to your cable modem gateway AC adapter is properly inserted into an electrical outlet.
- Verify that your cable modem gateway AC adapter is not plugged into an electrical outlet that is controlled by a wall switch. If a wall switch controls the electrical outlet, make sure the switch is in the ON position.
- Verify that the POWER, CABLE, and the appropriate indicator lights for your network connection and on the front panel of your cable modem gateway are illuminated.
- Verify that all cables are properly connected, and that you are using the correct cables.
- Verify that your cable service is active and that it supports two-way service.
- Verify that TCP/IP is properly installed and configured on all devices if you are using the Ethernet connections.
- Verify that you have followed the procedure for Installing the USB Drivers for Windows 98SE, ME, 2000, and XP, earlier in this guide, if you are using the USB connection.
- Verify that you have called your cable service provider and given them the serial number and MAC address of your cable modem gateway.
- If you are using a cable signal splitter so that you can connect the cable signal to other devices, remove the splitter and reconnect the cable so that the cable modem gateway is connected directly to the main cable input. If the cable modem gateway now functions properly, the cable signal splitter may be defective and may need to be replaced.

# My cable modem gateway does not register an Ethernet connection

Even new devices do not always have Ethernet capabilities. Verify that your device has a 10/100BaseT Ethernet card and that the Ethernet driver software is properly installed. If you purchase and install an Ethernet card, follow the installation instructions very carefully.

## My cable modem gateway does not register a cable connection

- The cable modem gateway works with a standard, 75-ohm, RF coaxial cable. If you are using a different cable, your cable modem gateway will not function properly. Contact your cable service provider to determine if you are using the correct cable.
- You may need to renew the IP address on your PC. Refer to I need to renew the IP address on my PC, next in this section for instructions on how to renew the IP address for your particular operating system.
- Your USB interface may be malfunctioning. Refer to the troubleshooting information in your USB documentation.

WebSTAR DPR2320 and DPR2325 Cable Modem Gateway User's Guide

# I need to renew the IP address on my PC

If your PC cannot access the Internet after the cable modem gateway is online, it is possible that your PC did not renew its IP address. Follow the appropriate instructions in this section for your operating system to renew the IP address on your PC.

### To renew the IP Address for Windows 95, 98, 98SE, and ME systems

- $1.$ Click Start, and then click Run to open the Run window.
- Type winipcfg in the Open field, and click OK to execute the winipcfg  $2.$ command. The IP Configuration window opens.
- Click the down arrow to the right of the top field, and select the Ethernet  $3.$ adapter that is installed on your PC. The IP Configuration window displays the Ethernet adapter information.
- Click Release, and then click Renew. The IP Configuration window 4. displays a new IP address.
- Click OK to close the IP Configuration window, you have completed this 5. procedure.

 $\rightarrow$ If you cannot access the Internet, contact your cable service provider for further assistance.

#### To renew the IP Address for Windows 2000, NT, or XP systems

- Open a Command Prompt (DOS) window.  $1.$
- Type ipconfig/release at the C:/ prompt and press Enter. The system  $2.$ releases the IP address.
- Type ipconfig/renew at the C:/ prompt and press Enter. The system 3. displays a new IP address.
- Click on the X in the upper-right corner of the window to close the 4. Command Prompt window. You have completed this procedure.

If you cannot access the Internet, contact your cable service provider for further assistance.

# What are the Requirements for Ethernet Network Devices?

## How Many Ethernet Network Devices Can I Connect?

The WebSTAR Cable Modem Gateways can support several Ethernet network devices using either one of the four Ethernet ports on the back panel of the unit, or using external Ethernet hubs that must be purchased separately. The theoretical maximum number of Ethernet network devices supported is by the cable modem gateway is 253. However, under normal circumstances, the number of devices connected should be a much lower number. Contact your cable service provider for more information on the maximum number of Ethernet network devices to connect to the gateway in order to maintain optimal network performance.

# What are the Wiring Requirements for Ethernet Networking?

A number of factors can impact the practical limit of the network. Although the WebSTAR Cable Modem Gateway is designed to support several Ethernet network devices, it is important to view the characteristics of the entire network and not just each individual node. The theoretical distance between two 10/100BaseT CAT-5 Ethernet hubs is 382 feet (100 meters). Contact your cable service provider or consult the documentation for your Ethernet network devices for more information.

Scientific-Atlanta recommends that you use CAT-5 Ethernet cables.

# Do I Need to Configure the TCP/IP Protocol on My Computer?

In order for you to use Ethernet network devices on your network, you must have the TCP/IP protocol properly configured on your PC. Refer to How Do I Configure TCP/IP Protocol, earlier in this guide, for detailed information on configuring the TCP/IP protocol.

WebSTAR DPR2320 and DPR2325 Cable Modem Gateway User's Guide

# How Do I Select and Place Ethernet Network Devices?

You can use a large variety of Ethernet network devices with your cable modem gateway. These include NIC cards, hubs, bridges, etc. Contact your cable service provider or consult the documentation for your Ethernet network devices for more information on configuring Ethernet network devices.

# Where is the Best Location for My Ethernet Network Devices?

You should work with your cable service provider to choose the best location for your Ethernet network devices. Consider these recommendations:

- Location of two-way cable outlets  $\bullet$
- Distance of the Ethernet network devices from the cable modem gateway
- Location of computers and other equipment from AC power outlets
- Ease of running Ethernet cable to the Ethernet network devices

Now that you have selected a location for your Ethernet network devices, the next step is to place and connect your Ethernet network devices. Go to How Do I Connect Ethernet Network Devices, next in this guide.

How Do I Connect Ethernet Network Devices?

# **How Do I Connect Ethernet Network Devices?**

# **Connecting Ethernet Devices**

You must connect your Ethernet devices for use with the cable modem gateway. Professional installation may be available. Contact your local cable service provider for further assistance.

The following diagram illustrates one of the various Ethernet network connection options that are available to you. The model shown here is the DPR2325.

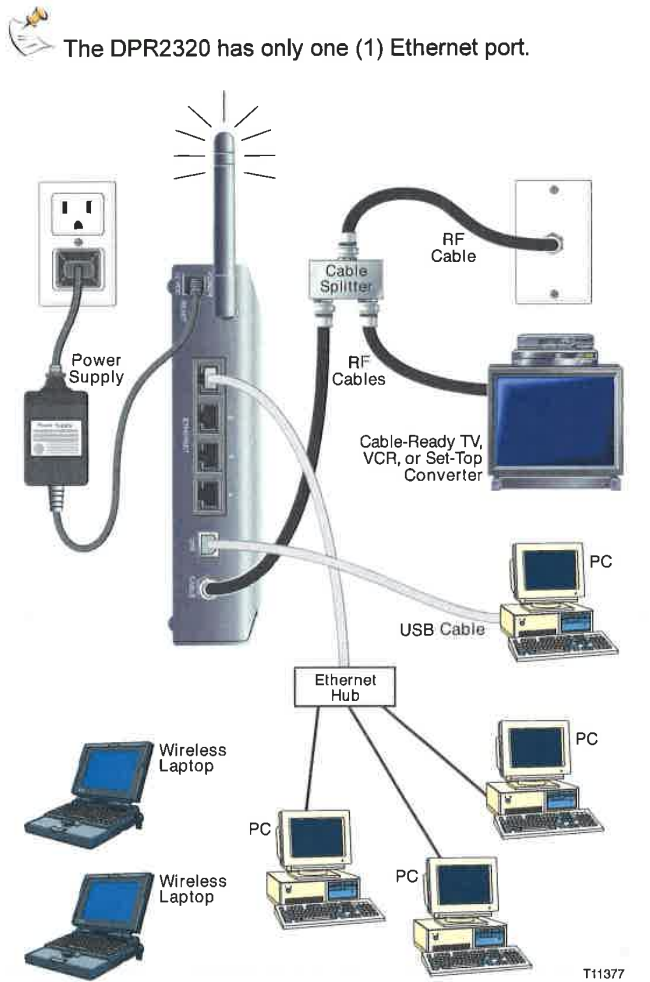

WebSTAR DPR2320 and DPR2325 Cable Modem Gateway User's Guide

#### **To connect Ethernet devices**

# $\overline{\mathbb{L}}$  warning:

- · Hazardous electrical voltages can be present on any connected wiring. Ethernet wiring and connections must be properly insulated to prevent electrical shock. Disconnect power from the cable modem gateway before attempting to connect to any device.
- To avoid personal injury, follow these steps in the exact order shown.

 $\sqrt{N}$  CAUTION: To prevent possible damage to the equipment, disconnect any other service before connecting your cable modem gateway to other devices.

Read the warnings and caution on this page. Then, follow the subsequent installation procedures to ensure proper cable modem gateway operation when connecting Ethernet network devices.

- Select locations for Ethernet network devices. For more information, see  $\mathbf 1$ . How Do I Select and Place Ethernet Network Devices, earlier in this guide.
- 2. Connect an Ethernet port on the cable modem gateway to your PC.
- Connect additional Ethernet network devices using the other Ethernet 3. ports on the cable modem gateway (DPR2325), or by connecting an Ethernet hub or router to the cable modem gateway.
- Connect the active RF coaxial cable to the CABLE connector on the back 4. of the cable modem gateway. Use an optional cable signal splitter to add a TV, a DHCT or set-top converter, or a VCR.
- 5. After all connections are complete, insert the AC power adapter cord into the DC POWER connector on the back of the cable modem gateway, and then plug the power adapter into an AC power source.
- The cable modem gateway begins an automatic search to locate and 6. sign on to the network. In some unusual circumstances, this process may take up to 5 minutes. The cable modem gateway is ready for use when the CABLE status indicator on the front panel stops blinking and illuminates continuously.
- $7.$ Verify that all Ethernet network devices are working properly.  $\mathbf{r}$

You will not be able to check the Ethernet front panel status indicators on the cable modem gateway until after two or more Ethernet network devices are connected to the cable modem gateway.

#### **EXHIBIT A** What are the Requirements for USB Network Devices?

# What are the Requirements for USB Network Devices?

# How Many USB Devices Can I Connect?

Contact your cable service provider for more information on the maximum number of USB network devices to connect to the cable modem gateway in order to maintain optimal network performance.

# **What are the Wiring Requirements?**

Several factors can impact the practical limit of the network. Use correct USB cables. Contact your cable service provider or consult the documentation for your USB network device for more information.

## Do I Need to Install USB Drivers on My Computer?

To use USB network devices, you must have the correct USB drivers install on your PC. Refer to How Do I Install USB Drivers, earlier in this guide, for information on installing USB drivers.

WebSTAR DPR2320 and DPR2325 Cable Modem Gateway User's Guide

# How Do I Select and Place USB Network Devices?

You can use a large variety of USB network devices with your cable modem gateway. These include desktop computers, laptop computers, devices with USB ports, USB adapters. Contact your cable service provider or consult the documentation for your USB network devices for more information on selecting USB network devices.

## Where is the Best Location for My USB Network Devices?

You should work with your cable service provider to choose the best location for your USB network devices. Consider these recommendations:

- Location of two-way coaxial cable outlets  $\bullet$
- Distance of the USB network devices from the cable modem gateway  $\bullet$
- Location of computers and other equipment from AC power outlets  $\bullet$
- Ease of running USB cable to the USB network devices  $\bullet$

Now that you have selected a location for your USB network devices, the next step is to place and connect your USB network devices. Go to How Do I Connect USB Network Devices, next in this guide.

How Do I Connect USB Network Devices?

# **How Do I Connect USB Network Devices?**

# **Connecting USB Devices**

You must connect your USB devices for use with your cable modem gateway. Professional installation may be available. Contact your local cable service provider for further assistance.

The following diagram illustrates one of the various USB network connection options that are available to you. The model shown here is the DPR2325.

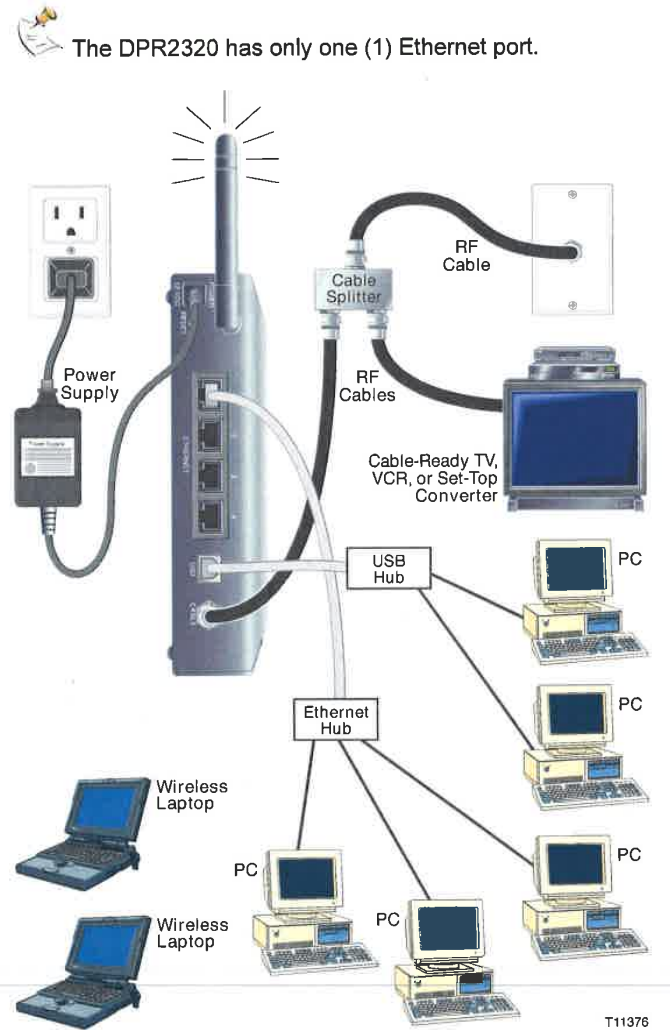

WebSTAR DPR2320 and DPR2325 Cable Modem Gateway User's Guide

#### To connect USB devices

WARNING:

- · Hazardous electrical voltages can be present on any connected wiring. Ethernet wiring and connections must be properly insulated to prevent electrical shock. Disconnect power from the cable modem gateway before attempting to connect to any device.
- To avoid personal injury, follow these steps in the exact order shown.

 $\sum$  CAUTION: To prevent possible damage to the equipment, disconnect any other service before connecting vour cable modem gateway to other devices.

Read the warnings and caution on this page. Then, follow the subsequent installation procedures to ensure proper cable modem gateway operation when connecting USB network devices.

Verify that you have installed the USB drivers on your PC before continuing with these instructions. See How Do I Install USB Drivers, earlier in this guide for more information on installing the USB drivers.

- Select locations for USB network devices. For more information, see  $1.$ How Do I Select and Place USB Network Devices, earlier in this guide.
- $2.$ Connect the USB port on the cable modem gateway to your computer.
- Connect one or more USB network device to the cable modem gateway. 3.  $\sim$

If you want to connect more than one USB network device to the cable modem gateway or to your computer, you will need to purchase and install a USB hub.

- Connect the active RF coaxial cable to the CABLE connector on the back 4. of the cable modem gateway. Use an optional cable signal splitter to add a TV, a DHCT or set-top converter, or a VCR.
- 5. After all connections are complete, insert the AC power adapter cord into the DC POWER connector on the back of the cable modem gateway, and then plug the power adapter into an AC power source.
- The cable modem gateway begins an automatic search to locate and 6. sign on to the network that provides the telephone service. This process may take up to 5 minutes. The cable modem gateway is ready for use when the CABLE status indicator on the front panel stops blinking and illuminates continuously.
- Verify that all USB devices are working properly. 7.

You will not be able to check the USB front panel status indicator on the cable modem gateway until after at least one USB network device is connected and operating on the network.

# What are the Requirements for Wireless Network Devices?

## How Many Wireless Devices Can I Connect?

The cable modem gateway serves as a wireless access point (WAP). The WAP on the cable modern gateway provides wireless network service to multiple wireless network devices. Contact your cable service provider for more information on the maximum number of wireless network devices to connect to the cable modem gateway in order to maintain optimal network performance.

# What are the Requirements for Wireless Networking?

It is important to view the characteristics of the entire network and not just each individual node. The theoretical distance between wireless network devices is 100 feet inside of a building, and 300 feet outdoors.

A number of factors can impact the practical limit of the network. Contact your cable service provider or consult the documentation for your wireless network devices for more information.

# **How Do I Select and Place Wireless Network Devices?**

You can use a large variety of wireless network devices with your cable modem gateway. These include computers, PDAs, etc. On the wireless network, all devices impact the characteristics of the network, because each device transmits a wireless signal. Contact your cable service provider or consult the documentation for your wireless network device for more information on selecting the appropriate wireless network devices for your home or office network.

### Where is the Best Location for My Wireless Network Devices?

You should work with your cable service provider to choose the best location for your wireless network devices. Consider these recommendations:

- Distance from the cable modem gateway to the wireless network devices.
- Do not place the cable modem gateway near metallic surfaces that may  $\blacksquare$ block the wireless communications path. Wireless communication is "line-ofsight" through non-metallic walls. However, the more structures (walls) the signal must pass through, the weaker the received signal.
- Do not place wireless network devices near a microwave oven. When operating, microwave ovens can interfere with wireless transmissions.
- Do not place your wireless network devices near 2.4 GHz wireless telephones because these telephones may also cause interference with your wireless network.

Now that you have selected a location for your wireless network devices, the next step is to place and install your wireless network devices. Go to How Do I Install Wireless Network Devices, next in this guide.

How Do I Install Wireless Network Devices?

# **How Do I Install Wireless Network Devices?**

# **Installing Wireless Network Devices**

You must install wireless network devices for use with your cable modem gateway. Professional installation may be available. Contact your local cable service provider for further assistance.

The following diagram illustrates one of the various wireless network connection options that are available to you. The model shown here is the DPR2325.

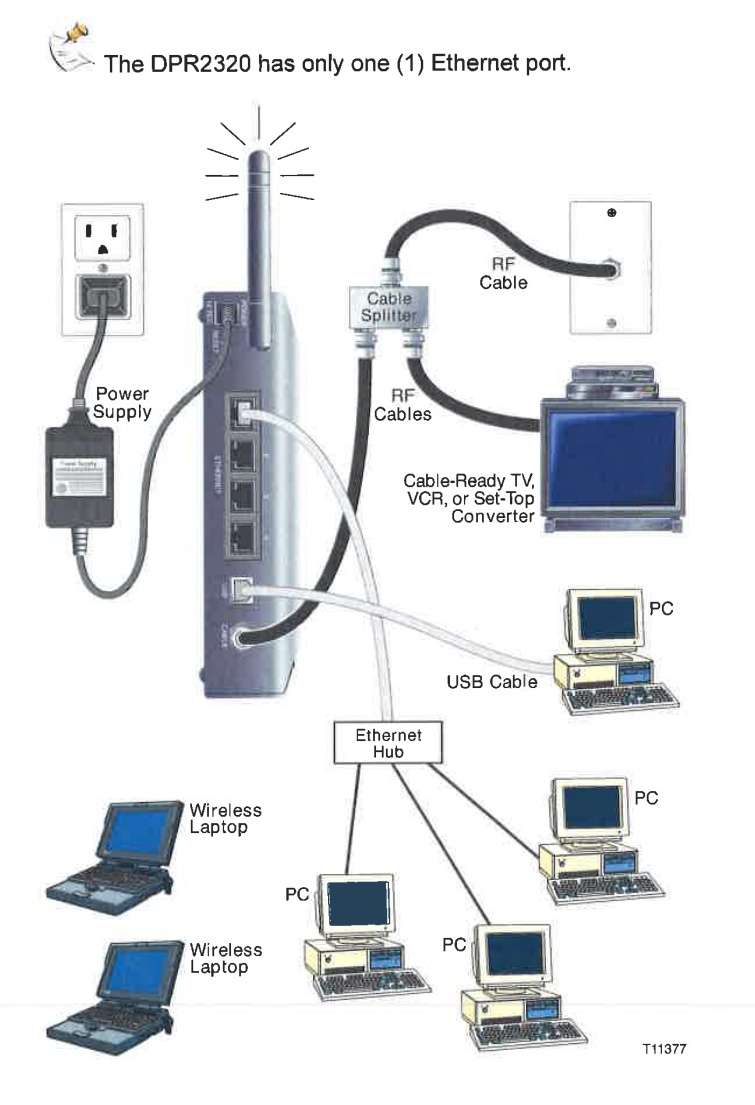

WebSTAR DPR2320 and DPR2325 Cable Modem Gateway User's Guide

#### To install wireless network devices

نثي

# WARNING:

- · Hazardous electrical voltages can be present on any connected wiring. Ethernet wiring and connections must be properly insulated to prevent electrical shock. Disconnect power from the cable modem gateway before attempting to connect to any device.
- · To avoid personal injury, follow these steps in the exact order shown.

# CAUTION:

To prevent possible damage to the equipment, disconnect any other service before connecting your cable modem gateway to other devices.

Read the warnings and caution on this page. Then, follow the subsequent installation procedures to ensure proper cable modem gateway operation when using wireless network devices.

Follow these steps to install the cable modem gateway for accessing wireless network devices.

- Select locations for wireless network devices. For more information, see  $1.$ How Do I Select and Place Wireless Network Devices, earlier in this guide.
- Connect and install the wireless network device(s).  $2.$
- Connect the active RF coaxial cable to the CABLE connector on the back  $3.$ of the cable modem gateway. Use an optional cable signal splitter to add a TV, a DHCT or set-top converter, or a VCR.
- After all connections are complete, insert the AC power adapter cord into 4. the DC POWER connector on the back of the cable modem gateway, and then plug the power adapter into an AC power source. The cable modem gateway begins an automatic search to locate and sign on to the network that provides the telephone service. In some unusual circumstances, this process may take up to 5 minutes. The cable modem gateway is ready for use when the CABLE status indicator on the front panel stops blinking and illuminates continuously.

ि $\geq$  Some 2.4 GHz cordless telephones can interfere with wireless signals. Unplug and disconnect any cordless phones until your wireless network is operating properly.

Verify that all wireless network devices are working properly. 5.

How Do I Configure the Cable Modem Gateway?

# How Do I Configure the Cable Modem Gateway?

To configure your cable modem gateway, you must access the WebWizard configuration pages. This section provides detailed instructions and procedures for configuring your cable modem gateway to operate correctly and presents an example of each WebWizard page. Use the WebWizard pages to customize your cable modem gateway to your needs rather than using the default settings.

The WebWizard pages and the examples shown in this section are for illustration purposes only. Your pages will differ from the pages shown here.

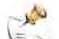

فلي<br>If you are not familiar with the network configuration procedures detailed in this section, contact your cable<br>If you are not familiar with a shange any of the cable modem gateway default settings. service provider before you attempt to change any of the cable modem gateway default settings.

### **Configuring the Cable Modem Gateway**

You must access the WebWizard in order to configure the cable modem gateway. To gain access to the WebWizard, use the Web browser on the PC attached to the cable modem. Type the following IP address and then select Go: http://192.168.0.1

The Web browser accesses the WebWizard and displays the default About Your Modem page. This page displays information about the cable modem gateway.

### **About Your Modem Page Example**

The following illustration is an example of the About Your Modem page.

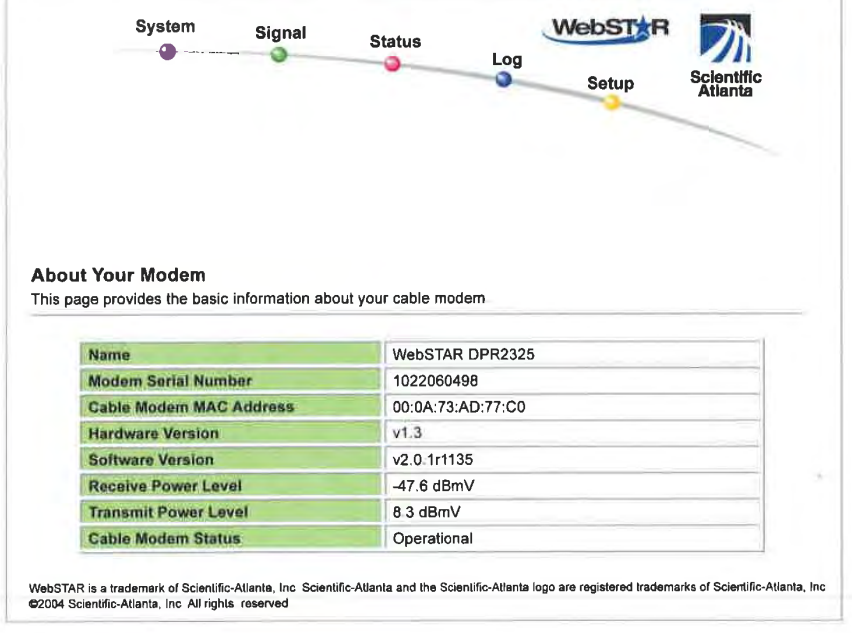

WebSTAR DPR2320 and DPR2325 Cable Modem Gateway User's Guide

# About Your Modem Page Description

The following table provides a description of each field within the About Your Modem page.

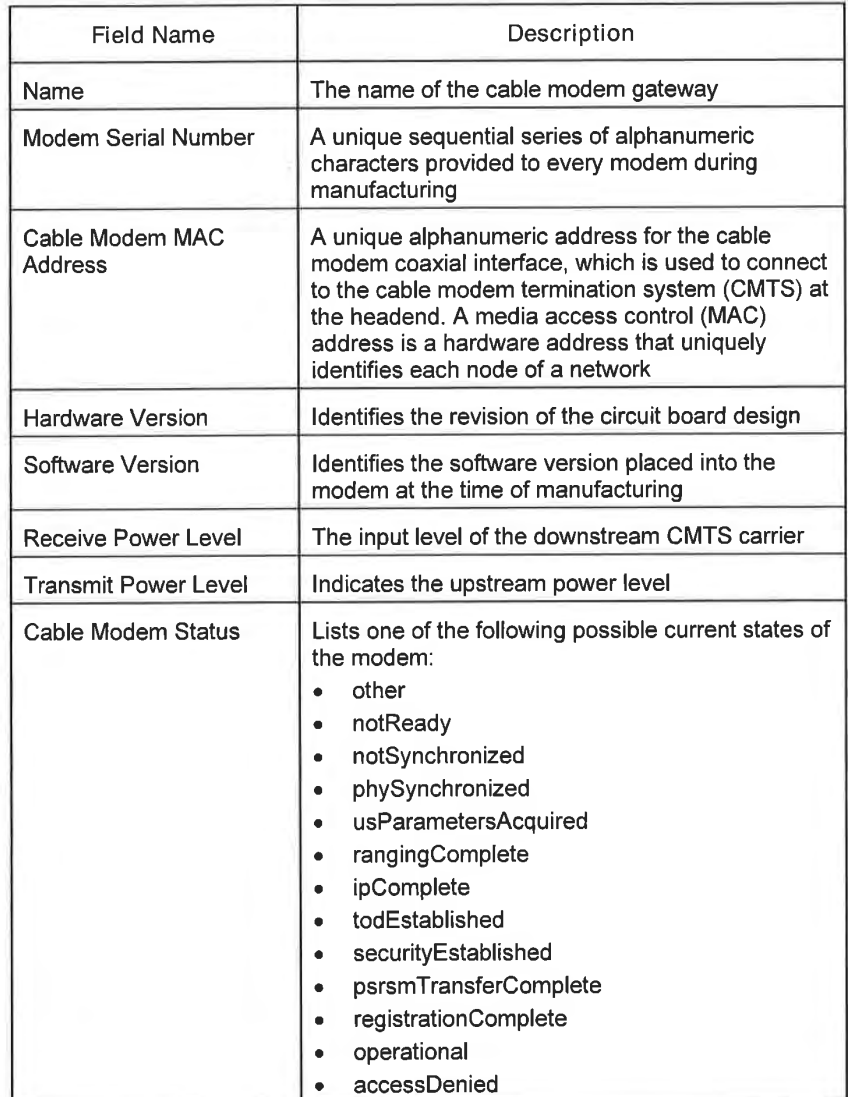

How Do I Configure the Cable Modem Gateway?

# **Setting Configuration Options**

Click Setup on the arc logo located in the upper portion of the About Your Modem screen to access the Setup page. Use the Setup page to access the various configuration options for the cable modem gateway. Detailed descriptions of each configuration option follow later in this guide.

# **Setup Page Example**

- 4

The following illustration is an example of the Setup page.

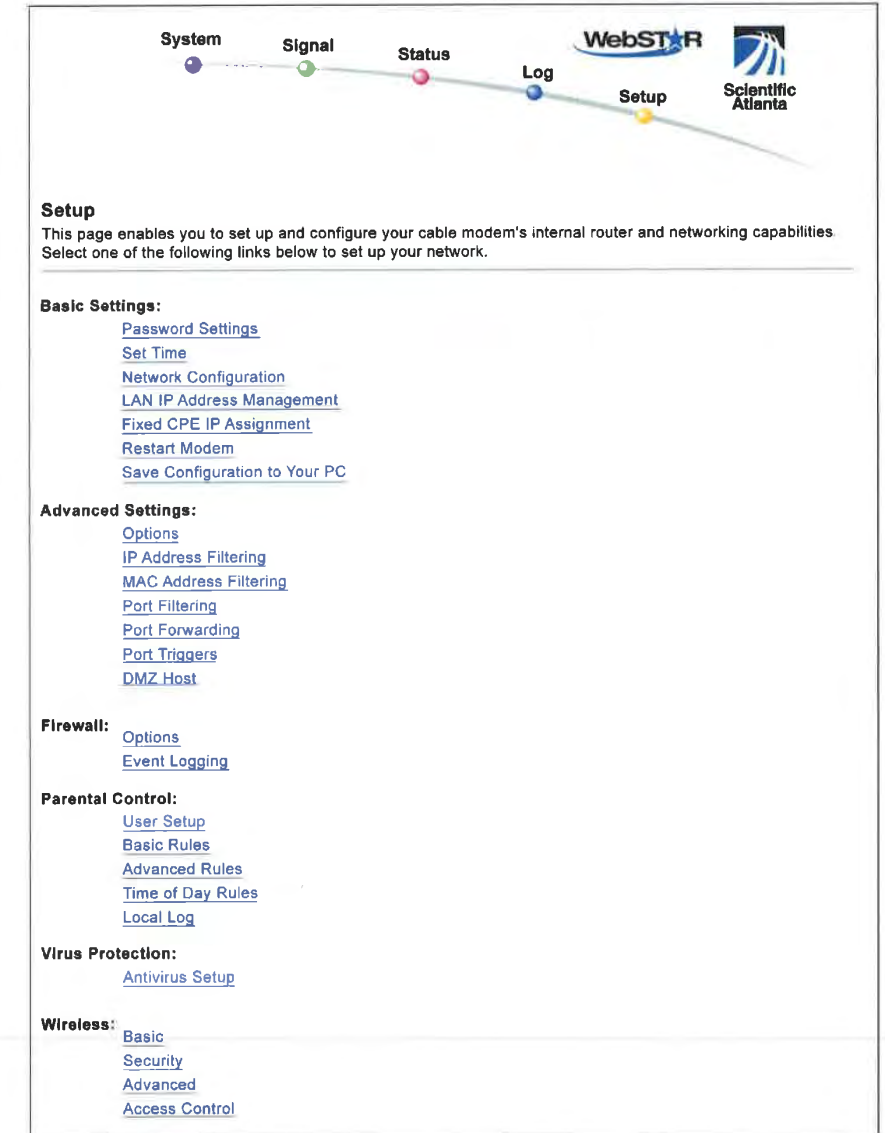

WebSTAR DPR2320 and DPR2325 Cable Modem Gateway User's Guide

# **Setup Page Section Headings**

The Setup page is divided into the following section headings:

- Basic Settings
- Advanced Settings
- Firewall
- Parental Control
- Virus Protection
- Wireless

In the Setup page, click the selections listed within these sections to access the WebWizard page for that selection. A description of the selections available in each section follows next.

#### **Basic Settings**

The following table provides a description of the pages available from within the Basic Settings section of the Setup page.

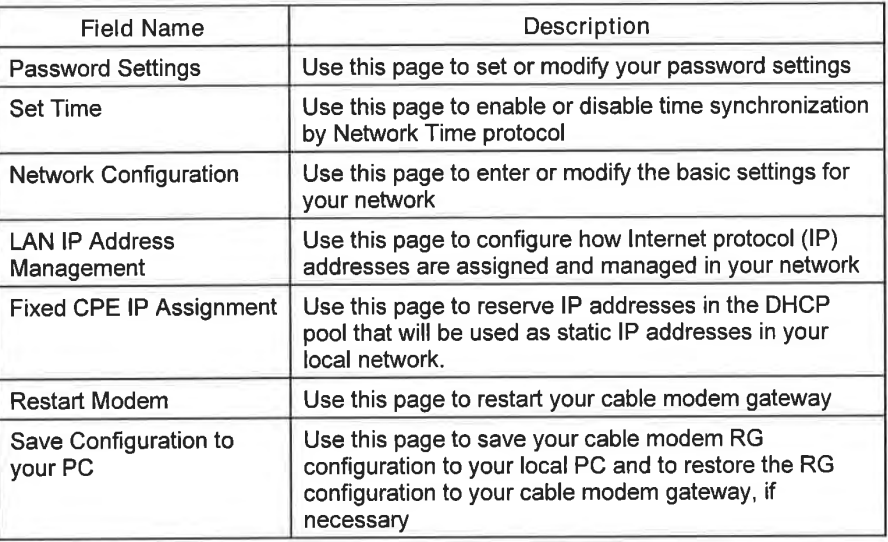

#### **Advanced Settings**

The following table provides a description of the pages available from within the Advanced Settings section of the Setup page.

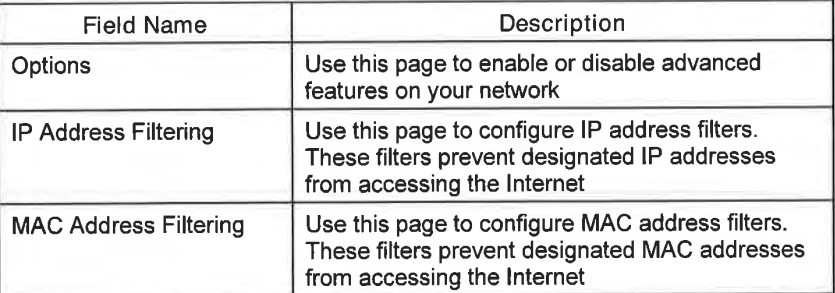

How Do I Configure the Cable Modem Gateway?

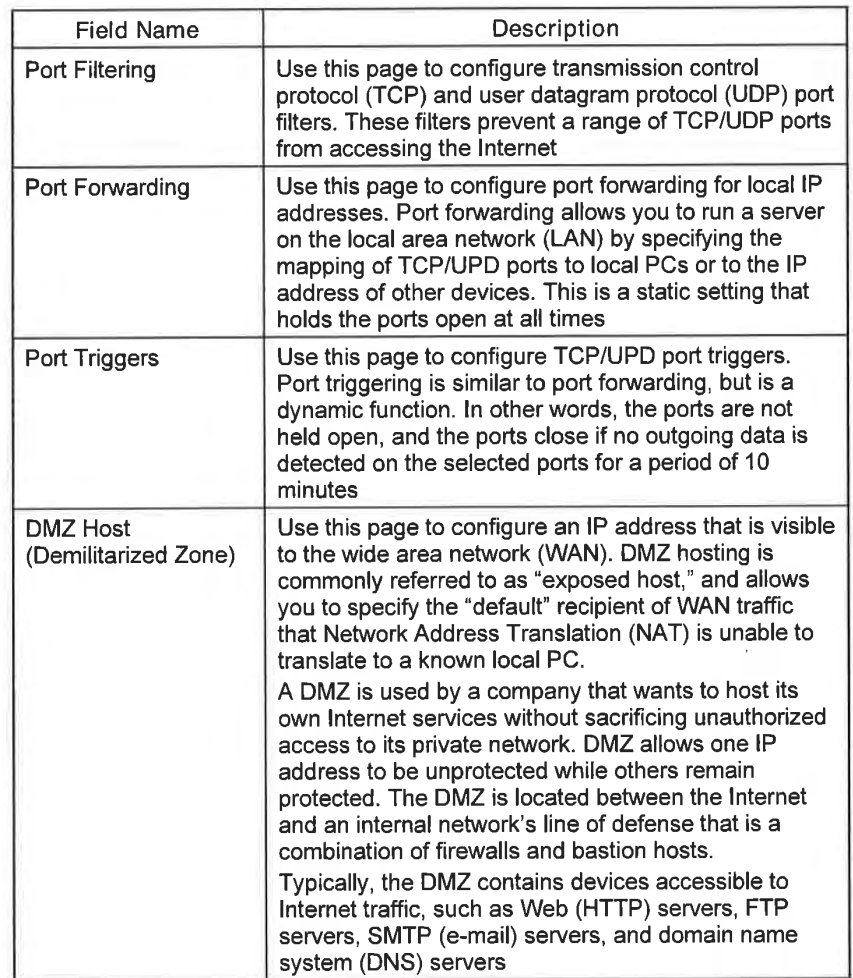

#### Firewall

The following table provides a description of the pages available from within the Firewall section of the Setup page.

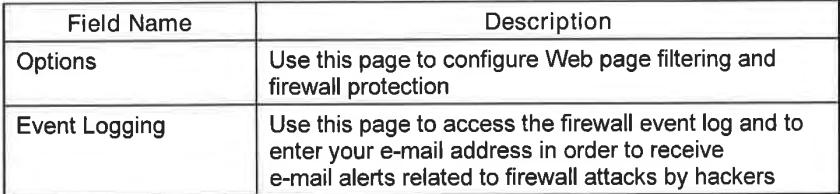

#### **Parental Control**

The following table provides a description of the pages available from within the Parental Control section of the Setup page.

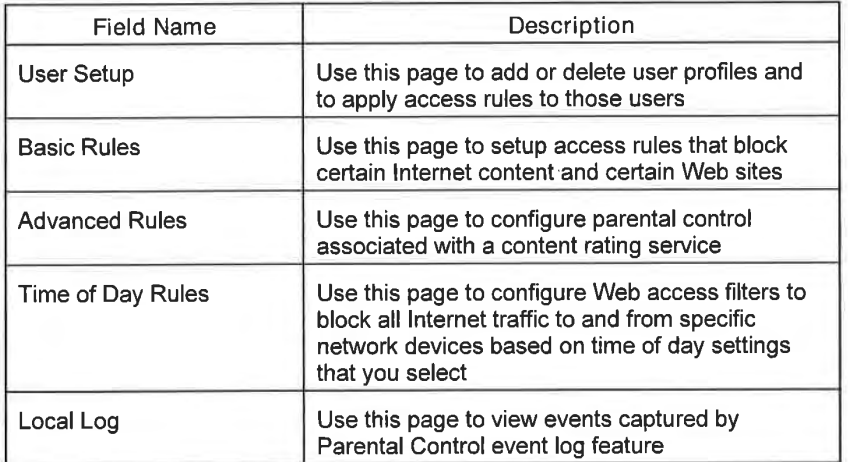

### **Virus Protection**

The following table provides a description of the pages available from within the Virus Protection section of the Setup page.

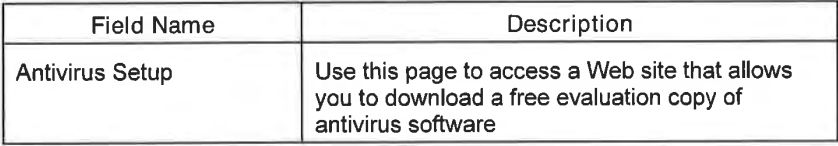

How Do I Configure the Cable Modem Gateway?

#### **Wireless**

The following table provides a description of the pages available from within the Wireless section of the Setup page.

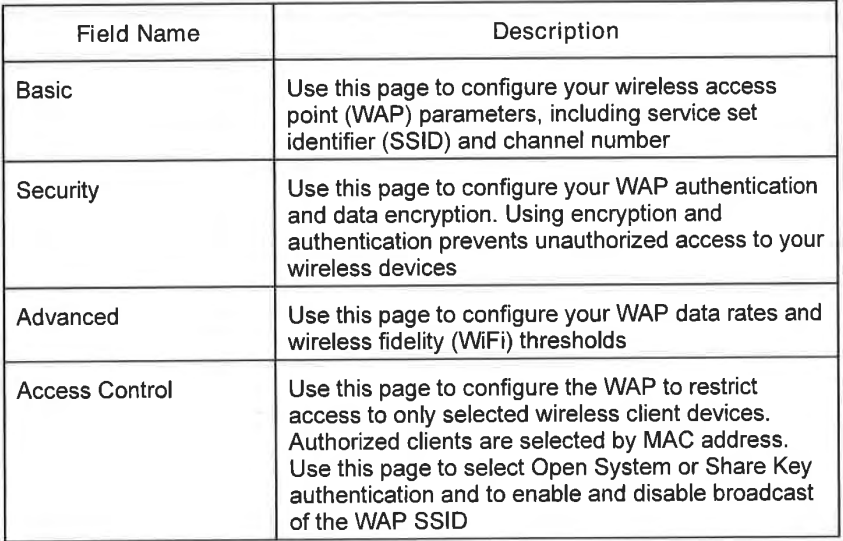

# **Configuring Your Password Settings**

Use the Basic Settings - Password Settings page to set up a password to restrict unauthorized persons from accessing to your cable modem gateway settings. Click Password Settings in the Basic Settings section of the Setup page to access the Password Settings page.

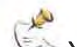

لفلي<br>Your gateway modem comes from the factory with no password enabled.<br>Your gateway modem comes from a user nassword to prevent unauthorized We highly recommend that you set up a user password to prevent unauthorized users from modifying the settings of your network.

**Contract the Search of the Search Search Contract Search Contract Search Contract Search Contract Search Contract Search Contract Search Contract Search Contract Search Contract Search Contract Search Contract Search Cont** remember. Do not forget your password.

WebSTAR DPR2320 and DPR2325 Cable Modem Gateway User's Guide

# Setup Basic Settings - Password Settings Page Example

The following illustration is an example of the Basic Settings - Password Settings page.

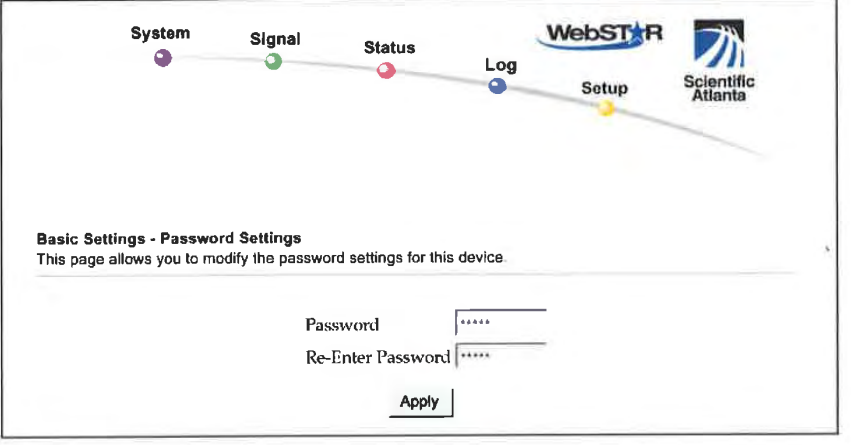

#### To set up your password

To set up your password, type your password in the Password field, and then re-type your password in the Re-Enter Password field. Then, click Apply to save your password.

r and the WebWizard pages, a<br>screen similar to the following appears. Do *not* forget your password. Write your<br>screen similar to the following appears. Do *not* forget your password. Write your password and store it in a secure location known only to you.

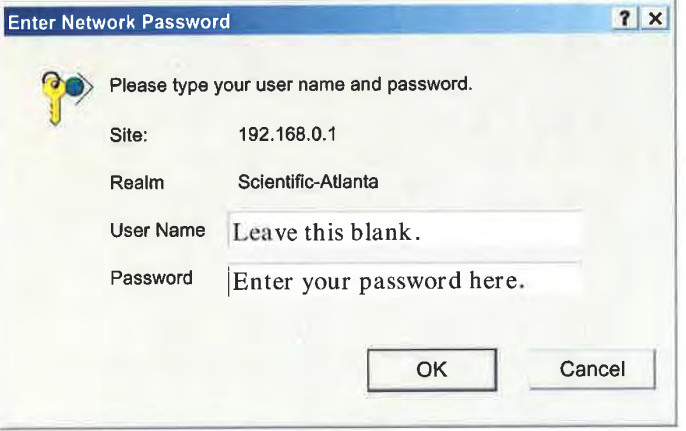

How Do I Configure the Cable Modem Gateway?

# **Configuring Network Time Synchronization**

Use the Basic Settings Enable/Disable time synchronization by Network Time protocol page to enable or disable time synchronization by Network Time protocol.

مجر<br>If you are not familiar with the time configuration procedures detailed in this أَنْتَجِبُ أَنْتَجِبُ أَنْتَجِ section, contact your cable service provider before you attempt to change any of the cable modem gateway default time synchronization configuration settings.

Click Set Time in the Basic Settings section of the Setup page to access the Basic Settings Enable/Disable time synchronization by Network Time protocol.

# Setup Basic Settings - Enable/Disable Time Synchronization by **Network Time Protocol Page Example**

The following illustration is an example of the Basic Settings Enable/Disable time synchronization by Network Time protocol page.

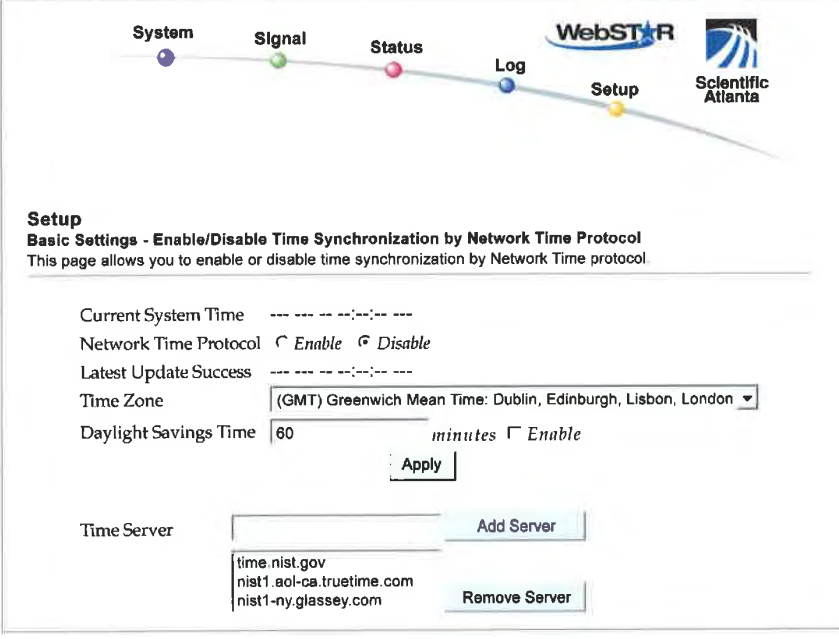

# Setup Basic Settings - Enable/Disable Time Synchronization by **Network Time Protocol Page Description**

The following table provides a description of the fields within the Basic Settings Enable/Disable time synchronization by Network Time protocol page.

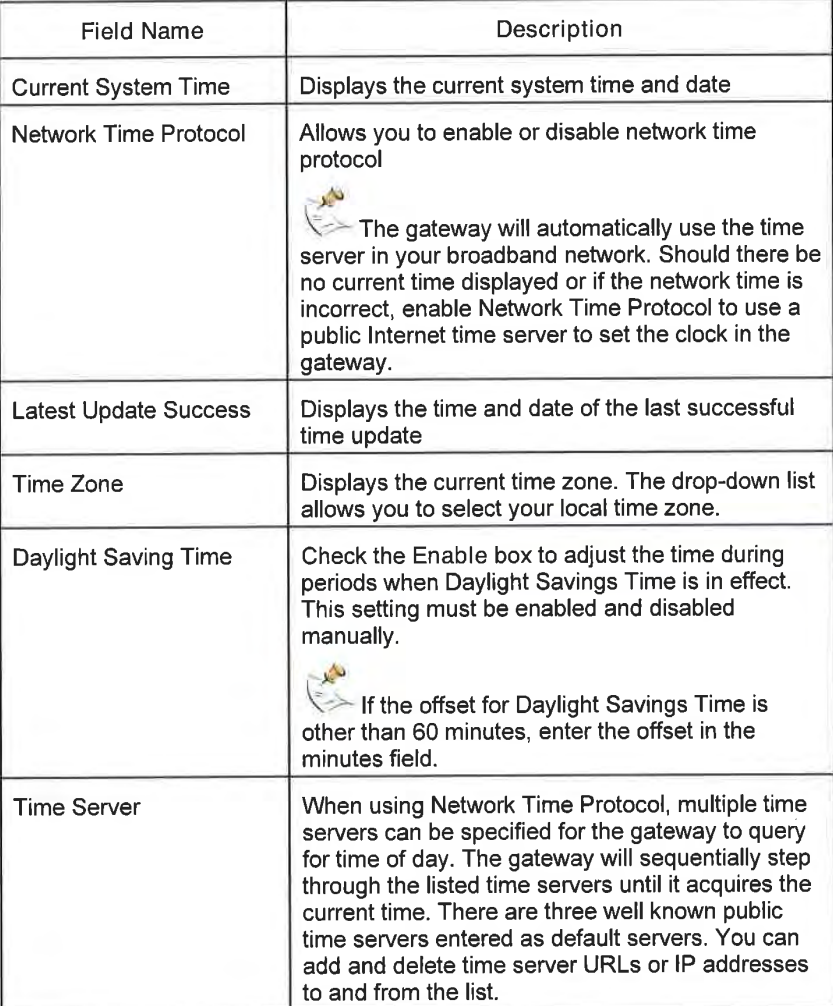

#### **Function Keys**

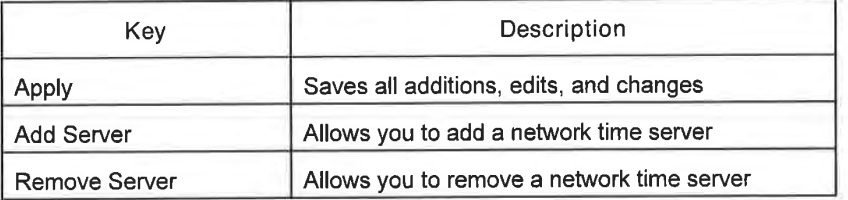

How Do I Configure the Cable Modem Gateway?

# **Configuring the Default Network Settings**

You can use the default network settings, or, if your system requires different settings to operate correctly, you can change the default network settings using the Setup Basic Settings - Network Configuration page.

If you are not familiar with the network configuration procedures detailed in this section, contact your cable service provider before you attempt to change any of the cable modem gateway default network configuration settings.

Click Network Configuration in the Basic Settings section of the Setup page to access the Setup Basic Settings - Network Configuration page.

## Setup Basic Settings - Network Configuration Page Example

The following illustration is an example of the Setup Basic Settings - Network Configuration page.

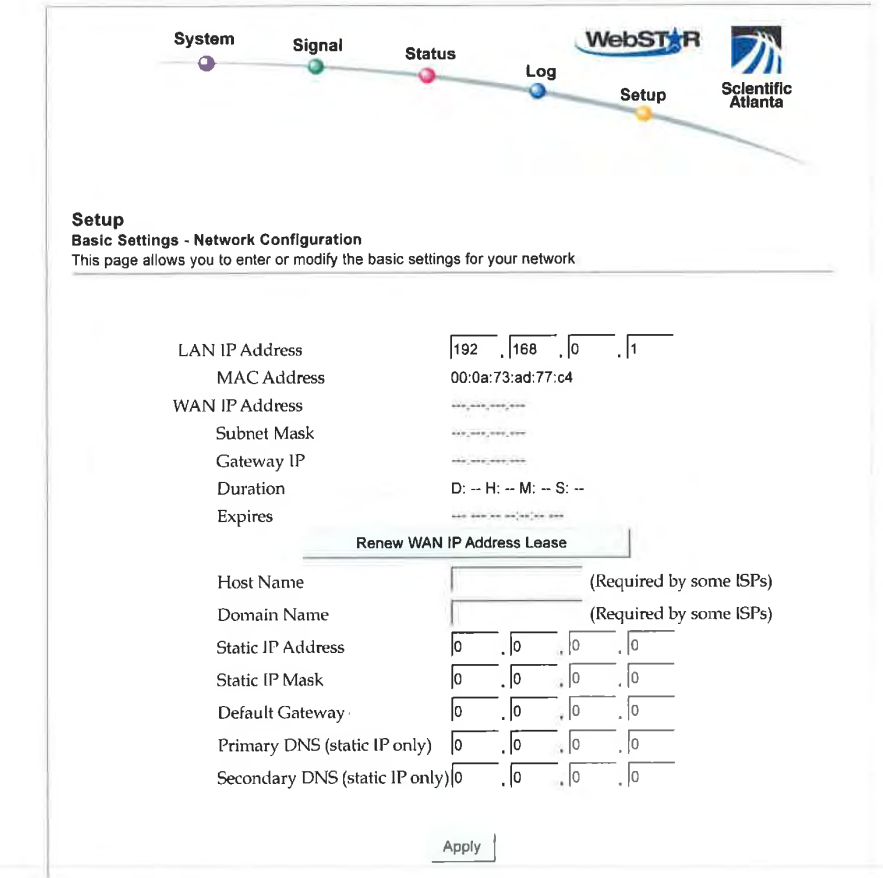

# Setup Basic Settings - Network Configuration Page Description

The following table provides a description of the fields within the Setup Basic<br>Settings – Network Configuration page.

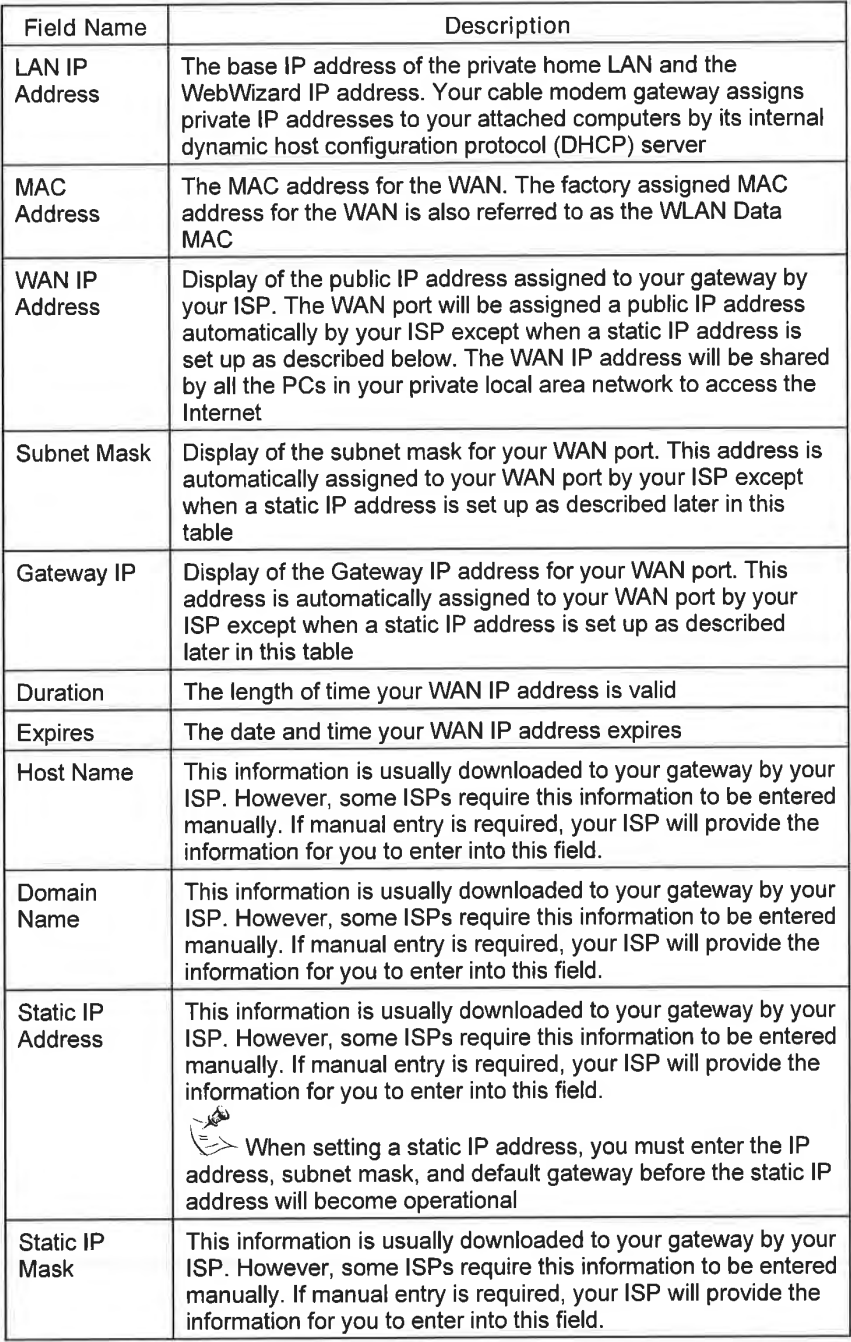

How Do I Configure the Cable Modem Gateway?

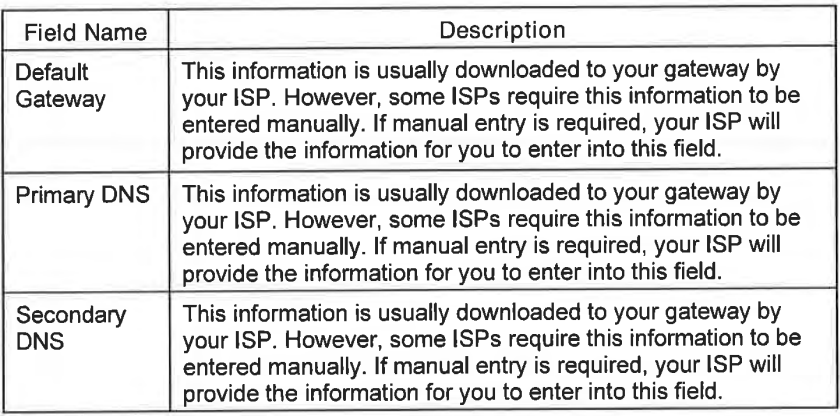

### **Function Keys**

The following function keys appear on the Setup Basic Settings – Network<br>Configuration page.

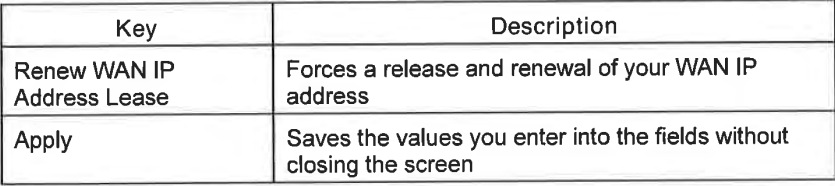

WebSTAR DPR2320 and DPR2325 Cable Modem Gateway User's Guide

# **Configuring and Managing IP Addresses**

Use the Setup Basic Settings - IP Management page to configure how your system manages and assigns IP addresses in your network.

If you are not familiar with the IP management procedures detailed in this section, contact your cable service provider before you attempt to change any of the cable modem gateway default IP management settings.

Click LAN IP Address Management in the Basic Settings section of the Setup page to access the Setup Basic Settings - IP Management page.

# Setup Basic Settings - IP Management Page Example

The following illustration is an example of the Setup Basic Settings - IP Management page.

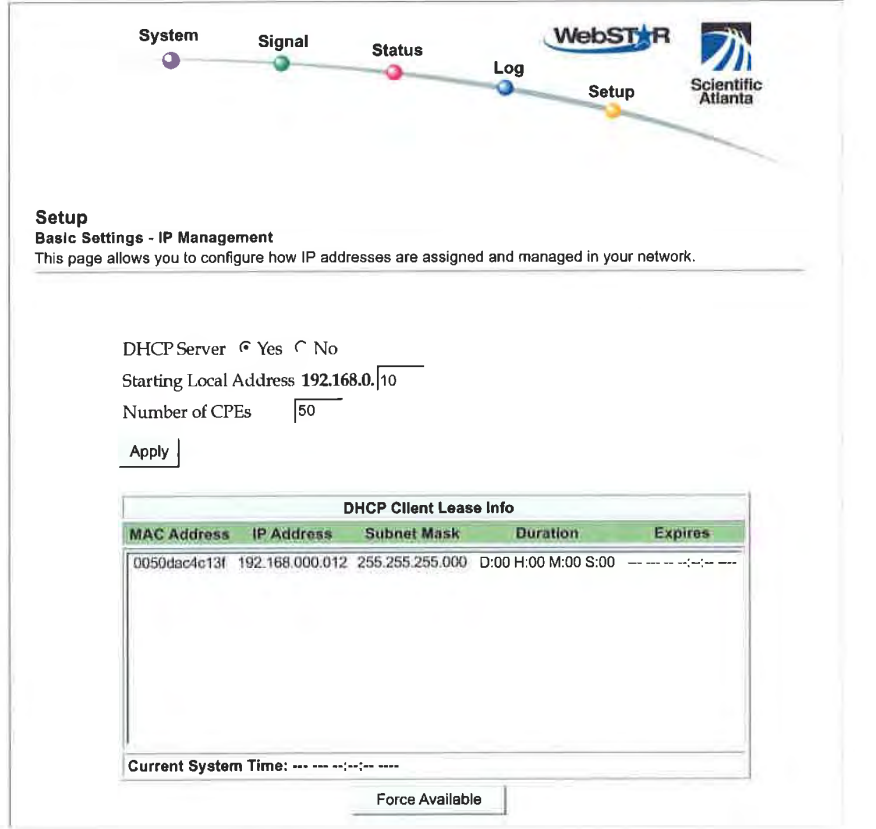

How Do I Configure the Cable Modem Gateway?

# Setup Basic Settings - IP Management Page Description

The following tables provide a description of the fields within the Setup Basic<br>Settings – IP Management page.

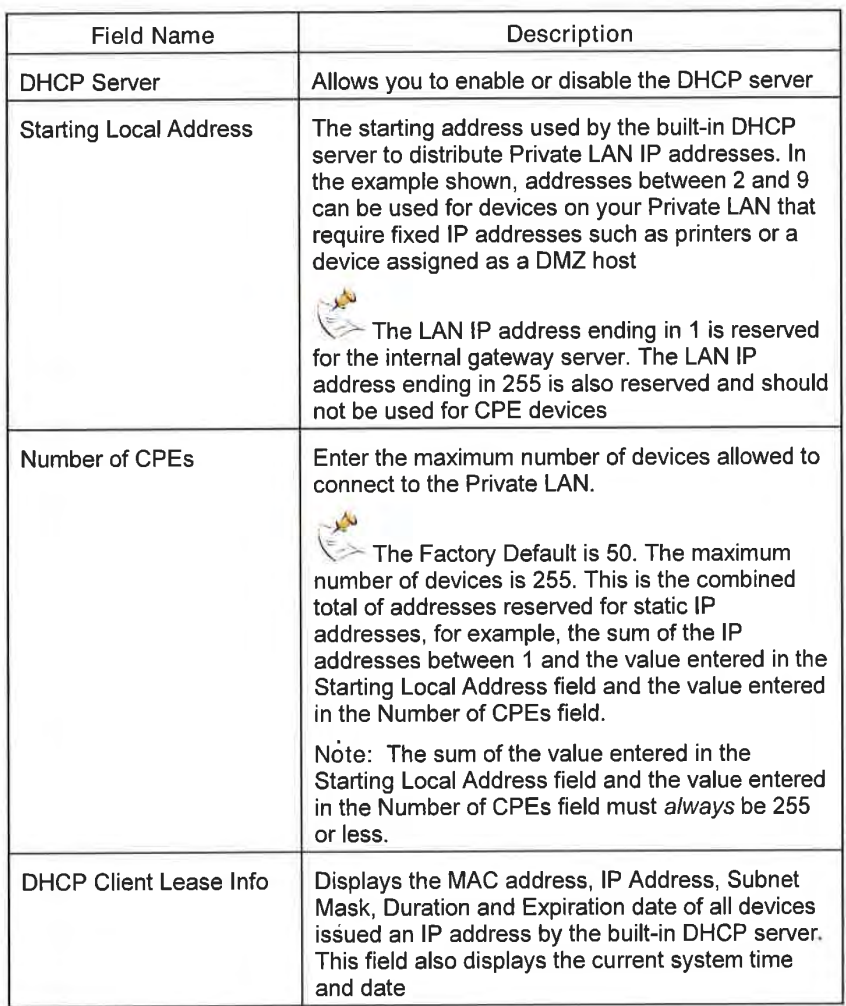

### **Function Keys**

The following function keys appear on the Basic Settings - IP Management page.

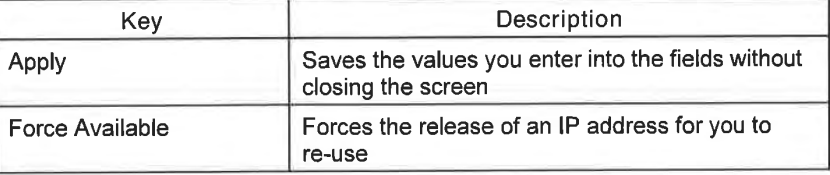

WebSTAR DPR2320 and DPR2325 Cable Modem Gateway User's Guide

## **Reserving IP Addresses**

Use the Setup Basic Settings - Fixed CPE IP Assignment page to reserve IP addresses. This feature allows you to assign a fixed IP address to any device in your network by setting static IP addresses in your PC or other network device.

These addresses will be removed from the pool of the IP addresses to be used by your gateway's DHCP server when issuing IP addresses to devices that are connected to your local network.

Reserving IP addresses is useful in making sure that there are no IP address conflicts on the network, for example, two devices using the same IP address. Another example: when using DMZ Host, the IP address for the DMZ Host should always have the same IP address.

لھکے<br>If you are not familiar with the Fixed CPE IP Assignment procedures الجمعيّة<br>Alter London wour cable service provider before you atter detailed in this section, contact your cable service provider before you attempt to change any of the cable modem gateway default Fixed CPE IP Assignment settings.

Click Fixed CPE IP Assignment in the Basic Settings section of the Setup page to access the Setup Basic Settings - Fixed CPE IP Assignment page.

### Setup Basic Settings – Fixed CPE IP Assignment Page Example

The following illustration is an example of the Setup Basic Settings - Fixed CPE IP Assignment page.

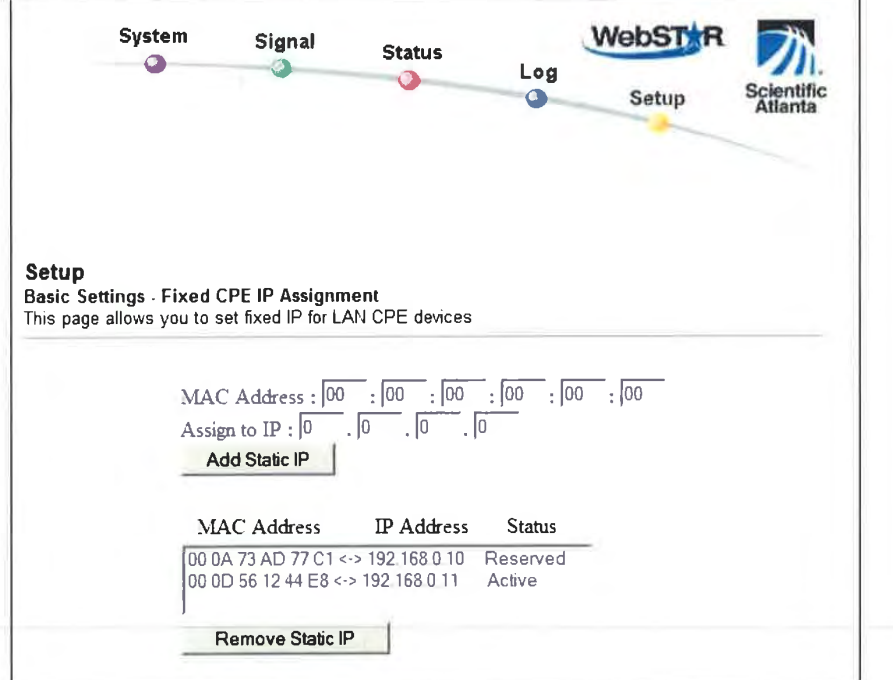
How Do I Configure the Cable Modem Gateway?

## Setup Basic Settings - Fixed CPE IP Assignment Page **Description**

The following tables provide a description of the fields within the Setup Basic Settings - Fixed CPE IP Assignment page.

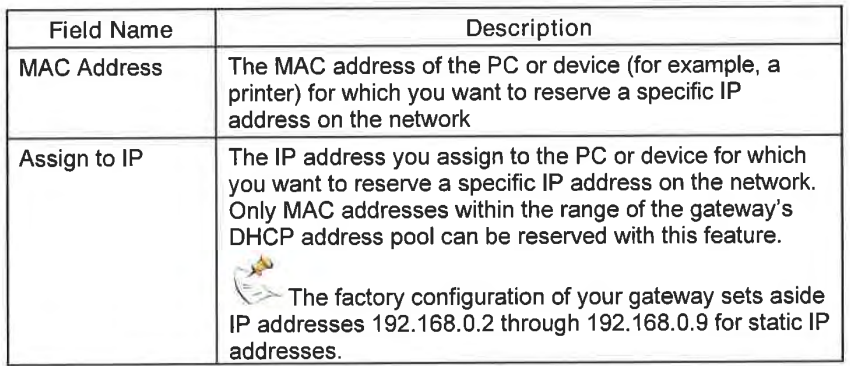

#### **Function Keys**

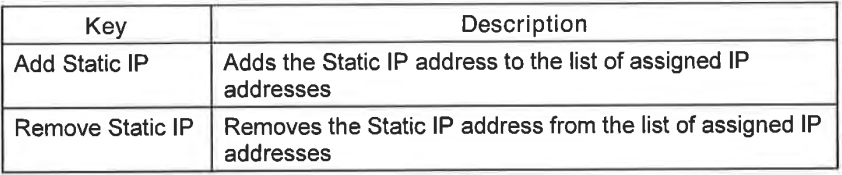

#### **Restarting the Gateway Modem**

Use the Setup Basic Settings - Restart Cable Modem page to restart your cable modem.

Click Restart Modem in the Basic Settings section of the Setup page to access the Basic Settings - Restart Cable Modem page.

Click Reboot Cable Modem to restart the gateway modem.

لکلي<br>Restarting your gateway modem does not reset any of the settings.<br>Page Evample

# Setup Basic Settings - Restart Cable Modem Page Example

The following illustration is an example of the Restart Cable Modem page.

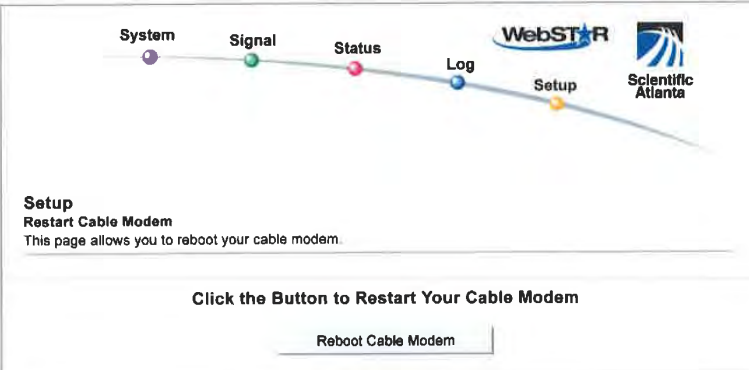

WebSTAR DPR2320 and DPR2325 Cable Modem Gateway User's Guide

#### **Saving Your Configuration**

Use the Setup Basic Settings - Save RG Configuration to Local PC page to save your current cable modem RG configuration to the hard drive on your PC or to a floppy disk. You will then be able to restore the RG configuration, if necessary.

If you are not familiar with the procedures detailed in this section, contact your cable service provider before you attempt to change any of the cable modem gateway default settings.

Click Save Configuration to your PC in the Basic Settings section of the Setup page to access the Setup Basic Settings - Save RG Configuration to Local PC page.

#### Setup Basic Settings - Save RG Configuration to Local PC Page **Example**

The following illustration is an example of the Setup Basic Settings - Save RG Configuration to Local PC page.

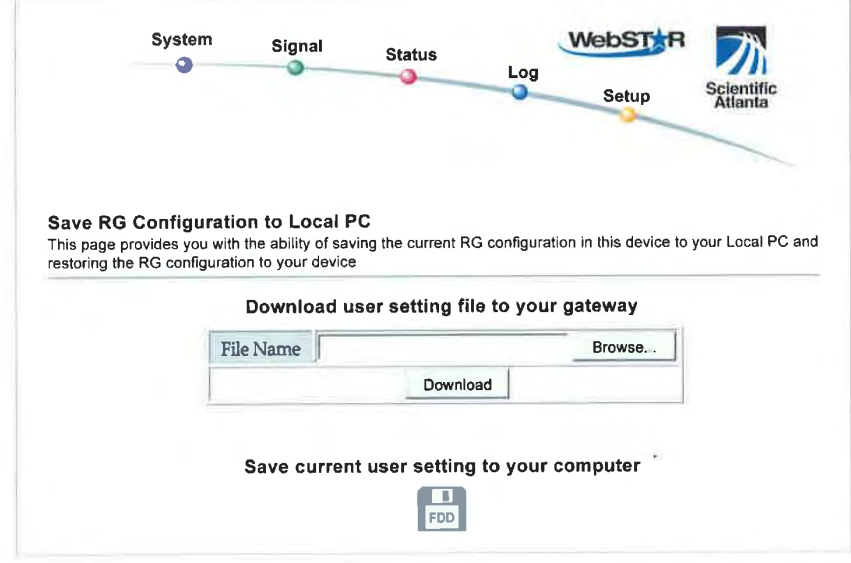

To Save your current setting to your computer, click the floppy disk icon in the lower portion of the screen. You will be prompted to provide a file name and location for the backup configuration file.

To Restore your setting, click Browse and select the backup configuration file name that you saved on your PC. The path and filename of the backup configuration appears in the File Name field. Then, click Download to restore your configuration file. A Download Success! message appears when the restore is complete.

How Do I Configure the Cable Modem Gateway?

# **Enabling and Disabling Advanced Features**

Use the Setup Advanced Settings - Options page to enable or disable advanced features on your network. When the wireless interface is disabled, the transmitter is turned off.

همین<br>F you are not familiar with the advanced settings detailed in this section, المستجب<br>The setting servider before you attempt to change any of the contact your cable service provider before you attempt to change any of the cable modem gateway default advanced options settings.

Click Options in the Advanced Settings section of the Setup page to access the Setup Advanced Settings - Options page.

# Setup Advanced Settings - Options Page Example

The following illustration is an example of the Setup Advanced Settings - Options page.

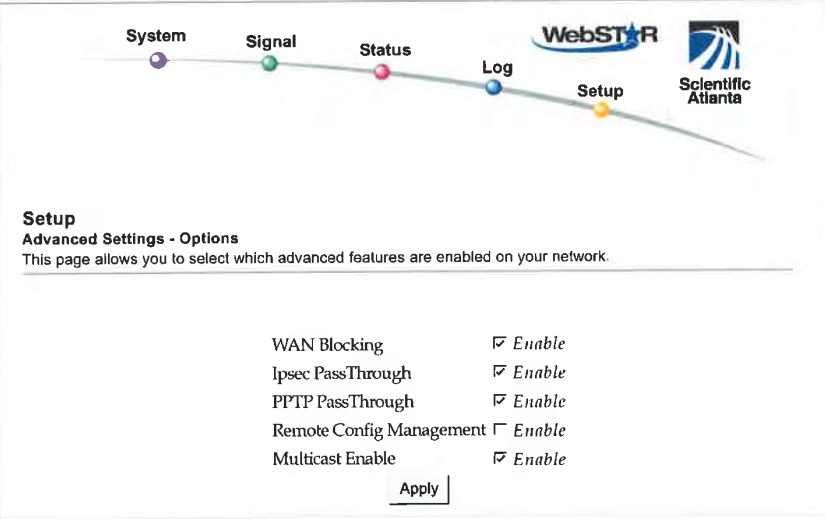

# **Setup Advanced Settings - Options Page Description**

The following table provides a description of the fields within the Setup Advanced<br>Settings – Options page.

لفين<br>If you make changes in the Setup Advanced Settings – Options page, click<br>Apply to apply and save your new IP address filter settings.

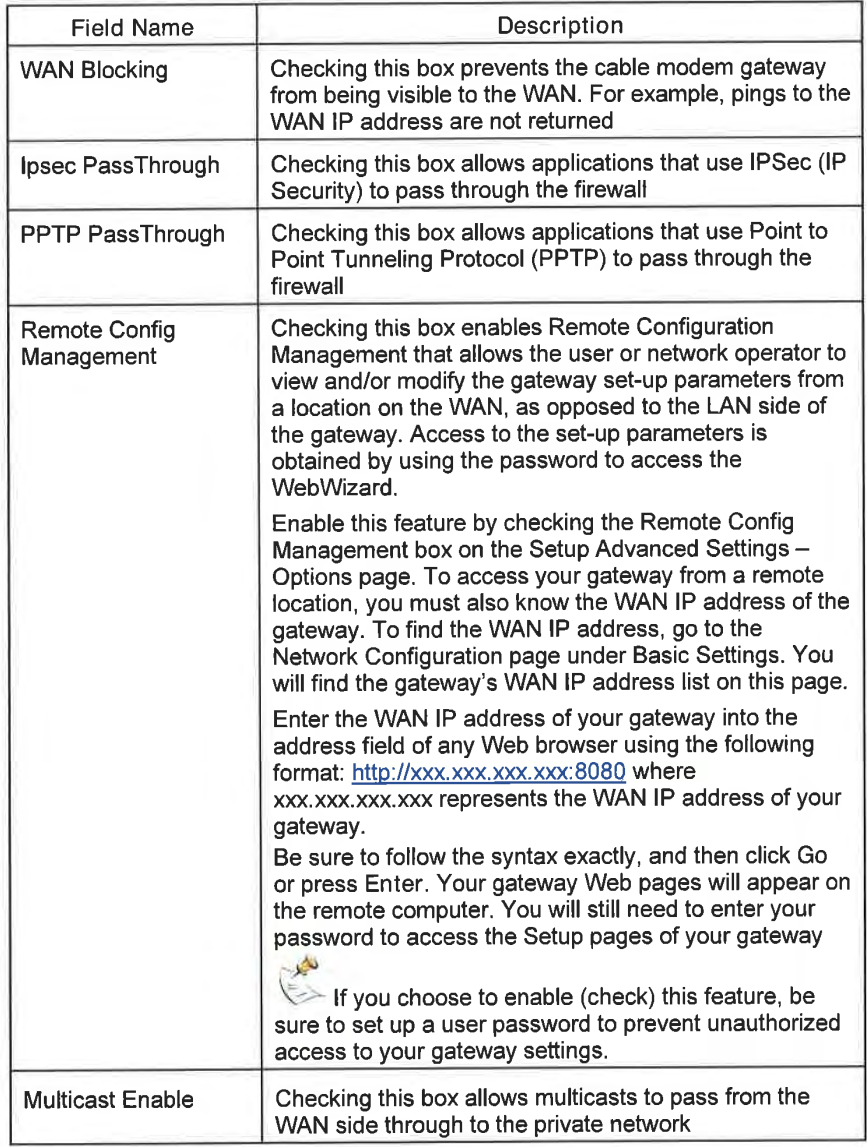

How Do I Configure the Cable Modem Gateway?

#### **Configuring IP Address Filters**

Use the Setup Advanced Settings - IP Filtering page to configure IP address filters. These filters block a range of IP addresses from accessing the Internet.

لفکن<br>Figou are not familiar with the advanced settings detailed in this section, المستجبة If you are not familiar with the advanced settings detailed in this section. contact your cable service provider before you attempt to change any of the cable modem gateway default advanced IP filtering settings.

Click IP Address Filtering in the Advanced Settings section of the Setup page to access the Setup Advanced Settings - IP Filtering page.

#### **Setup Advanced Settings - IP Filtering Page Example**

The following illustration is an example of the Setup Advanced Settings - IP Filtering page.

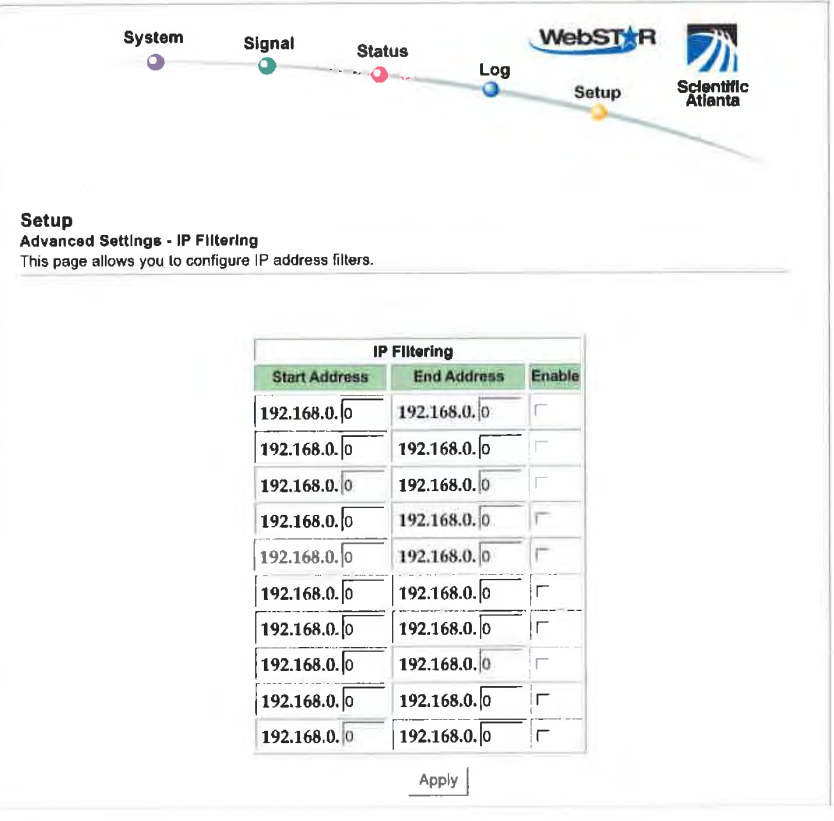

# Setup Advanced Settings - IP Filtering Page Description

Use this page to specify and enable a range of IP addresses that cannot have access to the Internet. Click Apply to apply and save your new IP address filter settings.

#### **Configuring MAC Address Filters**

Use the Setup Advanced Settings - MAC Filtering page to configure MAC address filters. These filters allow you to deny or block access to the Internet by the individual MAC addresses listed in the table. You can also prevent individual PCs from sending outgoing TCP/UDP traffic to the WAN using their MAC address.

If you are not familiar with the advanced settings detailed in this section,<br>contact your cable service provider before you attempt to change any of the cable modem gateway default advanced MAC filtering settings.

Click MAC Address Filtering in the Advanced Settings section of the Setup page to access the Setup Advanced Settings - MAC Filtering page.

#### **Setup Advanced Settings - MAC Filtering Page Example**

The following illustration is an example of the Setup Advanced Settings - MAC Filtering page.

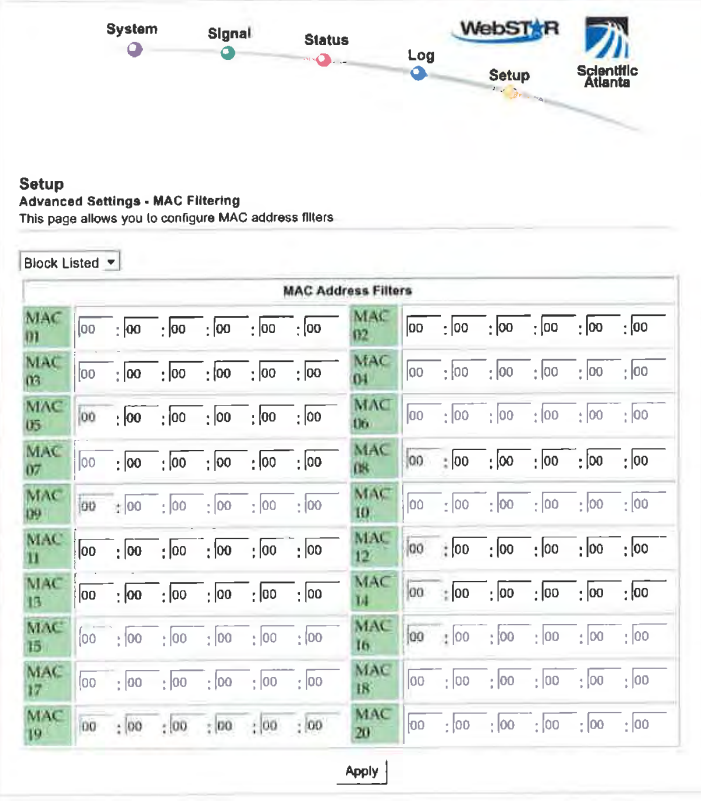

How Do I Configure the Cable Modem Gateway?

# Setup Advanced Settings - MAC Filtering Page Description

Use this page to enter the MAC address or MAC addresses of devices whose Internet access you want to control. Click Apply to apply and save your new MAC address filter settings.

# **Setting Up MAC Address Filters**

The Block/Pass drop down menu allows you to block or pass Internet access to the MAC addresses of the devices you list in the MAC Address Filters table. The following table describes the function of the Block/Pass drop down menu.

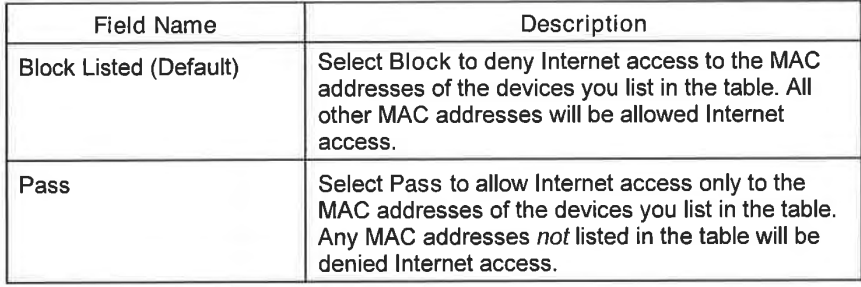

.<br>پل

# **Configuring and Enabling TCP and UDP Port Filters**

Use the Setup Advanced Settings - Port Filtering page to configure and enable TCP and UDP port filters. These filters prevent a range of TCP/UDP ports from accessing the Internet. You can also prevent PCs from sending outgoing TCP/UDP traffic to the WAN on specific IP port numbers. This filter is not IP address- or MAC address-specific. The system blocks the specified port ranges for all PCs.

If you are not familiar with the advanced settings detailed in this section, contact your cable service provider before you attempt to change any of the cable modem gateway default advanced port filtering settings.

Click Port Filtering in the Advanced Settings section of the Setup page to access the Setup Advanced Settings - Port Filtering page.

#### **Setup Advanced Settings - Port Filtering Page Example**

The following illustration is an example of the Setup Advanced Settings - Port Filtering page.

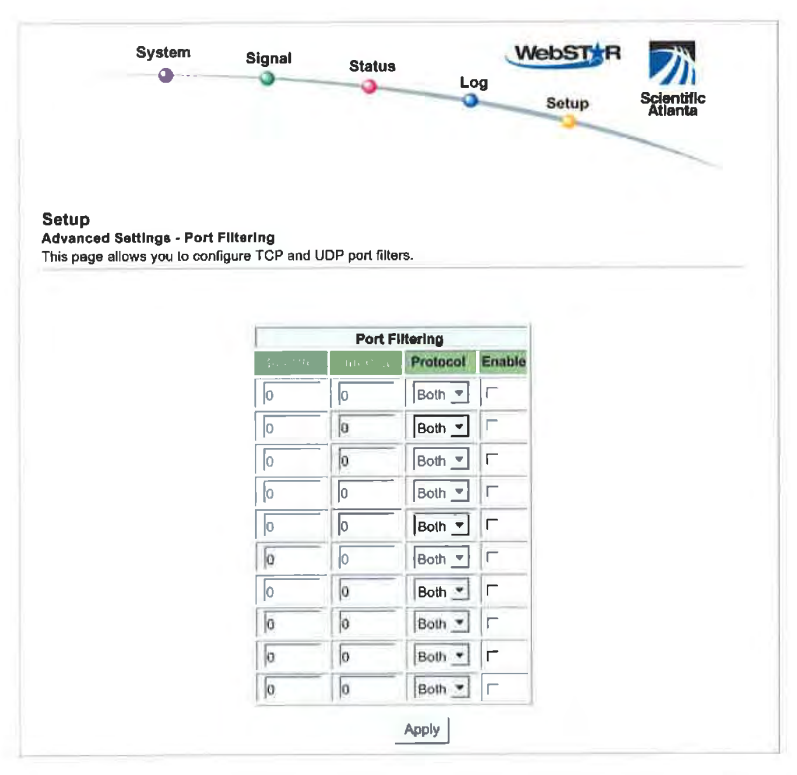

# Setup Advanced Settings - Port Filtering Page Description

Use this page to enter and enable the desired port filtering ranges and protocols in the appropriate fields and then click Apply to apply and save your new port filtering settings.

How Do I Configure the Cable Modem Gateway?

# **Configuring Port Forwarding for Local IP Addresses**

Use the Setup Advanced Settings - Port Forwarding page to configure port forwarding for local IP addresses. Port forwarding allows you to run a server on the LAN by specifying the mapping of TCP/UDP ports to a local PC. You must also set up a fixed private LAN IP address for the destination device.

ههندا<br>F you are not familiar with the advanced settings detailed in this section, أَنْتَجِبُ If you are not familiar with the advanced settings detailed in this section, contact your cable service provider before you attempt to change any of the cable modem gateway default advanced port forwarding settings.

Click Port Forwarding in the Advanced Settings section of the Setup page to access the Setup Advanced Settings - Port Forwarding page.

#### Setup Advanced Settings - Port Forwarding Page Example

The following illustration is an example of the Setup Advanced Settings - Port Forwarding page.

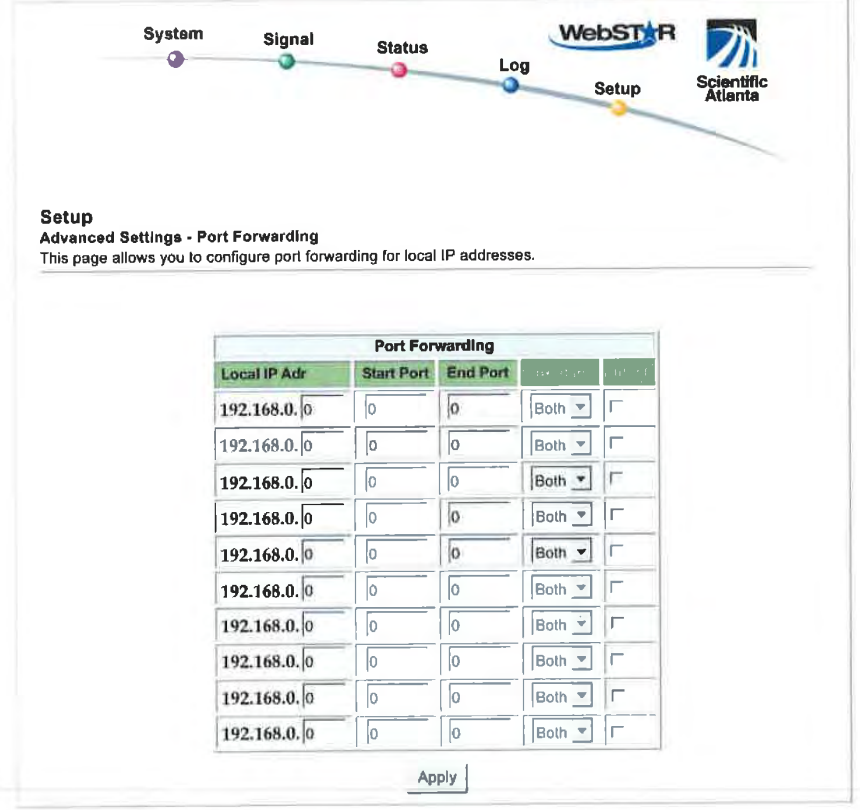

WebSTAR DPR2320 and DPR2325 Cable Modem Gateway User's Guide

#### **Setup Advanced Settings - Port Forwarding Page Description**

The following example illustrates how to use the port forwarding feature to configure the Microsoft X-Box Online Live for Internet gaming.

For most widely used applications (including Microsoft X-Box Online Live), the WebSTAR firewall automatically maps and opens ports required for that application while the application is in use.

- Set the device to be used for port forward to a fixed IP address, for  $1x$ example, 192.168.0.5.
- In the first entry of the Port Forwarding area of the page, enter the same  $2.$ IP address (192.168.0.5) in the Local IP Address field.
- $3<sub>1</sub>$ In the same row, enter the appropriate port numbers in the Start Port and End Port fields.
- In the same row, select the appropriate protocol from the drop-down list  $4<sub>1</sub>$ in the Protocol field, and then select the box in the Enable field.
- 5. To add additional ports, repeat steps 1 through 4, and then go to step 6.
- Click Apply to apply and save your new port forwarding settings. 6.

How Do I Configure the Cable Modem Gateway?

## **Configuring TCP/UDP Port Triggers**

Use the Setup Advanced Settings - Port Triggers page to configure TCP/UDP port triggers. Port triggering is similar to port forwarding but is dynamic. In other words, the system does not hold the ports open indefinitely. For example, when the cable modem gateway detects outgoing data on a specific IP port number set in the "Trigger Range," the resulting ports set in the "Target Range" will open for incoming data. If the system detects no outgoing traffic on the "Trigger Range" ports for a period of 10 minutes, the "Target Range" ports close. This is a safer method for opening specific ports for special applications, such as, video conferencing programs, interactive gaming, and file transfer in chat programs. This is safe because the ports are dynamically triggered and not held open continuously or left open erroneously by the router administrator. Therefore, these ports are not exposed and vulnerable for potential hackers to discover.

لکليے)<br>F you are not familiar with the advanced settings detailed in this section, المستجبات<br>Afore you attemnt to change any of the contact your cable service provider before you attempt to change any of the cable modem gateway default advanced port triggers settings.

Click Port Triggers in the Advanced Settings section of the Setup page to access the Setup Advanced Settings - Port Triggers page.

#### **Setup Advanced Settings - Port Triggers Page Example**

The following illustration is an example of the Setup Advanced Settings - Port Triggers page.

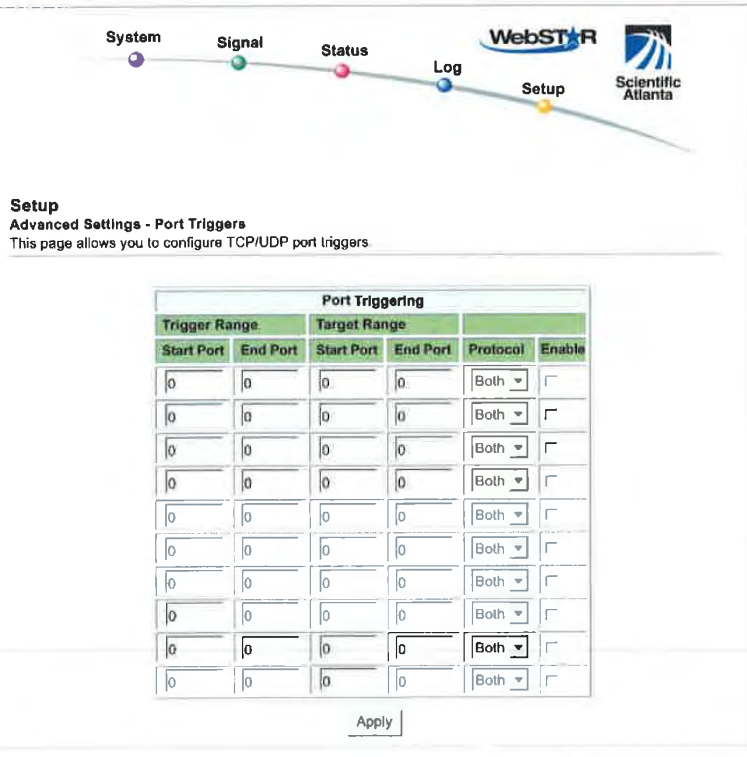

WebSTAR DPR2320 and DPR2325 Cable Modem Gateway User's Guide

# Setup Advanced Settings - Port Triggers Page Description

Use this page to enter and enable the port forwarding trigger and target range start and end ports along with protocol information in the appropriate fields. The following example illustrates how to use the port triggering feature to configure the Microsoft X-Box Online Live for Internet gaming.

For most widely used applications (including Microsoft X-Box Online Live),<br>the WebSTAR firewall automatically maps and opens ports required for that application while the application is in use.

- $\mathbf{1}$ . In the first row, enter 88 in both Start Port and End Port fields.
- In the same row, select UDP from the drop-down list in the Protocol  $2.$ field, and then select the box in the Enable field.
- In the second row, enter 3074 in both Start Port and End Port fields.  $3.$
- $4.$ In the same row as the second entry, select Both, and then select the box in the Enable field.
- Click Apply to apply and save your new port forwarding settings. 5.

How Do I Configure the Cable Modem Gateway?

# **Configuring the DMZ Host**

Use the Setup Advanced Settings - DMZ Host page to configure an IP address that is visible to the WAN. DMZ hosting is commonly referred to as "exposed host," and allows you to specify the "default" recipient of WAN traffic that Network Address Translation (NAT) is unable to translate to a known local PC. DMZ allows one IP address to be unprotected while others remain protected.

ههر )<br>F you are not familiar with the advanced settings detailed in this section, ﴿ ﴾ If you are not familiar with the advanced settings detailed in this section. contact your cable service provider before you attempt to change any of the cable modem gateway default advanced DMZ host settings.

Click DMZ Host in the Advanced Settings section of the Setup page to access the Setup Advanced Settings - DMZ Host page.

#### Setup Advanced Settings - DMZ Host Page Example

The following illustration is an example of the Setup Advanced Settings - DMZ Host page.

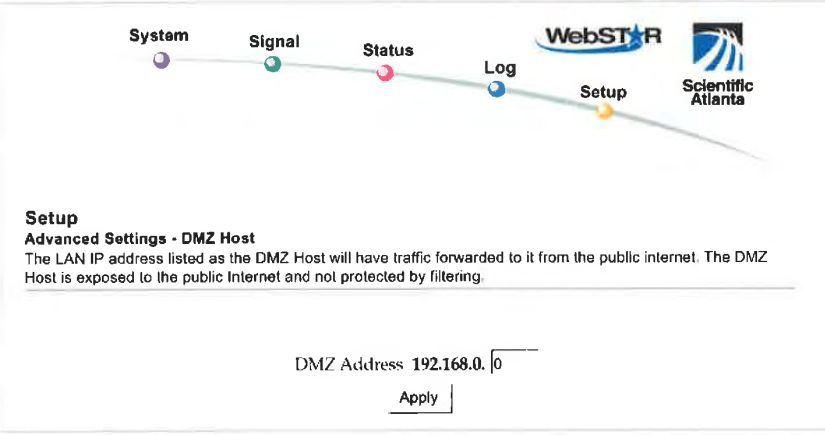

## **Setup Advanced Settings - DMZ Host Page Description**

Use this page to place a Private LAN IP device, for example, an FTP, Mail, or Web server directly on the Internet (bypassing the firewall). You set the server with a fixed IP address as a DMZ Host by entering its IP address in the DMZ Address field. Make sure the IP address used is not in the range of addresses delivered by the built-in DHCP server. After setting up a DMZ Host, all ports on this device are open to the Internet. You may configure only one PC to be the DMZ host. DMZ is generally used for PCs running "problem" applications that use random port numbers and do not function correctly with the specific port triggers or port forwarding setups described earlier in this guide. After entering a DMZ Address, click Apply to apply and save your new DMZ Host setting.

WebSTAR DPR2320 and DPR2325 Cable Modem Gateway User's Guide

# **Configuring Firewall Protection**

Use the Setup Firewall - Options page to configure Web page filtering and firewall protection. This page allows you to enable various firewall protection filters.

If you are not familiar with the advanced settings detailed in this section,<br>contact your cable service provider before you attempt to change any of the cable modem gateway default firewall options settings.

Click Options in the Firewall section of the Setup page to access the Setup Firewall - Options page.

#### **Setup Firewall - Options Page Example**

The following illustration is an example of the Setup Firewall - Options page.

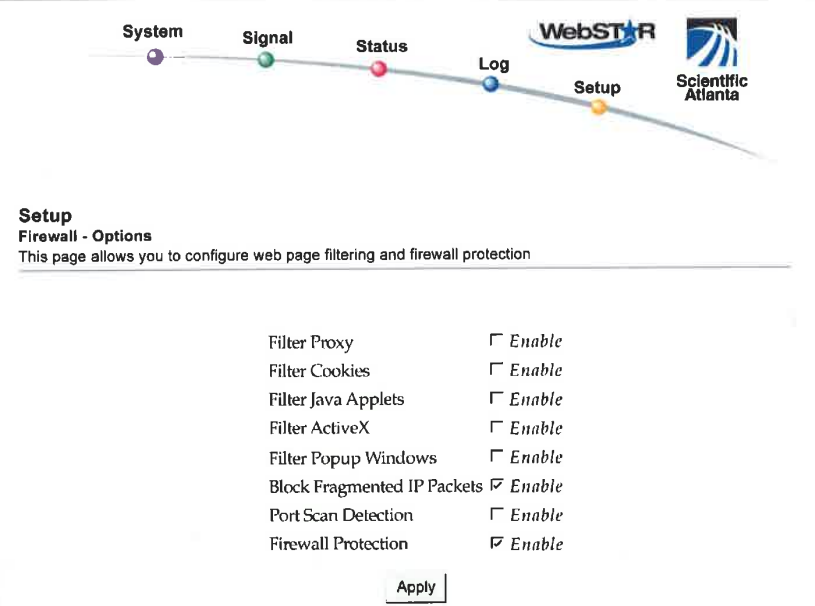

How Do I Configure the Cable Modem Gateway?

# **Setup Firewall - Options Page Description**

This section describes the section headings and fields descriptions of the Setup Firewall - Options page.

**Example 20**<br>If you make changes in *any* of the fields in the Setup Firewall – Options page, click Apply to apply and save your Firewall settings.

#### **Content Filtering**

The following table provides a description of each field name within the Setup<br>Firewall - Options page.

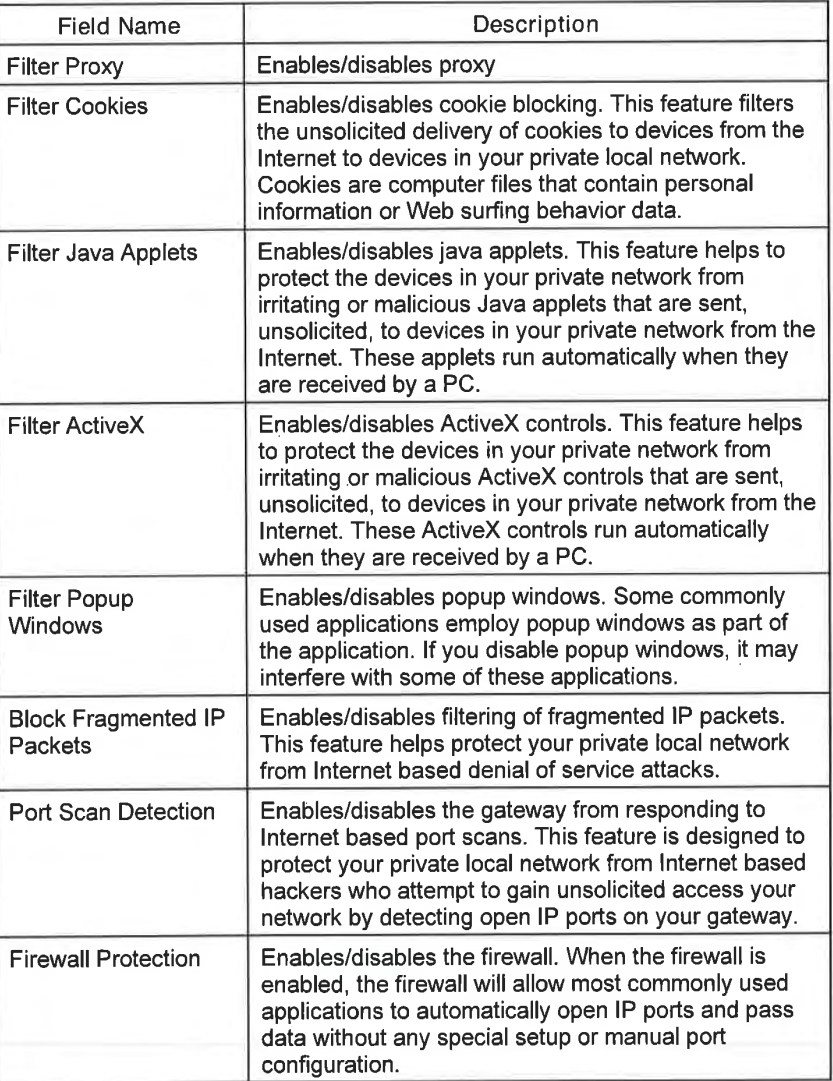

WebSTAR DPR2320 and DPR2325 Cable Modem Gateway User's Guide

# **Configuring Firewall Event Logging and E-mail Alerts**

Use the Setup Firewall - Event Logging page to access the firewall event log and allows you to enter your e-mail address in order for you to receive e-mail alerts related to firewall attacks by hackers.

If you are not familiar with the settings detailed in this section, contact your cable service provider before you attempt to change any of the cable modem gateway default firewall event logging settings.

Click Event Logging in the Firewall section of the Setup page to access the Setup Firewall - Event Logging page.

#### Setup Firewall - Event Logging Page Example

The following illustration is an example of the Setup Firewall - Event Logging page.

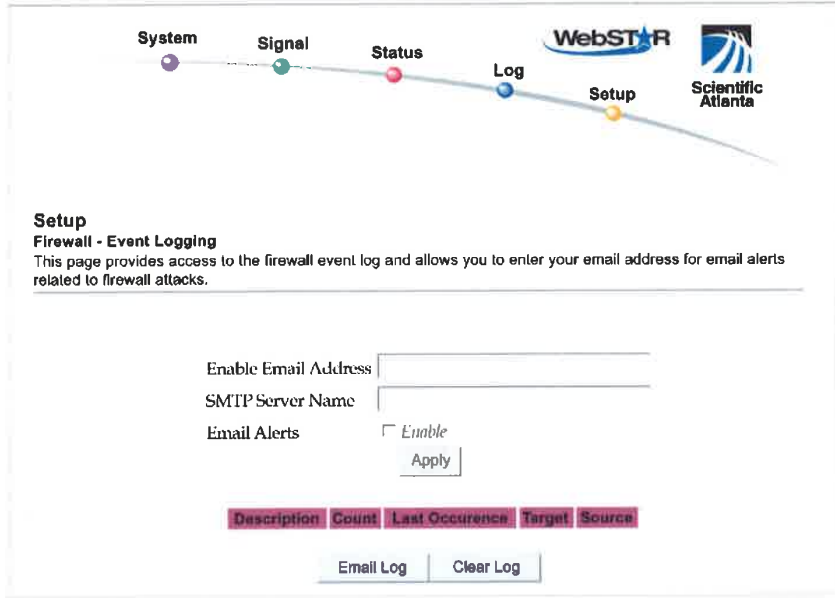

How Do I Configure the Cable Modem Gateway?

# **Setup Firewall - Event Logging Page Description**

The Setup Firewall - Event Logging page shows events captured by the firewall. The log displays the following items.

- Description of the event
- Number of events that have occurred
- Last occurrence of an event
- Target and source addresses

You can configure the system to e-mail log events to the administrator in order for the administrator to monitor the firewall.

This section describes the section headings and fields descriptions of the Setup Firewall - Event Logging page.

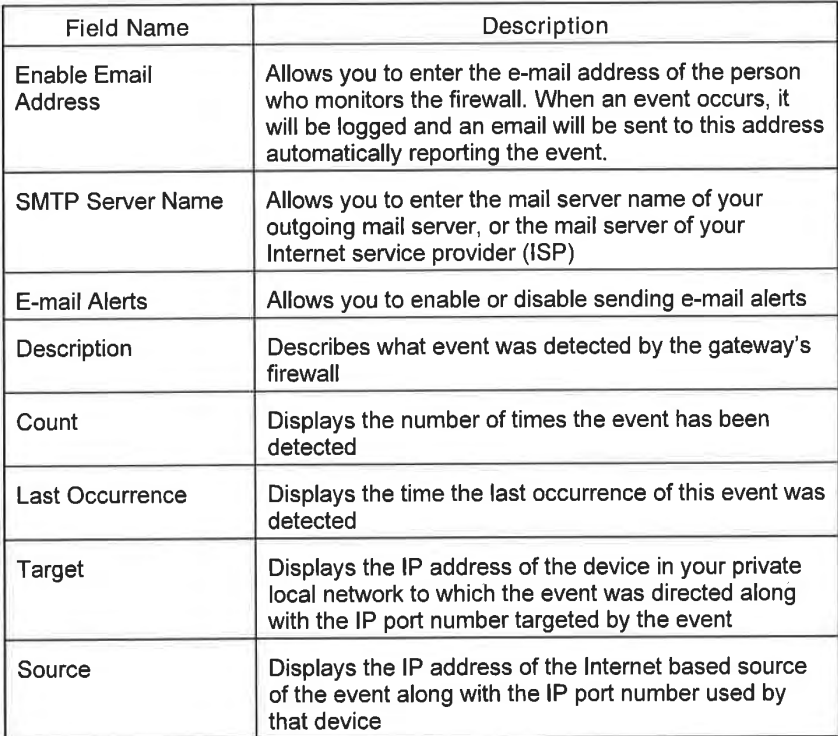

#### **Function Keys**

The following function keys appear on the Setup Firewall - Event Logging page.

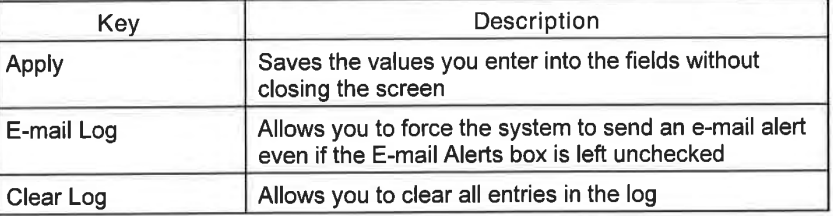

WebSTAR DPR2320 and DPR2325 Cable Modem Gateway User's Guide

# **Configuring Parental Control**

Use the Setup Parental Control - User Setup page to configure parental controls on the cable modem gateway, and to add or delete the individuals who are authorized to set parental controls.

الحکوم<br>Figou are not familiar with the settings detailed in this section, contact your cable service provider before you attempt to change any of the cable modem gateway default parental control settings.

Click User Setup in the Parental Control section of the Setup page to access the Setup Parental Control - User Setup page.

#### Setup Parental Control - User Setup Page Example

The following illustration is an example of the Setup Parental Control - User Setup page.

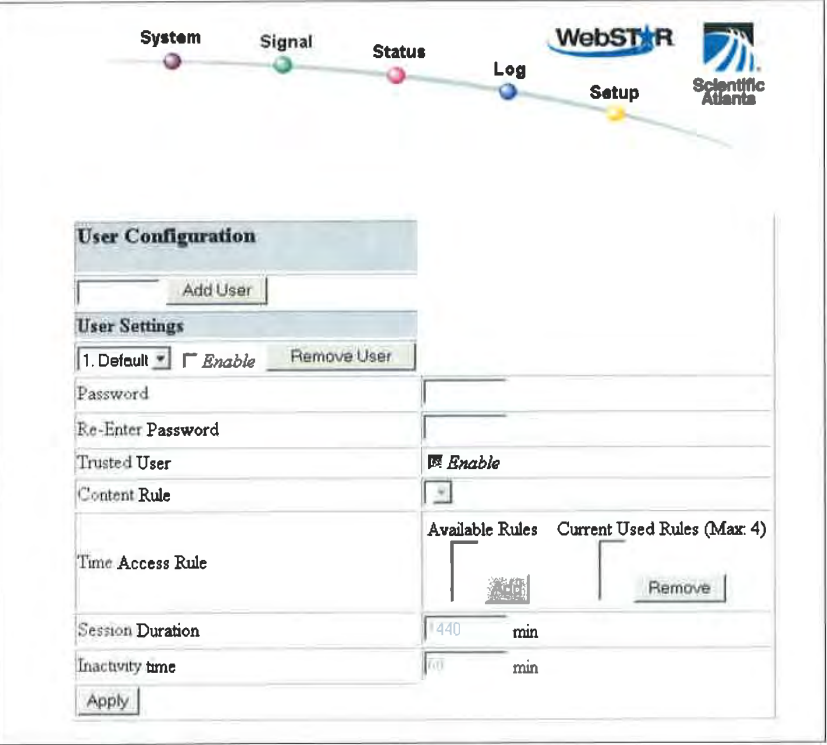

How Do I Configure the Cable Modem Gateway?

# Setup Parental Control - User Setup Page Description

This section describes the section headings and fields descriptions of the Setup Parental Control - User Setup page. This page allows you to set up user profiles. Each profile can be assigned customized levels of Internet access as defined by the access rules assigned to that user's profile.

once you define and enable user profiles, each user must sign-on each<br>SA Once you define and enable user profiles, each user must sign-on each<br>SA Internet. The user can sign-on when the pop-up time they wish to access the Internet. The user can sign-on when the pop-up sign-on screen appears in their Web browser. The user must enter their correct user name and password in order to gain internet access.

Important:

- Make sure to disable pop-up blockers on your Web browser when using user profiles.
- User names and passwords are case-sensitive.

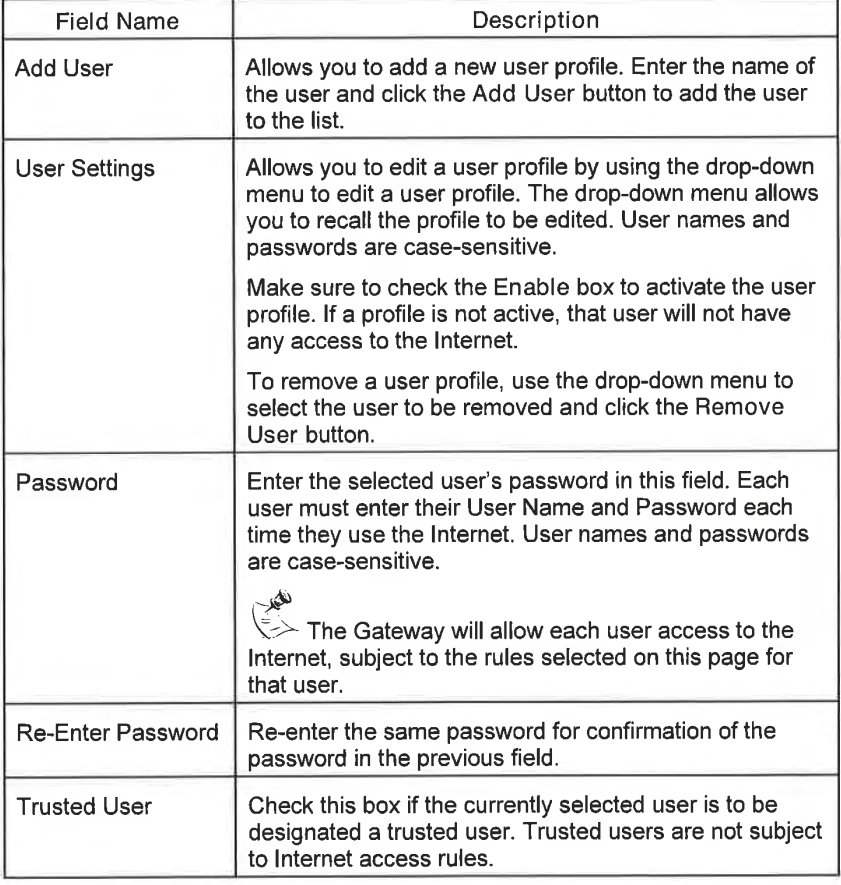

WebSTAR DPR2320 and DPR2325 Cable Modem Gateway User's Guide

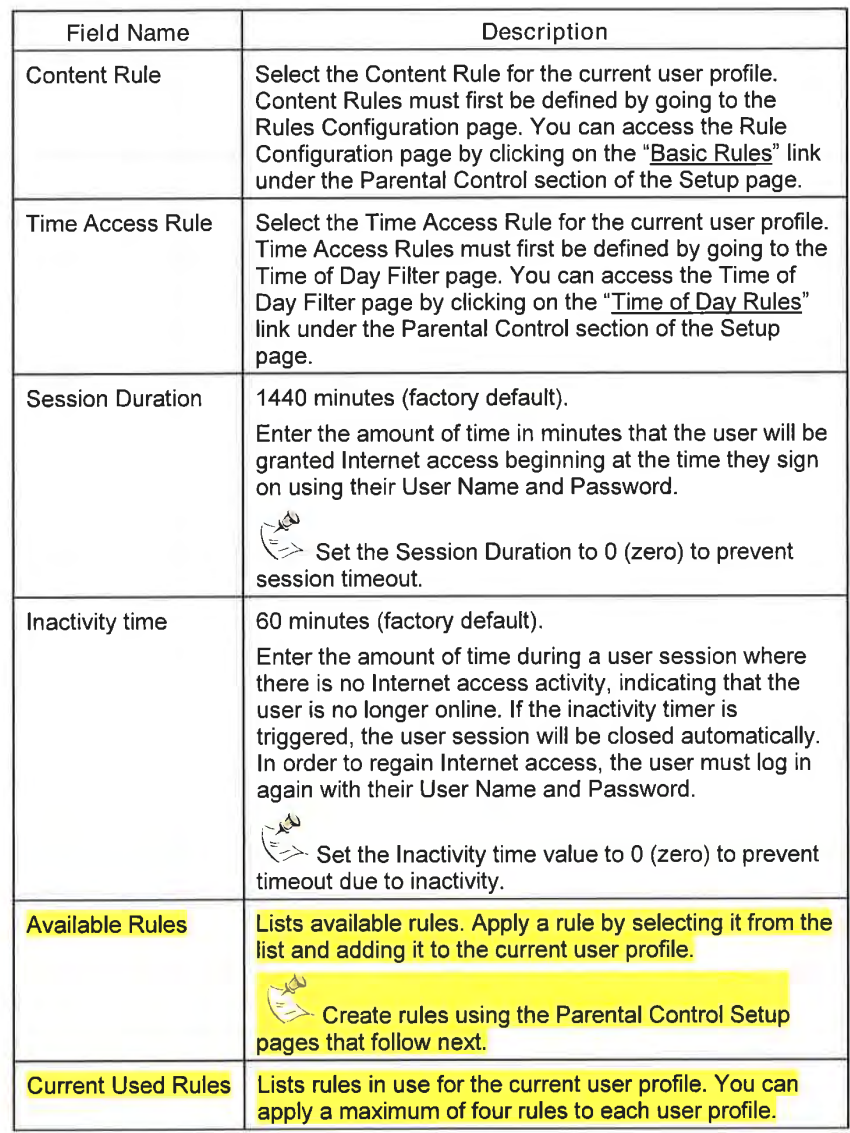

# **Function Keys**

The following function keys appear on the Setup Parental Control - User Setup page.

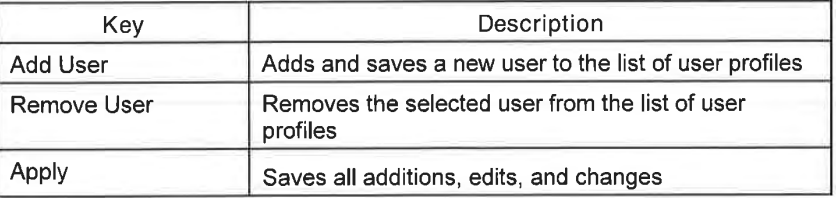

How Do I Configure the Cable Modem Gateway?

# **Configuring Parental Controls Basic Rules**

Use the Setup Parental Control - Basic Setup page to select the rules that block certain Internet content and certain Web sites.

If you are not familiar with the settings detailed in this section, contact your cable service provider before you attempt to change any of the cable modem gateway default parental control settings.

Click Basic Rules in the Parental Control section of the Setup page to access the Setup Parental Control - Basic Setup page.

# Setup Parental Control - Basic Setup Page Example

The following illustration is an example of the Setup Parental Control - Basic Setup page.

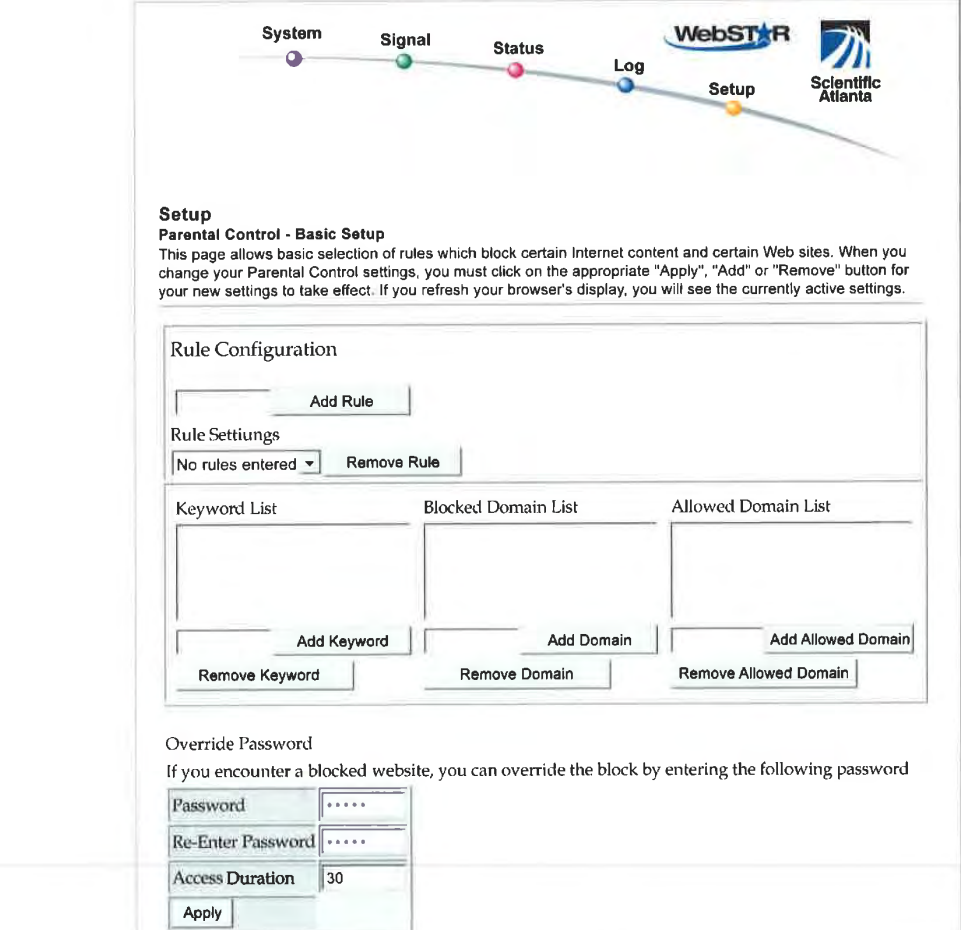

WebSTAR DPR2320 and DPR2325 Cable Modem Gateway User's Guide

# Setup Parental Control - Basic Setup Page Description

This section describes the section headings and fields descriptions of the Setup Parental Control - Basic Setup page. This page allows you to create Internet access rules based on the content found in the URLs of Internet sites.

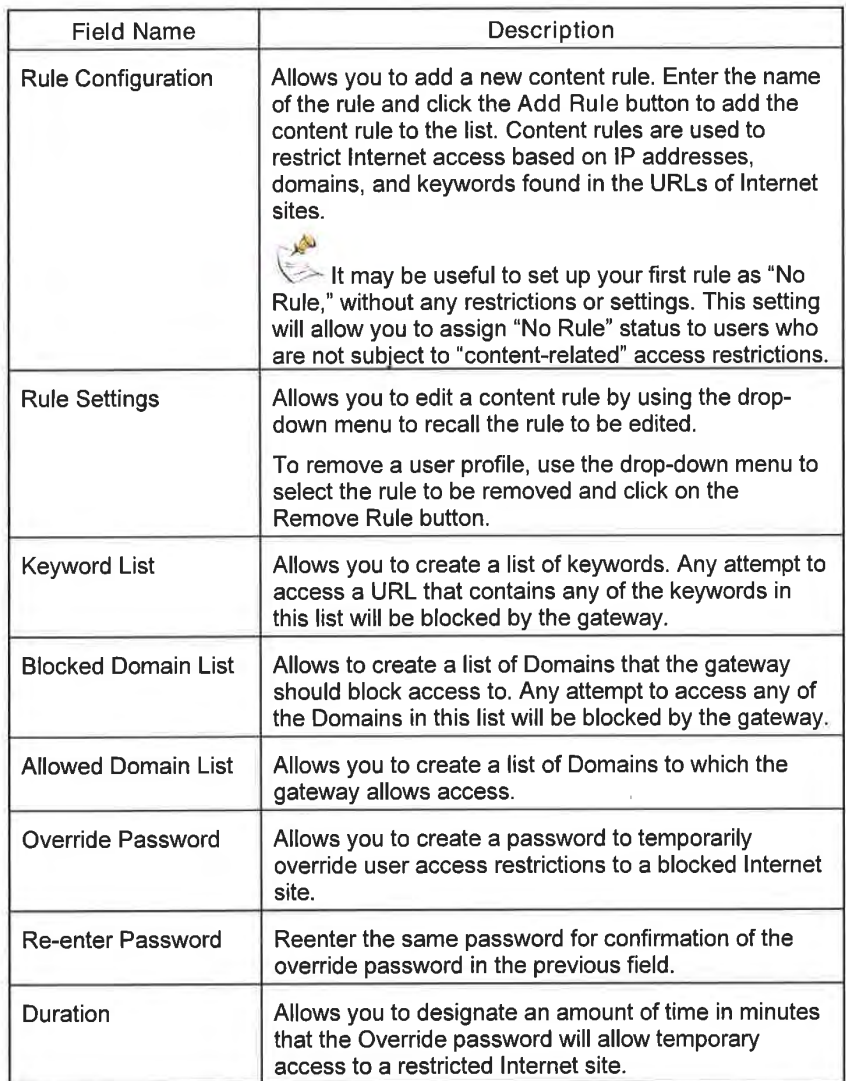

How Do I Configure the Cable Modem Gateway?

#### **Function Keys**

The following function keys appear on the Setup Parental Control - Basic Setup page.

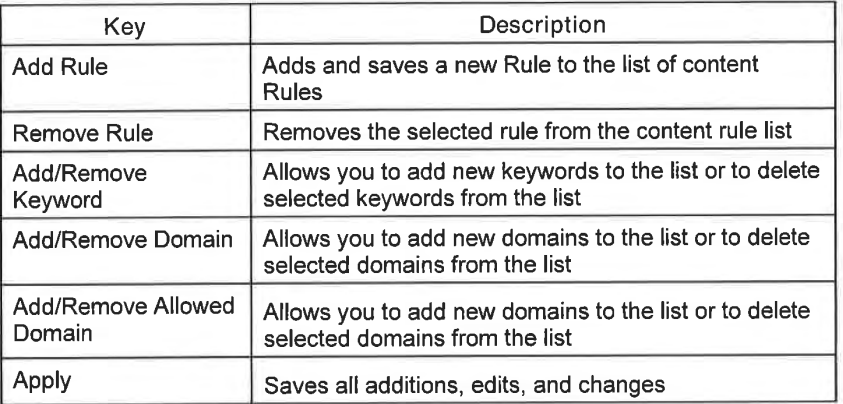

#### To use keyword and domain blocking

Keyword and Domain blocking allows you to restrict access to Internet sites by blocking access to those sites based on a word or a text string contained in the URLs used to access those Internet sites.

Domain blocking allows you to restrict access to Web sites based on the site's Domain Name. The Domain Name is the portion of the URL that precedes the familiar .COM, .ORG, or .GOV extension.

Keyword blocking allows you to block access to Internet sites based on a Keyword or text string being present anywhere in the URL, not just in the Domain Name.

دی<br>The Domain blocking feature blocks access to any Domain in the Domain خصيل The Domain blocking feature blocks access to any Domain in the Domain List. It will also block Domains, any portion of which contains an exact match to entries in the list.

For example, if you enter example.com as a Domain, any site that contains "example.com" will be blocked. Generally, you do not want to include "www." in a Domain Name since doing so limits the blocking to only the site that matches that Domain Name exactly. For instance, if you enter www.example.com into the list, only the one site that matches that name exactly will be blocked. Consequently, if you do not include the "www.," then all sites within and associated with "example.com" will be blocked.

WebSTAR DPR2320 and DPR2325 Cable Modem Gateway User's Guide

# **Configuring Parental Control Advanced Settings**

Use the Setup Parental Control - Advanced Settings page to configure parental control rules that apply to the home network.

If you are not familiar with the settings detailed in this section, contact your cable service provider before you attempt to change any of the cable modem gateway default parental control settings.

Click Advanced Rules in the Parental Control section of the Setup page to access the Setup Parental Control - Advanced Settings page.

# Setup Parental Control - Advanced Settings Page Example

The following illustration is an example of the Setup Parental Control - Advanced Settings page.

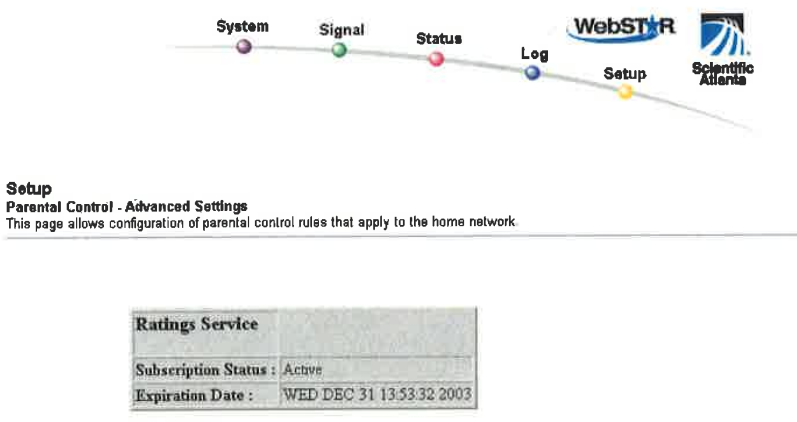

#### **Rule Settings**  $\sqrt{\frac{N}{N}}$

a sii

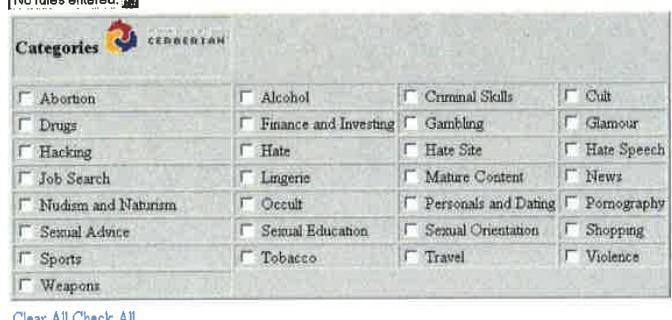

Apply

How Do I Configure the Cable Modem Gateway?

# Setup Parental Control - Advanced Settings Page Description

This section describes the section headings and fields descriptions of the Setup Parental Control - Advanced Settings page.

هجری<br>A subscription is required. You must subscribe to the Parental Control<br>Service by clicking on the link displayed on the Setup Parental Control Advanced Settings page.

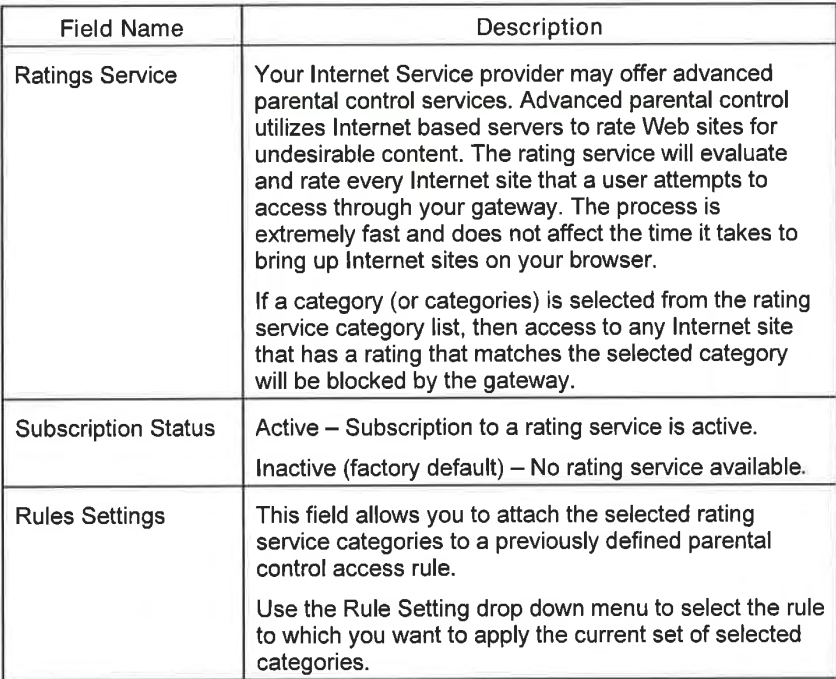

## **Configuring Parental Control Time of Day Access Filters**

Use the Setup Parental Control - Time of Day Access Filter page to configure Web access filters to block all Internet traffic to and from specific network devices based on day of week and time of day settings that you select.

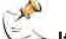

لفيس<br>If you are not familiar with the settings detailed in this section, contact your<br>If the setters you attemnt to change any of the cable modem cable service provider before you attempt to change any of the cable modem gateway default parental control settings.

Click Time of Day Rules in the Parental Control section of the Setup page to access the Parental Control - Time of Day Access Filter page.

WebSTAR DPR2320 and DPR2325 Cable Modem Gateway User's Guide

### Setup Parental Control - Time of Day Access Filter Page Example

The following illustration is an example of the Setup Parental Control - Time of Day Access Filter page.

The cable modem gateway uses the network time of day clock that is<br>managed by your data service provider. The time of day clock must be accurate and represent the time of day in your time zone for this feature to operate properly. Verify that the Status and Set Time pages reflect the correct time of day. If they do not reflect the correct time of day, contact your data service provider. You can also adjust your settings to account for the difference.

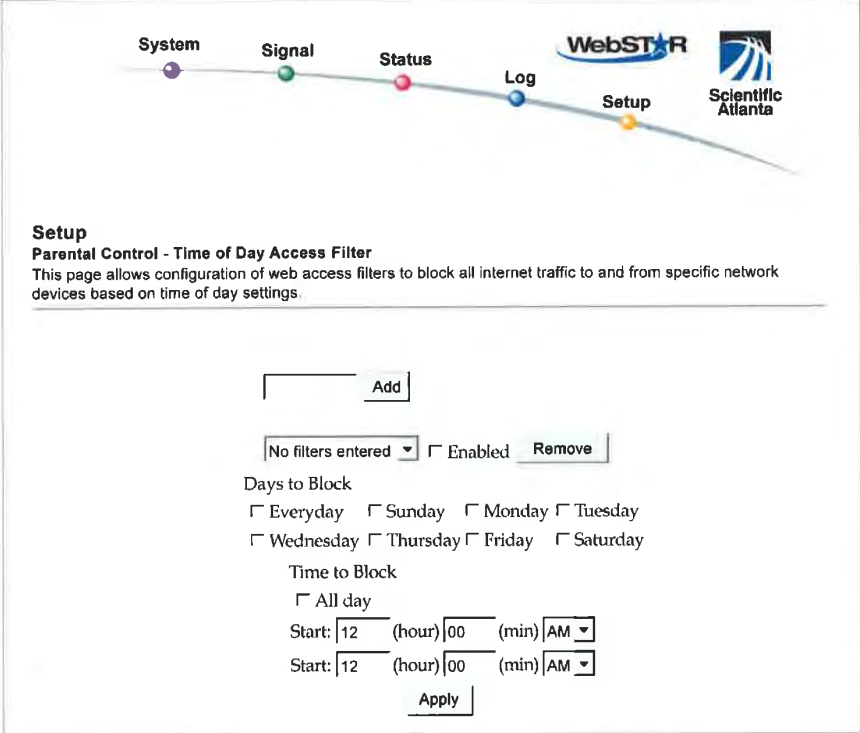

#### **Function Keys**

The following function keys appear on the Setup Parental Control - Time of Day Access Filter page.

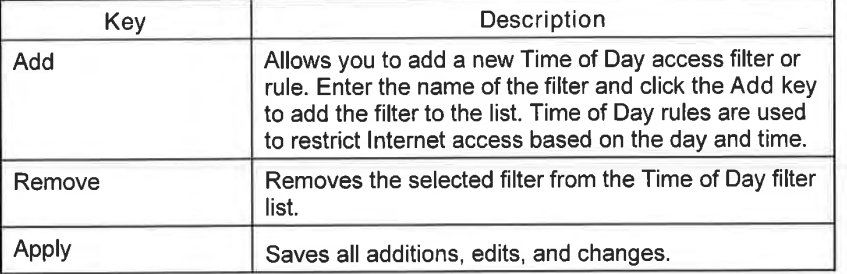

How Do I Configure the Cable Modem Gateway?

# **Configure Parental Control Event Reporting**

Use the Setup Parental Control - Event Log page to view events captured by the parental control event-reporting feature.

للجلاح<br>Figou are not familiar with the settings detailed in this section, contact your المسجد If you are not familiar with the settings detailed in this section, contact your cable service provider before you attempt to change any of the cable modem gateway default parental control settings.

Click Local Log in the Parental Control section of the Setup page to access the Setup Parental Control - Event Log page.

# Setup Parental Control - Event Log Page Example

The following illustration is an example of the Setup Parental Control - Event Log page.

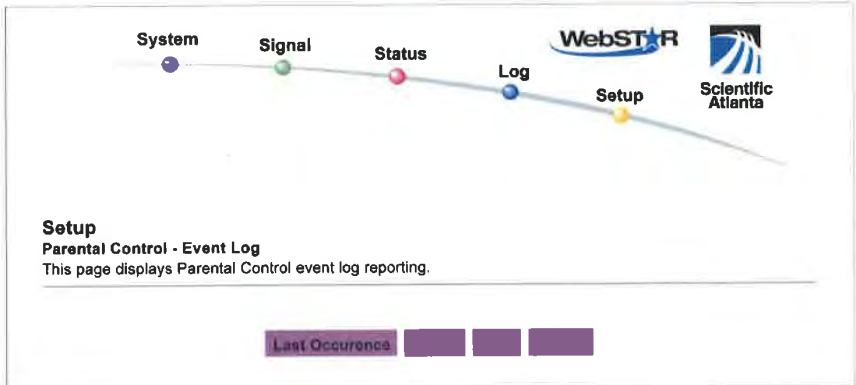

# **Setup Parental Control - Event Log Page Description**

This section describes the section headings and fields descriptions of the Setup Parental Control - Event Log page. This page allows you to track, by user, any attempts made by that user to access Internet sites that are restricted.

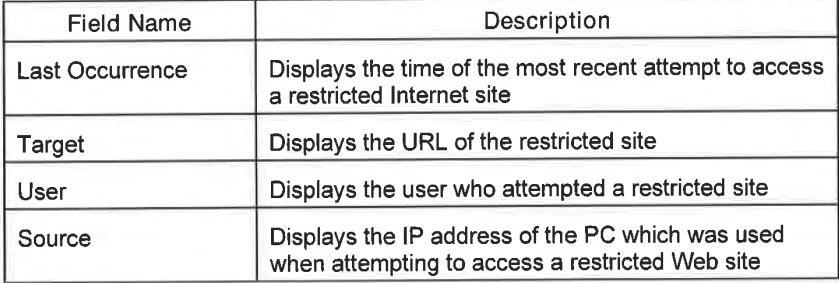

WebSTAR DPR2320 and DPR2325 Cable Modem Gateway User's Guide

# **Configuring Virus Protection**

Use the Setup Virus Protection - Antivirus Setup page to access a Web site that allows you to download a free evaluation copy of antivirus software.

If you are not familiar with the settings detailed in this section, contact your cable service provider before you attempt to change any of the cable modem gateway default antivirus settings.

Click Antivirus Setup in the Virus Protection section of the Setup page to access the Setup Virus Protection - Antivirus Setup page.

# Setup Virus Protection - Antivirus Setup Page Example

The following illustration is an example of the Setup Virus Protection - Antivirus Setup page.

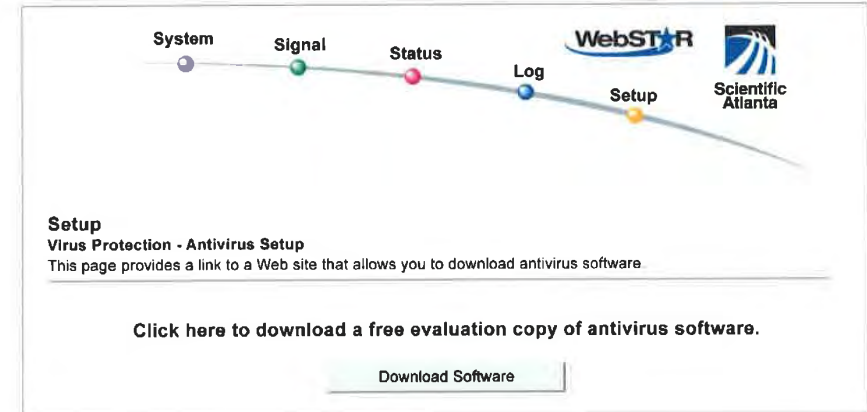

#### **Function Keys**

The following function key appears on the Setup Virus Protection - Antivirus Setup page.

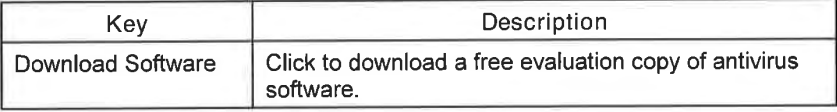

How Do I Configure the Cable Modem Gateway?

# **Configuring Your Wireless Access Point Parameters**

Use the Setup Wireless - Basic page to configure your wireless access point (WAP) parameters, included SSID and channel number.

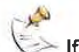

If you are not familiar with the advanced settings detailed in this section,<br>contact your cable service provider before you attempt to change any of the cable modem gateway default wireless basic settings.

Click Basic in the Wireless section of the Setup page to access the Setup Wireless - Basic page.

# **Setup Wireless - Basic Page Example**

The following illustration is an example of the Setup Wireless - Basic page showing the factory default settings.

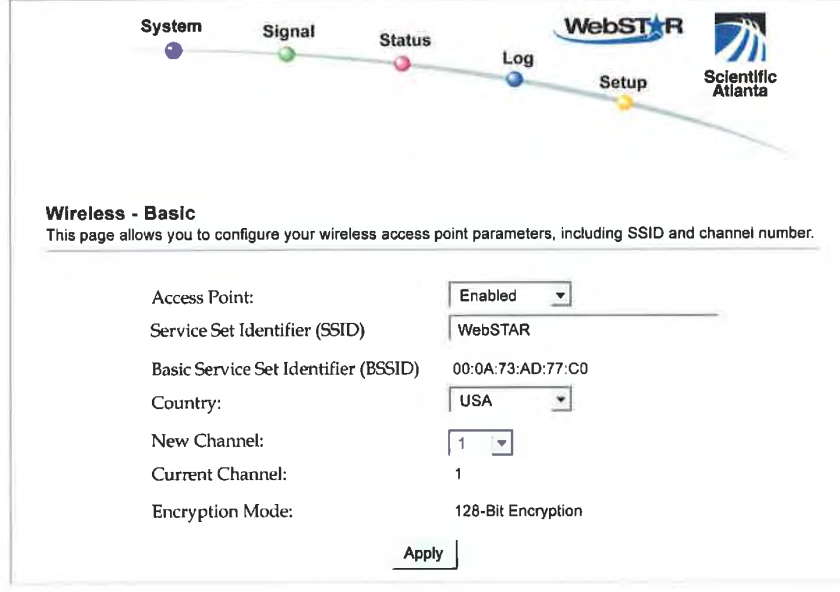

WebSTAR DPR2320 and DPR2325 Cable Modem Gateway User's Guide

# **Setup Wireless - Basic Page Description**

This section describes the section headings and fields descriptions of the Setup Wireless - Basic page.

الله المجمع<br>If you make changes in the Setup Wireless – Basic page, click Apply to apply and save your wireless basic settings.

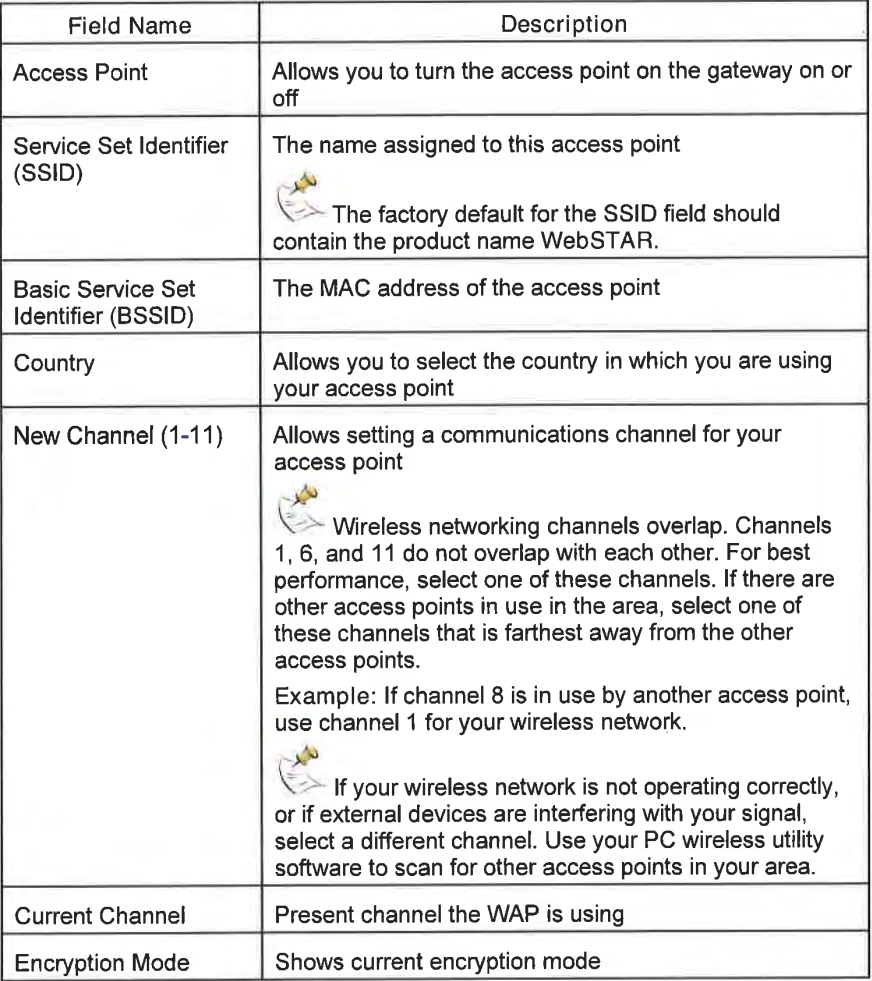

 ${\bf 80}$ 

How Do I Configure the Cable Modem Gateway?

#### **Configuring Your Wireless Network Privacy and Encryption Parameters**

Use the Setup Wireless - Privacy page to configure your WAP wired equivalent privacy (WEP) encryption keys and authentication.

ههندا<br>F you are not familiar with the advanced settings detailed in this section, المسجّج If you are not familiar with the advanced settings detailed in this section, contact your cable service provider before you attempt to change any of the cable modem gateway default wireless privacy settings.

Click Security in the Wireless section of the Setup page to access the Setup Wireless - Privacy page.

Important: Your WebSTAR Cable Modem Gateway ships from the factory with 128-bit WEP encryption enabled to provide you with a basic level of wireless network security. To gain initial access to your wireless network, select 128-bit WEP encryption on your computer's wireless adapter and enter the 128-bit encryption key to match the key setup in your gateway. The factory default 128bit key in the gateway is 26 zeros (see the following example). You can continue to use this factory default key. However, to maximize your wireless security, it is highly recommended that you use something other than the factory default key.

#### **Setup Wireless - Privacy Page Example**

The following illustration is an example of the Setup Wireless - Privacy page.

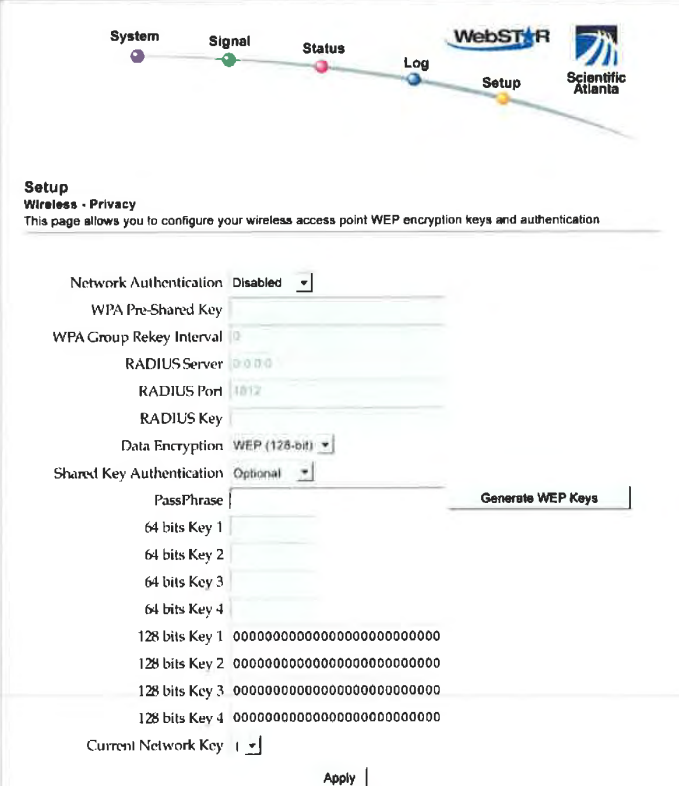

WebSTAR DPR2320 and DPR2325 Cable Modem Gateway User's Guide

# **Setup Wireless - Privacy Page Description**

This section describes the section headings and fields descriptions of the Setup Wireless - Privacy page.

لفير<br>If you make changes in the Setup Wireless – Privacy page, click Apply to apply and save your wireless privacy settings.

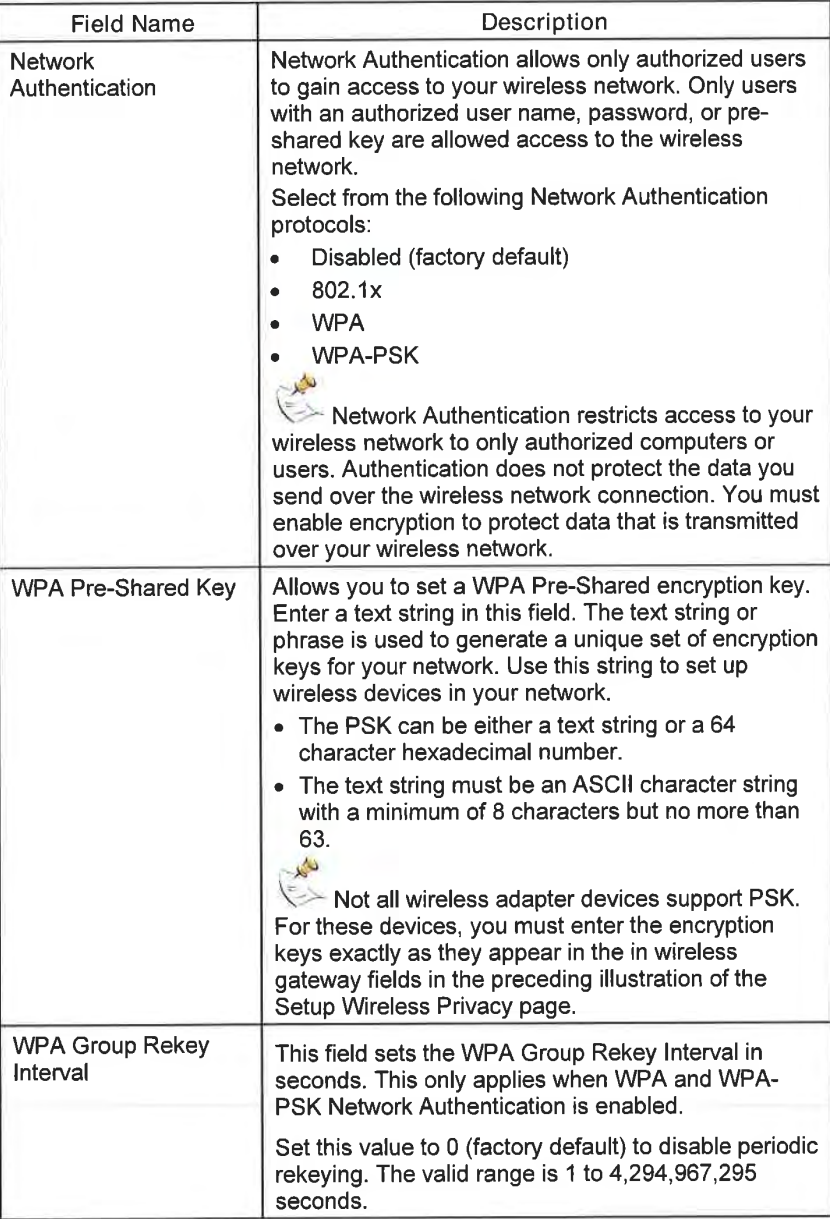

82

 $\mathcal{X}$ 

How Do I Configure the Cable Modem Gateway?

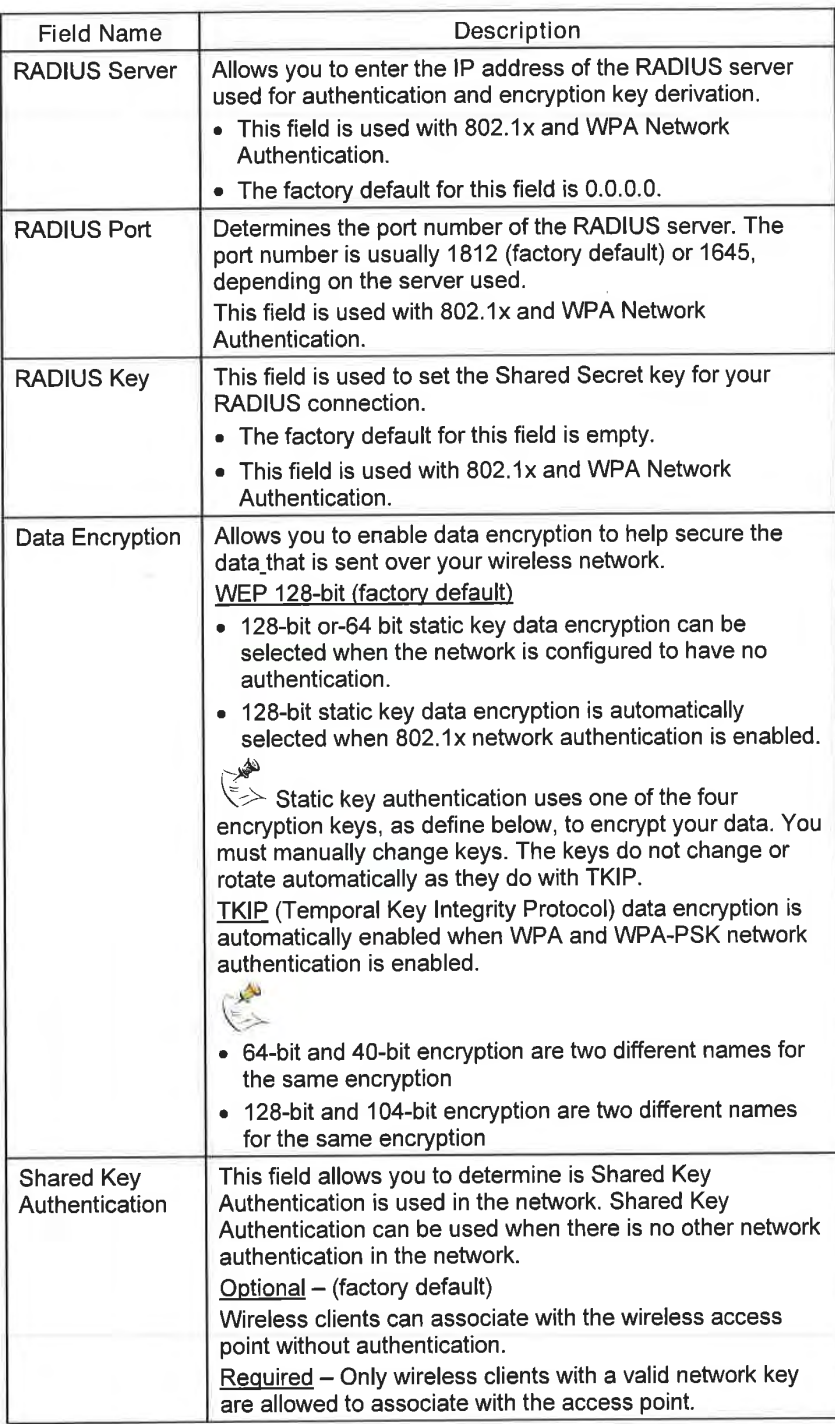

WebSTAR DPR2320 and DPR2325 Cable Modem Gateway User's Guide

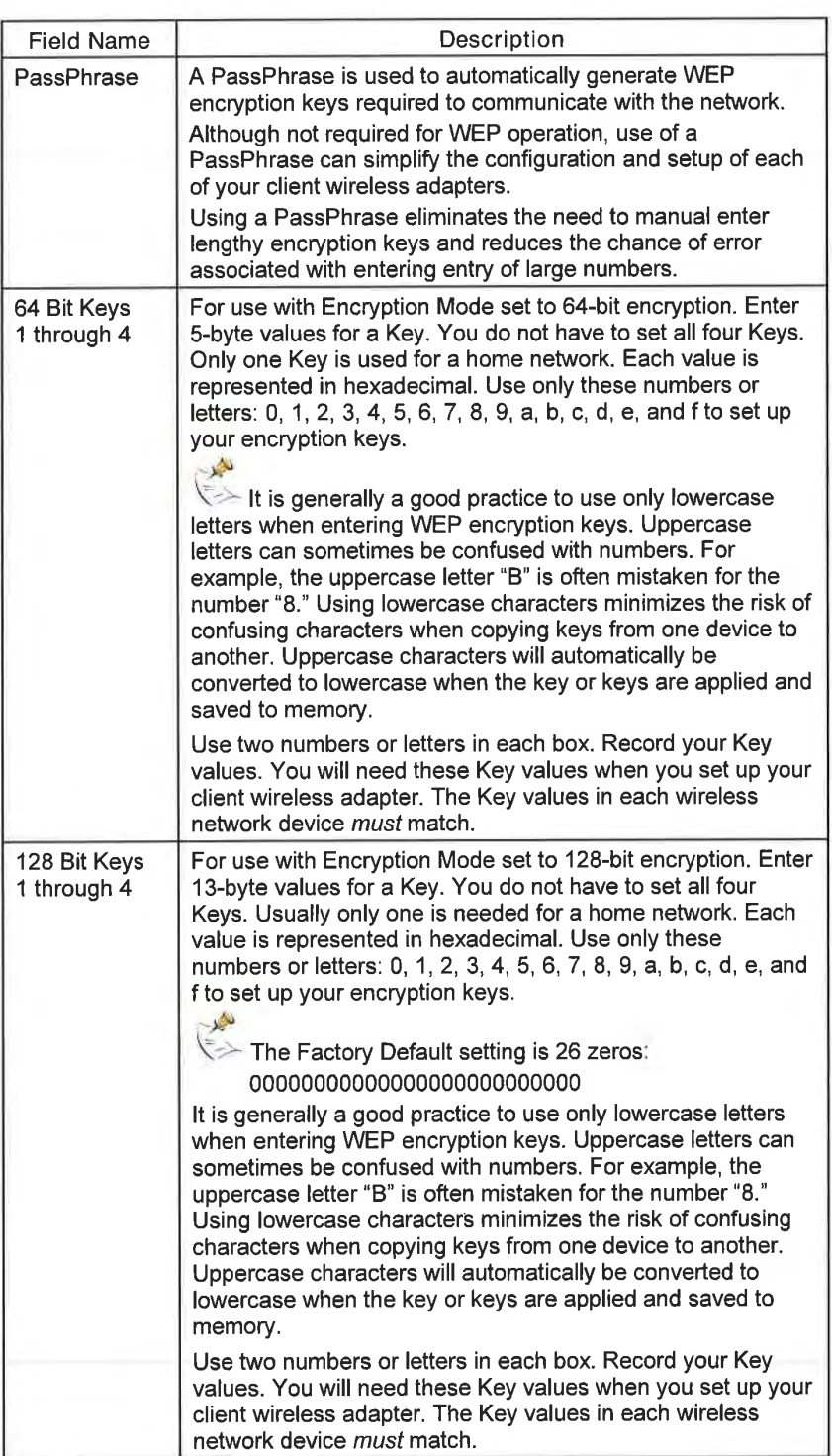

How Do I Configure the Cable Modem Gateway?

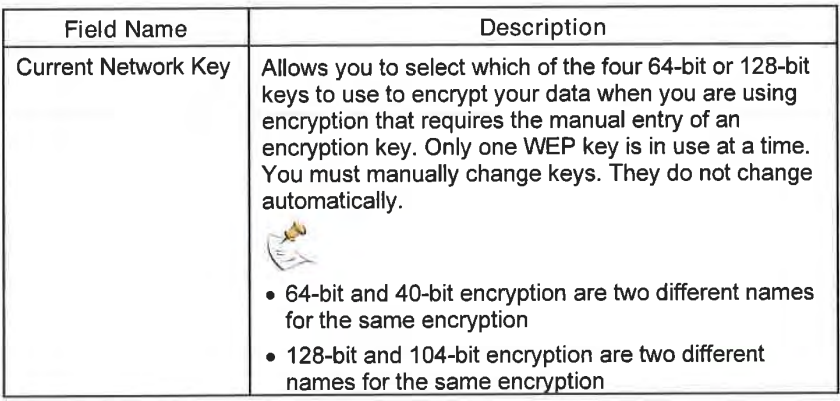

#### **Function Keys**

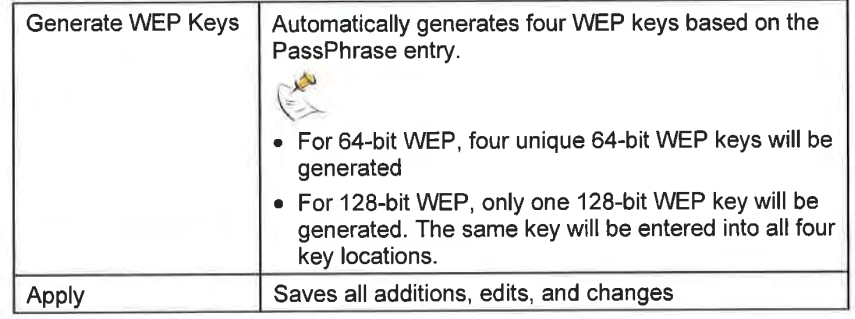

# **Configuring Wireless Data Rates and WiFi Thresholds**

Use the Setup Wireless - Advanced page to configure your WAP data rates and wired fidelity (WiFi) thresholds.

لانگل<br>F you are not familiar with the advanced settings detailed in this section, contact your cable service provider before you attempt to change any of the cable modem gateway default wireless advanced settings.

Click Advanced in the Wireless section of the Setup page to access the Setup Wireless - Advanced page.

WebSTAR DPR2320 and DPR2325 Cable Modem Gateway User's Guide

# Setup Wireless - Advanced Page Example

The following illustration is an example of the Setup Wireless - Advanced page.

We recommend that you do not change the default wireless settings that<br>are shown in the preceding illustration unless you are instructed to do so by your<br>cable service provider.

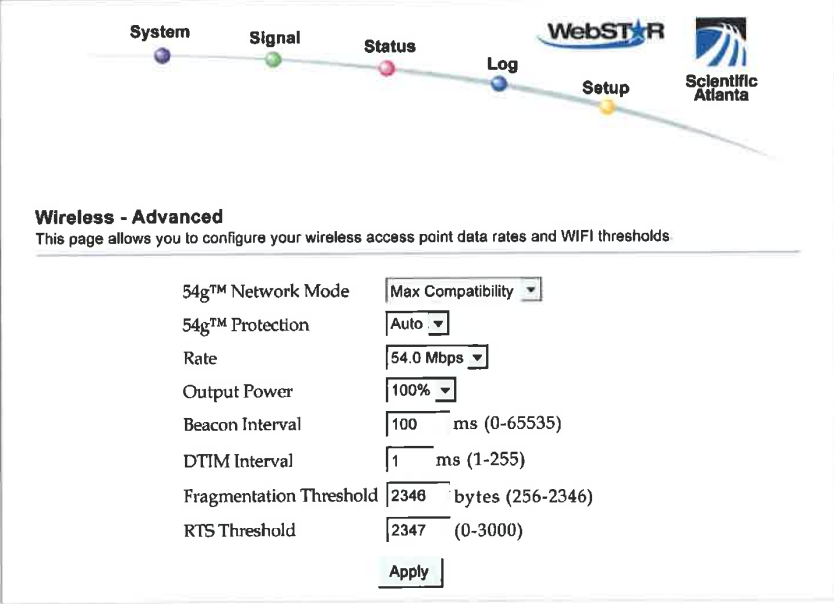
How Do I Configure the Cable Modem Gateway?

# **Setup Wireless - Advanced Page Description**

This section describes the section headings and fields descriptions of the Setup Wireless - Advanced page.

الجمل<br>Fi you make changes in the Setup Wireless – Advanced page, click Apply to apply and save your wireless advanced settings.

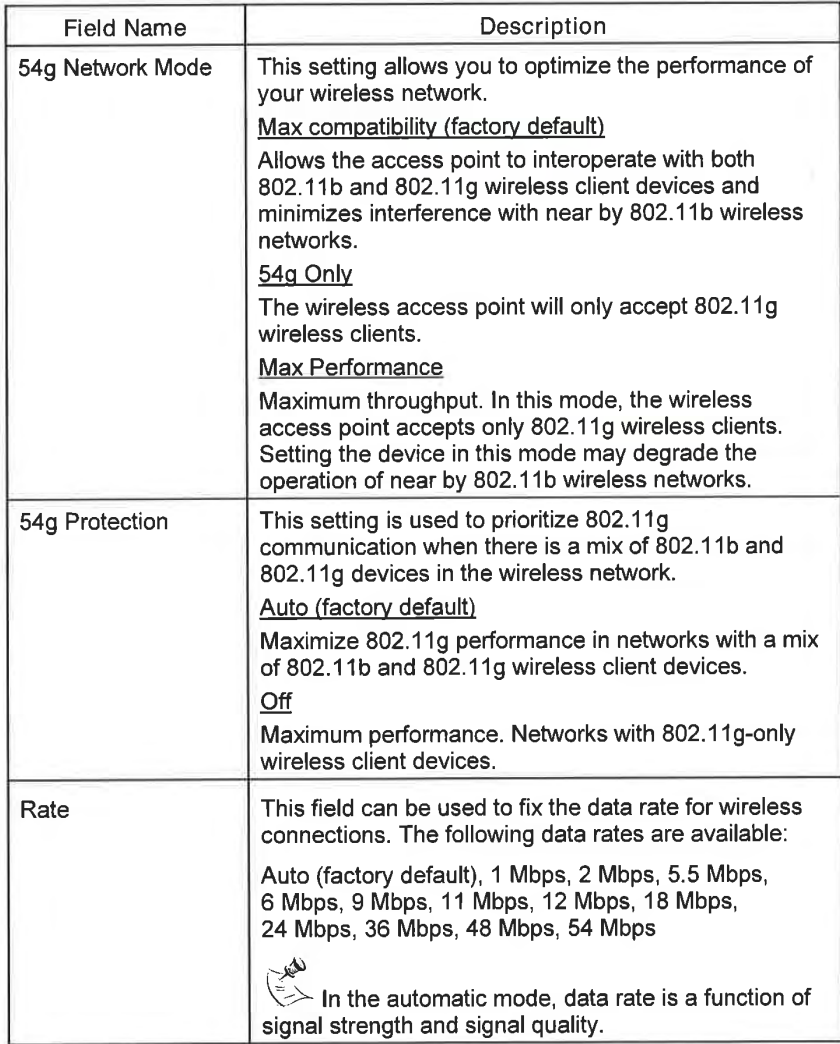

WebSTAR DPR2320 and DPR2325 Cable Modem Gateway User's Guide

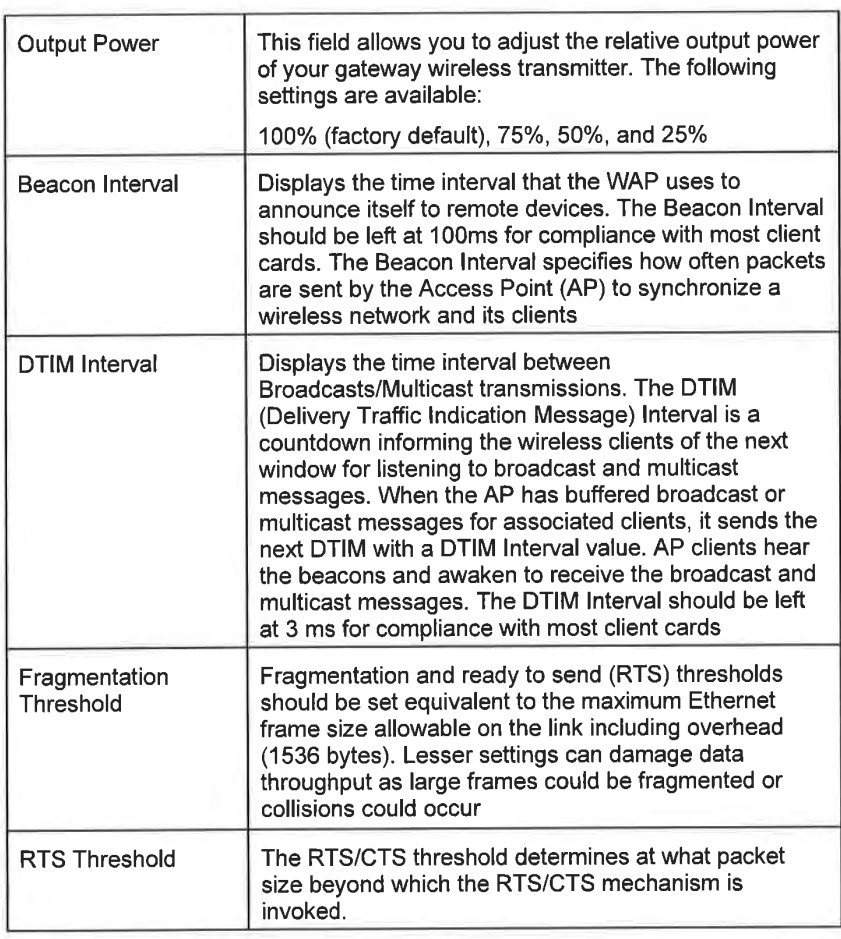

How Do I Configure the Cable Modem Gateway?

## **Configuring Wireless Access Point Access Control**

Use the Setup Wireless - Access Control page to configure your configure your wireless access point access control.

If you are not familiar with the advanced settings detailed in this section,<br>contact your cable service provider before you attempt to change any of the<br>cable modem gateway default wireless advanced settings.

Click Access Control in the Wireless section of the Setup page to access the Setup Wireless - Access Control page.

## **Setup Wireless Access Control Page Example**

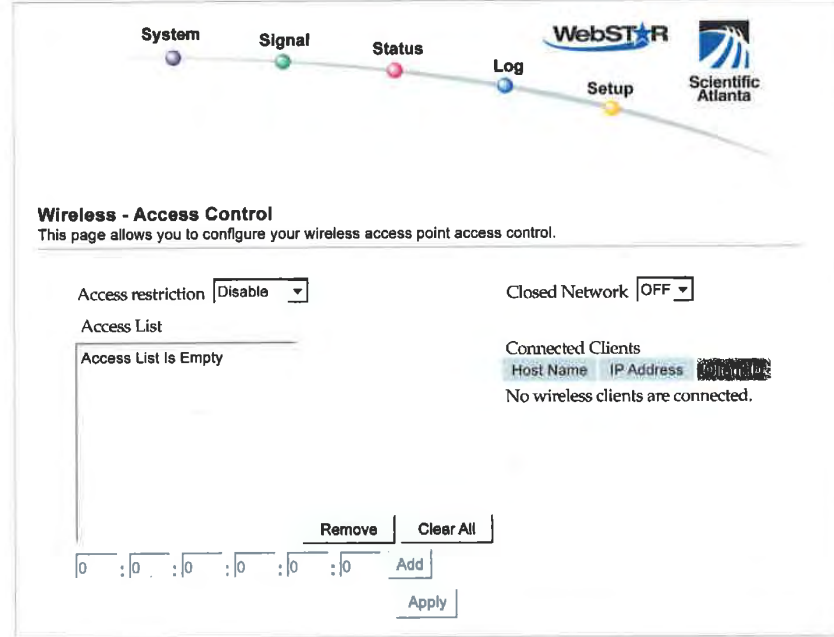

# Setup Wireless - Access Control Page Description

This section describes the section headings and field descriptions of the Setup Wireless - Access Control page.

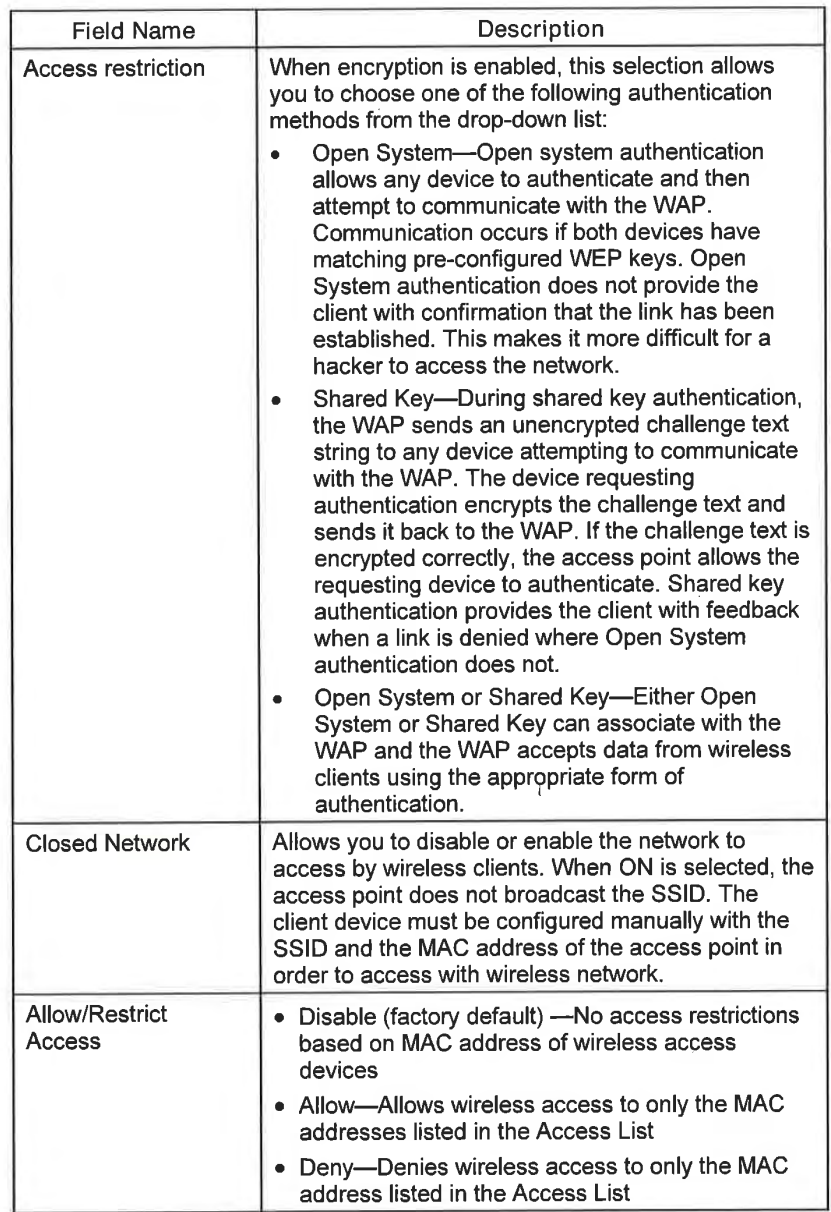

How Do I Configure the Cable Modem Gateway?

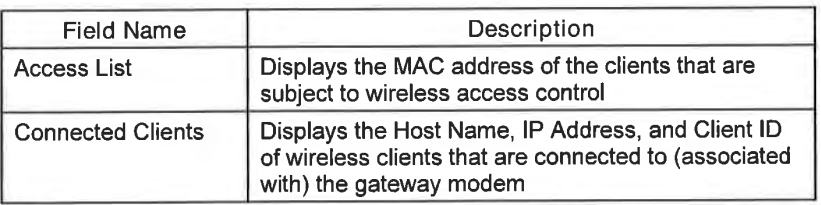

## **Function Keys**

The following function keys appear on the Setup Firewall - Event Logging page.

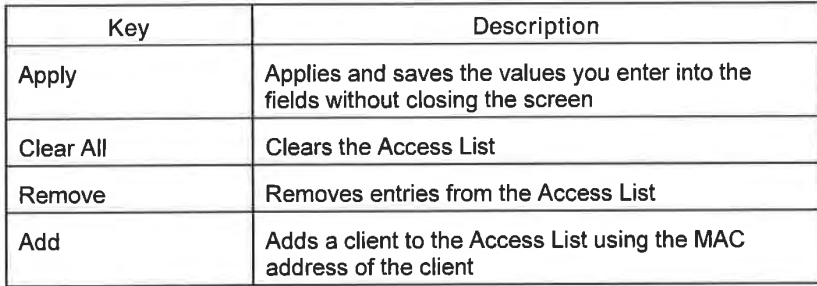

## **Having Difficulty?**

### **Frequently Asked Questions**

#### Q. What if I don't subscribe to cable TV?

A. If cable TV is available in your area, data service may be made available with or without subscribing to cable TV service. Contact your local cable service provider for complete information on cable services, including high-speed Internet access.

#### Q. How do I arrange for installation?

A. Professional installation from your cable service provider may be provided. A professional installation ensures proper cable connection to the modem and to your PC, and ensures proper configuration of all hardware and software settings. Contact your cable service provider for more information about installation.

#### Q. How does the cable modem gateway connect to my computer?

A. The cable modem connects to the USB port or the 10/100BaseT Ethernet port on your PC. If your PC is not equipped with an Ethernet interface, an Ethernet card is available from your local PC or office supply retailer, or from your cable service provider.

#### Q. After my cable modem is connected, how do I access the Internet?

A. Your local cable service provider becomes your Internet Service Provider (ISP). They offer a wide range of services including e-mail, chat, news, and information services. Your cable service provider will provide the software you will need.

#### Q. Can I watch TV and surf the Internet at the same time?

A. Absolutely! If you subscribe to cable television service, you can watch TV and use your cable modem at the same time by connecting your TV and your cable modem to the cable network using an optional cable signal splitter.

#### Q. Can I run more than one device on the modem?

A. Yes—a single WebSTAR cable modem will theoretically support up to 253 Ethernet devices utilizing user-supplied Ethernet hubs or routers that you can purchase at your local PC or office supply retailer. Another user at your location can simultaneously connect to the USB port on the cable modem. Contact your cable service provider for further assistance.

### **Common Troubleshooting Issues**

#### I don't understand the front panel status indicators.

See Front Panel Status Indicator Functions, later in this guide for more detailed information on the front panel status indicator operation and function.

#### The modem does not register an Ethernet connection.

- Verify that your computer has a 10/100BaseT Ethernet card and that the  $\bullet$ Ethernet driver software is properly installed. If you purchase and install an Ethernet card, follow the installation instructions very carefully.
- Verify the status of the front panel status indicator lights.  $\bullet$

#### The modem does not register an Ethernet connection after connecting to a hub.

If you are connecting multiple PCs to the cable modem, you should first connect the modem to the up-link port of the hub. The LINK LED of the hub will illuminate continuously.

#### The modem does not register a cable connection.

- The modem works with a standard 75-ohm RF coaxial cable. If you are using  $\bullet$ a different cable, your cable modem will not function properly. Contact your cable service provider to determine whether you are using the correct cable.
- Verify that you have followed the procedure in How Do I Renew the IP  $\bullet$ Address on My PC, later in this guide.
- Your NIC card or USB interface may be malfunctioning. Refer to the  $\bullet$ troubleshooting information in the NIC or USB documentation.

## **Tips for Improved Performance**

### **Check and Correct**

If your cable modem does not perform as expected, the following tips may help. If you need further assistance, contact your cable service provider.

- Verify that the plug to your cable modem AC adapter is properly inserted into  $\bullet$ an electrical outlet.
- Verify that your cable modem AC adapter is not plugged into an electrical outlet that is controlled by a wall switch. If a wall switch controls the electrical outlet, make sure the switch is in the ON position.
- Verify that the POWER and CABLE indicators on the front panel of your cable modem are illuminated.
- Verify that all cables are properly connected, and that you are using the  $\bullet$ correct cables.
- Verify that your cable service is active and that it supports two-way service.
- Verify that your TCP/IP is properly installed and configured if you are using the Ethernet connection.
- Verify that you have followed the procedures in How Do I Install the USB Drivers, earlier in this guide, if you are using the USB connection.
- Verify that you have called your cable service provider and given them the serial number and MAC address of your cable modem.
- If you are using a cable signal splitter so that you can connect the cable  $\bullet$ modem to other devices, remove the splitter and reconnect the cables so that the cable modem is connected directly to the cable input. If the cable modem now functions properly, the cable signal splitter may be defective and may need to be replaced.

How Do I Renew the IP Address on My PC?

# How Do I Renew the IP Address on My PC?

If your PC cannot access the Internet after the cable modem is online, it is possible that your PC did not renew its IP address.

### **Renewing the IP Address on Your PC**

Follow the appropriate instructions in this section for your operating system to renew the IP address on your PC.

#### To renew the IP address for Windows 95, 98, 98SE, or ME systems

- Click Start, and then click Run to open the Run window.  $\mathbf{1}$ .
- Type winipcfg in the Open field, and click OK to execute the winipcfg  $2.$ command. The IP Configuration window opens.
- $3.$ Click the down arrow to the right of the top field, and select the Ethernet adapter that is installed on your PC. The IP Configuration window displays the Ethernet adapter information.
- Click Release, and then click Renew. The IP Configuration window  $\mathbf{4}$ . displays a new IP address.
- Click OK to close the IP Configuration window, you have completed this 5. procedure.  $\overline{\mathbf{y}}$

If you cannot access the Internet, contact your cable service provider for further assistance.

### To renew the IP address for Windows 2000, NT, or XP systems

- Open a Command Prompt (DOS) window.  $1<sub>1</sub>$
- At the C:/ prompt, type ipconfig/release and press Enter. The system  $2.$ releases the IP address.
- At the C:/ prompt, type ipconfig/renew and press Enter. The system  $3.$ displays a new IP address.
- To close the Command Prompt window, click on the X in the upper right  $4<sup>1</sup>$ corner of the window. You have completed this procedure.

If you cannot access the Internet, contact your cable service provider for further assistance.

# **DPR2320 Front Panel Status Indicator Functions**

### Initial Power Up, Calibration, and Registration

The following chart illustrates the sequence of steps and the corresponding appearance of the cable modem front panel status indicators during power up, calibration, and registration on the network. Use this chart to troubleshoot the power up, calibration, and registration process of your cable modem.

After the cable modem completes step 7 (Registration Completed), the<br>After the cable modem completes step 7 (Registration Completed), the modem proceeds immediately to Normal Operations. See Normal Operations, next in this section.

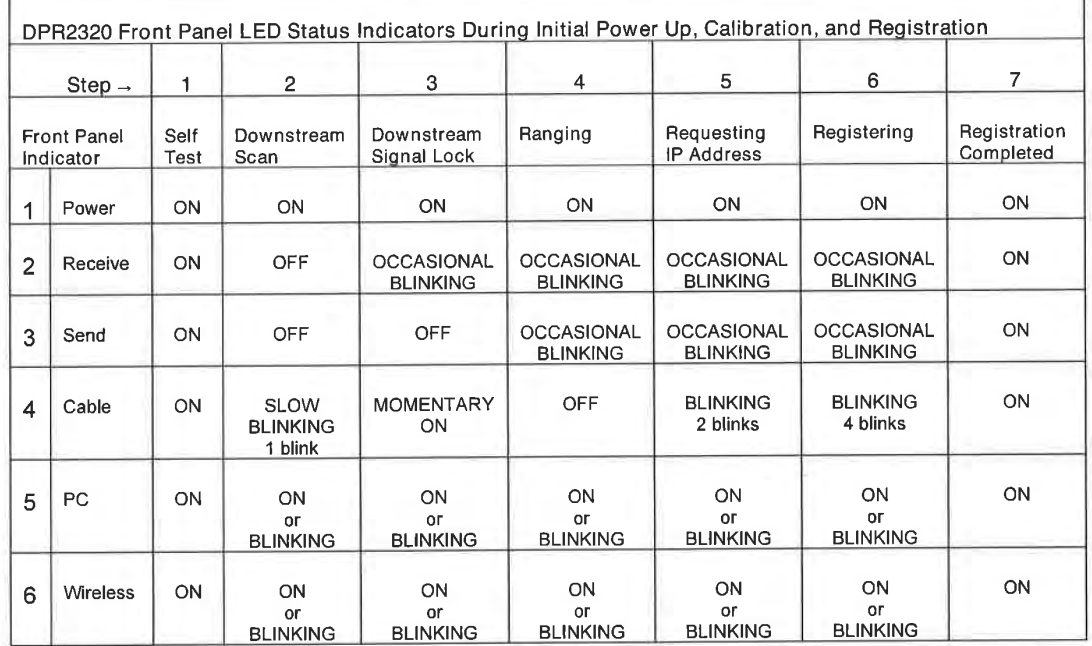

DPR 2320 Front Panel Status Indicator Functions

# **Normal Operations**

The following chart illustrates the appearance of the cable modem front panel<br>LED status indicators during normal operations.

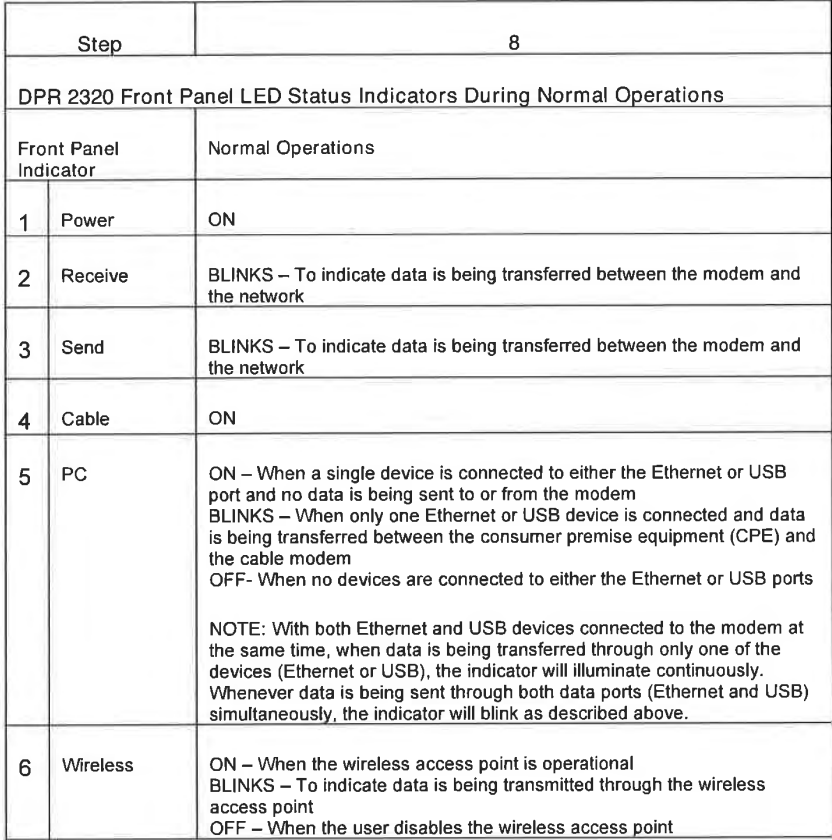

WebSTAR DPR2320 and DPR2325 Cable Modem Gateway User's Guide

Ï

# **Special Conditions**

The following chart describes the appearance of the cable modem front panel<br>status indicators during special conditions to show that you have been denied network access.

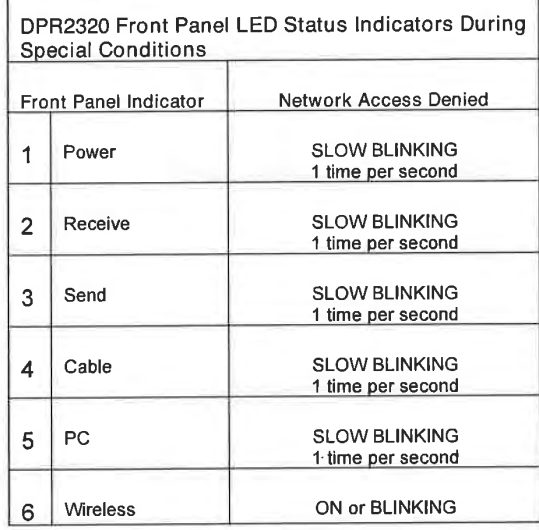

DPR 2325 Front Panel Status Indicator Functions

# **DPR2325 Front Panel Status Indicator Functions**

## Initial Power Up, Calibration, and Registration

The following chart illustrates the sequence of steps and the corresponding appearance of the cable modem front panel status indicators during power up, calibration, and registration on the network. Use this chart to troubleshoot the power up, calibration, and registration process of your cable modem.

هيم<br>After the cable modem completes step 7 (Registration Completed), the<br>After the cable modem completes step 7 (Registration Completed), the modem proceeds immediately to Normal Operations. See Normal Operations, next in this section.

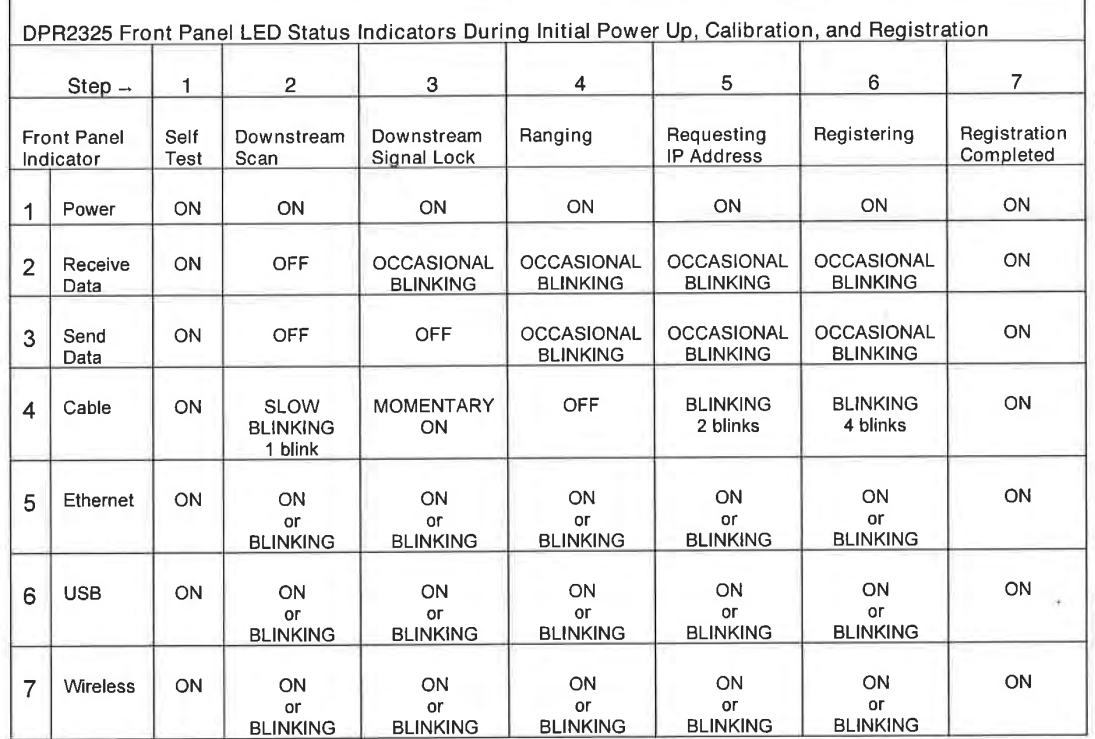

T.

WebSTAR DPR2320 and DPR2325 Cable Modem Gateway User's Guide

'n

# **Normal Operations**

The following chart illustrates the appearance of the cable modem front panel<br>LED status indicators during normal operations.

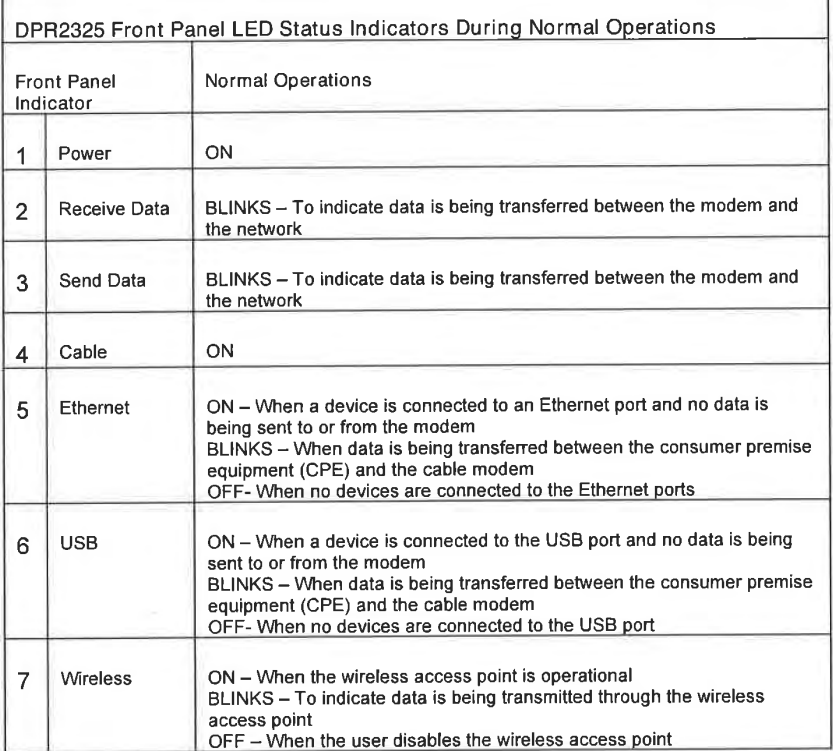

DPR 2325 Front Panel Status Indicator Functions

# **Special Conditions**

The following chart describes the appearance of the cable modem front panel<br>status indicators during special conditions to show that you have been denied<br>network access.

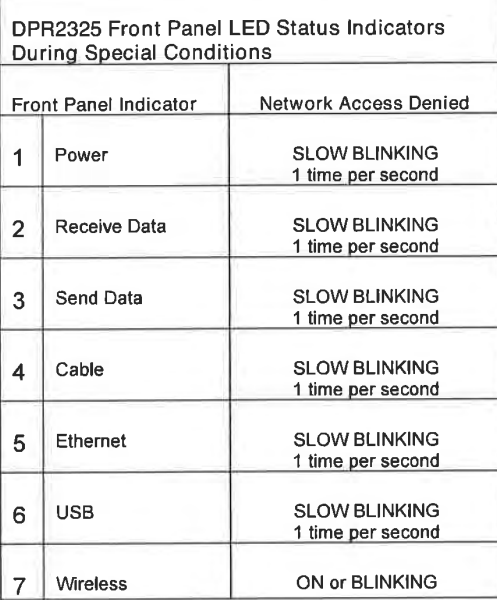

 $\sim$ 

### **Notices**

### **Trademarks**

Scientific-Atlanta and the Scientific-Atlanta logo are registered trademarks of Scientific-Atlanta, Inc.

DPR2320, DPR2325, and WebSTAR are trademarks of Scientific-Atlanta, Inc. DOCSIS is a registered trademark of Cable Television Laboratories, Inc.

Other trademarks listed herein are the property of their respective owners.

#### **Disclaimer**

Scientific-Atlanta, Inc. assumes no responsibility for errors or omissions that may appear in this guide. Scientific-Atlanta reserves the right to change this guide at any time without notice.

### **Documentation Copyright Notice**

© 2005 Scientific-Atlanta, Inc. All rights reserved. Printed in the United States of America.

Information in this document is subject to change without notice. No part of this document may be reproduced in any form without the express written permission of Scientific-Atlanta, Inc.

### **Software Use Notice**

The software described in this document is copyrighted and furnished to you under a license agreement. You may only use or copy this software in accordance with the terms of your license agreement.

### **Firmware Use Notice**

The firmware in this equipment is copyrighted. You may only use the firmware in the equipment in which it is provided. Any reproduction or distribution of this firmware, or any portion of it, without express written consent is prohibited.

### **FCC Radiation Exposure Statement**

This equipment complies with FCC radiation exposure limits set forth for an uncontrolled environment. This equipment should be installed and operated with minimum distance of 20cm between the radiator and your body.

## **FCC Compliance**

### **United States FCC Compliance**

This equipment has been tested and found to comply with the applicable limits of Part 15 of FCC Rules. These limits are designed to provide reasonable protection against harmful interference in a residential installation. This equipment generates, uses, and can radiate radio frequency energy and, if not installed and used in accordance with the instructions, may cause harmful interference to radio or TV reception, which can be determined by turning the equipment off and on. The user is encouraged to try to correct the interference by one or more of the following measures:

- Increase the separation between the equipment and receiver
- Connect the equipment into an outlet on a circuit different from that to which the receiver is connected
- Consult your cable company or an experienced radio/TV technician for help

Any changes or modifications not expressly approved by Scientific-Atlanta could void the user's authority to operate the equipment.

The information shown in the FCC Declaration of Conformity paragraph below is a requirement of the FCC and is intended to supply you with information regarding the FCC approval of this device. The phone numbers listed are for FCC-related questions only and not intended for questions regarding the connection or operation for this device. Please contact your cable service provider for any questions you may have regarding the operation or installation of this device.

### **FCC Declaration of Conformity**

This device complies with Part 15 of FCC Rules. Operation is subject to the following two conditions: 1) the device may not cause harmful interference, and 2) the device must accept any interference received, including interference that may cause undesired operation.

WebSTAR Cable Modem Gateway Model DPR2320 and Model DPR2325 Scientific-Atlanta, Inc. 5030 Sugarloaf Parkway Lawrenceville, Georgia 30044 USA Telephone: 770-236-1077

### **Canada EMI Regulation**

This Class B digital apparatus meets all requirements of the Canadian Interference Causing Equipment Regulations.

Cet appareil numérique de la classe B respecte toutes les exigences du Réglement sur le matériel brouilleur du Canada.

For Information

## If You Have Questions

If you have technical questions, contact your local cable service provider,

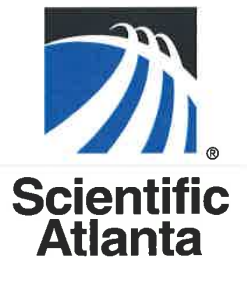

Scientific-Atlanta, Inc. 5030 Sugarloaf Parkway, Box 565447

770.236.5000

Product and service availability subject to change without notice.

© 2005 Scientific-Atlanta, Inc. All rights reserved. April 2005 Printed in United States of America

Lawrenceville, GA 30042 www.scientificatlanta.com

Part Number 4003742 Rev B